# Oracle Fusion Cloud Project Management

**Creating and Administering Analytics and Reports for Project Management**

**24C**

24C

F97321-01

*[Copyright ©](https://docs.oracle.com/pls/topic/lookup?ctx=en%2Flegal&id=cpyr&source=)* "2011, 2024", Oracle and/or its affiliates.

Author: Gireesh Kumar

# **Contents**

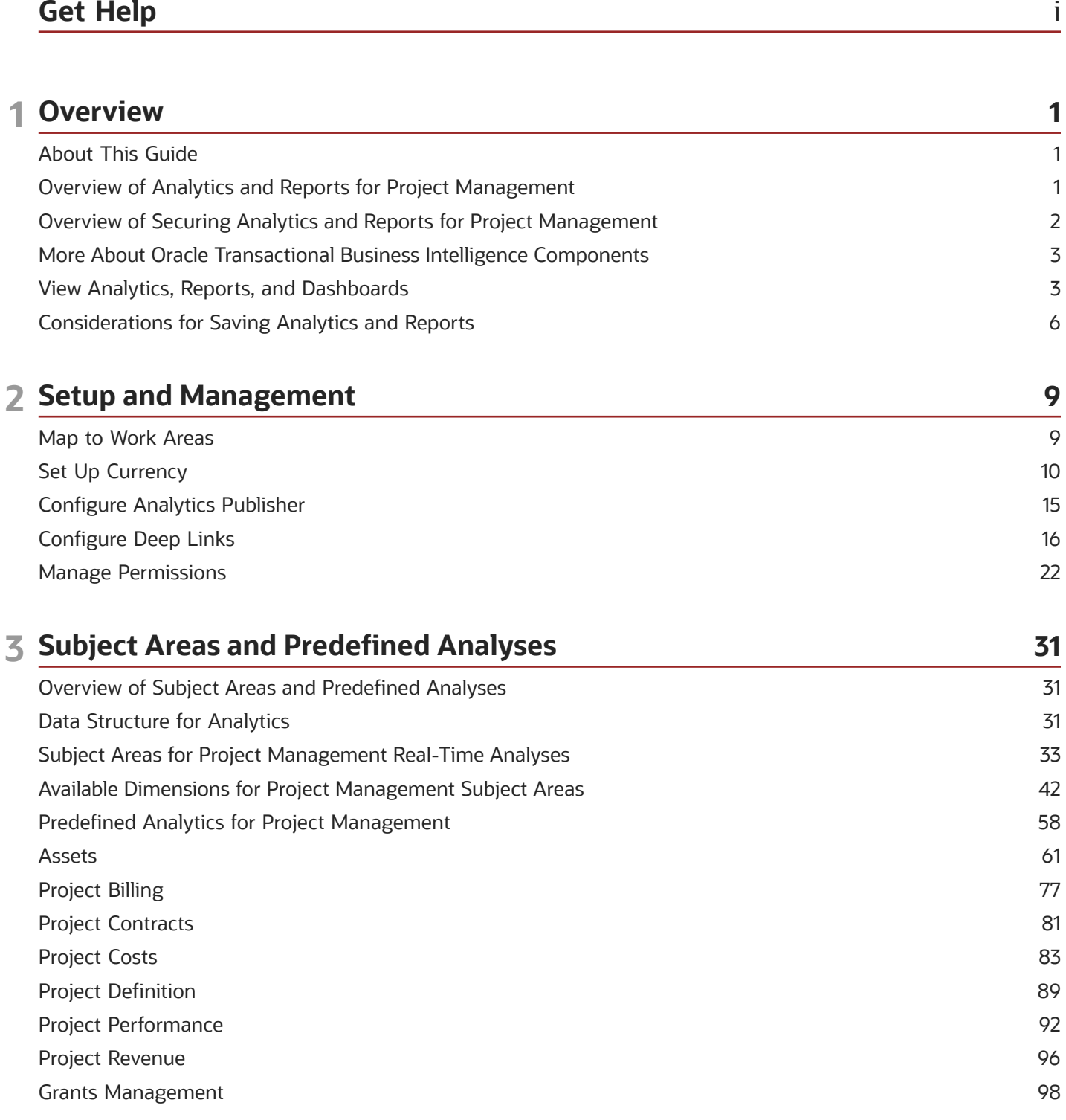

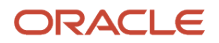

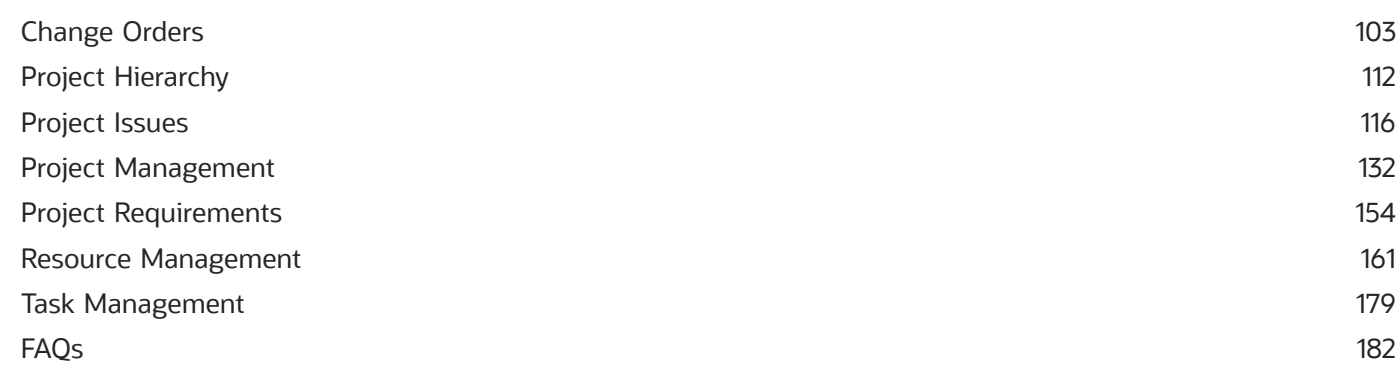

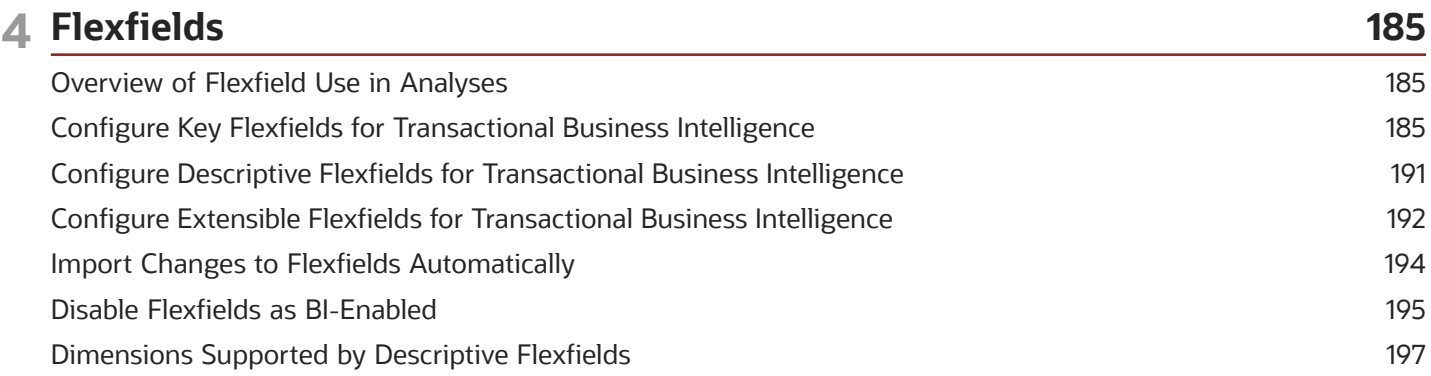

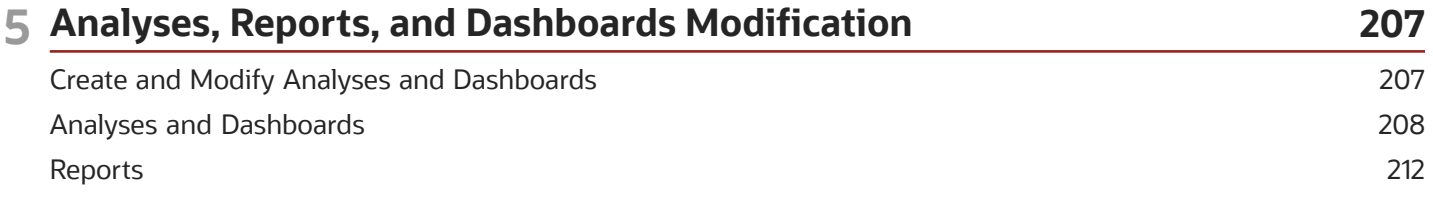

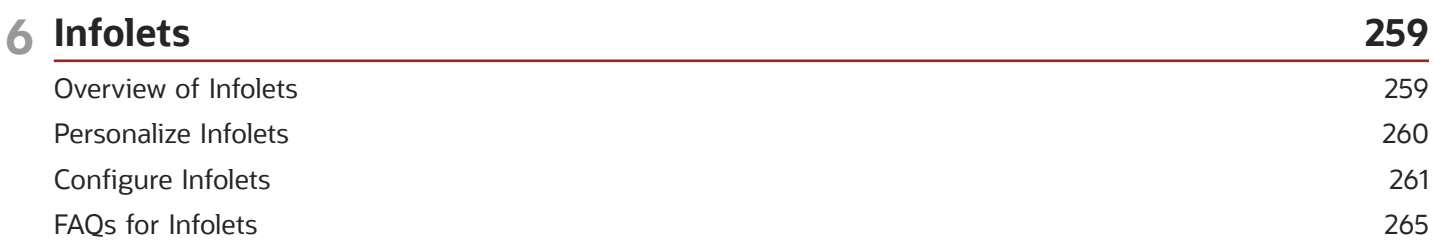

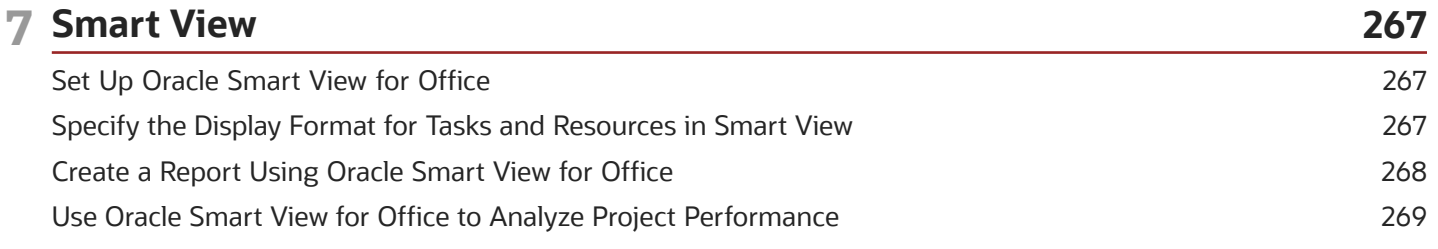

### ORACLE

# <span id="page-4-0"></span>Get Help

There are a number of ways to learn more about your product and interact with Oracle and other users.

# Get Help in the Applications

Use help icons  $\odot$  to access help in the application. If you don't see any help icons on your page, click your user image or name in the global header and select Show Help Icons.

# Get Support

You can get support at *[My Oracle Support](https://support.oracle.com/portal/)*. For accessible support, visit *[Oracle Accessibility Learning and Support](https://www.oracle.com/corporate/accessibility/learning-support.html#support-tab)*.

# Get Training

Increase your knowledge of Oracle Cloud by taking courses at *[Oracle University](https://www.oracle.com/education/)*.

# Join Our Community

Use *[Cloud Customer Connect](https://cloudcustomerconnect.oracle.com/pages/home)* to get information from industry experts at Oracle and in the partner community. You can join forums to connect with other customers, post questions, suggest *[ideas](https://community.oracle.com/customerconnect/categories/idealab-guidelines)* for product enhancements, and watch events.

# Learn About Accessibility

For information about Oracle's commitment to accessibility, visit the *[Oracle Accessibility Program](https://www.oracle.com/corporate/accessibility/)*. Videos included in this guide are provided as a media alternative for text-based topics also available in this guide.

# Share Your Feedback

We welcome your feedback about Oracle Applications user assistance. If you need clarification, find an error, or just want to tell us what you found helpful, we'd like to hear from you.

You can email your feedback to *[oracle\\_fusion\\_applications\\_help\\_ww\\_grp@oracle.com](mailto:oracle_fusion_applications_help_ww_grp@oracle.com)*.

Thanks for helping us improve our user assistance!

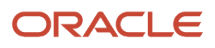

# **1 Overview**

# <span id="page-6-0"></span>About This Guide

If you administer or work with business intelligence (BI) in Oracle Applications Cloud, this guide is for you. It provides an overview of Oracle Transactional Business Intelligence and covers common BI features in your application.

For example, you can create analyses in the Reports and Analytics work area, personalize the infolets on your home page, or configure flexfields for use in analytics.

# <span id="page-6-1"></span>Overview of Analytics and Reports for Project Management

Oracle Transactional Business intelligence (OTBI) involves analyzing data to gain insight into your reporting needs, gathering information to meet specific requirements, and making informed decisions.

### Using Analytics and Reports

You can use different types of predefined analytics and reports, or create and edit them, to support your business needs. Oracle Fusion Cloud Project Management offers predefined analytics and reports across various subject areas. You can use these predefined analytics and reports, or customize them based on your business needs after creating a copy.

You can use OTBI to create analytics and Oracle Analytics Publisher to create reports.

**Note:** Don't edit predefined analytics and reports directly. If you need to customize them, you can create a copy and edit the copy.

This table describes the purpose of analytics and reports.

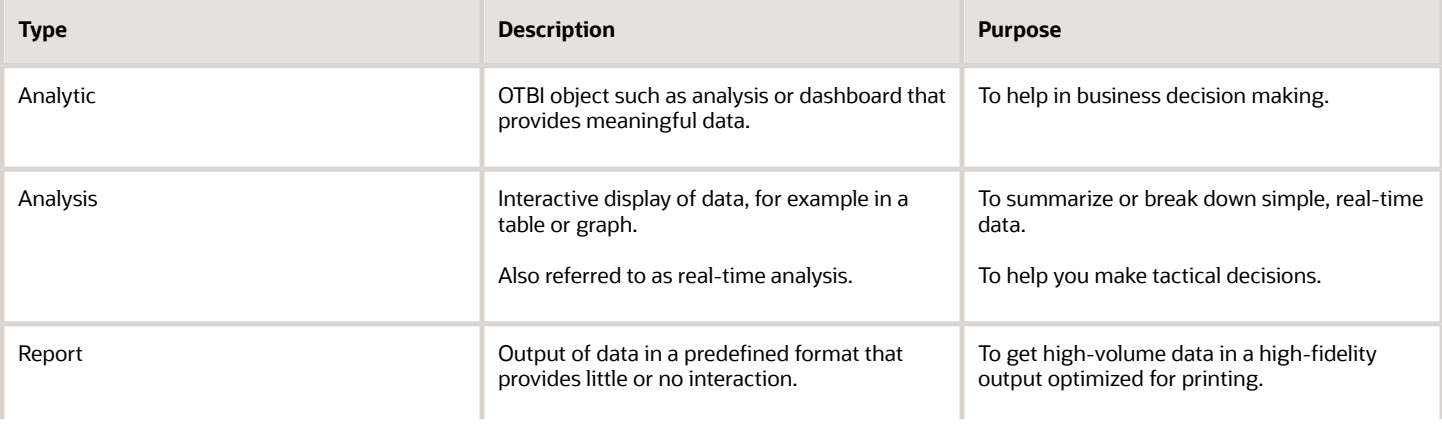

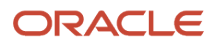

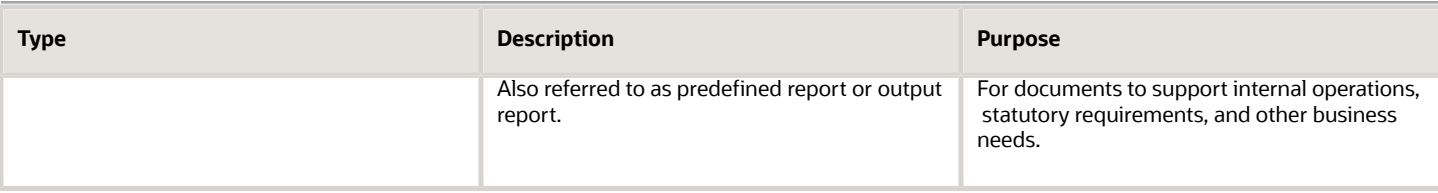

# Customizing Analytics and Reports

You can create, edit, and customize analytics and reports for yourself and others if you have appropriate access.

For example, you can:

- Add or remove columns from an analysis.
- Change the branding logo on reports.
- Create an analytic dashboard to include your commonly viewed analyses.

### Setup and Administration

There are additional tasks that support creating and editing analytics and reports. For example, your implementor or administrator can:

- Configure Oracle Analytics Publisher, the tool used for generating and customizing reports.
- Define flexfields to provide custom attributes that can be used in analyses.
- <span id="page-7-0"></span>• Archive and move analytics and reports from one environment to another.

# Overview of Securing Analytics and Reports for Project Management

Users with appropriate roles can create and access analyses and reports based on role access to subject areas and catalog folders.

Analyses and reports are secured by applying job roles with associated duty roles to users. Duty role assignments determine access to subject areas for analyses as well as catalog folders. For information about the job and duty roles provided with Oracle Fusion Cloud Project Management and how to customize your security model by creating custom job roles and assigning duty roles to them, see Implementing Security in Oracle Fusion Cloud Project Management in the Securing ERP guide.

In addition to folder and object access, duty roles also determine data security. Each of the duty roles that provides access to subject areas and catalog folders is granted one or more data security policies that allow access to the data.

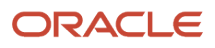

# <span id="page-8-0"></span>More About Oracle Transactional Business Intelligence **Components**

If you want to know more about Oracle Transactional Business Intelligence components, here's what we have.

### Oracle Transactional Business Intelligence

Here's the information about the parts of Oracle Transactional Business Intelligence (OTBI) that support analysis against your transactional data.

• Create and work with analyses, dashboards, and advanced analytical content, including dashboard prompts, conditions, actions, and key performance indicators.

*[Creating Analyses and Dashboards in Oracle Transactional Business Intelligence](https://docs.oracle.com/pls/topic/lookup?ctx=fa-latest&id=TBIUG)*

• Administer analyses, dashboards, and other content.

*[Administering Oracle Transactional Business Intelligence](https://docs.oracle.com/pls/topic/lookup?ctx=fa-latest&id=TBIAG)*

# Oracle Analytics Publisher

Analytics Publisher is the part of OTBI you use for reports.

• Run and view reports.

*[Using Oracle Analytics Publisher in Oracle Transactional Business Intelligence](https://docs.oracle.com/pls/topic/lookup?ctx=fa-latest&id=TBIPU)*

• Create and edit reports, data models, layouts, templates, subtemplates.

*[Designing Pixel-Perfect Reports in Oracle Transactional Business Intelligence](https://docs.oracle.com/pls/topic/lookup?ctx=fa-latest&id=TBIPD)*

• Administer Analytics Publisher, set up data sources and delivery destinations, manage security, and move catalog objects.

<span id="page-8-1"></span>*[Administering Oracle Analytics Publisher in Oracle Transactional Business Intelligence](https://docs.oracle.com/pls/topic/lookup?ctx=fa-latest&id=TBIPA)*

# View Analytics, Reports, and Dashboards

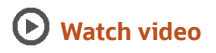

There are different ways to view and work with your analytics and reports. You can view analyses, dashboards, and reports in the course of your work, on your usual pages and infolets. Or you can find them in the business intelligence catalog with the Reports and Analytics work area and the Reports and Analytics panel tab.

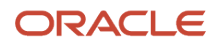

# View Analytics in Infolets

Use your favorite infolet pages to find analytics.

- **1.** Use the page controls and Previous and Next icons to explore infolet pages in the home page, where they may appear in infolets with summaries and aggregations or performance metrics. You may also find infolets in some work areas.
- **2.** Click an infolet to open a detailed analysis. So for example, if an infolet has transactions summed to a total, click it to view details of the underlying transactions.
- **3.** Click **Done**.

# View Objects in Familiar Work Areas and Pages

Use analyses, dashboards, and reports available in your usual pages and work areas.

- **1.** Explore your pages. Some may include analysis and report links or embedded objects, sometimes in tabs or panel tabs.
- **2.** Some work areas have a Reports and Analytics panel tab, where you explore catalog folders for relevant analyses and reports for the work area. And if you have permission, you can map more objects to the work area if they're appropriate.
	- **a.** Open the panel tab.
	- **b.** Expand the Shared Reports and Analytics folder and explore the available content.
	- **c.** Click the link for any object and see its type to determine whether it's an analysis, a report, or a dashboard.
	- **d.** Click **View** to open the object.

### View Objects in the Reports and Analytics Work Area

Use the Reports and Analytics work area to search or browse the catalog and view any analysis, dashboard, or report you have access to. It opens at the highest level of the catalog's folder hierarchy with all objects you have marked as favorites.

Here are some things you can do in the Reports and Analytics work area.

- **1.** Click **Navigator** > **Tools** > **Reports and Analytics**.
- **2.** Filter and search for objects:
	- **a.** From the Filter list, select what you want to find.
	- **b.** To view objects you have marked as favorites, select **Favorites** in the list. Or select **Recent Items** to view objects you recently worked with, or a recent search to run it again. Enter a name or part of a name and click the **Search** icon.
	- **c.** In the search results, use the icons to identify what the objects are.
	- **d.** Click the name of an object to open it, or click **More** and select an action.
- **3.** In the breadcrumbs, browse the catalog folders for analytics and reports. Click any **Hierarchical Selector** icon to select a different node for the next level in the hierarchy.
- **4.** Mark objects as favorites.
	- Select **Favorites** in the Saved Searches to display your favorite objects.
	- Click the **Add Favorites** icon for an object to mark it as a favorite.
	- Click the **Remove from Favorites** icon to remove an object from your favorites.
- **5.** Create and edit analyses and reports.

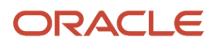

- **a.** Click **Create** and select **Report** or **Analysis**.
- **b.** Use wizards to create your analysis or report.
- **6.** Click the **Browse Catalog** button (or click the **More** icon for a specific report, dashboard, or analysis) to use more features.

**Note:** If you don't see an analysis in the work area, browse the catalog for it. In the Catalog, select Show Hidden Items to display any hidden analyses.

### View Analyses

An analysis queries against your company's data and answers business questions with visualizations, such as charts and tables. They may appear on your pages, or as parts of a dashboard.

- **1.** From the catalog folders or search results, open an analysis to view.
- **2.** Click **Refresh** to rerun the analysis and refresh its data.
- **3.** Click **Print** and select either **Printable PDF** or **Printable HTML** to open a printable version.
- **4.** Click **Export** to get analysis data in various formats, for example PDF, Excel, PowerPoint, comma-separated value (CSV), and XML.

**Note:** When you export data in a CSV format, dates are exported in raw format and converted to UTC time zone.

### View Grouped Analyses in Dashboards

Some analyses are grouped in dashboards to give you meaningful related information. A dashboard contains pages of analyses, prompts that filter information, and other objects.

- **1.** From the catalog folders or search results, open a dashboard to view.
- **2.** Select values for any dashboard prompts to filter the dashboard.
- **3.** Click **Apply** to refine the results of all of the analyses in the dashboard.

### View Reports

Reports show data in a predefined format that's optimized for printing.

- **1.** From the catalog folders or search results, open a report.
- **2.** Click the **View Report** icon if you want a different format.
	- Choose **HTML** or **PDF** to display the report in a format for printing. Because it's optimized for printing, PDF often provides the best results.
	- You can also export the report as RTF for editing in a word processor, or as Excel or PowerPoint.
- **3.** From the catalog folders or search results, you can also do these tasks:
	- Click **Edit** to edit the report properties, layout, and data model.
	- Click **Report History** to see details about past submissions of the report.
	- Click **Schedule** to schedule the report to be run.

# <span id="page-11-0"></span>Considerations for Saving Analytics and Reports

You can save analyses, dashboards, and reports in the business intelligence (BI) catalog. The catalog has a hierarchy of folders with My Folders and Shared Folders at the top, and folders like Custom under Shared Folders.

# My Folders

Save your analytics and reports in **My Folders** for personal use. When you save a new analysis, dashboard, or report in this folder, it's available in **My Folders** in the **Reports and Analytics**work area. But you can't view it in **My Folders** in the **Reports and Analytics** pane on any other work area. The only exception is when you create an analysis using the wizard in the **Reports and Analytics** pane, in which case the analysis is available in all work areas.

# Shared Folders

Save your custom analytics and reports in **Shared Folders** so that they are available to others. You must save them in the **Custom** folder which has subfolders organized by product family. You can use the **Projects** subfolder for storing these custom analytics.

Edit only copies of your analytics and reports. Directly edit predefined analytics only when necessary and ensure that all references to the analysis or dashboard are functional.

When you create a copy of predefined reports using the **Customize** option, the folder structure and permissions are also copied.

# Custom Folder

You must keep all custom objects in the **Custom** folder to:

- Ensure that customized versions of predefined analytics and reports aren't affected when patches are applied.
- Identify and locate custom objects in the **Projects** subfolder.
- Edit objects in the **Custom** folder without compromising security on the original objects.

When you copy an object into the **Custom** folder, the copied object inherits the permission settings of the **Custom** folder. Your administrator must reset the permissions on the object and the folder that it's present in.

### What happens to modified analytics and reports when a release update is applied?

Updates don't affect the Custom folder or My Folder in the catalog. Anything saved there is preserved, including the analytics and reports you edited or created. But anything saved outside those folders, in the predefined catalog, is preserved only if the update doesn't include a new version of those BI objects.

If an update includes a new version of a predefined object that you edited outside the Custom folder, the changes you made are saved as a new object. The new version from the update overwrites the existing predefined object. And a copy of the existing object (with your edits) is automatically created in the same folder, with a new name that indicates it's a new version.

If the update includes a new version of both the predefined object and a folder in its file path, the new folder name, along with the new version of the object, overwrites the existing predefined folder and object. And a copy of the existing

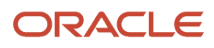

folder (along with your edited object) is automatically created. The folder is renamed to indicate that it's a new version, but your edited object isn't renamed.

If folders named backup\_nnn are automatically created in the catalog due to conflicts, after reviewing and resolving any conflicts, Oracle recommends that you manually delete the backup folders from the catalog. You can contact your help desk to request an automated removal if you have many folders to delete.

**Note:** Future updates won't affect renamed objects or anything within a renamed folder.

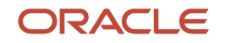

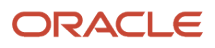

# **2 Setup and Management**

# <span id="page-14-0"></span>Map to Work Areas

# Set Up the Reports and Analytics Panel Tab

The Reports and Analytics panel tab appears in many work areas, and shows analytics and reports related to the work areas. You map and unmap the objects for a specific work area from the business intelligence (BI) catalog.

Your mapping changes for a work area apply to all users who have access to it.

#### Map and Remove Objects from Your Work Area

- **1.** Expand the Reports and Analytics panel tab.
- **2.** Click the **Edit Settings** icon.

You see all the analytics and reports that are currently mapped to your work area.

- **3.** Click **Select and Add**.
- **4.** Select the object in the catalog.
- **5.** Click **OK**.
- **6.** To remove any mapping, select the object and click **Remove**.
- **7.** Click **Save**.

#### Map and Remove Objects from Any Work Area

- **1.** In the Setup and Maintenance work area, go to the **Map Reports to Work Areas** task.
- **2.** Select the application of the work area you want to map to.
- **3.** Select the work area.
- **4.** Click **Search** and see all the reports that are currently mapped to that work area.
- **5.** Click **Select and Add**.
- **6.** Select the object in the catalog.
- **7.** Click **OK**.
- **8.** To remove any mapping, select the object and click **Remove**.

**Tip:** Click **Synchronize** to remove all mappings to any objects that are no longer in the catalog. You synchronize all work areas, not just the one you're mapping.

**9.** Click **Save**.

#### *Related Topics*

- [Why can't I see analytics and reports when I edit settings for the Reports and Analytics panel tab?](#page-15-1)
- [Why can't I see analytics and reports when mapping to work areas for the Reports and Analytics panel tab?](#page-15-2)
- [How do I update existing setup data?](https://www.oracle.com/pls/topic/lookup?ctx=fa24c&id=s20051179)
- [Set Up Reports for Scheduling](https://www.oracle.com/pls/topic/lookup?ctx=fa24c&id=s20044106)

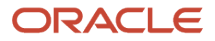

# Why can't I see analytics and reports when mapping to work areas for the Reports and Analytics panel tab?

Either no analytics and reports are mapped to the work area you select on the Map Reports to Work Areas page, or you don't have access to the mapped objects.

Similarly, when you're selecting an object to map, you can only see objects you have access to. Your administrator can grant access to the objects or let someone with access map them.

- <span id="page-15-2"></span>• Assign you roles with access to the objects you want to map.
- <span id="page-15-1"></span>• Grant the Reports and Analytics Region Administration Duty to someone who already has access to the objects.

# Why can't I see analytics and reports when I edit settings for the Reports and Analytics panel tab?

In the Edit Settings window, you might not see a currently mapped report because you don't have access to it.

Similarly, when you're selecting an object to map, you can only see objects you have access to. Your administrator can grant access to the objects or let someone with access map them.

- Assign you roles with access to the objects you want to map.
- <span id="page-15-0"></span>• Grant the Reports and Analytics Region Administration Duty to someone who already has access to the objects.

# Set Up Currency

# Currency and Exchange Rate Settings for Analytics

You can choose how currency is shown in your application. If you're running analytics on your application data, you can specify currency and exchange rate details in BI.

Currency can be set in different regional currency types, depending on where you do business and what currency types you want to see.

There are three ways you set up currency:

- **User Currency** Set by the business user in Regional settings. This setting applies to the entire application interface for that user only. The available currency options are set by your application administrator.
- **Analytics Currency** Set by the business user in BI in My Account settings in the Reports area. The setting applies to that user only and is only relevant for analyses.
- **Corporate Currency** Set by the application administrator. This setting applies to all users in that company.

**Note:** The time zone preferences that you set in your fuse simplified user interface are inherited and used as the time zone setting for your existing and new analytics.

# Set General User Currency

User currency settings determine the currency used as the default for what you see in your application. User currency applies to your entire interface for your signed-in session.

- **1.** Navigate to **Tools**, **Set Preferences**.
- **2.** Select **General Preferences** > **Regional**.
- **3.** Select the preferred currency to be used. Available currencies include those set up for your company by your application administrator.

#### Set Analytics Currency

The analytics currency settings determine the currency type that's displayed in all your analytics. It also determines how and when your currency conversion rates are calculated.

- **1.** Click **Navigator Tools Reports and Analytics**.
- **2.** Click **Browse Catalog**.
- **3.** Click **My Profile** and select **My Account**.
- **4.** In the Preference tab, select your choice in **Currency**.

This shows the currency display options for users:

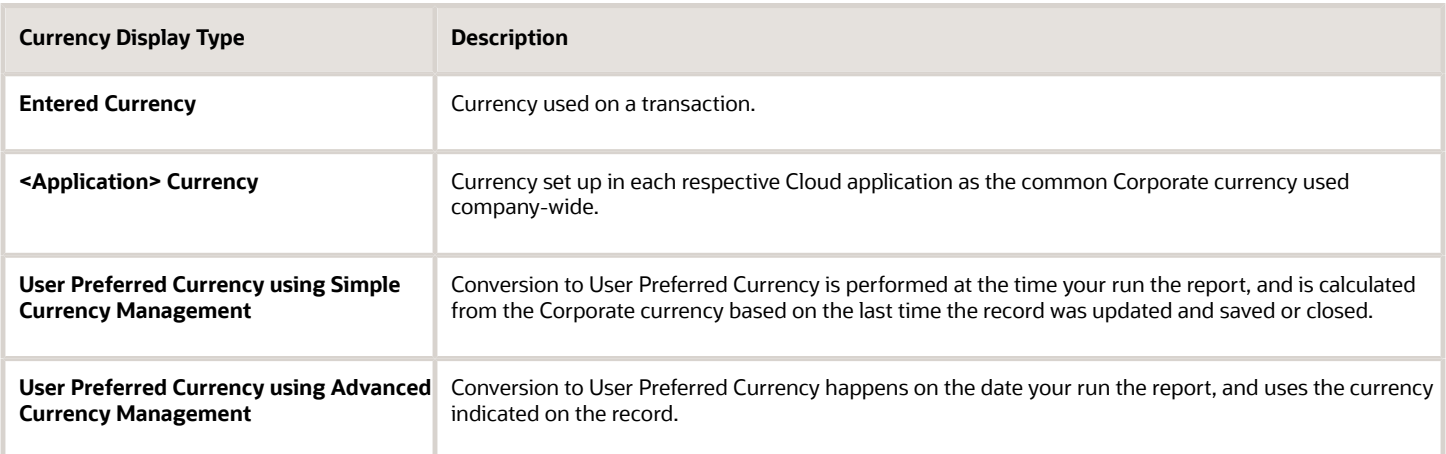

# Set a Default Currency Conversion Option for All Users

By default your currency is converted to the corporate currency with a method called "User Preferred Currency Using Simple Currency Management".

The simple "User Preferred Currency Using Simple Currency Management" setting provides the best run-time performance because when you run a report, the application doesn't have to look up the rate for each transaction. The

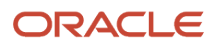

currency is converted to your corporate currency at that day's rate when you update and save a record. Otherwise, the application cycles through each record at run-time and converts the currency one record at a time to the exchange rate in effect at the time the report is run. For more information see, *[How User Preferred Currency Exchange Works](#page-18-0)*.

But you can also standardize the setting for all system users, by setting the default preference to another option, such as <myapplication> Currency or User Preferred Currency Using Advanced Currency Management.

To change the default currency setting for all users, administrators need to add a profile option and a corresponding value. Note that when administrators change the default currency setting for users in their organization, individual users can still override that setting and select their preferred currency in **My Account**.

The following table shows the profile option code parameters to override the default currency setting.

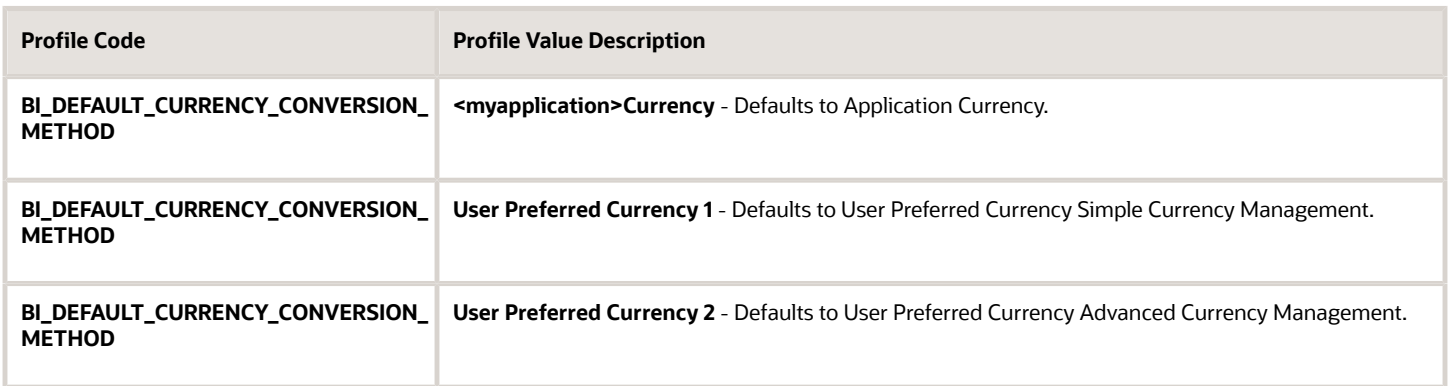

# Set the Currency for an Individual Analysis

You can set the currency at an analysis level to ensure that the data is displayed in a preferred currency.

Perform the following steps to set the currency for an individual analysis.

- **1.** Open the analysis in Edit mode for which you want to change the currency.
- **2.** Open the Advanced tab.
- **3.** In the Advanced SQL Clauses region, enter one of the following SQL statements in the Prefix field:
	- **SET VARIABLE PREFERRED\_CURRENCY='Local Currency';**
	- **SET VARIABLE PREFERRED\_CURRENCY='Project Currency';**
	- **SET VARIABLE PREFERRED\_CURRENCY='Contract Currency';**
- **4.** Click **Apply SQL**.
- **5.** Click the **Save Analysis** icon.

Alternatively, use the **Save As** icon to save the analysis to a specified location with a new name.

# Set a Global Currency Conversion Profile

Set a global currency conversion method for all your users by creating a currency profile. Only administrators can create currency profiles.

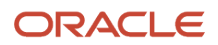

- **1.** In Setup and Maintenance, go to **Manage Administrator Profile Values**.
- **2.** Enter the following values:
	- **Profile Option Code** : BI\_DEFAULT\_CURRENCY\_CONVERSION\_METHOD
	- **Profile Display Name** : BI Default Currency Conversion Method
	- Application
	- Module
	- **Start Date** : Provide previous day's date to proceed to next step to define values.
- **3.** Click **Save** and **Close**.
- **4.** In the Manage Profile Options dialog box, you see your new profile. Check the Enabled box for Site.
- **5.** Click **Save** and **Close**.

#### *Related Topics*

• [How do I update existing setup data?](https://www.oracle.com/pls/topic/lookup?ctx=fa24c&id=s20051179)

# Define Currency Profile Values

After you create your currency profile, the last step is to define the profile value. This step defines which currency management option is assigned to that profile.

- **1.** In the Setup and Maintenance work area, use **Manage Administrator Profile Values**.
- **2.** In Profile Option Code search for your profile: BI\_DEFAULT\_CURRENCY\_CONVERSION\_METHOD.
- **3.** In Manage Administrator Profile Values, Click **Add** (+ icon).
- **4.** Select **Site** as the Profile level.
- **5.** Enter "User Preferred Currency 2" in Profile Value.
- <span id="page-18-0"></span>**6.** Click **Save and Close**.

# How User Preferred Currency Exchange Works

The simple and advanced user-preferred currency choices determine how and when your currency exchange rates are calculated. For both simple and advanced currency management, when you save or close a report, the exchange rate is set at that time.

The option you choose impacts how quickly your reports are generated at run time. Each case includes trade-offs, as detailed in the examples.

#### User Preferred Currency using Simple Currency Management

The advantage of this option is performance - the application doesn't have to look up the rate for each transaction because when you close or save a record, the application converts it to your corporate currency at that day's rate. When you run the opportunity report, the application multiplies that value by your preferred currency exchange rate for the date you run the report. This eliminates the need for the application to cycle through each record, and calculate the corresponding exchange rate to your preferred exchange rate at the time that record was closed or last saved. It simply takes the value on record for the original transaction exchange to corporate currency, and multiplies it by your preferred currency exchange rate at the time your run the report.

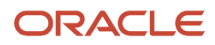

As an example of user preferred currency using simple currency management, a user updates and saves or closes an opportunity record with associated revenue of one million Indian Rupees on January 31st with an exchange rate of 0.01401 Rupees to one US Dollar. The user then runs an opportunity report in US Dollars on March 31st. In the report, the US Dollar Corporate Currency is set at the January 31st rate it was saved at, in this case reporting as \$14,010, or one million multiplied by 0.01401. Finally, an opportunity report on March 31st in Euros uses the March 31st conversion rate for US Dollars to Euros of 0.75017 to convert the recorded US Dollar amount into Euros, in this example one million multiplied by 0.01401, which is the January 31st Rupee to US Dollar exchange rate, multiplied by 0.75013, which is the March 31st rate for Euros. This requires less processing, because the January 31st Rupee to US Dollar exchange rate, while not exact on March 31st, is used as the basis for the calculation of the March 31st opportunity revenue conversion to Euros at the later exchange rate.

The following figure describes an example of user preferred currency using simple currency management.

#### **Example of User Preferred Currency using Simple Currency Management:**

User updates and saves or closes record on January 31st

Opportunity Currency in  $INR = 1M$ Jan 31<sup>st</sup> exchange rate is INR to USD =  $0.01401$ 

User runs opportunity report on March 31st

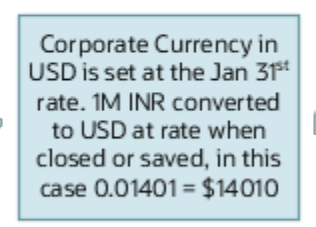

Exchange Rates Jan 31st rate: USD to EUR = 0.75011 Jan 31<sup>st</sup> rate: INR to EUR = 0.01050 Jan 31st rate: INR to USD = 0.01401

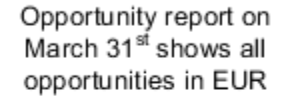

User preferred currency in EUR is shown in report as March 31<sup>st</sup> rate USD to EUR 0.75017 = EUR 10,509 (1M x 0.1401 x 0.75017)

Mar 31st rate: USD to EUR = 0.75013 Mar 31st rate: INR to EUR = 0.01052 Mar 31<sup>st</sup> rate: INR to USD = 0.01403

### User Preferred Currency using Advanced Currency Management

This option provides a more precise exchange rate, since it goes through each record to determine the rate on the date the record was updated or closed. The downside of this option is performance. Your reports will take longer to run. The application has to cycle through each record and match currency exchange rates to the date the record was closed or updated and saved.

As an example of user preferred currency using advanced currency management, a user updates and saves or closes an opportunity record with associated revenue of one million Indian Rupees on January 31st, when an exchange rate of 0.01050 Rupees to one Euro applies. The user then runs an opportunity report on March 31st. In the report, the User Preferred Currency of Euros is applied, using the January 31st Rupee to Euro rate of 0.01050, requiring calculation during report processing to resolve the opportunity to 10,500 Euros. Note that running the opportunity report on March 31st doesn't change the calculation and the close date of January 31st is used.

The following figure describes an example of user preferred currency using advanced currency management.

#### Example of User Preferred Currency using Advanced Currency Management:

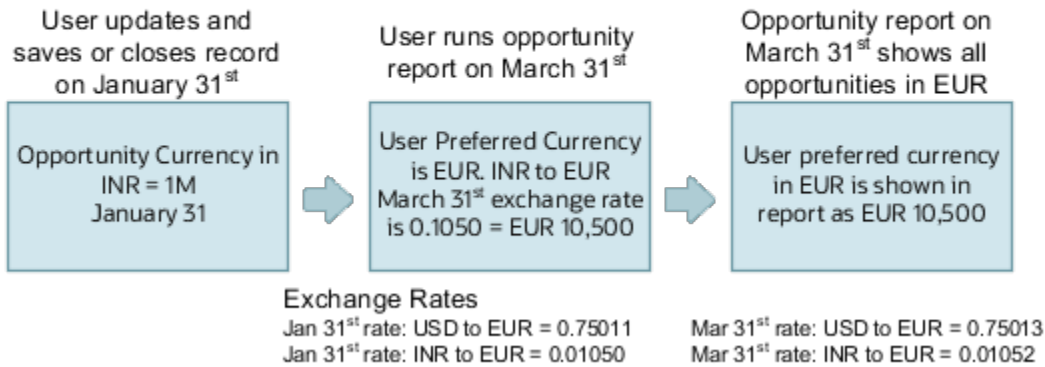

<span id="page-20-0"></span>Mar 31<sup>st</sup> rate: INR to USD = 0.01403

# Why do I see amounts of zero in analyses?

Jan 31st rate: INR to USD = 0.01401

Currency exchange rates might not be set up correctly. For example, you set EUR as your preferred currency in general preferences, and corporate currency is USD. Amounts are displayed in EUR after conversion from USD at the current exchange rate.

# Configure Analytics Publisher

# Overview of Report Delivery Servers Management

Oracle Analytics Publisher, the report generation and delivery engine, requires configuration and tuning to deliver reports to users.

Report requests are received by Publisher from:

- Oracle Enterprise Scheduler
- The Reports and Analytics work area and panel tab
- Application pages

Requests submitted through Oracle Enterprise Scheduler are processed by the Oracle Analytics Publisher scheduler. Requests submitted through the Reports and Analytics work area or panel tab can be either real-time online requests or scheduled requests. Requests submitted through an application may call Oracle Enterprise Scheduler or may return report request results directly back to the application page.

Oracle Analytics Publisher is configured to accept requests from Oracle Applications Cloud. However, before you can deliver report documents to their destinations, you must define the delivery servers in Oracle Analytics Publisher. Use the Oracle Analytics Publisher Administration page to define your delivery servers.

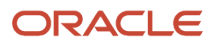

Once delivery servers are defined, you can further configure the number of report processor and delivery threads to best handle your processing and delivery requirements. In addition, you can configure report properties for the delivery servers or at the report level to tune performance of your reports. To diagnose report processing issues, Analytics Publisher provides a set of scheduler diagnostics.

# <span id="page-21-0"></span>Configure Deep Links

# <span id="page-21-1"></span>Register Business Intelligence to Support Deep Linking

Deep linking lets you to navigate from an analysis on the interface pages to specific attributes and objects in your work areas so that you can work with them directly.

What does that mean? It means that if you're looking at an analysis on leads, for example, you can click a record on the analytic and go edit the lead record on the edit object page. To support deep links, use the Setup and Maintenance work area to register the Business Intelligence Server as a third-party application.

#### Register Business Intelligence Server as a Third-Party Application

To register the BI Server:

- **1.** Use the **Manage Third Party Applications** page.
- **2.** Click **Create**.
- **3.** Enter **AnalyticsApp** as the application name.
- **4.** Enter the full URL for the BI Server (for example: **http://host:port/analytics/saw.dll**).
- **5.** Enter **Analytics Server** as the Partner Name.
- **6.** Click **Save and Close**.

#### *Related Topics*

• [Manage Integration of Additional Applications](https://www.oracle.com/pls/topic/lookup?ctx=fa24c&id=s20067285)

# Create Deep Links

Create deep links in your analytics that let you navigate from an analysis to specific attributes and objects in your transactional pages to work with them directly.

- **1.** In the Reports and Analytics work area, click **Browse Catalog**.
- **2.** Create or edit an analysis. Use a subject area that includes the attribute you want to link to in the transactional pages, and ensure that you include the object ID.
- **3.** On the Criteria tab, click the **Options** icon for the attribute column on which you need a deep link and select **Column Properties**.
- **4.** Open the Interaction tab in the Column Properties dialog box.
- **5.** In the Primary Interaction list in the Value section, select **Action Links** to display the Action Links table.
- **6.** Select the **Do not display in a pop-up if only one action link is available at runtime** option.

#### **7.** Click **Add Action Link**.

- **8.** In the New Action Link dialog box, enter the link text for the navigation.
- **9.** Click the **Create New Action** icon and select **Navigate to a Web Page**.
- **10.** In the Create New Action dialog box, enter the URL to navigate to, which references parameters you define in the prompt. For shared analyses://<hostname>/fscmUI/faces/deeplink?objType=@{1}&objKey=<object **ID>=@{2}&action=@{3}&returnApp=AnalyticsApp&returnAppParams=PortalGo%26path=</shared/ Custom/<folder>/@{6}**

**Note:** If you don't click the Return icon, remove parameters 5 through 7. In this case, the URL would be: **//<hostname>/fscmUI/faces/deeplink?objType=@{1}&objKey=<object ID>=@{2};searchInd=@{3}&action=@{4}**

For personal analyses stored in My Folders: **//<hostname>/fscmUI/faces/deeplink? objType=@{1}&objKey=<object**

**ID>=@{2}&action=@{3}&returnApp=AnalyticsApp&returnAppParams=PortalGo%26pather=/users/ @{5}/@{6}**

- **11.** Click **Define Parameters** to add corresponding parameters for the URL.
- **12.** In the Define Parameters section, click **Add Parameter** to add the following mandatory parameters:

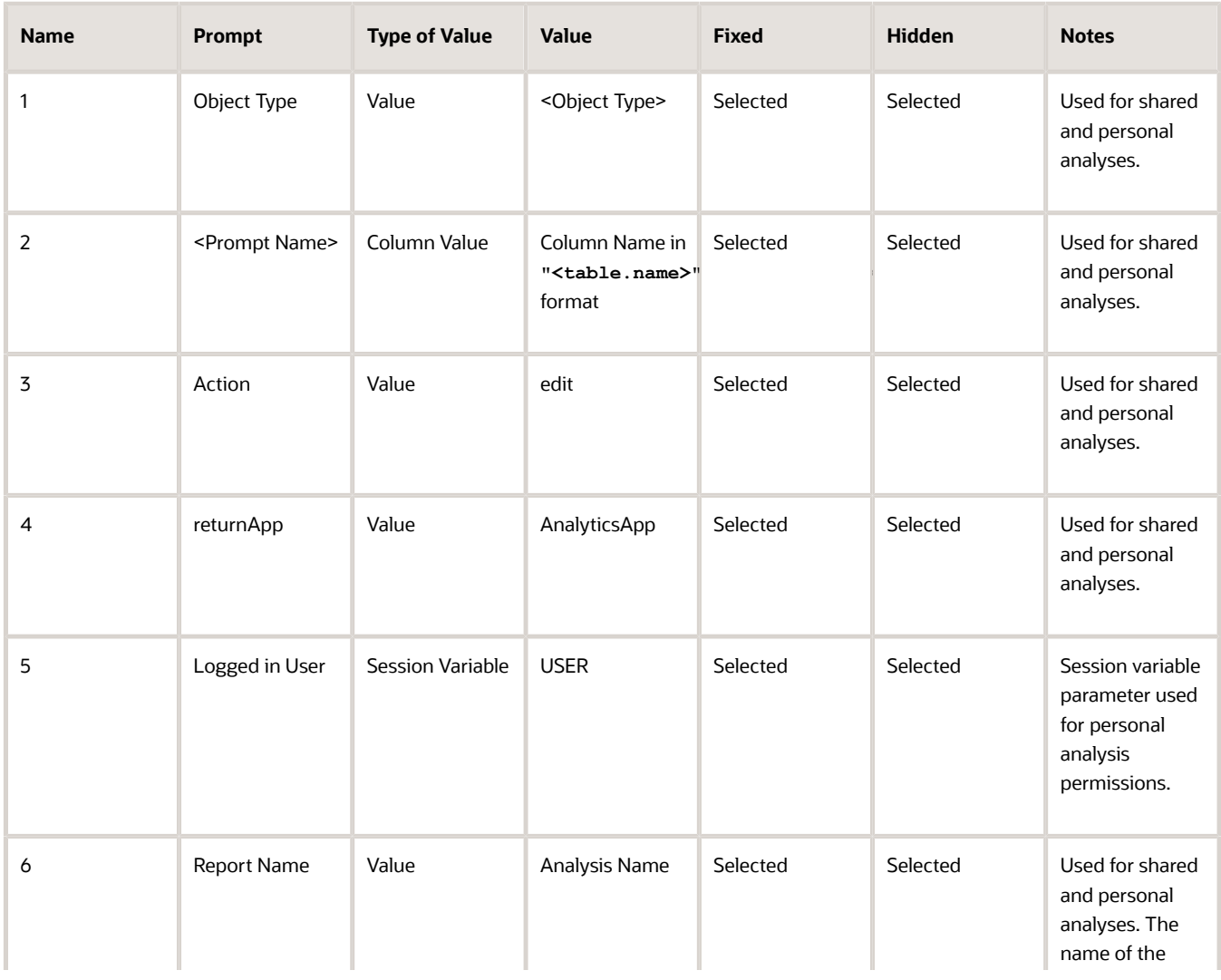

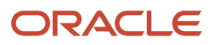

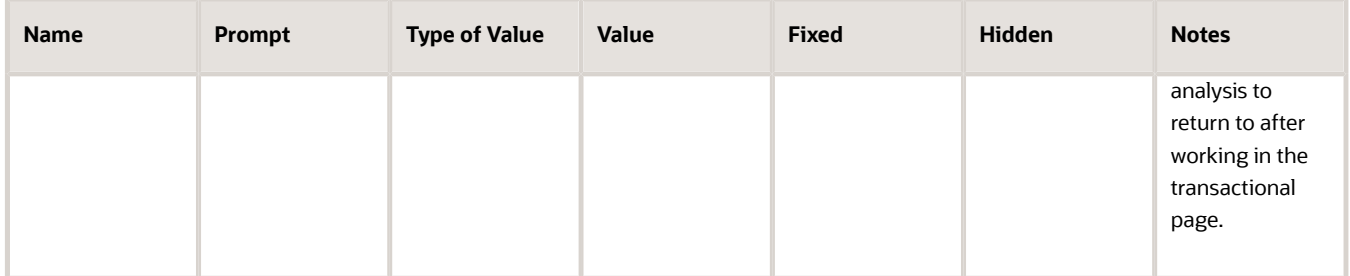

- **13.** Click **Options** to set how the page opens.
- **14.** In the Action Options dialog box, select **Open in New Window** to open the page in a new window.
- **15.** Save your work.
- **16.** If you have provided the Return Application name, a Return icon is available in the transactional page to return to the analysis.

*Related Topics*

- [Register Business Intelligence to Support Deep Linking](#page-21-1)
- [Manage Analytics with Advanced Features](https://www.oracle.com/pls/topic/lookup?ctx=fa24c&id=s20046167)

# Deep Links for Project Management

Project managers use Oracle Transactional Business Intelligence (OTBI) to gain real-time insights into their projects. You can enable a column in an analysis as a deep link to drill down to a transaction page.

Here's the syntax to create an action link in OTBI to create a deep link.

```
https://hostname/fscmUI/faces/deeplink?
objType=@{1}&objKey=ObjectId=@{2}&action={3}&returnApp=@{4}&returnAppParams=PortalGo%26path=/users/@{5}/@{6}
```
Use this syntax if you don't want to use the return feature.

```
https://hostname/fscmUI/faces/deeplink?objType=@{1}&objKey=ObjectId=@{2}&action={3}
```
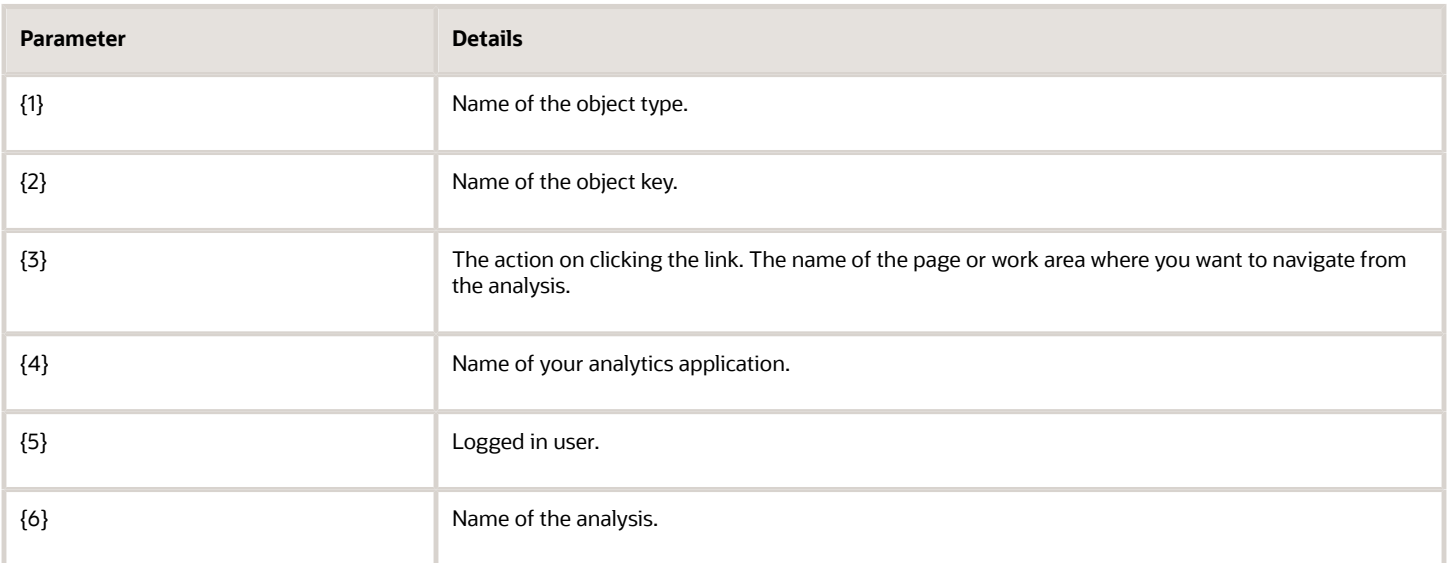

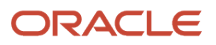

For example, to navigate to the Project Overview page in context of a project from your analysis, the action link is as follows:

**https://hostname/fscmUI/faces/deeplink?objType=@{Project}&objKey=ObjectId=@{"Project"."Project Key"}&action={OVERVIEW}&returnApp=@{AnalyticsApp}&returnAppParams=PortalGo%26path=/users/@{USER}/@{Project Drill Down}**

Here's the list of pages you can access using deep links. Use the relevant object type, object key, and action values in the syntax to navigate to the corresponding page in the application.

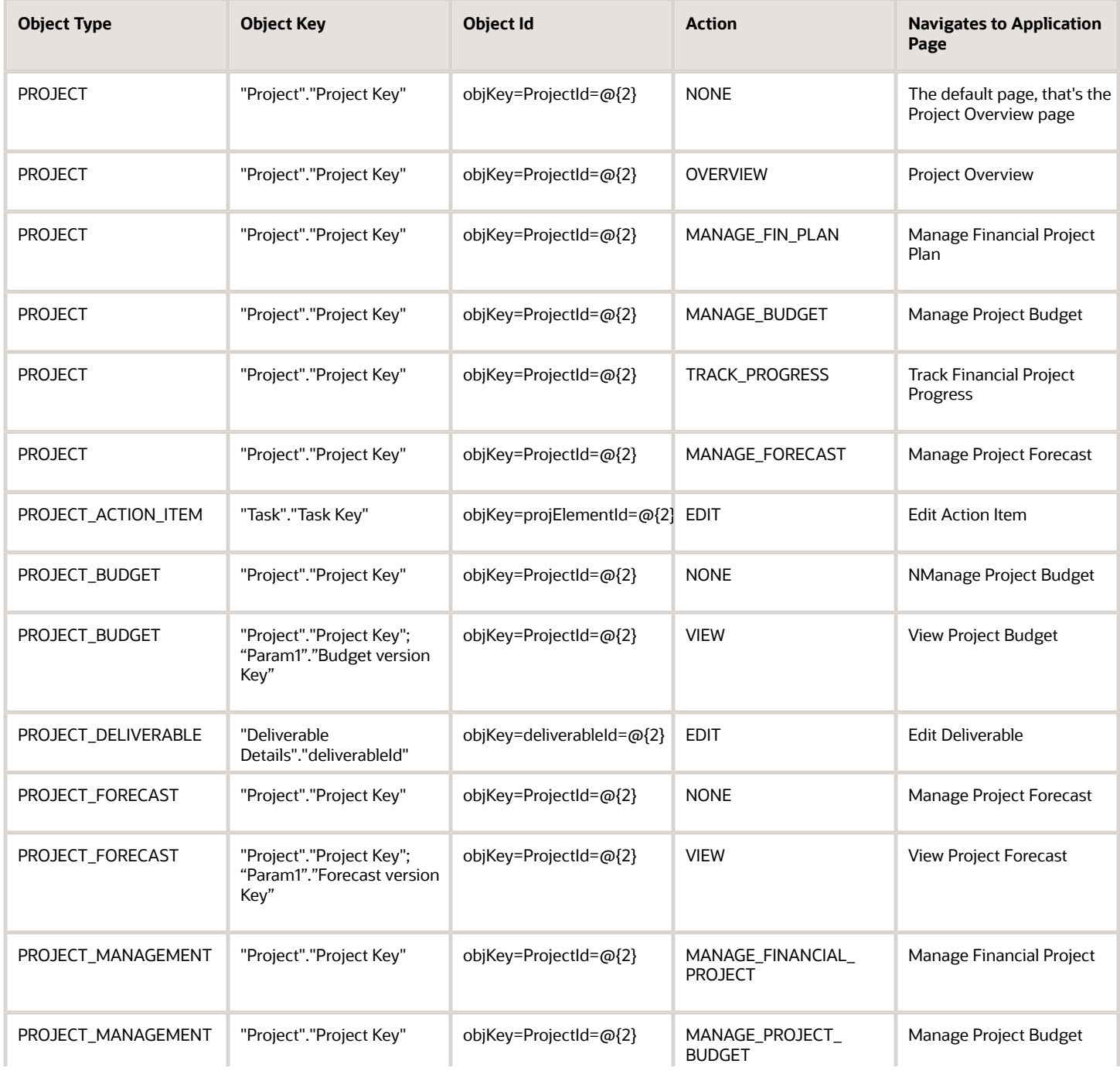

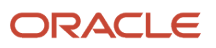

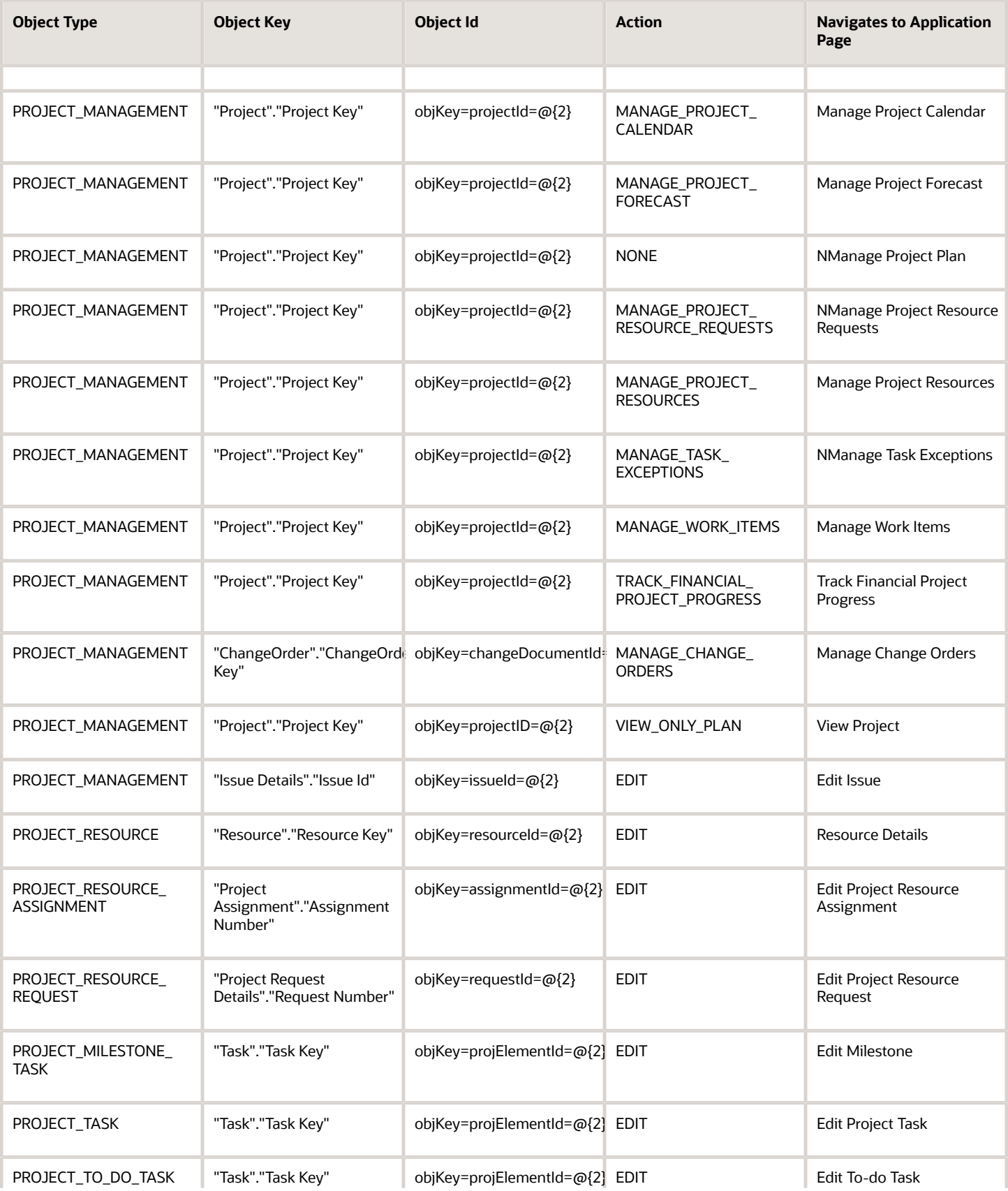

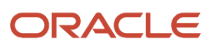

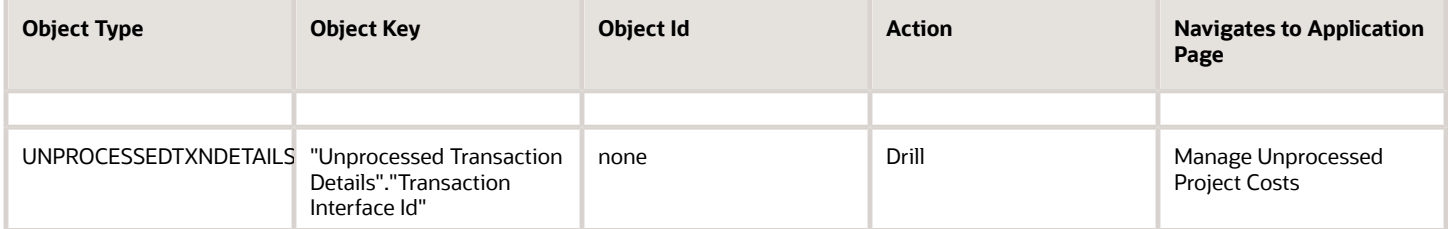

#### Grants Management

You can enable an Action link on a column in your analysis, such as Award Number, to enable the drill down to the Award Overview page. Here's the syntax to create an action link in Grants Management.

```
https://hostname/fscmUI/faces/deeplink?
objType=@{1}&objKey=ObjectId=@{2};searchInd=@{3}&action={4}&returnApp=@{5}&returnAppParams=PortalGo%26path=/
users/@{6}/@{7}
```
Use the following syntax if you don't want to use the return feature.

https://hostname/fscmUI/faces/deeplink?objType=@{1}&objKey=paraAwardId=@{2};searchInd=@{3}&action=@{4}

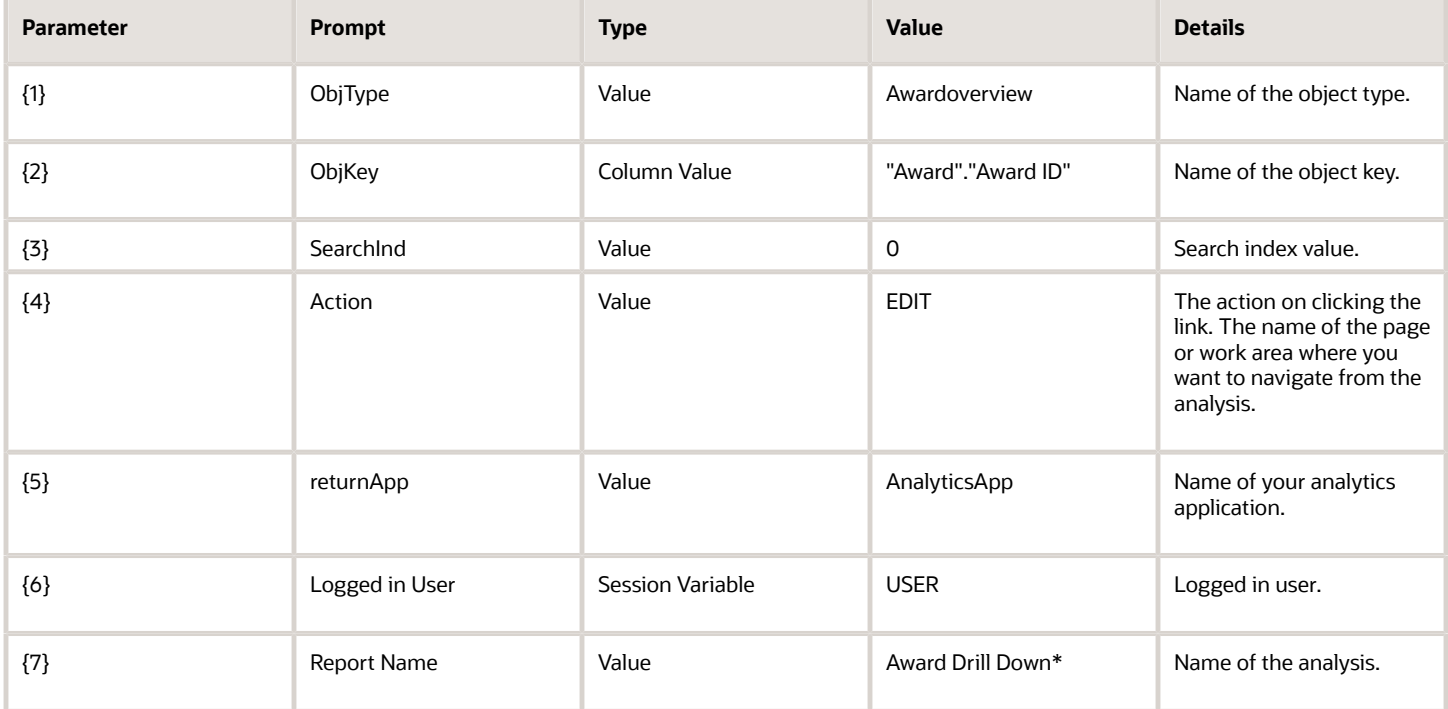

\*Change parameter 7 and put the name of the report you created.

Ensure that the data format for Award ID has no decimal places.

When you create a deep link, include these steps:

- **1.** Replace the "hostname" with the name of the environment.
- **2.** If you don't click the return icon, remove lines 5 through 7. The URL should be:

 **https://hostname/fscmUI/faces/deeplink?objType=@{1}&objKey=paraAwardId=@{2};searchInd=@{3}&action=@{4}**

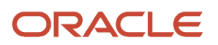

**3.** Enable the option Do not display in a popup if only one action link is available at runtime.

# FAQs for Deep Links

#### Why did a deep link open to a blank page?

You may not have access to the linked object, or the URL entered for the action is incorrect, for example lacking the environment or the Object ID name.

- Check the URL you entered for the action. It may be missing the environment name or the Object ID name.
- Check the URL parameters, the spelling of the action, and that you're using the correct key in the object's analysis.

#### Do I have to display the ID for my object?

No, you can add it, format the column as a number with zero decimals, and then hide the column.

#### Can I display actions for some users and not others?

Yes, you define conditions for the action to display.

# <span id="page-27-0"></span>Manage Permissions

# Manage Catalog Permission

You may want to remove access to predefined catalog folders so that those associated with offerings you don't use aren't displayed. You can hide the entire predefined catalog or selectively display root catalog folders for offerings.

To control which offerings are available, create a custom role based on the Custom BI Web cat Reporting Duty role and its associated roles for each. Using custom roles, you can manage folder access in a number of ways, depending on requirements and previous modifications you have made.

- Add duty roles for parent folders to the custom role so that all users see a subset of the predefined catalog. Add roles only for the offerings you want to retain access for.
- Don't add any catalog reporting duty roles for any offerings to the custom role to hide the entire predefined catalog and display only **/Shared/Custom** folders. For example, you can remove BI catalog access for external users such as partners who have no access to reporting.
- Delete all catalog reporting duty roles from the custom role. Also, add catalog reporting duty roles to a new or existing job role so that job roles with BI access get default access to the predefined catalog. For example, by default, Financial job roles have access to Financial reporting content but Human Capital Management job roles don't have access to the predefined HCM BI catalog. You can grant the Human Capital Management Folder Reporting Duty role to new job roles to allow access to predefined HCM reports.

### Hide Predefined Catalog Folders

All authenticated users have the Custom BI Web cat Reporting Duty role, which inherits all of the folder reporting roles that determine access and visibility of root level catalog folders. Administrators with IT Security Manager privileges can hide predefined folders by creating custom roles based on this role and their associated roles from the duty role.

- **1.** Open the Security Console.
- **2.** Search for Custom BI Web cat Reporting Duty and review its duty roles to determine which to retain in your custom role.
- **3.** Create a custom role.
- **4.** Click **Actions** > **Add Role**.
- **5.** Click **Next** twice to navigate to the Role Hierarchy step.
- **6.** To hide all folders, leave the hierarchy empty. Add any roles for offerings you want to retain access for.
- **7.** Run the **Import User and Role Application Security Data** process to synchronize security changes.
- **8.** Click **Browse Catalog** in the Reports and Analytics work area and click **Administration**. In the Maintenance and Troubleshooting section, select **Reload Files and Metadata** to refresh the BI cache.

#### BI Reporting Roles

This table shows the mapping between shared root catalog folders, folder reporting roles, and job roles.

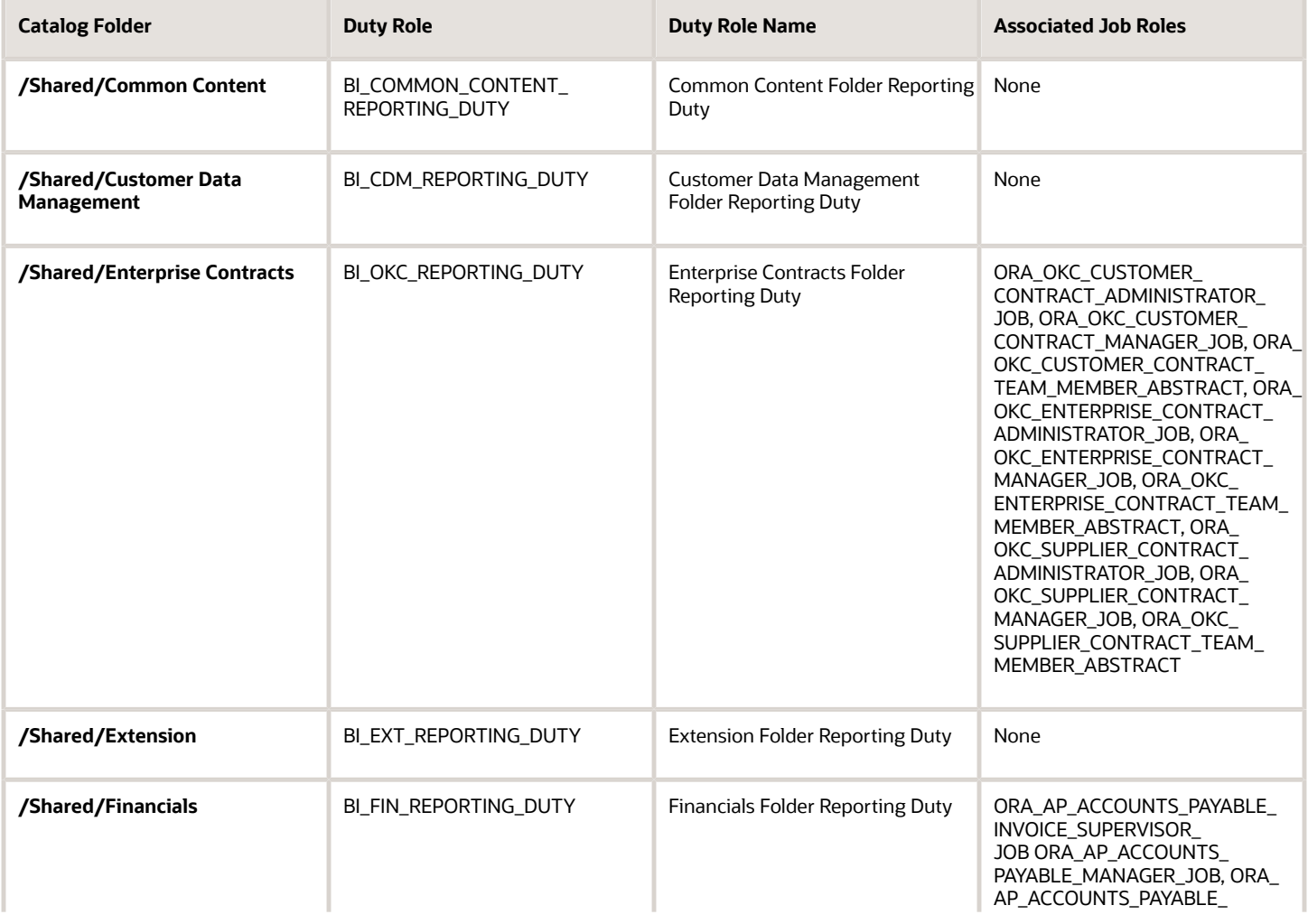

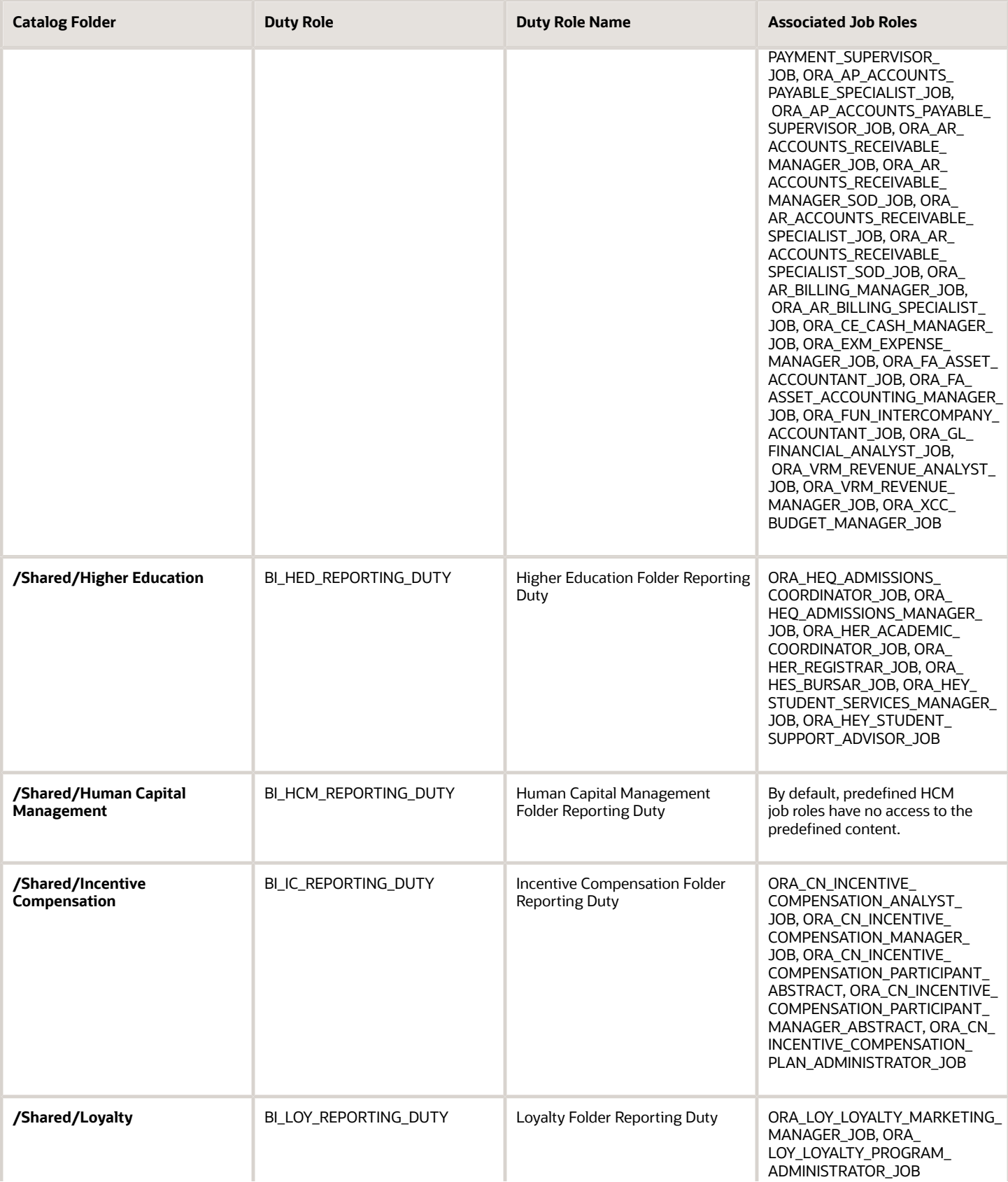

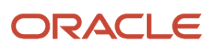

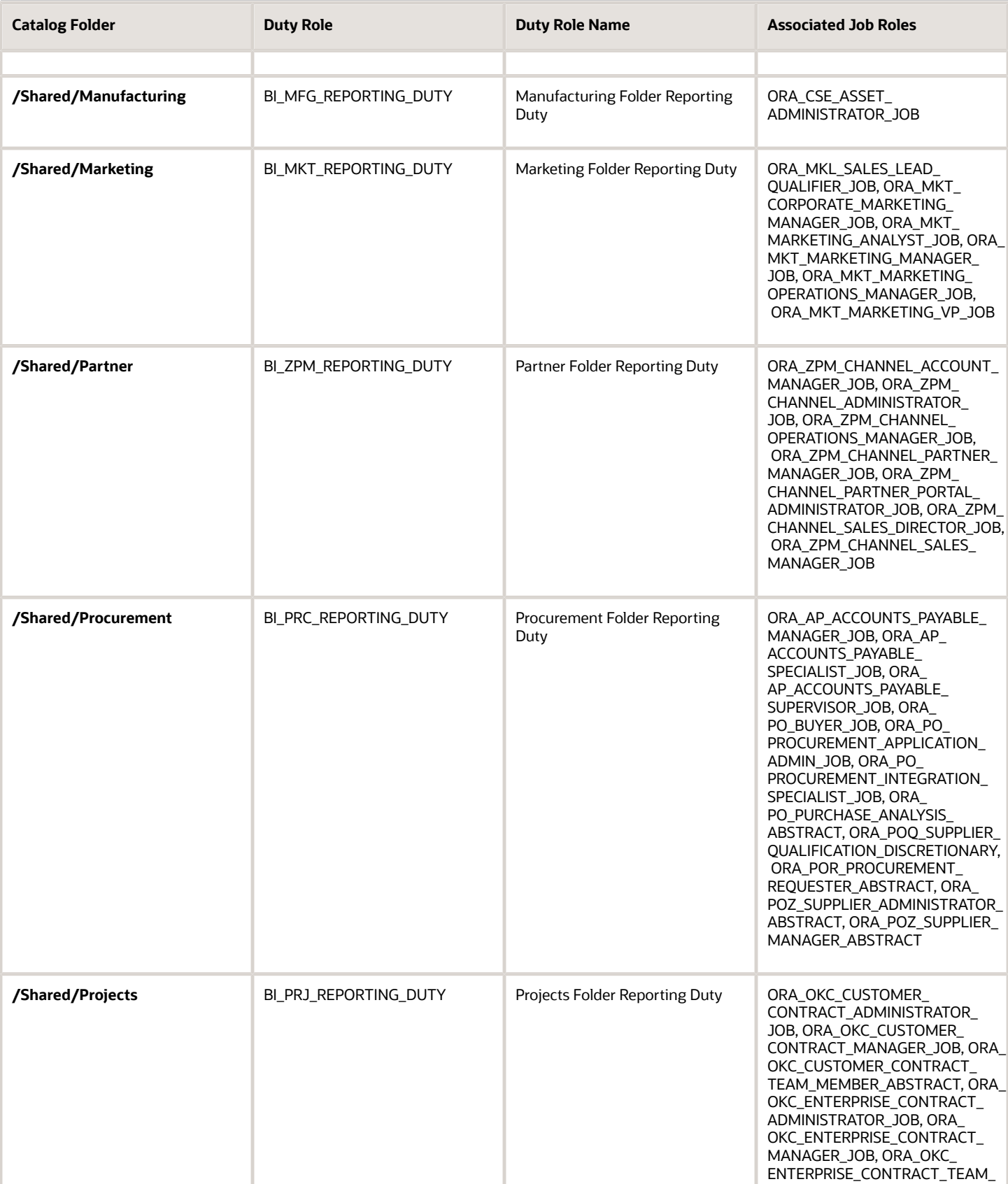

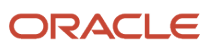

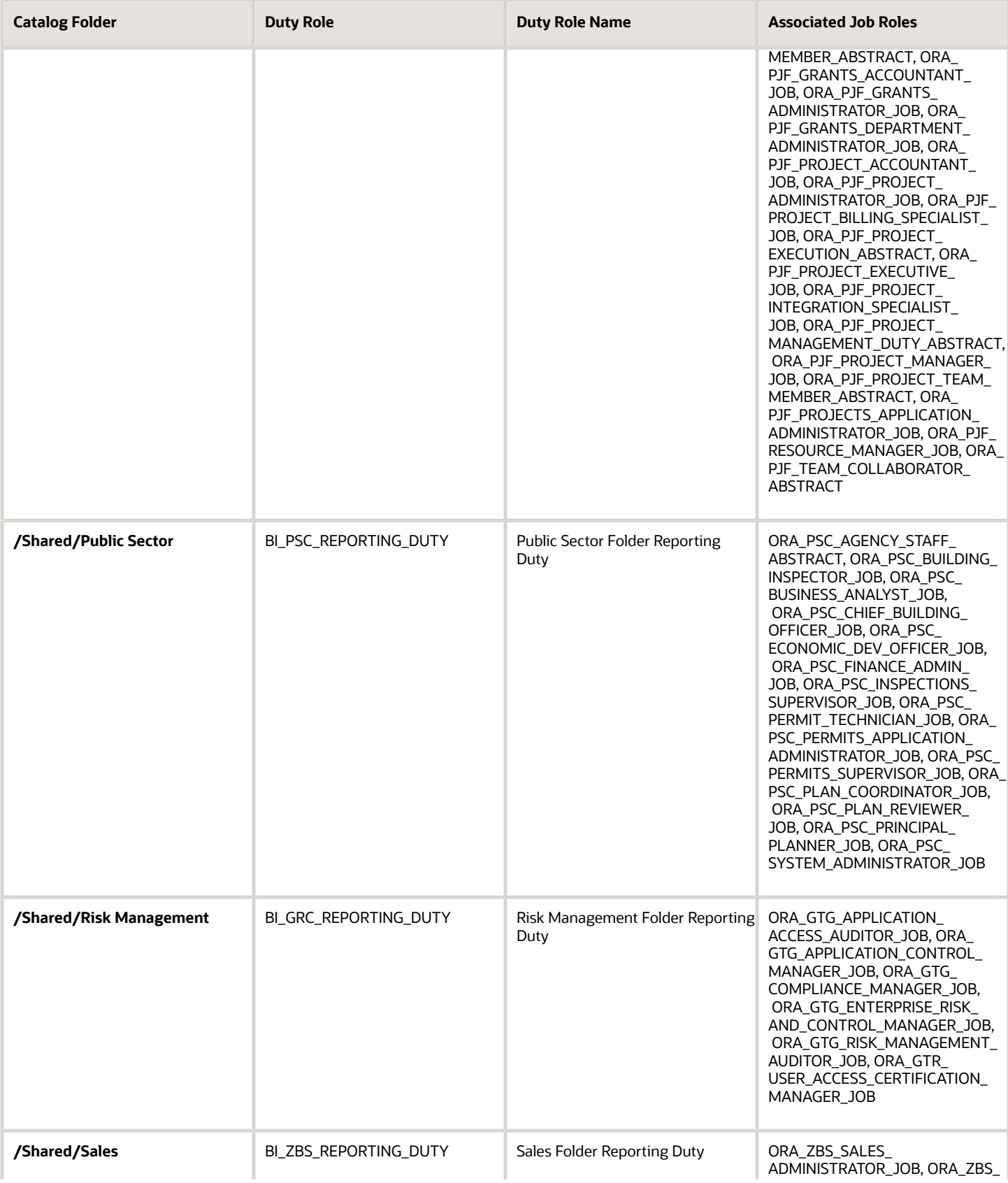

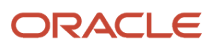

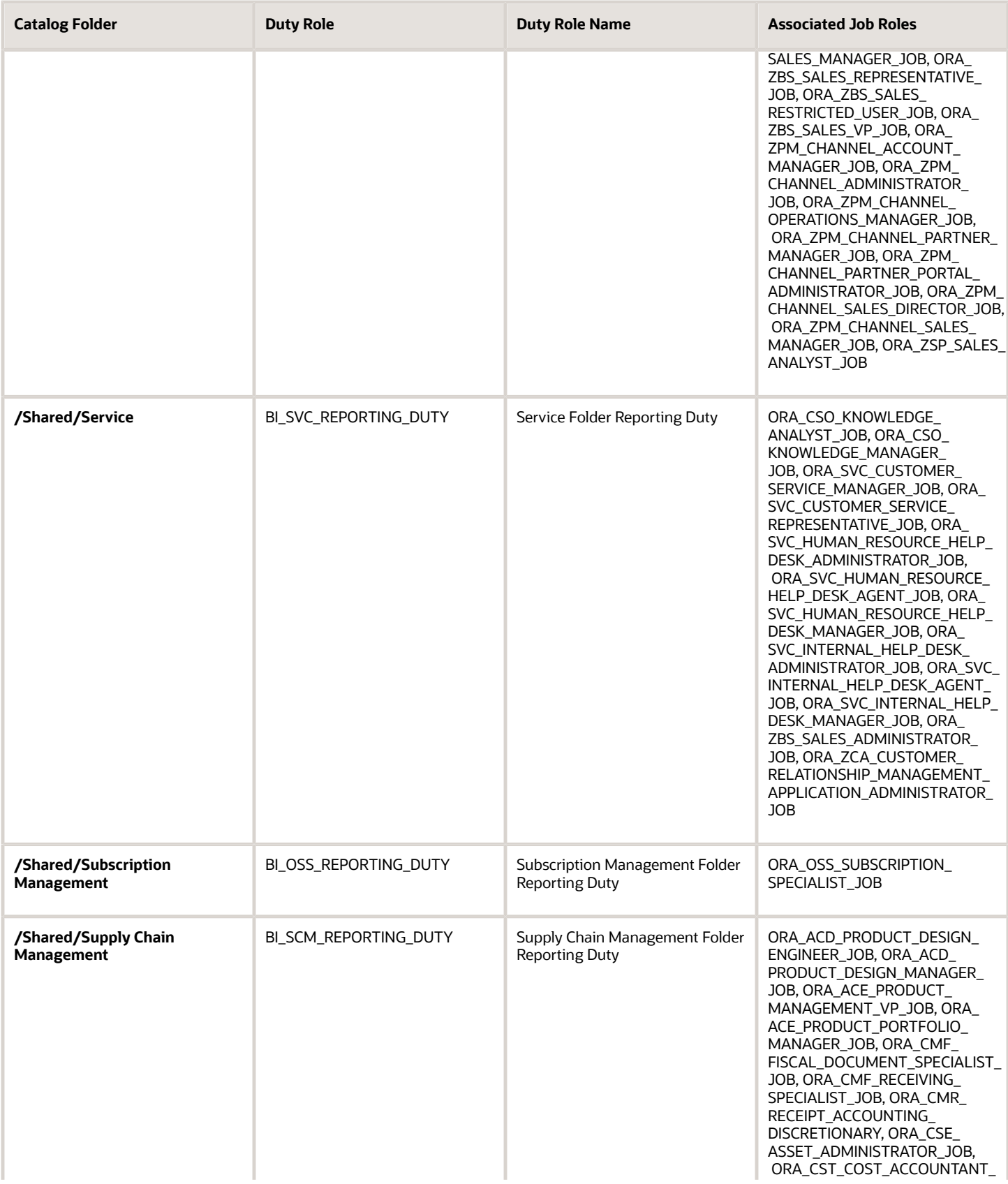

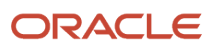

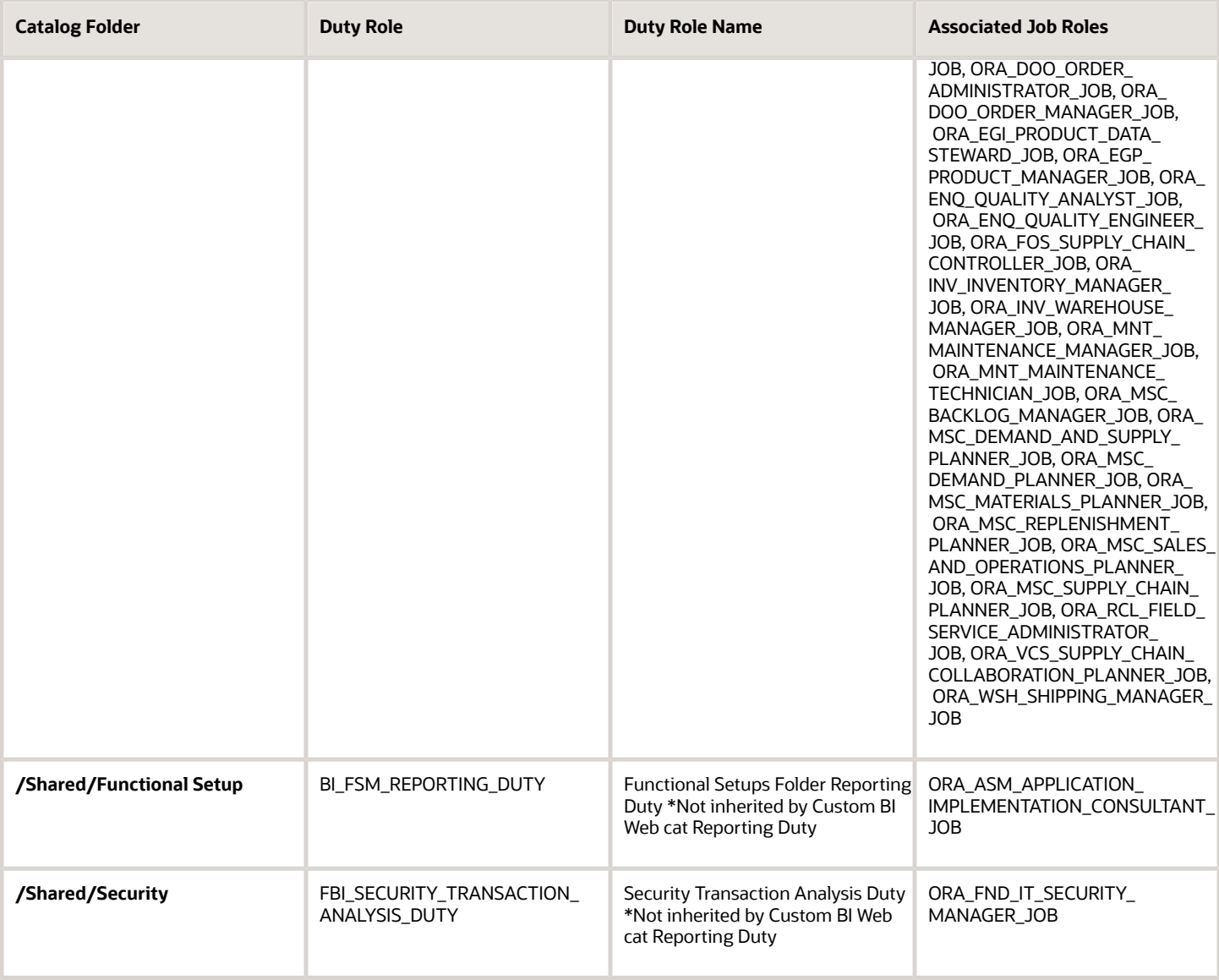

#### Predefined Catalog Lockdown

If you try to modify the predefined catalog content including folder permissions, you get an alert indicating that you're not allowed to modify content and asking that you save your own content in the **/Shared/Custom** folder.

Here are a few things to know about catalog folders:

- You must save all modified content in the **/Shared/Custom** folder or in new folders in the **/Shared** folder.
- Existing modified content in the **/Shared/Custom** folder or custom folders in the **/Shared** folder and their subfolders is preserved. If you have modified the content in the predefined catalog folders, all changes are lost during any upgrade. To preserve content, archive your catalog content and unarchive it in the **Shared/Custom** folder after upgrade.
- All existing content in parent folders in the **/Shared** folder is preserved.
- You can't change folder or object permissions on the predefined catalog folders or content. For example, you can't change folder permissions to hide folders or objects.

#### *Related Topics*

- [Role Inheritance](https://www.oracle.com/pls/topic/lookup?ctx=fa24c&id=s20050912)
- [Archive and Move Analytics](https://www.oracle.com/pls/topic/lookup?ctx=fa24c&id=s20056301)
- [Submit Scheduled Processes and Process Sets](https://www.oracle.com/pls/topic/lookup?ctx=fa24c&id=s20048442)

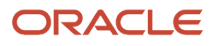

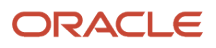
# **3 Subject Areas and Predefined Analyses**

## Overview of Subject Areas and Predefined Analyses

The BI repository defines the columns that are available for you to include in analyses and where data for each column comes from.

The repository is organized into subject areas which contain folders with columns. Each subject area has one fact folder and a number of dimension folders. The dimension folders contain attribute and hierarchical columns and are joined to the fact folder within a subject area. For example, if your analysis has Currency attribute from a dimension folder, you see a currency column in the results. If you also add the Total fact, then your analysis includes only those records that have both currency and total amount columns populated.

This chapter provides detailed information about:

- The subject areas that can be used to create real-time analyses and dashboards
- Dimensions that you can use for analyses
- Pre-defined analytics
- Dashboards

## Data Structure for Analytics

The BI repository defines which columns (or slices of data) are available for you to include in analyses, and where data for each column comes from.

The repository is organized into subject areas which contain folders with columns. You can also use the BI repository as a data source for reports.

## Columns

The following table describes the three types of columns.

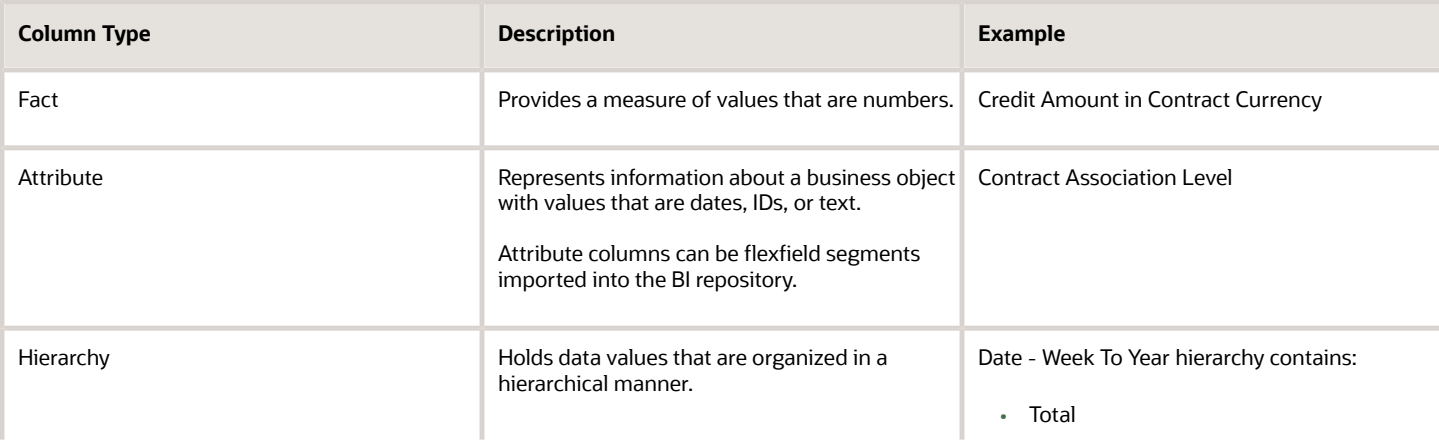

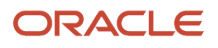

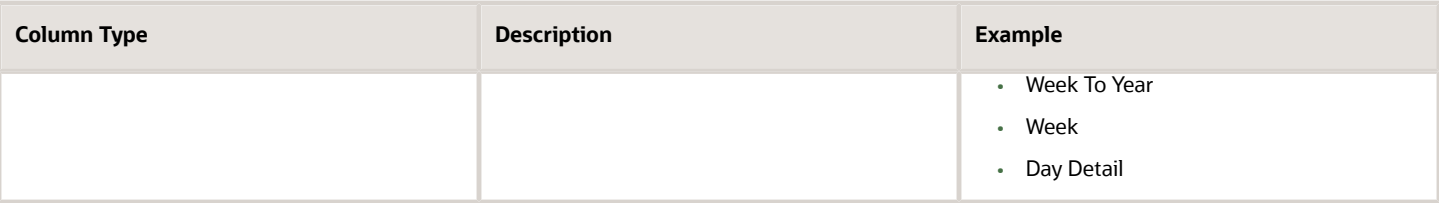

## Subject Areas

To create an analysis:

- **1.** Select a subject area which contains columns related to a specific business object or business area. For example, **Project Billing - Invoices Real Time**.
- **2.** Open folders within the subject area to find the columns to include in your analysis. For example, you can open the **Project** folder and select the **Project Ledger Currency** column within it.

## Folders

Each subject area has one fact folder and a number of dimension folders. Folders can have subfolders. For example, the **Project** folder in **Project Billing - Invoices Real Time** subject area has multiple subfolders like **Project Classification**, **Project Data Attributes**, **Project Record Information**, and so on.

- Fact folders:
	- Contain fact columns.
	- Are usually at the bottom of the list of folders and are usually named after the subject area.
- Dimension folders:
	- Contain attribute and hierarchical columns.
	- Are joined to the fact folder within a subject area.

For example, if your analysis has Currency attribute from a dimension folder, you see a currency column in the results. If you also add the Total fact, then your analysis includes only those records that have both currency and total amount columns populated. Adding certain columns can reduce the query set for your analysis depending on how you joined them in the query.

**Note:** If you add attributes that don't have a value, you see them as null in the results if you joined them appropriately in the query.

- Can be common folders or contain common dimensions that appear in more than one subject area. If your analysis has columns from multiple subject areas then you must include:
	- **-** Columns from dimension folders that are common to all those subject areas. At least one such column is mandatory.
	- **-** One column from the fact folder in each of those subject areas.

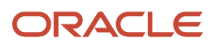

## Subject Areas for Project Management Real-Time Analyses

You can use multiple subject areas to create real-time analyses and dashboards for Oracle Fusion Cloud Project Management as listed below.

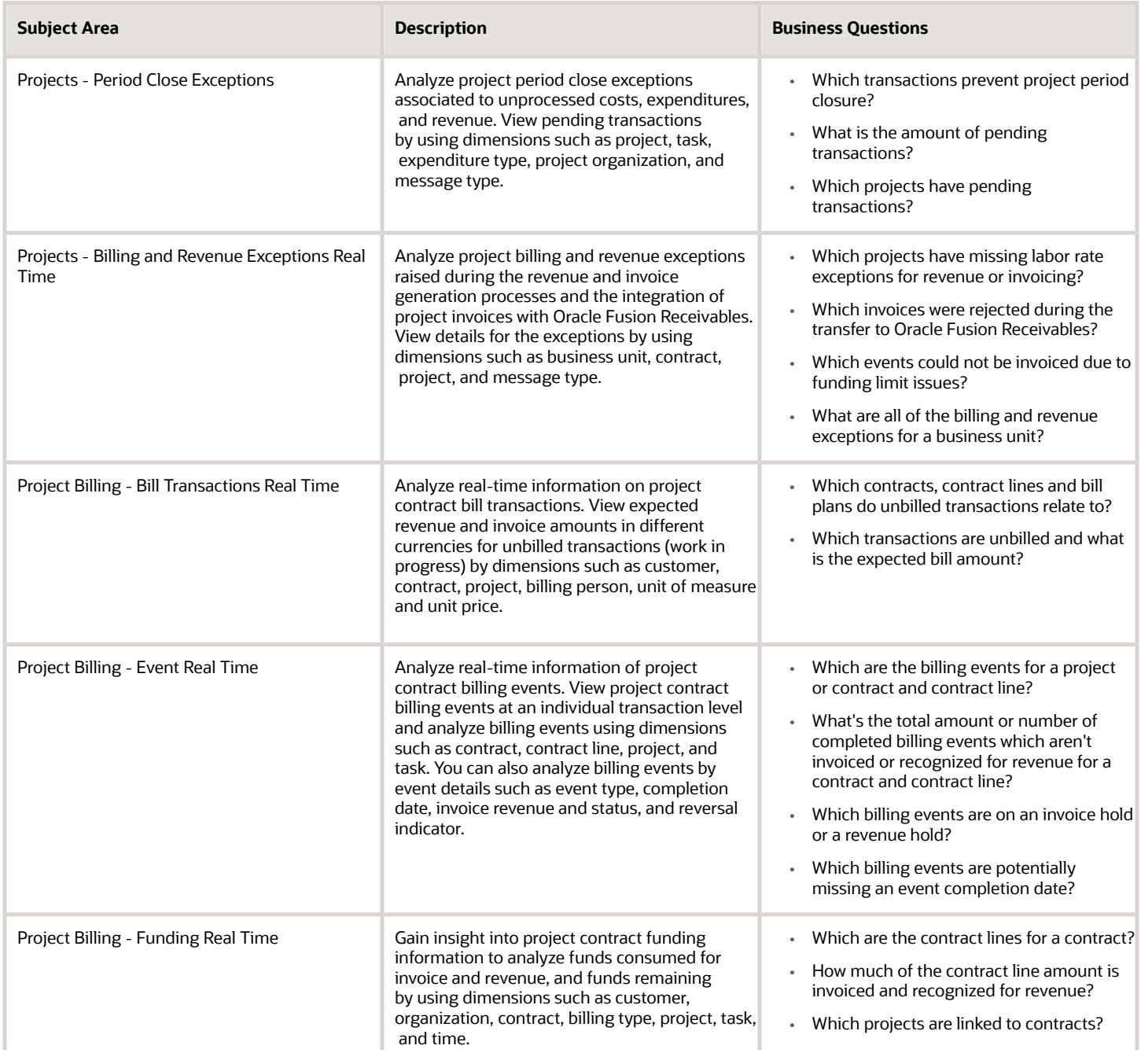

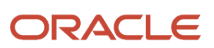

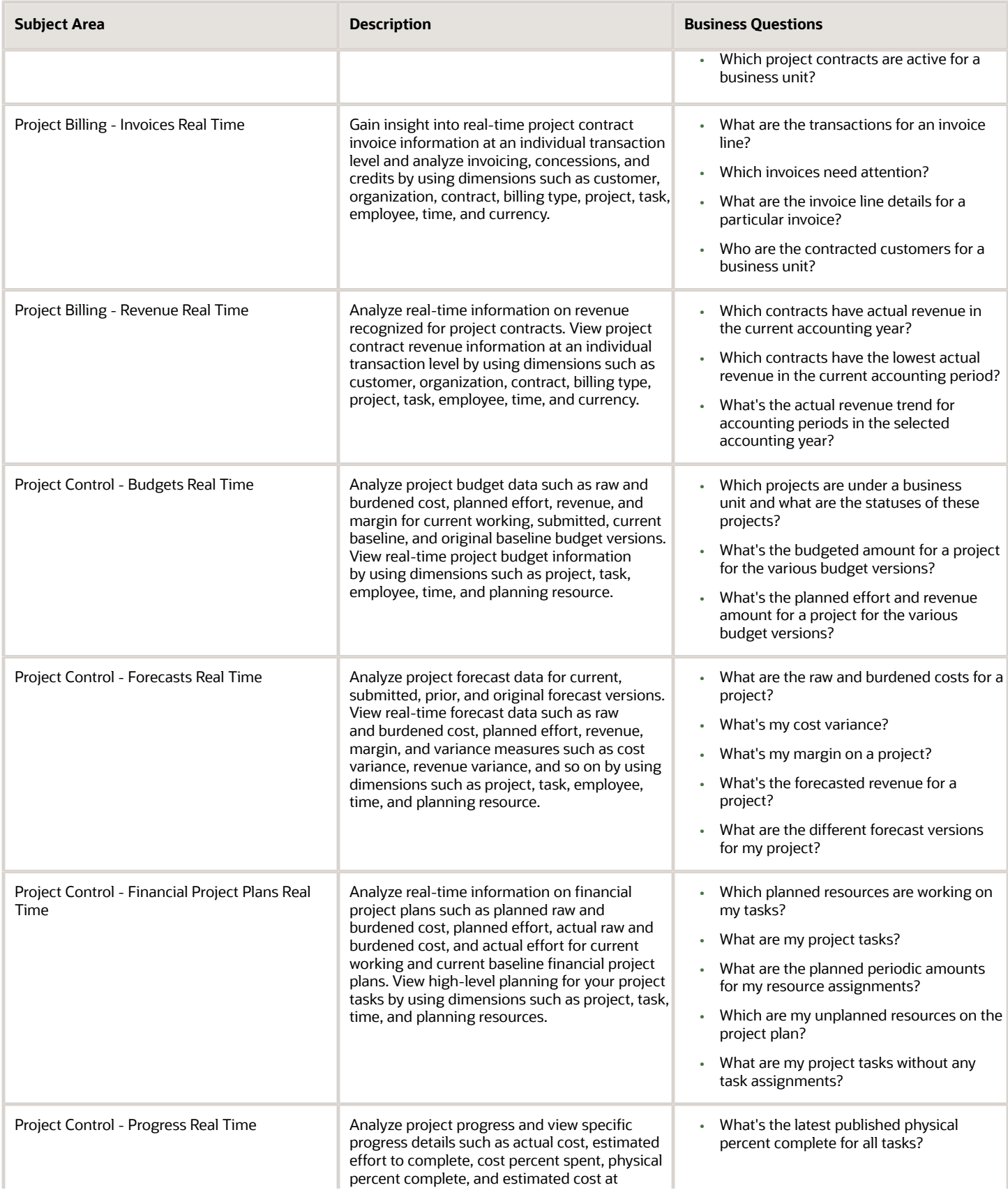

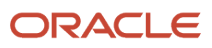

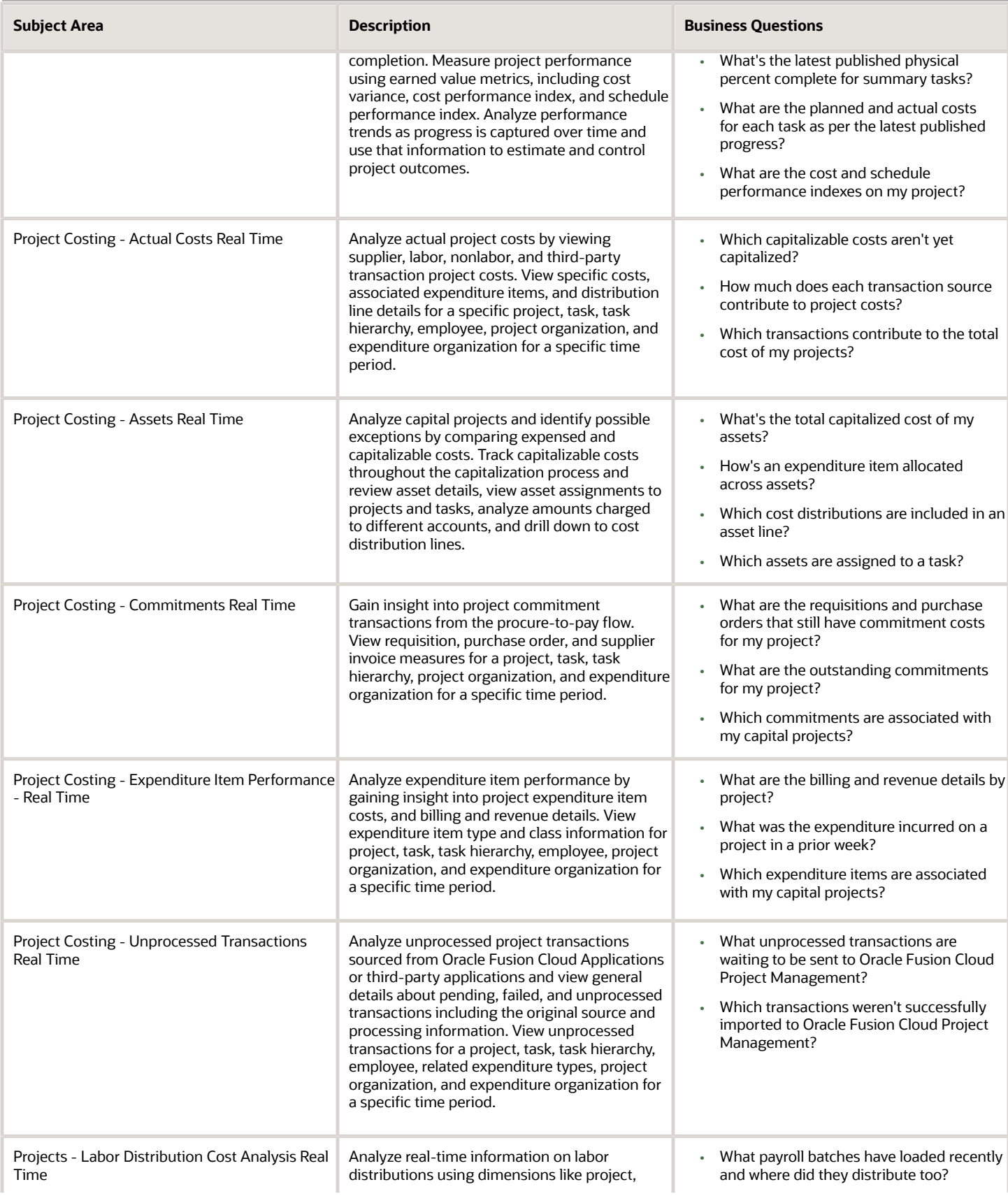

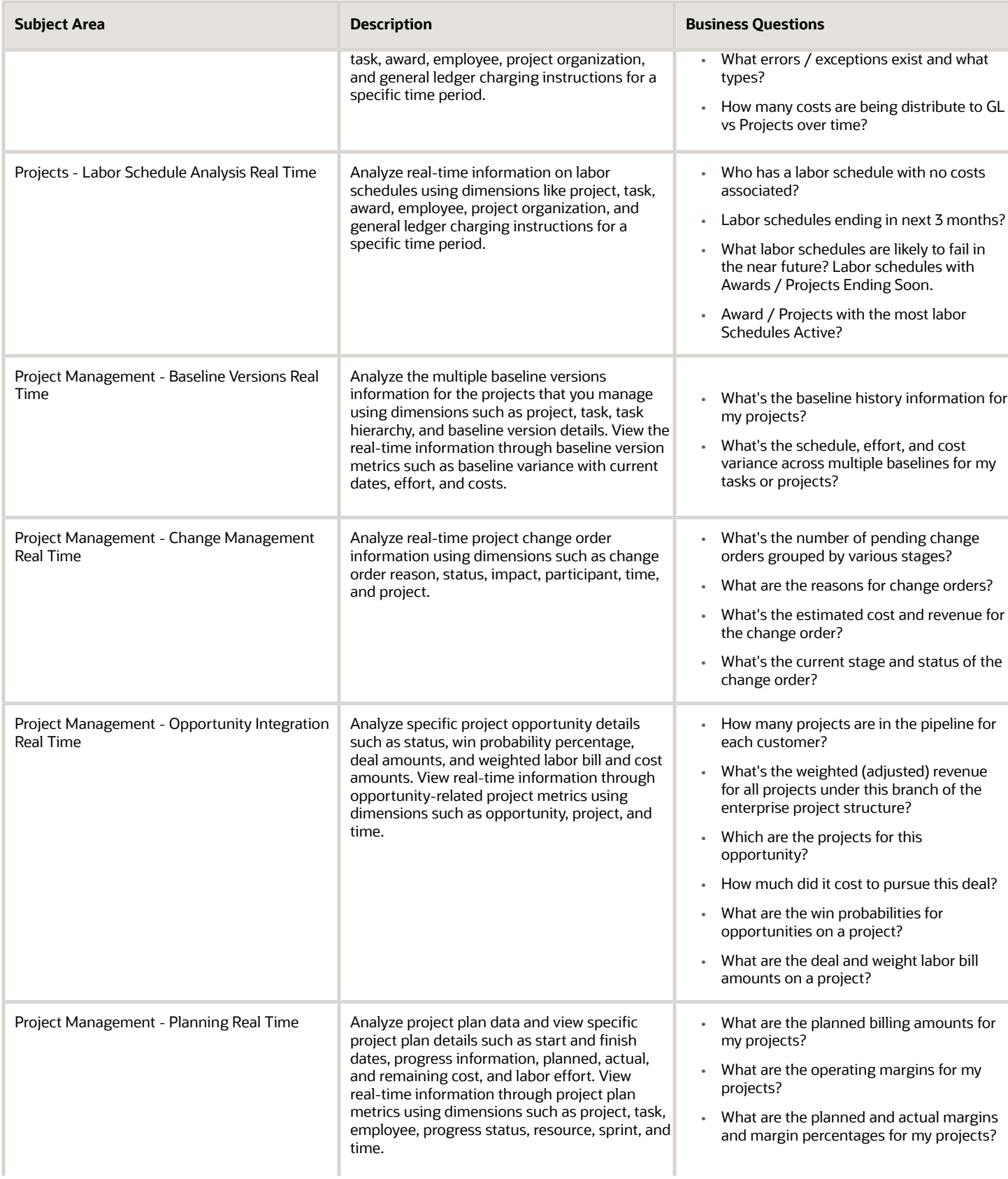

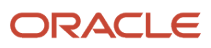

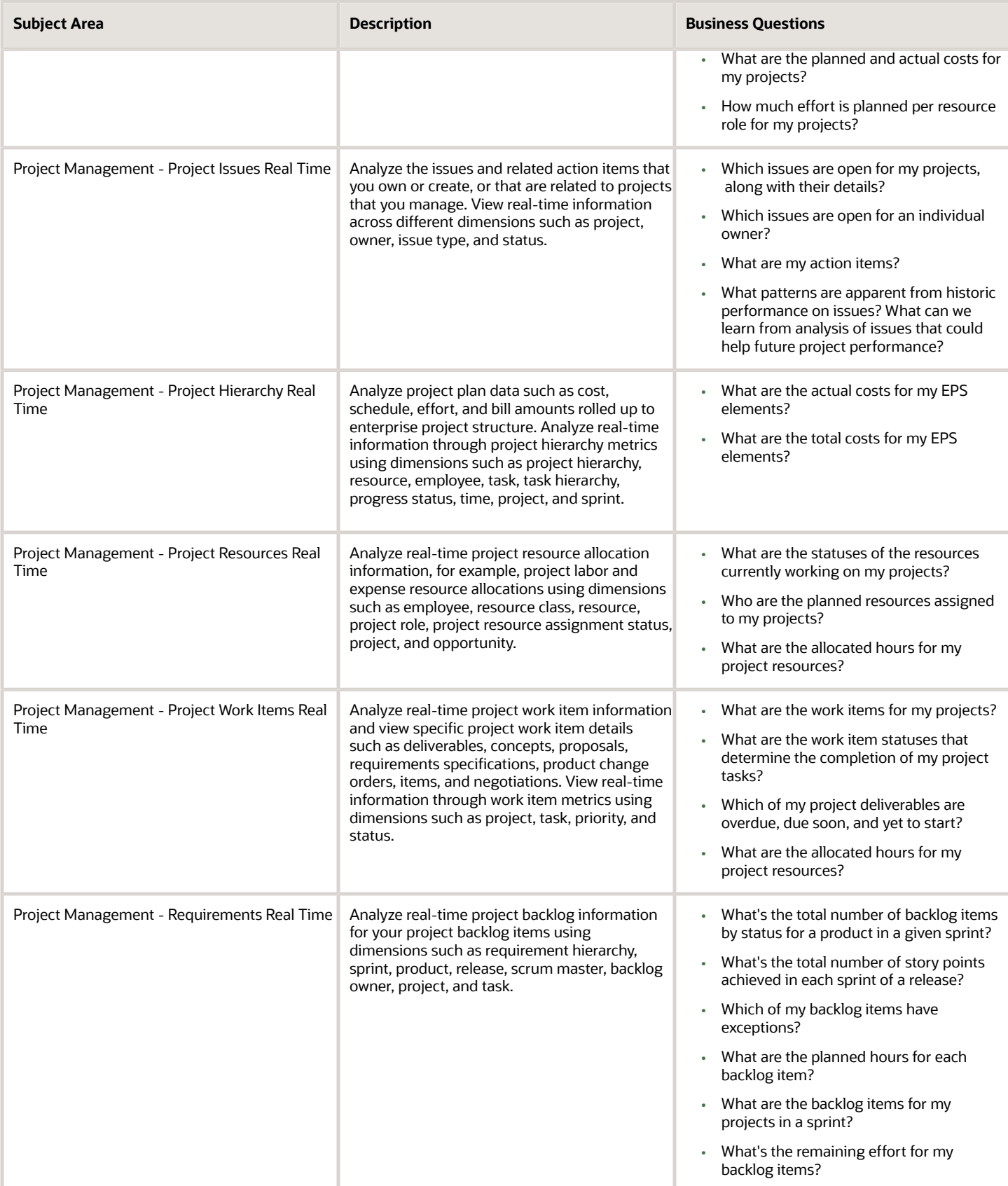

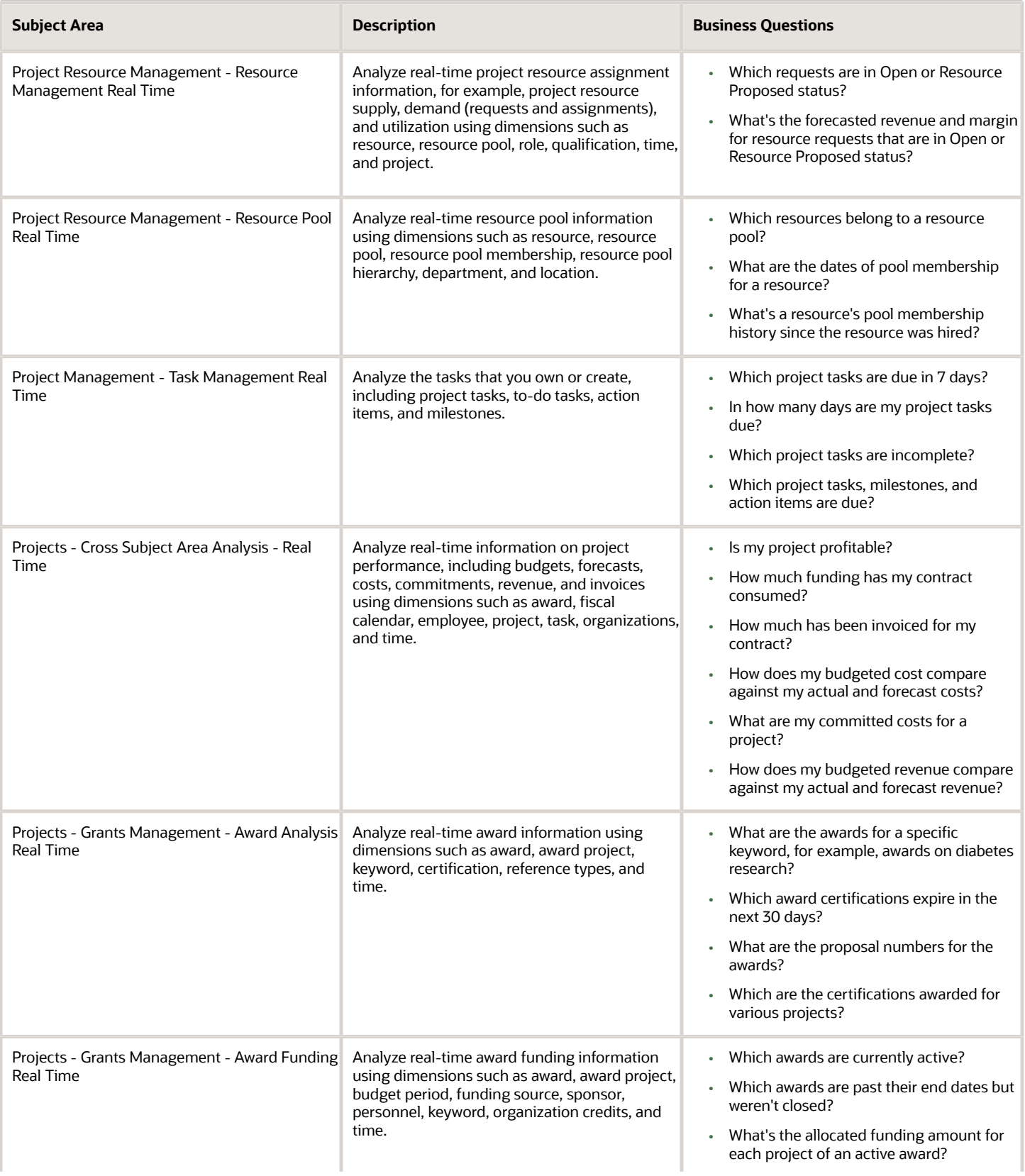

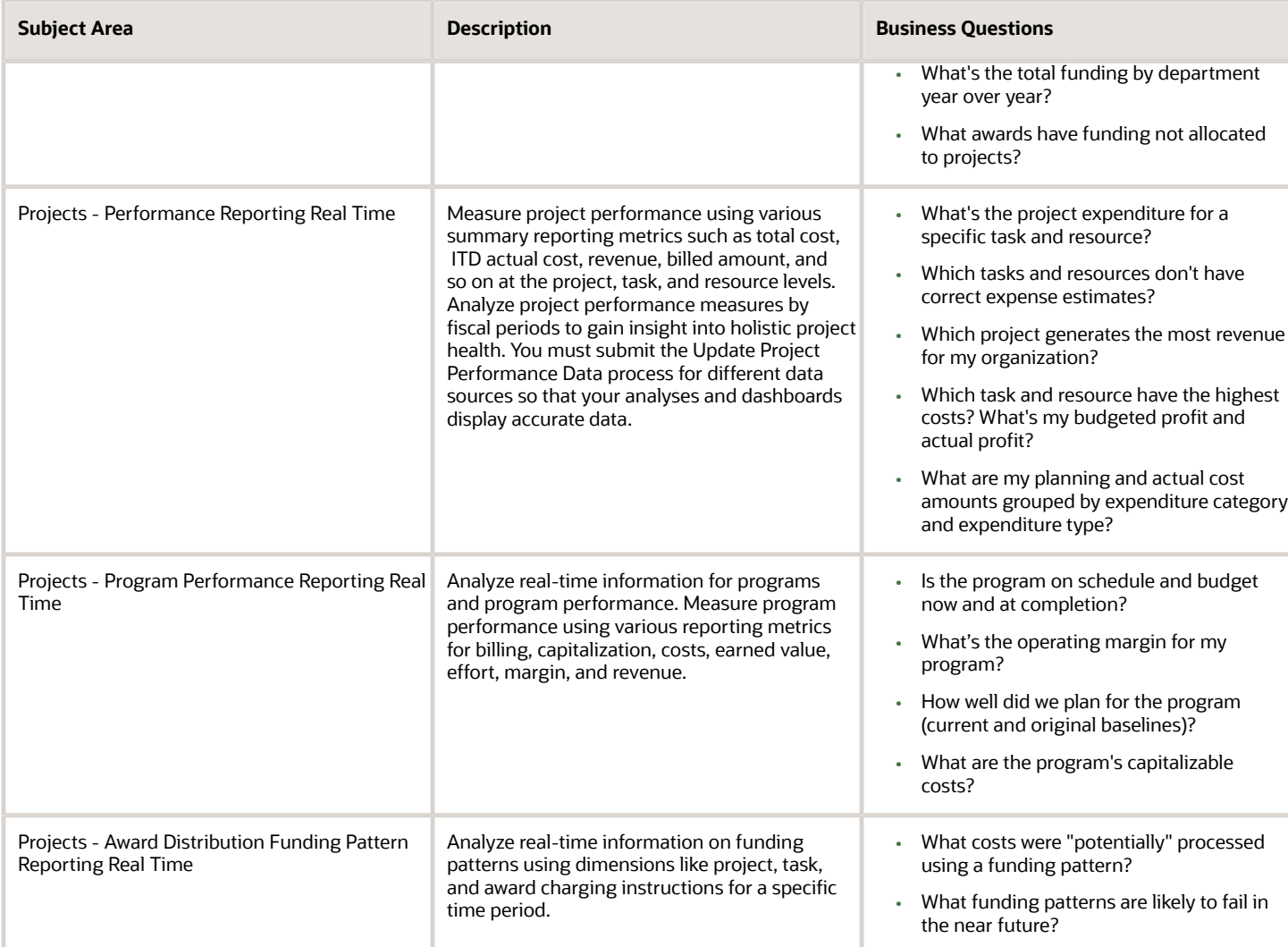

The following table lists the currencies supported by each subject area.

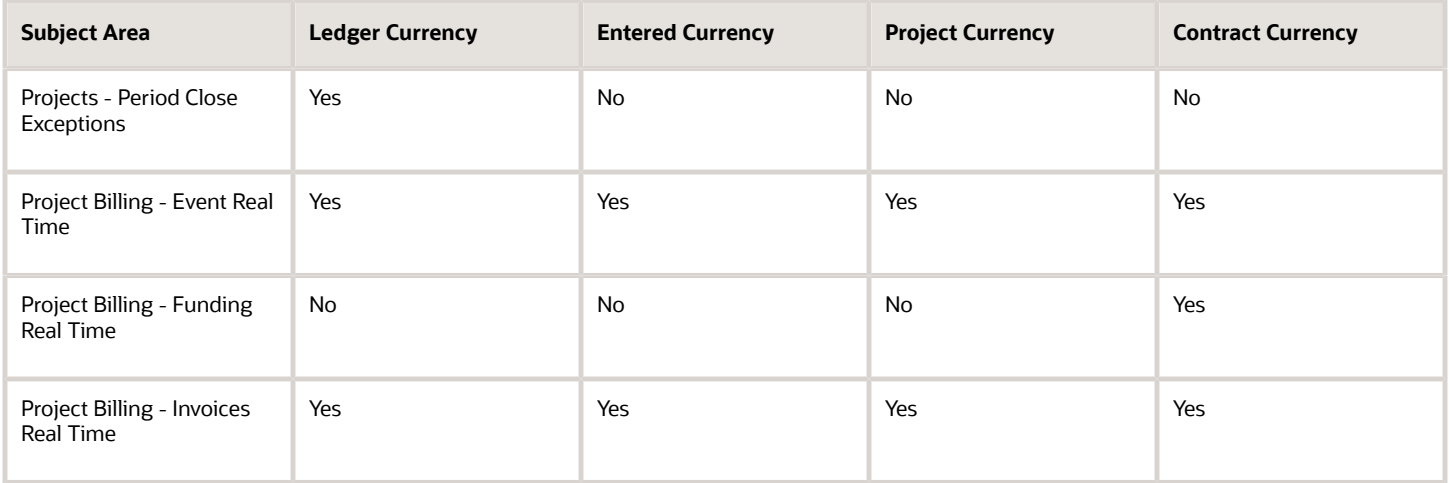

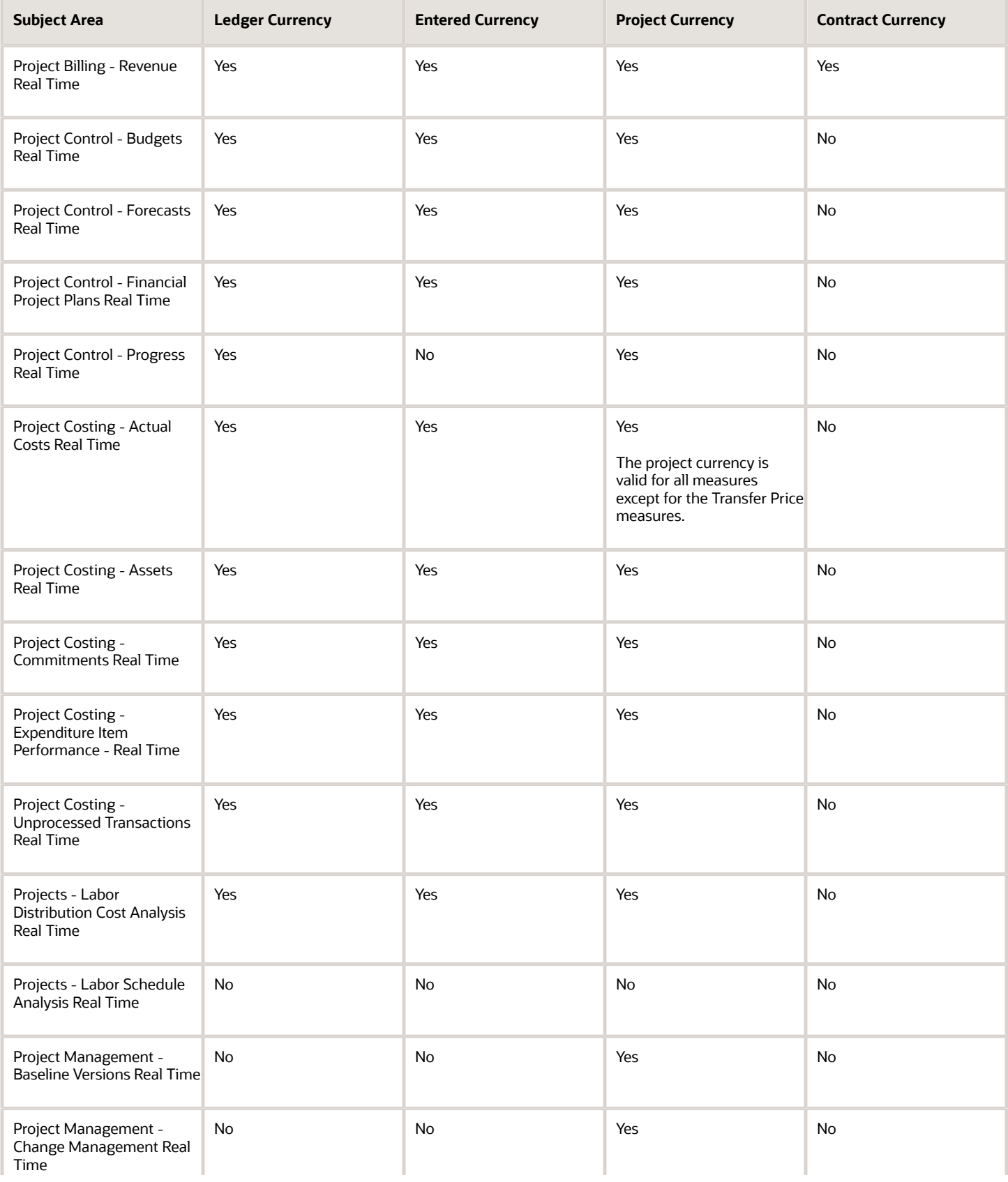

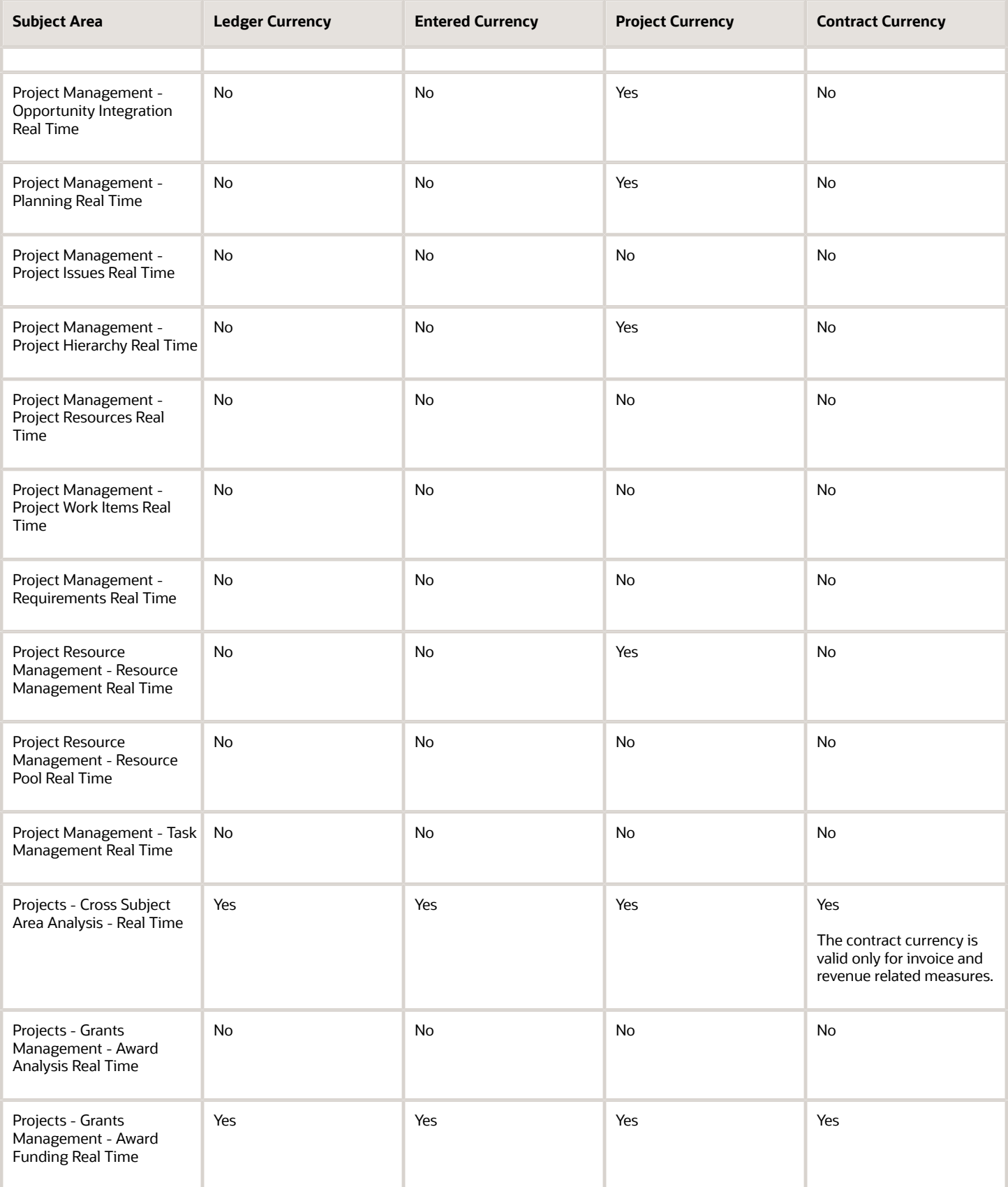

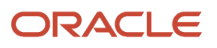

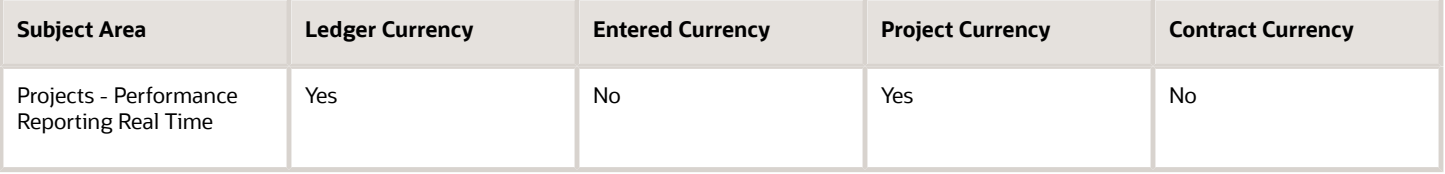

**Note:** For the Projects - Program Performance Reporting Real Time subject area, you should use the Program Budget or Enterprise currency.

### *Related Topics*

• [Project Costing - Assets Real Time Measures](#page-81-0)

## Available Dimensions for Project Management Subject Areas

Each subject area has a number of dimension folders and one fact folder. The dimension folders contain attribute and hierarchical columns.

Dimensions are joined to the fact folder within a subject area. If an analysis you use has the Currency attribute from a dimension folder, you see a currency column in the results. This table describes the dimensions you can use for analyses in Oracle Fusion Cloud Project Management.

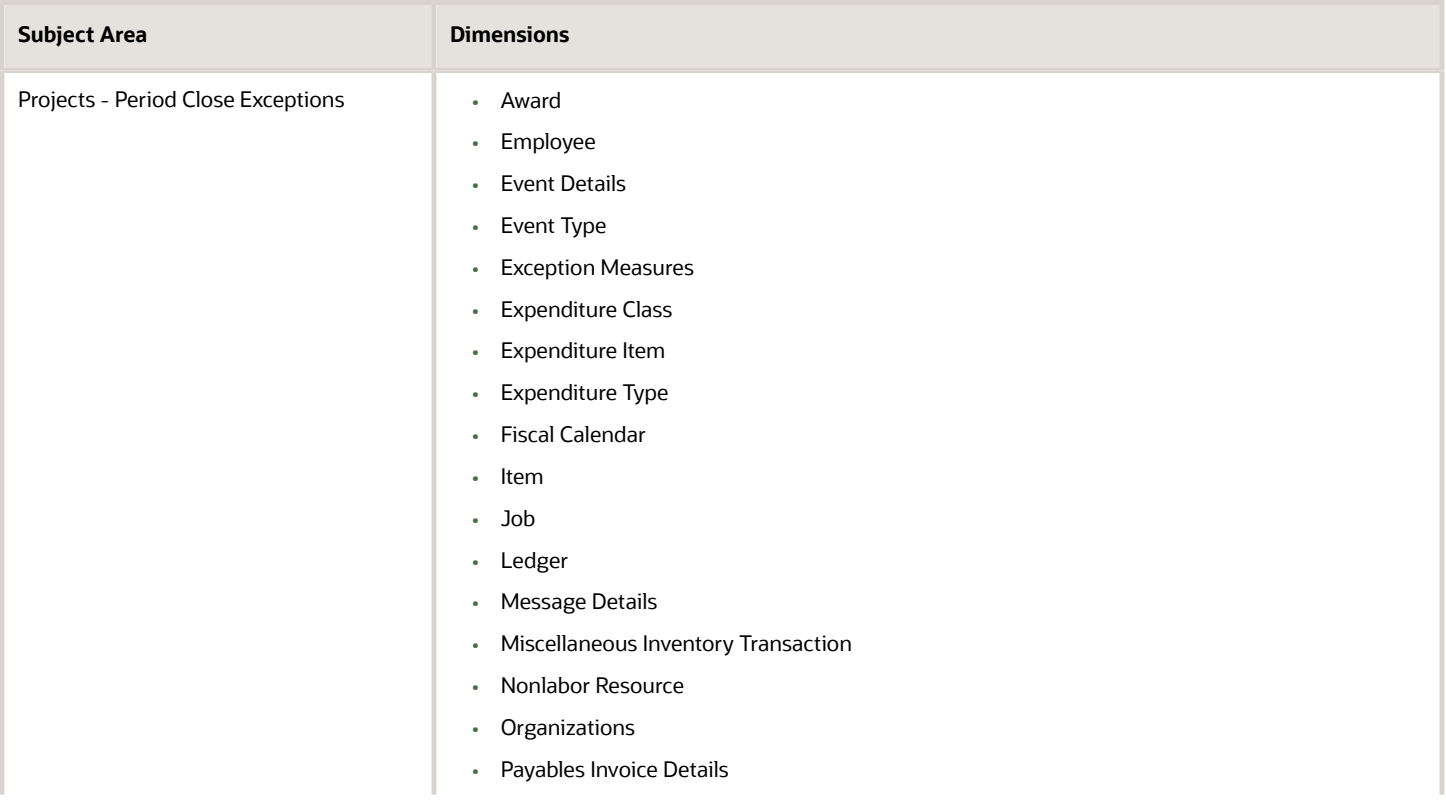

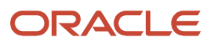

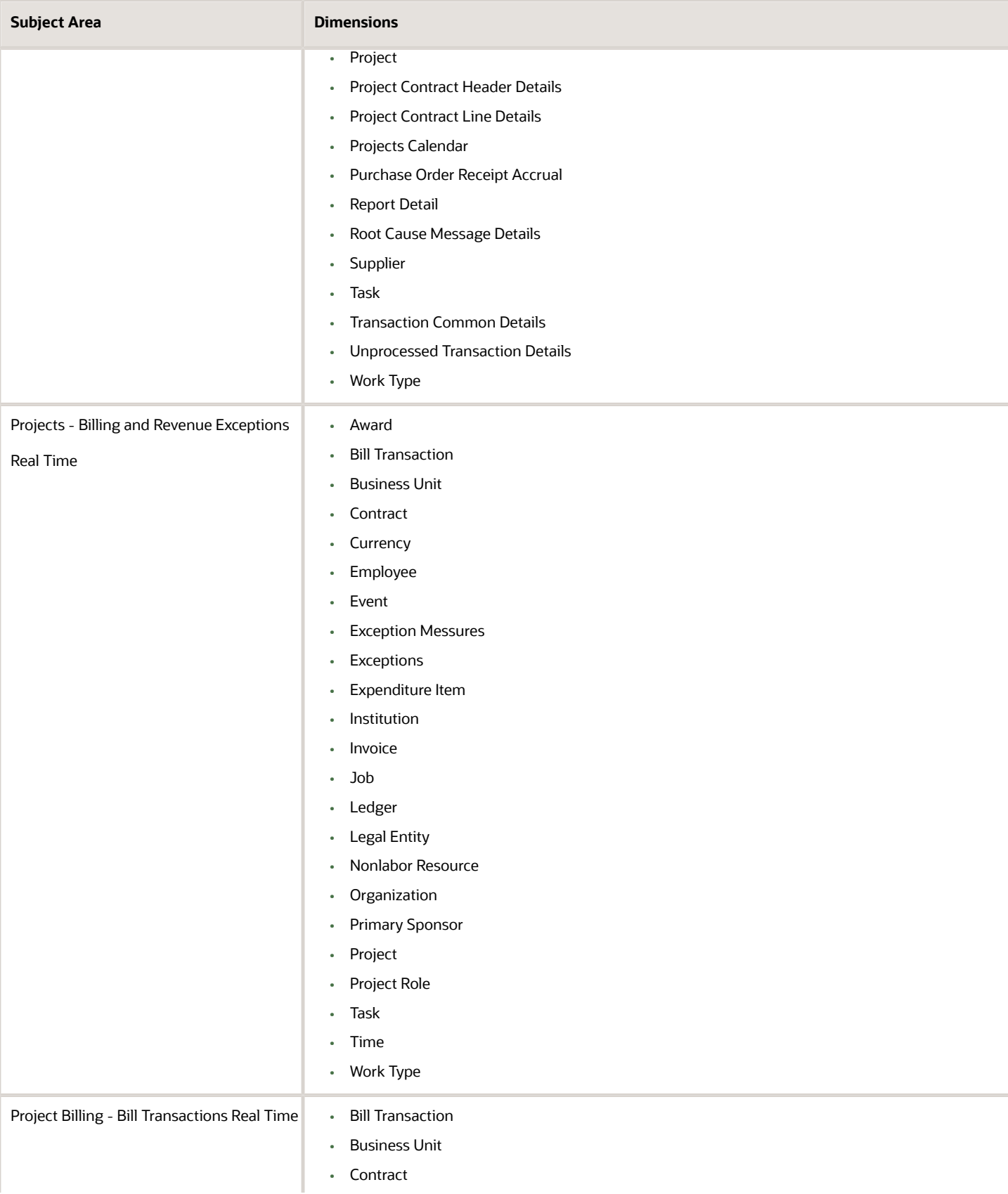

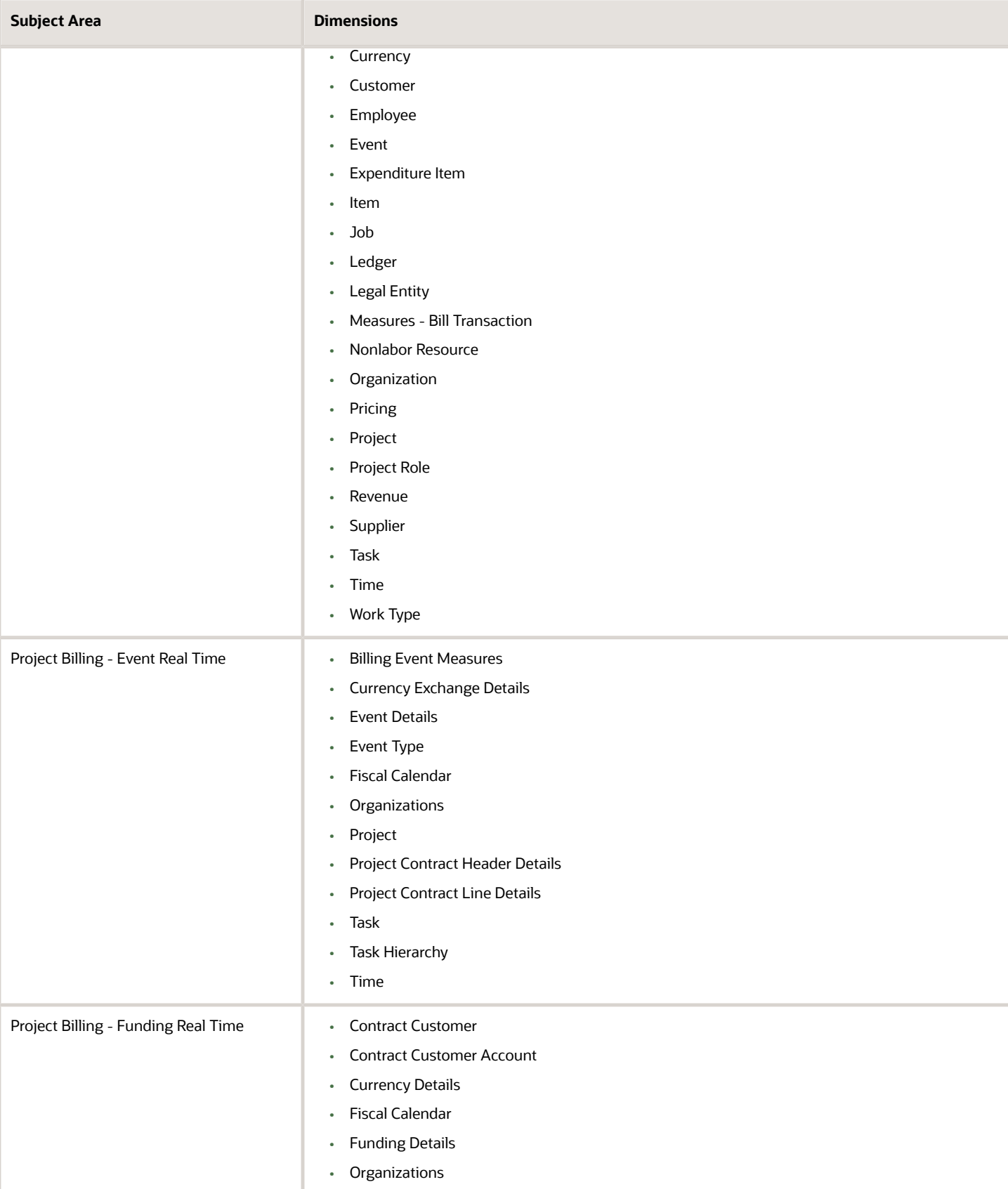

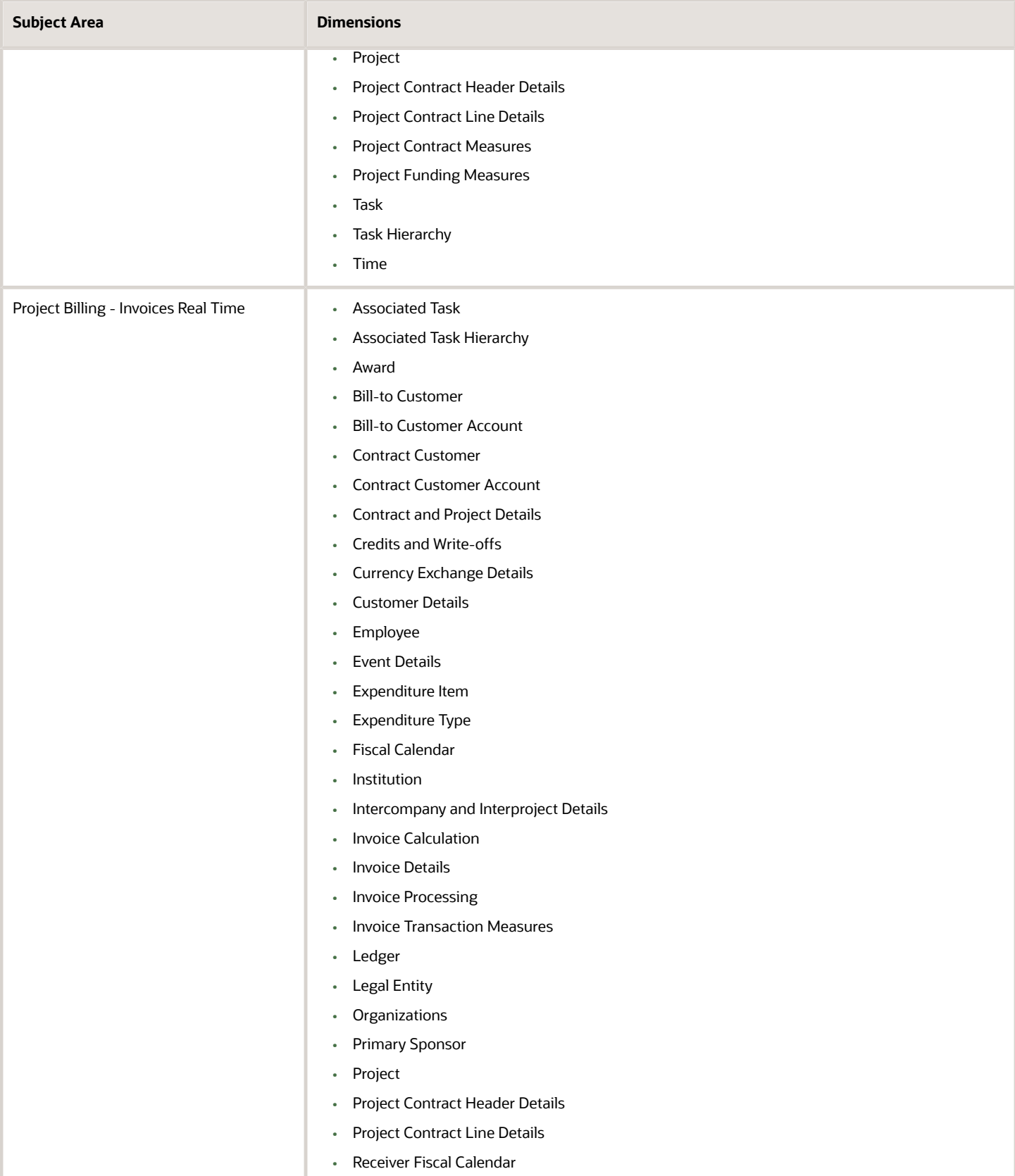

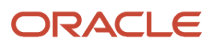

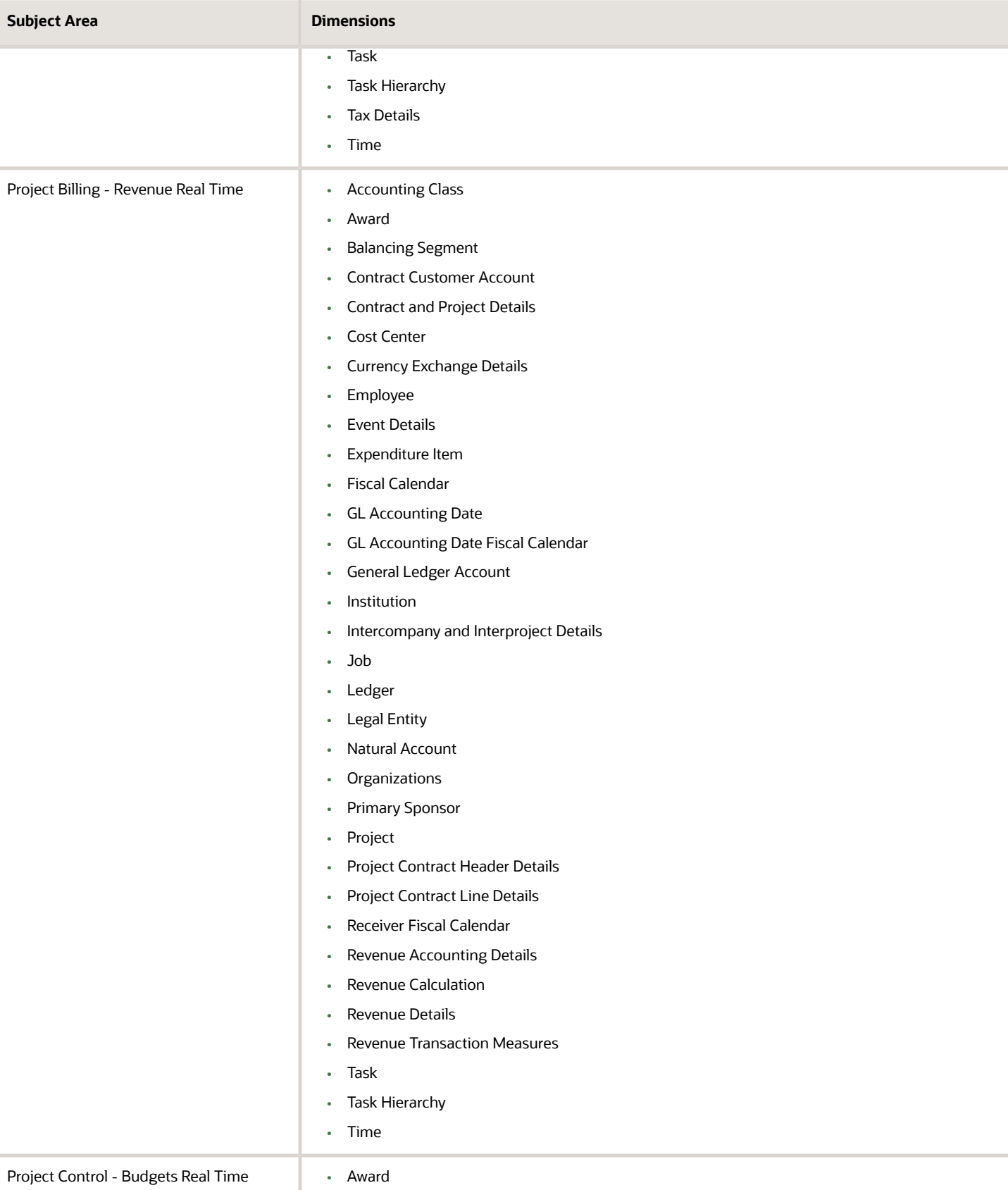

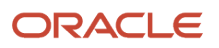

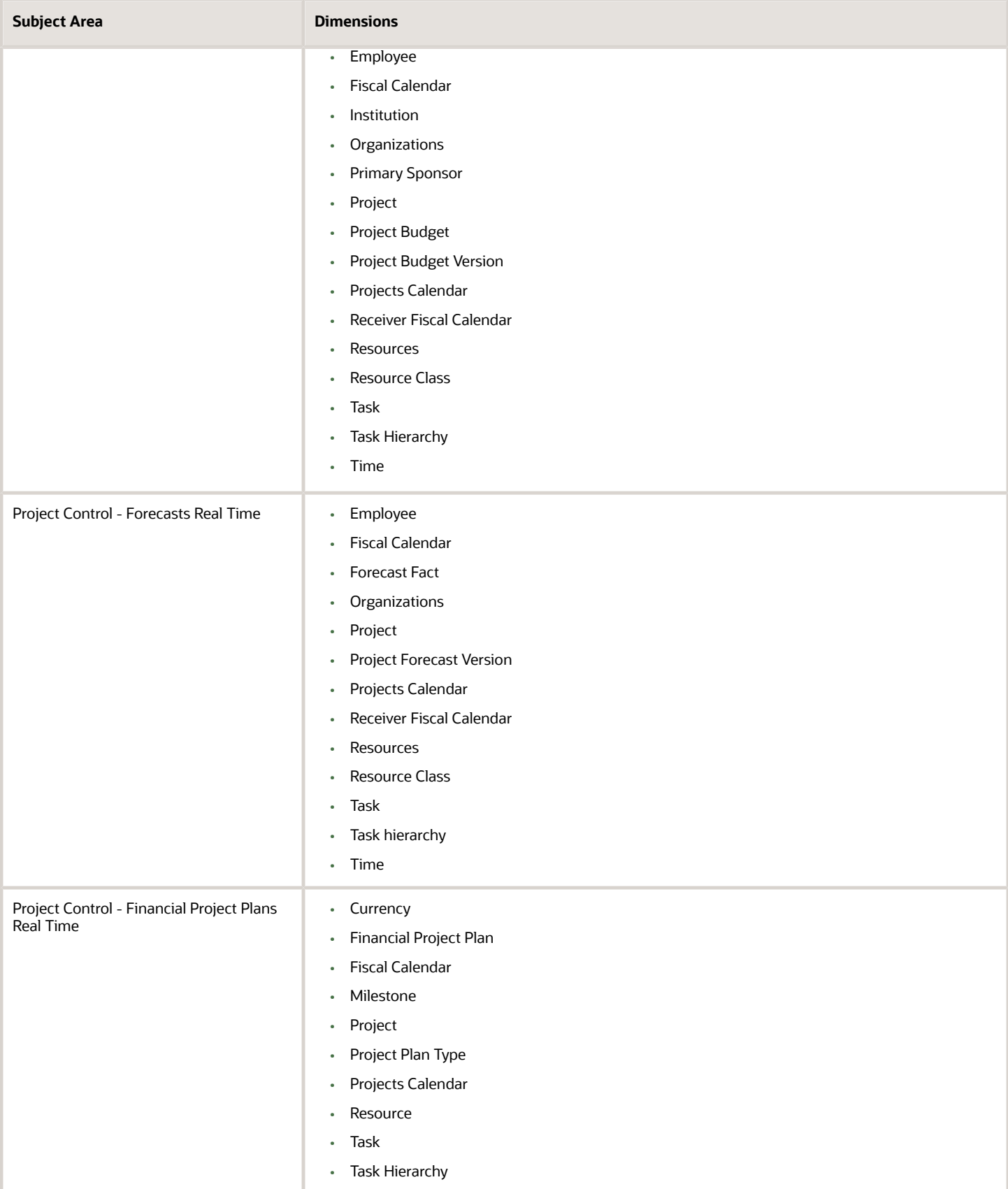

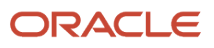

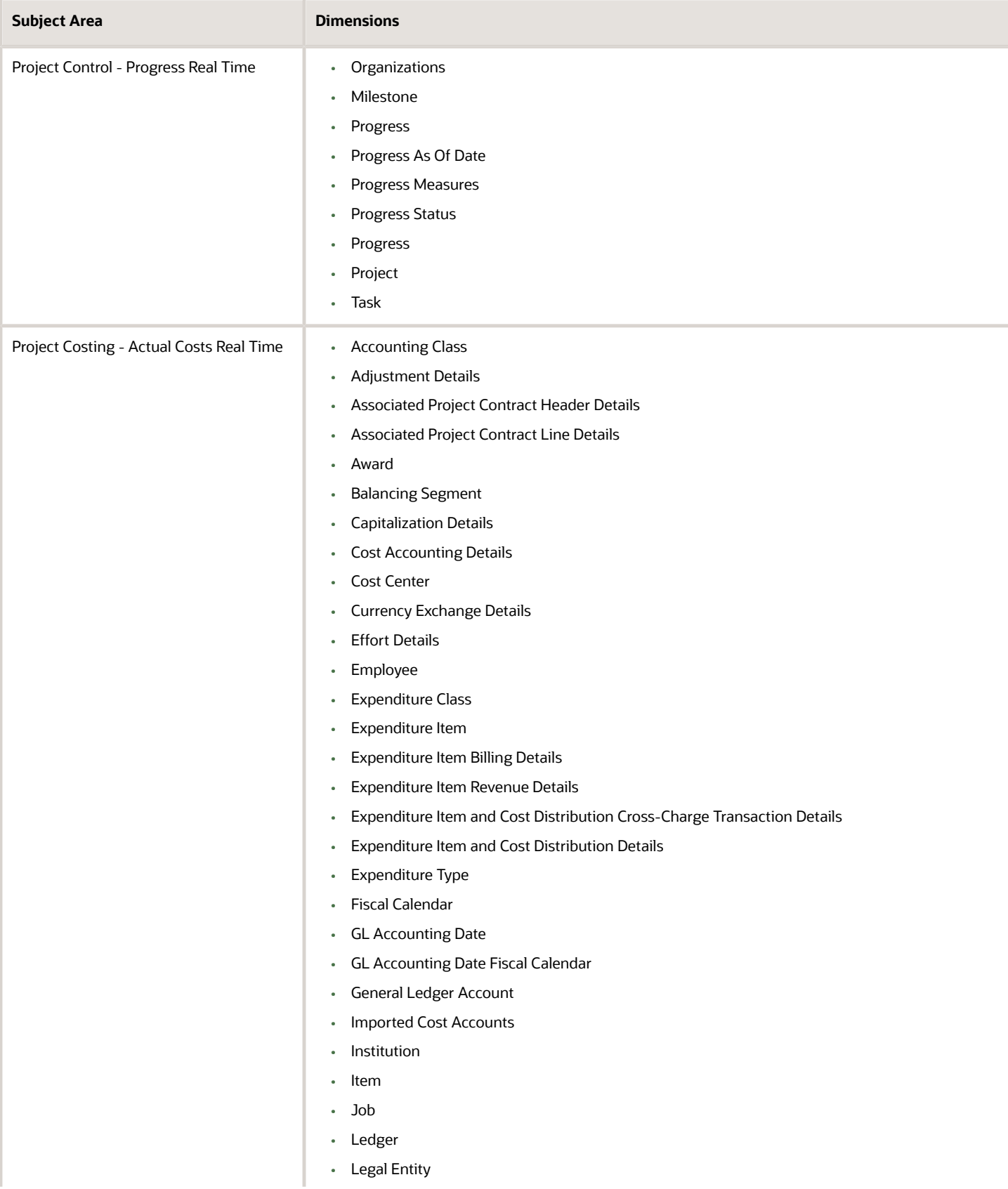

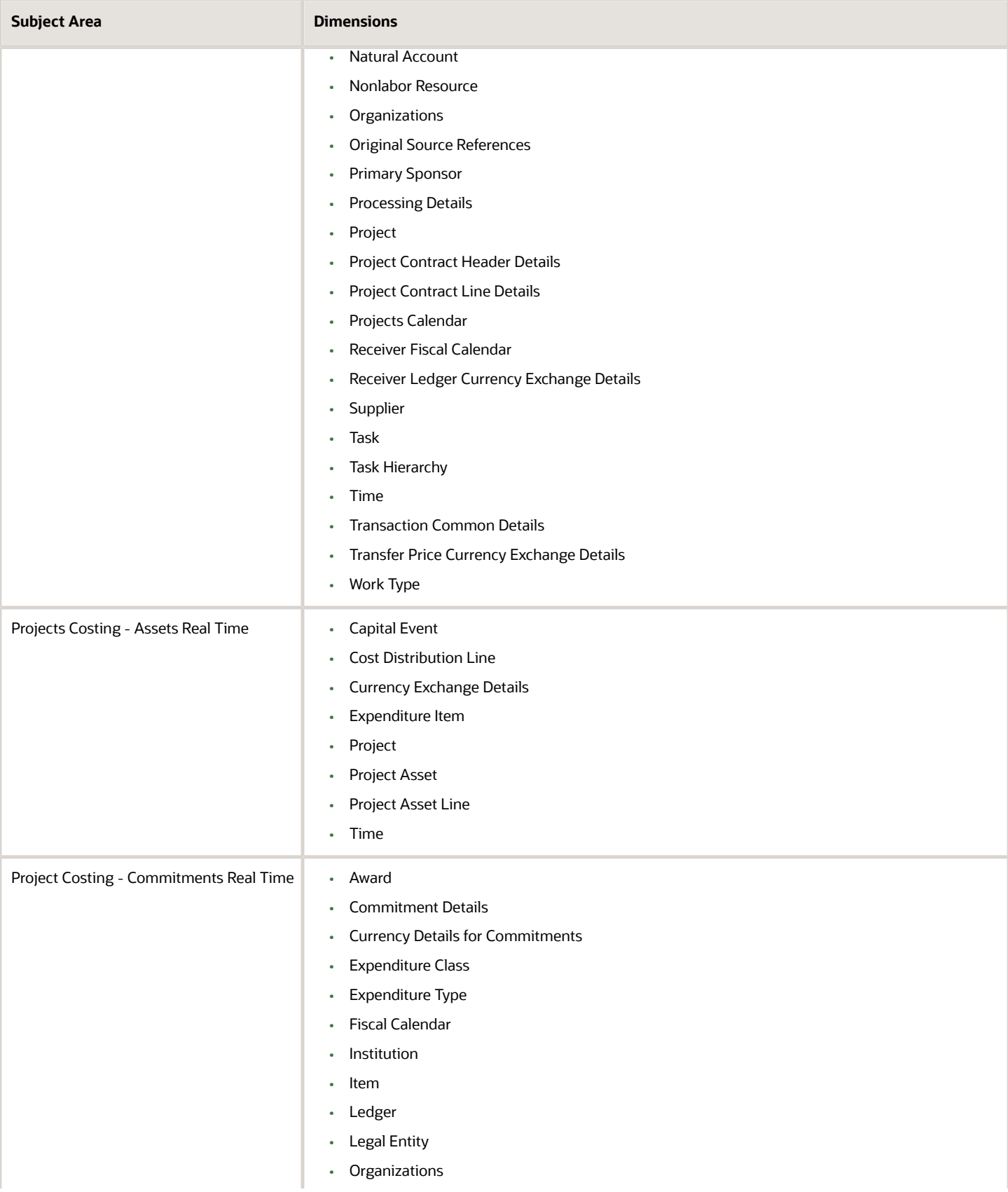

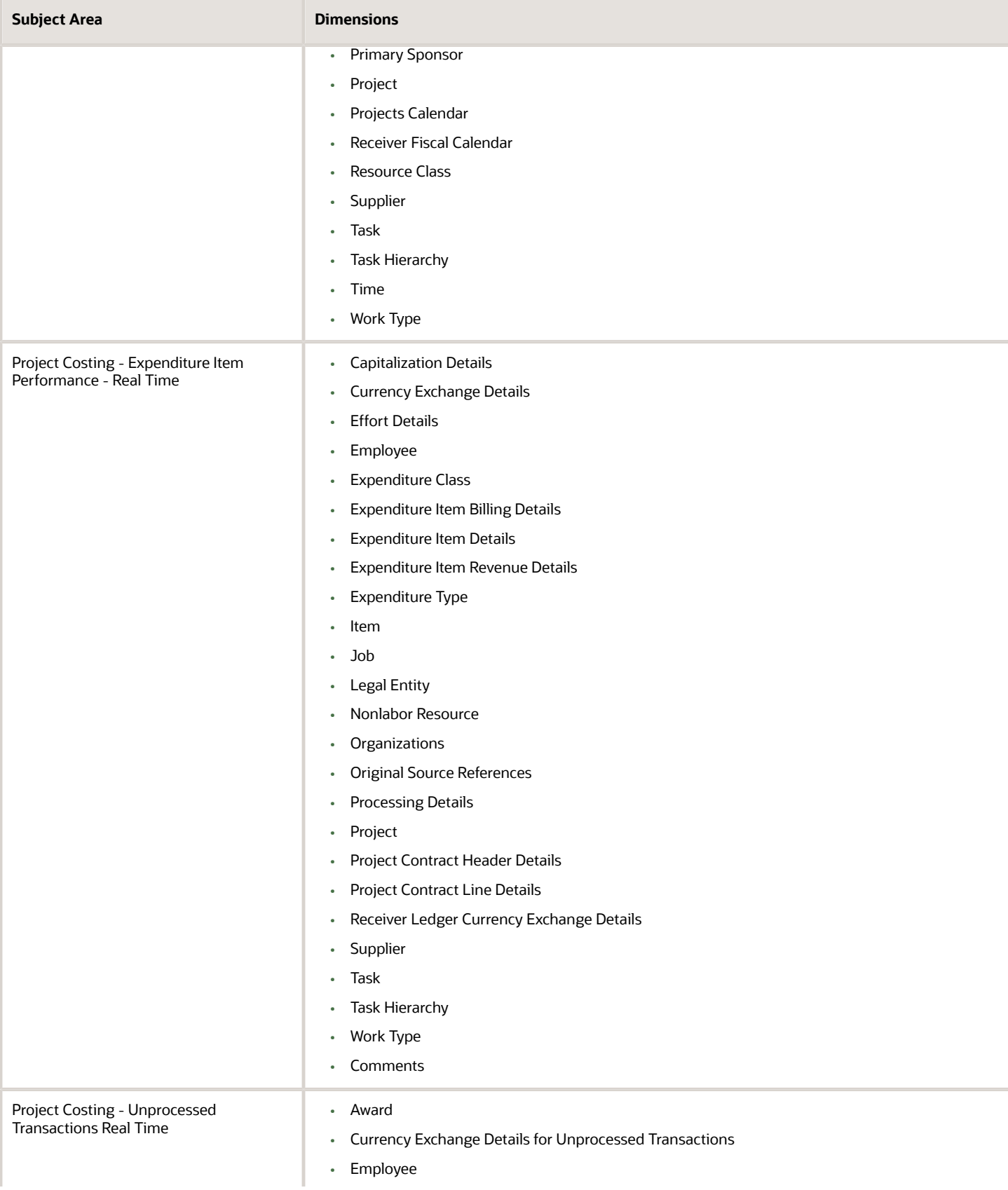

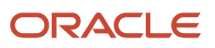

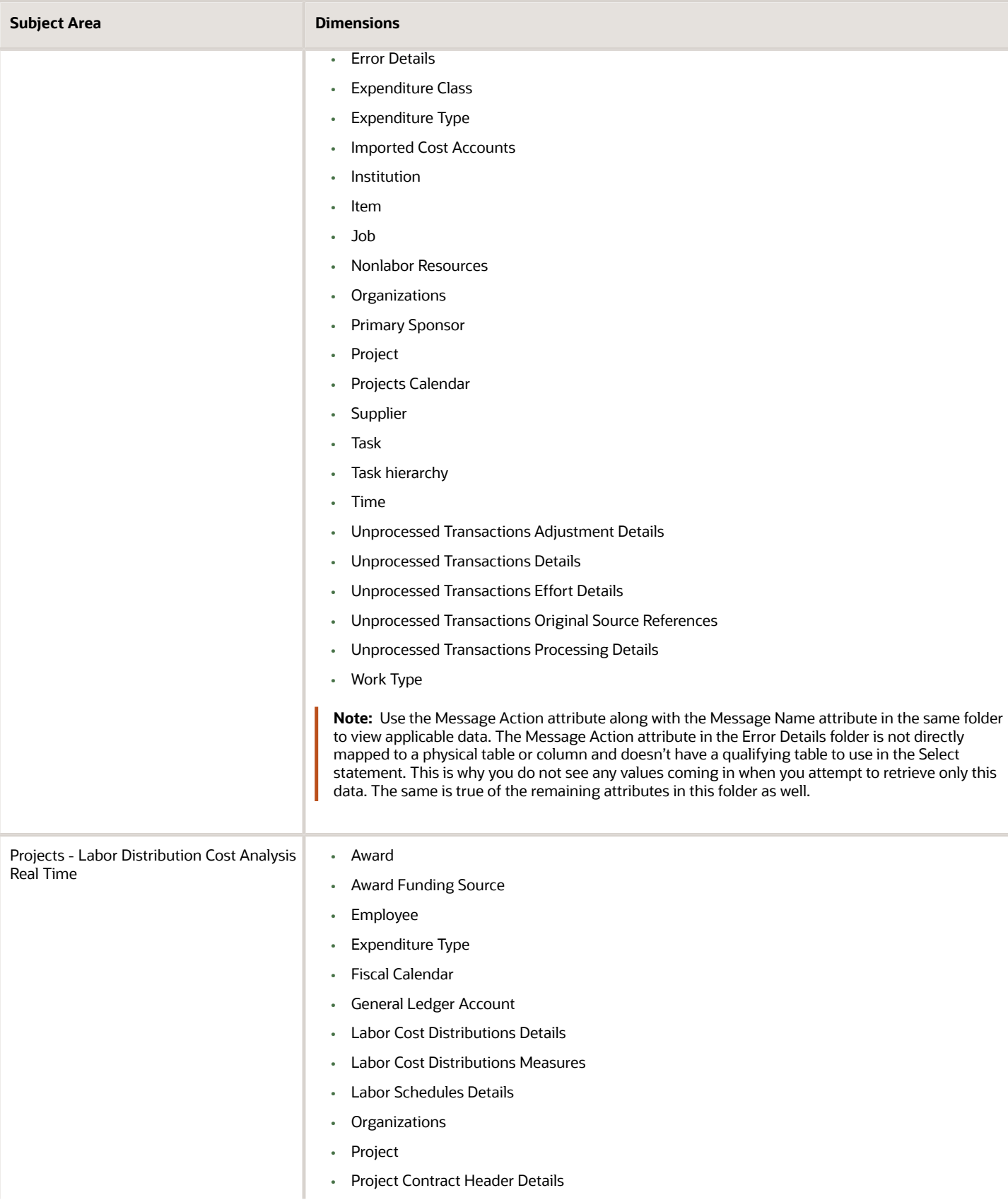

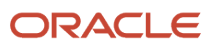

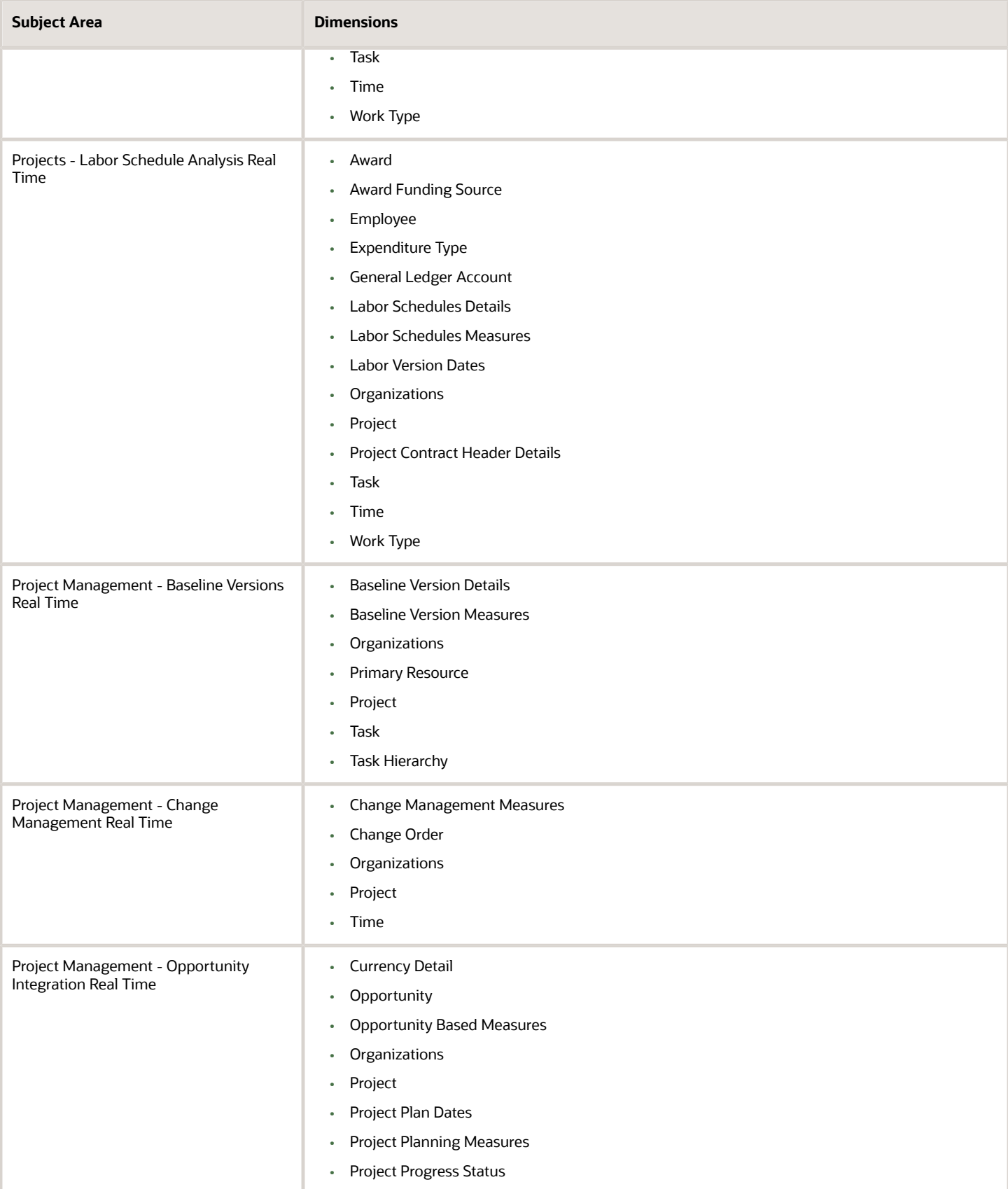

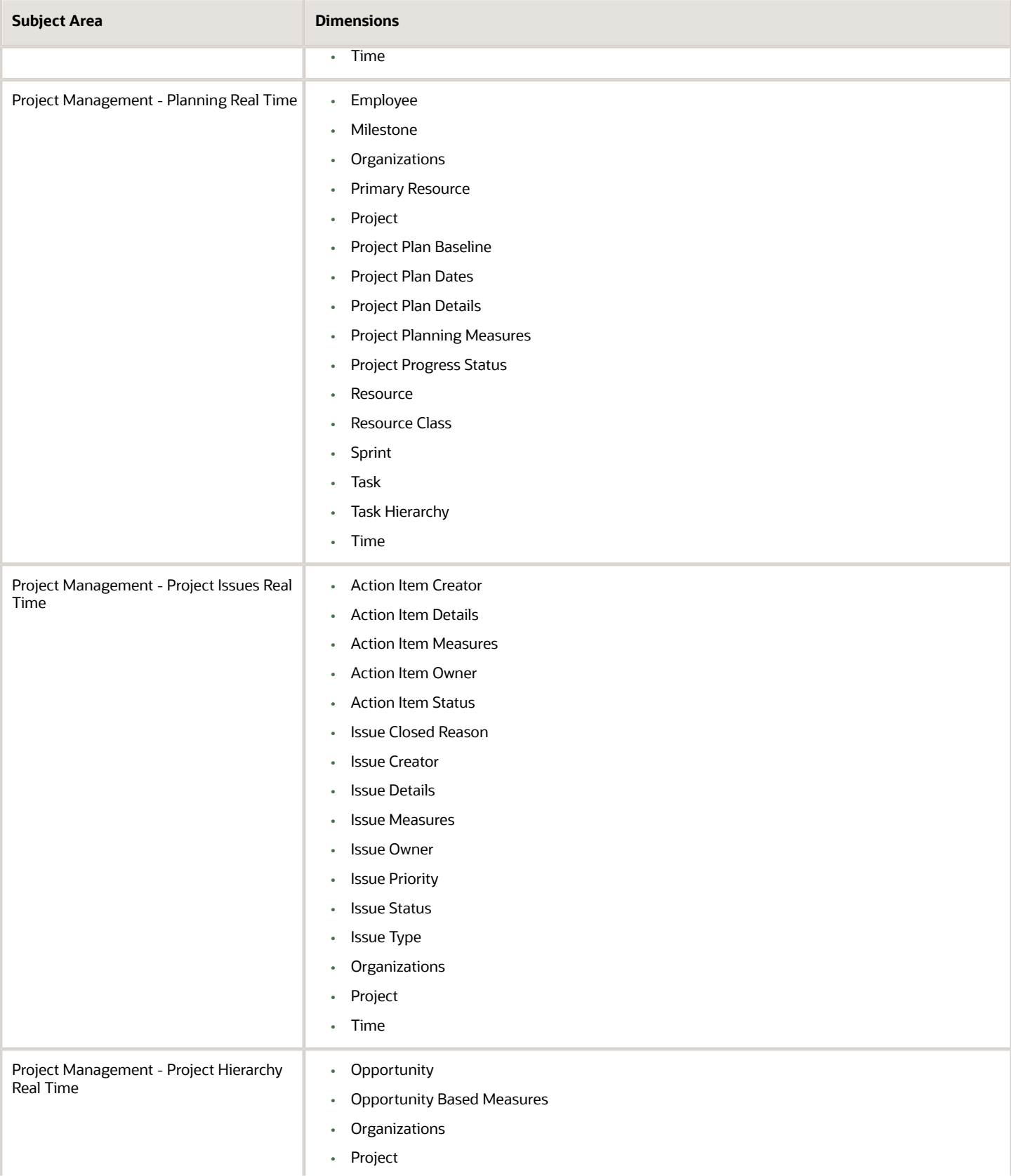

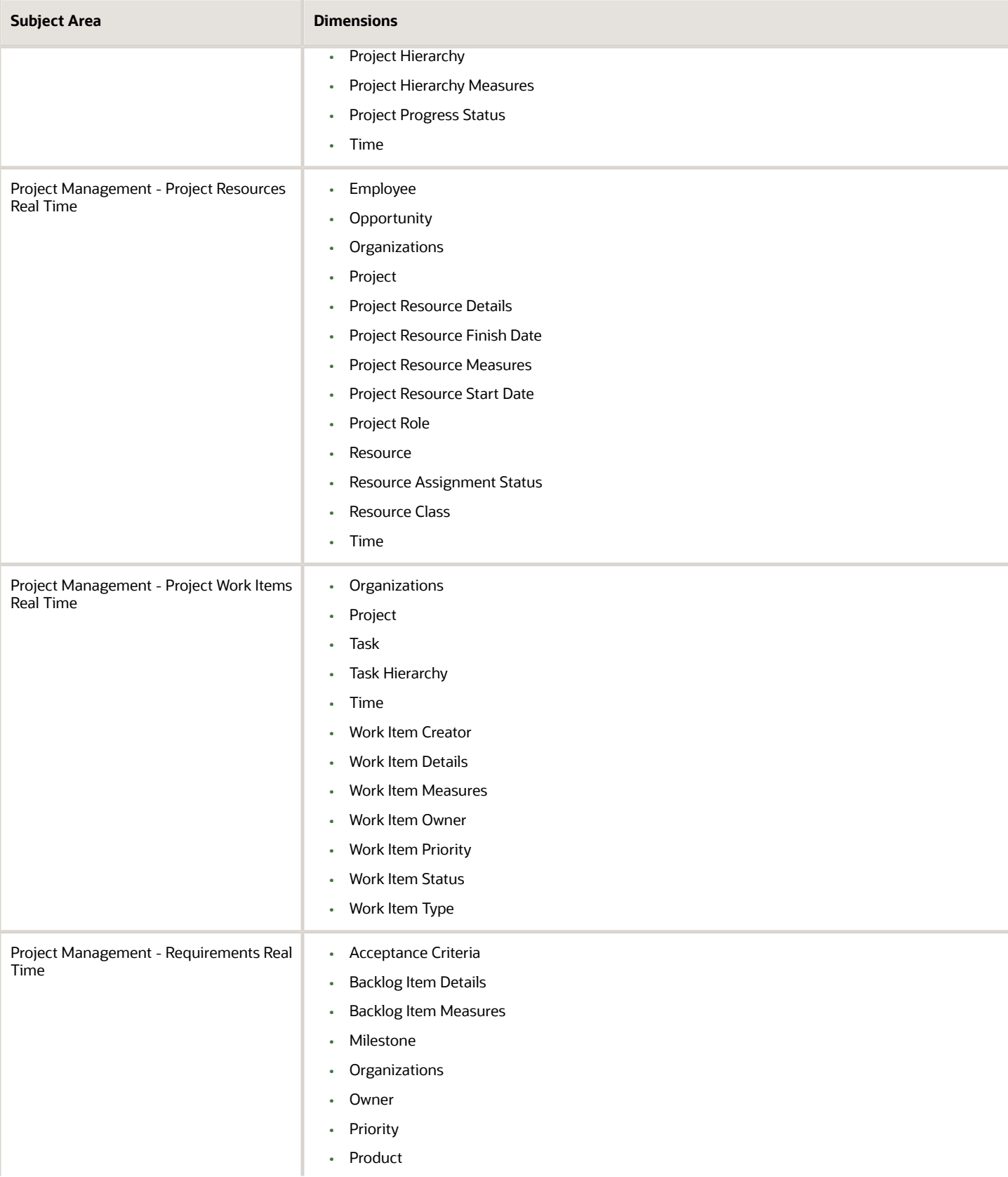

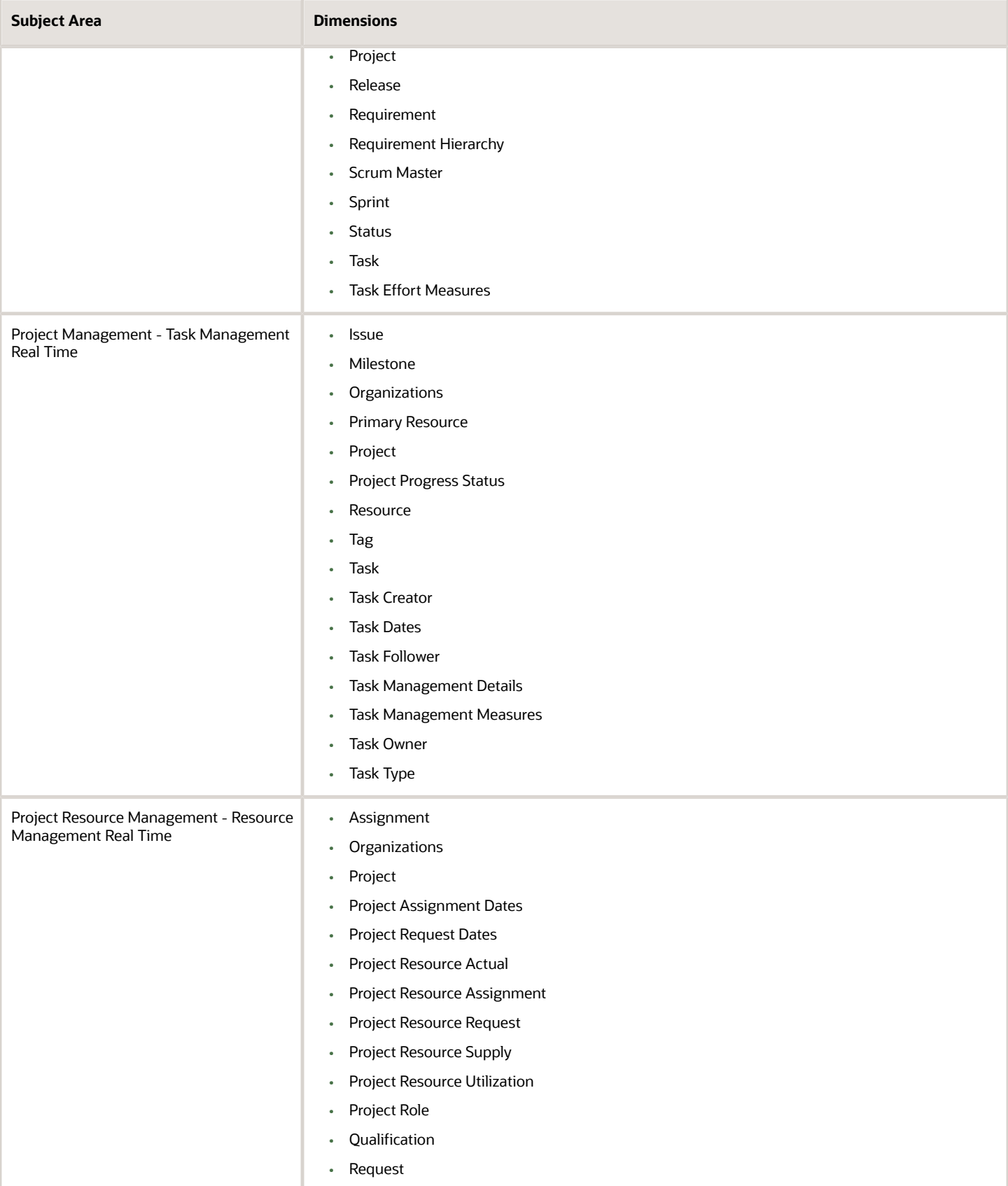

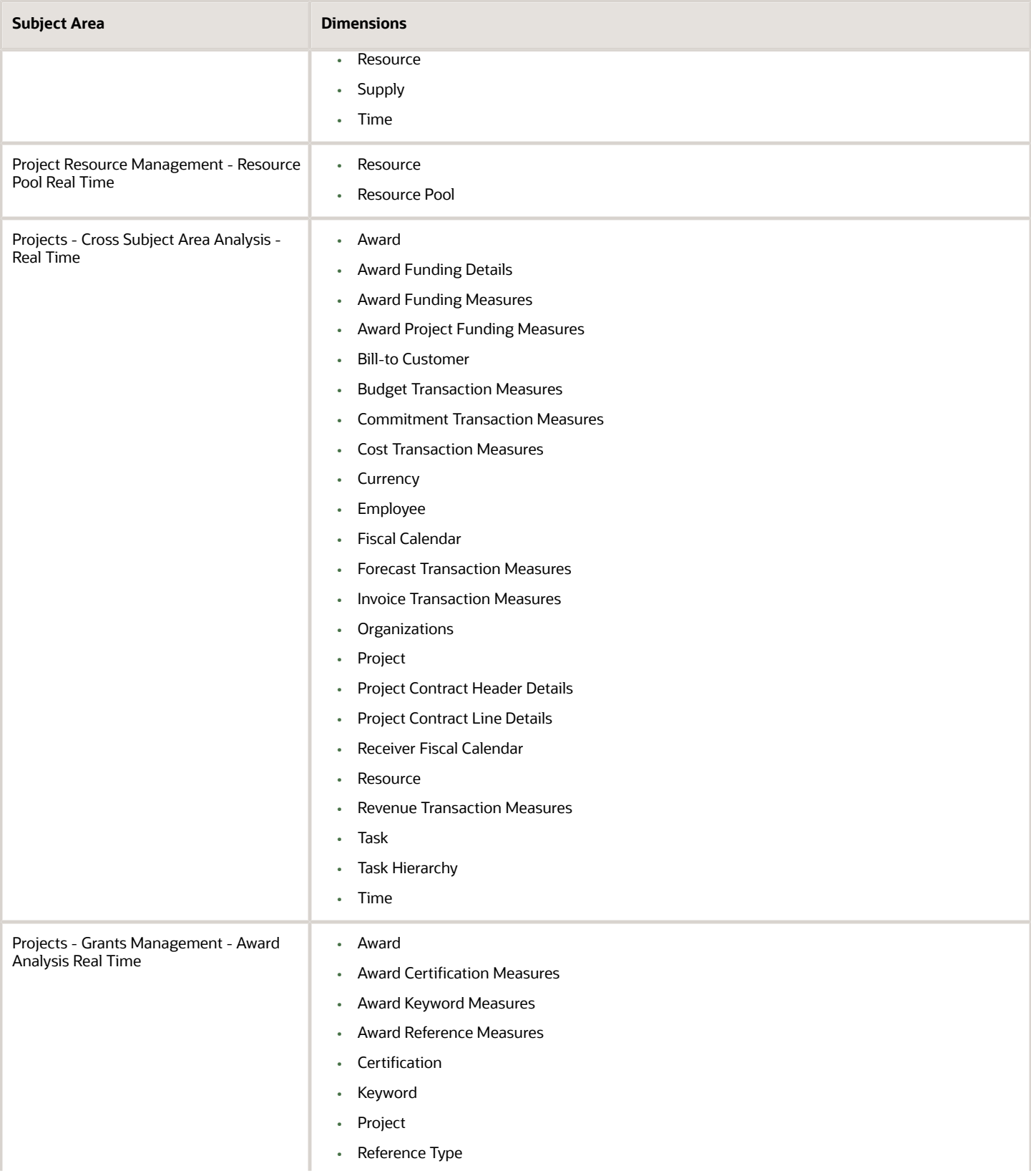

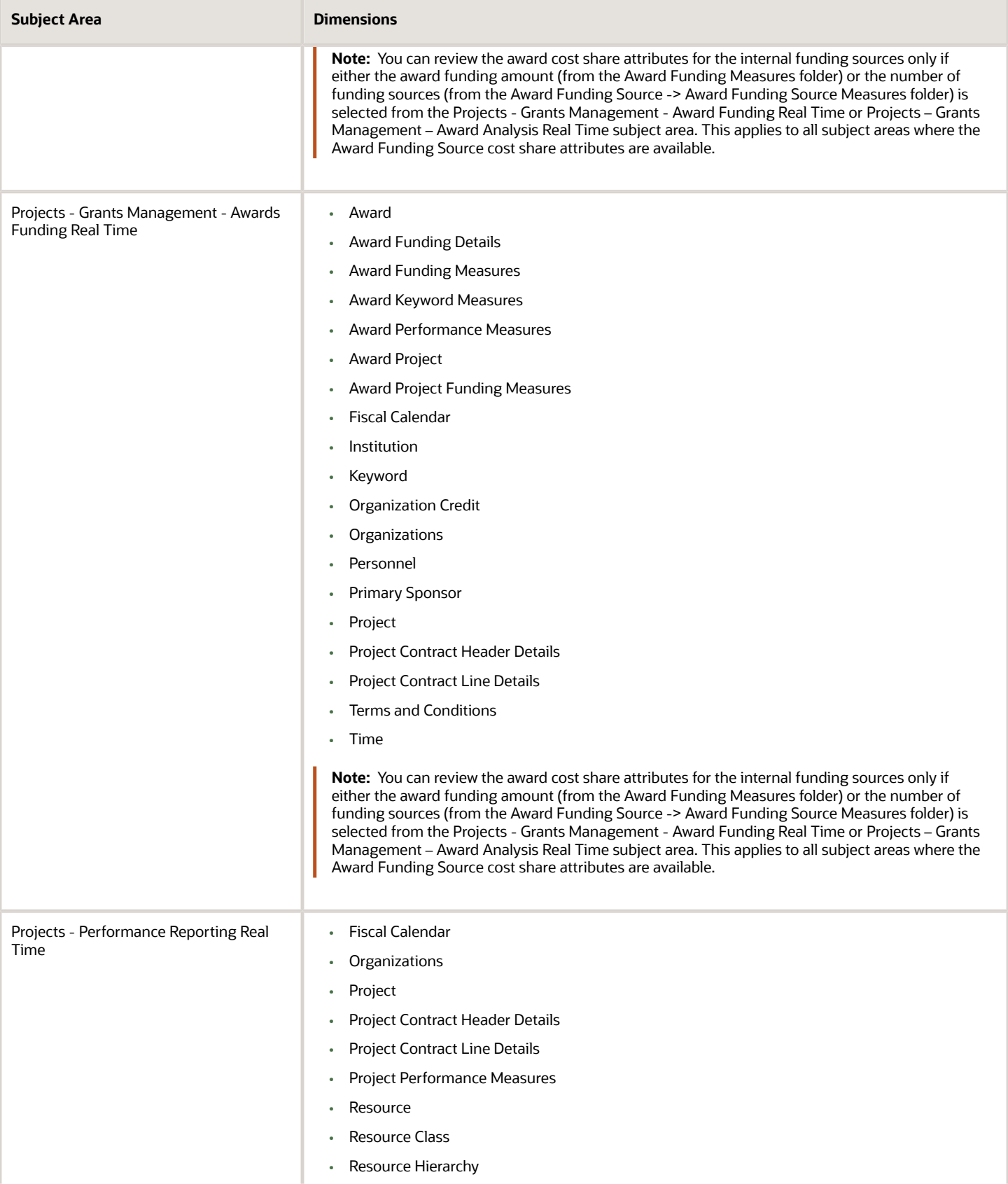

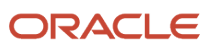

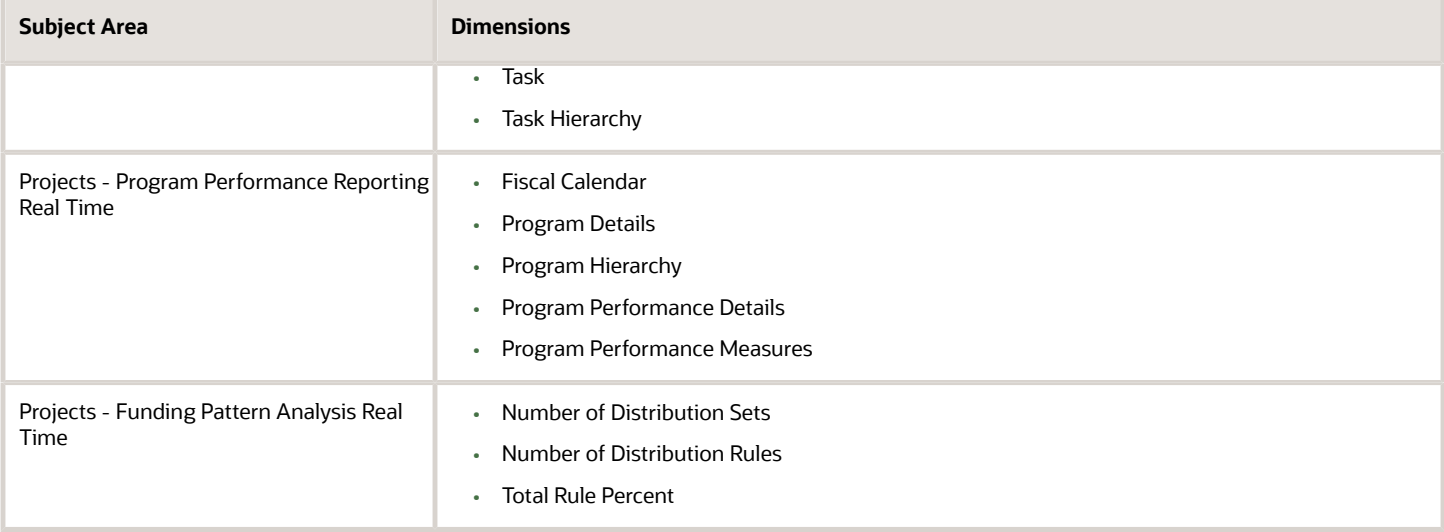

## Predefined Analytics for Project Management

You can use the following predefined analyses and dashboards for your reporting needs. Based on your requirements, you can use these directly or copy and customize them.

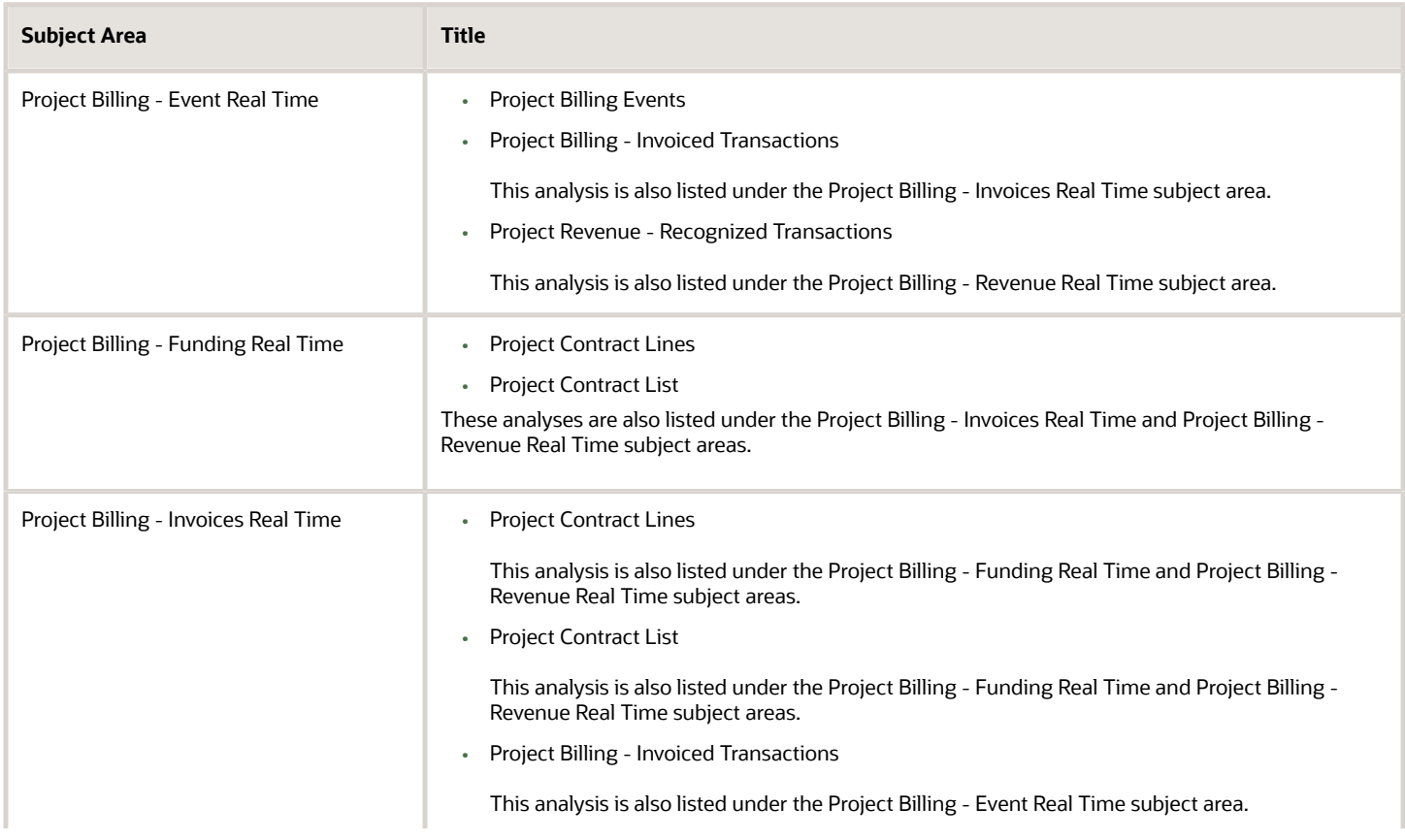

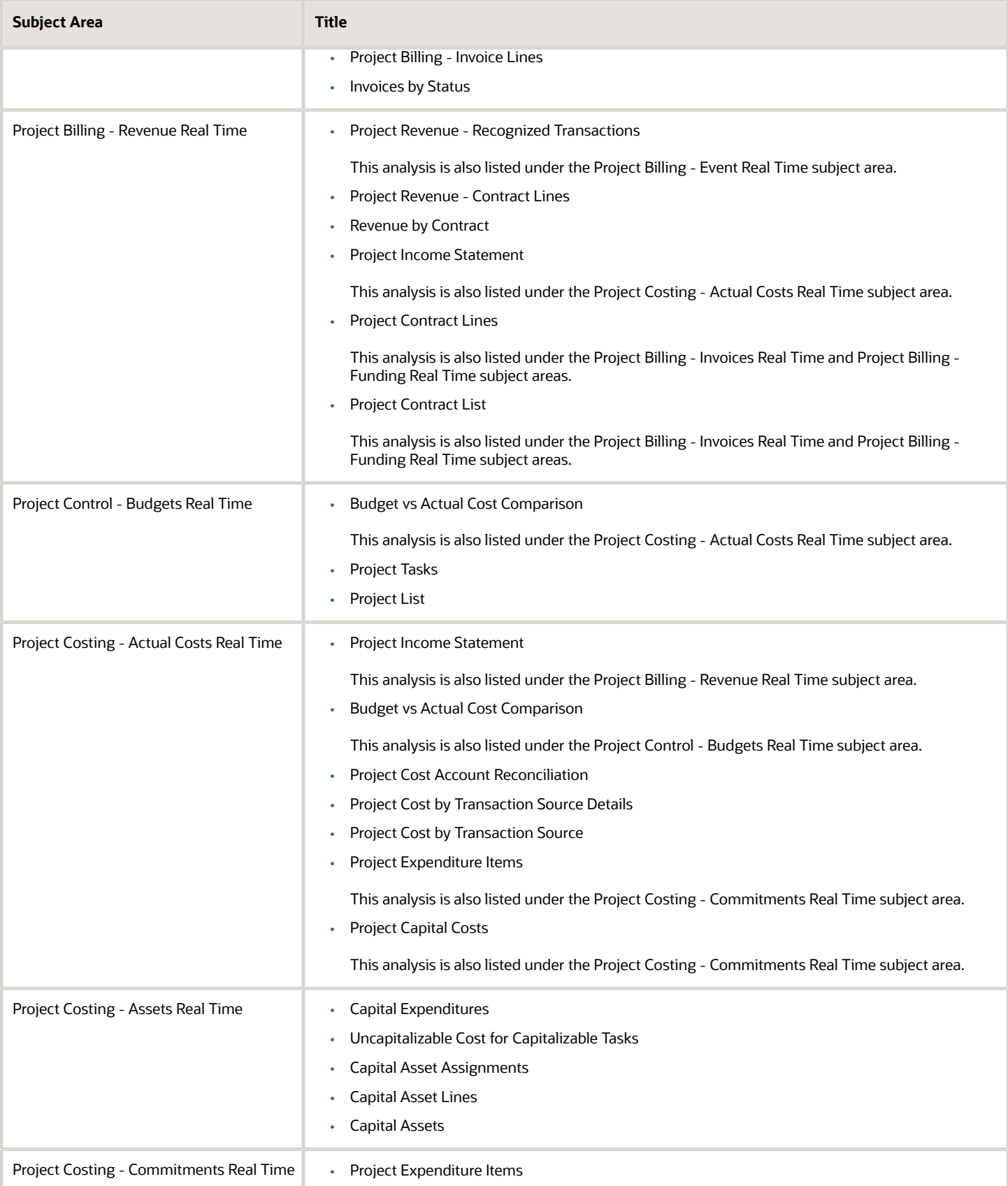

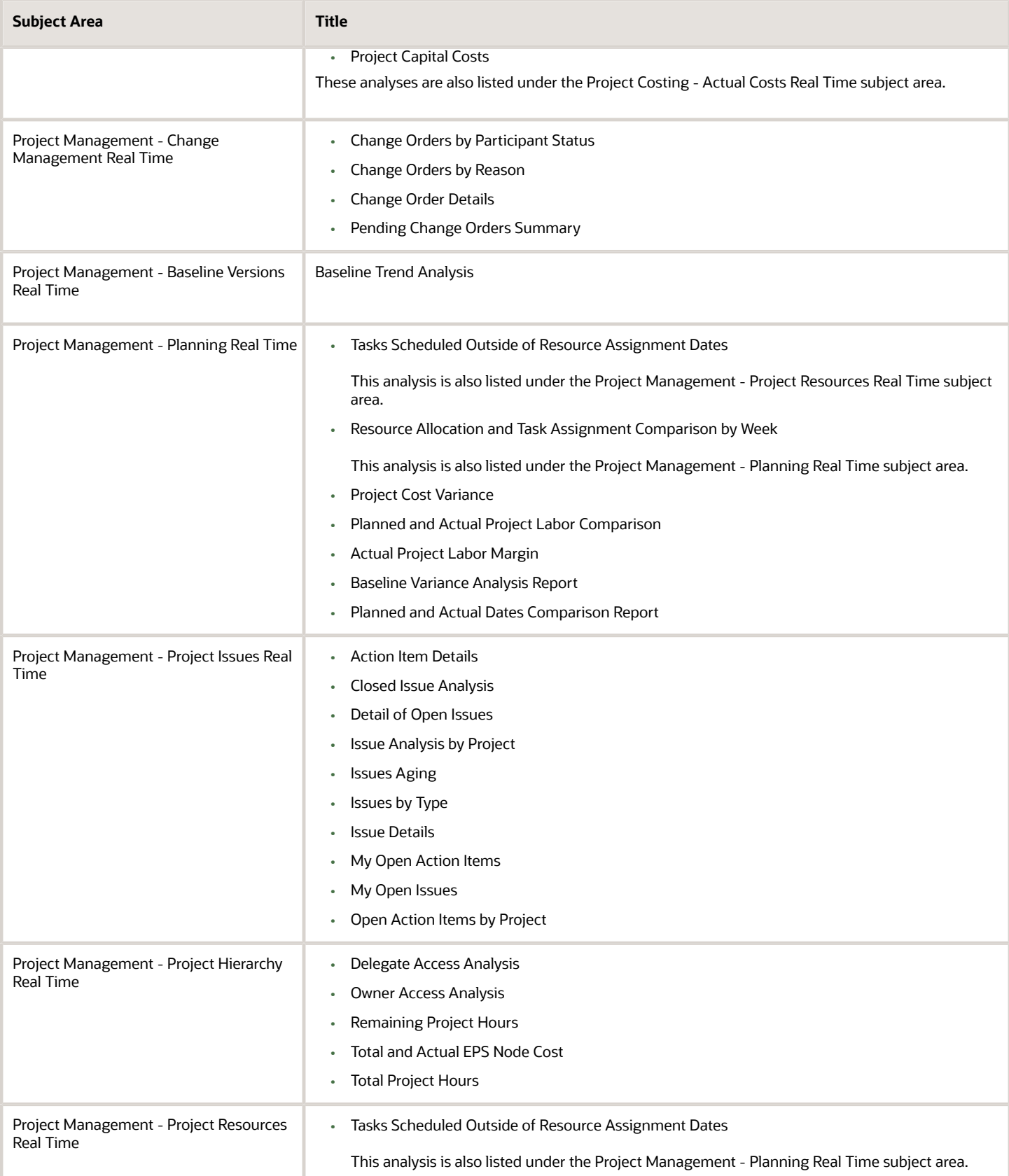

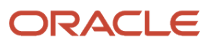

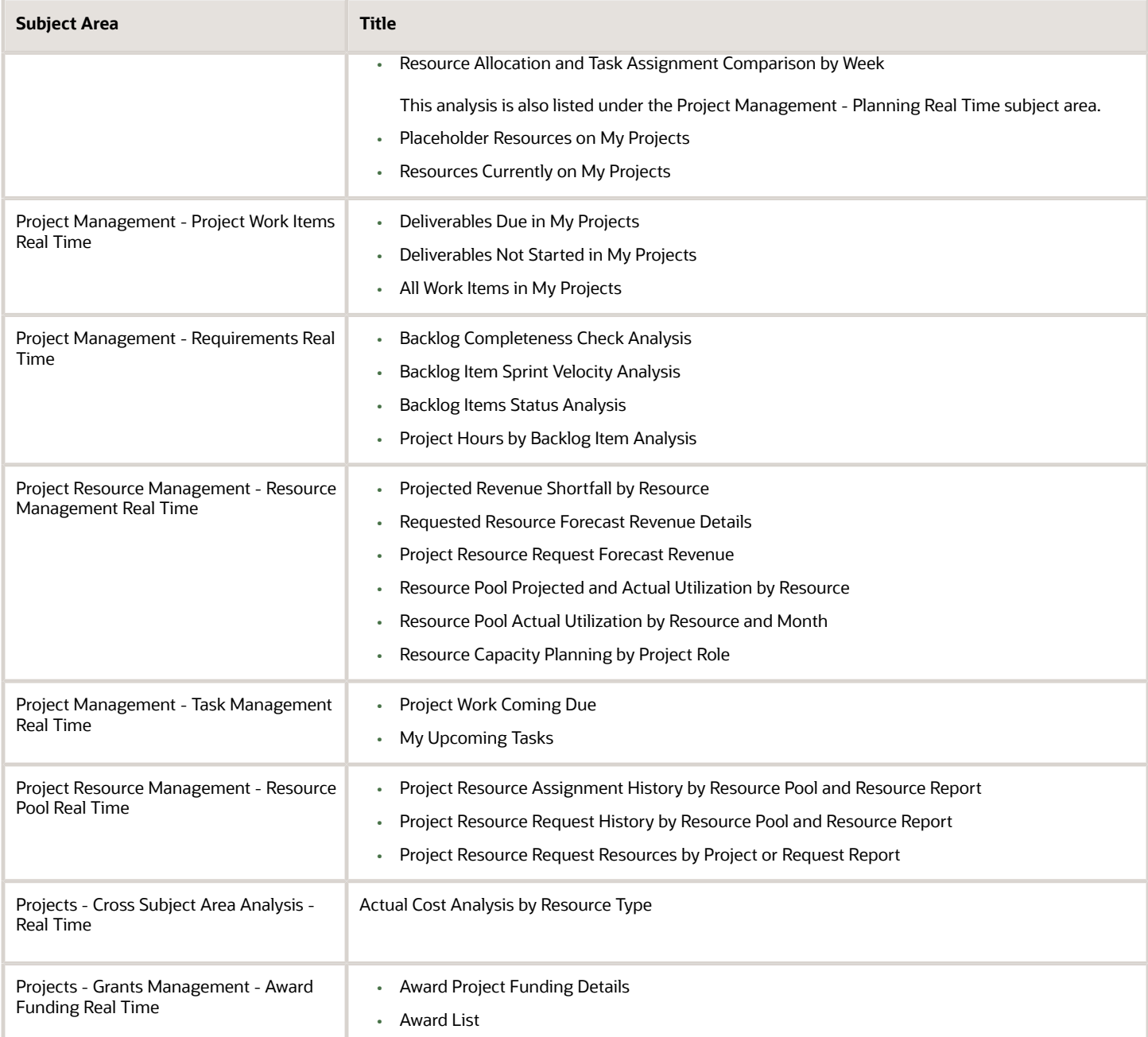

## Assets

## Project Capital Costs Dashboard

The Project Capital Costs dashboard displays actual and committed costs for capital projects, including capitalization details.

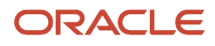

The dashboard uses the Project Costing - Actual Costs Real Time and Project Costing - Commitment Real Time subject areas.

The dashboard consists of the Project Capital Costs Analysis and you can drill down to the Project Expenditure Items Analysis from the Project Capital Costs Analysis.

### Key Insights

This dashboard answers the following business questions:

- What are the actual and committed costs incurred by my capital projects?
- How much of this cost is capitalizable?
- How much of this cost is already capitalized?

### Frequently Asked Questions

The following table lists the frequently asked questions about this dashboard.

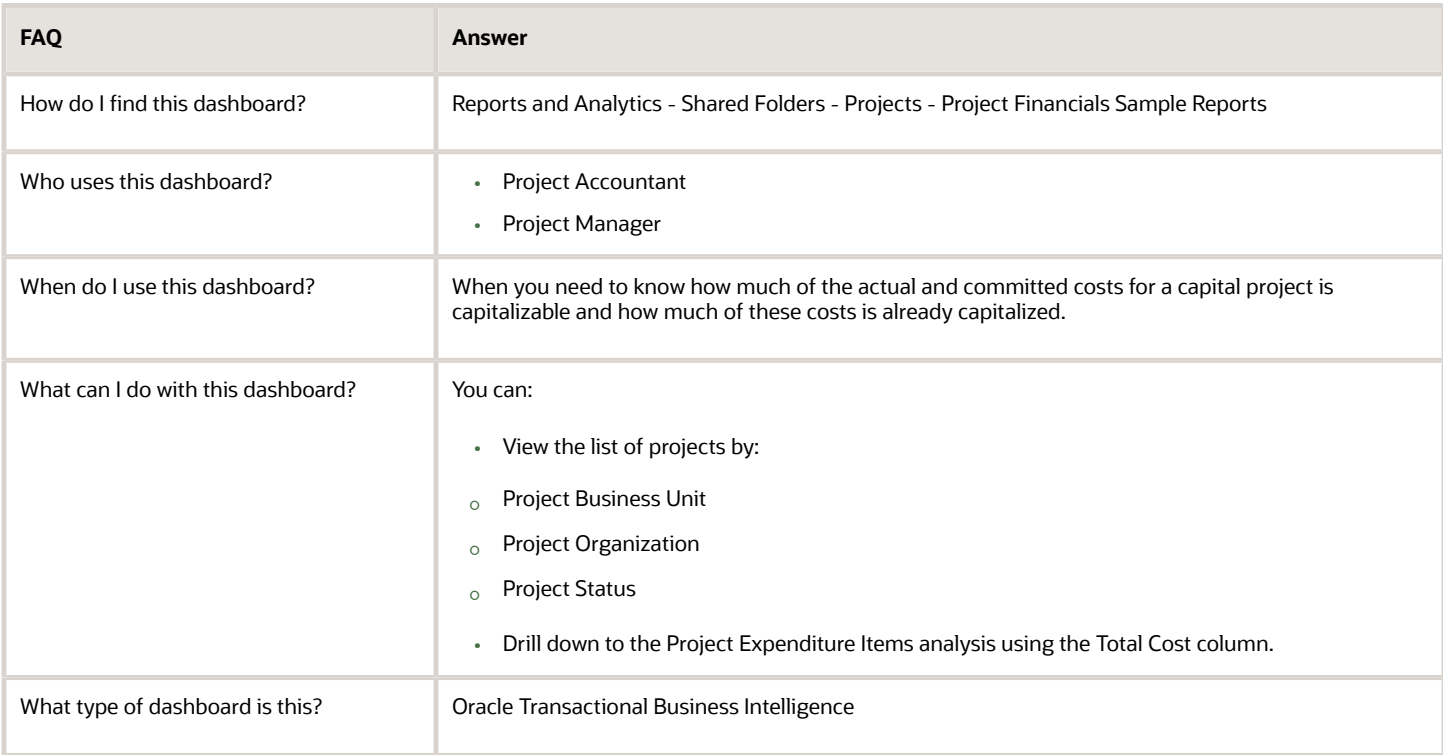

### **Details**

The following table lists the prompts and filters used in the dashboard.

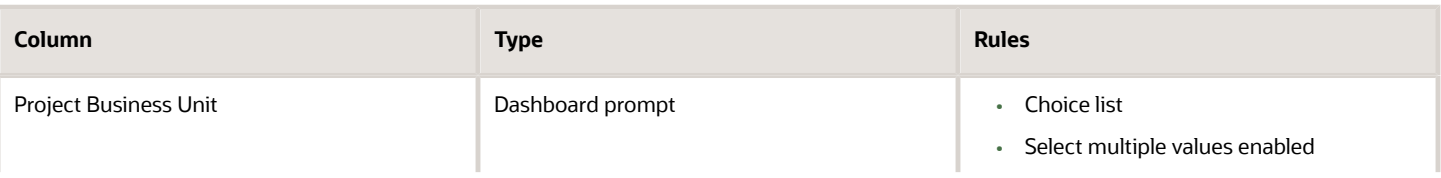

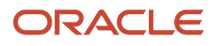

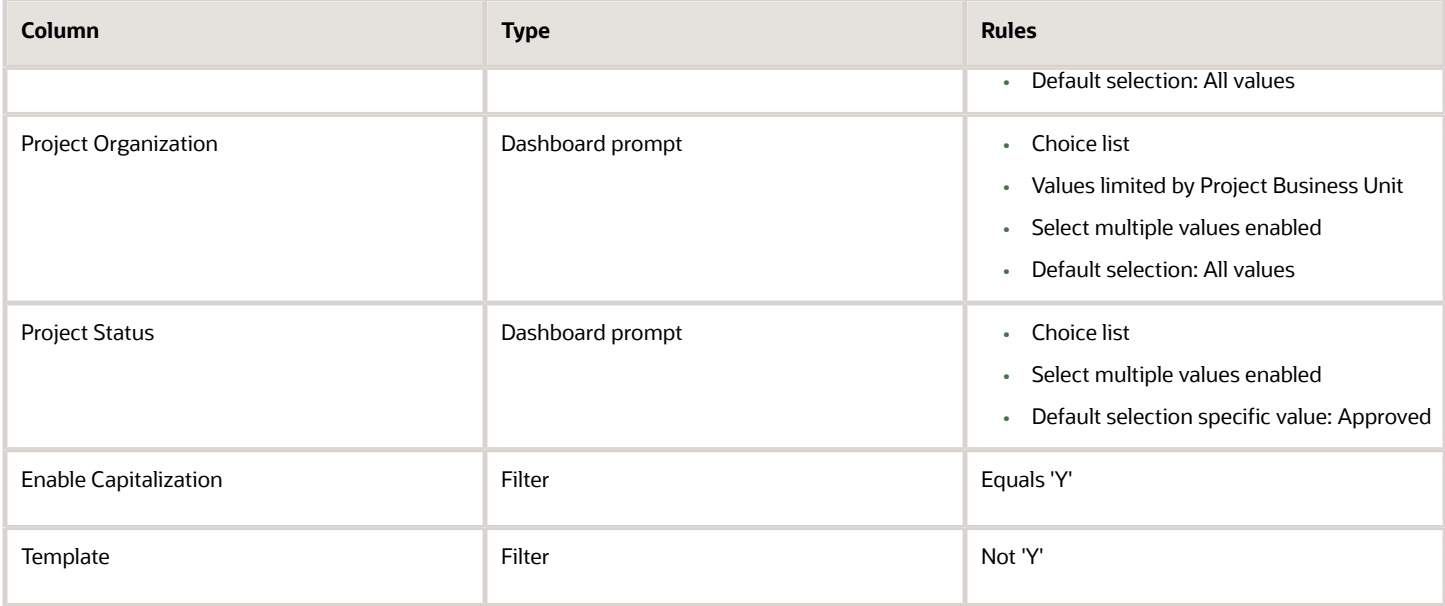

The following table lists the views in the Project Capital Costs analysis.

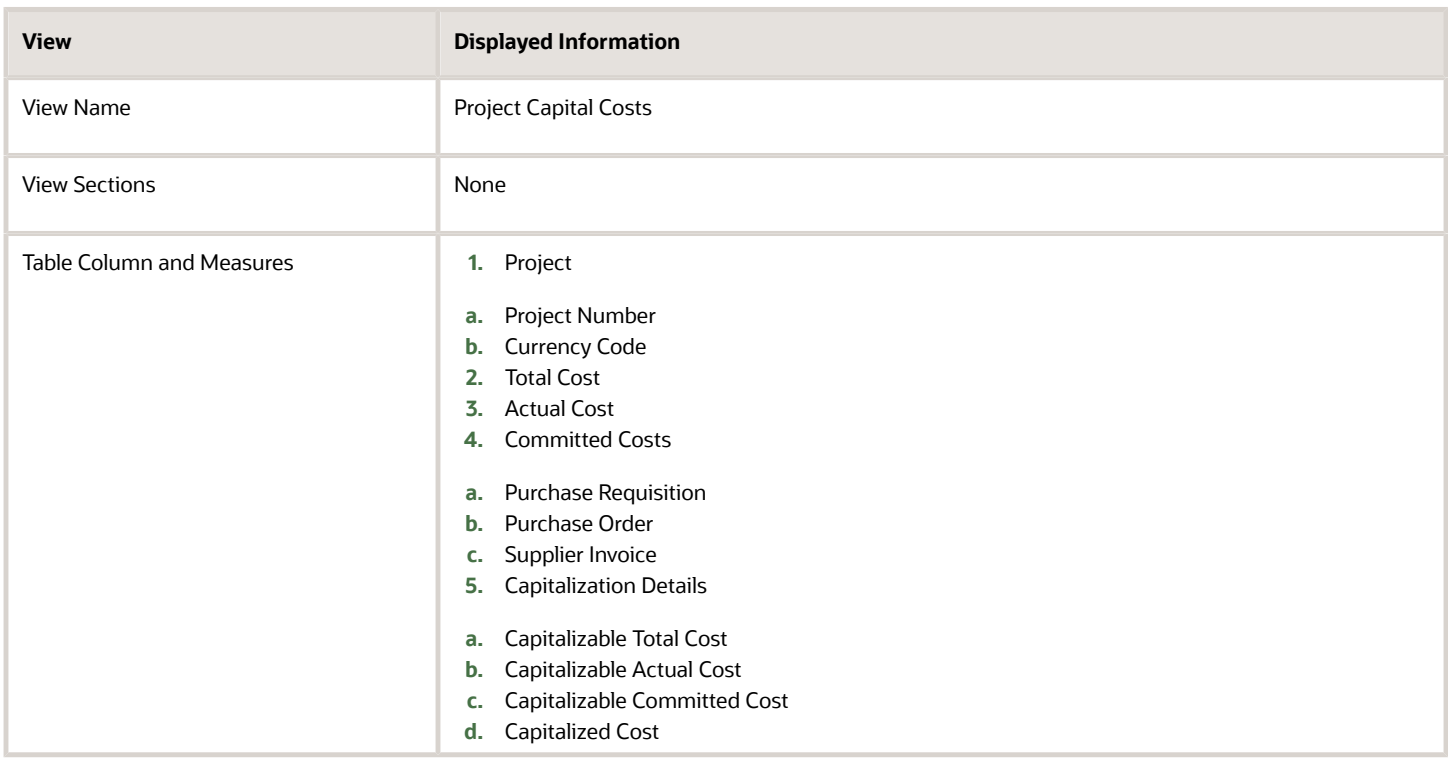

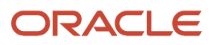

## Capital Asset Assignments Dashboard

The Capital Asset Assignments dashboard displays how your assets and asset costs are assigned to your projects and tasks.

The dashboard uses the Project Costing - Assets Real Time subject area.

The dashboard consists of Capital Asset Assignments analysis.

### Key Insights

This dashboard answers the following business questions:

- What's the total cost of assets assigned at the project level?
- Which assets are assigned to a task?
- Which assets aren't assigned?

### Frequently Asked Questions

The following table lists the frequently asked questions about this dashboard.

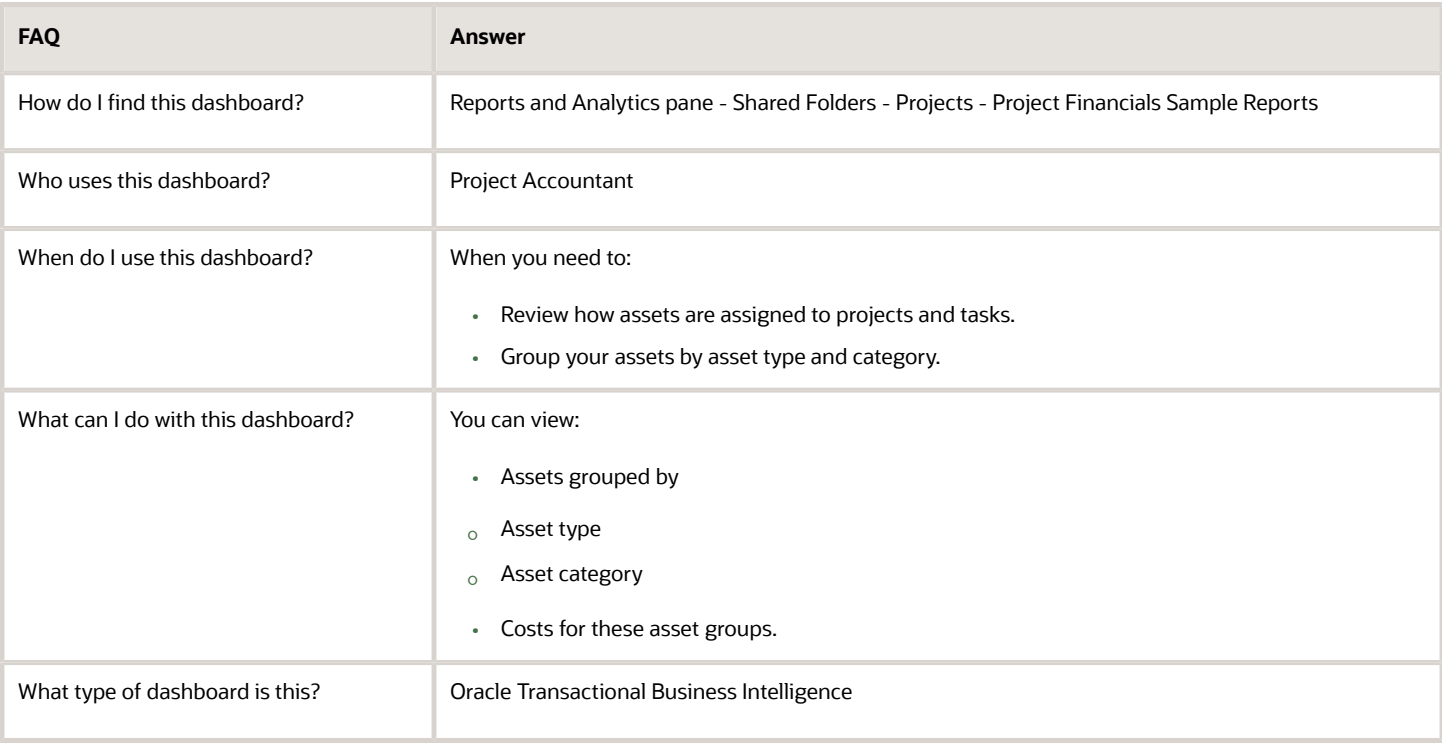

### **Details**

The following table lists the prompts and filters used in the dashboard.

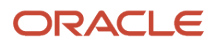

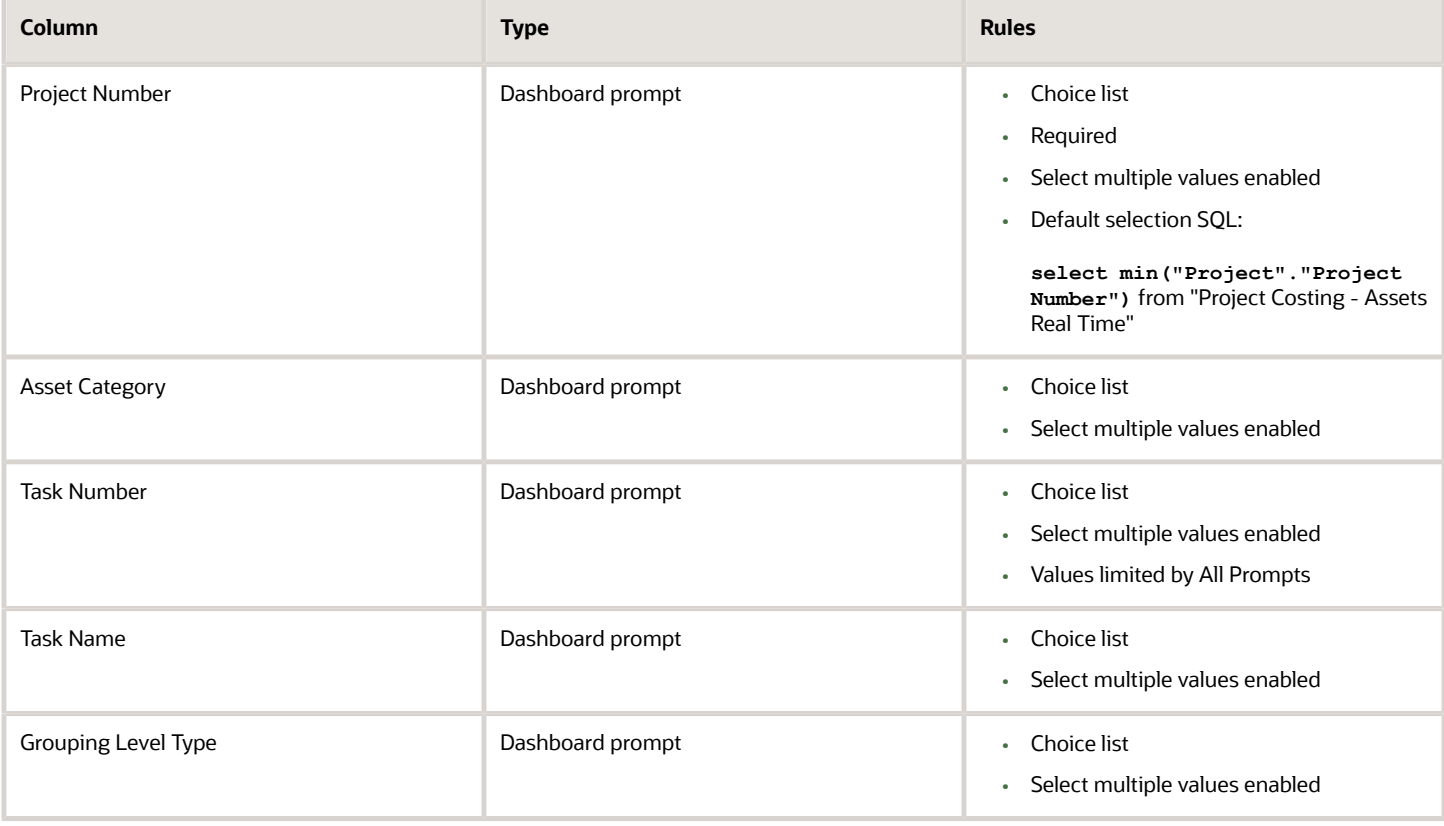

The following table lists the views in the Capital Asset Assignment Report.

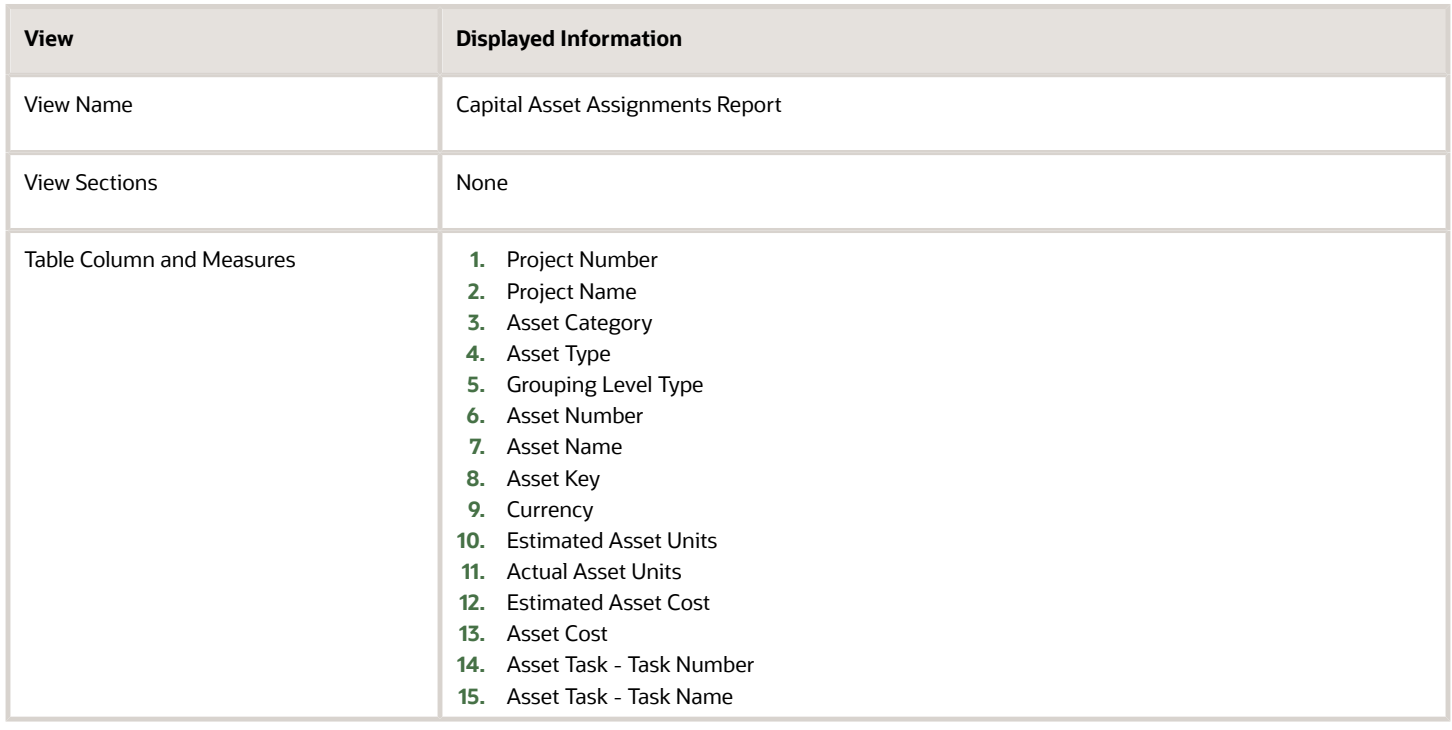

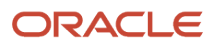

## Capital Asset Lines Dashboard

The Capital Asset Lines dashboard displays the expenditure items and cost distributions that are allocated and assigned to an asset in a given period.

The dashboard uses the Project Costing - Assets Real Time subject area.

The dashboard consists of Capital Asset Lines analysis.

### Key Insights

This dashboard answers the following business questions:

- Which asset lines contribute to my assets?
- What's the total capitalized cost of my assets?
- How's an expenditure item allocated across assets?
- Which cost distributions are included in an asset line?

### Frequently Asked Questions

The following table lists the frequently asked questions about this dashboard.

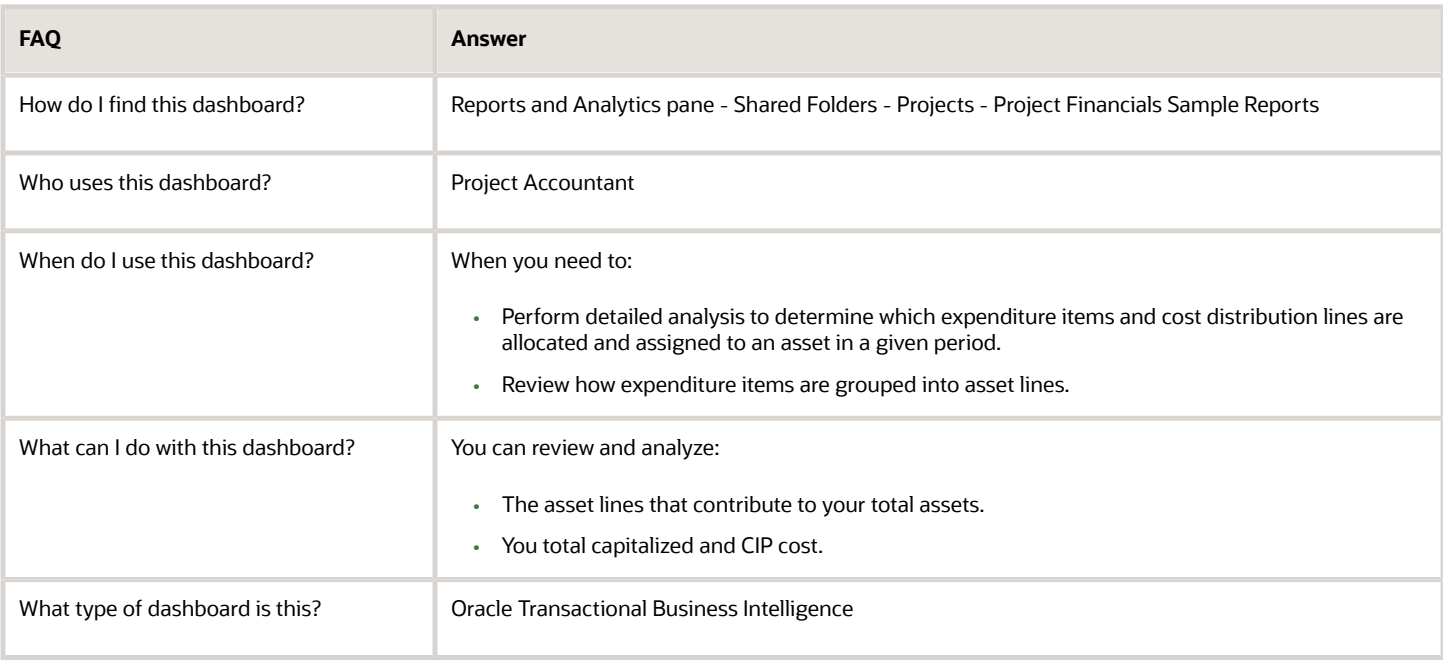

### **Details**

The following table lists the prompts and filters used in the dashboard.

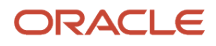
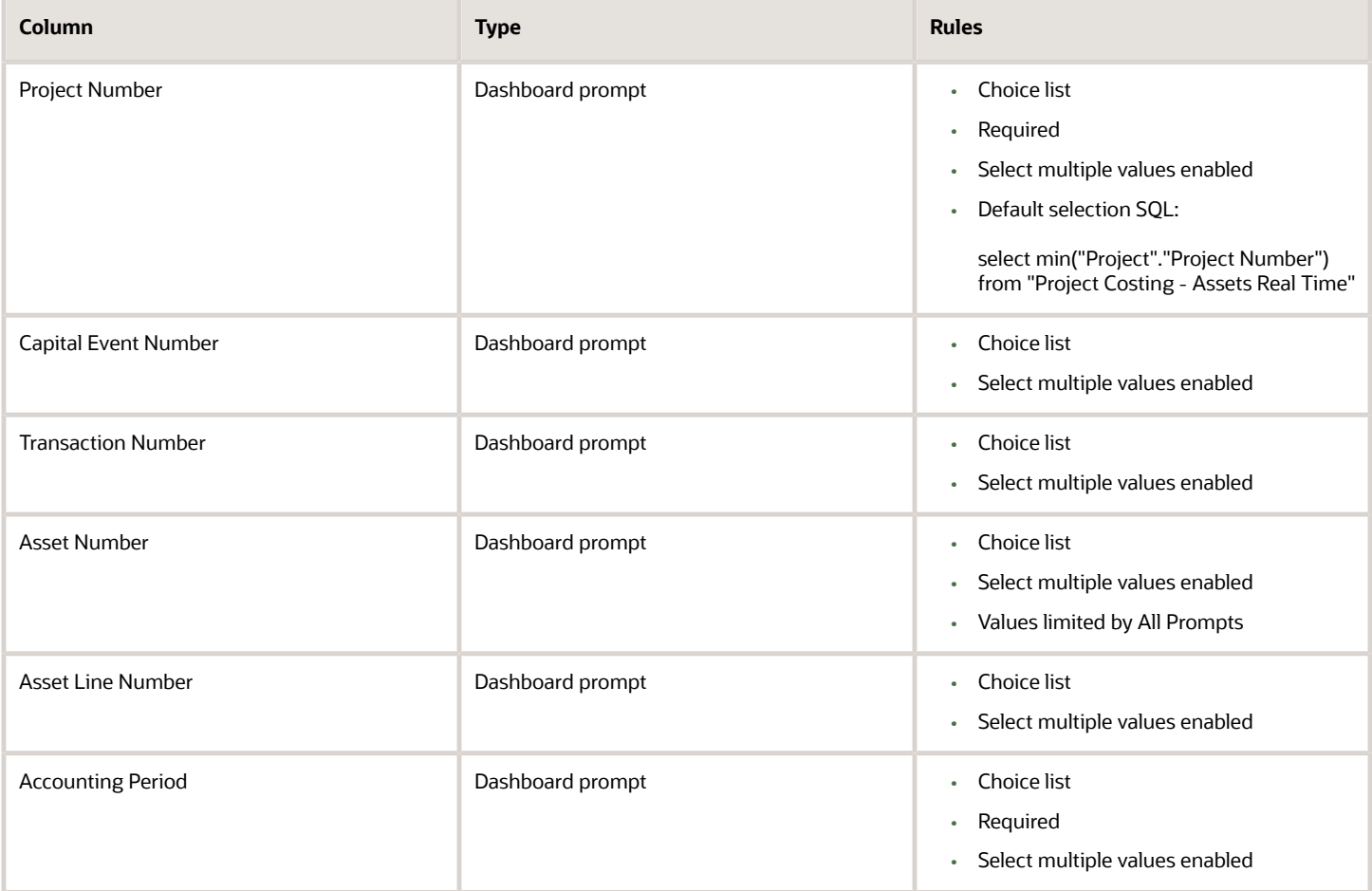

The following table lists the views in the Capital Asset Lines Report.

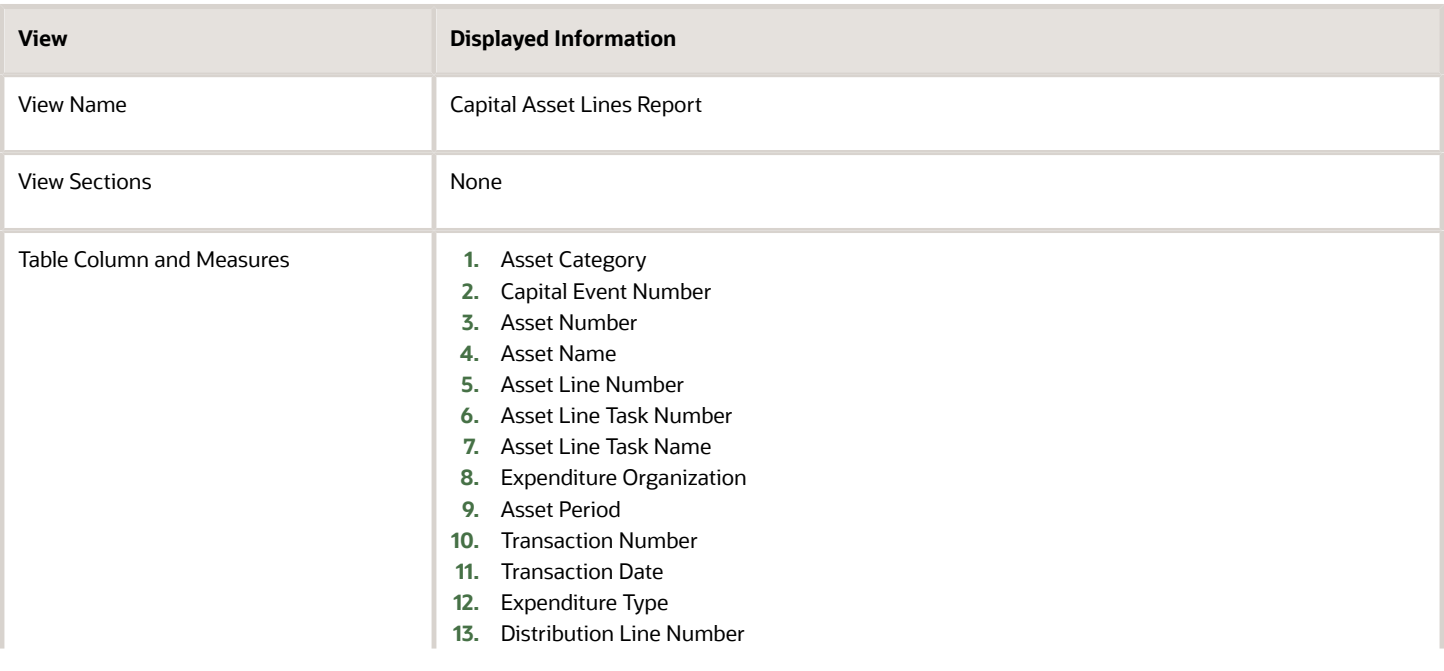

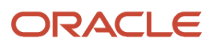

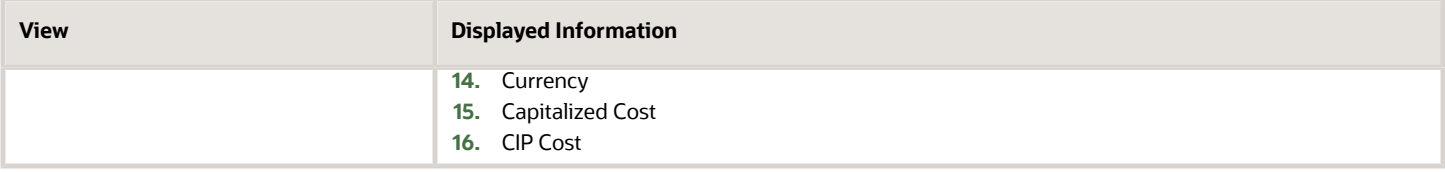

## Capital Assets Dashboard

The Capital Assets dashboard displays the details of your capital assets.

The dashboard uses the Project Costing - Assets Real Time subject area.

The dashboard consists of Capital Assets analysis.

#### Key Insights

This dashboard answers the following business questions:

- Which assets are built and placed in service?
- Which assets don't have a complete asset definition?
- What's the total cost of each asset?

#### Frequently Asked Questions

The following table lists the frequently asked questions about this dashboard.

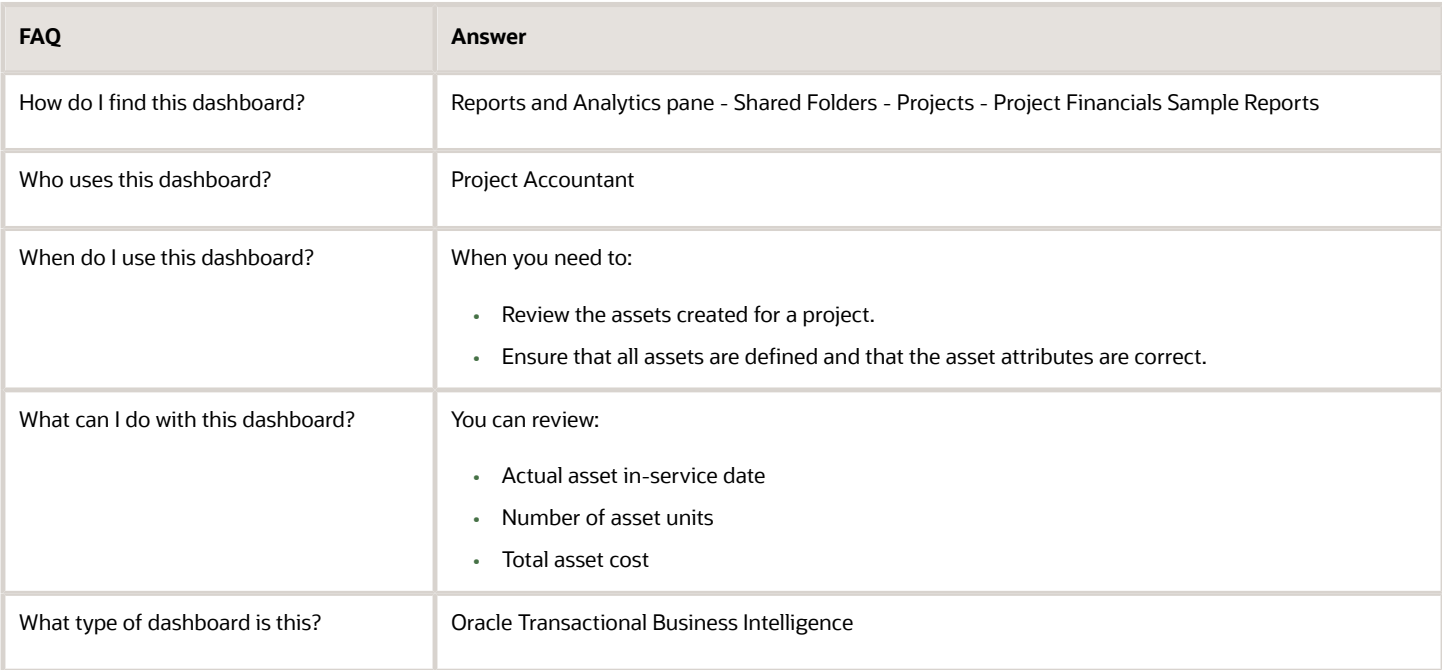

#### **Details**

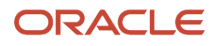

#### The following table lists the prompts and filters used in this dashboard.

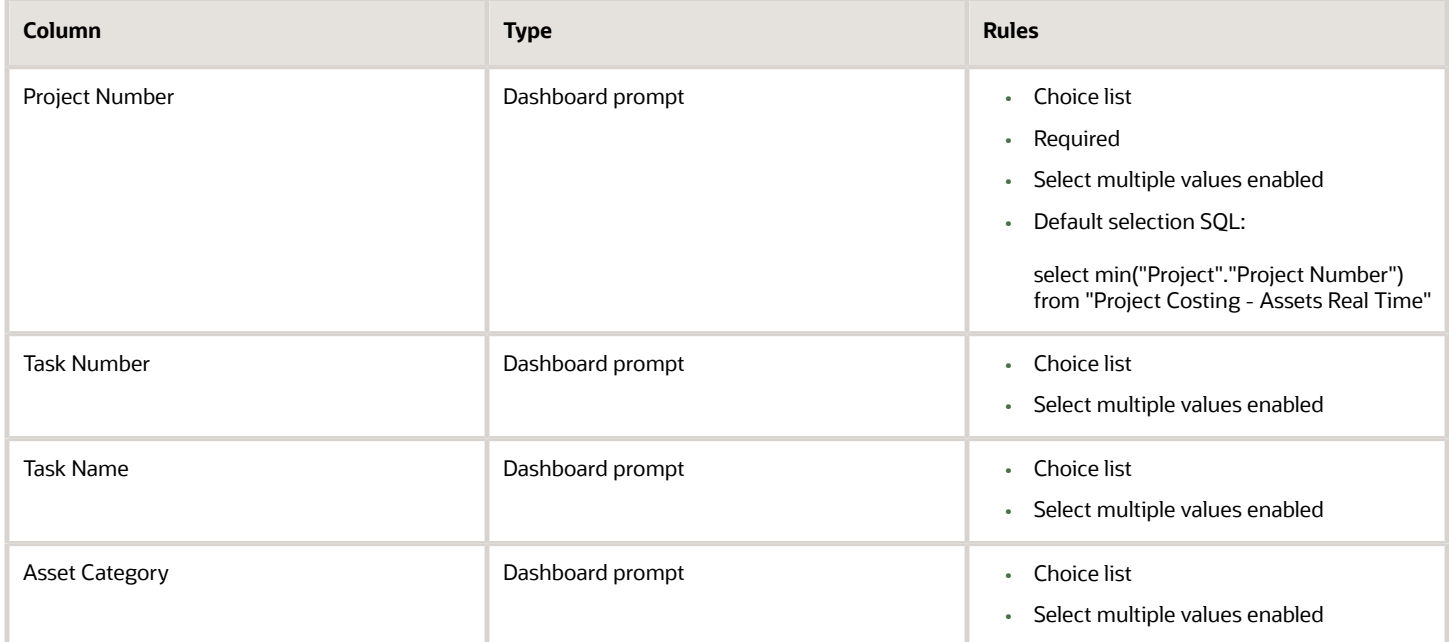

The following table lists the views in the Capital Assets Report.

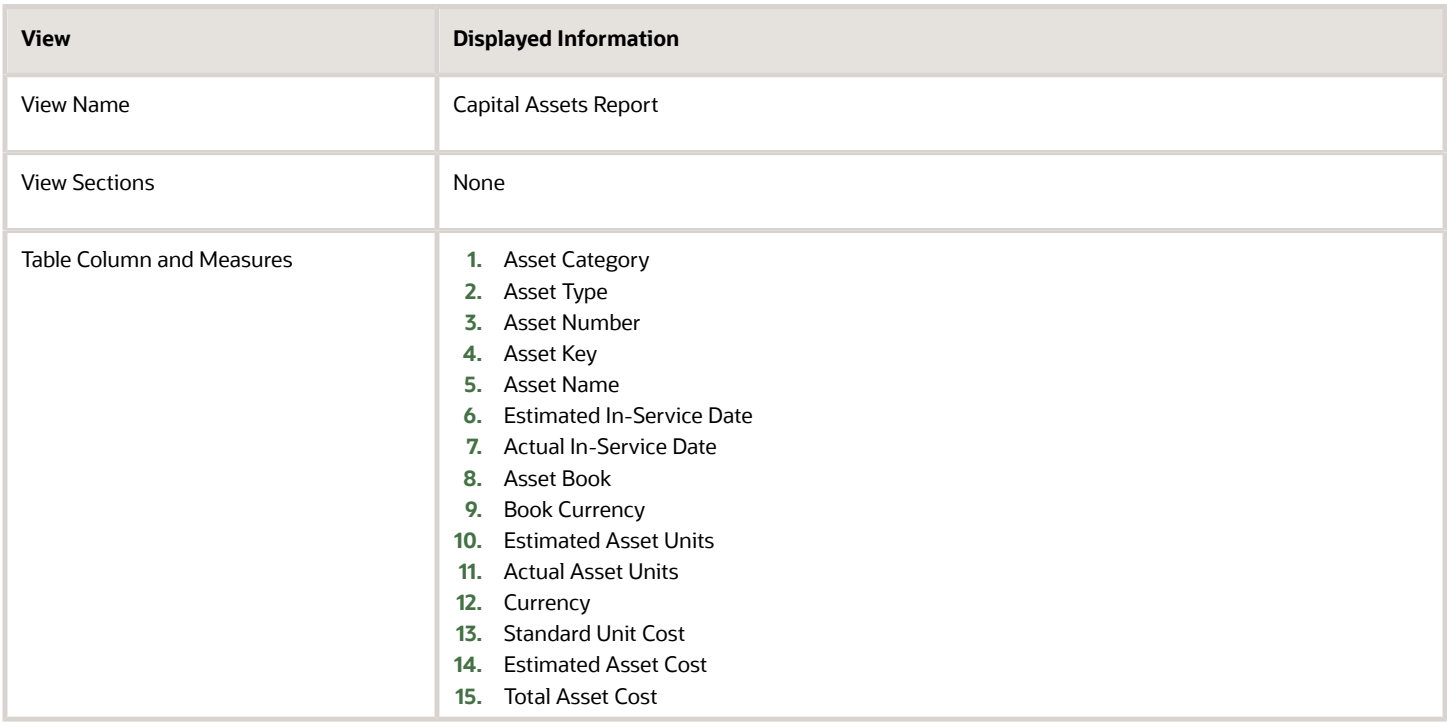

## Noncapitalized Cost for Capitalizable Tasks Dashboard

The Noncapitalized Cost for Capitalizable Tasks dashboard displays the noncapitalizable cost for your capitalizable project tasks.

The dashboard uses the Project Costing - Assets Real Time subject area.

The dashboard consists of the Noncapitalized Cost for Capitalizable Tasks analysis.

#### Key Insights

This dashboard answers the following business questions:

- What are the total costs for my capitalizable tasks?
- What percentage of my task costs is not capitalizable?

#### Frequently Asked Questions

The following table lists the frequently asked questions about this dashboard.

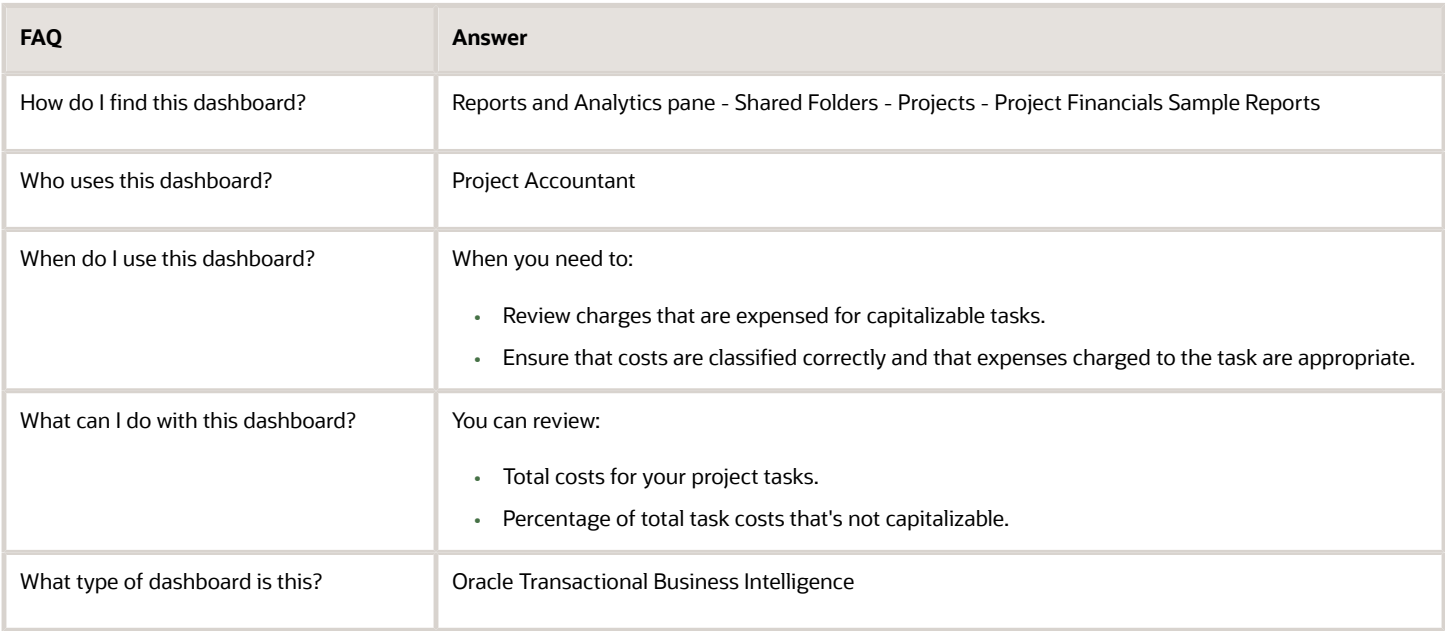

#### **Details**

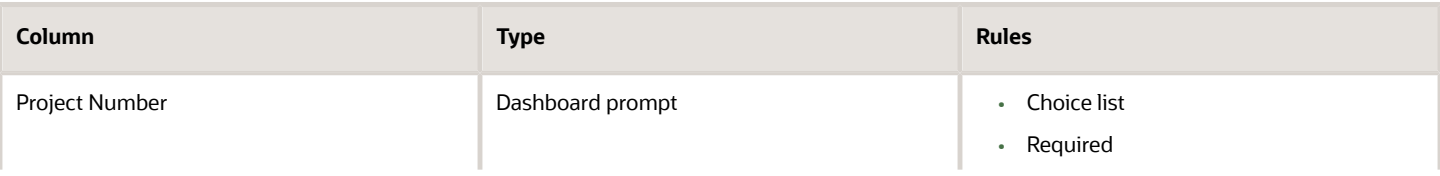

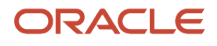

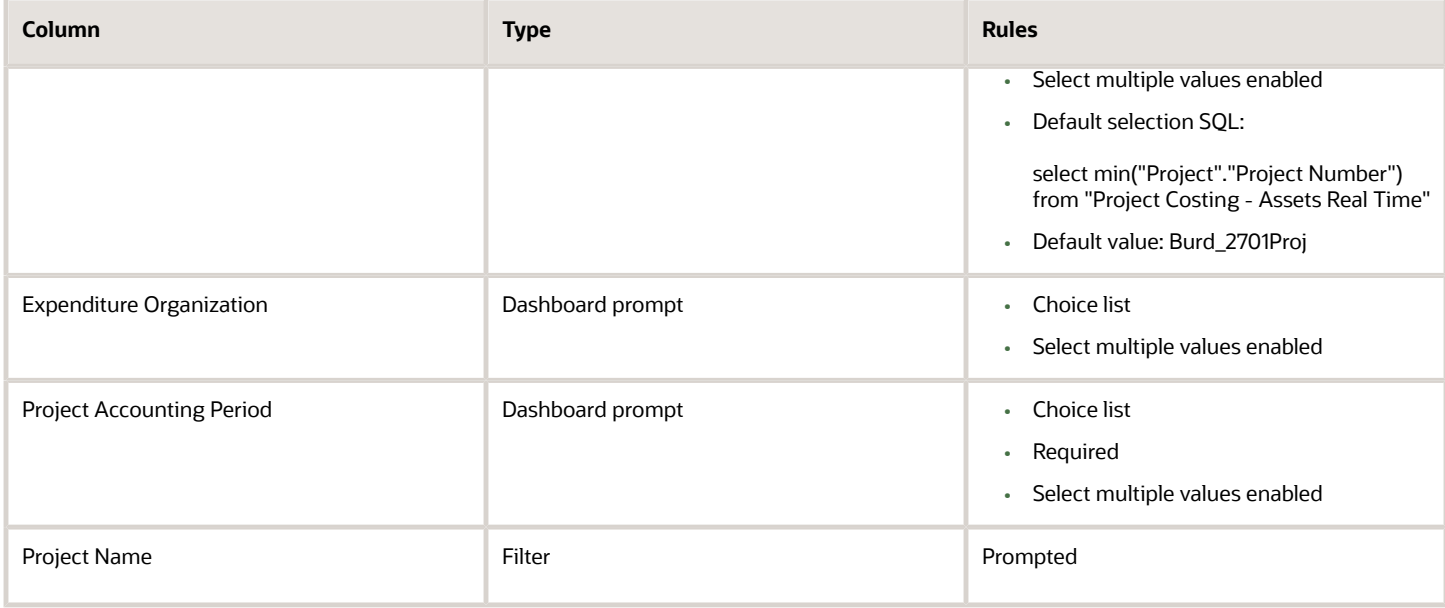

The following table lists the views in the Noncapitalized Cost for Capitalizable Tasks Report.

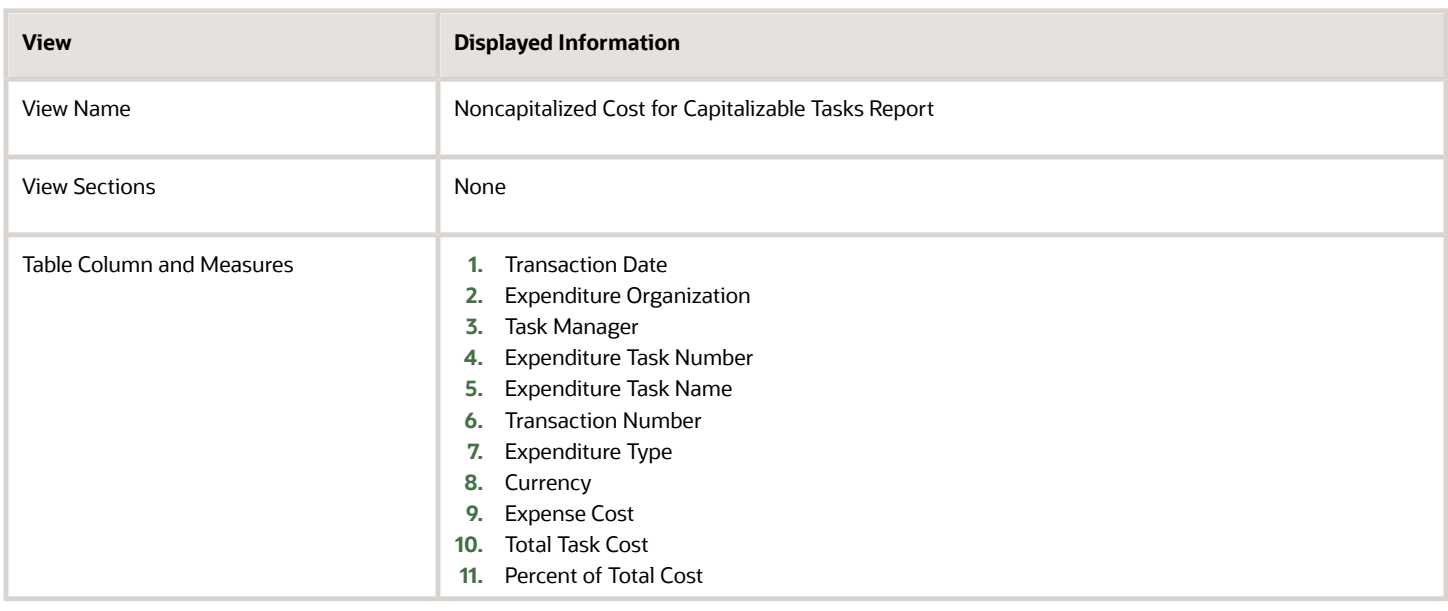

## Capital Expenditures Dashboard

The Capital Expenditures dashboard displays the capital expenditure items for your assets.

The dashboard uses the Project Costing - Assets Real Time subject area.

The dashboard consists of the Capital Expenditures analysis.

### Key Insights

This dashboard answers the following business questions:

- What's the total capitalized cost of my assets?
- How's an expenditure item allocated across assets?
- Which cost distributions are included in an asset line?
- Which assets are assigned to a task?
- Which assets aren't assigned?

### Frequently Asked Questions

The following table lists the frequently asked questions about this dashboard.

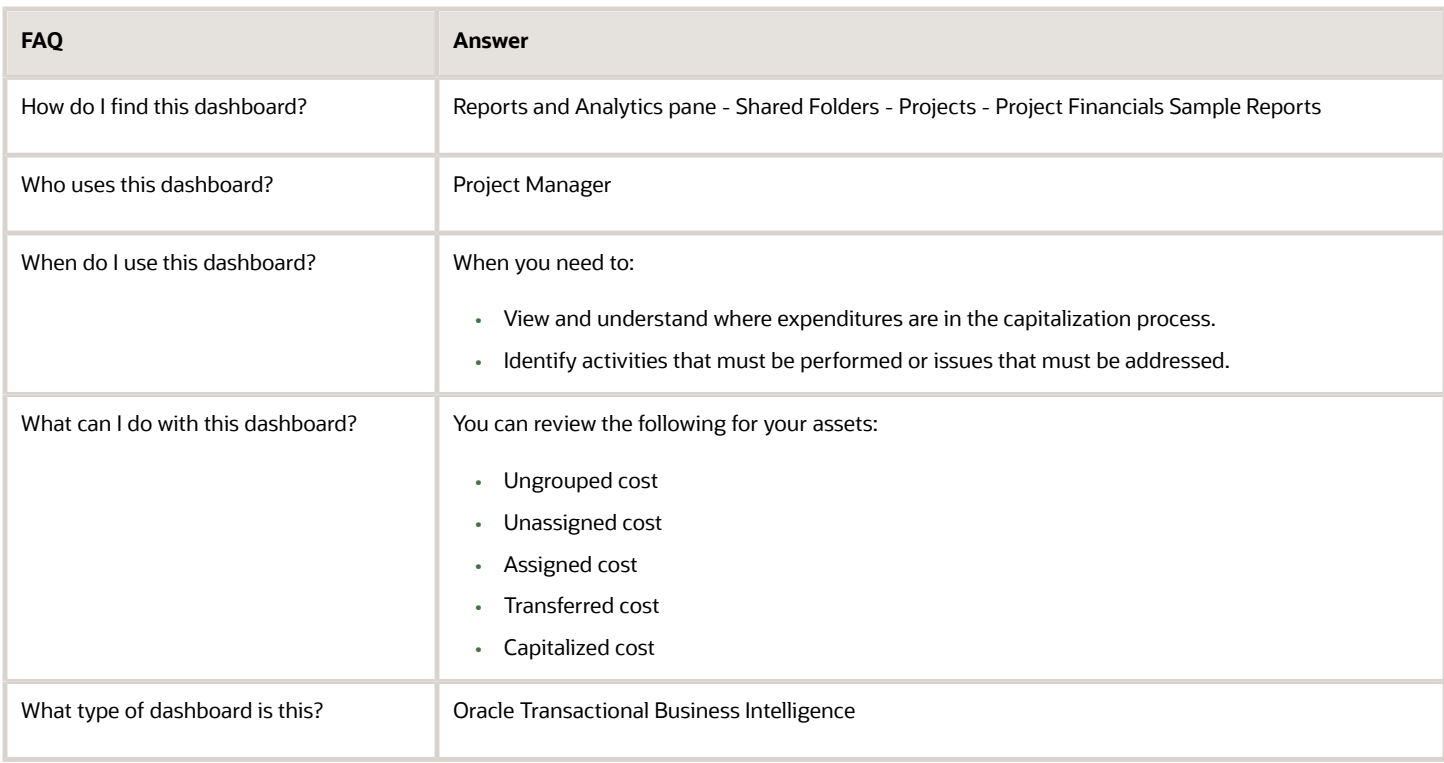

### **Details**

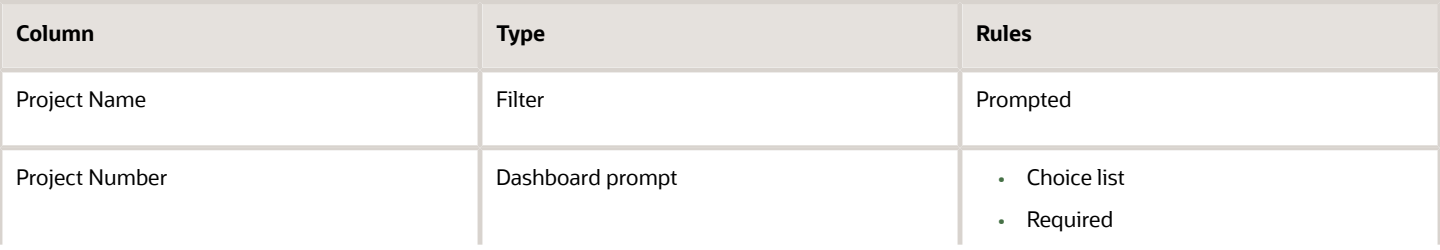

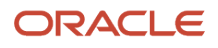

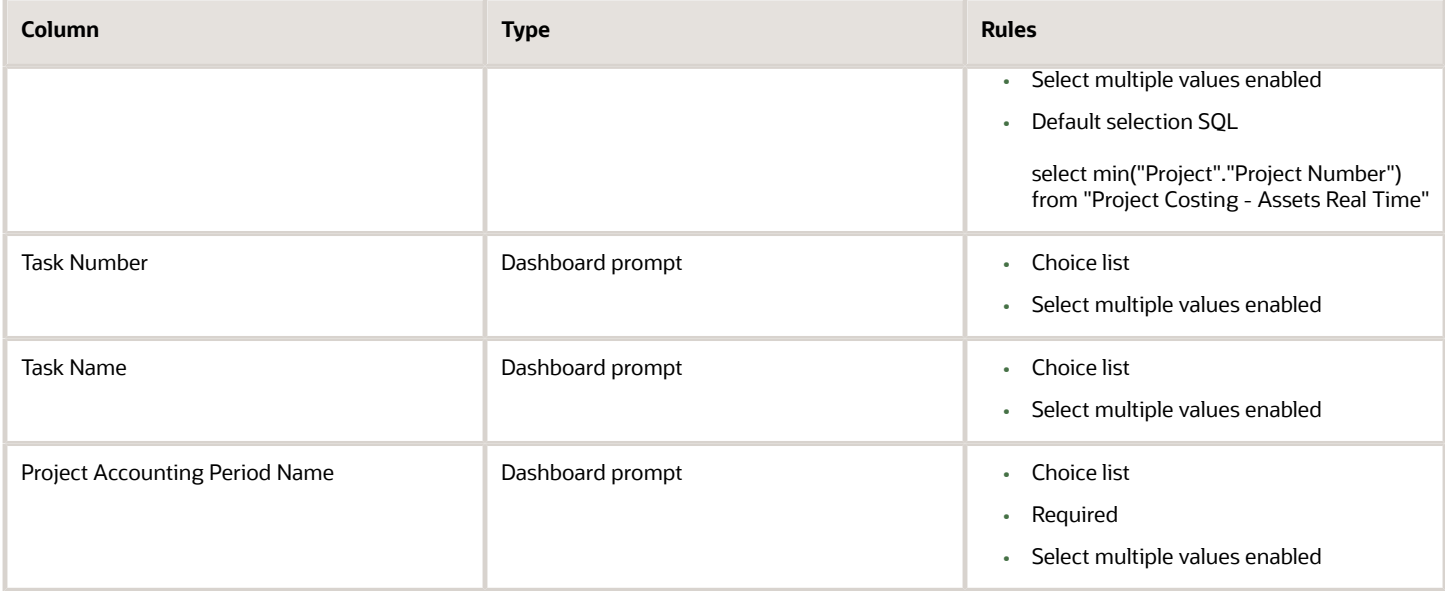

The following table lists the views in the Capital Expenditures Report.

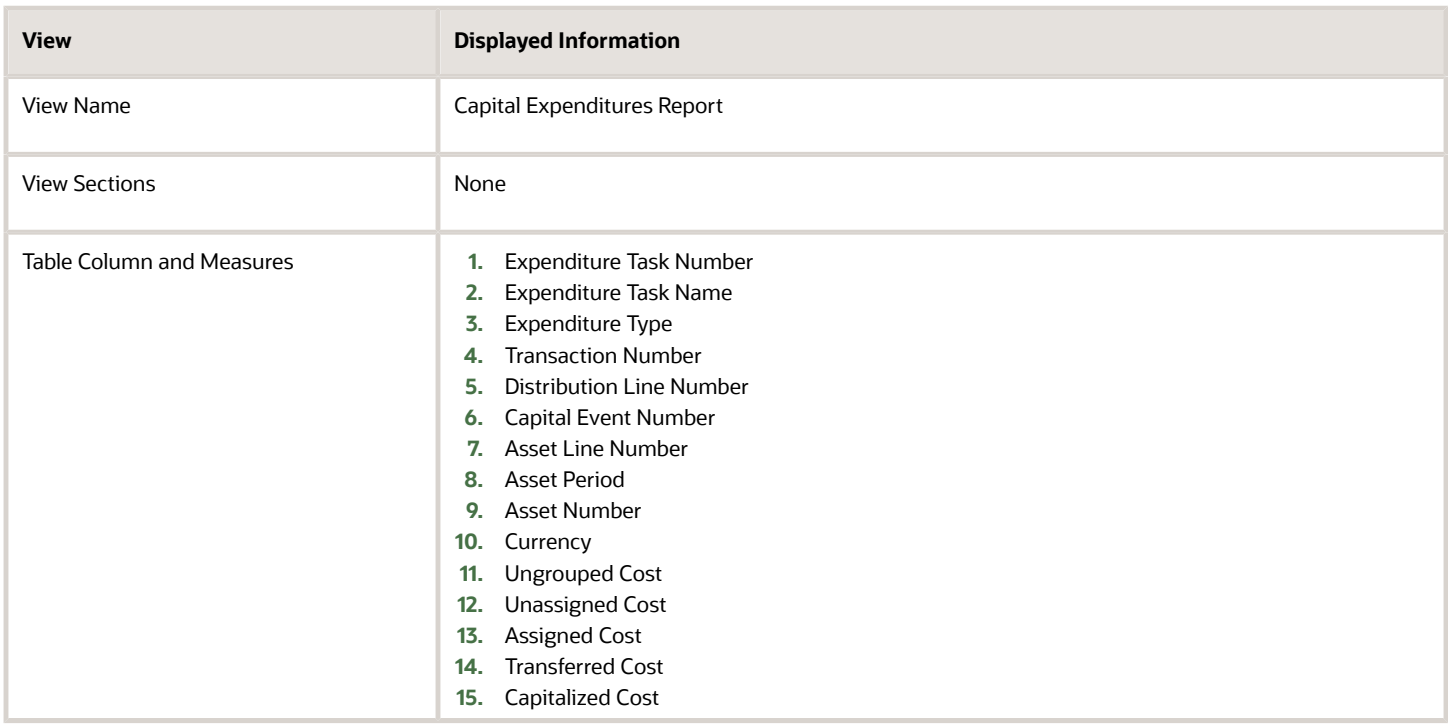

## CIP Account Dashboard

The CIP Account dashboard displays capitalizable costs by the construction-in-process account. You can use this dashboard to reconcile costs with the general ledger.

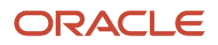

#### The dashboard uses the Project Costing - Assets Real Time subject area.

The dashboard consists of the CIP Account Analysis.

### Key Insights

The dashboard answers the following business questions:

- Do the capitalizable costs in Oracle Project Costing reconcile with the account balances in the general ledger?
- What are the CIP assets assigned to a project?
- What's the total cost of the CIP assets?

#### Frequently Asked Questions

The following table lists the frequently asked questions about this dashboard.

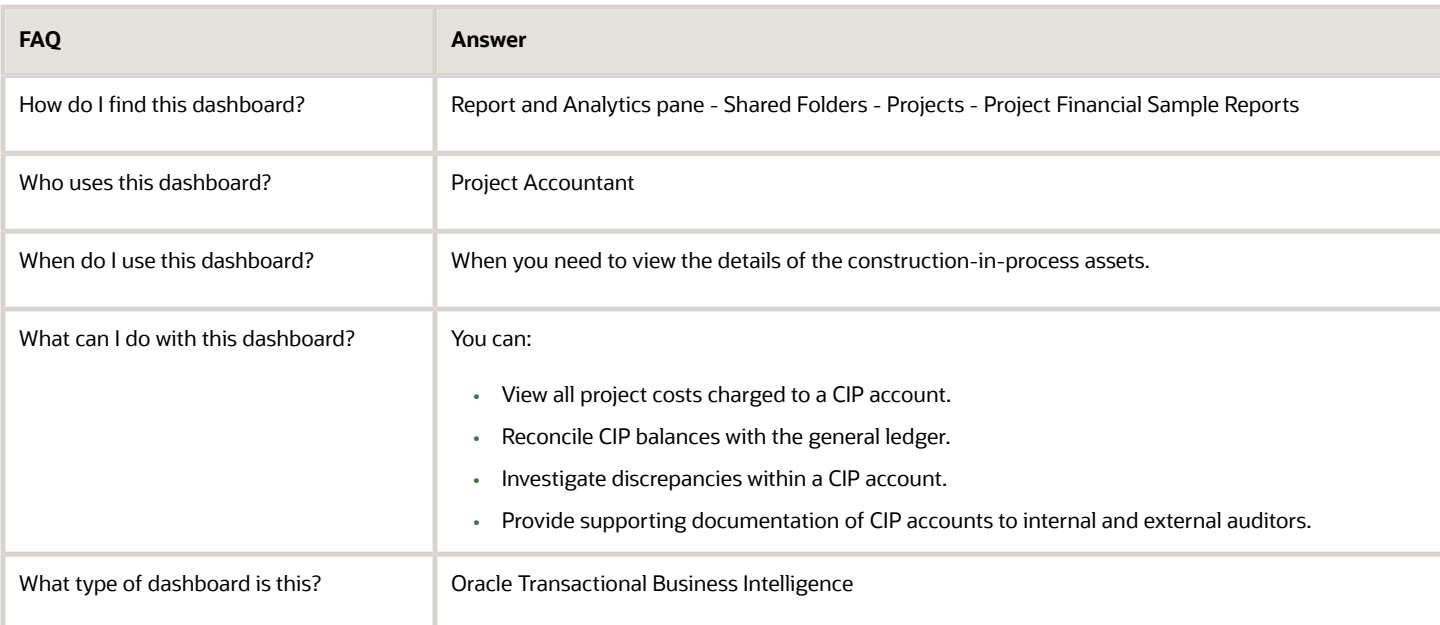

### **Details**

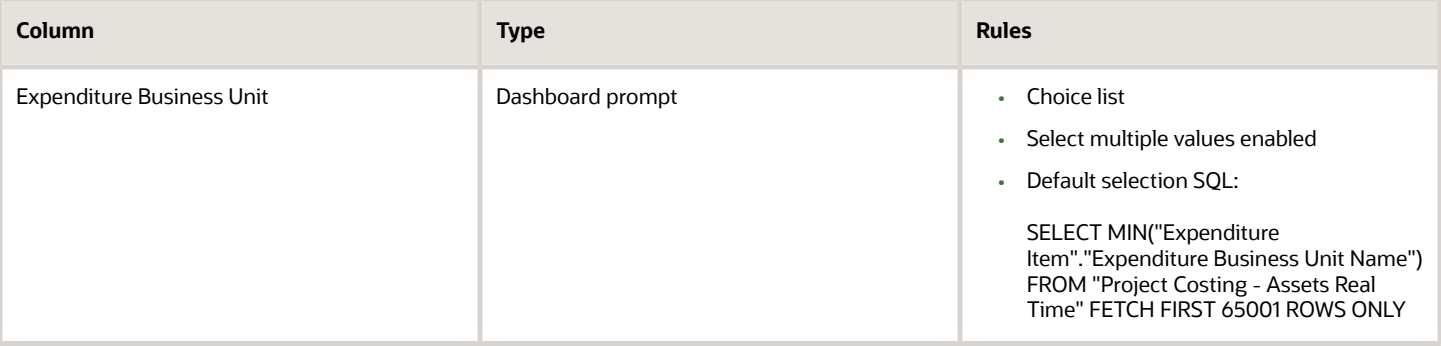

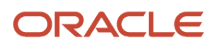

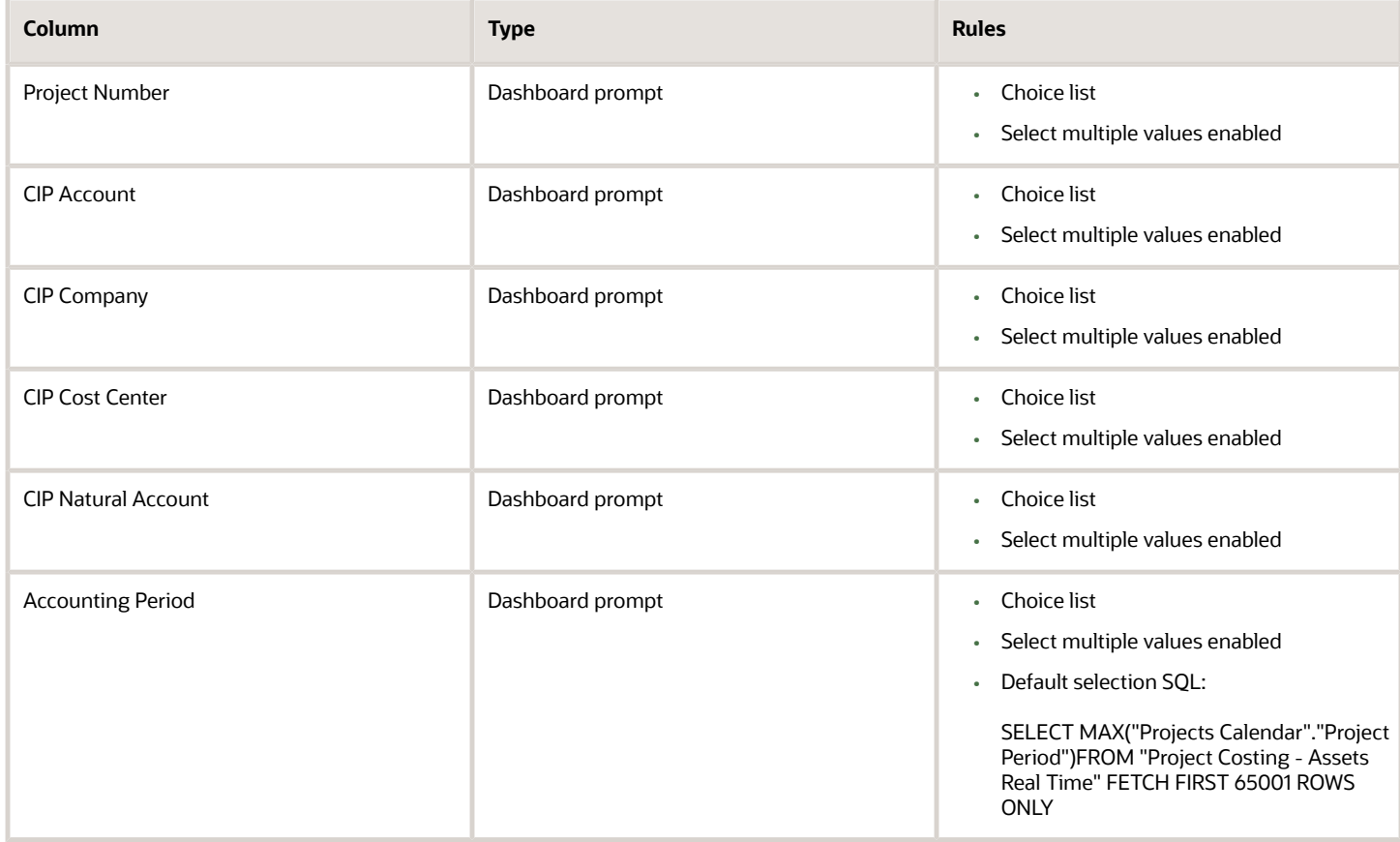

The following table lists the views in the CIP Account Analysis.

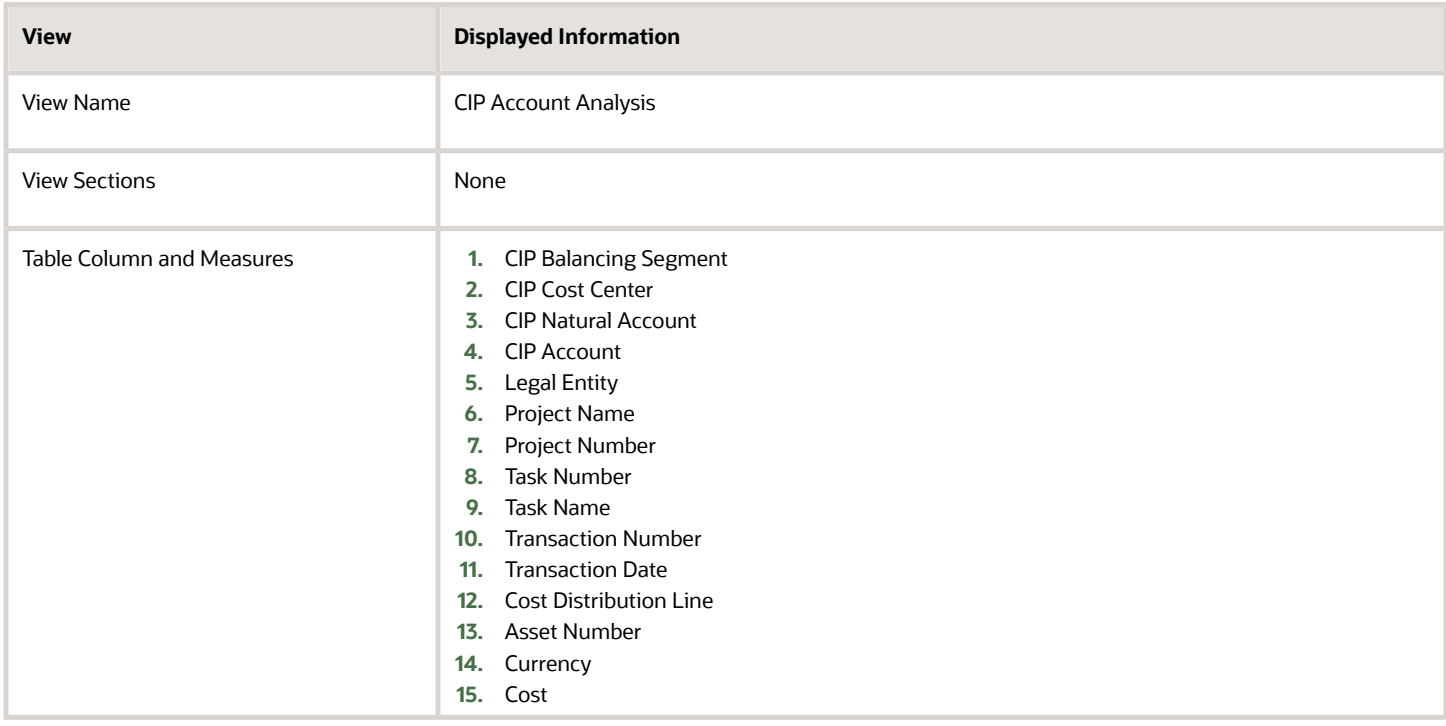

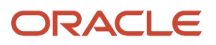

## Project Costing - Assets Real Time Measures

This topic provides an overview of the measures available in the Project Costing - Assets Real Time subject area. The measures are populated when accounting currency is set as the preferred currency in Oracle Transactional Business Intelligence.

### Cost Distribution Line Measures

The following measures appear in the ledger currency. Similar measures are available for the transaction currency.

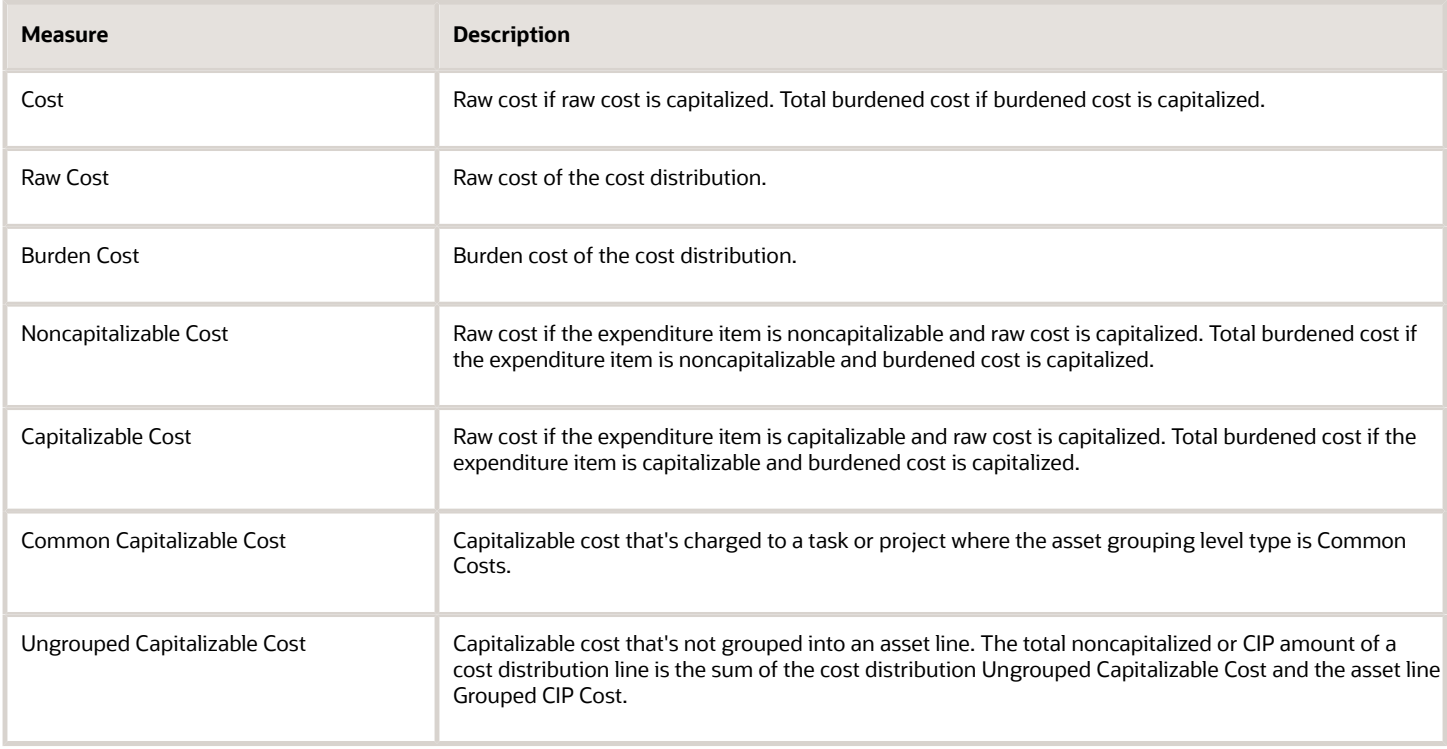

#### Asset Line Measures

The following measures appear in the ledger currency. Measures are available for both rounded and unrounded costs. The rounded amounts are rounded to 2 decimal places.

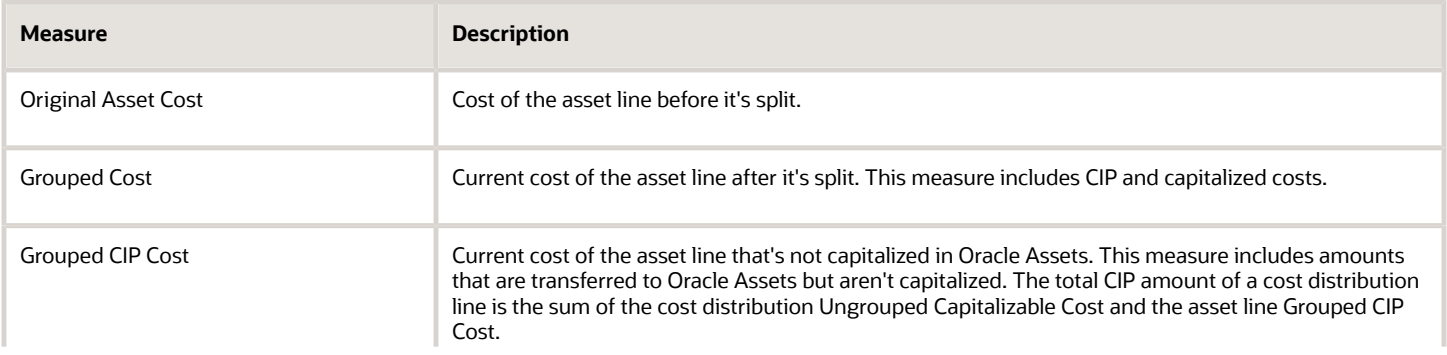

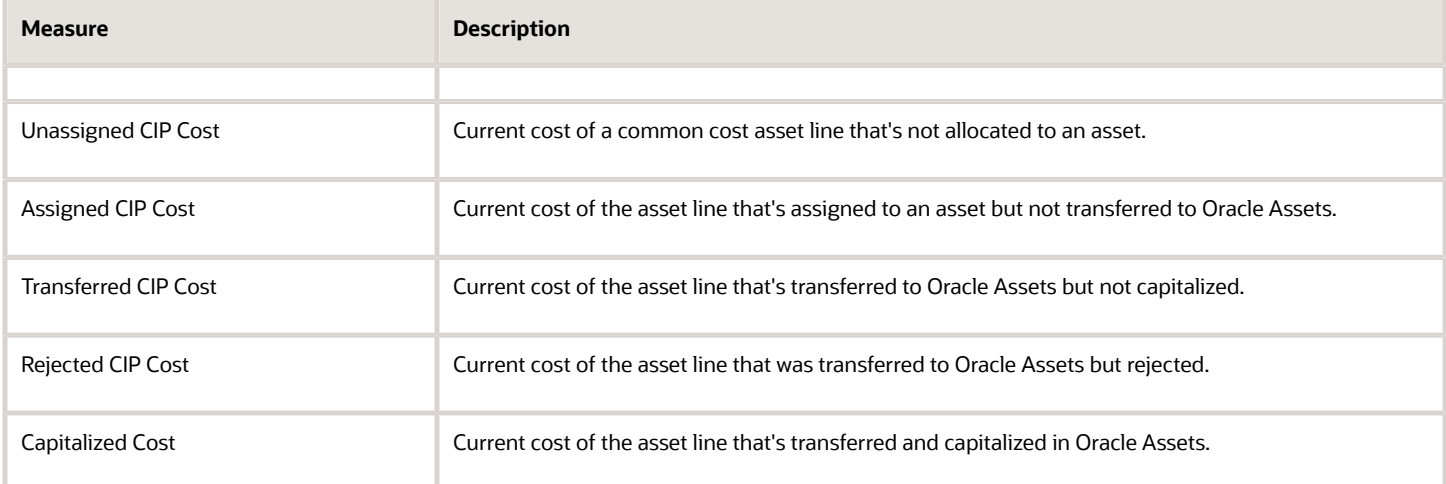

# Project Billing

## <span id="page-82-0"></span>Invoices by Status Dashboard

The Invoices by Status dashboard displays invoices for the selected billing type, accounting period, and invoice status. Results are ordered by invoice date, contract number, and invoice number.

The dashboard uses the Project Billing - Invoices Real Time subject area.

The dashboard consists of the Invoices by Status analysis. You can drill down to the Invoice by Invoice Lines and Invoiced Transactions analyses from the Invoices by Status analysis.

### Key Insights

This dashboard answers the following business questions:

- Which invoices need attention?
- What are the invoice line details for a particular invoice?
- Which transactions are included in the invoice?

#### Frequently Asked Questions

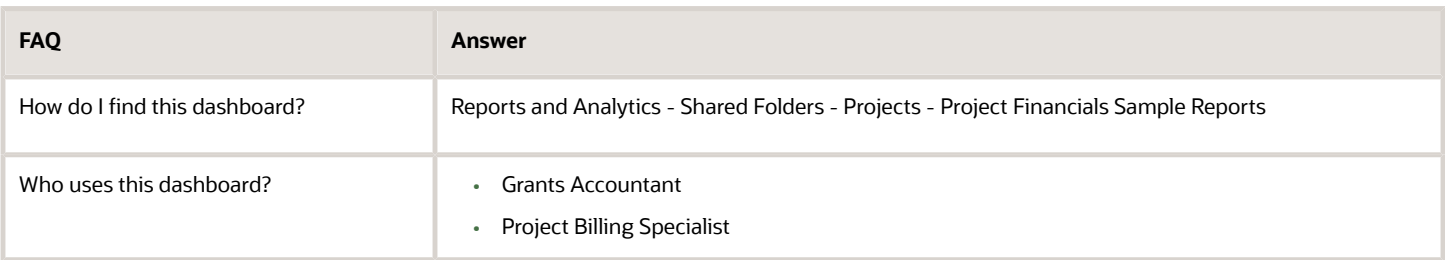

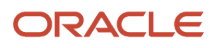

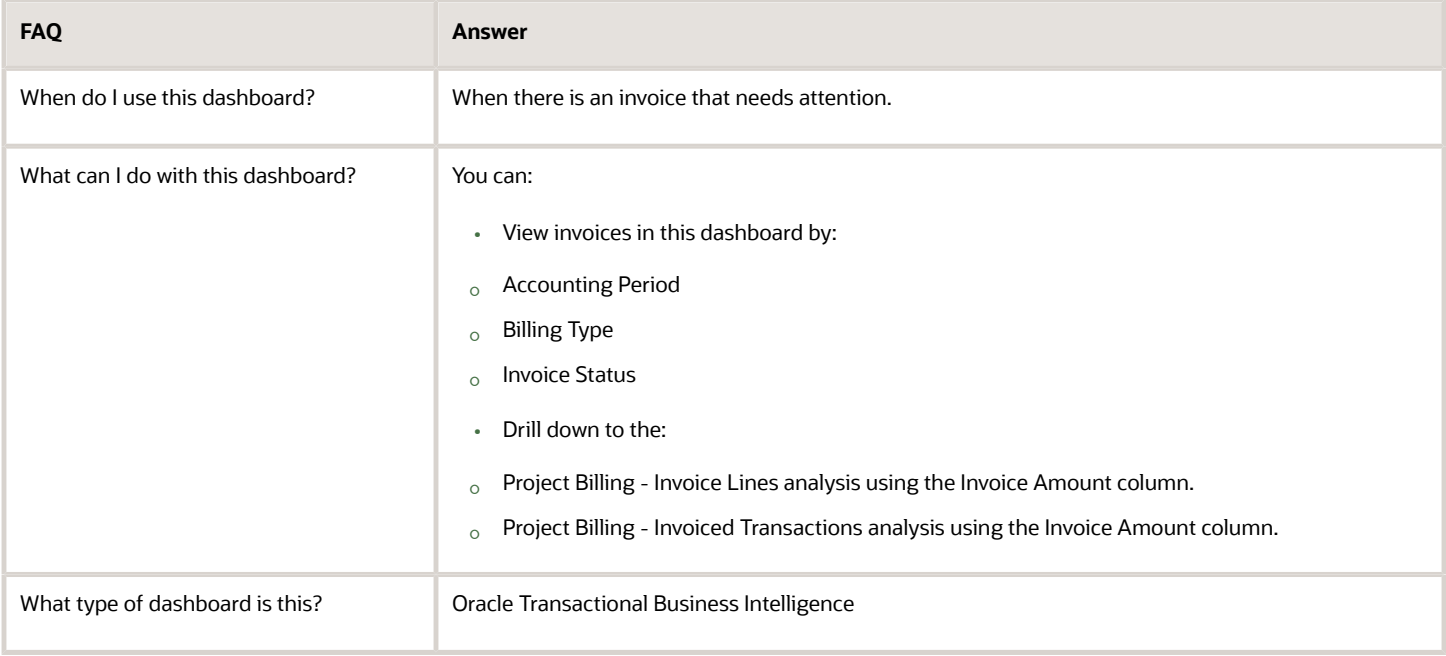

#### Details

The following table lists the prompts and filters used in the dashboard.

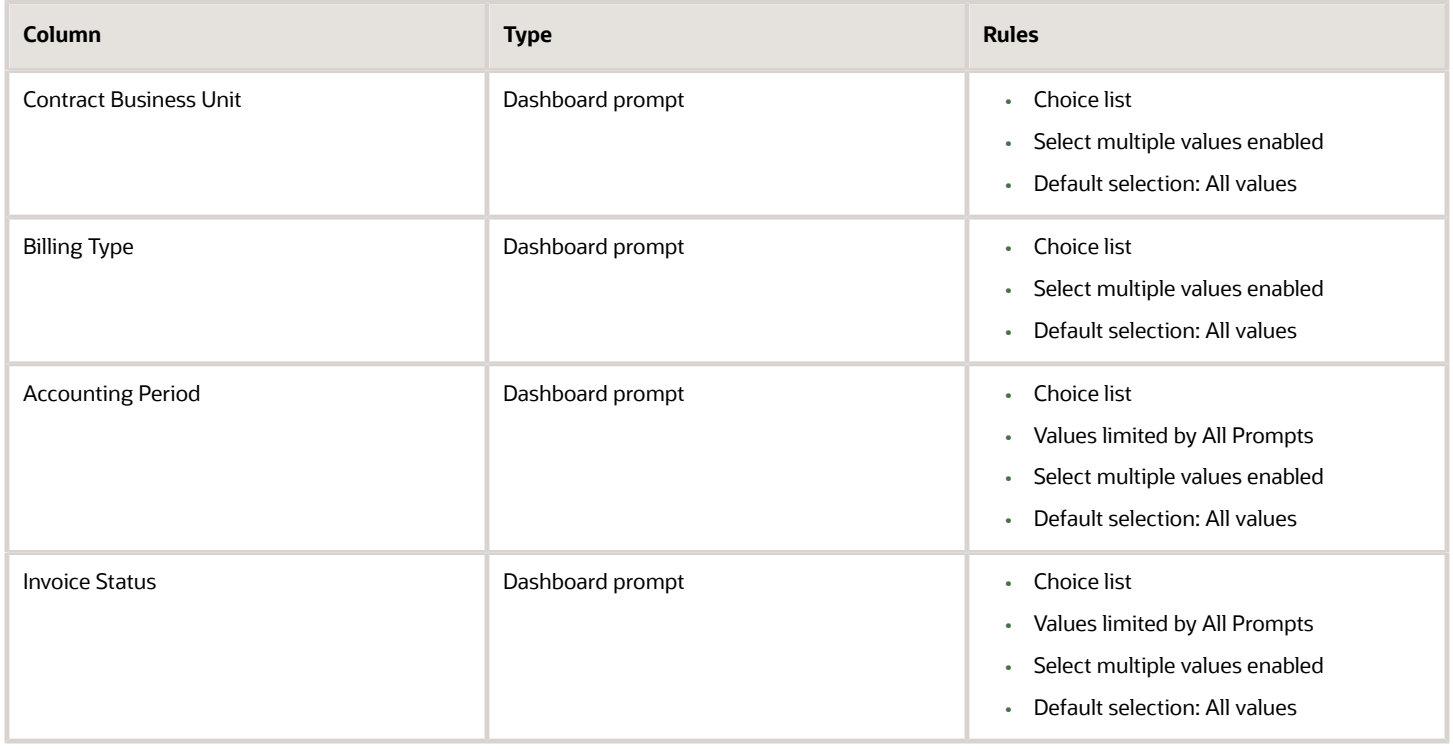

The following table lists the views in the Invoices by Status analysis.

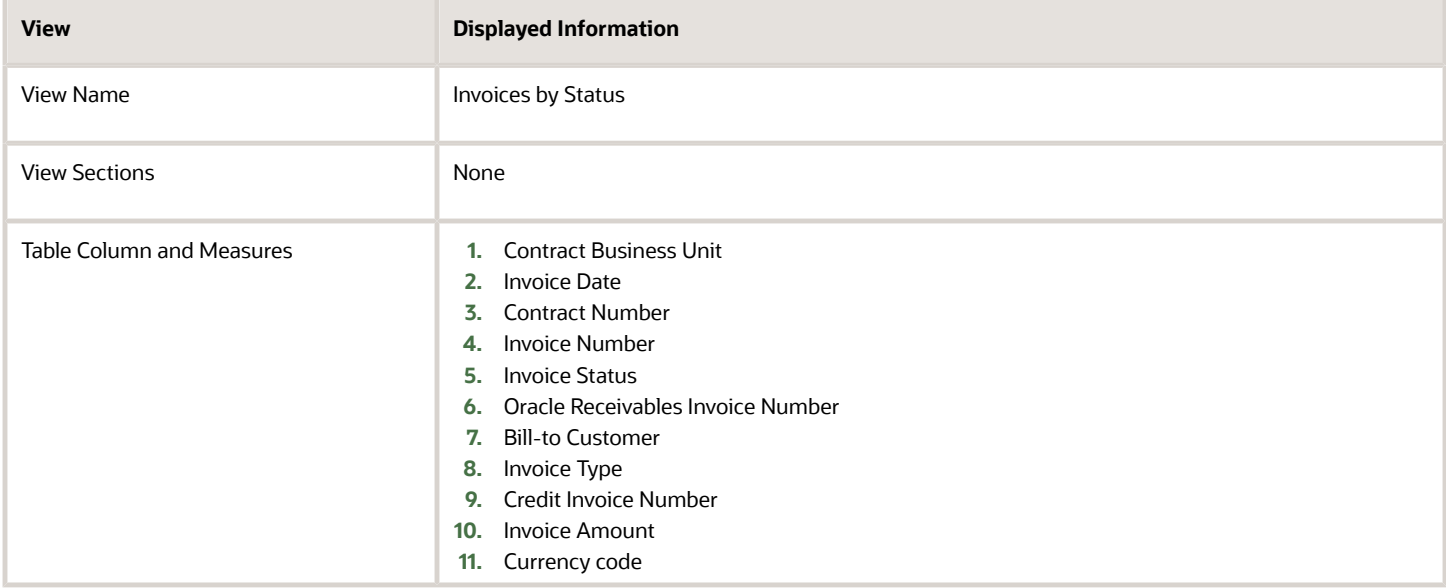

## Project Billing Events Dashboard

The Project Billing Events dashboard displays the project contract billing events at an individual transaction level.

The dashboard uses the Project Billing - Event Real Time subject area.

The dashboard consists of the Project Billing Events analysis and you can drill down to the following analyses from the Project Billing Events analysis.

- Project Billing Invoiced Transactions Analysis
- Project Revenue Recognized Transactions

#### Key Insights

This dashboard answers the following business questions:

- Which are the billing events for a project or contract and contract line?
- Which billing events are missing an event completion date?

#### Frequently Asked Questions

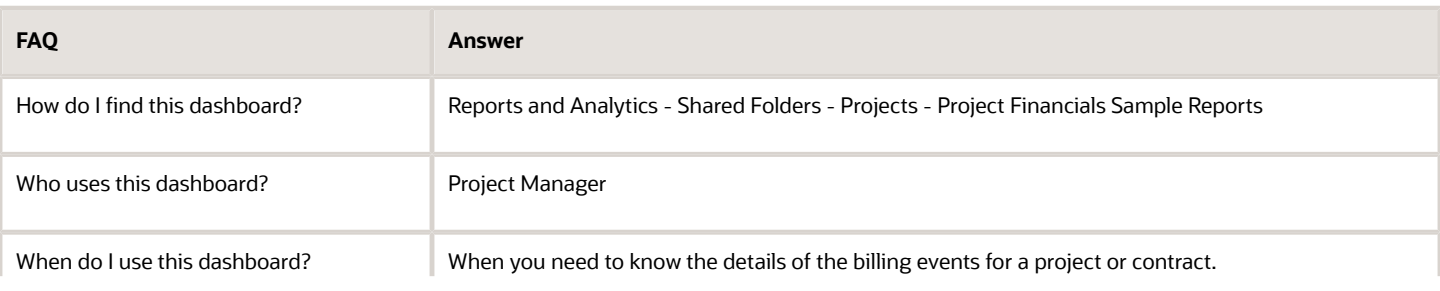

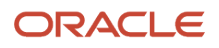

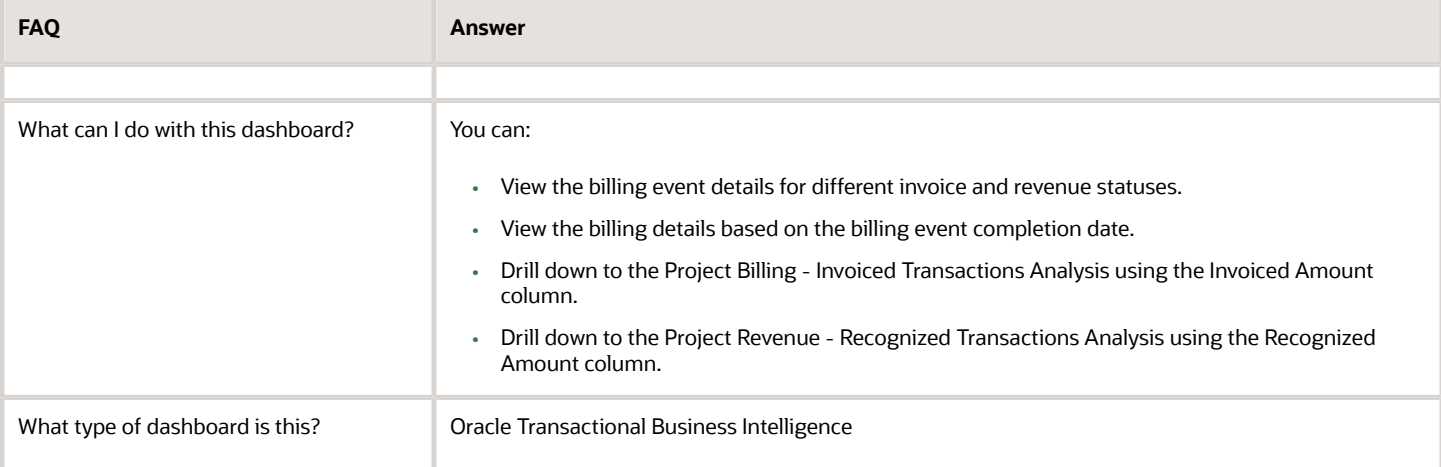

The following table lists the prompts and filters used in the dashboard.

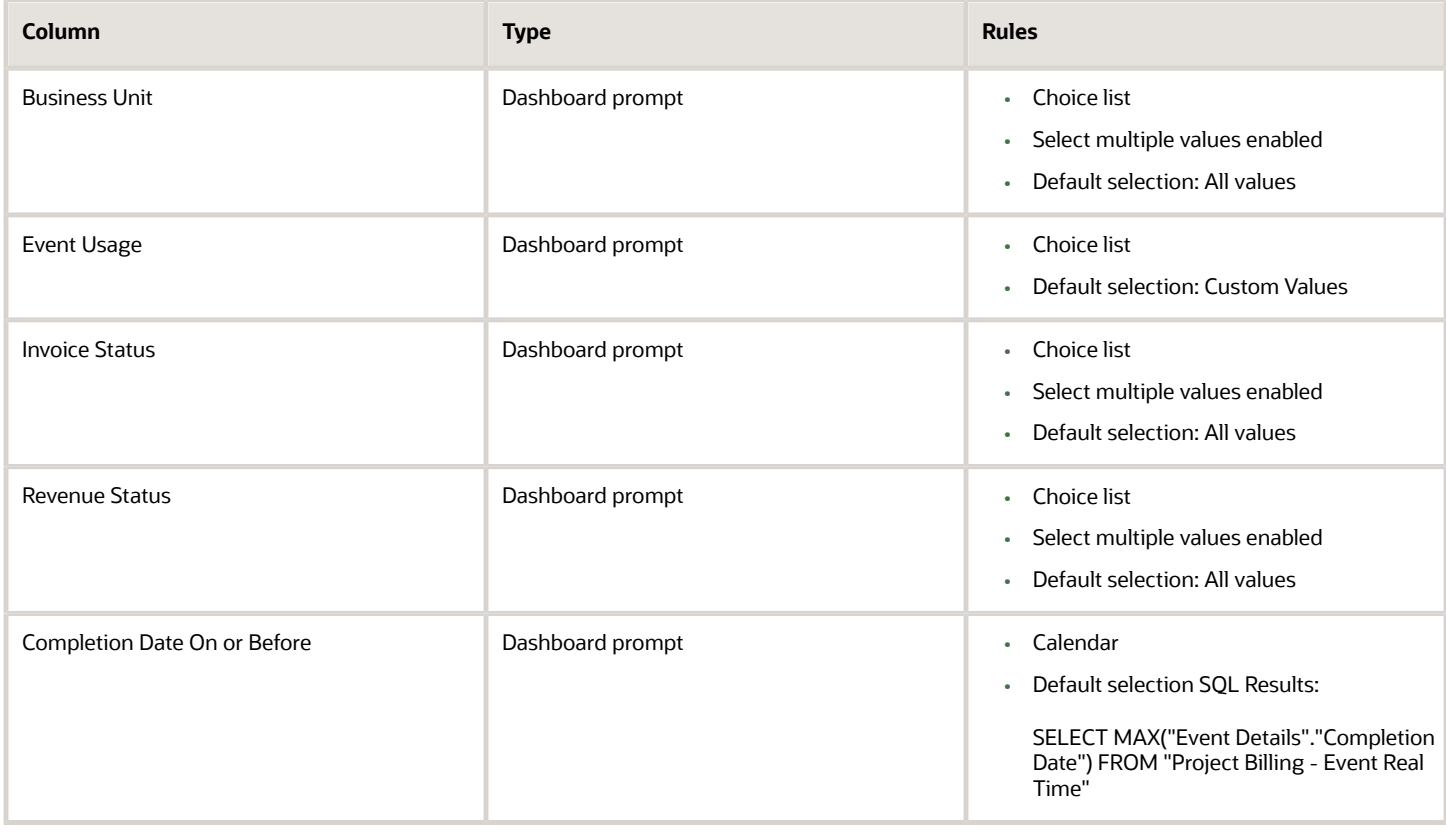

The following table lists the views in the Project Billing Events Analysis.

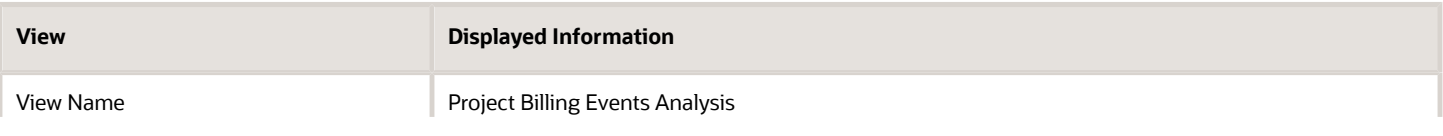

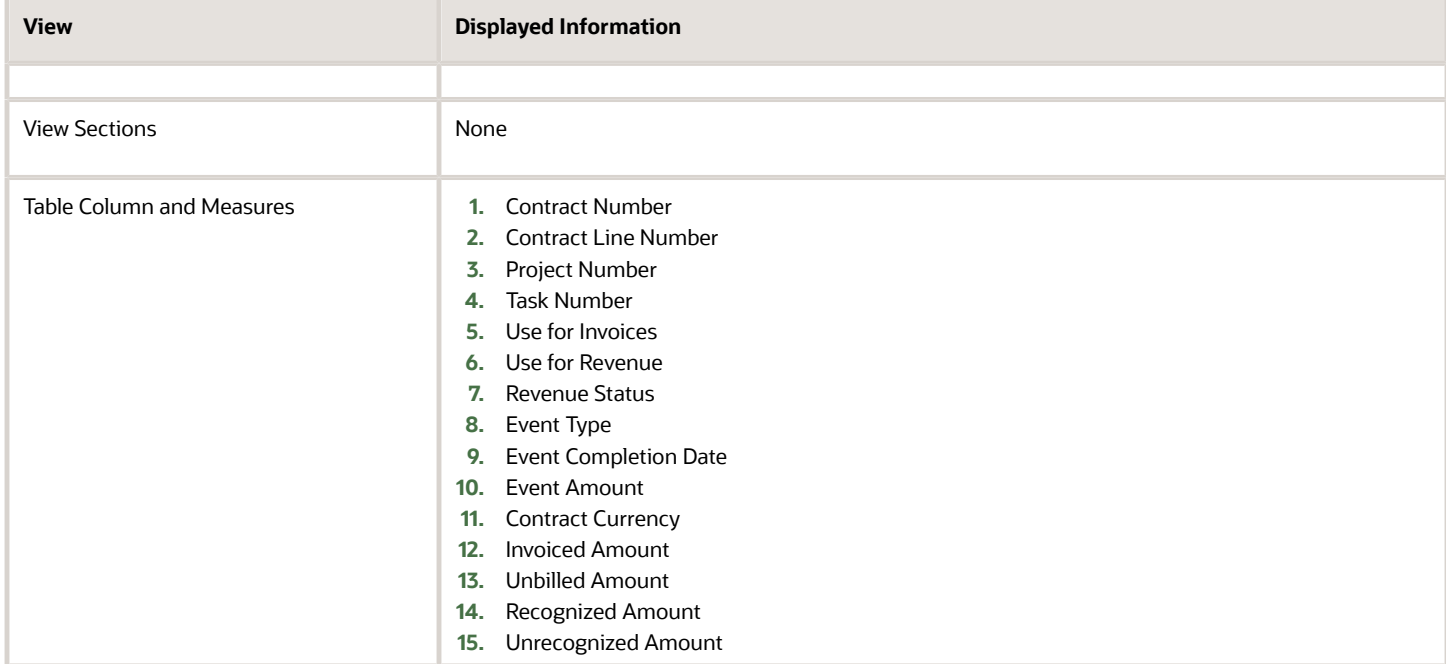

# Project Contracts

## Project Contract List Dashboard

The Project Contract List dashboard displays project contracts and contract status for a business unit grouped by customer.

The dashboard uses the Project Billing - Funding Real Time, Project Billing - Invoices Real Time, and Project Billing - Revenue Real Time subject areas.

The dashboard consists of the Project Contract List analysis and you can drill down to the Project Contract Lines from the Project Contract List analysis.

### Key Insights

This dashboard answers the following business questions:

- Which project contracts are active for a business unit?
- Which projects are linked to these contracts?
- What is the total amount of consumed and remaining contract funds?
- Who are the contracted customers for a business unit?

#### Frequently Asked Questions

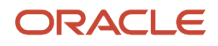

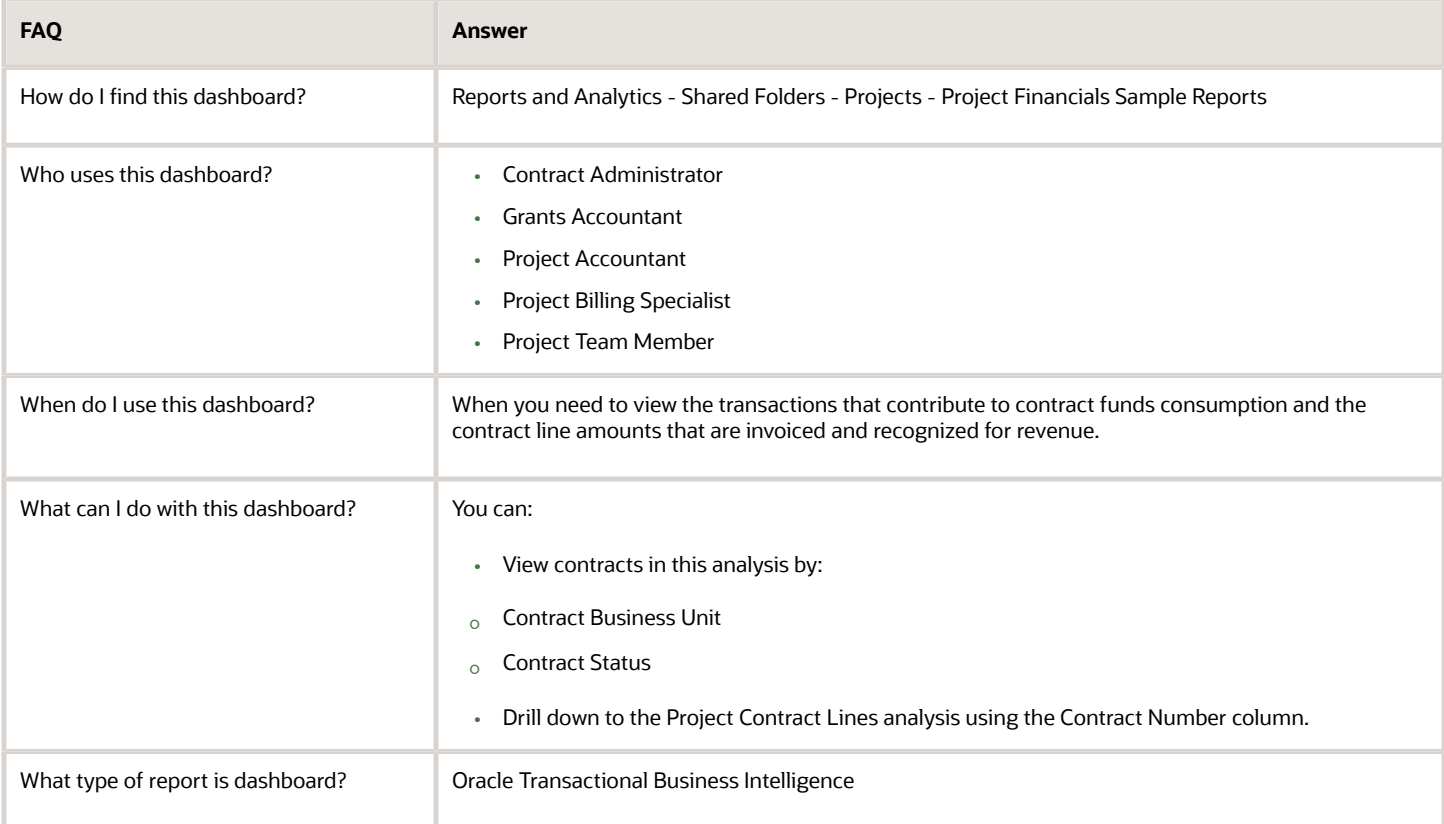

The following table lists the prompts and filters used in the dashboard.

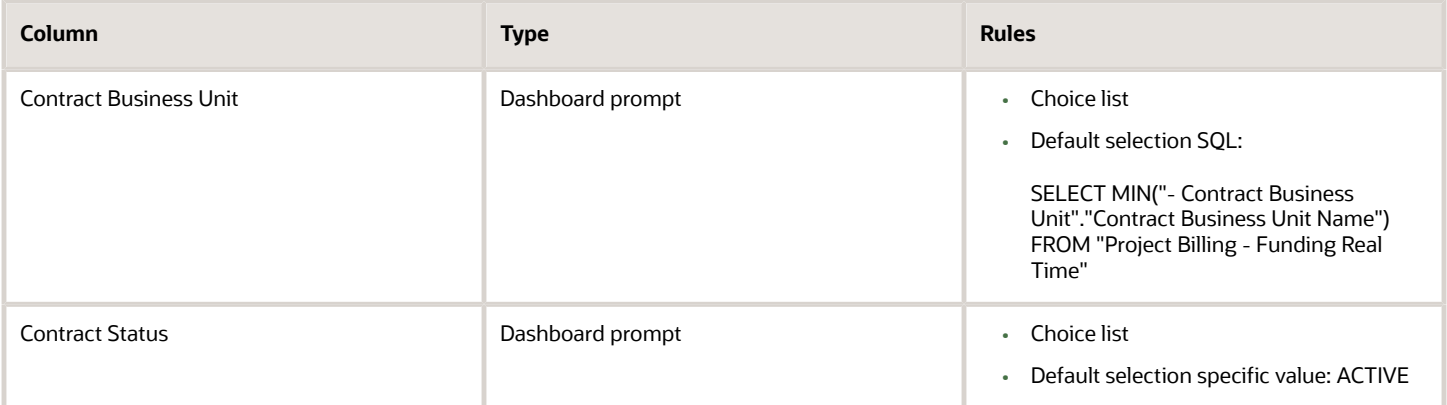

The following table lists the views in the Project Contracts analysis.

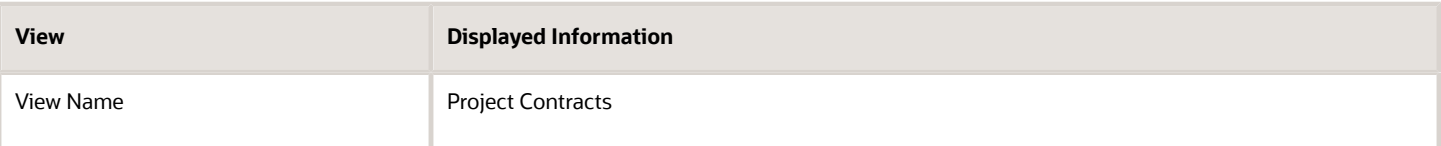

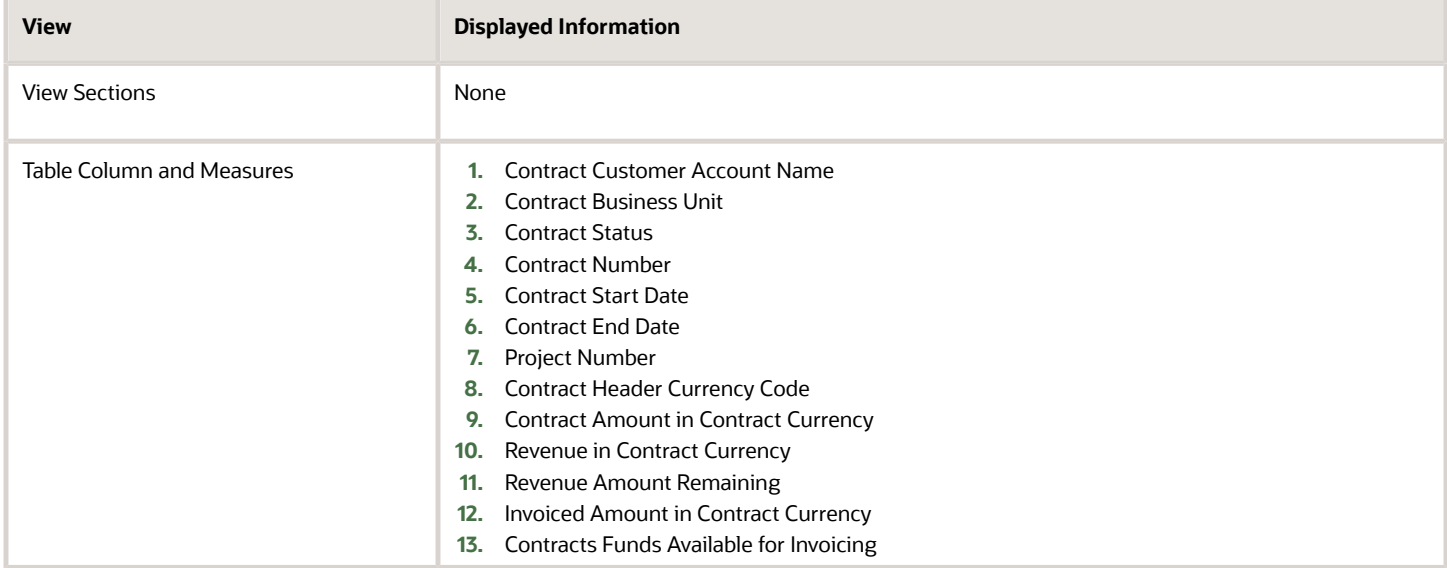

*Related Topics*

• [Project List Dashboard](#page-94-0)

# Project Costs

## Actual Cost Analysis by Resource Type Dashboard

The Actual Cost Analysis by Resource Type dashboard displays the budget and actual costs for projects for a particular resource type.

For example, the dashboard displays the actual and budget costs for various resource types such as resource, job name, event type, expenditure type, and item name.

The dashboard uses the Projects - Cross Subject Area Analysis - Real Time subject area.

The dashboard consists of the Actual Cost Analysis by Resource Type analysis.

#### Key Insights

This dashboard answers the following business question:

• What are the budget and actual costs for projects for selected resource type?

#### Frequently Asked Questions

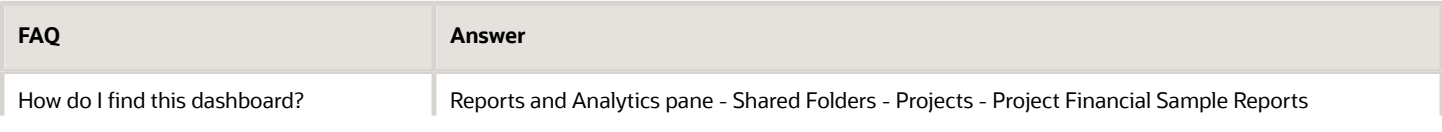

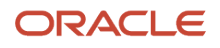

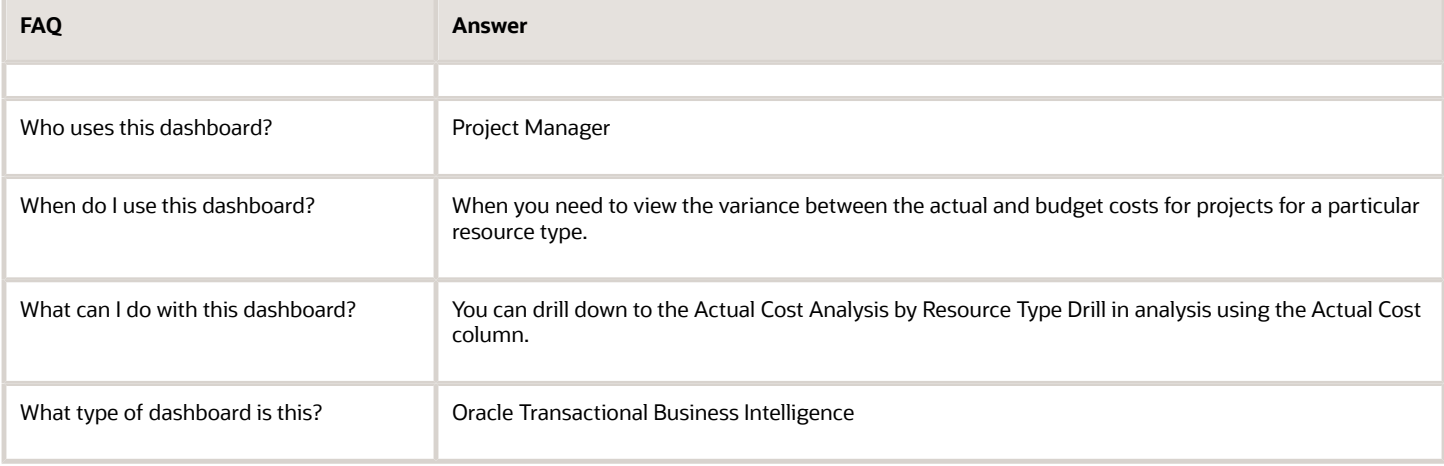

The following table lists the prompts and filters used in this dashboard.

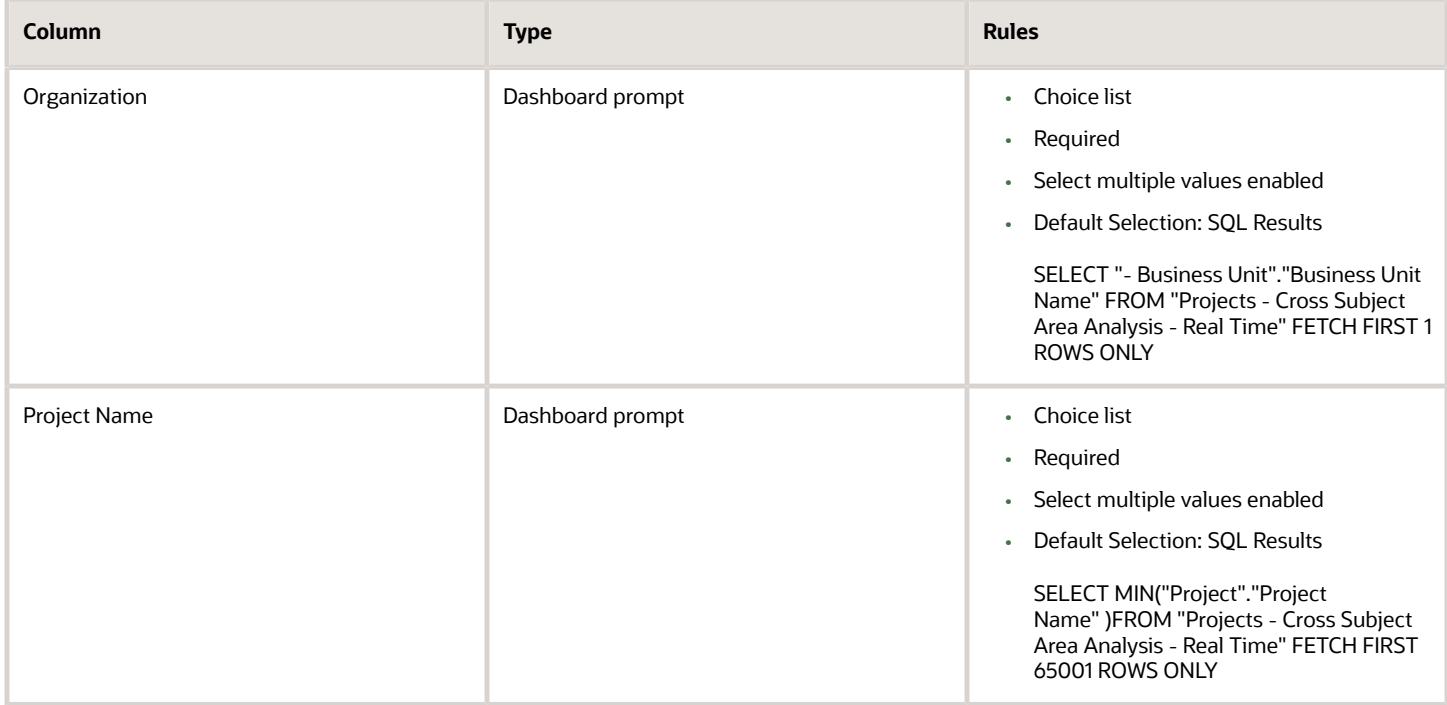

The following table lists the views in the Actual Cost Analysis by Resource Type analysis.

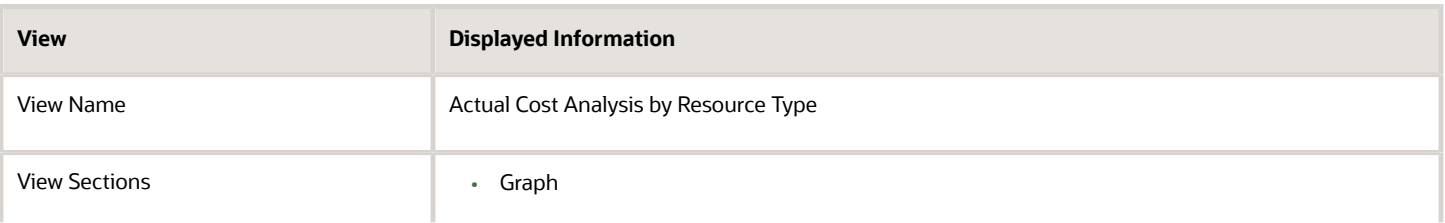

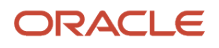

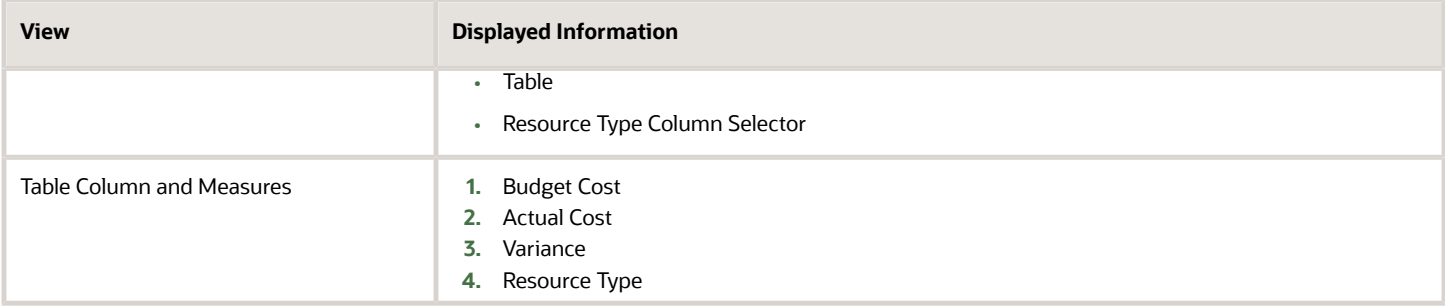

## Project Cost by Transaction Source Dashboard

The Project Cost by Transaction Source dashboard displays project cost transactions grouped by transaction source.

The dashboard uses the Project Costing - Actual Costs Real Time subject area.

The dashboard consists of the Project Cost by Transaction Source analysis and you can drill down to the Project Cost Transaction Source Details analysis from the Project Cost by Transaction Source analysis.

### Key Insights

This dashboard answers the following business question:

• How much does each transaction source contribute to project costs?

### Frequently Asked Questions

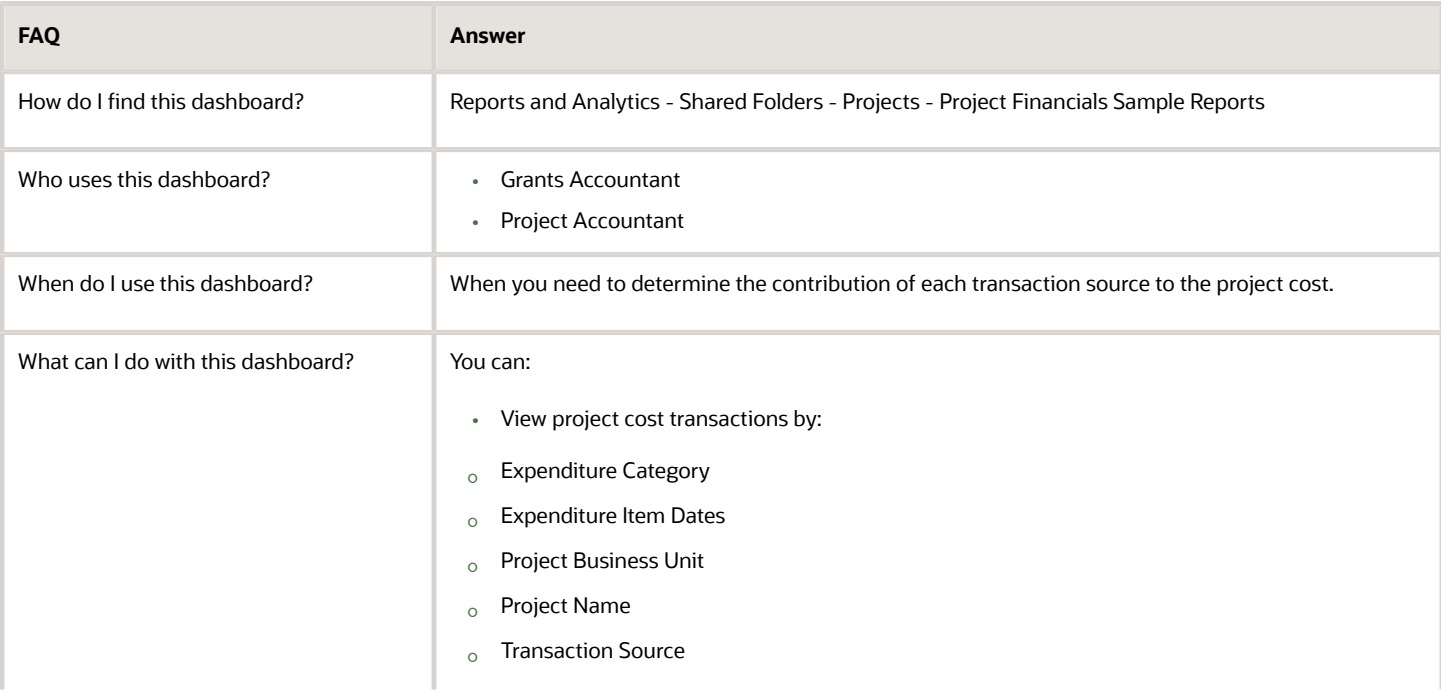

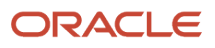

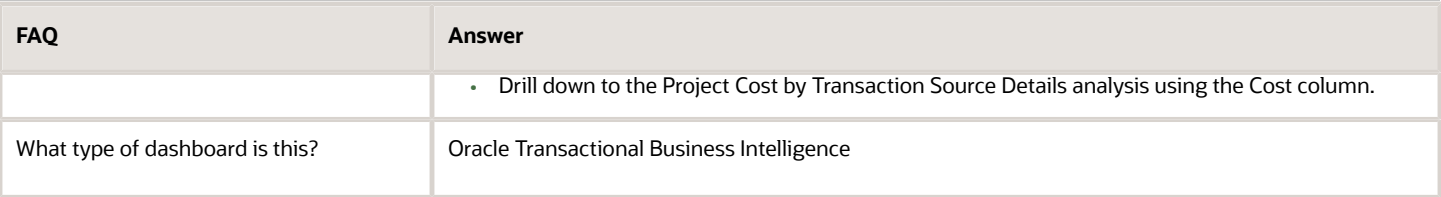

The following table lists the prompts and filters used in the dashboard.

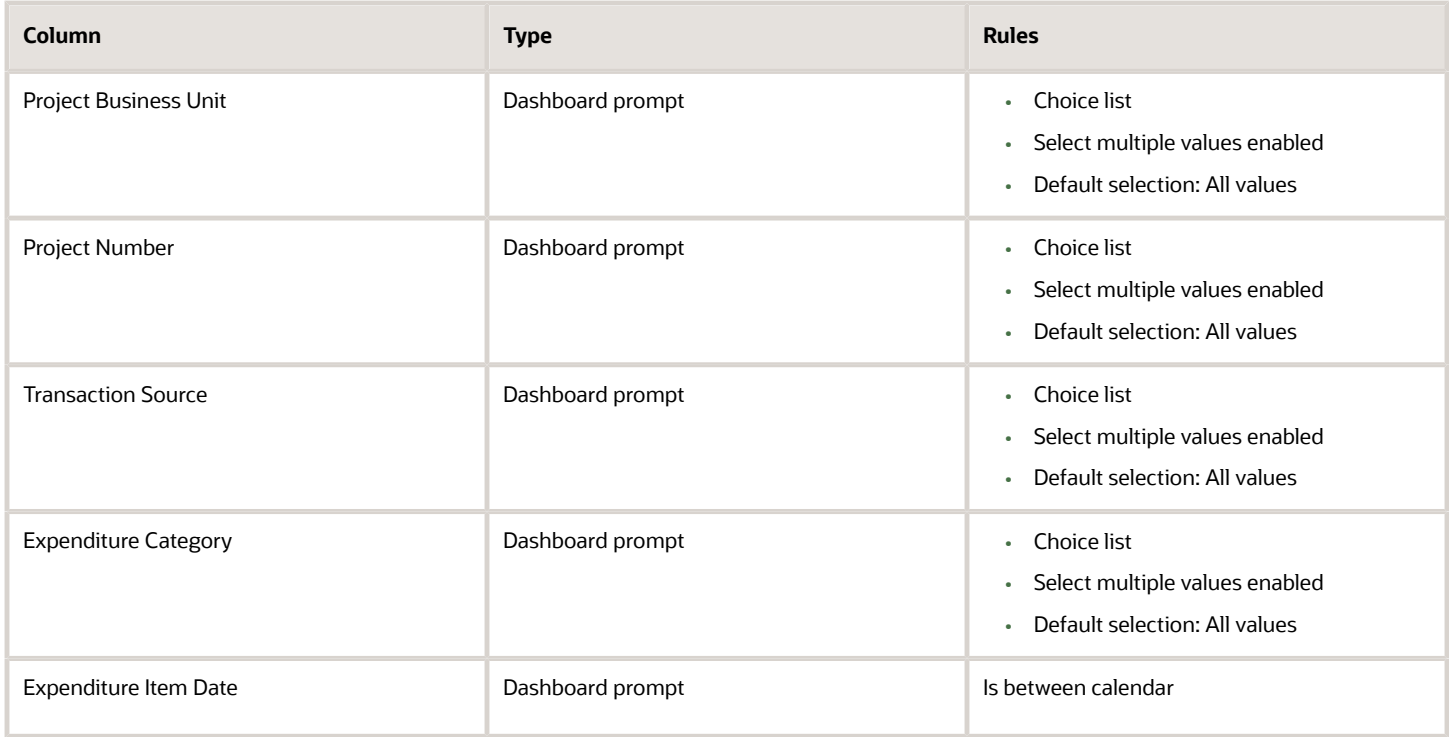

The following table lists the views in the Project Cost by Transaction Source analysis.

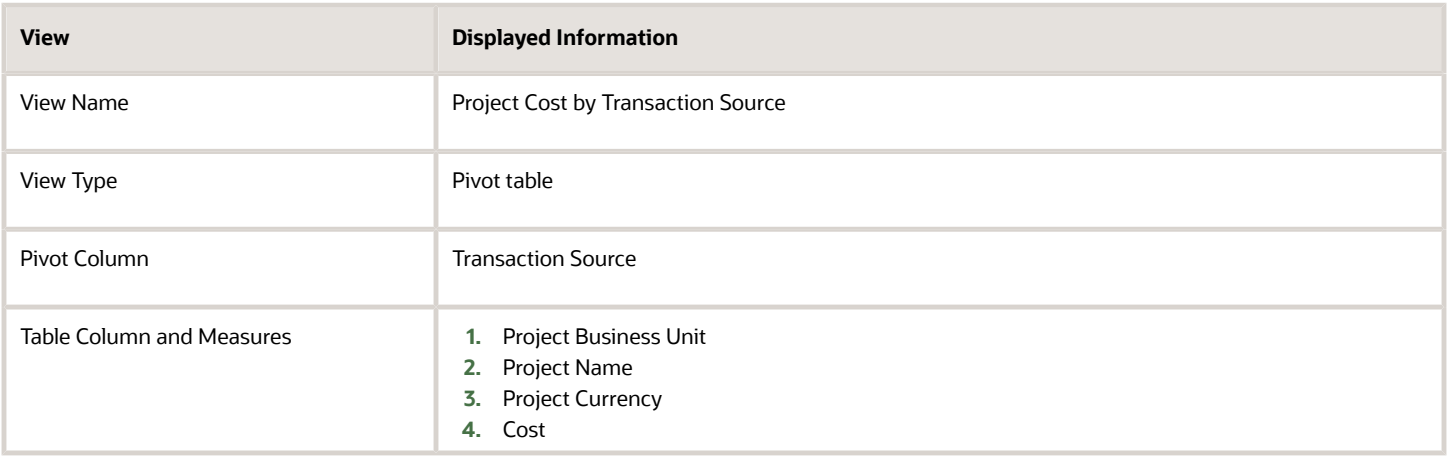

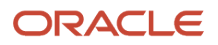

## Project Cost Account Reconciliation Dashboard

The Project Cost Account Reconciliation dashboard displays the expenditure items that are posted to the selected GL accounts. This dashboard helps to reconcile account balance discrepancies between Oracle General Ledger and Oracle Project Costing.

The dashboard uses the Project Costing - Actual Costs Real Time subject area.

The dashboard consists of the Project Cost Account Reconciliation analysis.

### Key Insights

This dashboard answers the following business question:

• How can I view project cost reconciliation with GL accounts and investigate reconciliation issues?

### Frequently Asked Questions

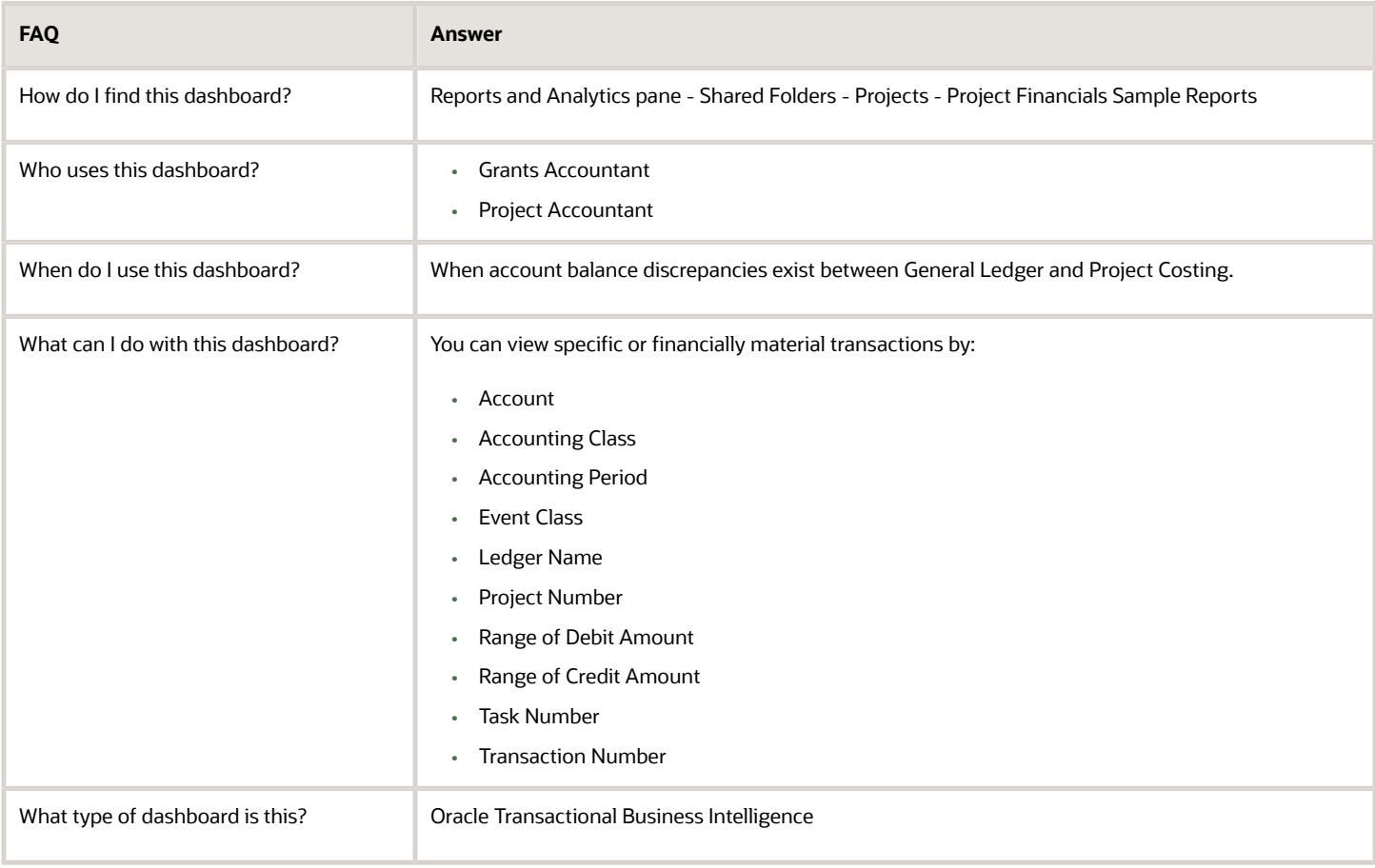

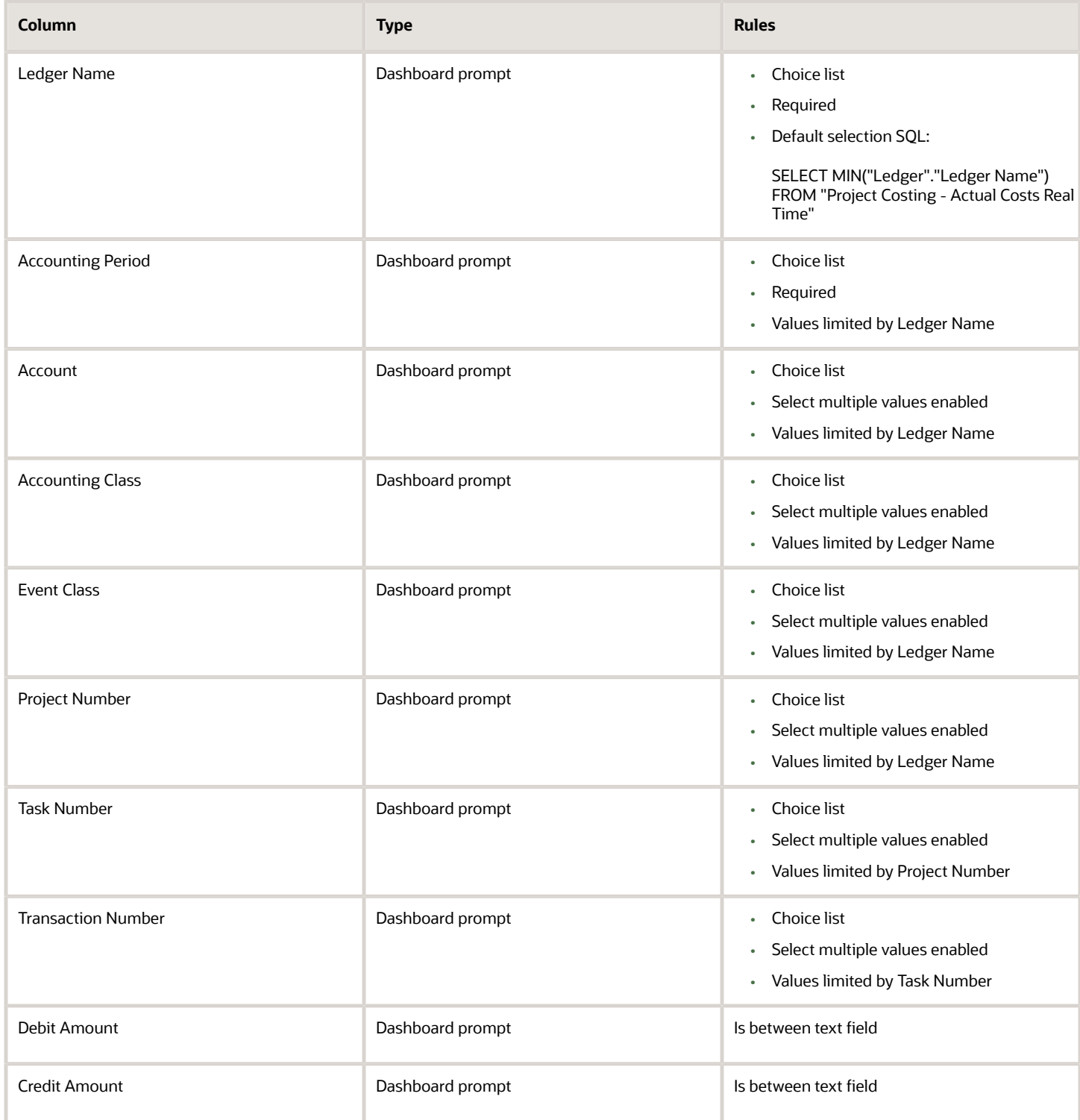

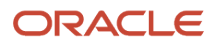

#### The following table lists the views in the Project Cost Account Reconciliation analysis.

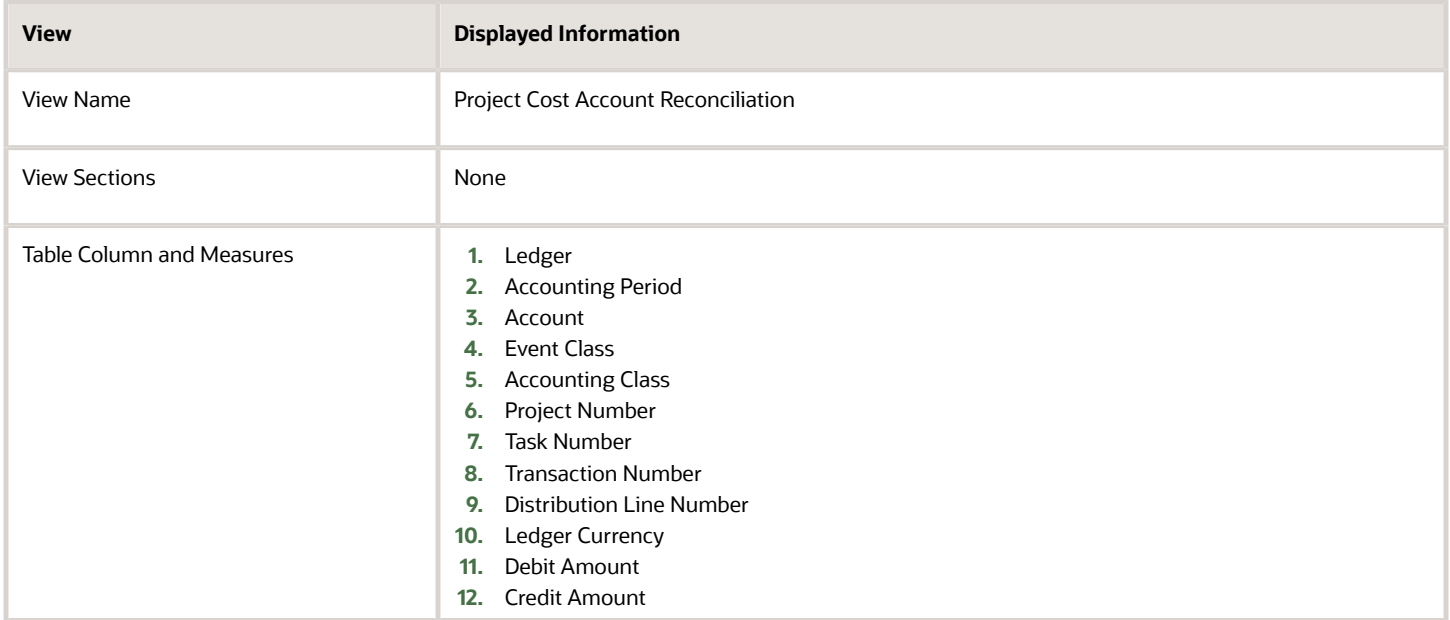

# Project Definition

## <span id="page-94-0"></span>Project List Dashboard

The Project List dashboard displays the projects for a business unit and organization.

The dashboard uses the Project Control - Budgets Real Time subject area.

The dashboard consists of the Project List analysis.

### Key Insights

This dashboard answers the following business questions:

- Which projects are under a business unit and what are the statuses of these projects?
- What are the associated tasks for a project?

### Frequently Asked Questions

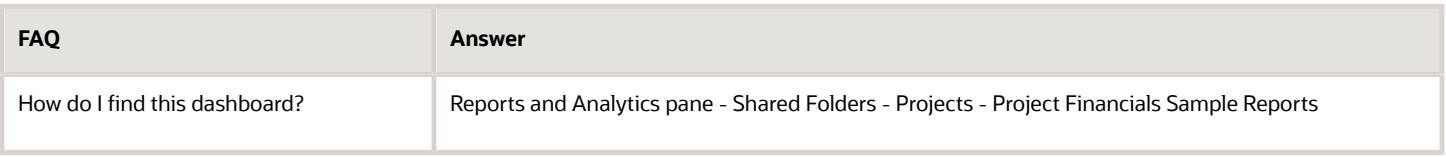

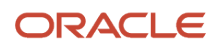

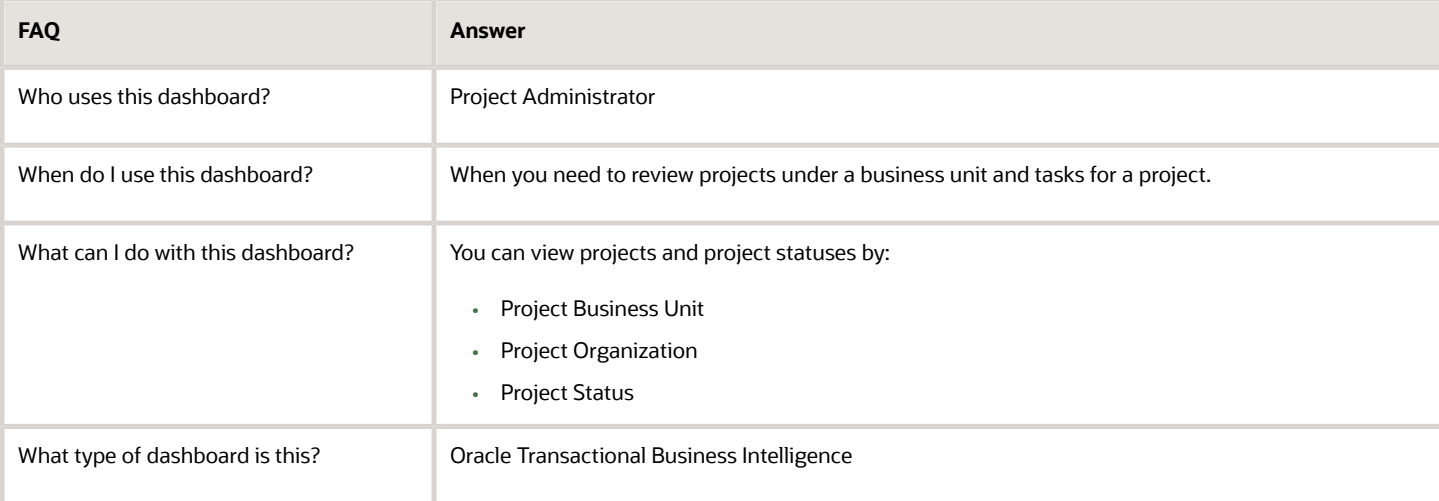

### **Details**

The following table lists the prompts and filters used in the dashboard.

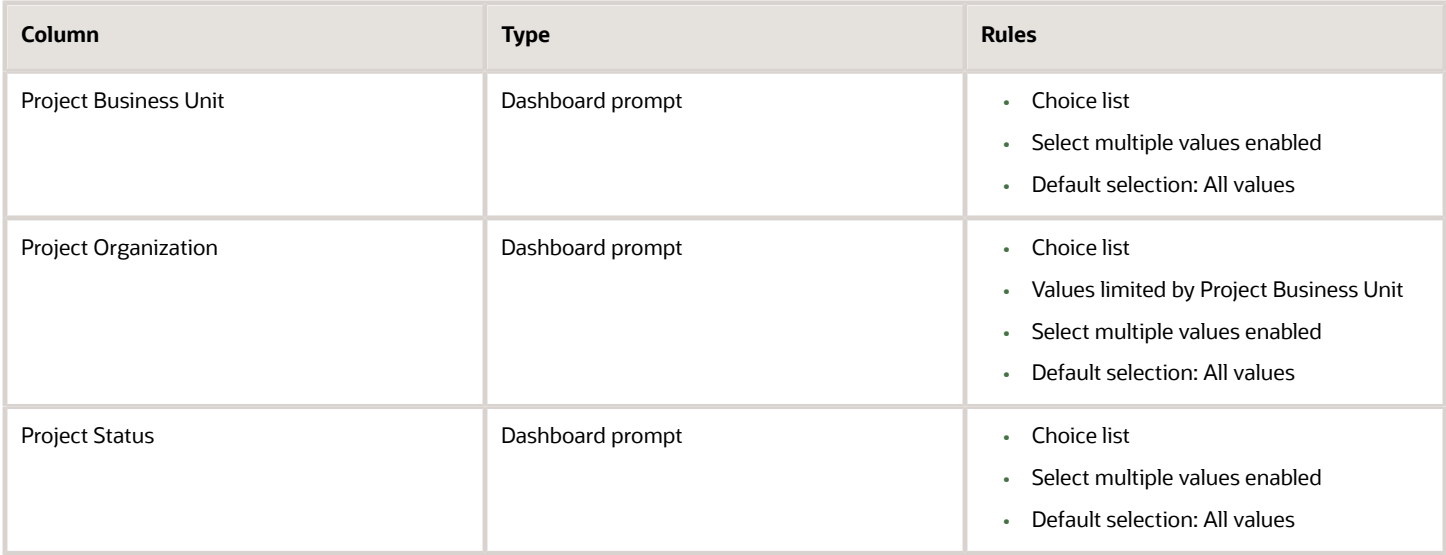

The following table lists the views in the Project List analysis.

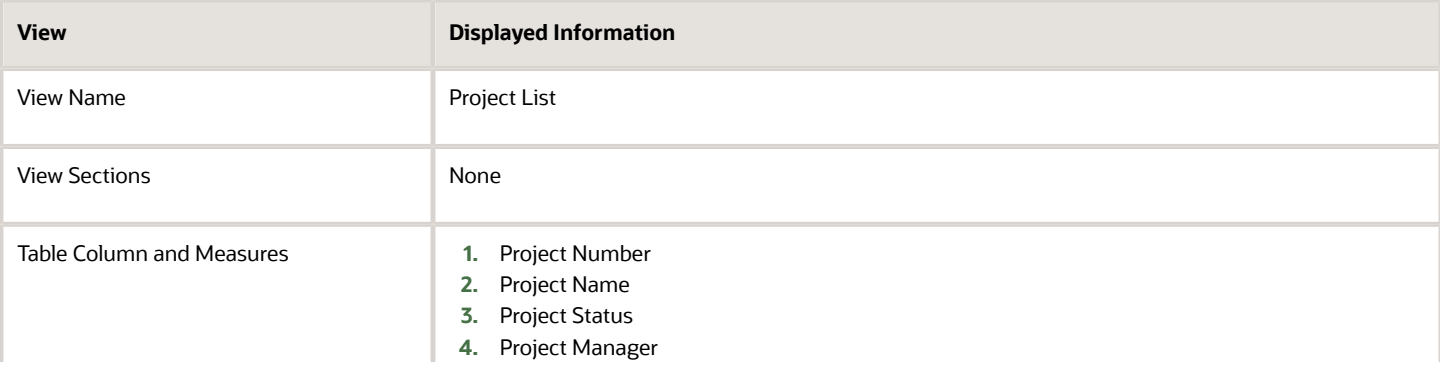

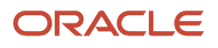

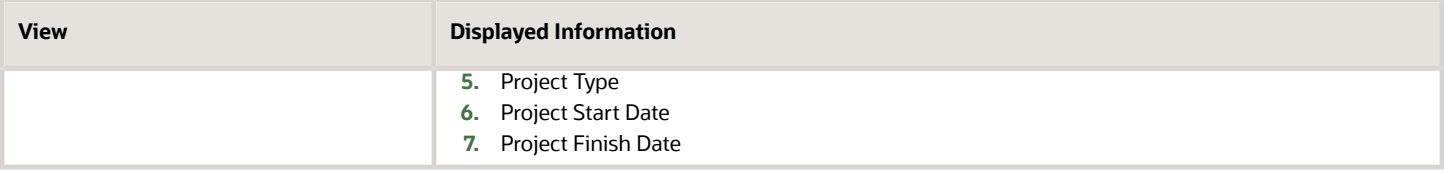

## Project Task List Dashboard

The Project Task List dashboard displays the list of tasks for projects.

The dashboard uses the Project Control - Budgets Real Time subject area.

The dashboard consists of the Project Task List analysis.

#### Key Insights

This dashboard answers the following business question:

• Which tasks are associated to a project?

#### Frequently Asked Questions

The following table lists the frequently asked questions about this dashboard.

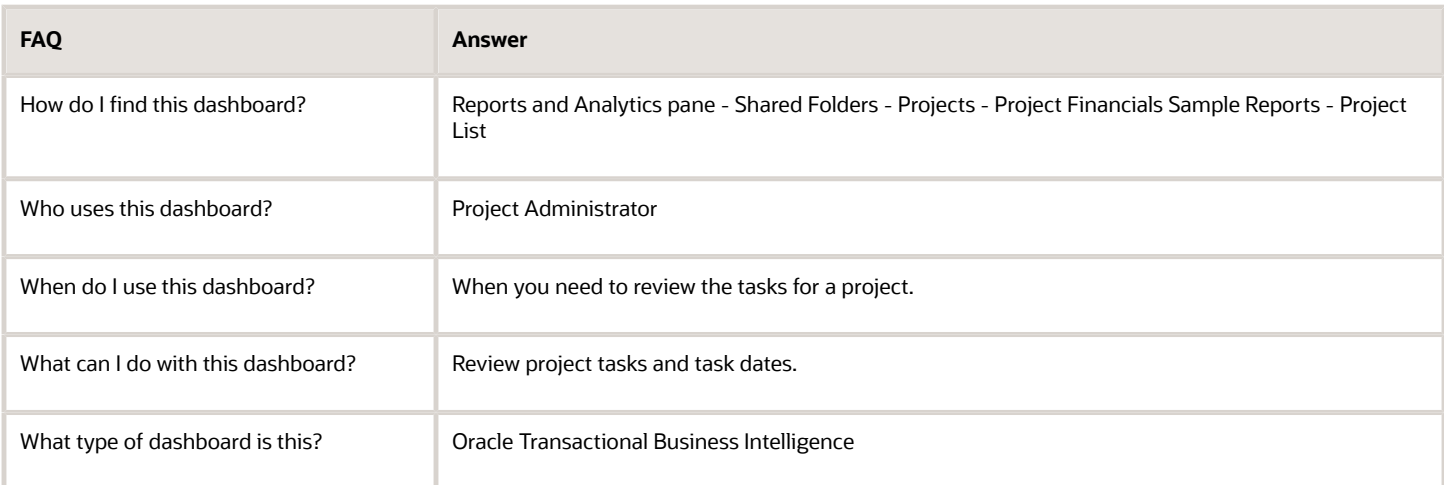

#### **Details**

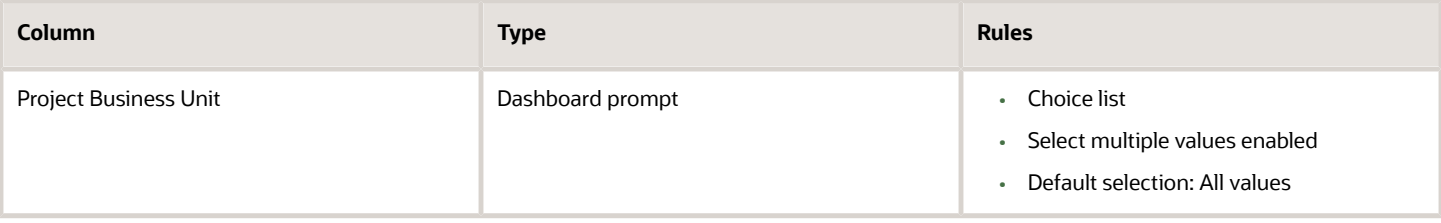

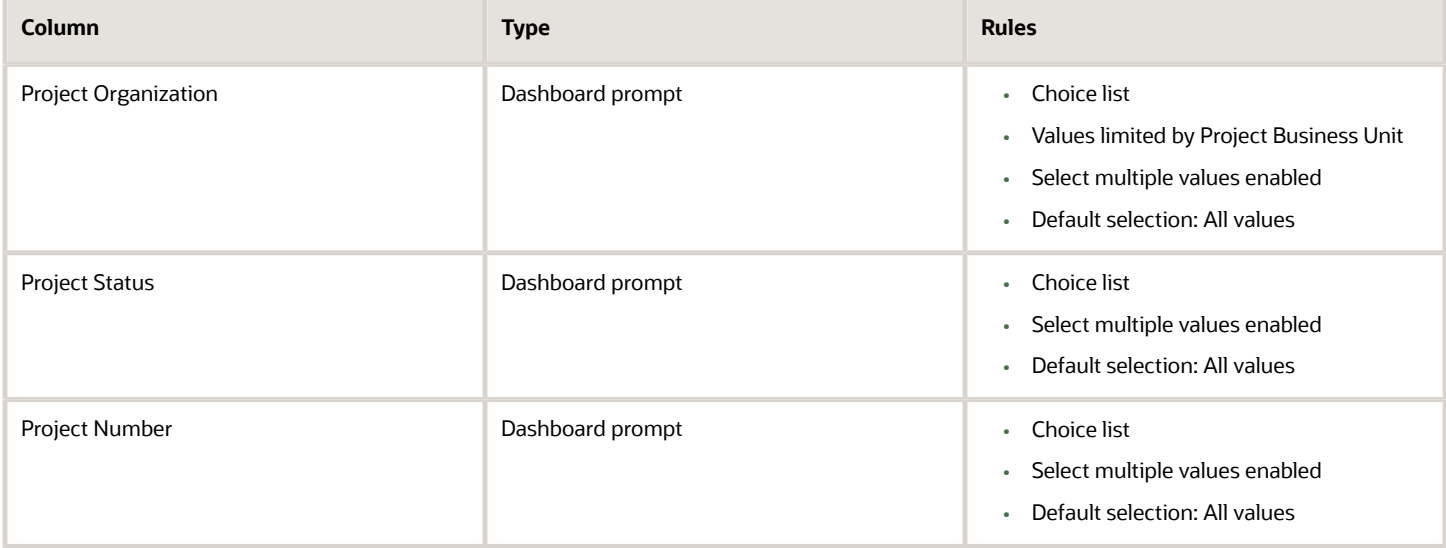

The following table lists the views in the Project Task List analysis.

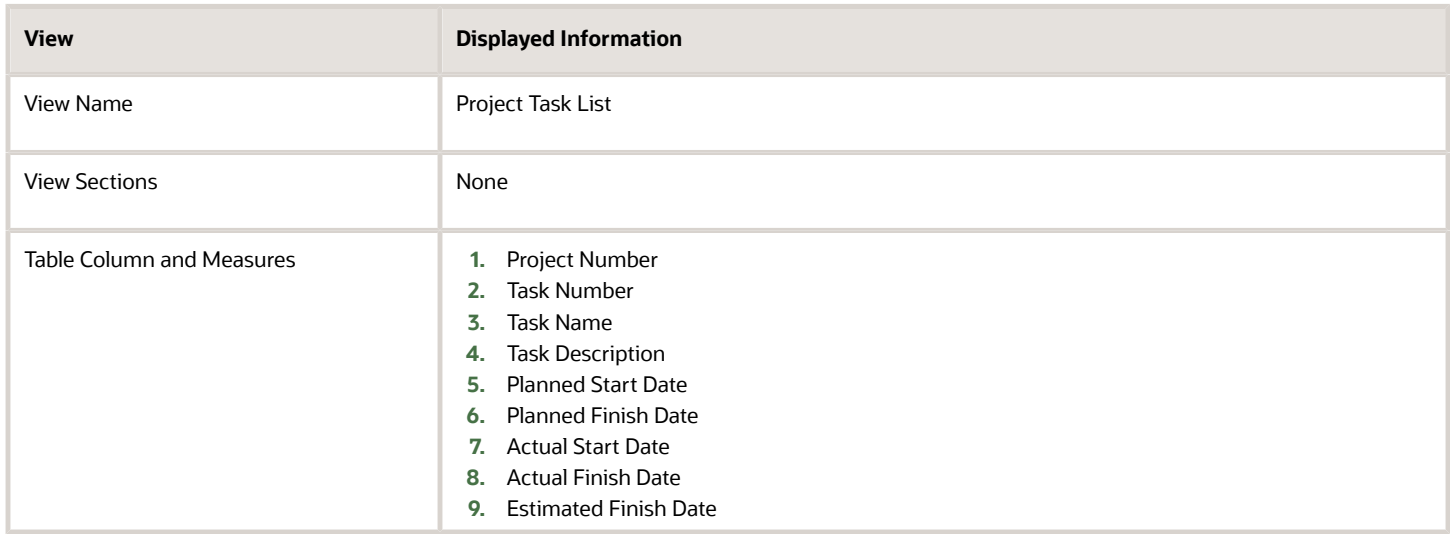

*Related Topics*

<span id="page-97-0"></span>• [Project List Dashboard](#page-94-0)

# Project Performance

### Budget Versus Actual Cost Comparison Dashboard

The Budget vs Actual Cost Comparison dashboard displays the comparison of budget and actual costs to analyze variances. Results are grouped by business unit and currency.

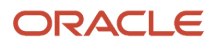

The dashboard uses the Project Costing - Actual Costs Real Time and Project Control - Budgets Real Time subject areas.

The dashboard consists of the Budget vs Actual Cost Comparison analysis.

### Key Insights

This dashboard answers the following business question:

• How do my actual costs compare to my budget costs?

#### Frequently Asked Questions

The following table lists the frequently asked questions about this dashboard.

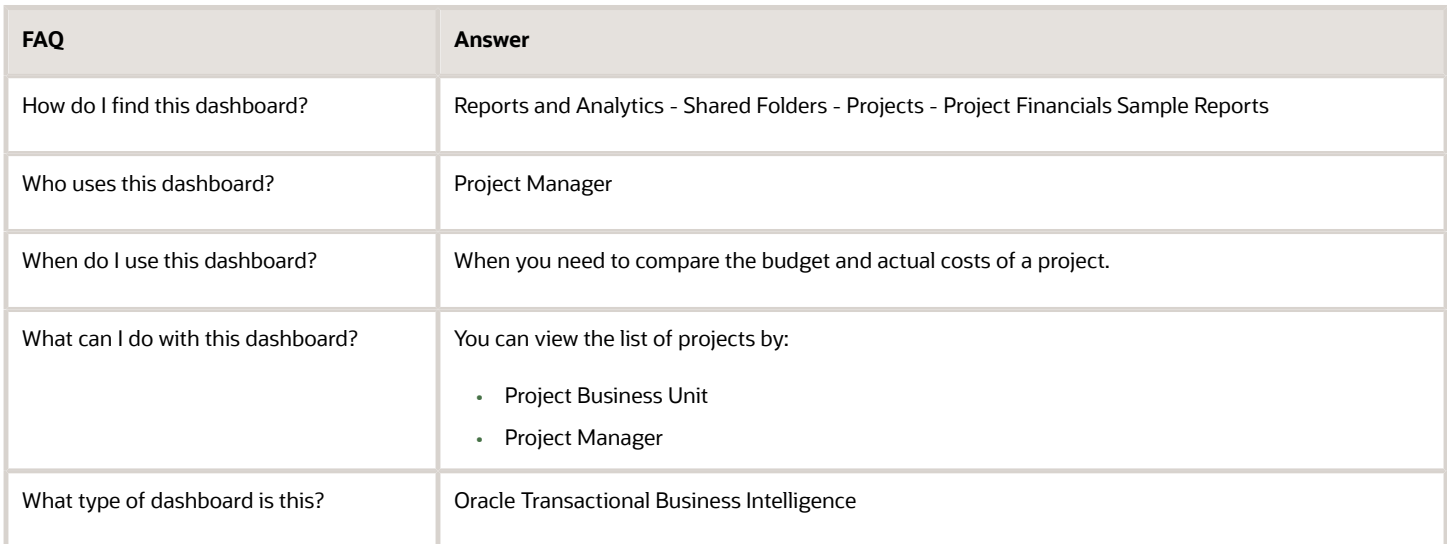

#### **Details**

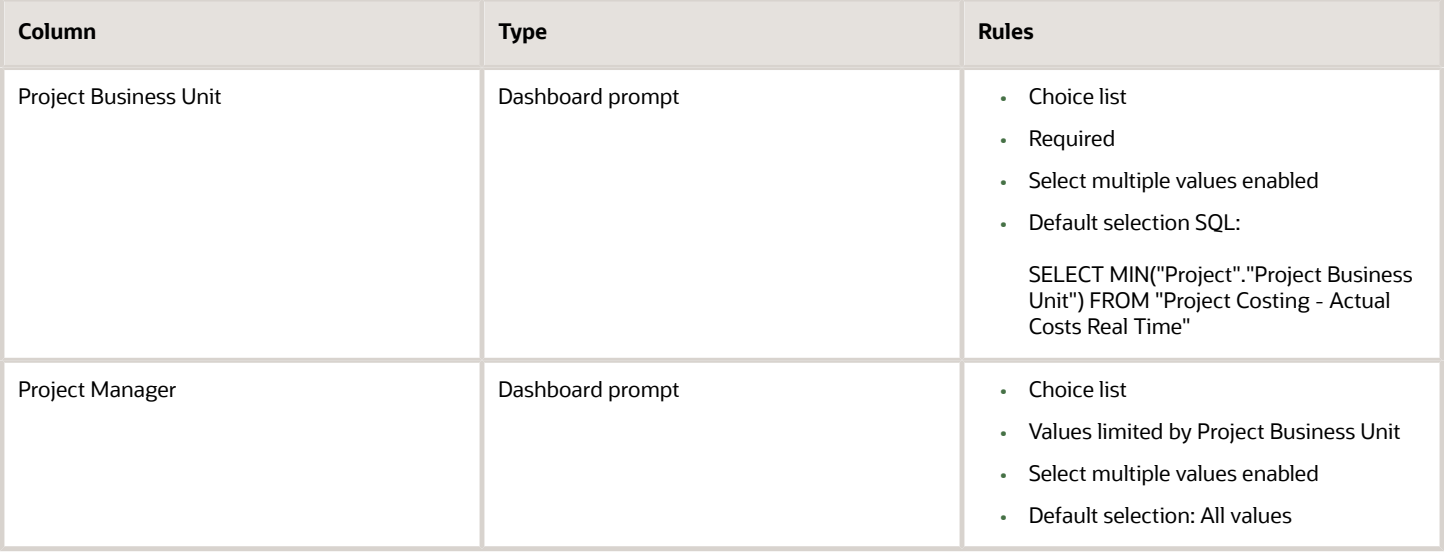

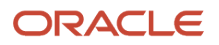

#### The following table lists the views in the Budget vs Actual Cost Comparison by Business Unit analysis.

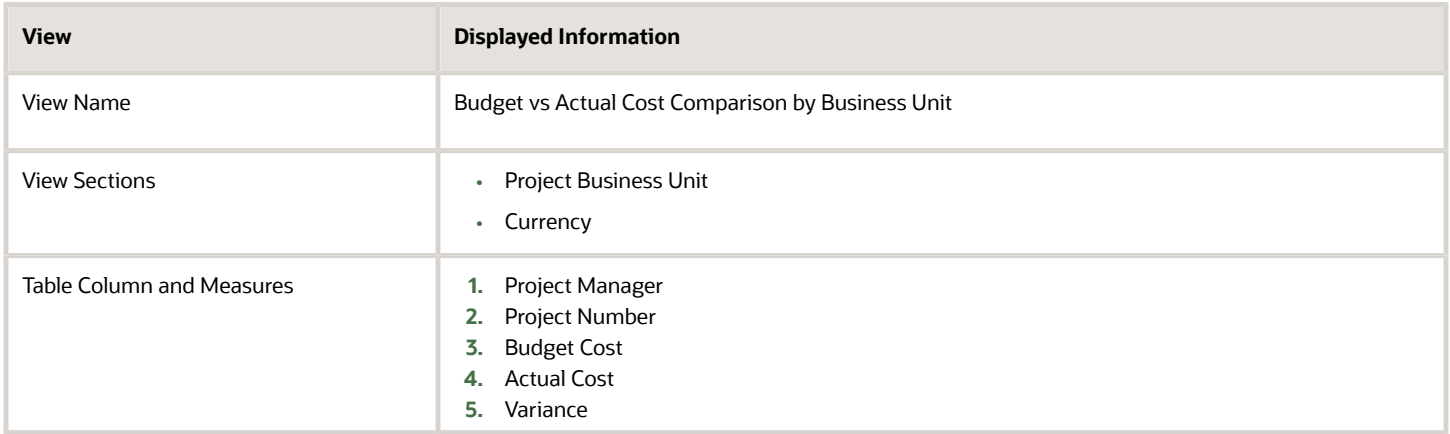

### Project Income Statement Dashboard

The Project Income Statement dashboard displays the comparison of revenue and costs to calculate the net income or loss for a project. The result groups revenue by revenue category and expenses by expenditure category.

The dashboard uses the Project Billing - Revenue Real Time and Project Costing - Actual Costs Real Time subject areas.

The dashboard consists of the Project Income Statement analysis.

#### Key Insights

This dashboard answers the following business questions:

- Is my project profitable?
- Can I view my project expense and revenue grouped by expense and revenue categories?

#### Frequently Asked Questions

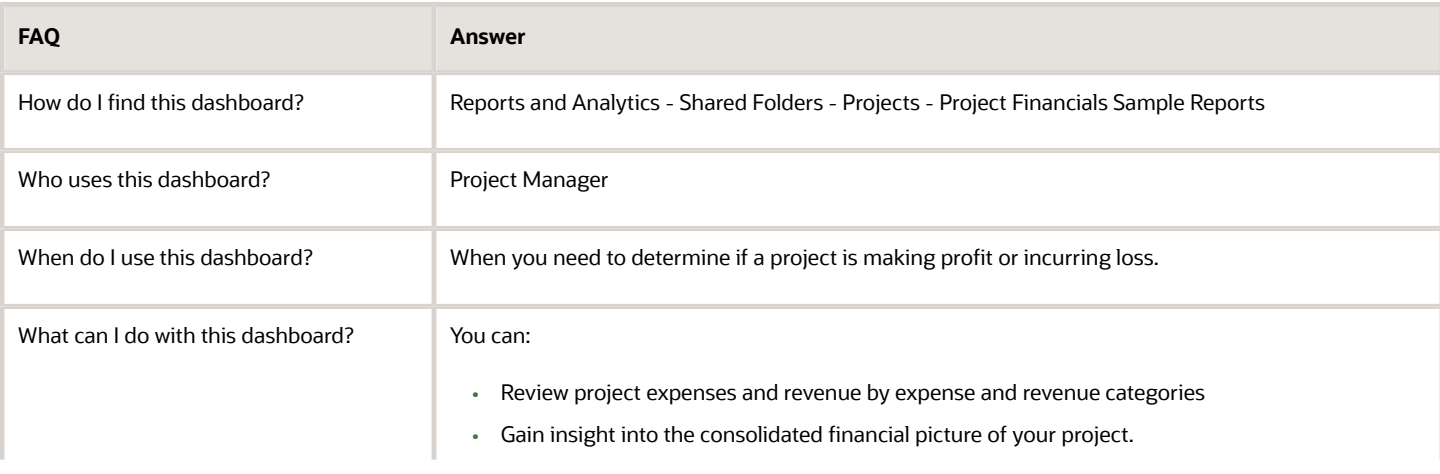

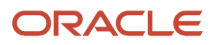

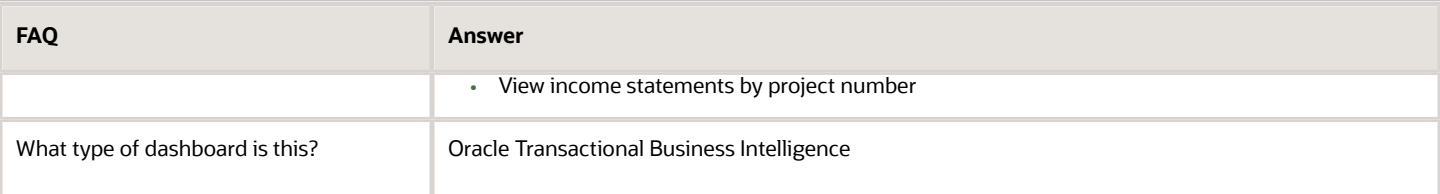

The following table lists the prompts and filters used in the dashboard.

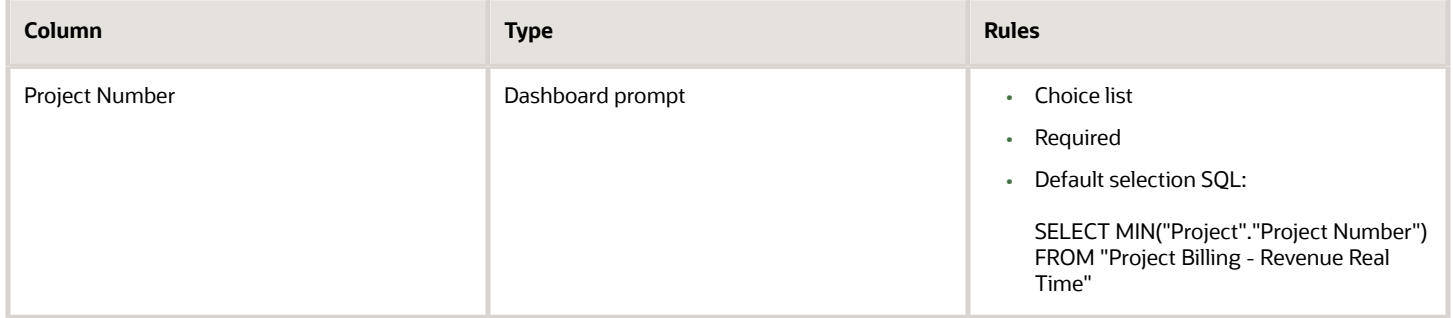

The following table lists the views in the Project Income Statement analysis.

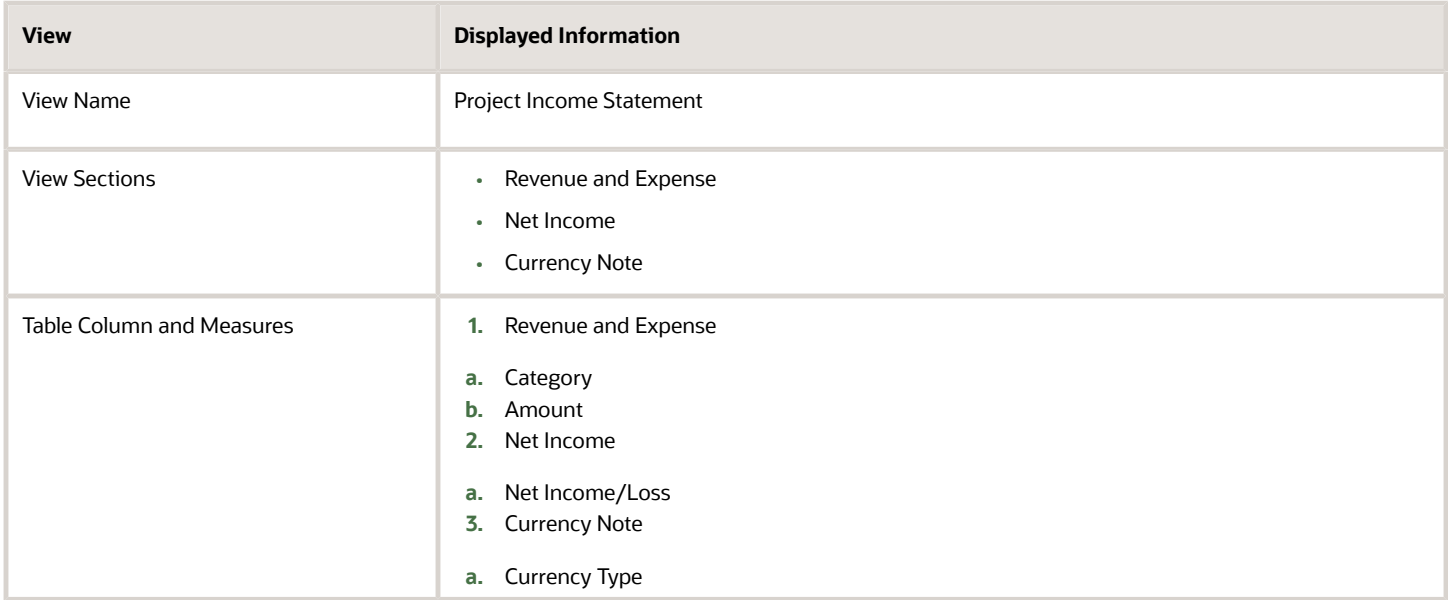

*Related Topics*

• [Budget Versus Actual Cost Comparison Dashboard](#page-97-0)

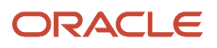

# Project Revenue

### Revenue by Contract Dashboard

The Revenue by Contract dashboard displays actual revenue for contracts for a specified billing type, contract business unit, and accounting year ordered by contract number.

The dashboard uses the Project Billing - Revenue Real Time subject area.

The dashboard consists of the Revenue by Contract analysis and you can drill down to the following analyses from the Revenue by Contract analysis.

- Project Revenue Recognized Transactions
- Project Revenue Contract Lines

#### Key Insights

This dashboard answers the following business questions:

- Which contracts have actual revenue in the current accounting year?
- Which contracts have the lowest actual revenue in the current accounting period?
- What is the actual revenue trend for accounting periods in the selected accounting year?

#### Frequently Asked Questions

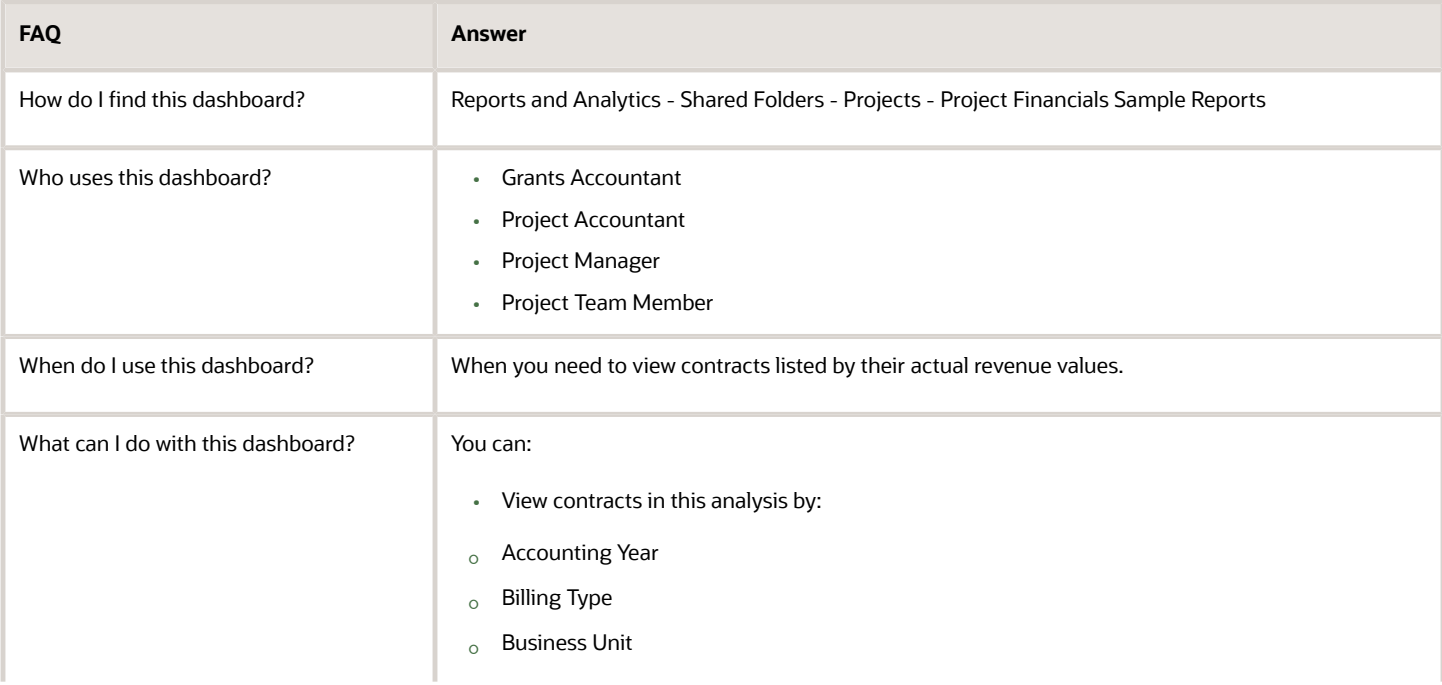

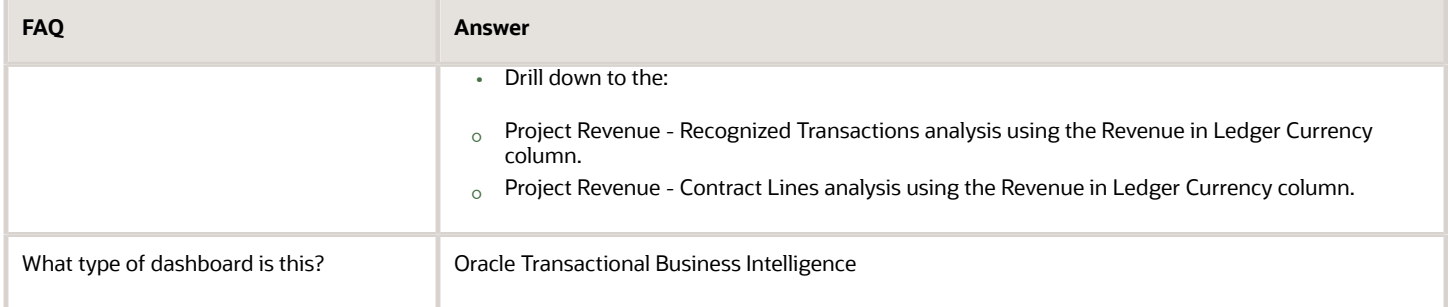

The following table lists the prompts and filters used in the dashboard.

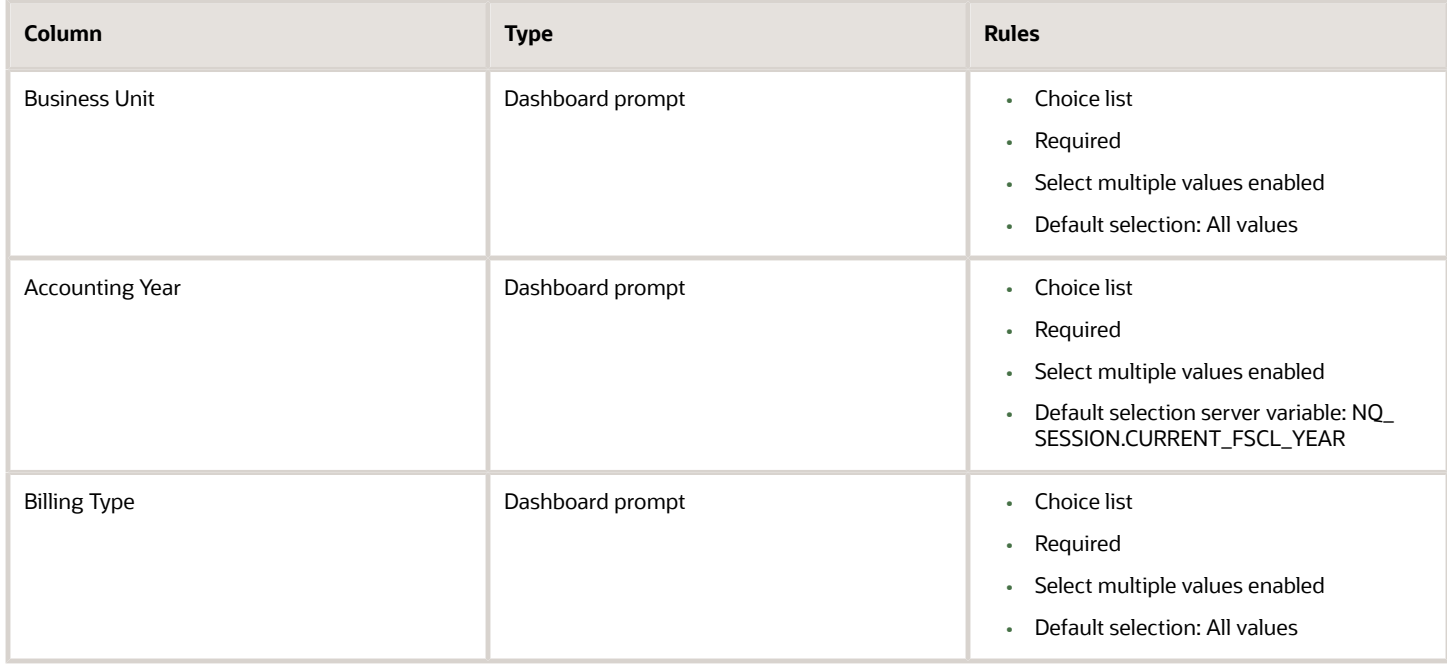

The following table lists the views in the Revenue by Contract analysis.

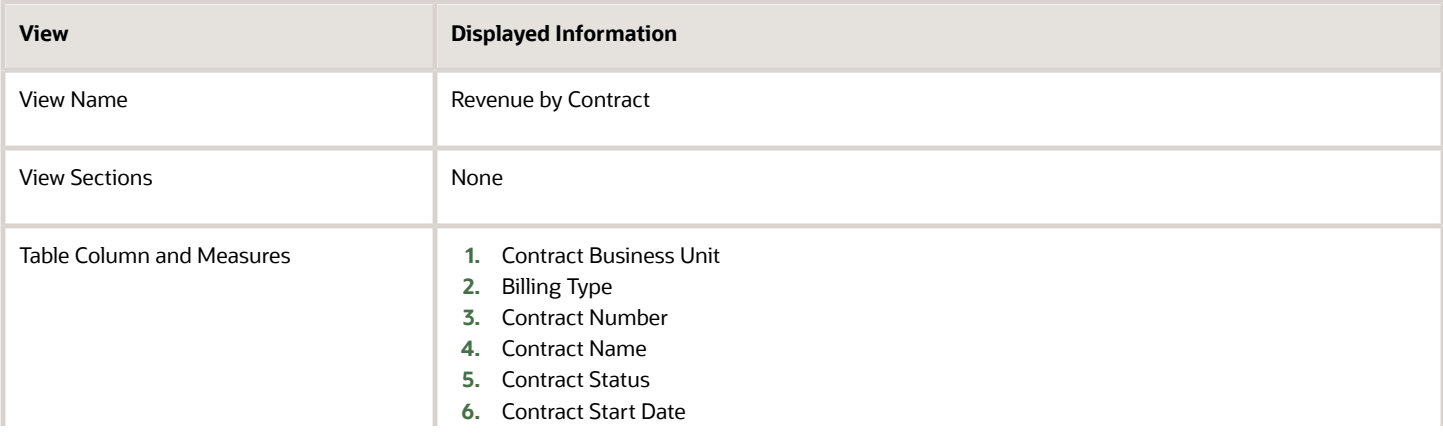

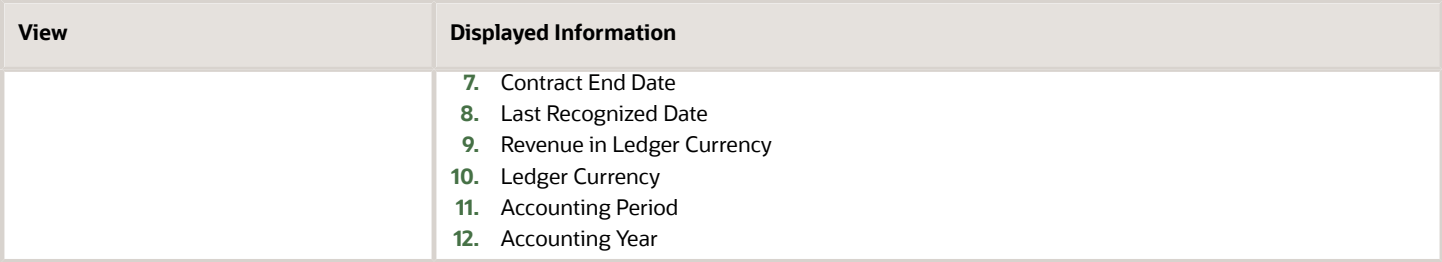

*Related Topics*

• [Invoices by Status Dashboard](#page-82-0)

# Grants Management

## Award List Dashboard

The Award List dashboard displays the list of open awards ordered by contract statuses. This dashboard also lists the awards funded by federal sponsors and awards enabled for cost sharing.

The dashboard uses the Projects - Grants Management - Award Funding Real Time subject area.

The dashboard consists of the Award List analysis and you can drill down to Award Project Funding Details from the Award List analysis.

### Key Insights

This dashboard answers the following business questions:

- Which awards are currently active?
- Which awards are past their end dates but haven't been closed?
- What is the allocated funding amount for each project of an active award?

#### Frequently Asked Questions

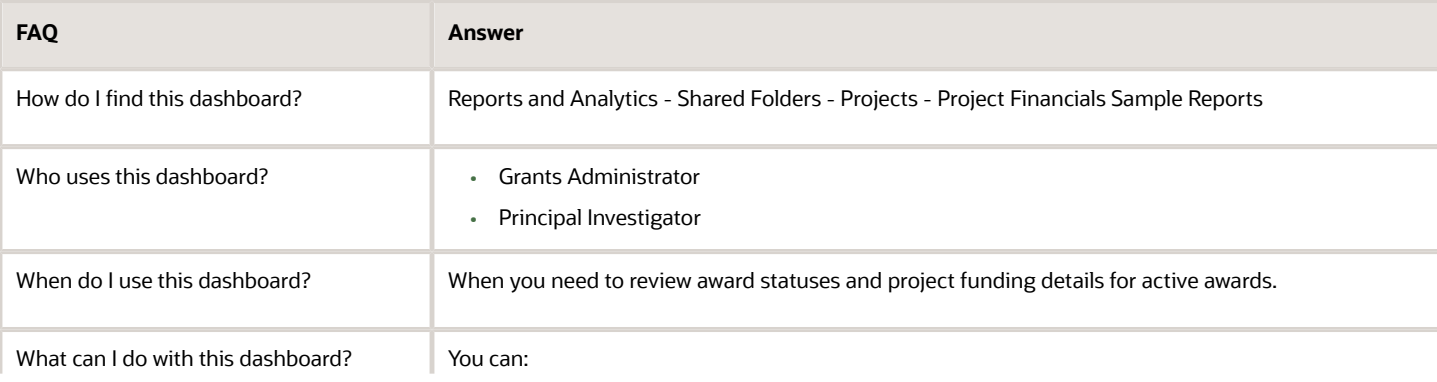

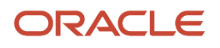

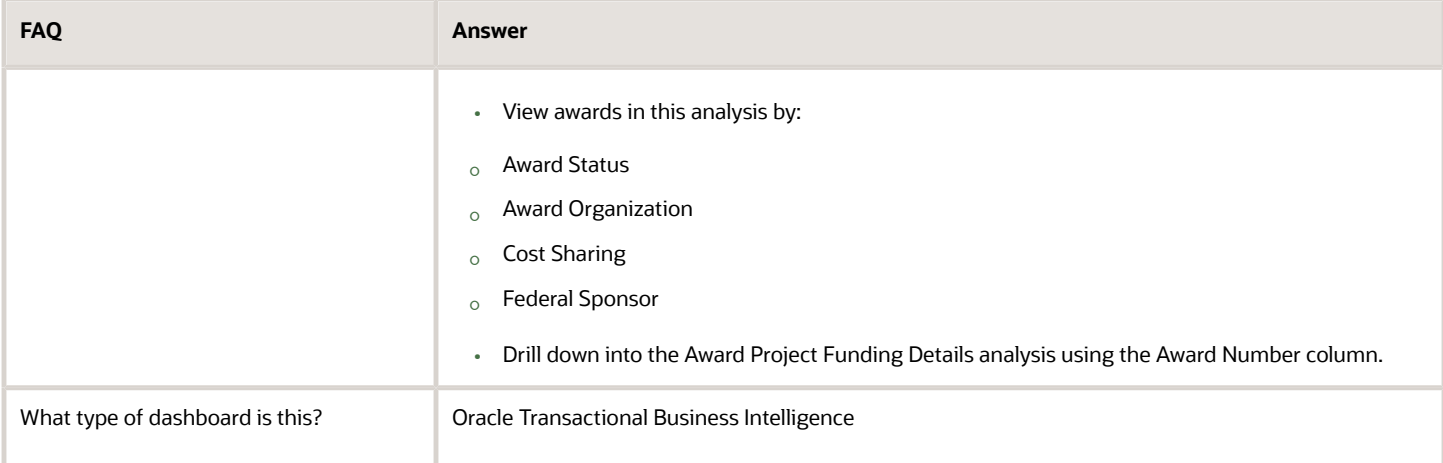

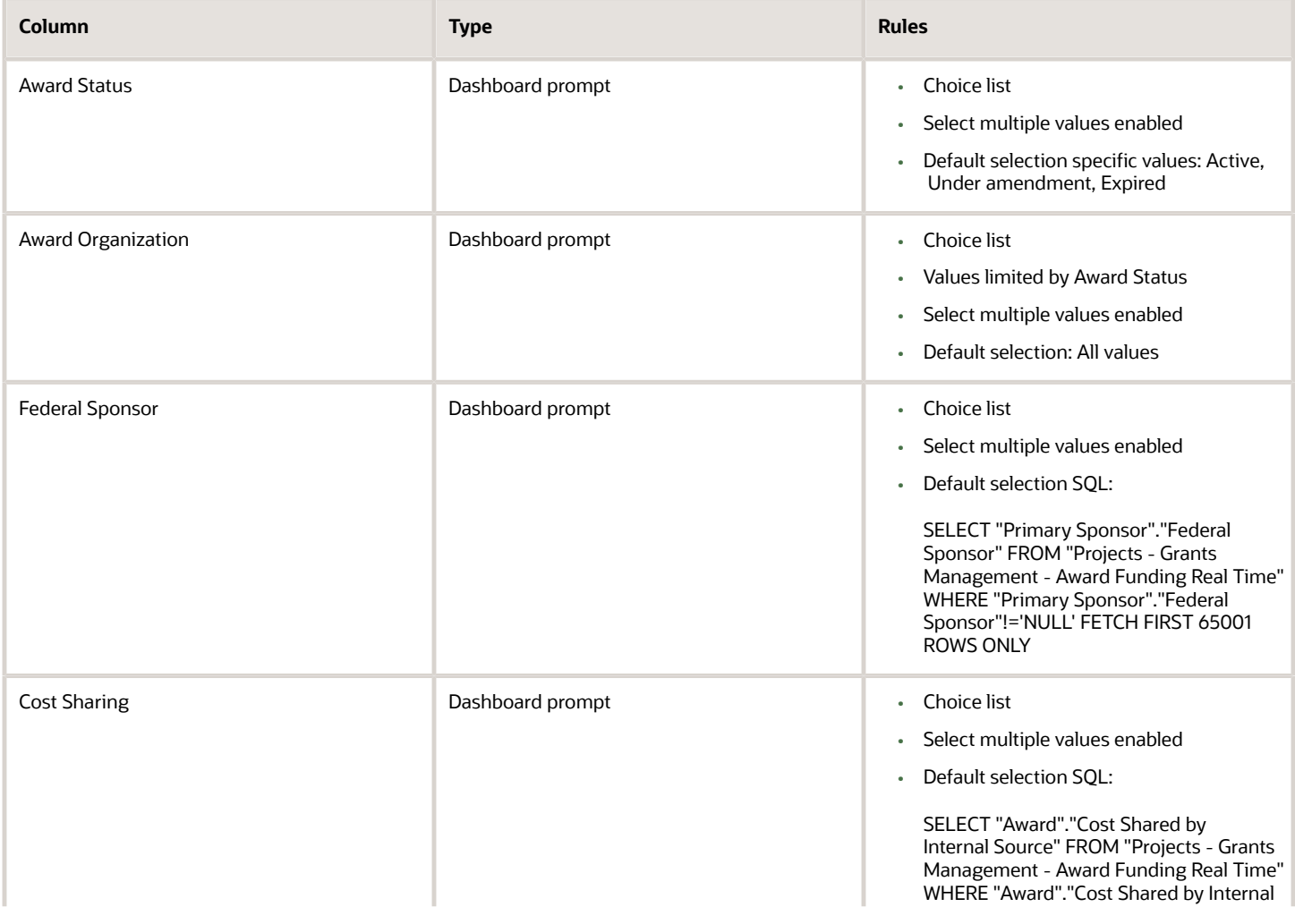

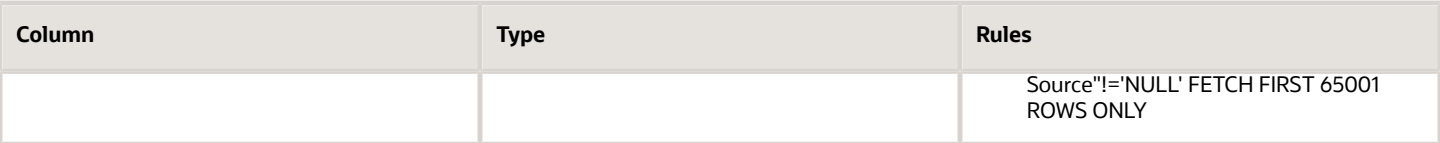

The following table lists the views for the Award List analysis.

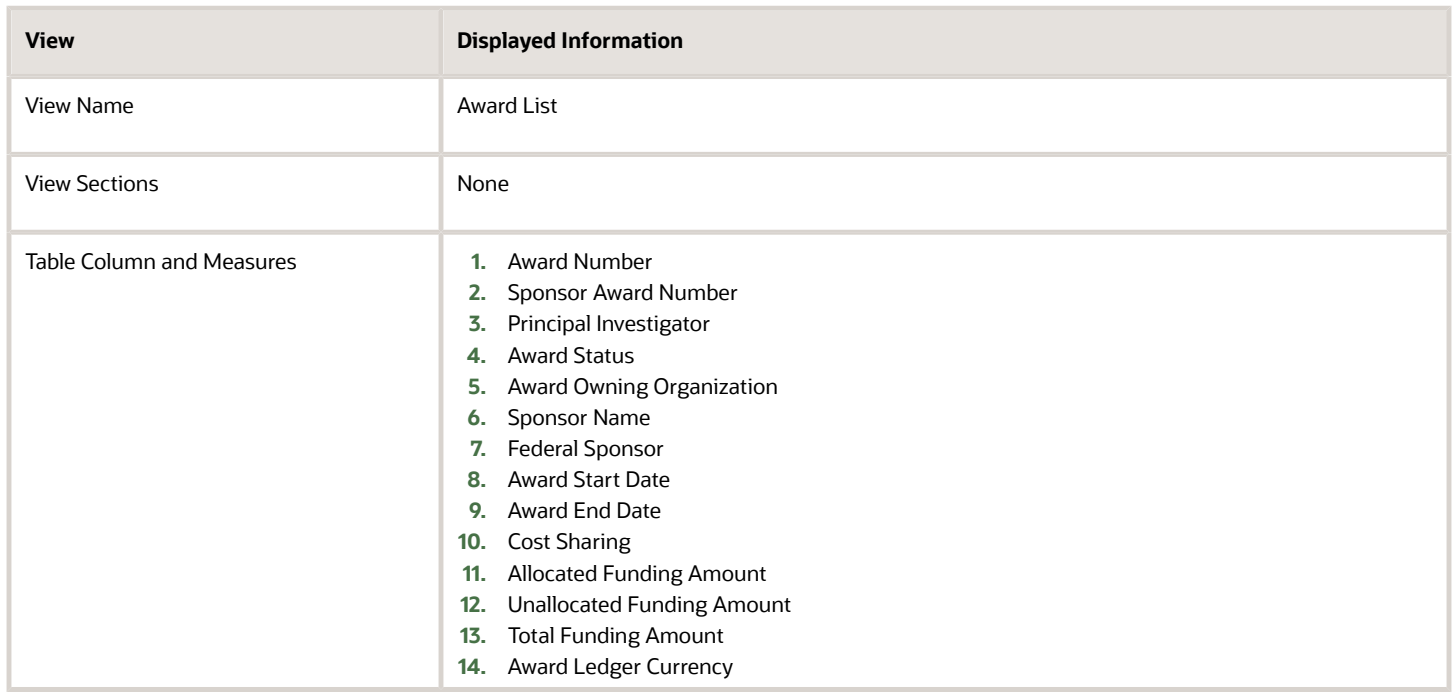

## Award Administrator Dashboard

Grants administrators can review award summary and award financial analyses on the Award Administrator dashboard. You can modify the set of reporting and analysis object to meet your requirements.

The dashboard uses the Projects - Grants Management - Award Funding Real Time and Projects - Cross Subject Area Analysis Real Time subject areas.

The dashboard consists of the award summary and award financials analyses.

### Key Insights

This dashboard answers the following business questions:

- Which awards are currently active and which have expired?
- Which awards are past their end dates, but still open?
- What's the allocated and unallocated funding amount for each project of an active award?
- What's the total cost of all awards?
- How many overspent or underspent projects exist?

#### ORACLE

### Frequently Asked Questions

The following table lists the frequently asked questions about this dashboard.

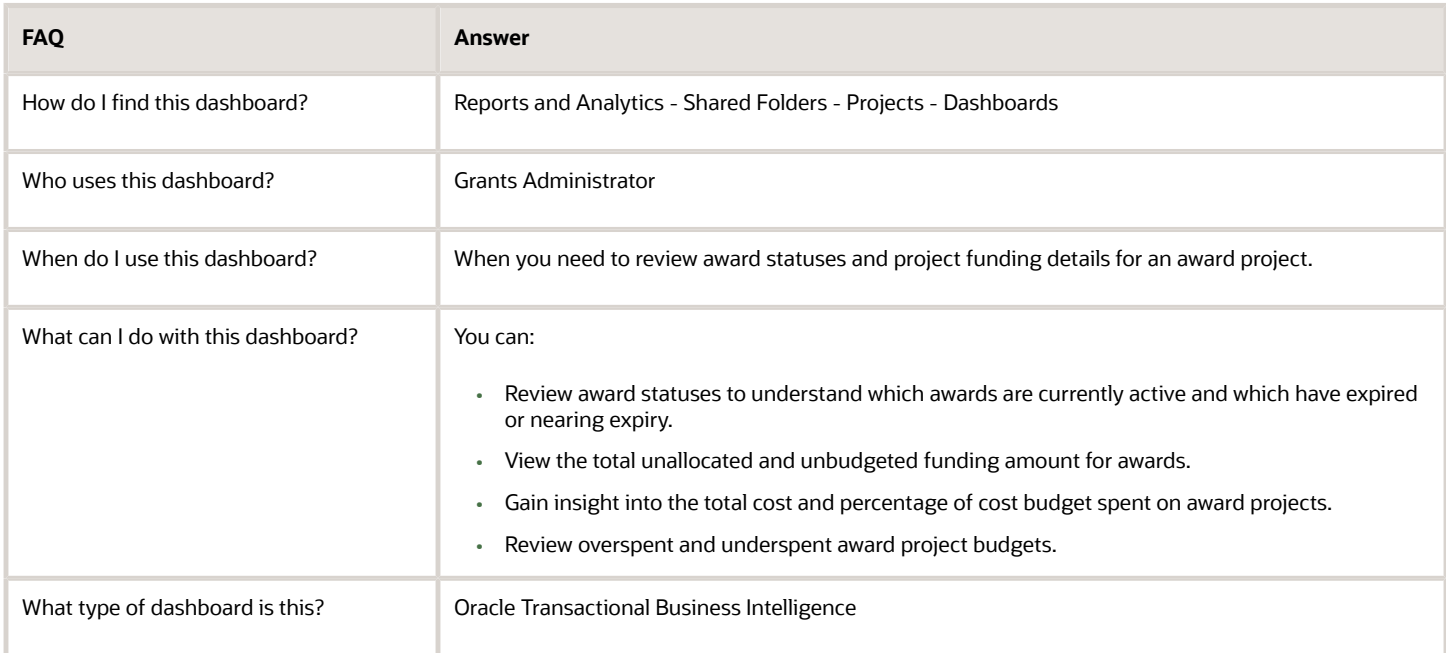

#### **Details**

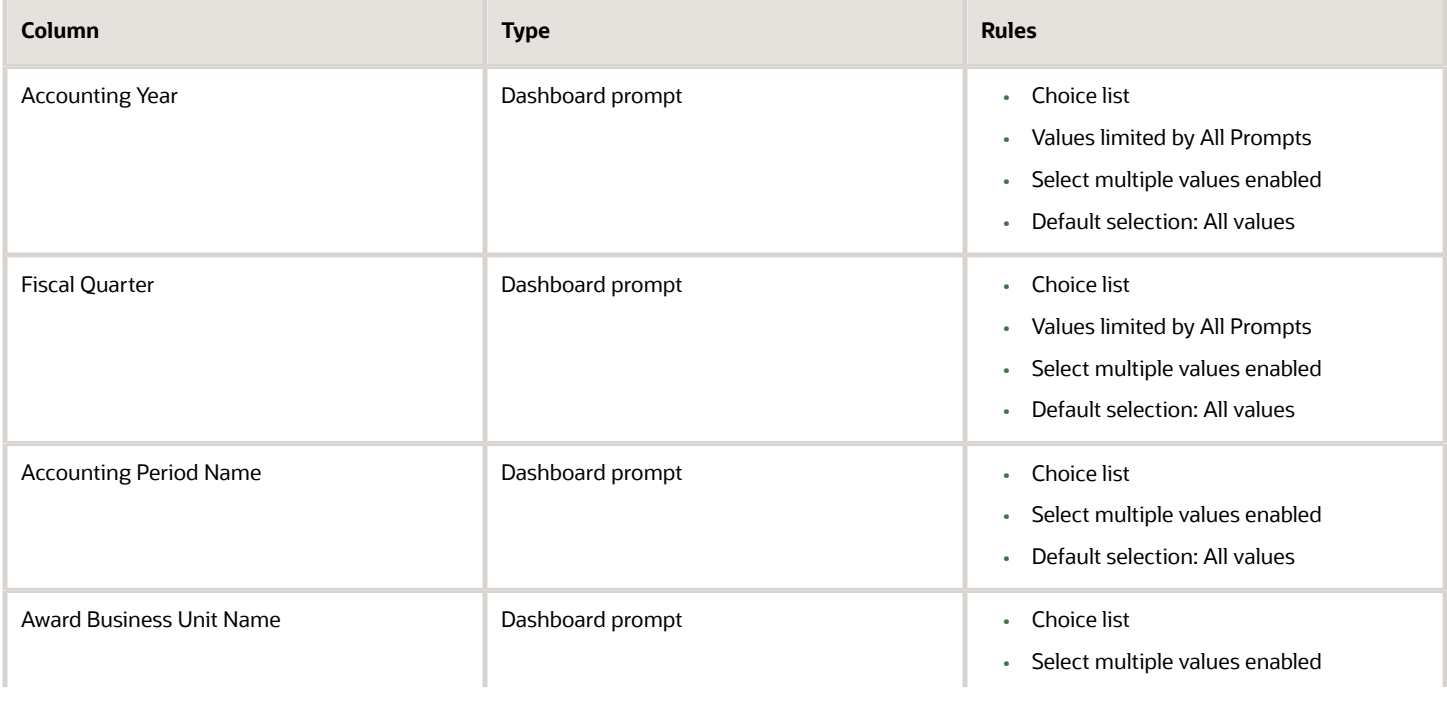

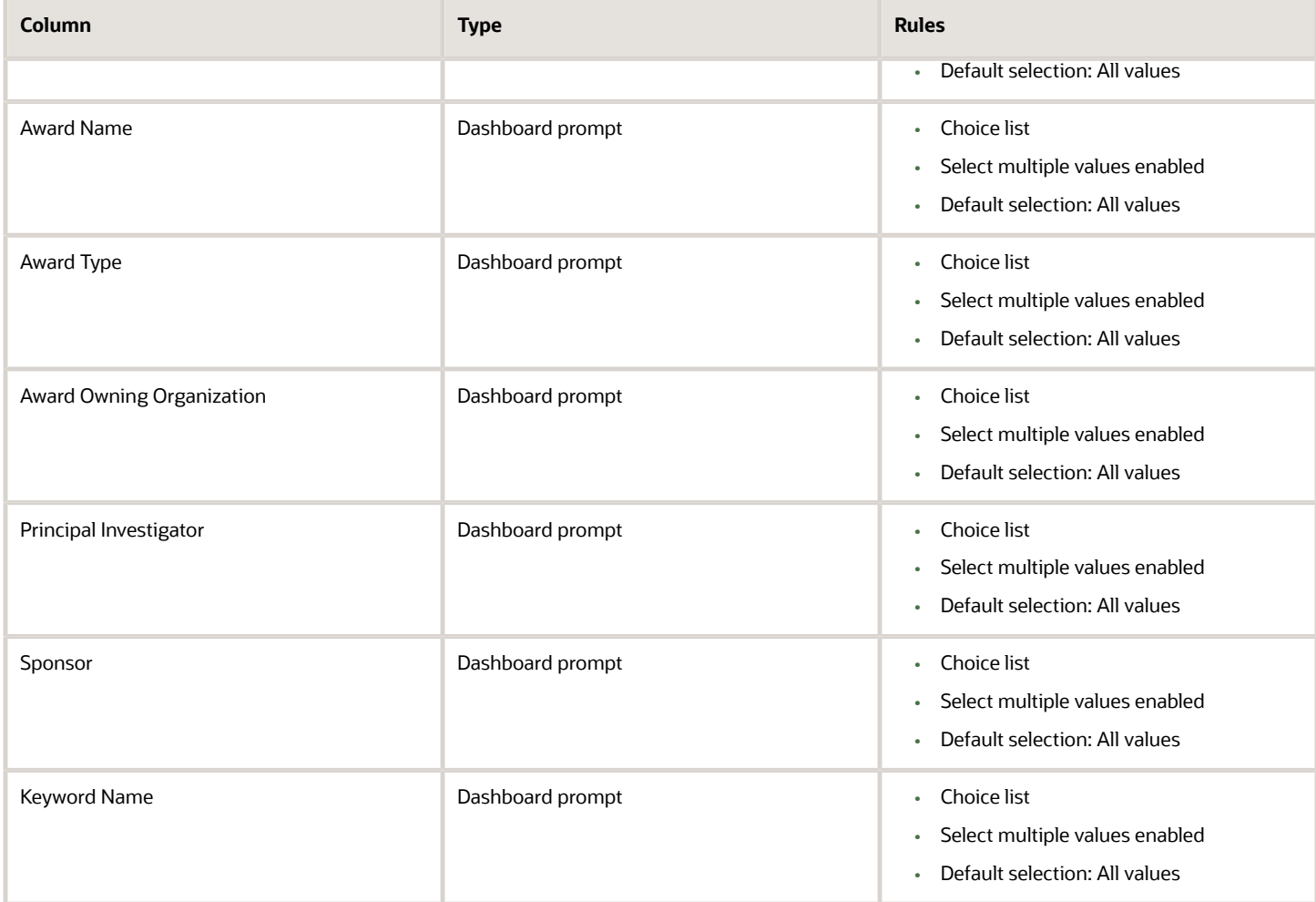

The following table lists the views for the Award Administrator analysis.

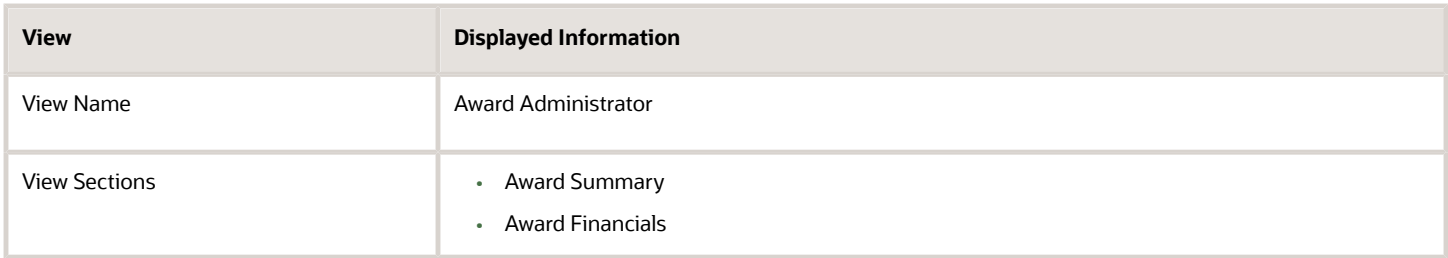
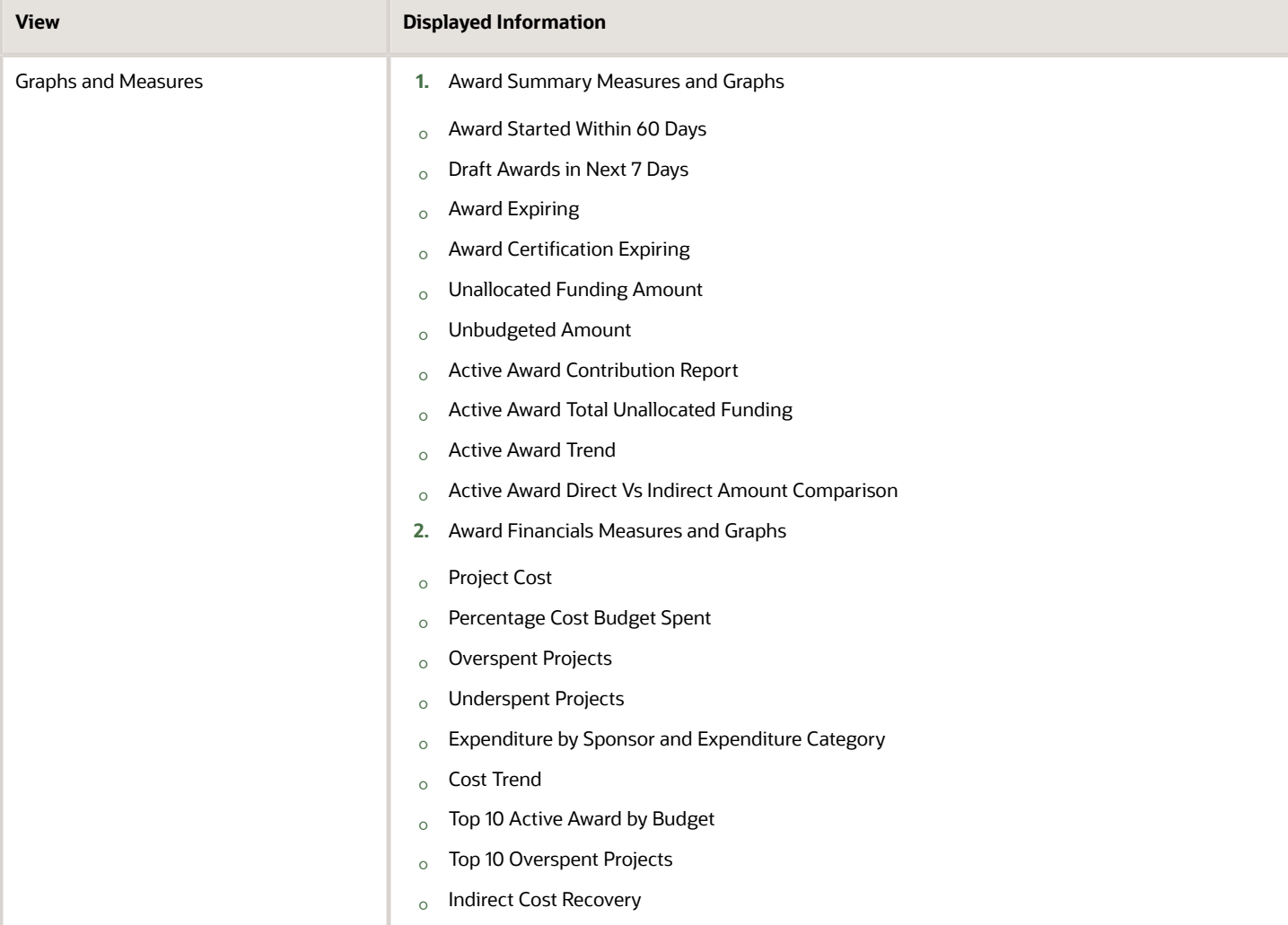

# Change Orders

## Change Orders Summary Dashboard

The Change Orders Summary dashboard displays the summary of change orders that are pending for impact assessments, reviews, approvals, and implementations, grouped by project.

The dashboard uses the Project Management - Change Management Real Time subject area.

The dashboard consists of Change Order Summary Report and you can drill down to the following analyses from the Change Order Summary Report.

- Change Order Details by Pending Approval Report
- Change Order Details by Pending Impact Assessment Report
- Change Order Details by Pending Implementation Report
- Change Order Details by Pending Review Report
- Change Order Details Report
- Change Orders by Participant Status Report

#### Key Insights

This dashboard answers the following business questions:

- What's the number of pending change orders grouped by various stages?
- What's the total number of pending change orders?

#### Frequently Asked Questions

The following table lists the frequently asked questions about this dashboard.

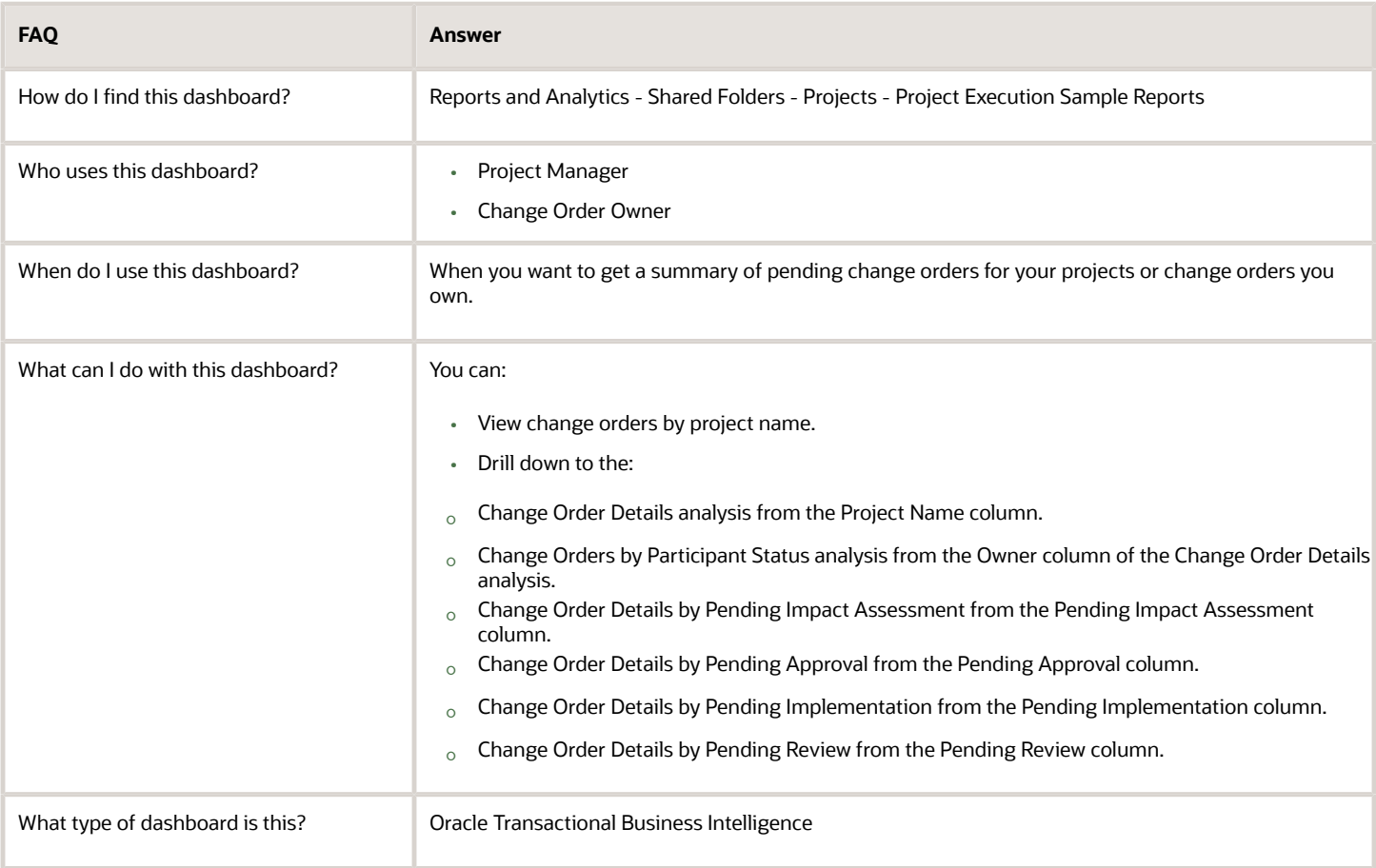

#### **Details**

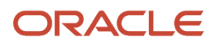

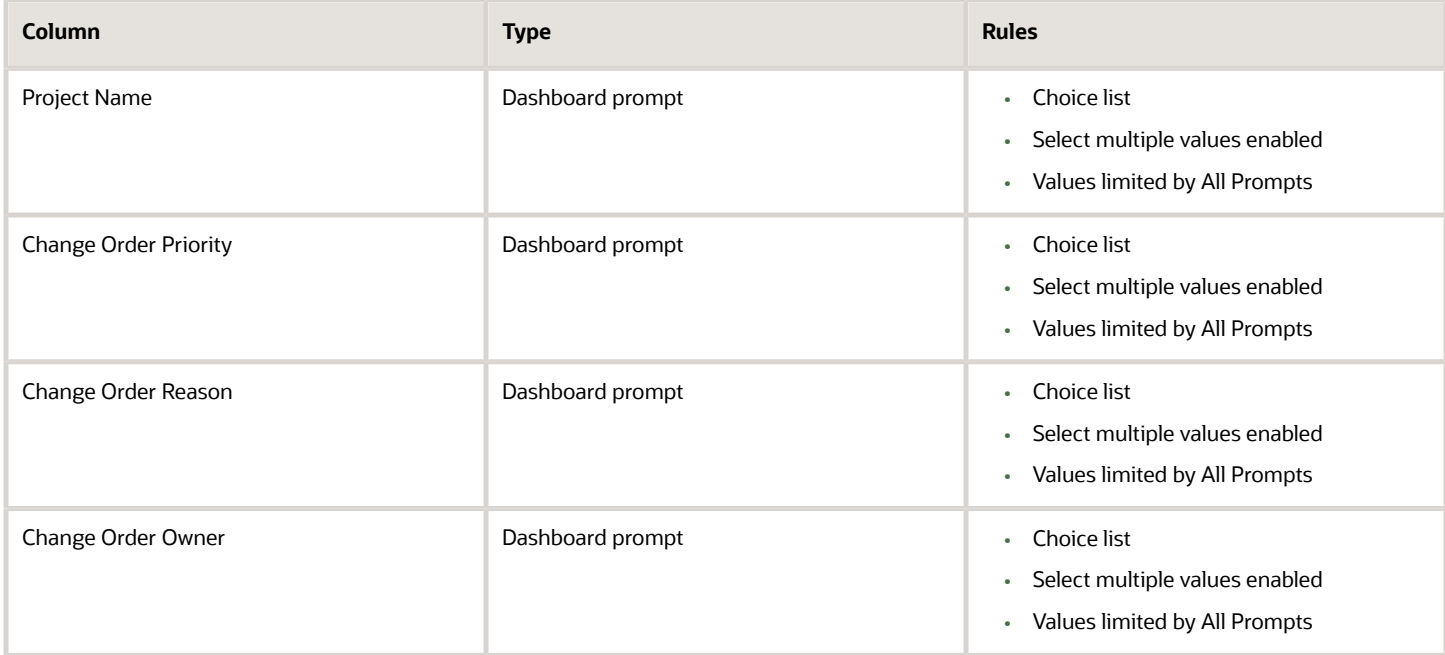

The following table lists the views in the Change Orders Summary analysis.

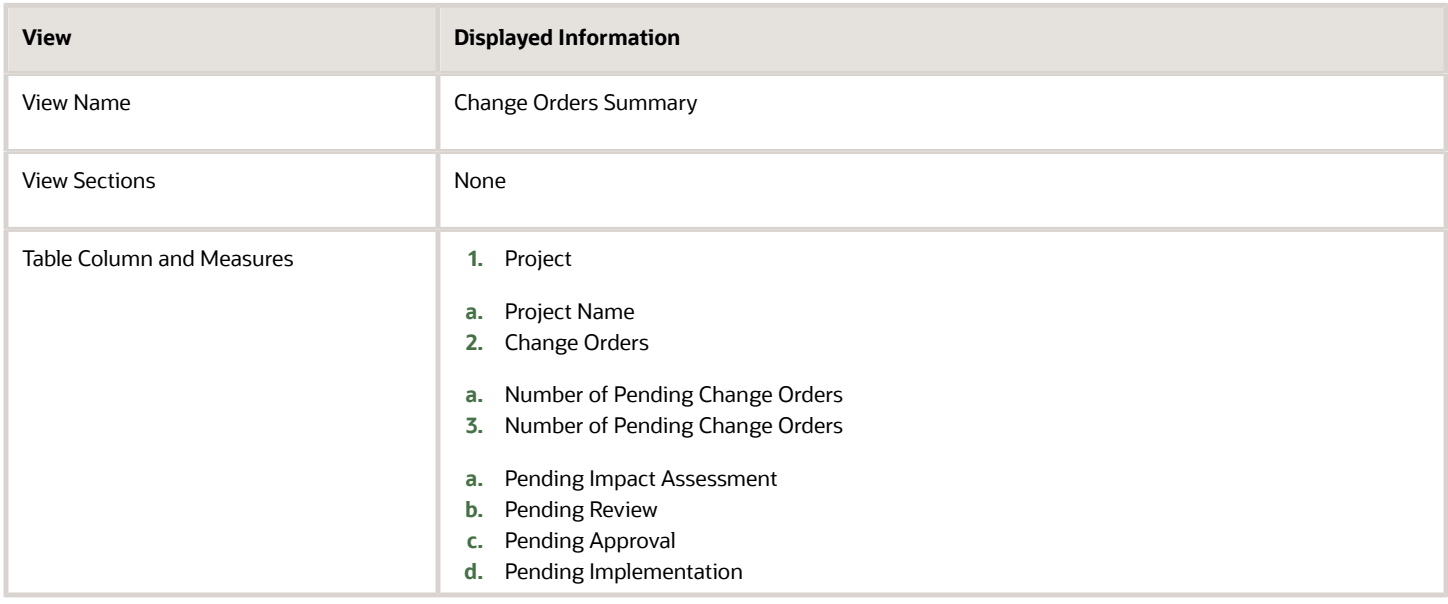

# Change Orders by Reason Dashboard

The Change Orders by Reason dashboard displays the change orders grouped by reason in form of pivot table and pie chart.

The dashboard uses the Project Management - Change Management Real Time subject area.

The dashboard consists of Change Order by Reason Report and you can drill down to the following analyses from the Change Orders by Reason Report.

- Change Orders by Participant Status Report
- Change Order Details Report

#### Key Insights

This dashboard answers the following business questions:

- What are the reasons for change orders?
- What's the count of change orders for a given reason?

#### Frequently Asked Questions

The following table lists the frequently asked questions about this dashboard.

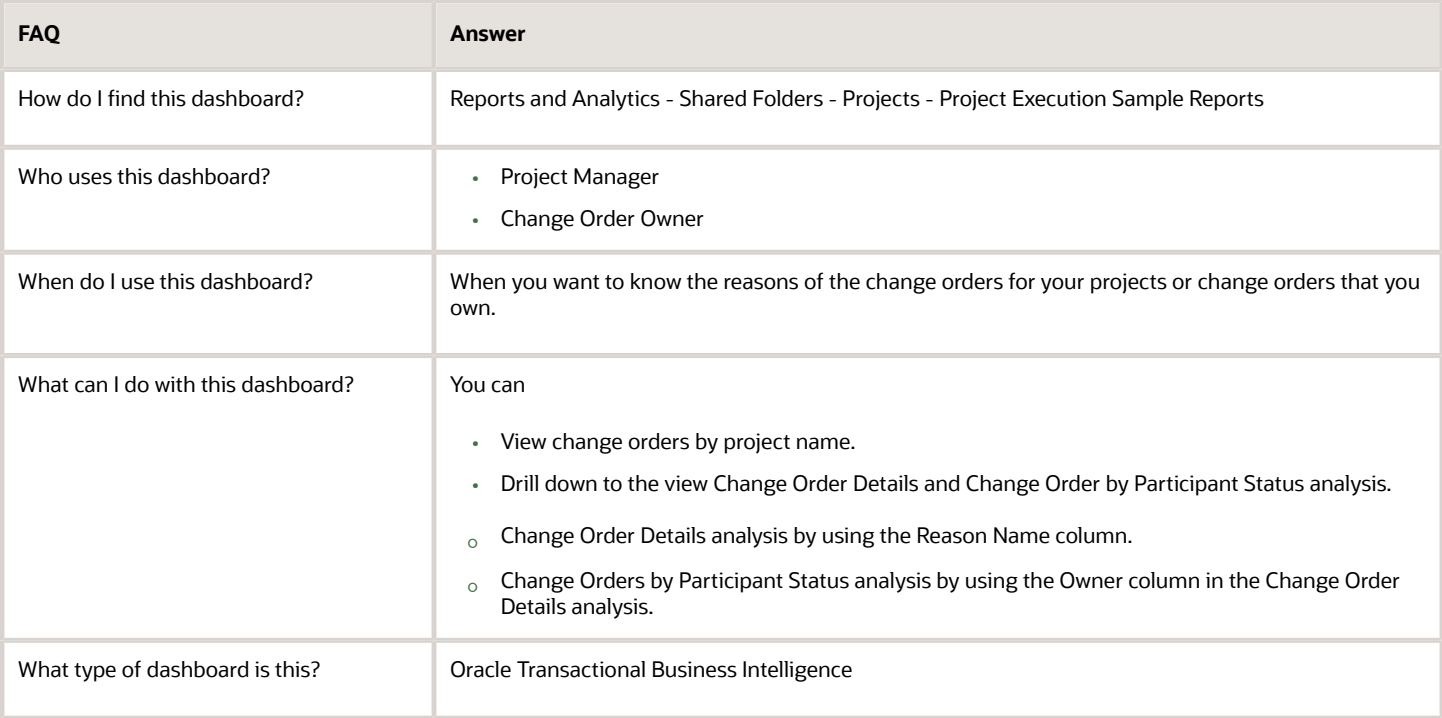

#### Details

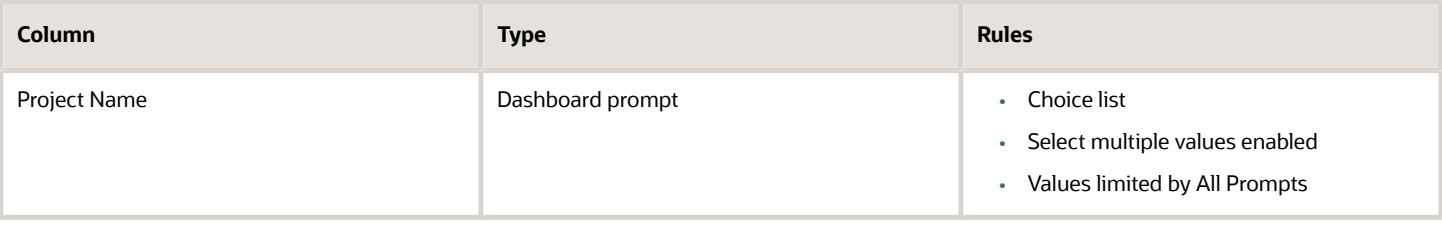

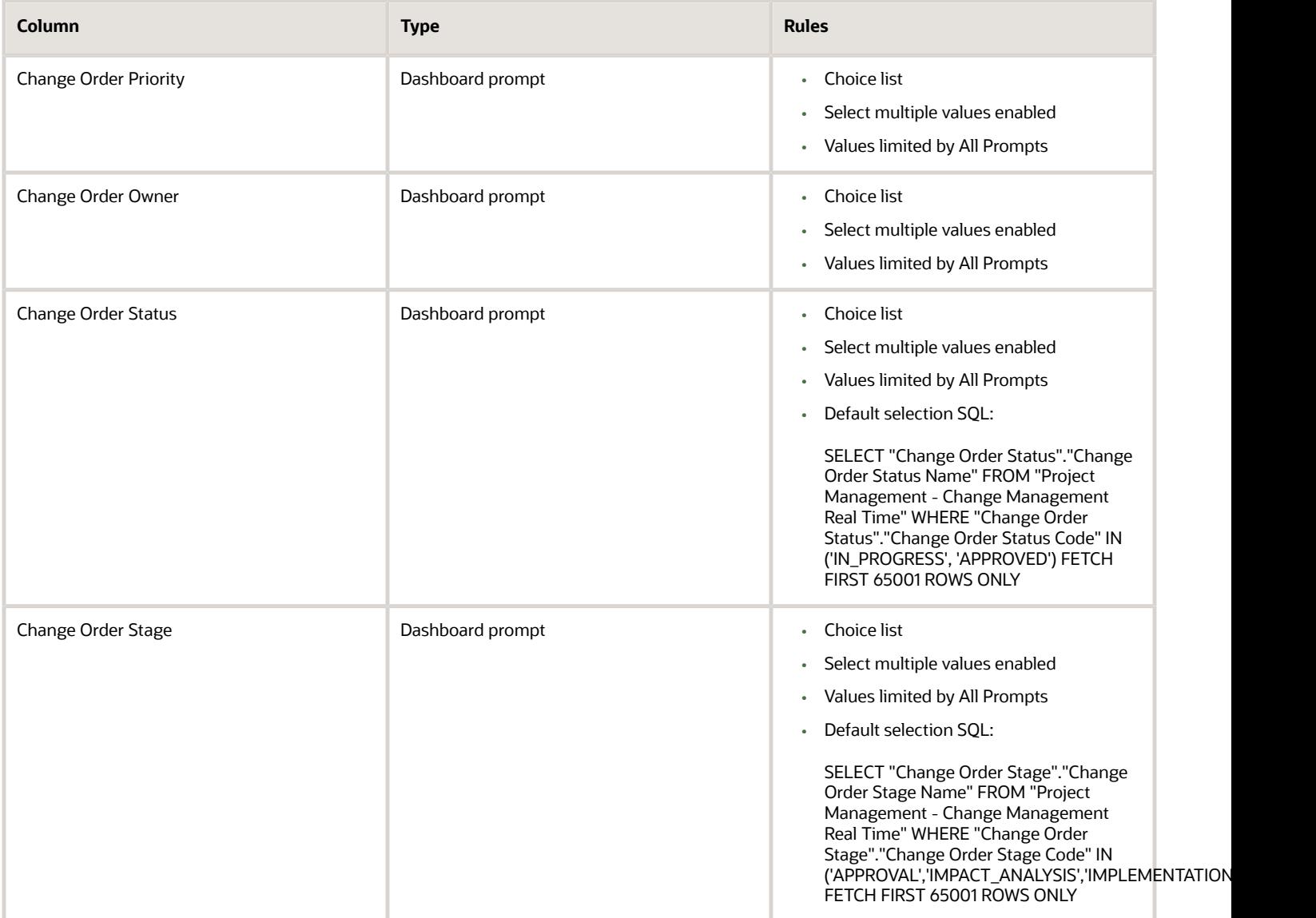

The following table lists the views in the Change Order by Reason analysis.

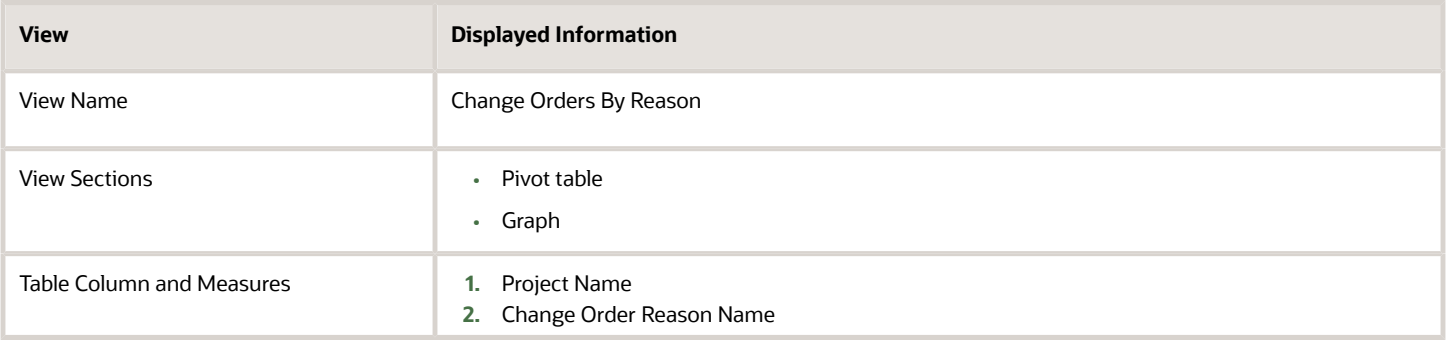

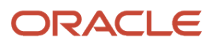

## Change Order Details Dashboard

The Change Order Details dashboard displays the change order details and impact assessments by project.

The dashboard uses the Project Management - Change Management Real Time subject area.

The dashboard consists of Change Order Details Report and you can drill down to the following analysis from the Change Order Details Report.

• Change Orders by Participant Status Report

#### Key Insights

This dashboard answers the following business questions:

- What's the effort required to process the change order?
- What's the estimated cost and revenue for the change order?
- What's the current stage and status of the change order?

### Frequently Asked Questions

The following table lists the frequently asked questions about this dashboard.

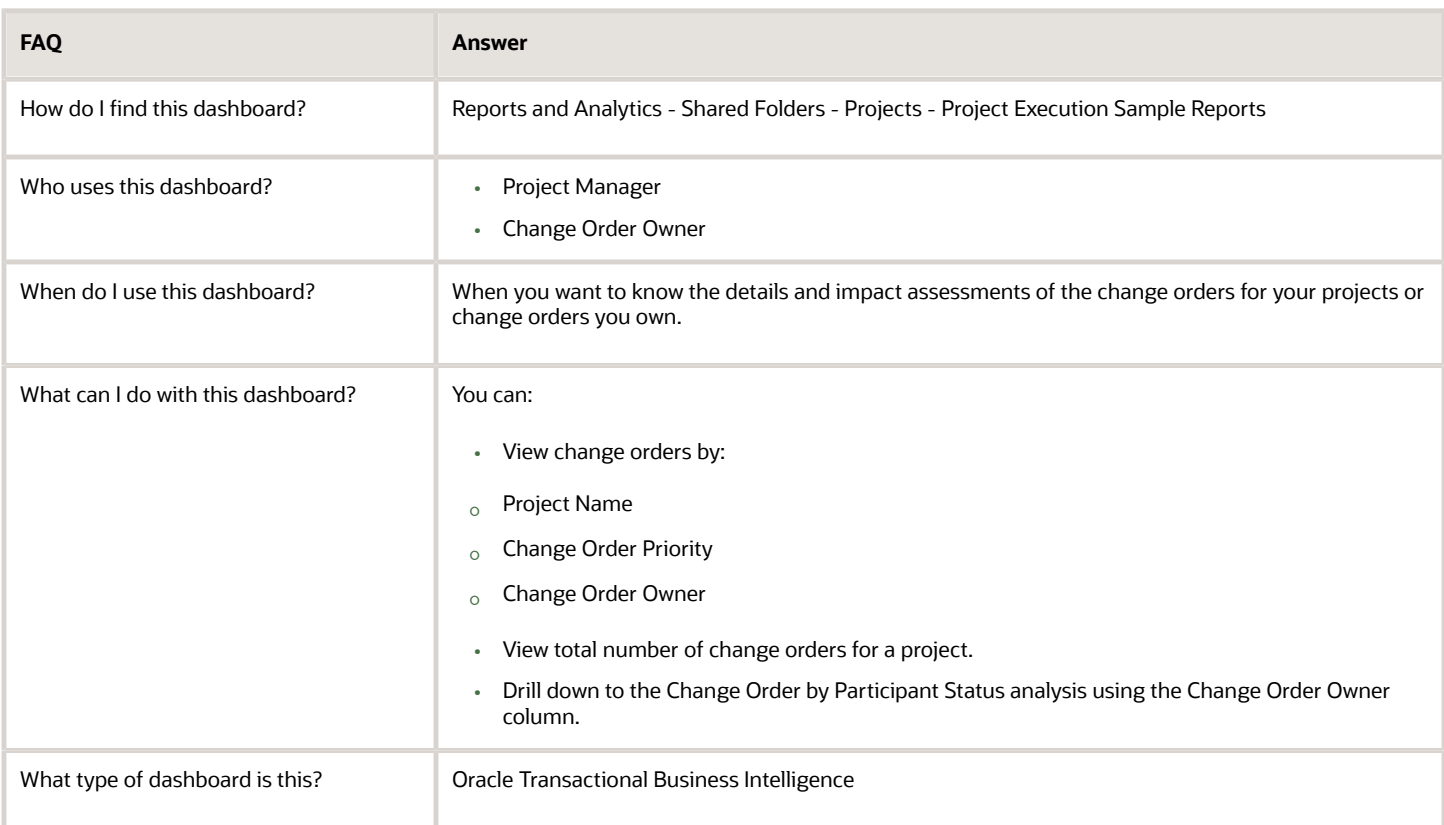

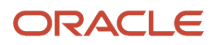

#### **Details**

#### The following table lists the prompts and filters used in the dashboard.

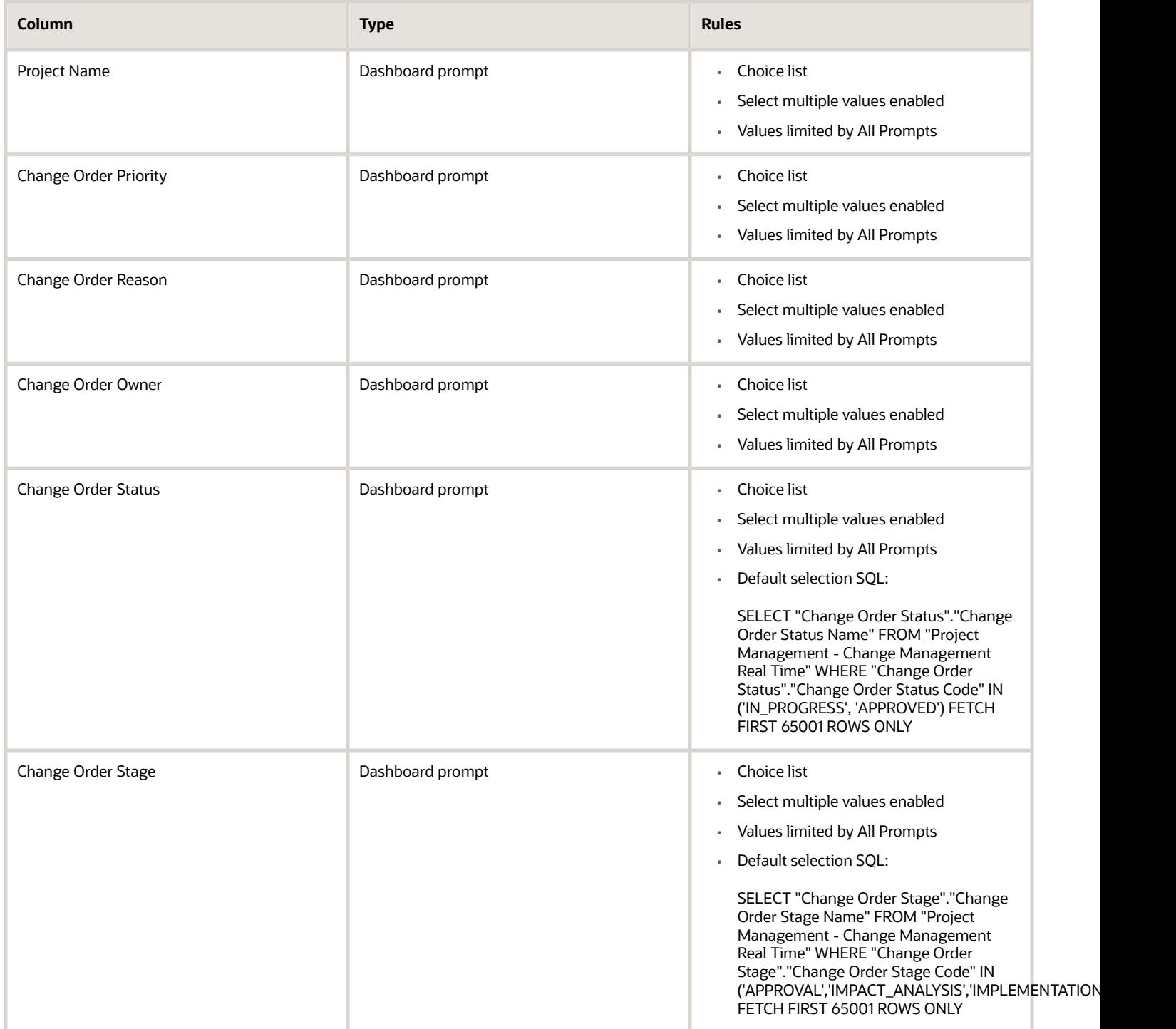

The following table lists the views in the Change Order Details analysis.

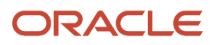

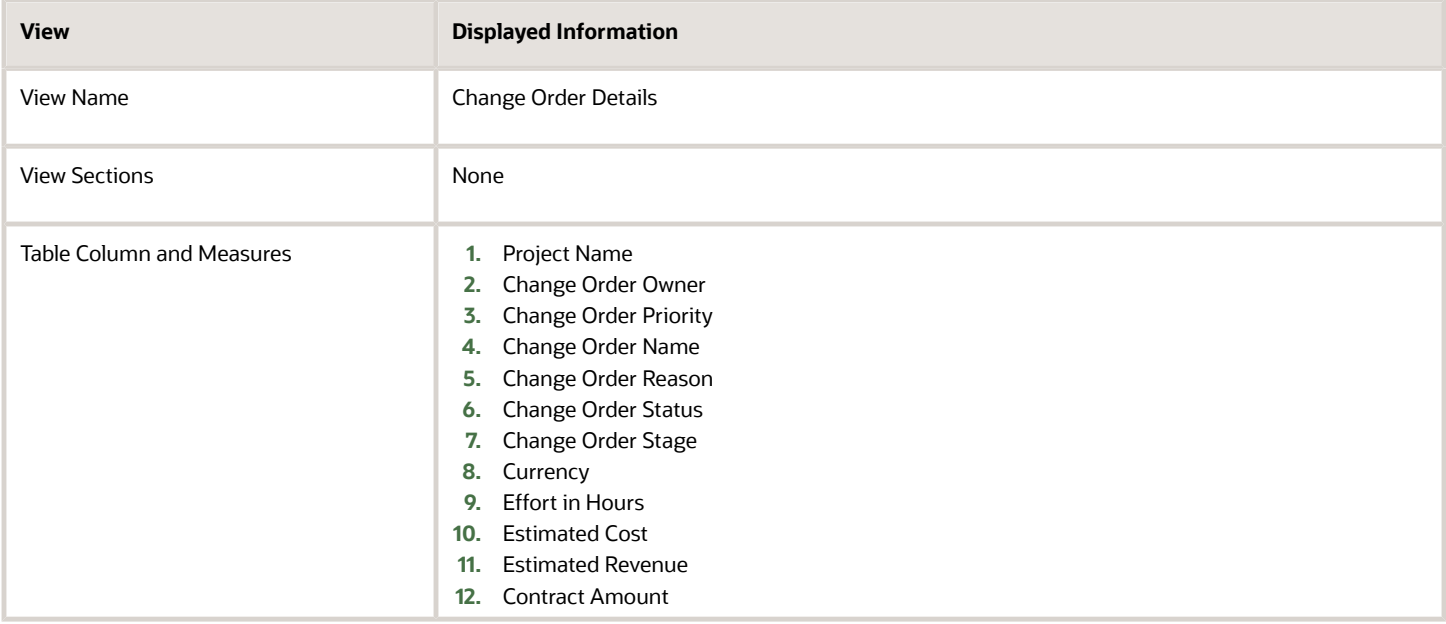

## Change Orders by Participant Status Dashboard

The Change Orders by Participant Status dashboard displays the change order details by participant statuses.

The dashboard uses the Project Management - Change Management Real Time subject area.

The dashboard consists of Change Orders by Participant Status Report.

#### Key Insights

This dashboard answers the following business questions:

- What's the current stage and status of the change order?
- What are the various participant statuses for the change order?

#### Frequently Asked Questions

The following table lists the frequently asked questions about this dashboard.

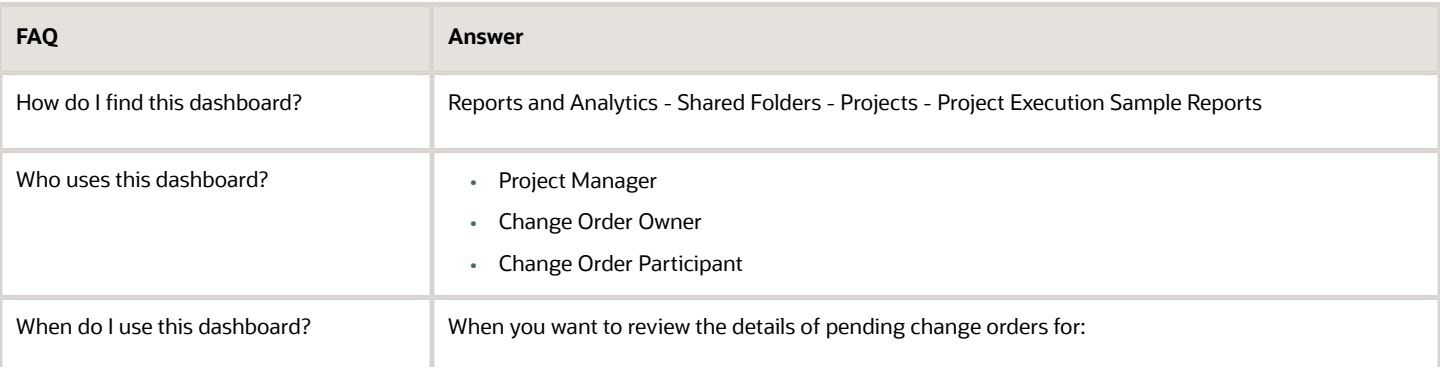

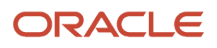

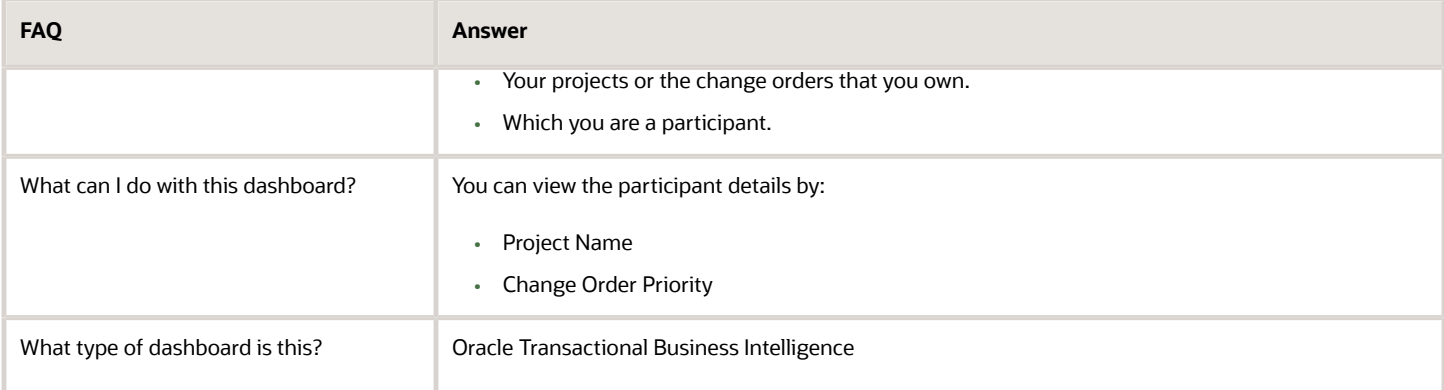

### **Details**

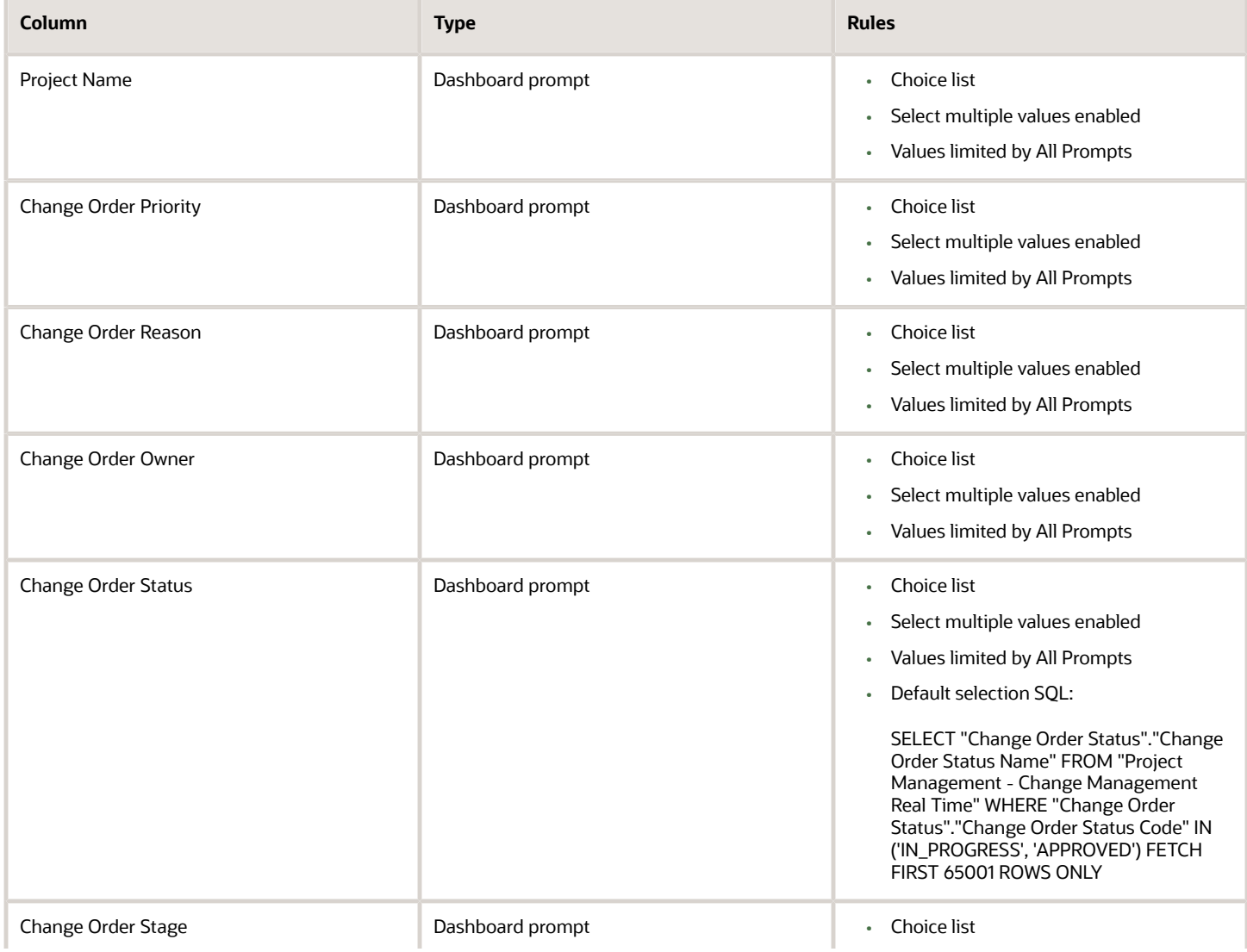

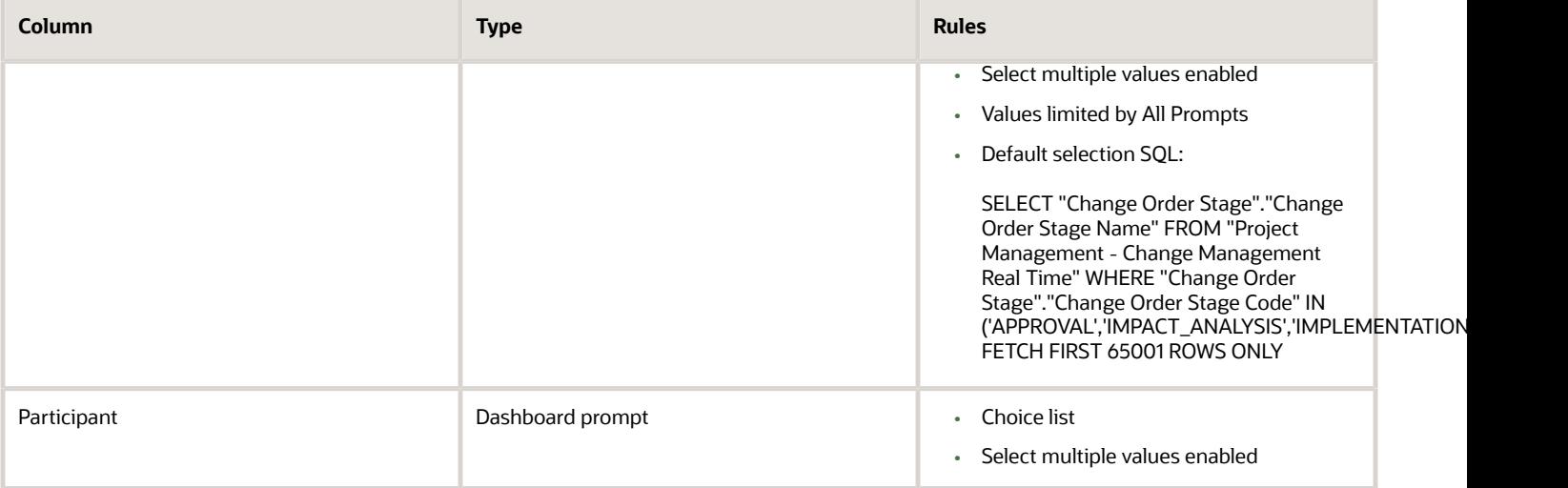

The following table lists the views in the Change Orders by Participant Status analysis.

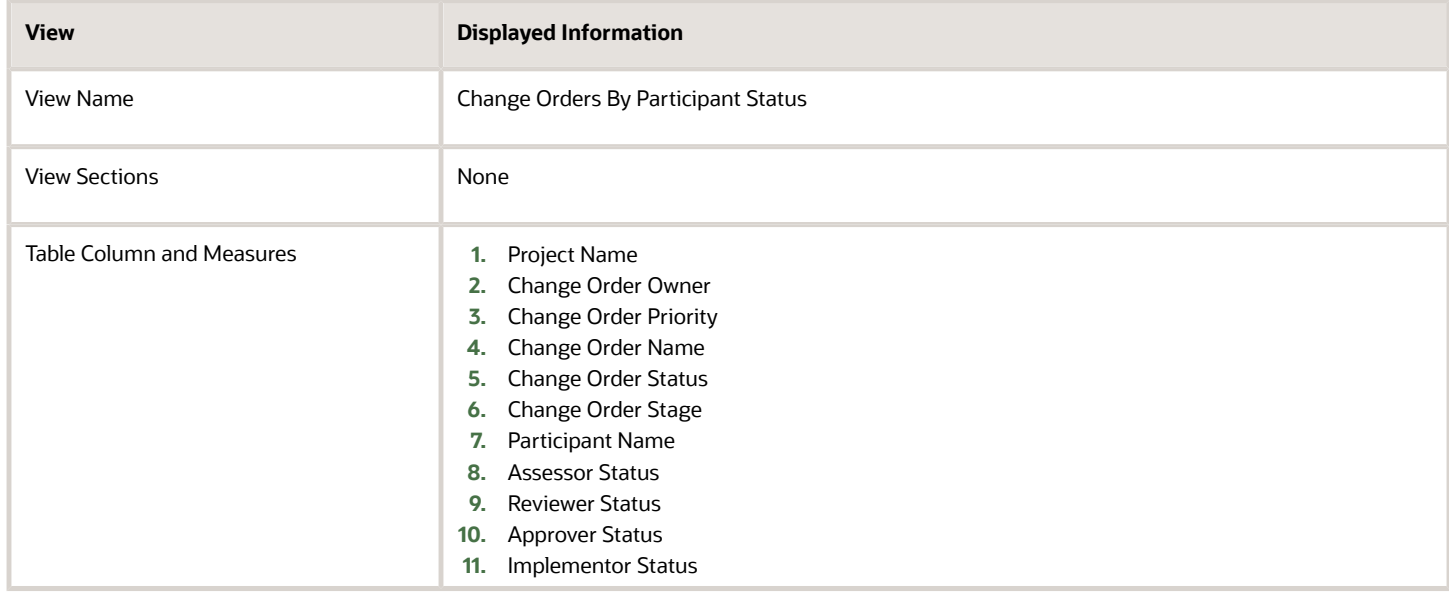

# Project Hierarchy

## EPS Element by Delegate Dashboard

The EPS Element by Delegate dashboard displays the projects grouped in an EPS element. You can also view the project start and finish dates, and project managers for such projects.

The dashboard uses the Project Management-Project Hierarchy Real Time subject area.

The dashboard consists of EPS Element by Delegate Analysis.

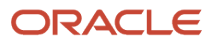

### Key Insights

The dashboard answers the following business questions:

- Which projects are under an EPS element?
- Who is the Delegate assigned to the EPS element?
- What are the projects assigned to a project manager?

#### Frequently Asked Questions

The following table lists the frequently asked questions about this dashboard.

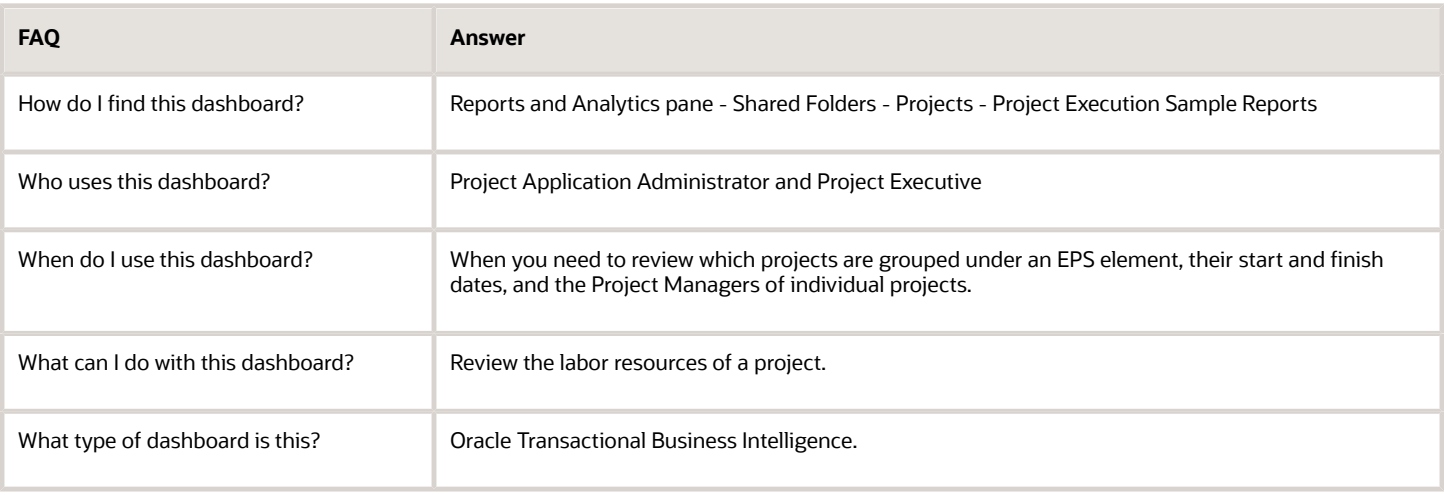

#### **Details**

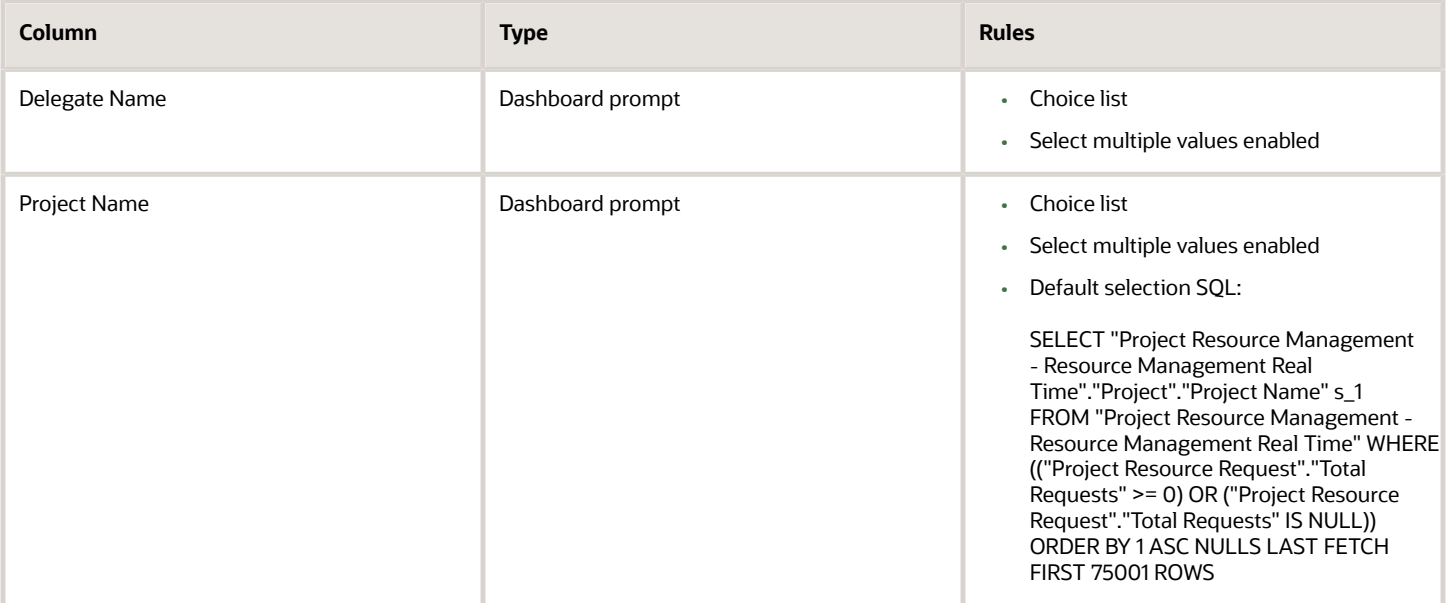

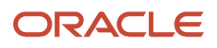

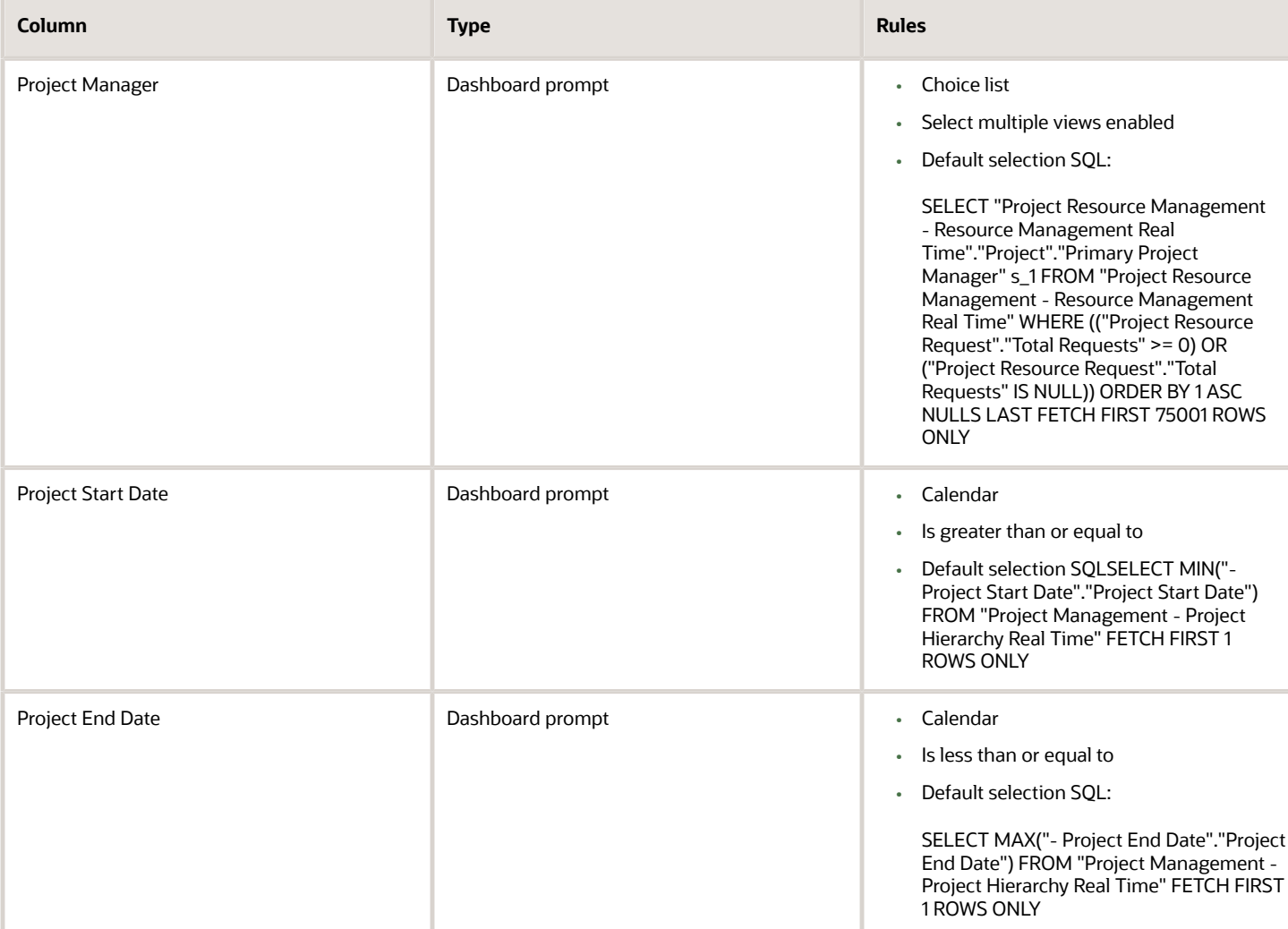

The following table lists the views in the EPS Element by Delegate Analysis.

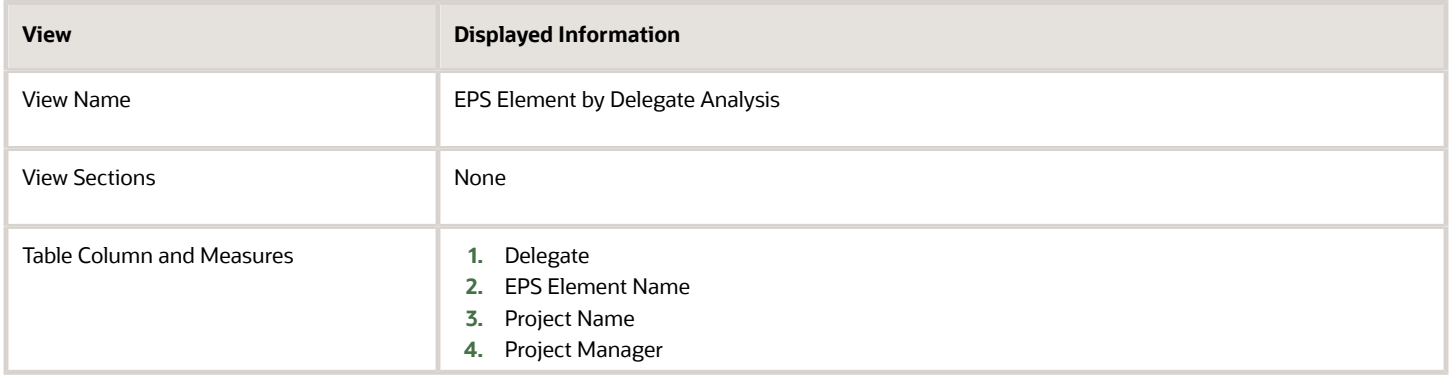

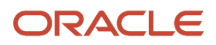

## EPS Element by Owner Dashboard

The EPS Element by Owner dashboard lists the projects overseen by an EPS element owner, the start and end dates for projects, and the total cost incurred by each project.

The dashboard uses the Project Management - Project Hierarchy Real Time subject area.

The dashboard consists of EPS Element by Owner Analysis.

#### Key Insights

The dashboard answers the following business questions:

- Who are the direct owners of an EPS element?
- Which projects are active in a specified year?
- Who should I contact for explanation on EPS elements that have measure that are out of tolerance level?
- What's the start date and end date for projects under an EPS element?
- What's the total cost of each project under an EPS element?

#### Frequently Asked Questions

The following table lists the frequently asked questions about this dashboard.

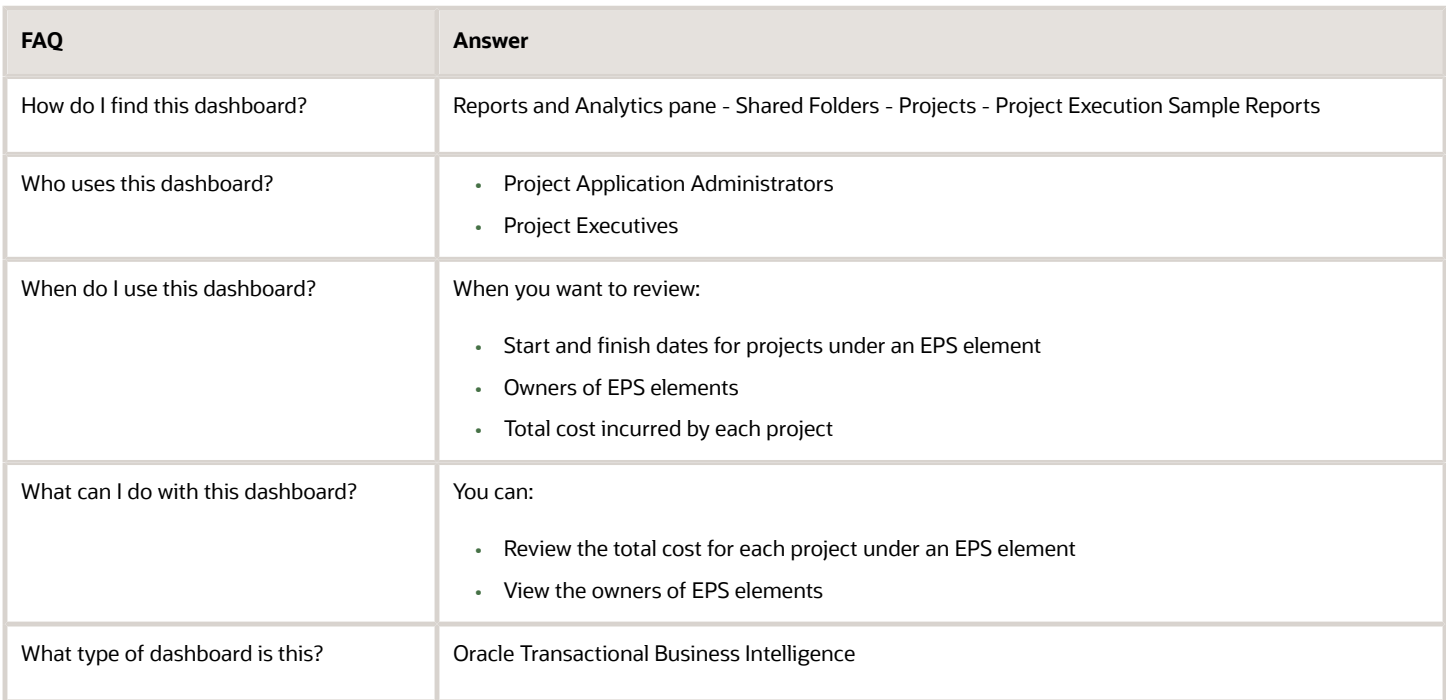

#### **Details**

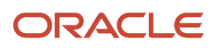

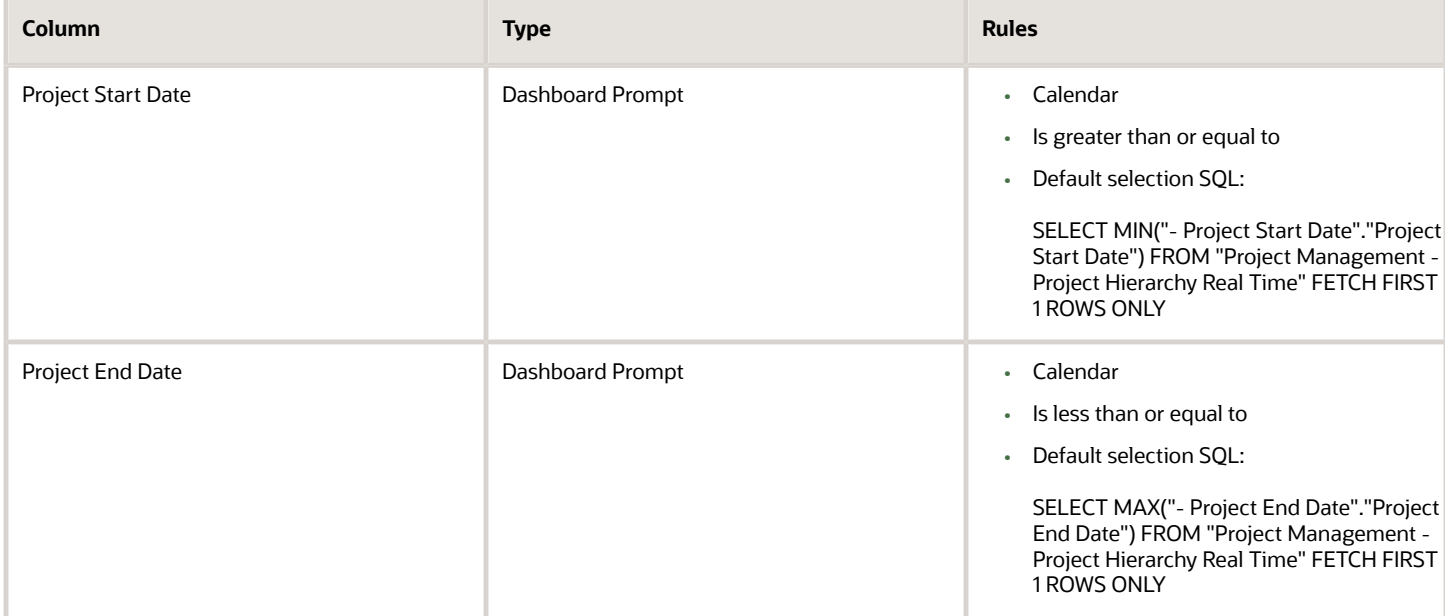

The following table lists the views in the EPS Element by Owner Analysis.

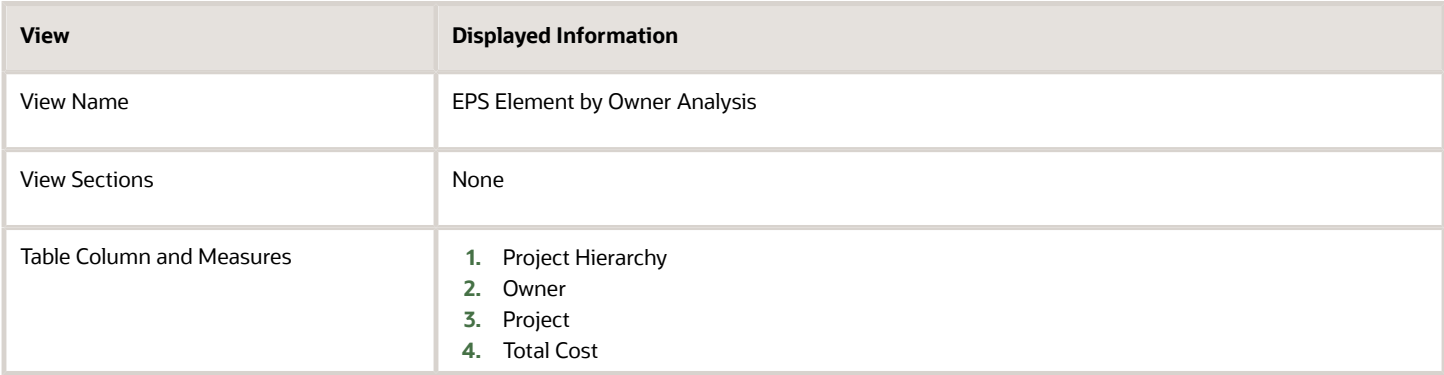

# Project Issues

## Closed Issue Dashboard

The Closed Issue dashboard displays the details of the issues that are closed. The dashboard helps project managers view the issue patterns and improve future performance.

The dashboard uses the Project Management - Project Issues Real Time subject area.

The dashboard consists of the Closed Issue Analysis Report and you can drill down to the following analyses from the Closed Issue Analysis Report.

- Issue Details Report
- Action Item Details Report

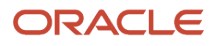

### Key Insights

This dashboard answers the following business questions:

- How were issues resolved?
- What was the actual timeliness for closing issues?
- How were action items related to the issue resolved?

### Frequently Asked Questions

The following table lists the frequently asked questions about this dashboard.

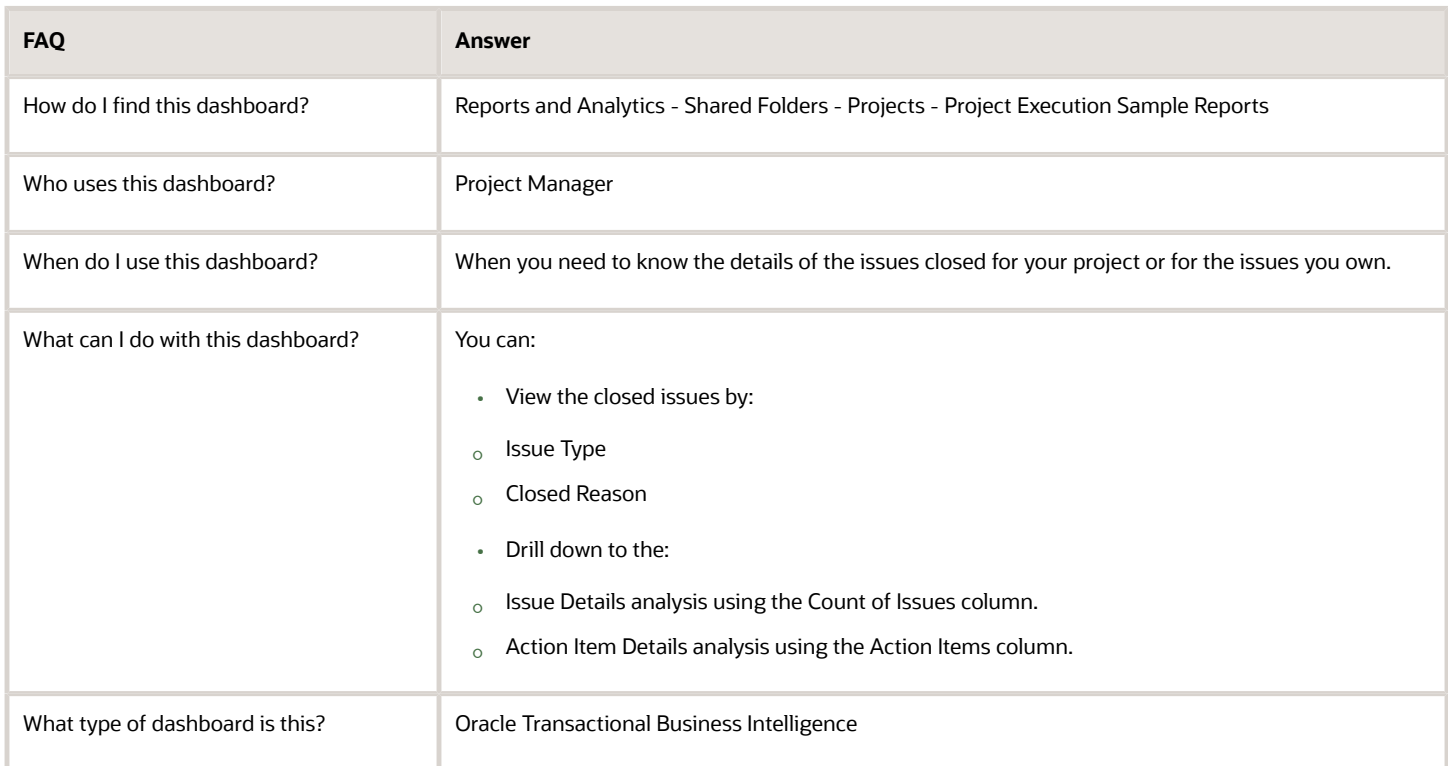

### **Details**

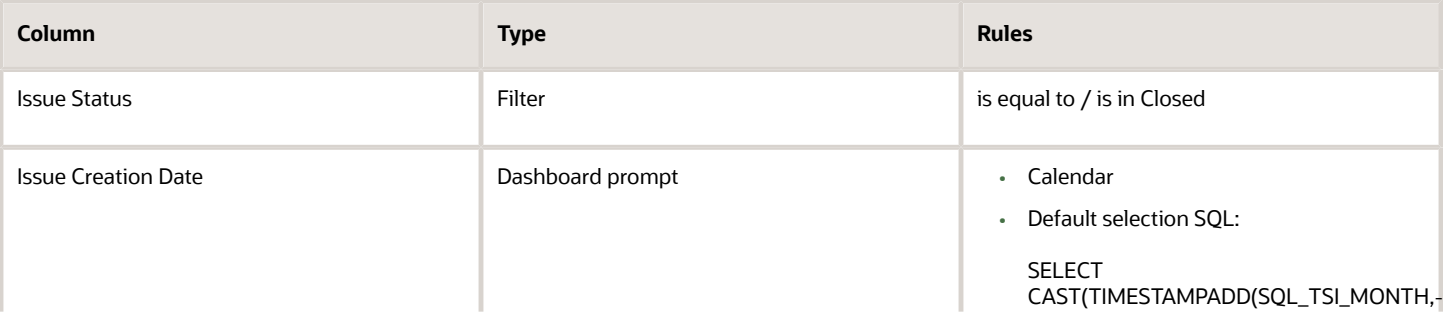

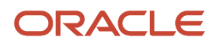

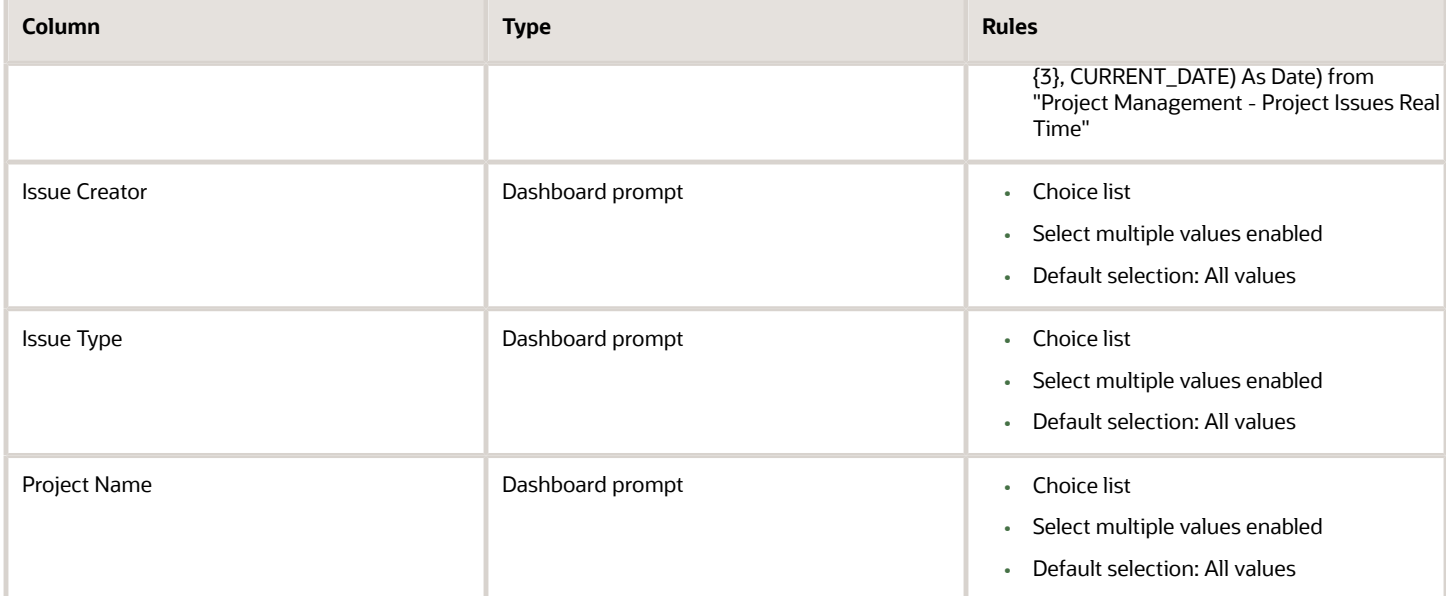

The following table lists the views in the Closed Issue Analysis.

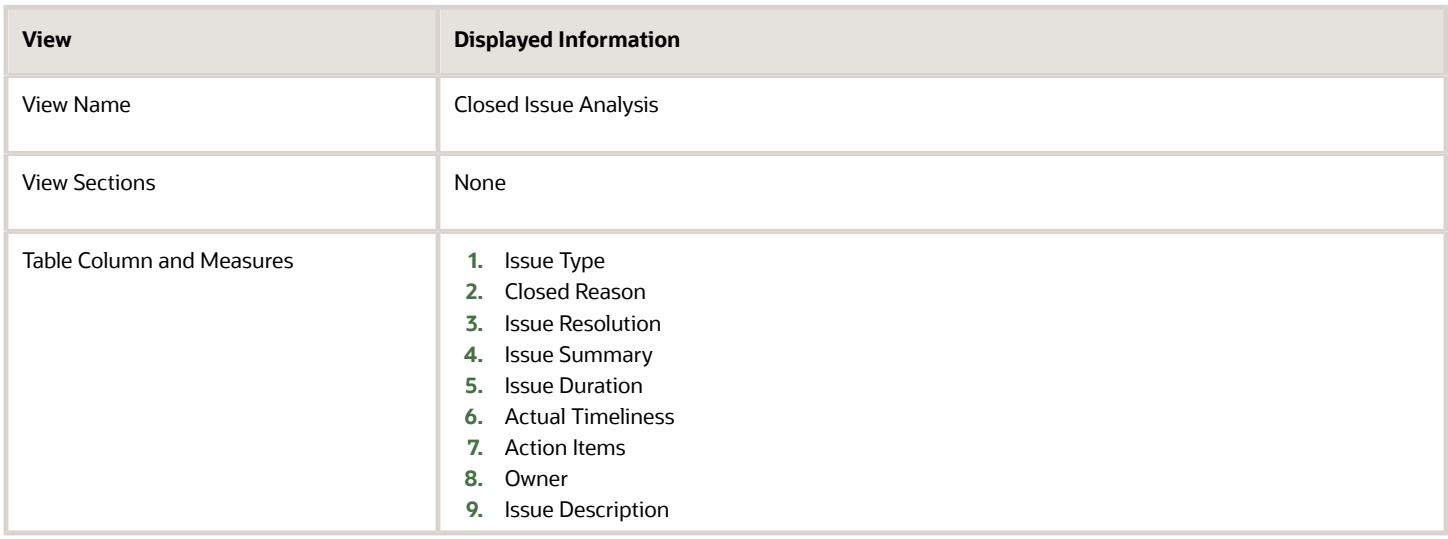

## Detail of Open Issues Dashboard

The Detail of Open Issues dashboard displays the details of open issues.

The dashboard uses the Project Management - Project Issues Real Time subject area.

The dashboard consists of Detail of Open Issues Report and you can drill down to the following analyses from Detail of Open Issues Report.

- Issue Details Report
- Action Item Details Report

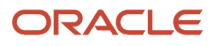

### Key Insights

This dashboard answers the following business questions:

- What are the open issues for a project?
- What is the number of action items for each open issue?
- What is the due date to resolve the issue?

#### Frequently Asked Questions

The following table lists the frequently asked questions about this dashboard.

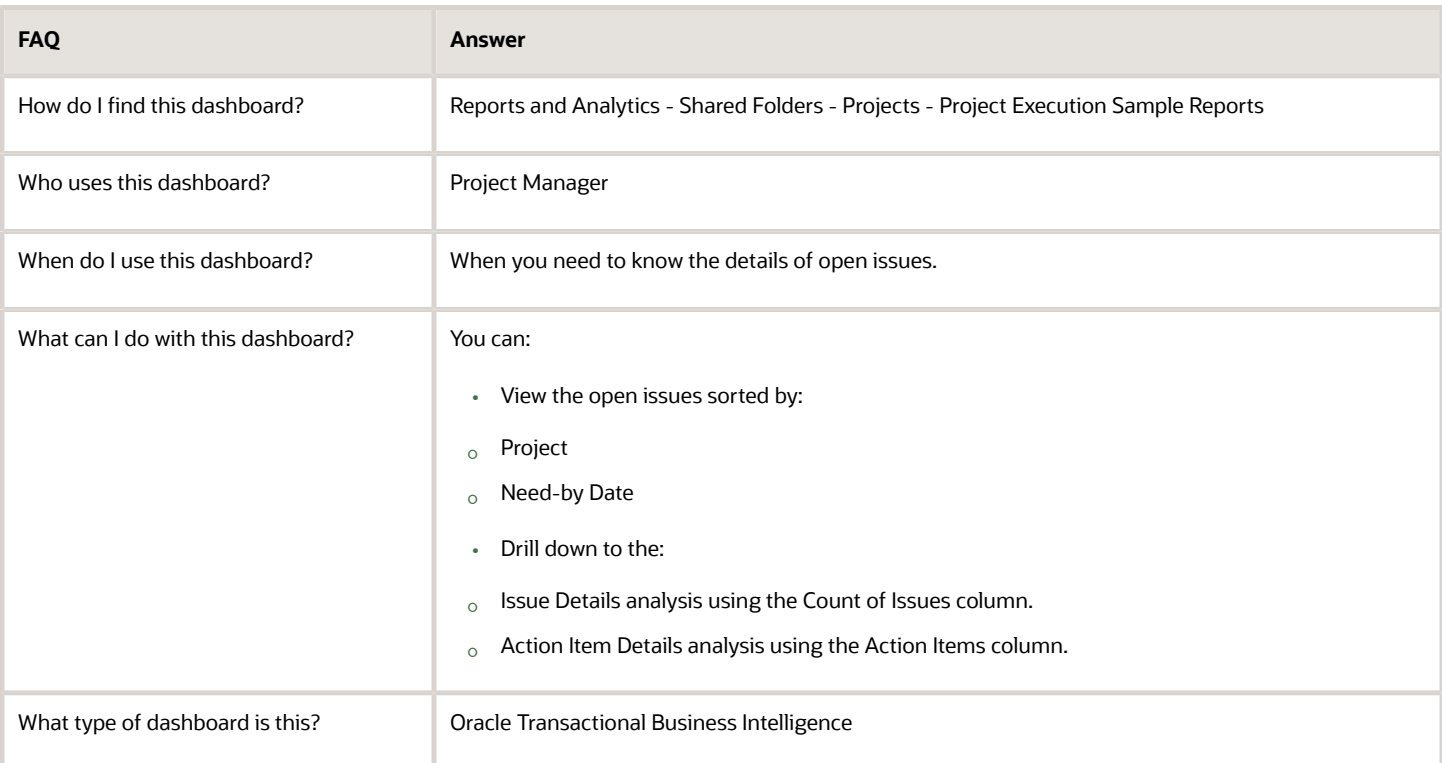

### **Details**

.

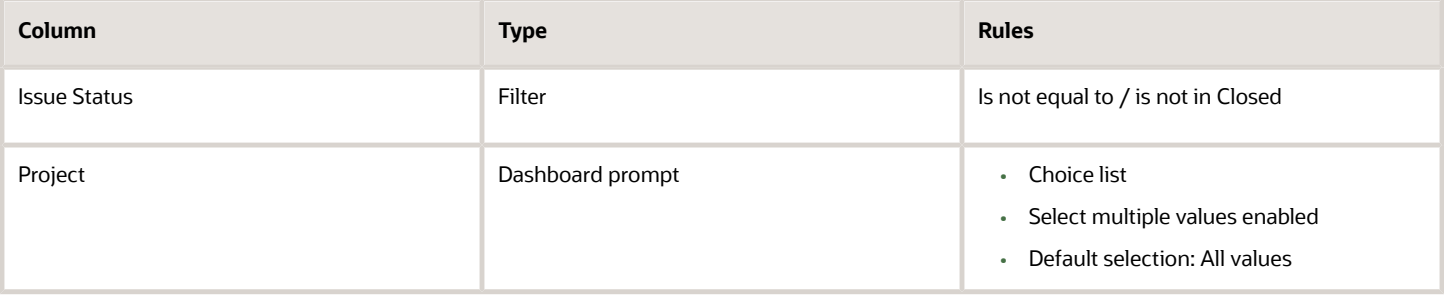

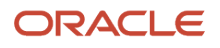

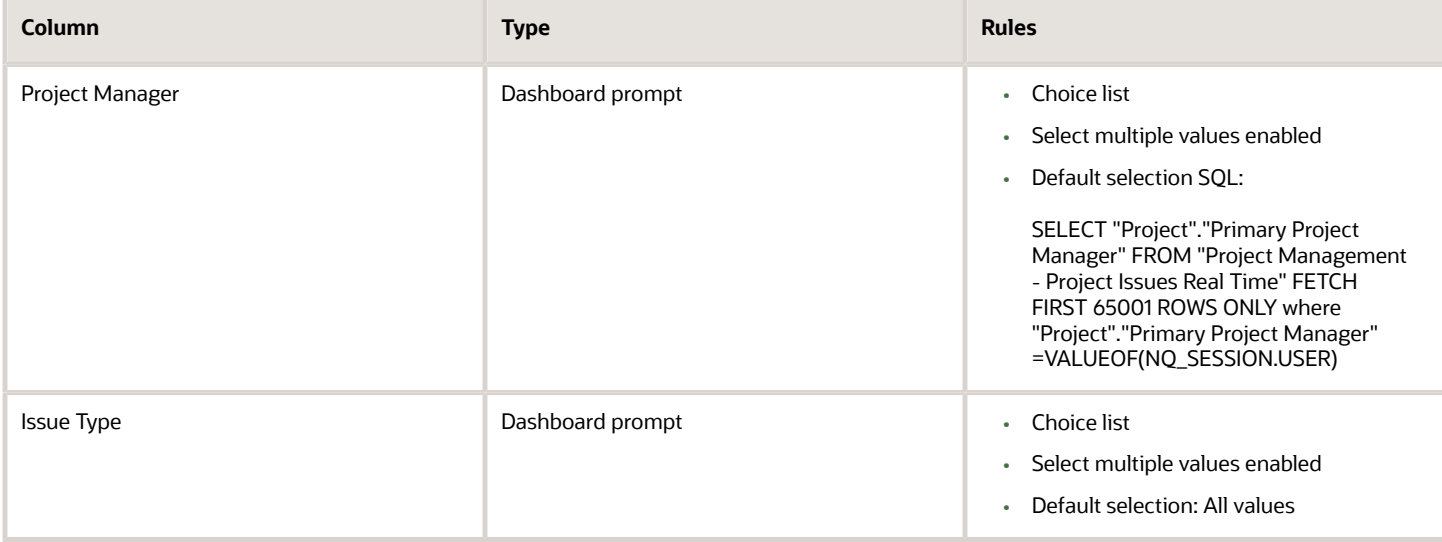

The following table lists the views in the Detail of Open Issues Report.

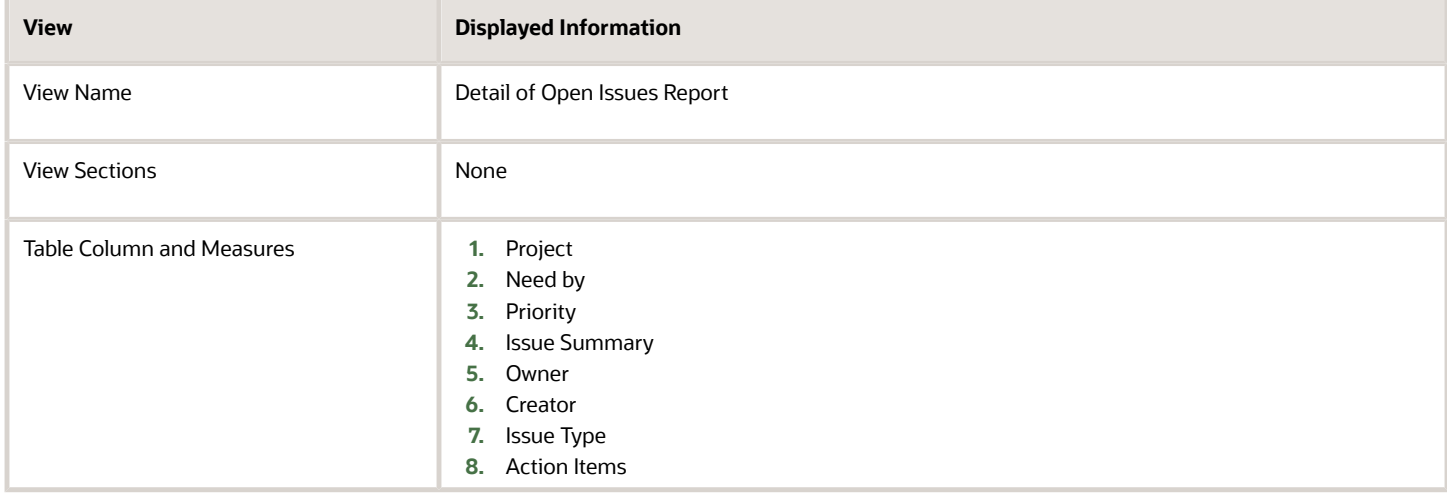

## Issue Analysis by Project Dashboard

The Issue Analysis by Project dashboard displays the number of issues by the issue types for all your projects. You can also view the issues grouped by project managers or project statuses.

The dashboard uses the Project Management - Project Issues Real Time subject area.

The dashboard consists of Issue Analysis by Project Report and you can drill down to the following analyses from the Issue Analysis by Project Report.

- Issue Details Report
- Action Item Details Report

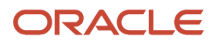

### Key Insights

This dashboard answers the following business questions:

- What are the total number of issues for a project?
- What are the total number of issues for each issue type?

### Frequently Asked Questions

The following table lists the frequently asked questions about this dashboard.

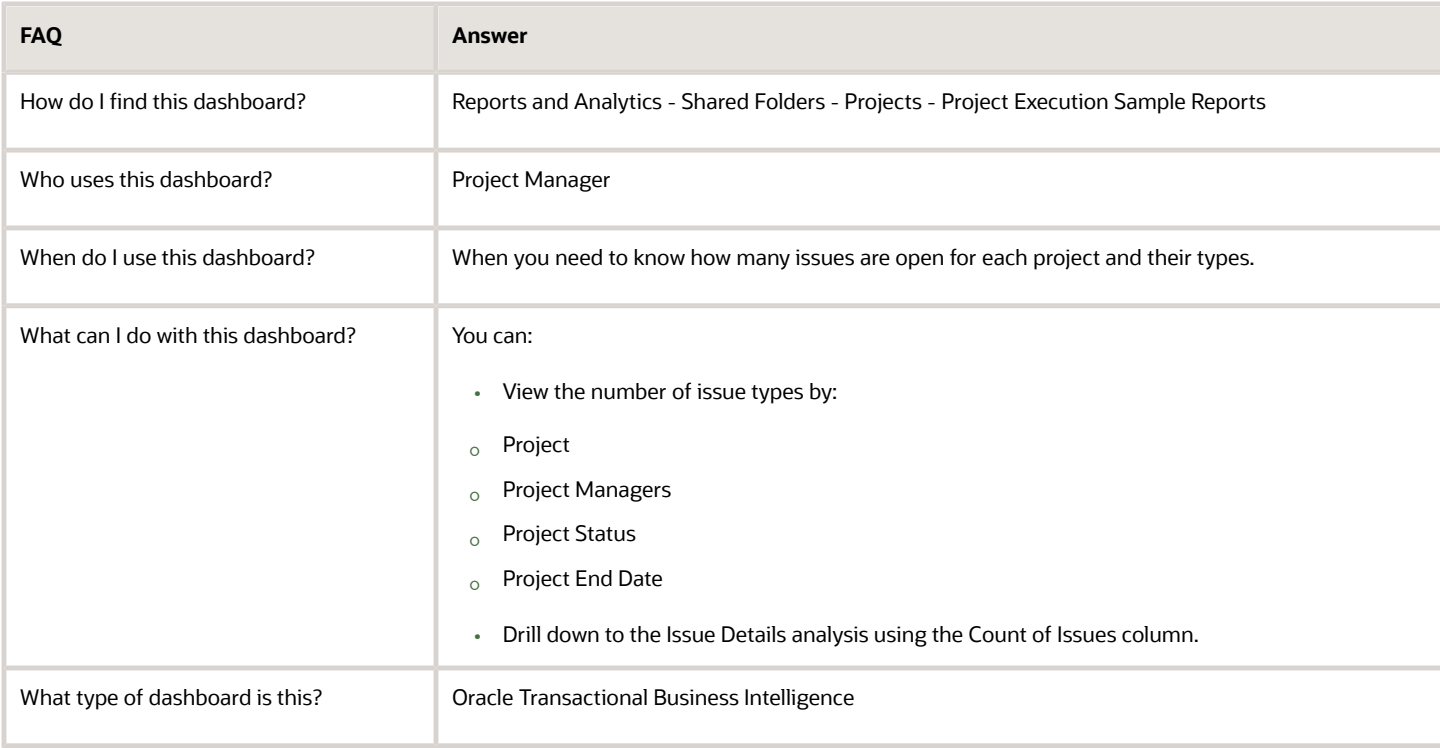

#### **Details**

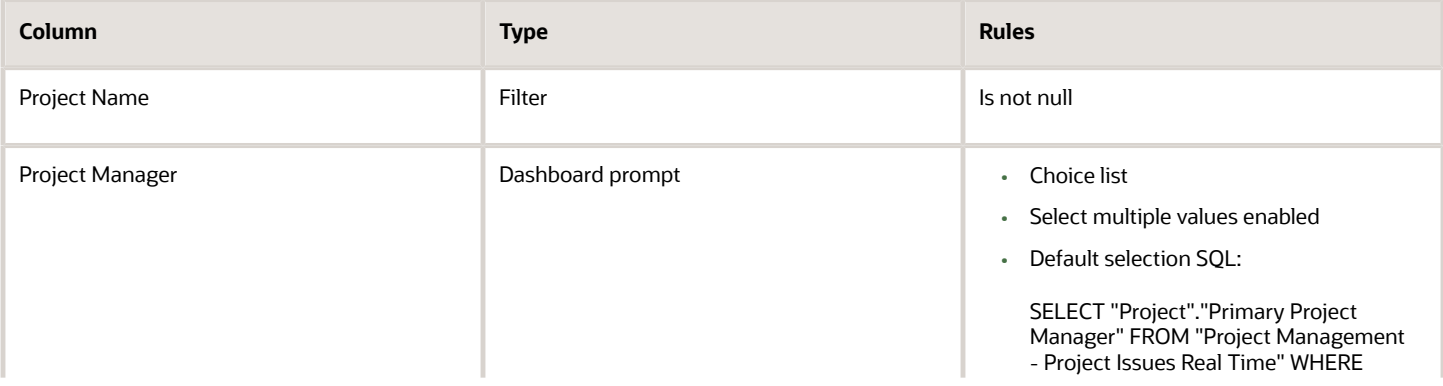

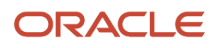

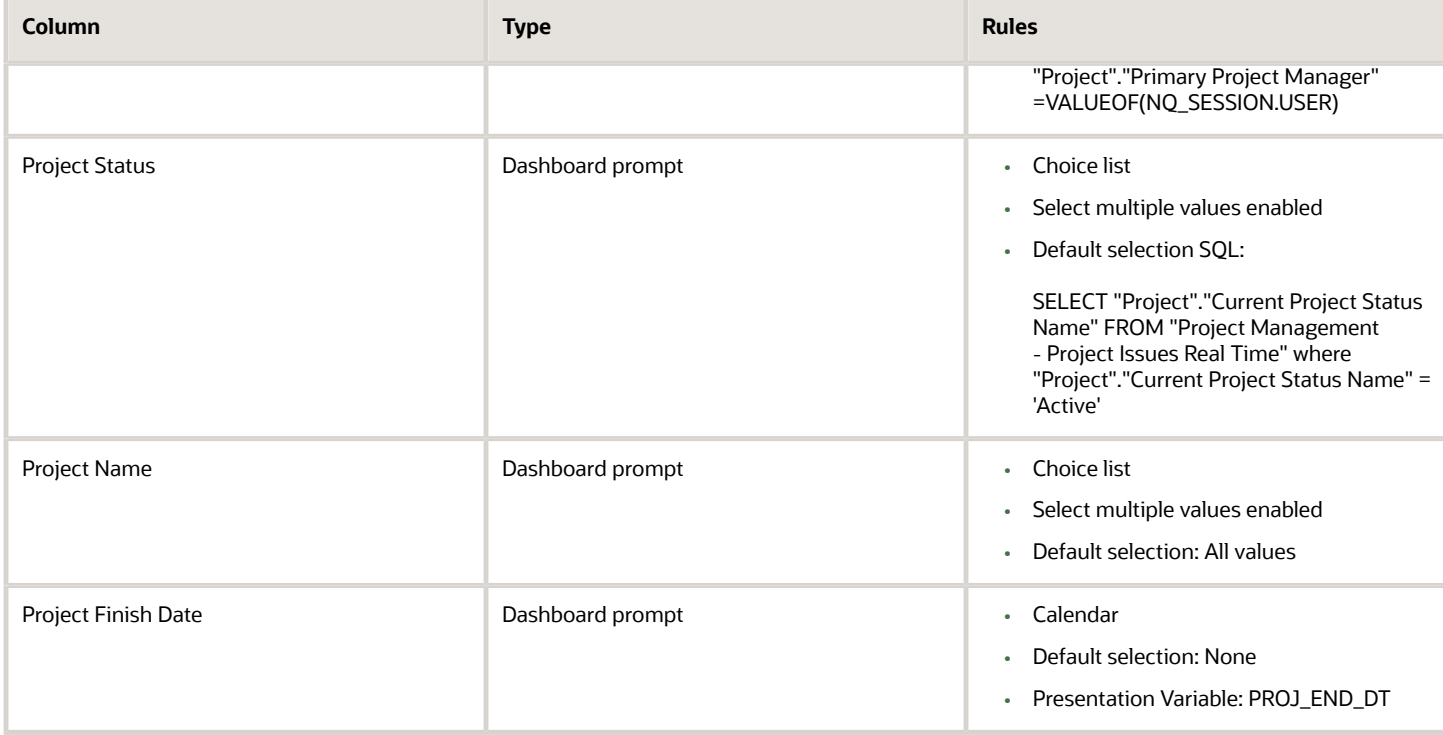

The following table lists the views for Issue Analysis by Project Report.

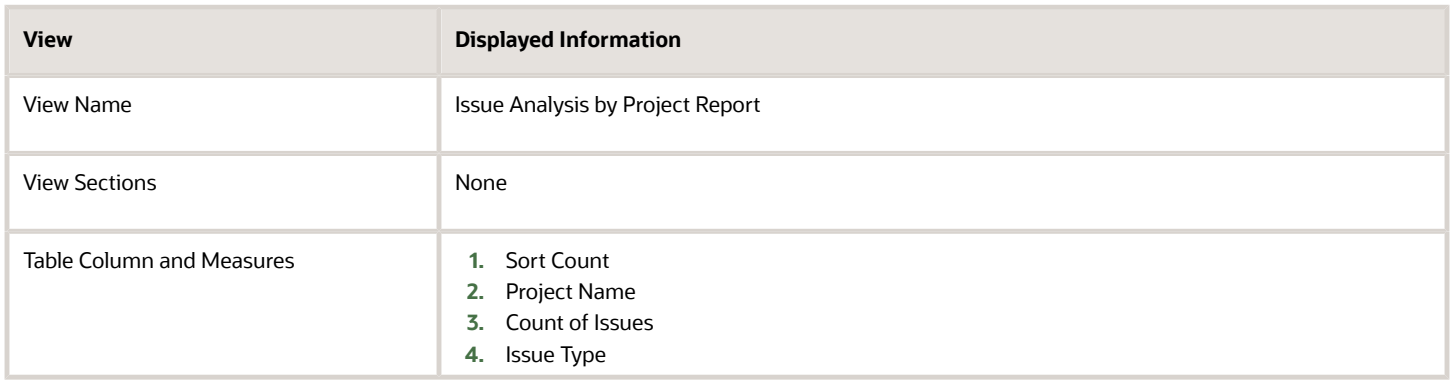

## Issue Aging Dashboard

The Issue Aging dashboard displays the number of issues grouped by the days they are open, for example, less than a month, more than a month, and so on.

You can also view the number of issues for each issue status. The dashboard uses the Project Management - Project Issues Real Time subject area.

The dashboard consists of Issue Aging Report and you can drill down to the following analyses from the Issue Aging Report.

- Issue Details Report
- Action Item Details Report

#### Key Insights

This dashboard answers the following business question:

• What are the total number of issues by age and status?

#### Frequently Asked Questions

The following table lists the frequently asked questions about this dashboard.

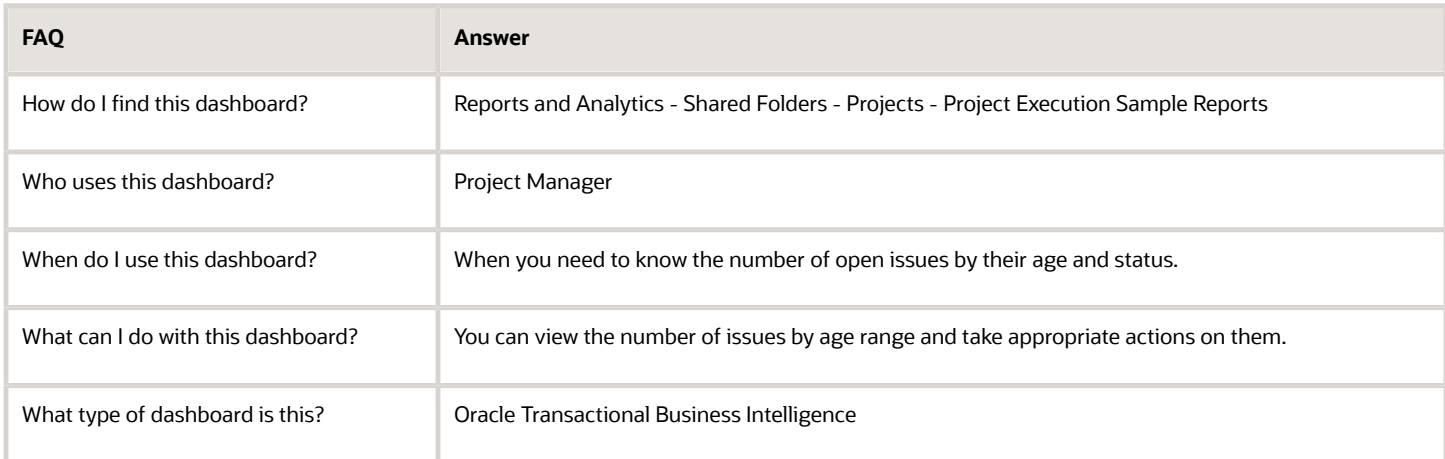

#### **Details**

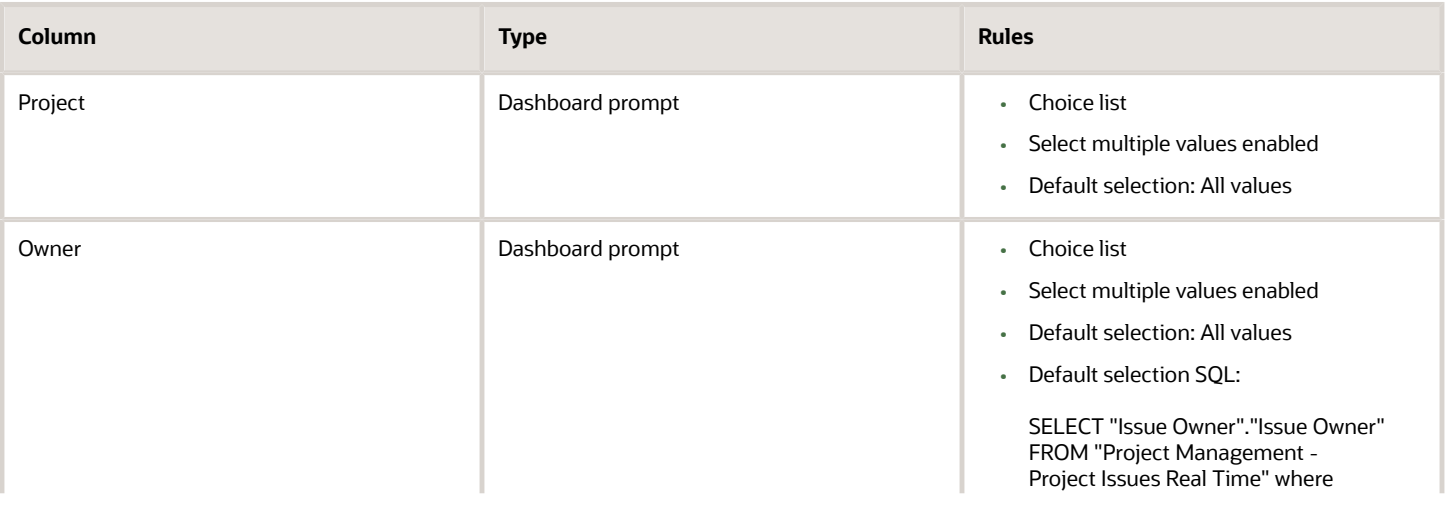

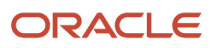

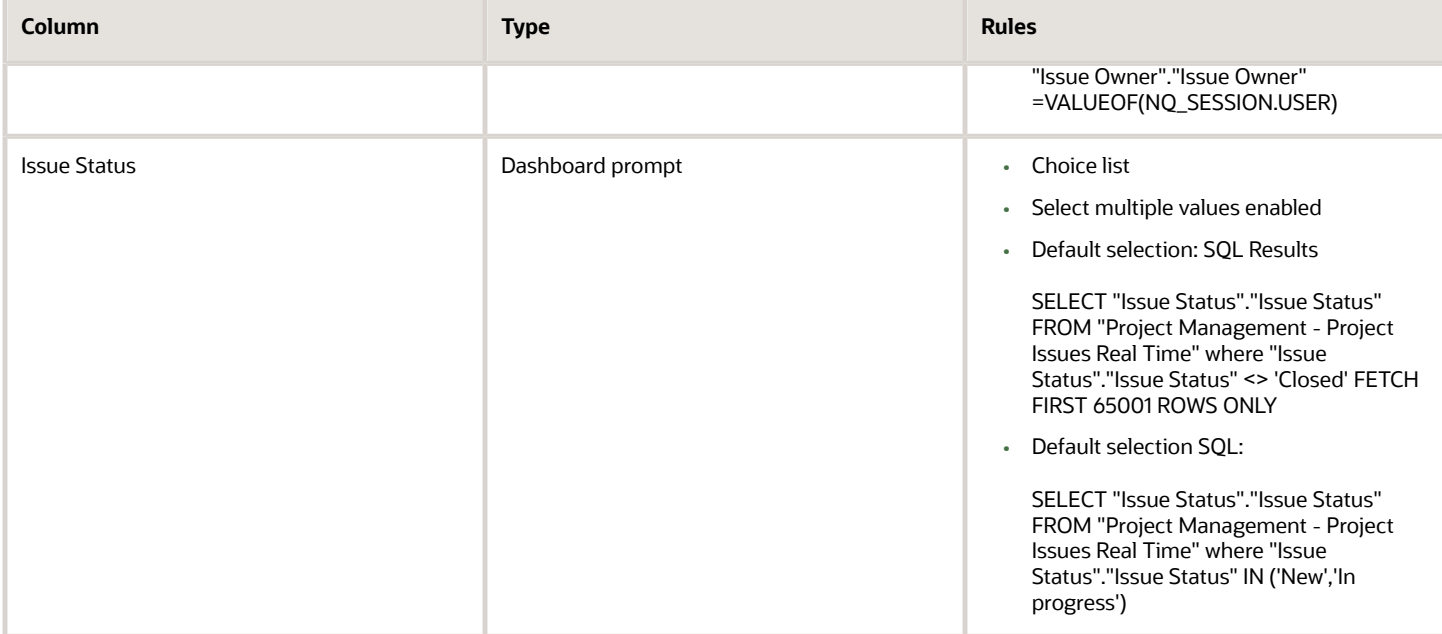

The following table lists the views in the Issue Aging Report.

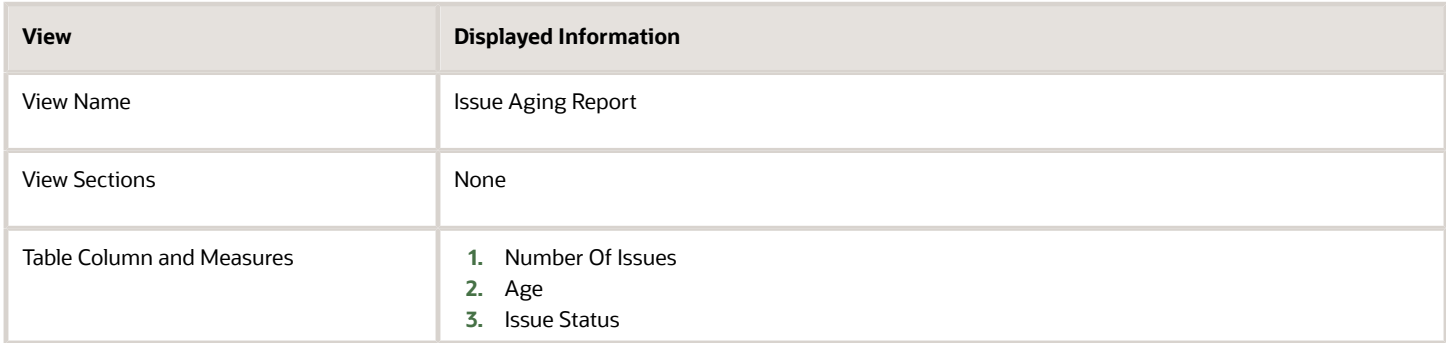

## Issues by Type Dashboard

The Issues by Type dashboard displays the number of issues by issue types.

The dashboard uses the Project Management - Project Issues Real Time subject area.

The dashboard consists of Issues by Type Report and you can drill down to the following analyses from the Issues by Type Report.

- Action Item Details Report
- Issue Details Report

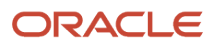

### Key Insights

This dashboard answers the following business question:

• What are the total number of issues for each issue type?

### Frequently Asked Questions

The following table lists the frequently asked questions about this dashboard.

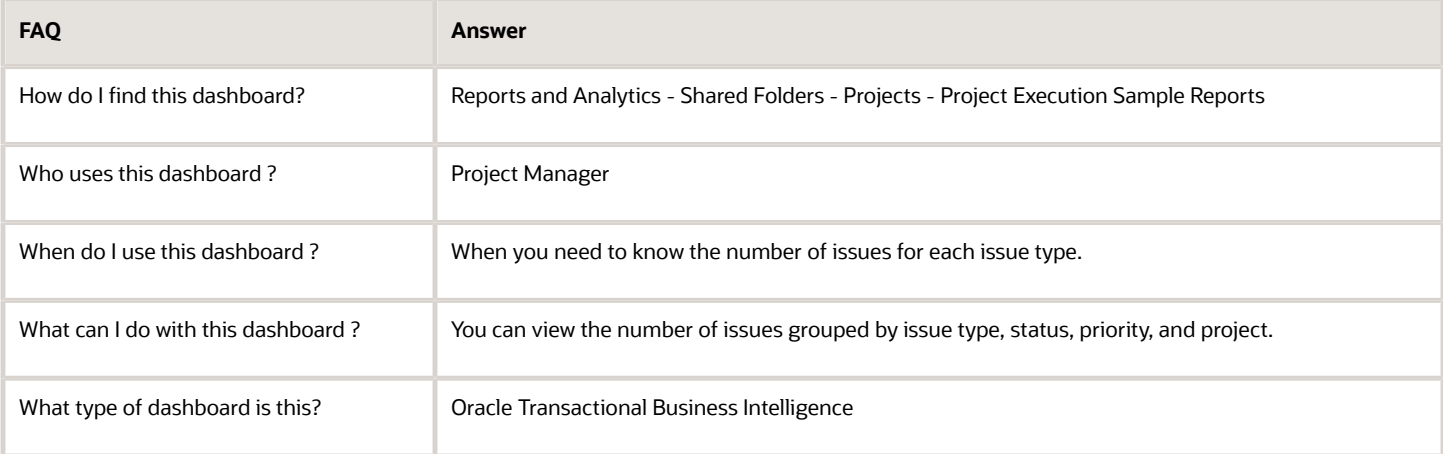

#### **Details**

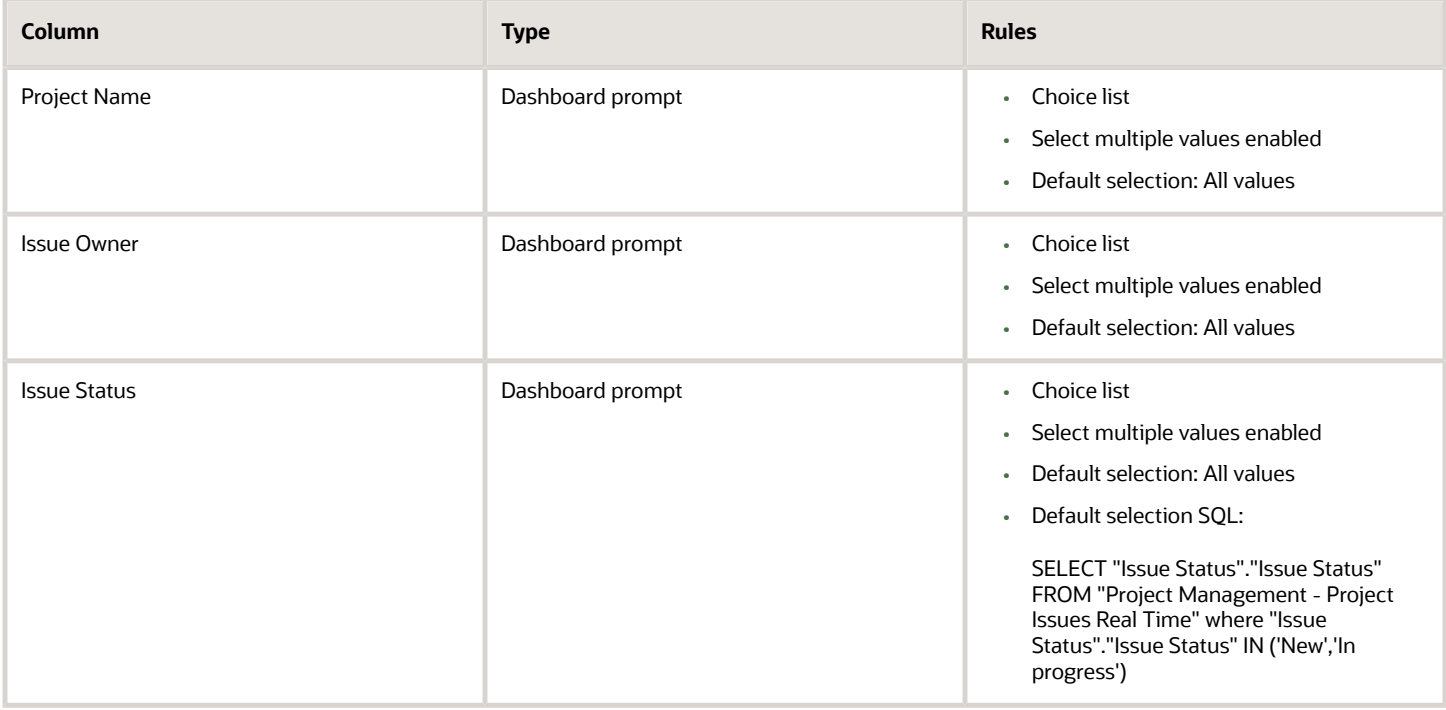

#### The following table lists the views in the Issues by Type Report.

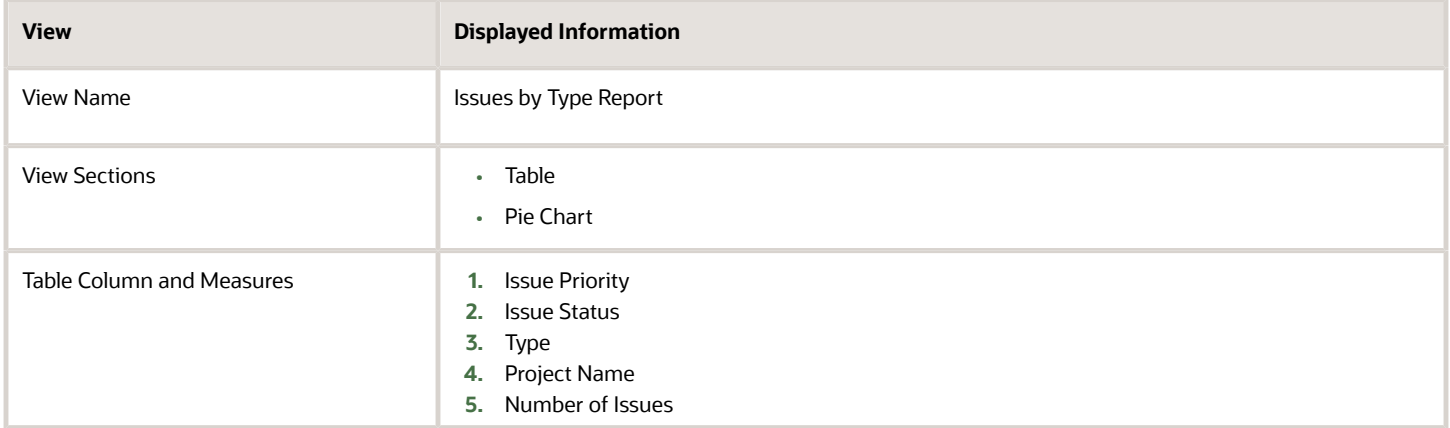

### My Open Action Items Dashboard

The My Open Action Items dashboard displays the details of the action items that are owned by the user. You can view the action items sorted by their need-by date.

The dashboard uses the Project Management - Project Issues Real Time subject area.

The dashboard consists of My Open Action Items Report and you can drill down to the following analyses from the My Open Action Items Report.

- Action Item Details Report
- Issues Details Report

#### Key Insights

This dashboard answers the following business questions:

- Which action items do I own?
- What are the deadlines to resolve the action items I own?

#### Frequently Asked Questions

The following table lists the frequently asked questions about this dashboard.

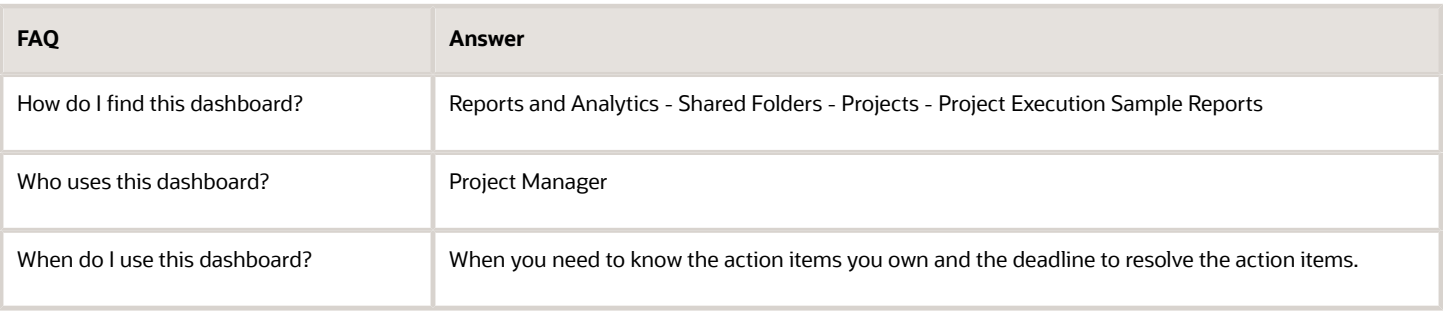

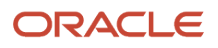

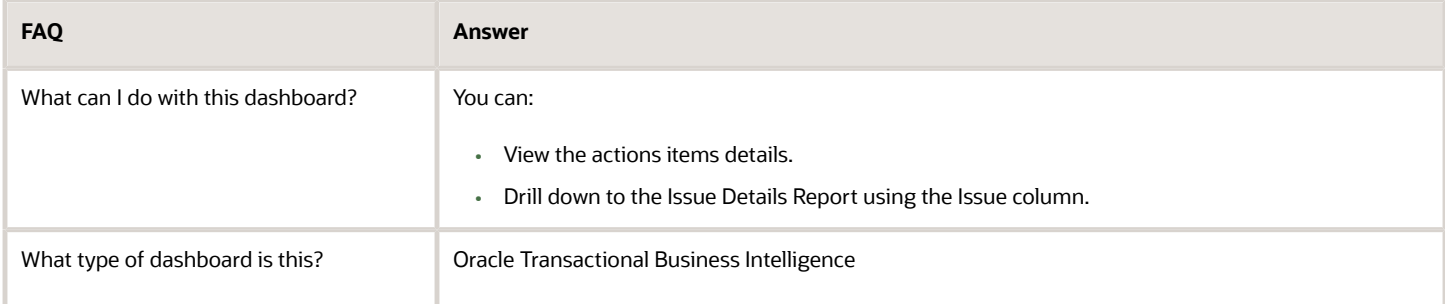

### **Details**

The following table lists the prompts and filters used in the dashboard.

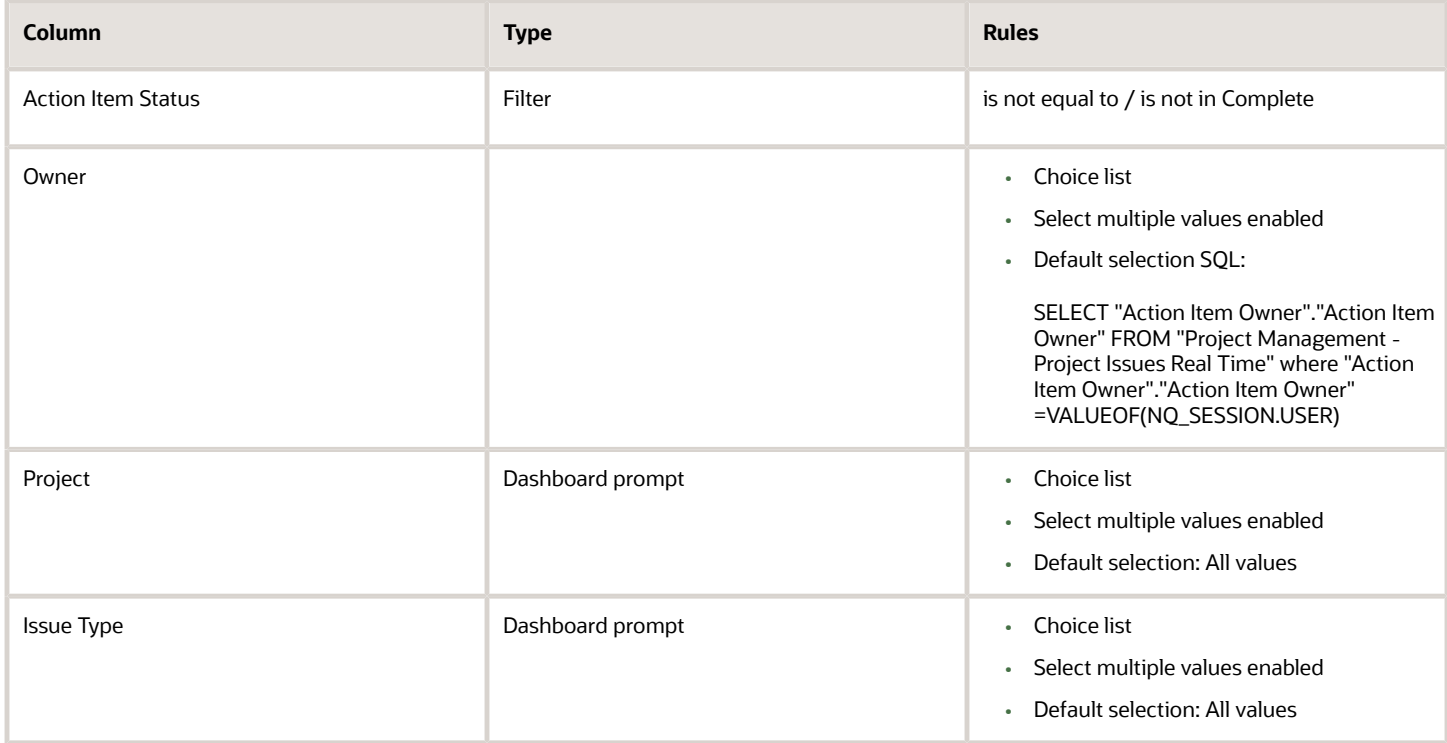

The following table lists the views in the My Open Action Items analysis.

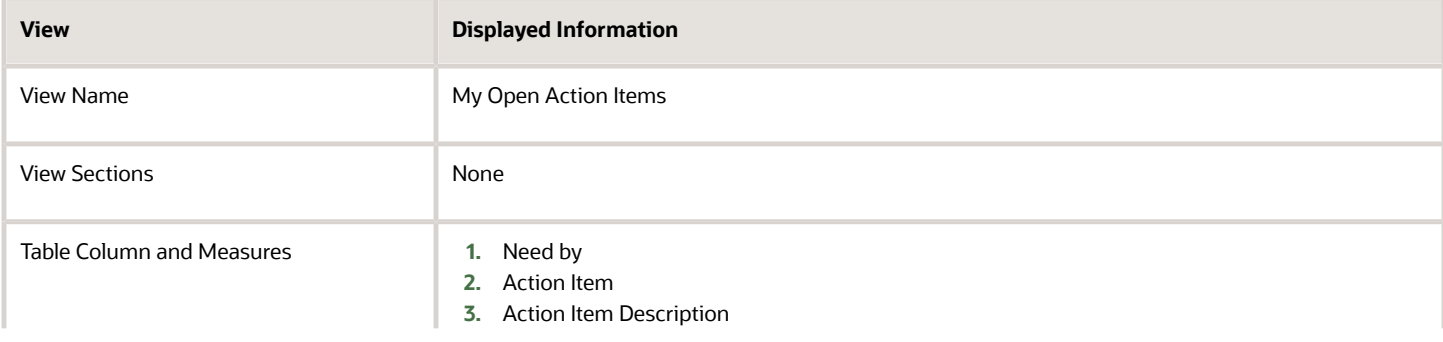

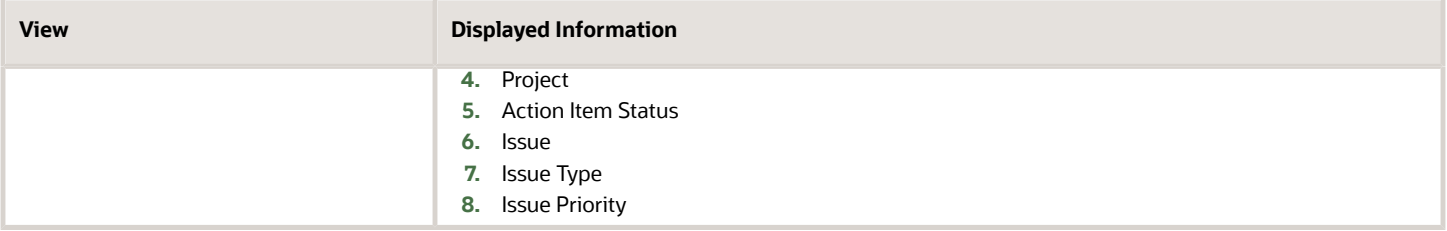

## My Open Issues Dashboard

The My Open Issues dashboard displays the issues that are owned by the user. You can view the issues sorted by their need-by date.

The dashboard uses the Project Management - Project Issues Real Time subject area.

The dashboard consists of My Open Issues Report and you can drill down to the following analyses from the My Open Issues Report.

- Action Item Details Report
- Issue Details Report

#### Key Insights

This dashboard answers the following business questions:

- Which issues do I own?
- What are the total number of action items for each issue I own?

#### Frequently Asked Questions

The following table lists the frequently asked questions about this dashboard.

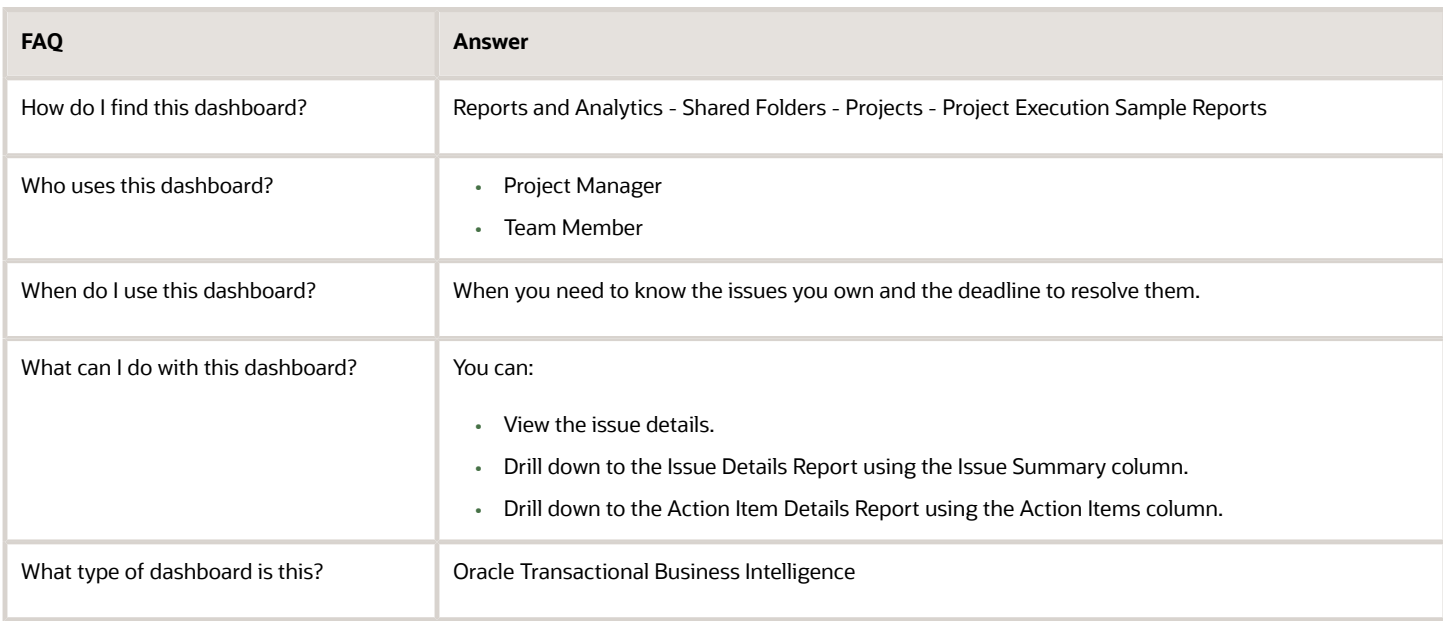

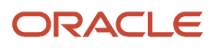

#### **Details**

#### The following table lists the prompts and filters used in the dashboard.

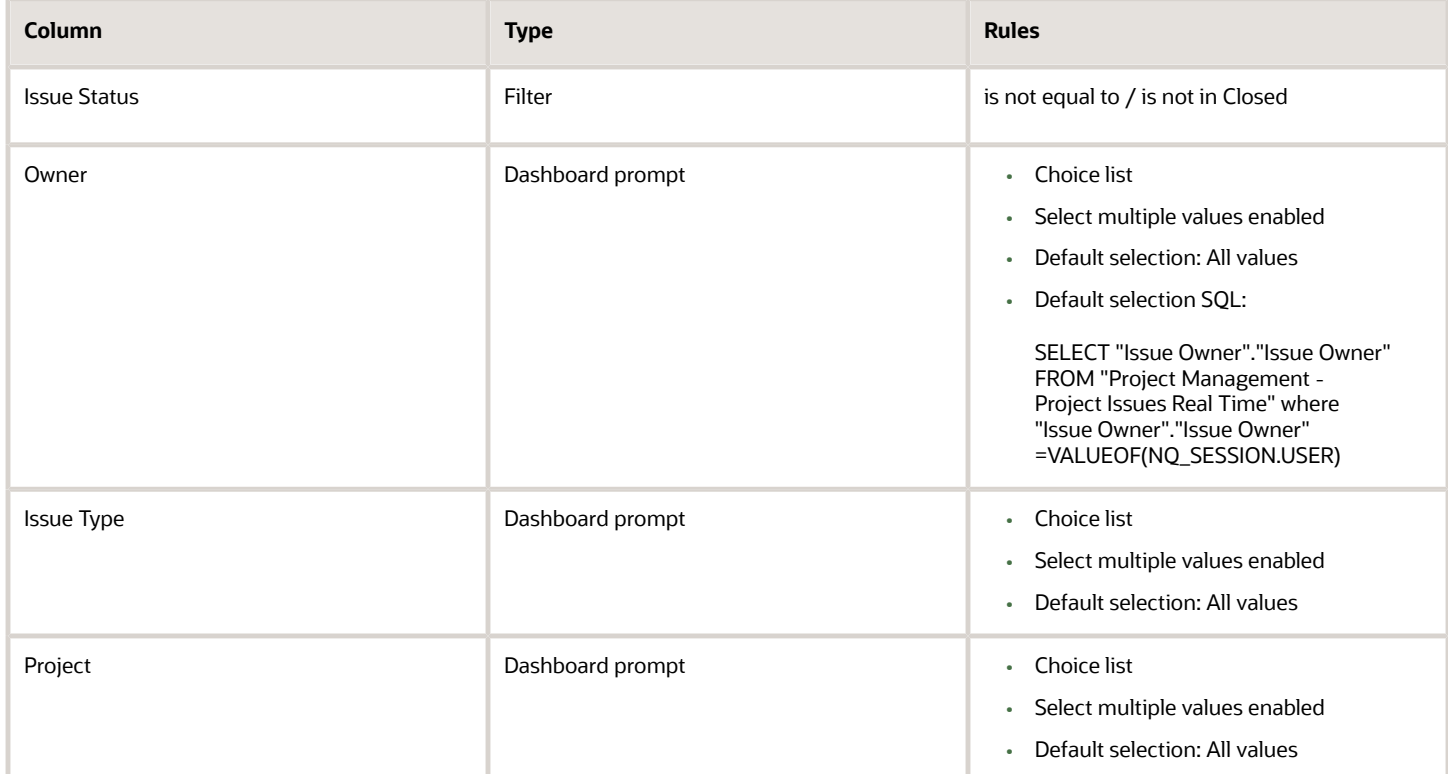

The following table lists the views in the My Open Issues analysis.

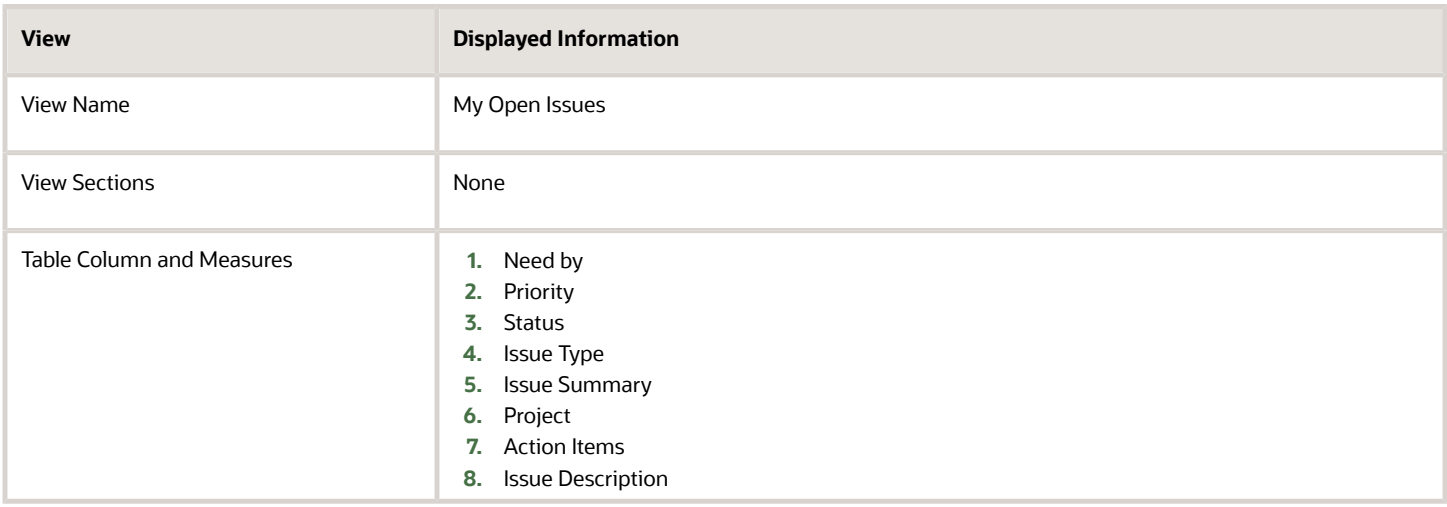

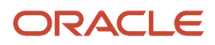

## Open Action Items by Project Dashboard

The Open Action Items by Project dashboard displays the details of the open action items grouped by the project.

The dashboard uses the Project Management - Project Issues Real Time subject area.

The dashboard consists of Open Action Items by Project Report and you can drill down to the following analyses from the Open Action Items by Project Report.

- Action Item Details Report
- Issue Details Report

#### Key Insights

This dashboard answers the following business questions:

- Which action items are open for my projects?
- Who's the owner of the open action item?

#### Frequently Asked Questions

The following table lists the frequently asked questions about this dashboard.

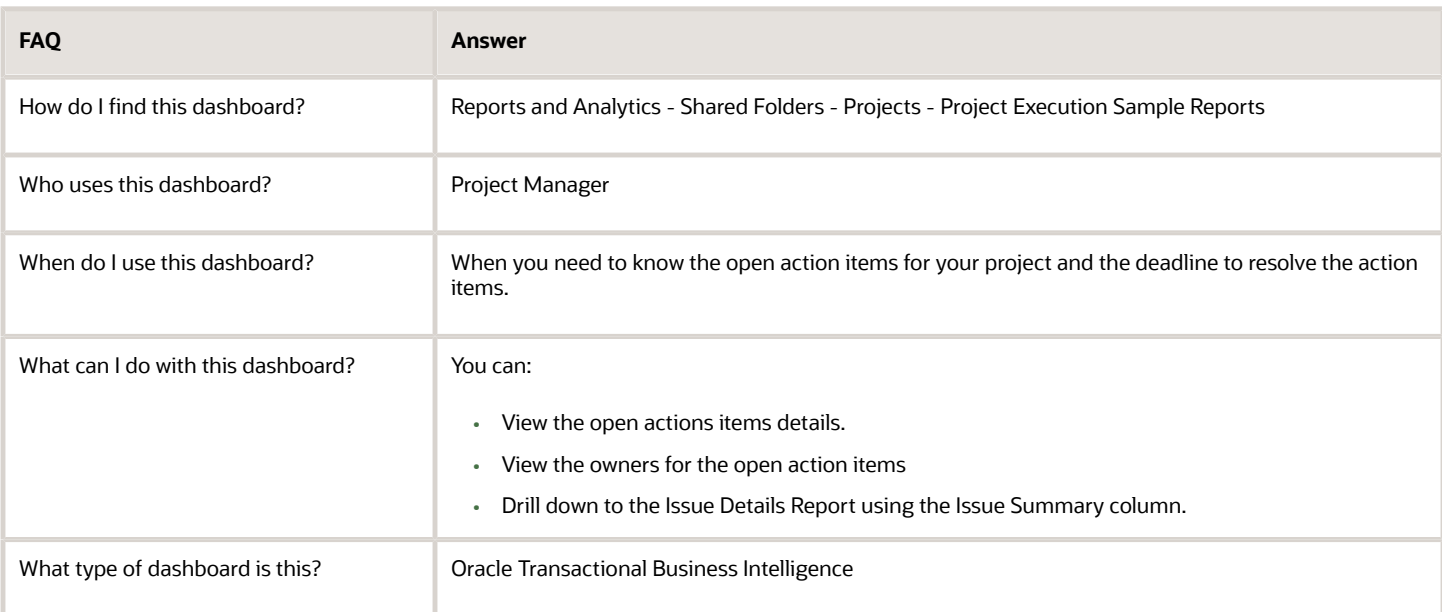

#### **Details**

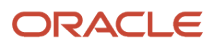

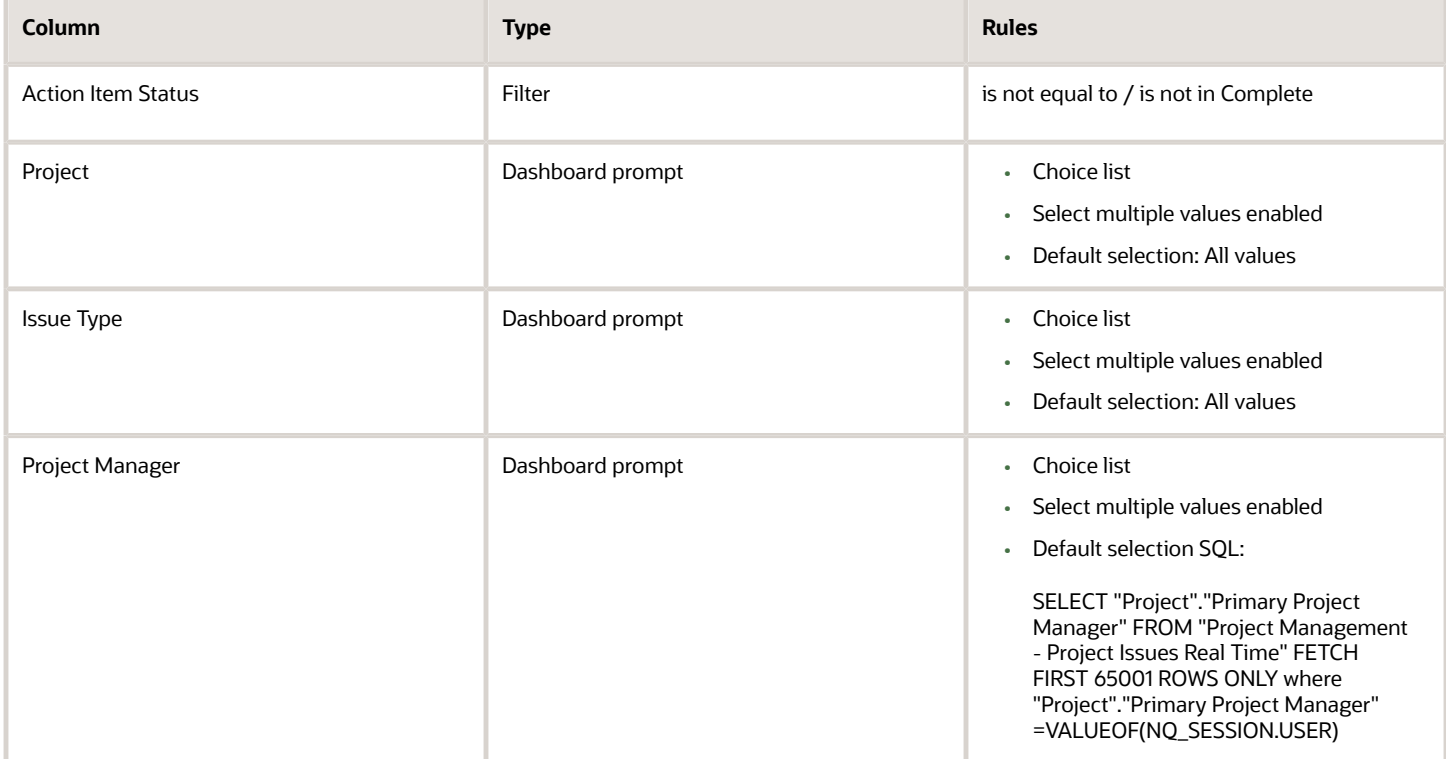

The following table lists the views in the Open Action Items by Project analysis.

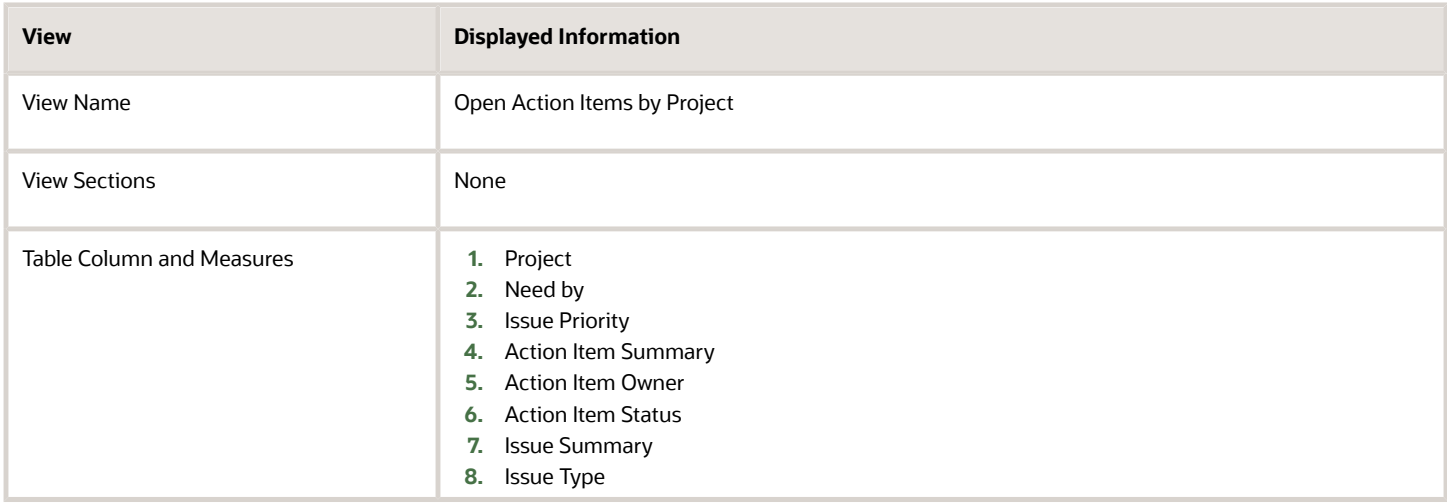

# Project Management

## Actual Project Labor Margin Dashboard

The Actual Project Labor Margin dashboard displays the actual hours, actual cost, bill amount, margin, and margin percentage for the selected project.

The dashboard uses the Project Management - Planning Real Time subject area.

The dashboard consists of Actual Project Labor Margin Report.

### Key Insights

This dashboard answers the following business questions:

- What are the planned billing amounts for my projects?
- What are the operating margins for my projects?

### Frequently Asked Questions

The following table lists the frequently asked questions about this dashboard.

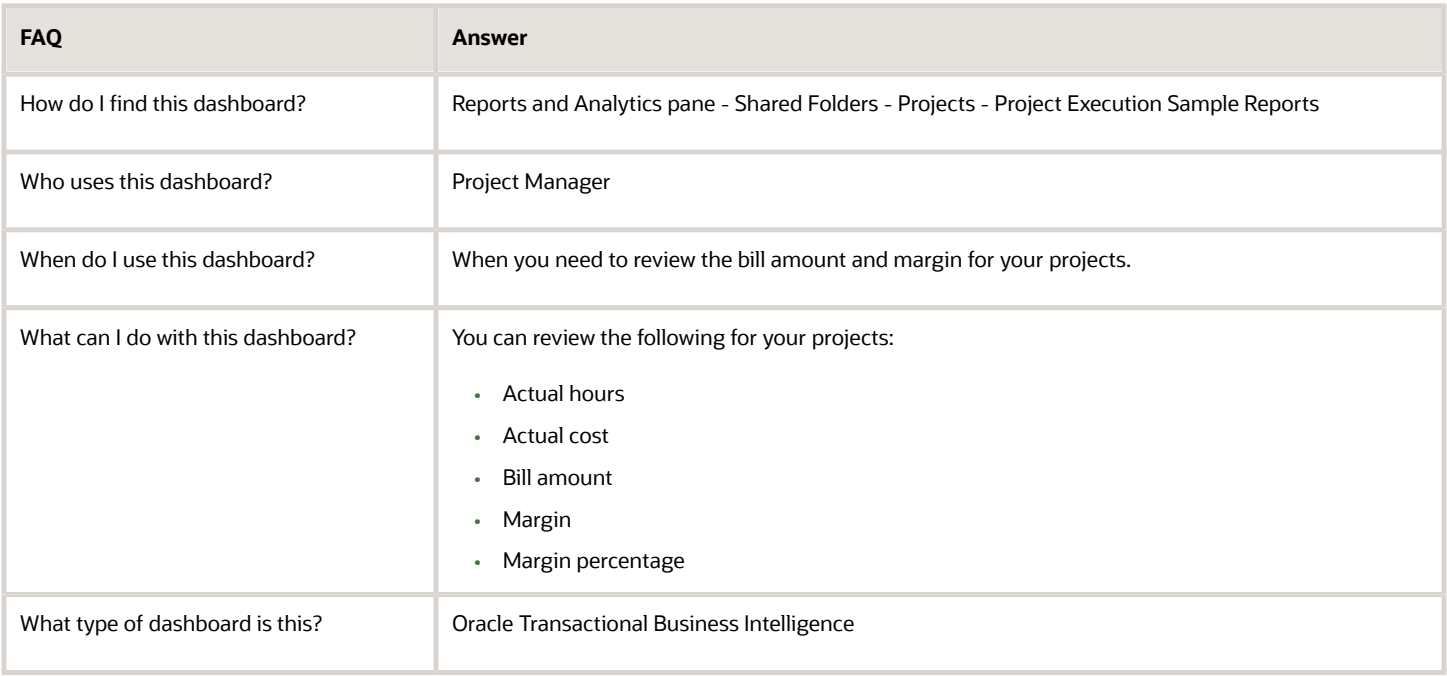

#### **Details**

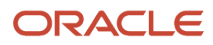

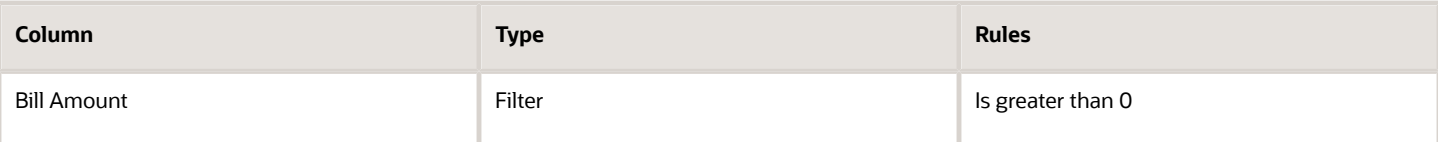

The following table lists the views in the Actual Project Labor Margin Report.

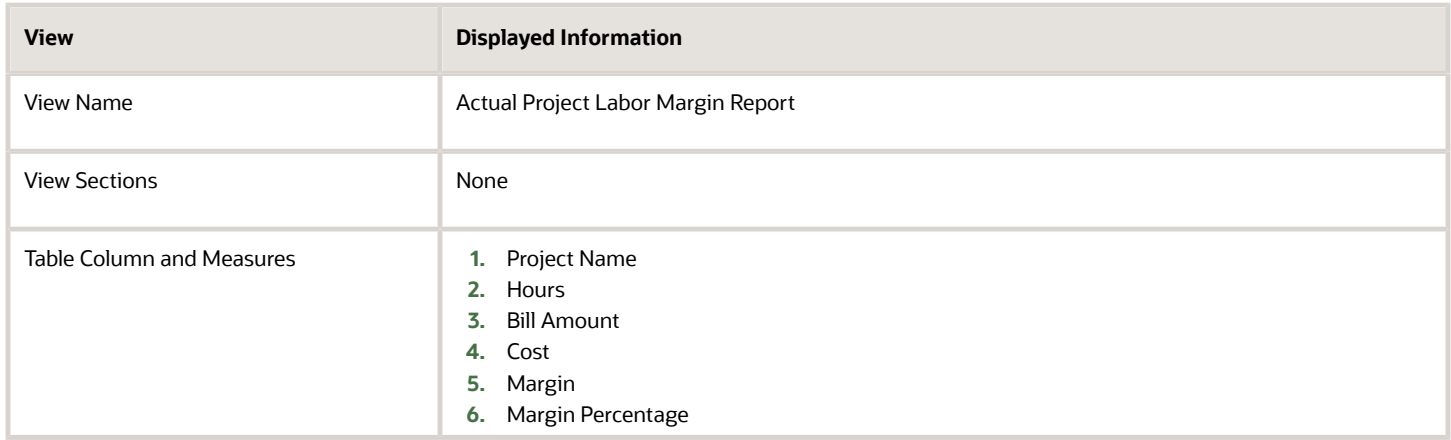

### Baseline Trend Dashboard

The Baseline Trend dashboard displays the baseline trend for project tasks by effort, cost, and dates. You can analyze the incremental progress on the project and better plan for similar projects in future.

The dashboard uses the Project Management - Baseline Versions Real Time subject area.

The dashboard consists of the Baseline Trend Analysis.

#### Key Insights

This dashboard answers the following business question:

• How do I compare multiple baselines and view the baseline trend by effort, cost, and schedule?

#### Frequently Asked Questions

The following table lists the frequently asked questions about this dashboard.

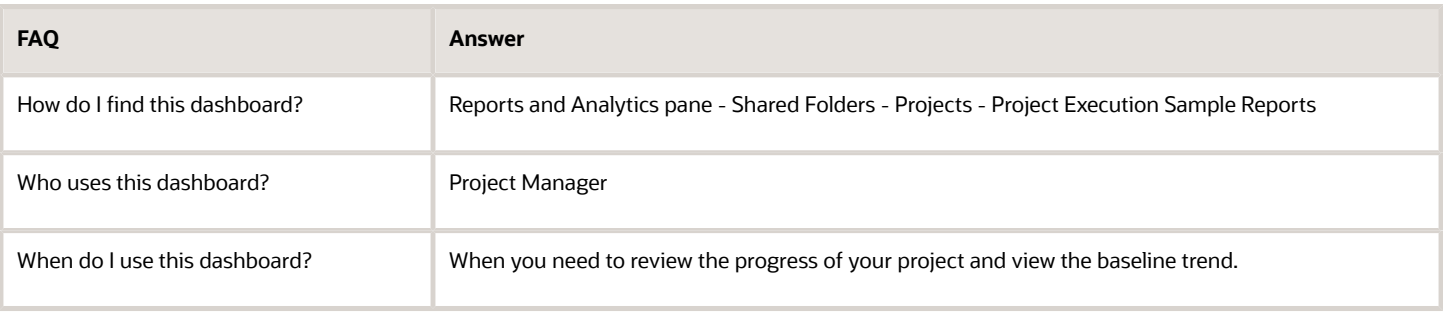

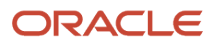

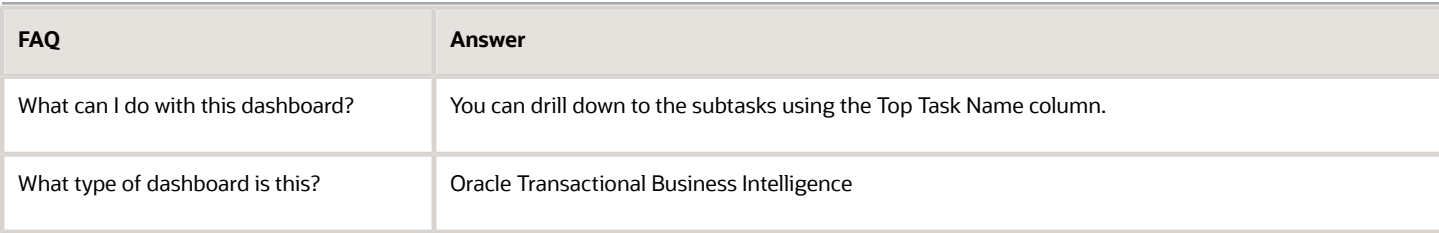

### Details

The following table lists the prompts and filters used in this dashboard.

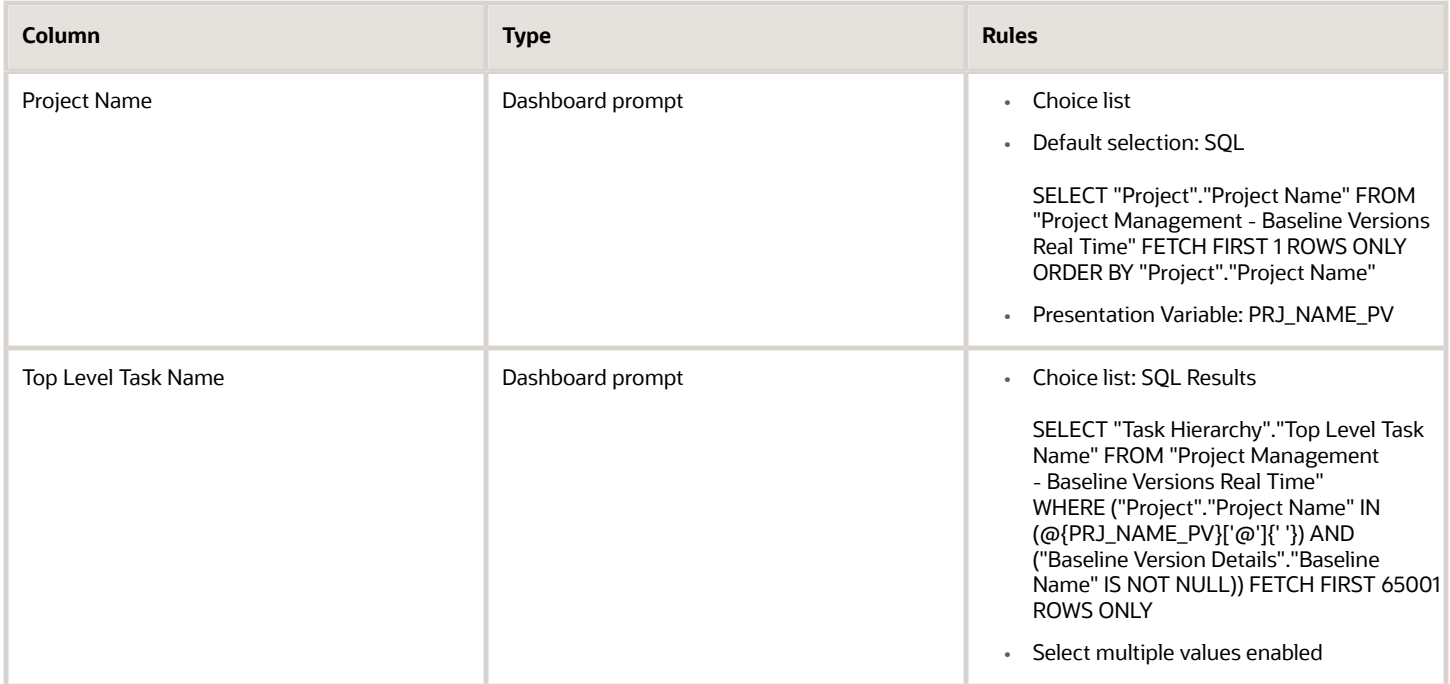

The following table lists the views in the Baseline Trend Analysis.

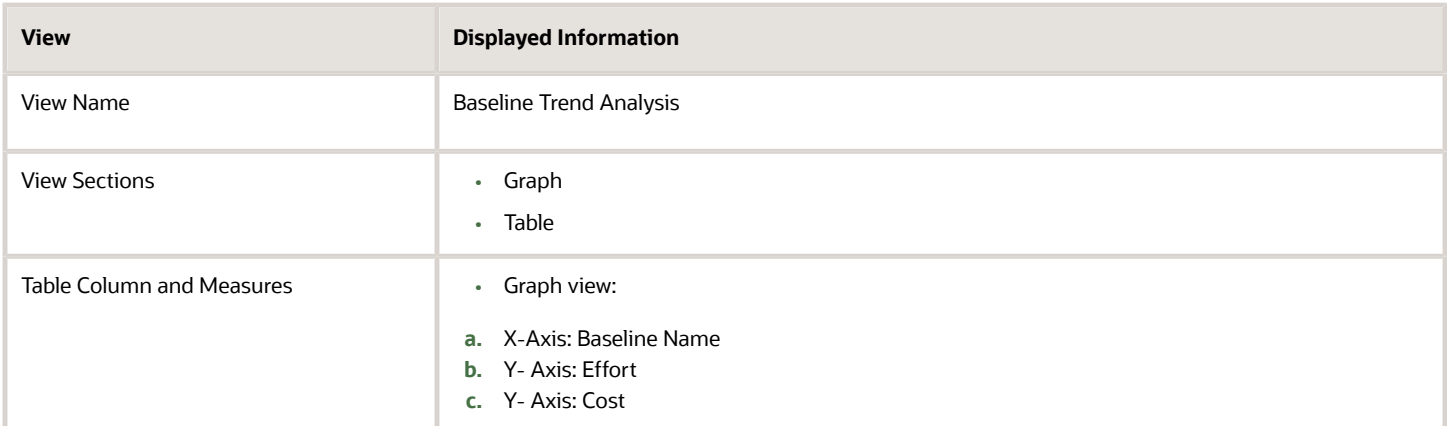

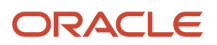

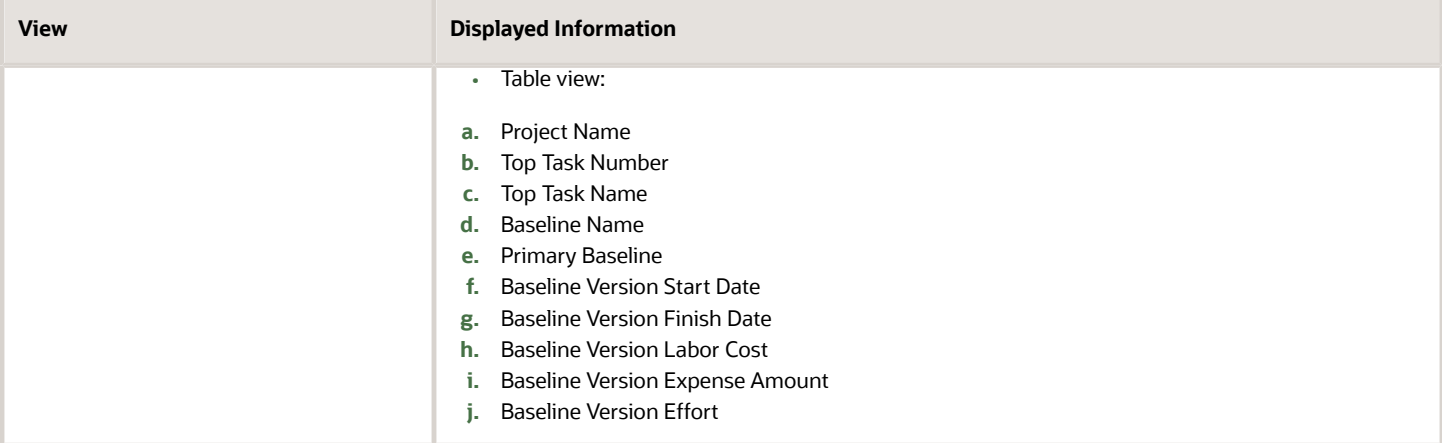

## Baseline Variance Dashboard

The Baseline Variance dashboard displays the effort, cost, and date variances for the top level tasks for all the active projects.

The dashboard uses the Project Management - Planning Real Time subject area.

The dashboard consists of the Baseline Variance Analysis.

### Key Insights

This dashboard answers the following business question:

• What's the effort, cost, and date variances for the tasks in a project?

#### Frequently Asked Questions

The following table lists the frequently asked questions about this dashboard.

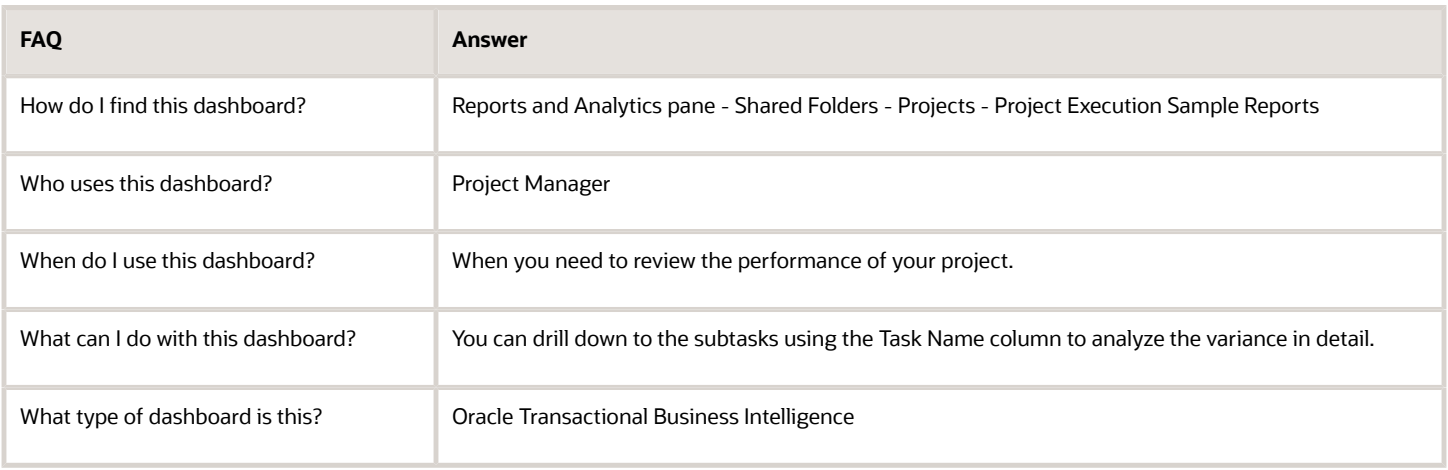

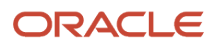

#### **Details**

The following table lists the prompts and filters used in this dashboard.

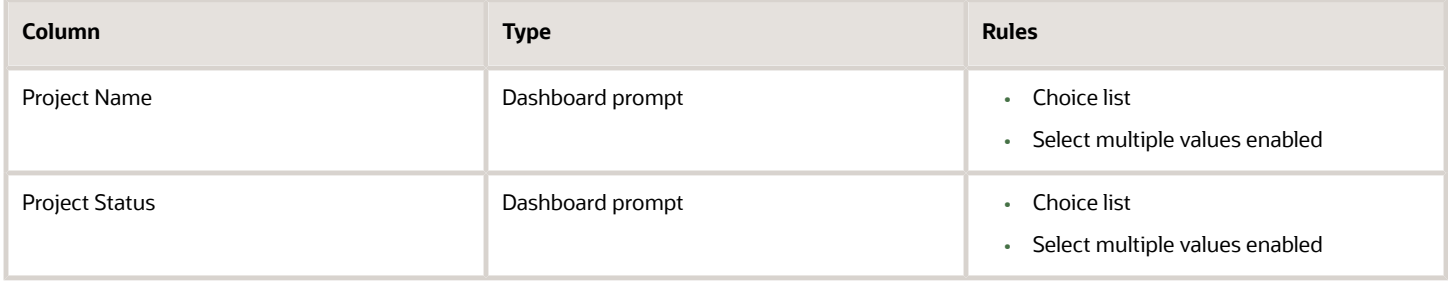

The following table lists the views in the Baseline Variance Analysis.

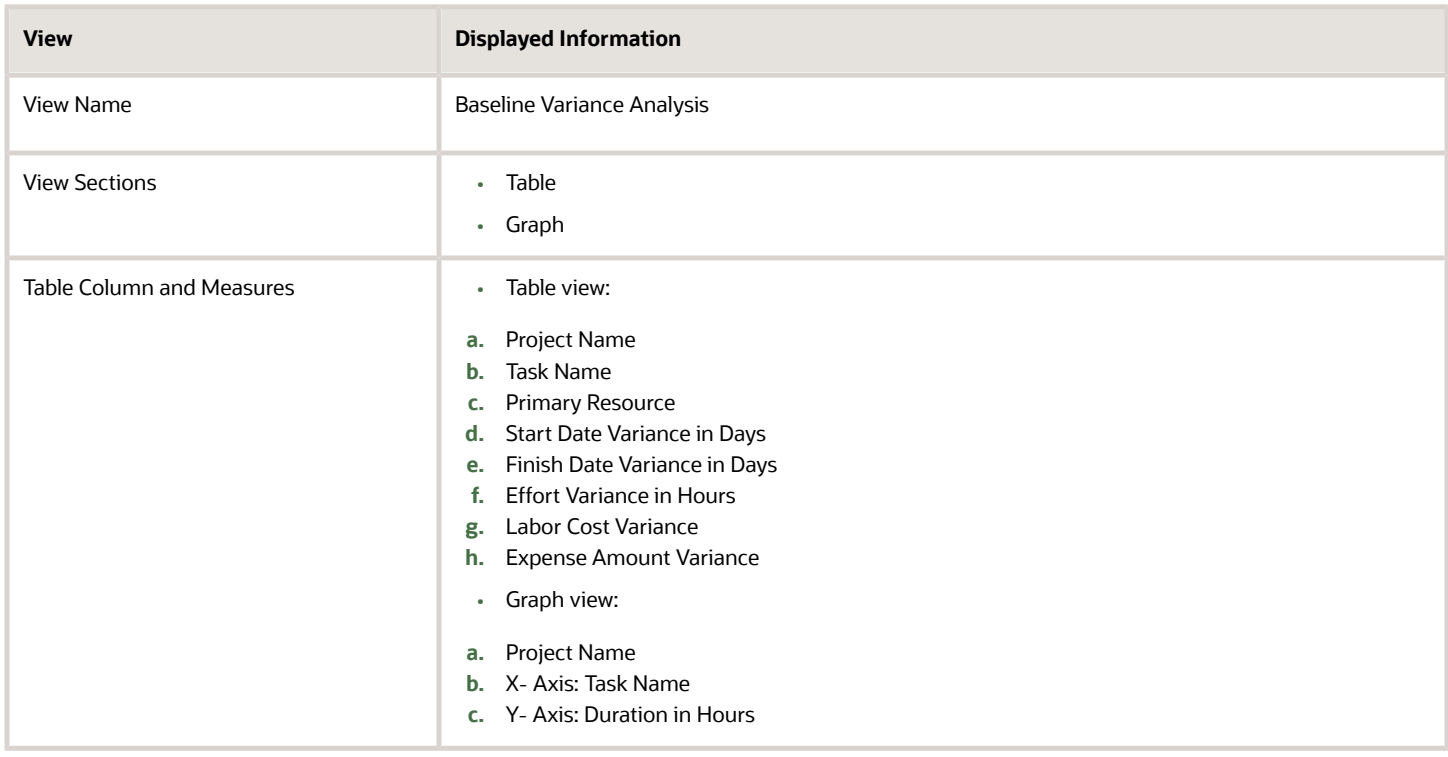

## Planned and Actual Dates Comparison Dashboard

The Planned and Actual Dates Comparison dashboard displays the planned and actual dates for the top level tasks for all the active projects.

The dashboard uses the Project Management - Planning Real Time subject area.

The dashboard consists of the Planned and Actual Dates Comparison analysis.

### Key Insights

This dashboard answers the following business question:

• What is the planned and actual schedule for my projects?

### Frequently Asked Questions

The following table lists the frequently asked questions about this dashboard.

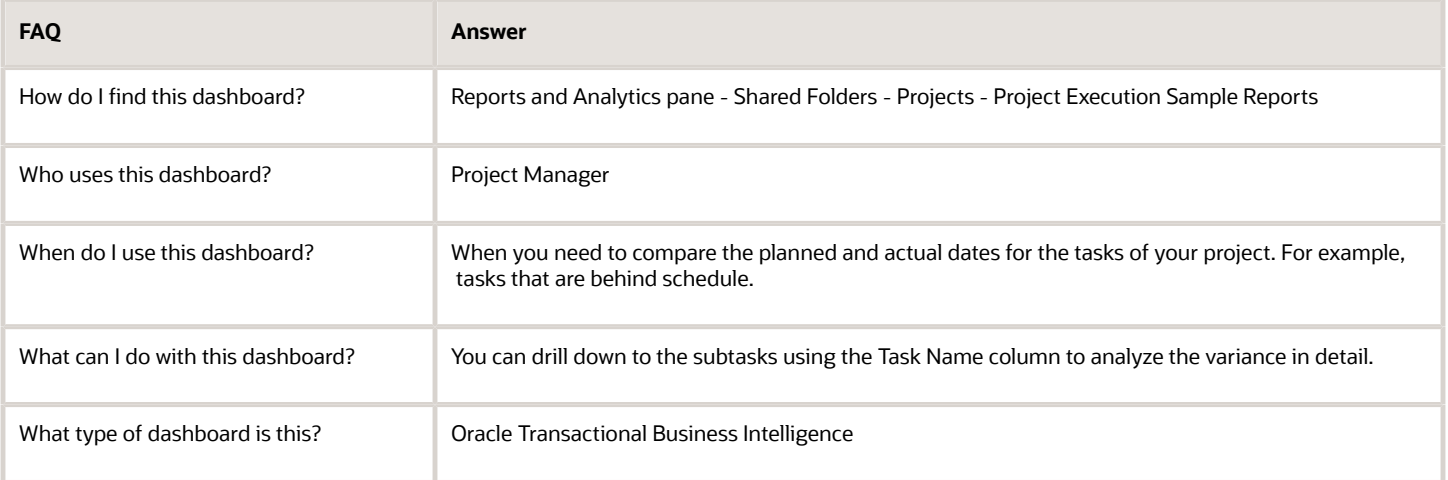

### **Details**

The following table lists the prompts and filters used in this dashboard.

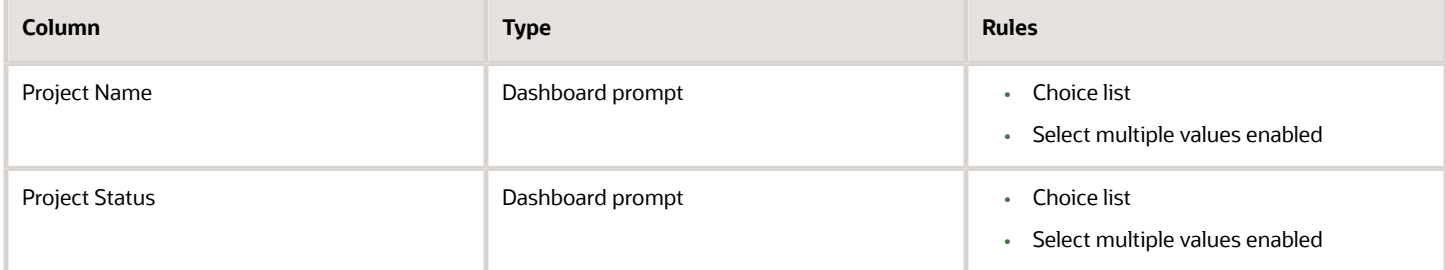

The following table lists the views in the Planned and Actual Dates Comparison analysis.

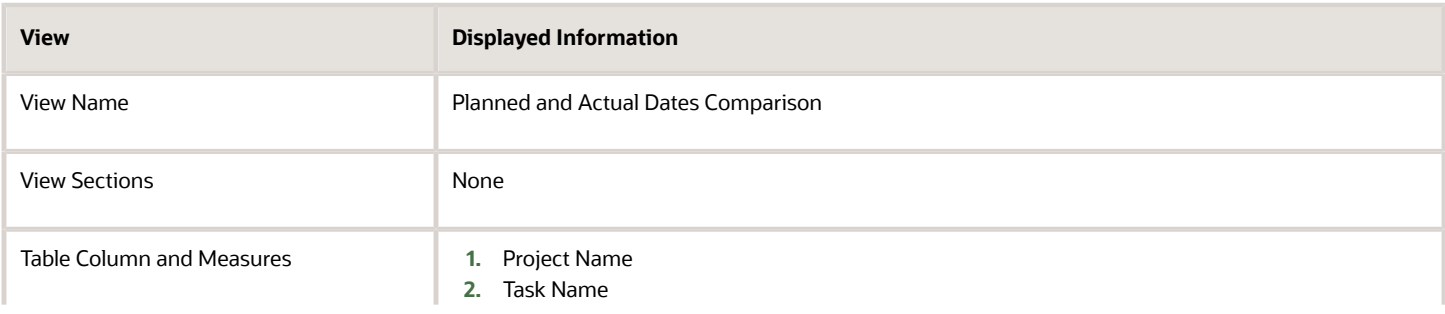

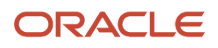

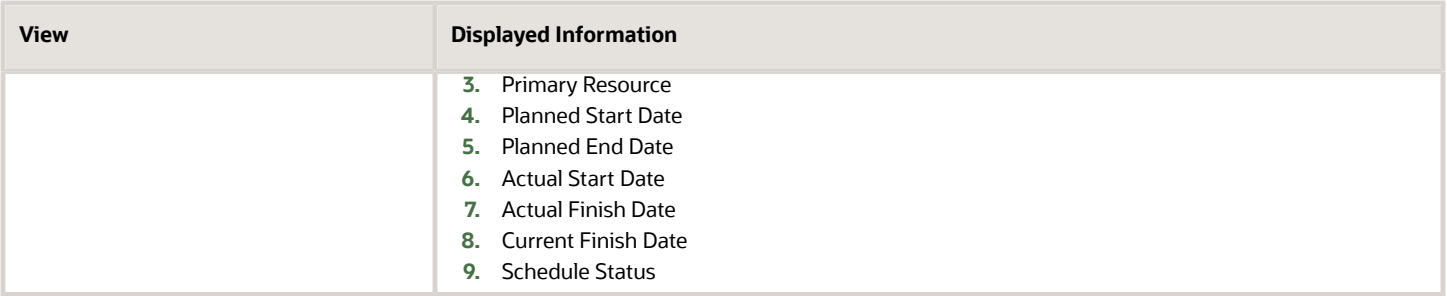

### Planned and Actual Project Labor Comparison Dashboard

The Planned and Actual Project Labor Comparison dashboard displays the planned and actual margin, margin percentage, and margin variance for the selected project.

The dashboard uses the Project Management - Planning Real Time subject area.

The dashboard consists of the Planned and Actual Project Labor Comparison Report.

#### Key Insights

This dashboard answers the following business questions:

- What are the planned and actual margins of my projects?
- What are the planned and actual margin percentages of my projects?

#### Frequently Asked Questions

The following table lists the frequently asked questions about this dashboard.

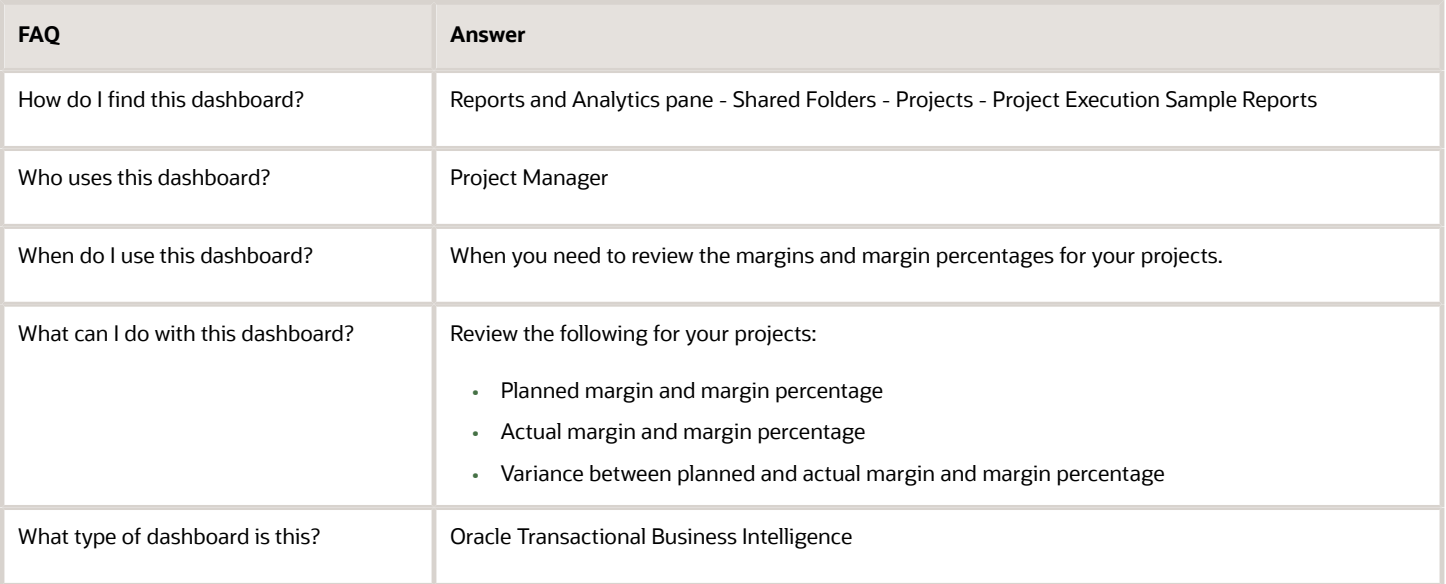
### **Details**

#### The following table lists the prompts and filters used in the dashboard.

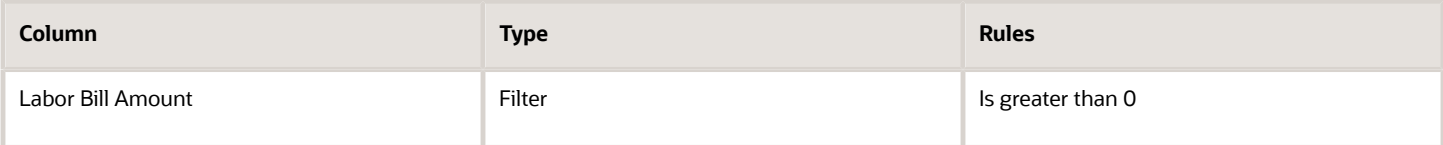

The following table lists the views in the Planned and Actual Project Labor Comparison analysis.

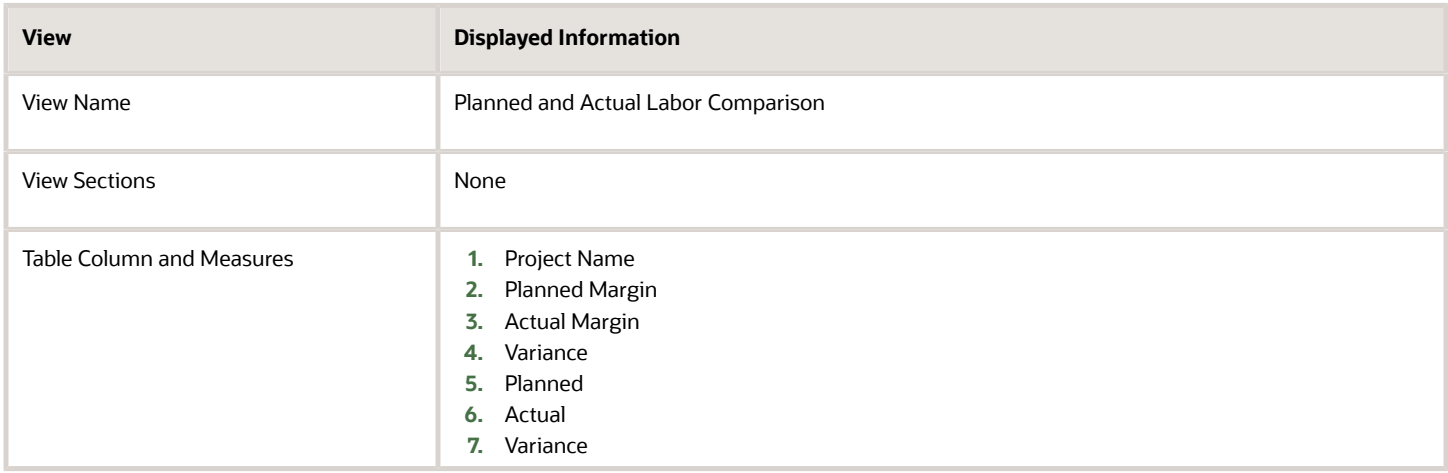

# Project Cost Variance Dashboard

The Project Cost Variance dashboard displays the planned and actual amounts and their variance for labor, expense, and total cost categories by task for the selected project.

The dashboard uses the Project Management - Planning Real Time subject area.

The dashboard consists of Project Cost Variance Report.

### Key Insights

This dashboard answers the following business question:

• What are the planned and actual costs for my projects?

### Frequently Asked Questions

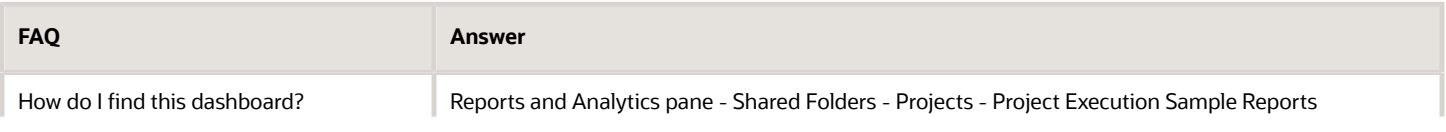

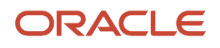

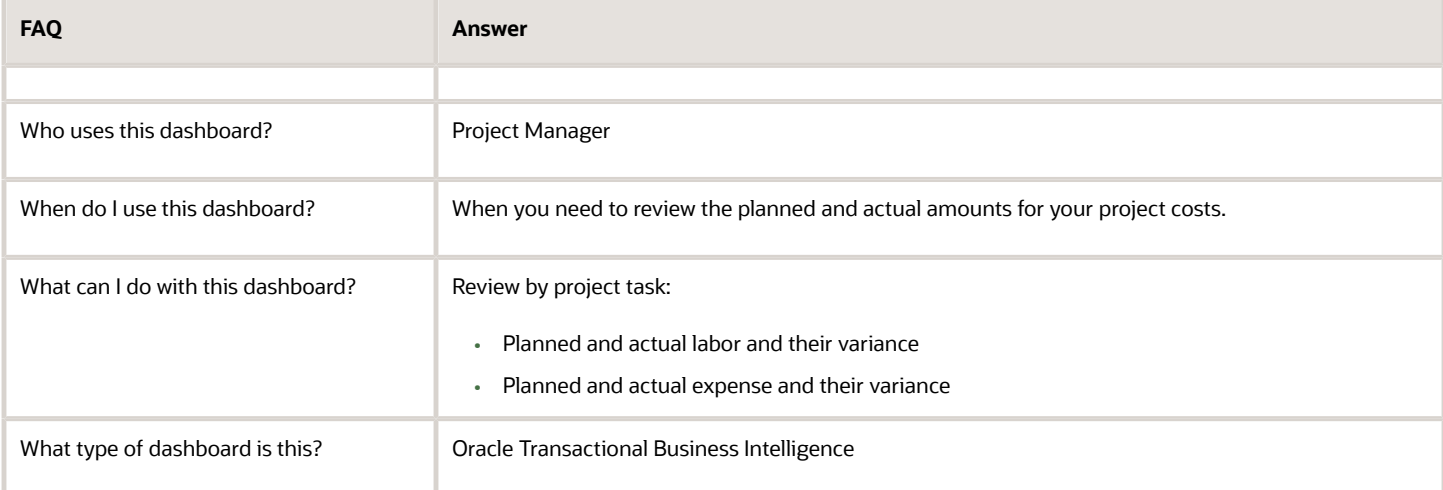

### **Details**

The following table lists the prompts and filters used in the dashboard.

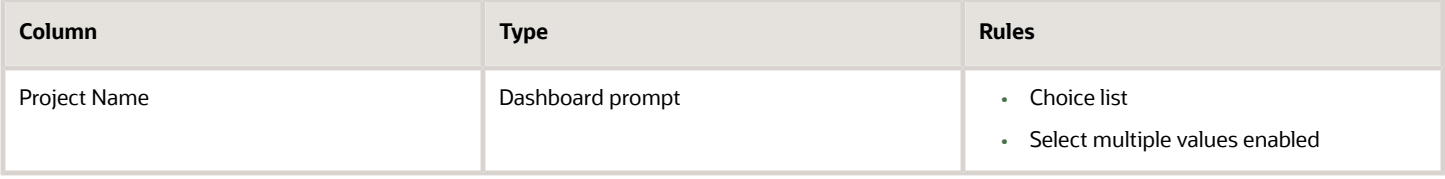

The following table lists the views for Project Cost Variance analysis.

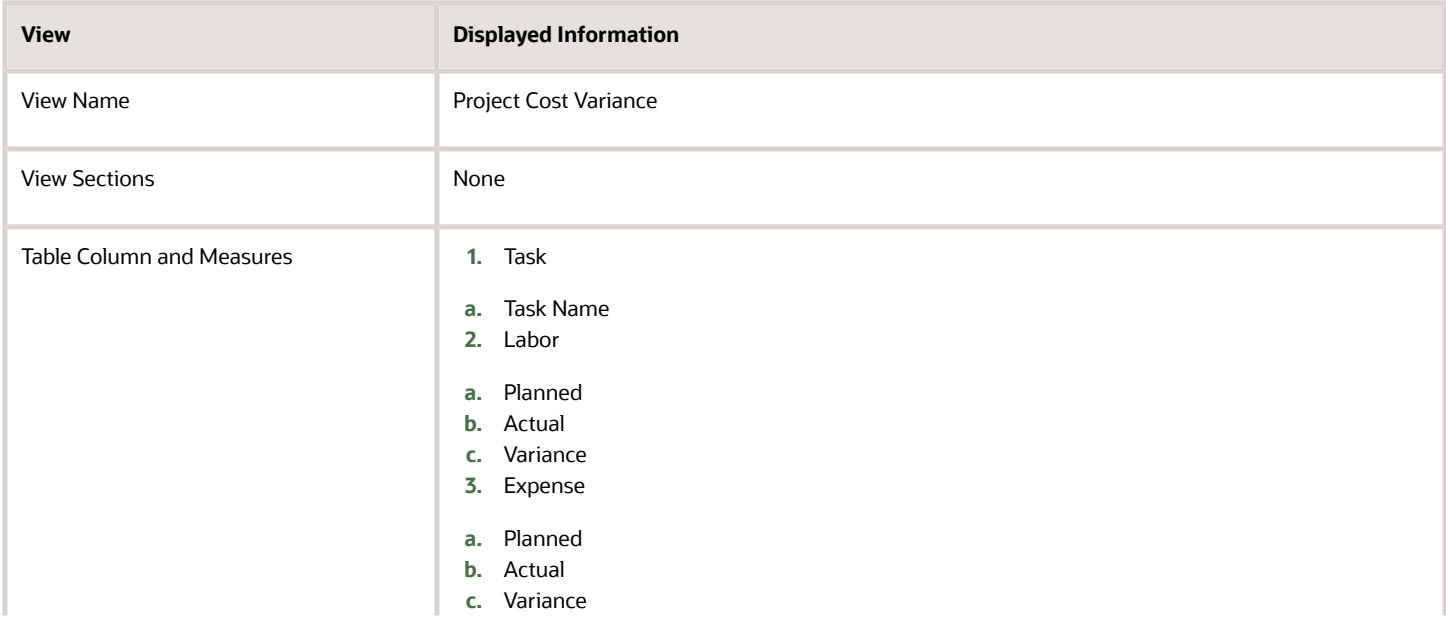

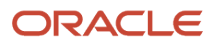

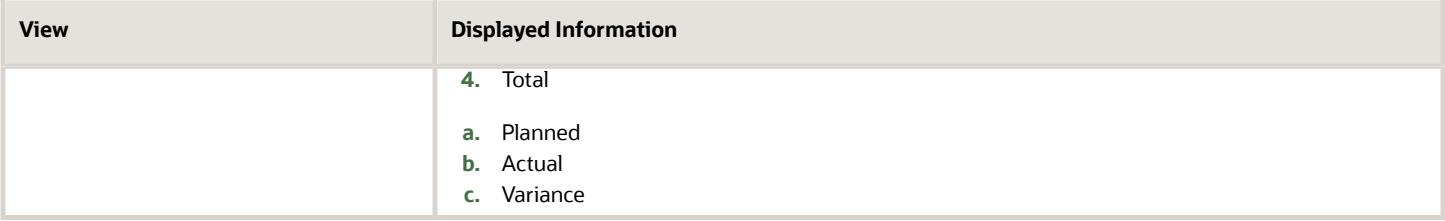

### Resources Currently on My Projects Dashboard

The Resources Currently on My Projects dashboard displays all resources who are currently assigned to the projects managed by you.

The dashboard uses the Project Management - Project Resources Real Time subject area.

The dashboard consists of Resources Currently on My Projects Report.

#### Key Insights

This dashboard answers the following business question:

What are the statuses of the resources currently working on my projects?

#### Frequently Asked Questions

The following table lists the frequently asked questions about this dashboard.

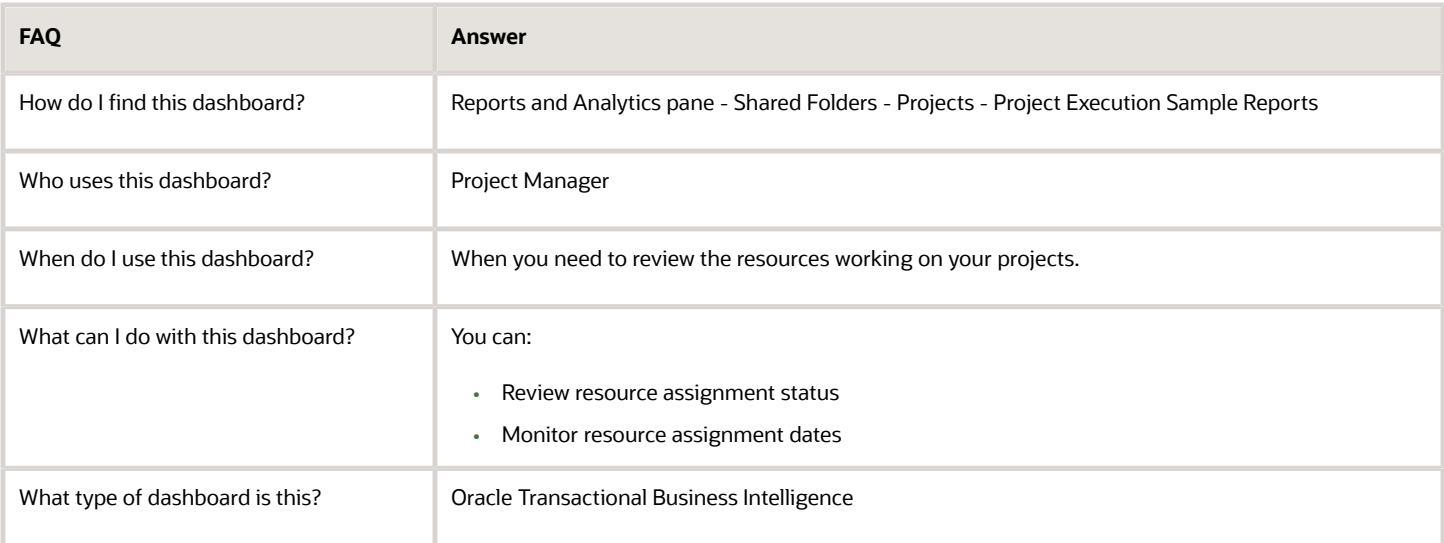

#### **Details**

The following table lists the prompts and filters used in the dashboard.

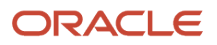

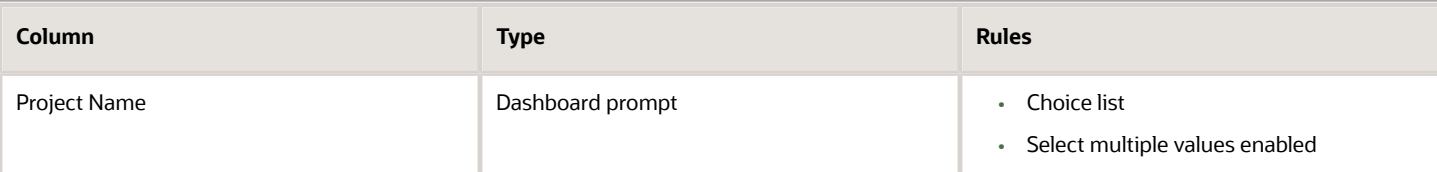

The following table lists the views in the Resources Currently on My Projects analysis.

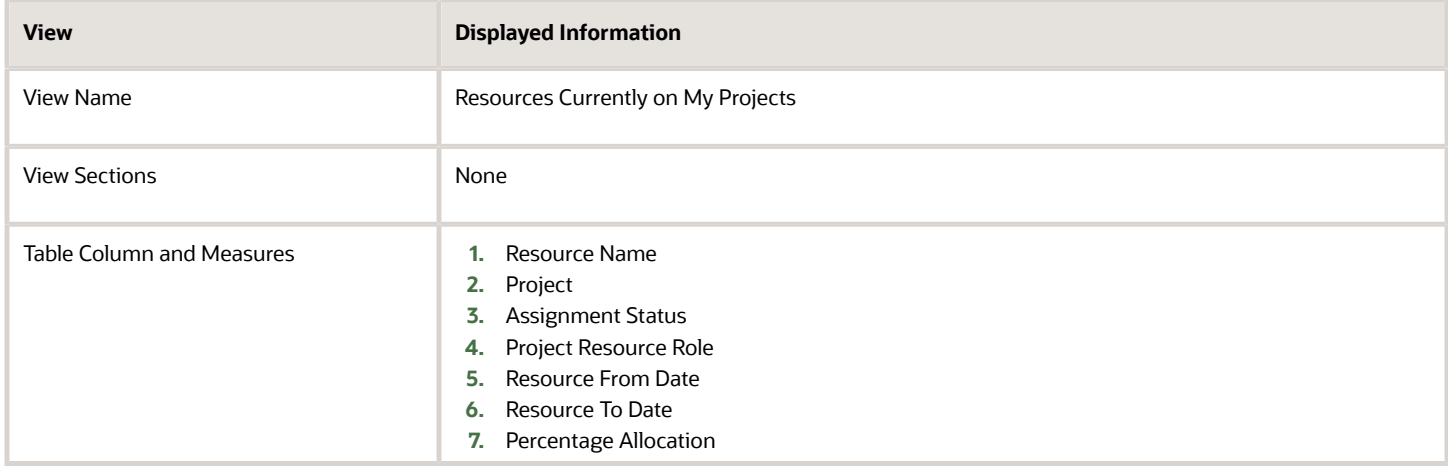

## Placeholder Resources on My Projects Dashboard

The Placeholder Resources on My Projects dashboard displays the unstaffed positions listed for the projects managed by you.

The dashboard uses the Project Management - Project Resources Real Time subject area.

The dashboard consists of Placeholder Resources on My Projects Report.

#### Key Insights

This dashboard answers the following business question:

Who are the placeholder resources assigned to my projects?

#### Frequently Asked Questions

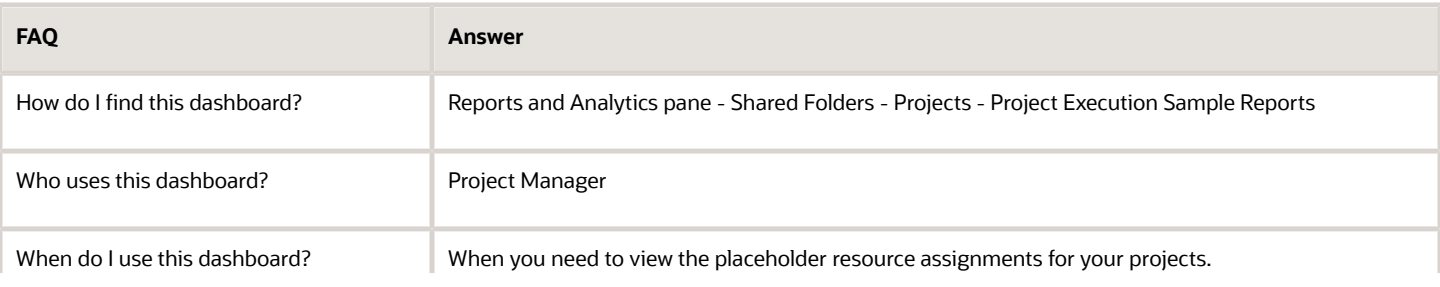

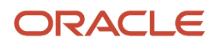

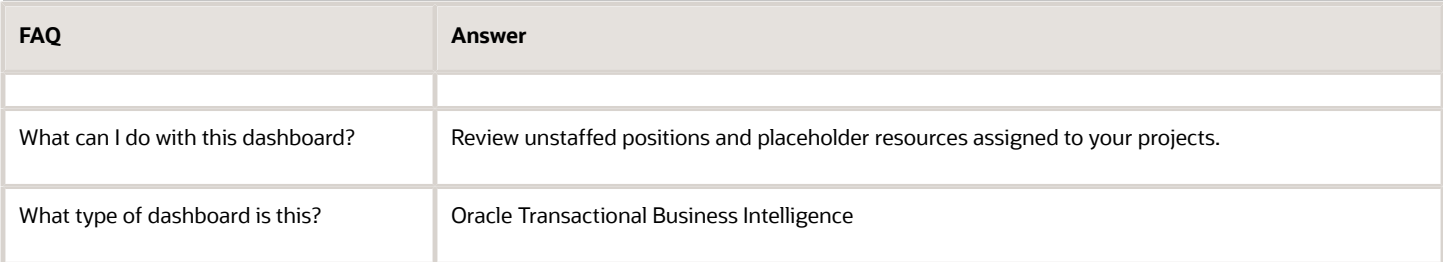

#### **Details**

The following table lists the prompts and filters used in the dashboard.

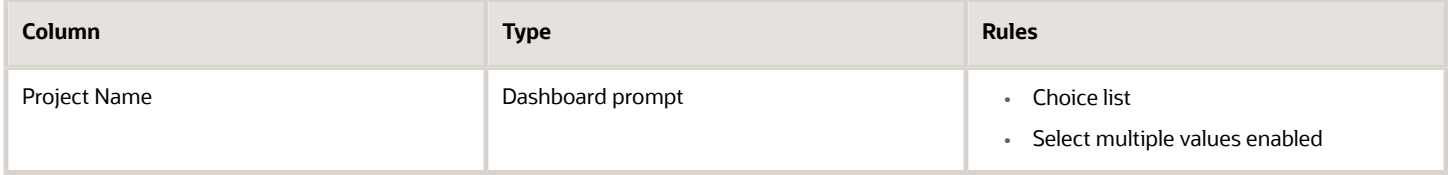

The following table lists the views in the Placeholder Resources on My Projects analysis.

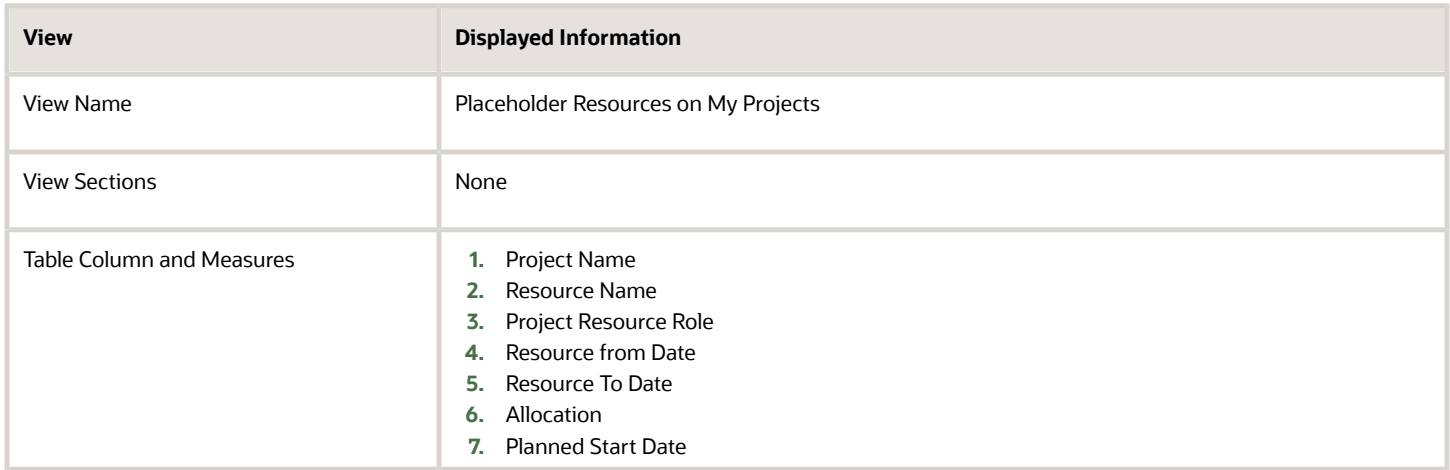

# Resource Allocation and Task Assignment Comparison by Week **Dashboard**

The Resource Allocation and Task Assignment Comparison by Week dashboard displays the weekly comparison of allocated and total task assignment hours for the resources of a project.

The dashboard uses the Project Management - Project Resources Real Time and Project Management - Planning Real Time subject areas.

The dashboard consists of Resource Allocation and Task Assignment Comparison by Week Report.

### Key Insights

This dashboard answers the following business questions:

- What are the allocated hours for my project resources?
- What are the assignment percentages for my project resources?

### Frequently Asked Questions

The following table lists the frequently asked questions about this dashboard.

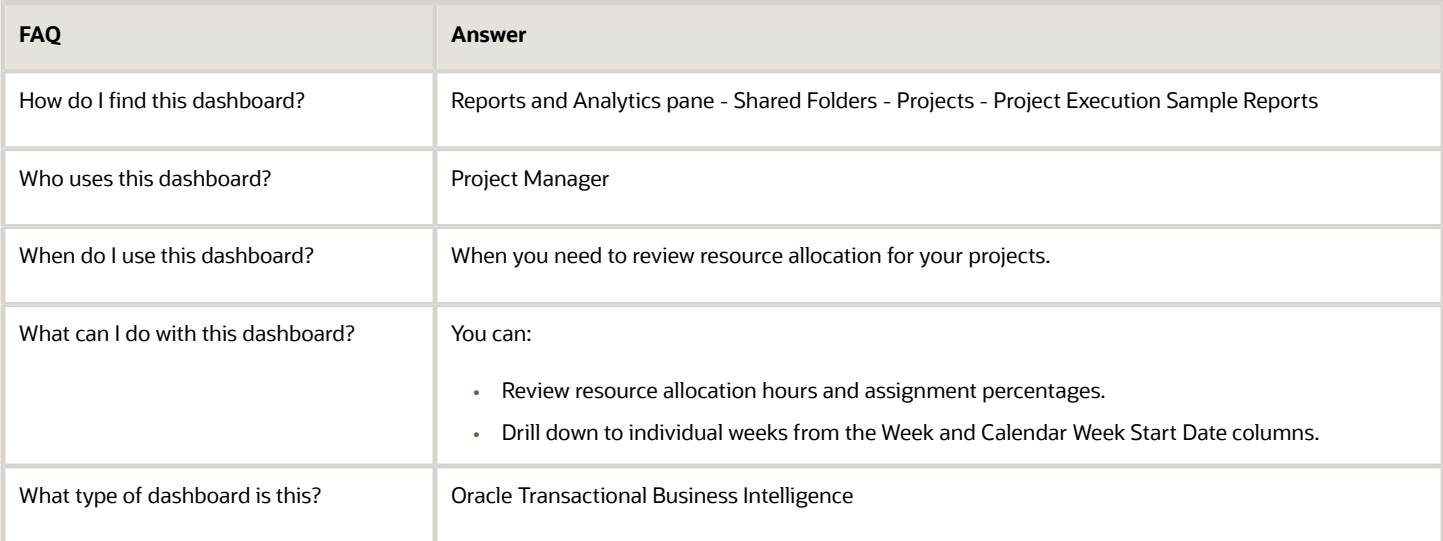

#### **Details**

The following table lists the prompts and filters used in the dashboard.

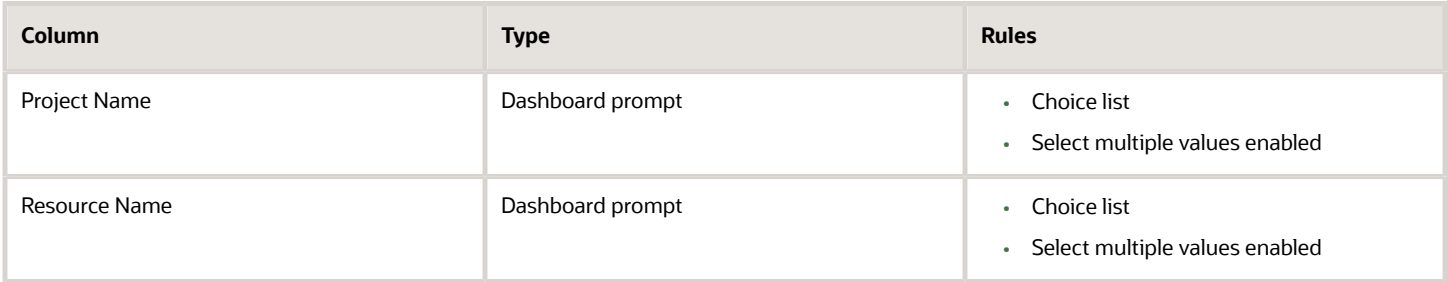

The following table lists the views in the Resource Allocation and Task Comparison by Week analysis.

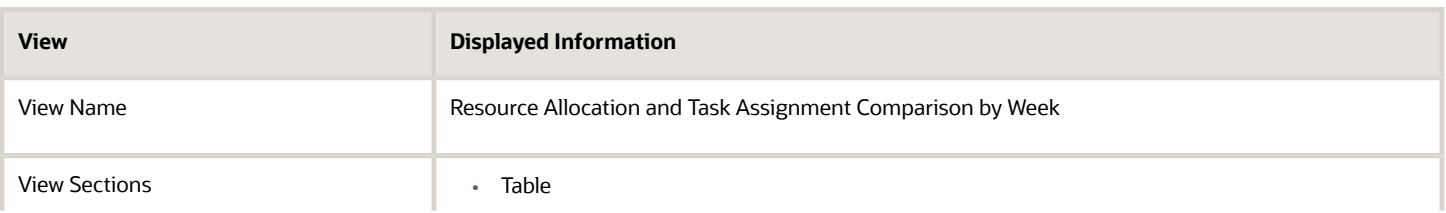

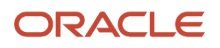

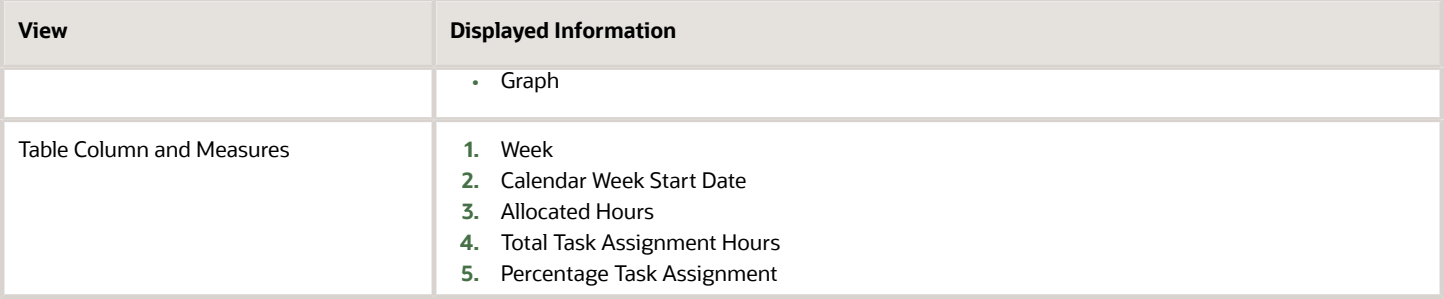

## Tasks Scheduled Outside of Resource Assignment Dates **Dashboard**

The Tasks Scheduled Outside of Resource Assignment Dates dashboard displays the project tasks that are scheduled outside the project resource assignment dates.

The dashboard uses the Project Management - Project Resources Real Time and Project Management - Planning Real Time subject areas.

The dashboard consists of Tasks Scheduled Outside of Resource Assignment Dates Report.

#### Key Insights

This dashboard answers the following business question:

Which project tasks are scheduled outside my project resource assignment dates?

#### Frequently Asked Questions

The following table lists the frequently asked questions about this dashboard.

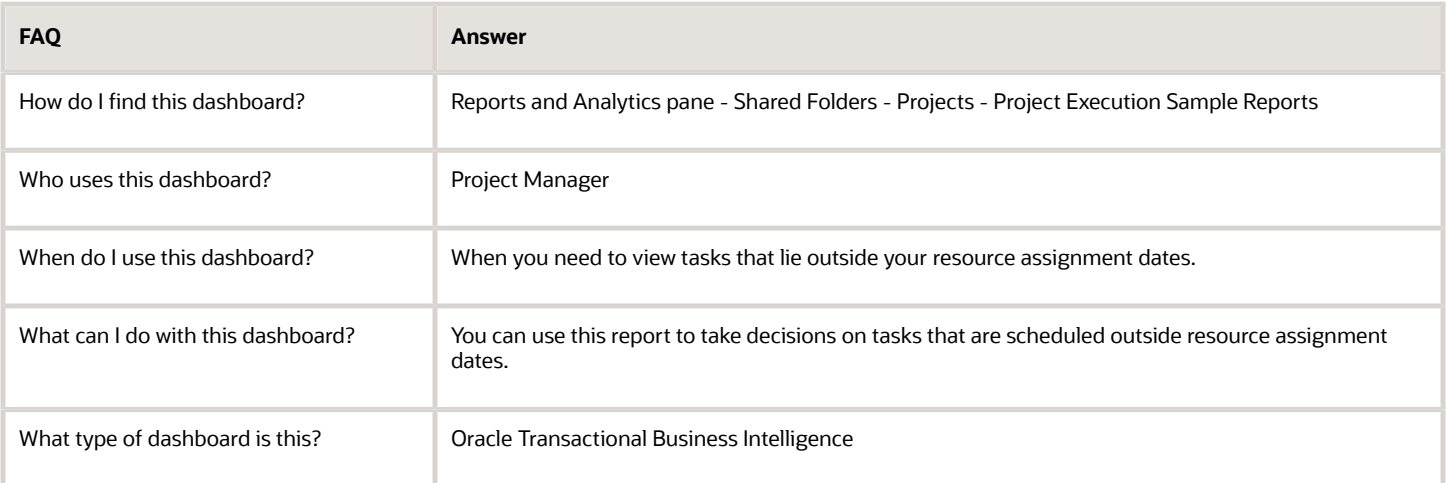

#### **Details**

#### The following table lists the prompts and filters used in the dashboard.

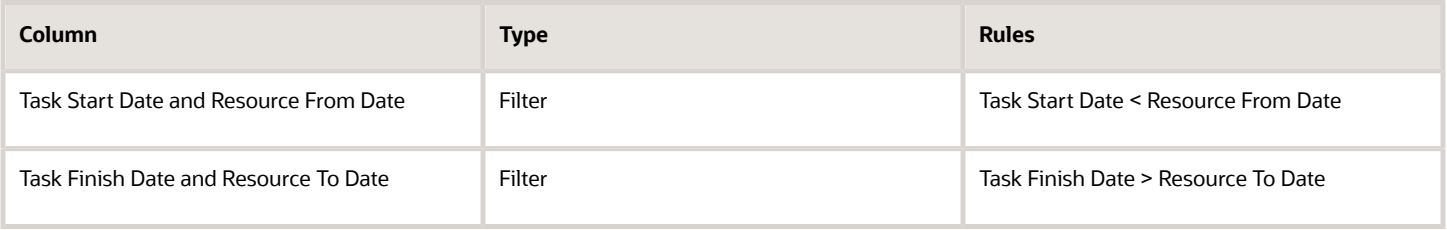

The following table lists the views in the Tasks Scheduled Outside of Resource Assignment Dates analysis.

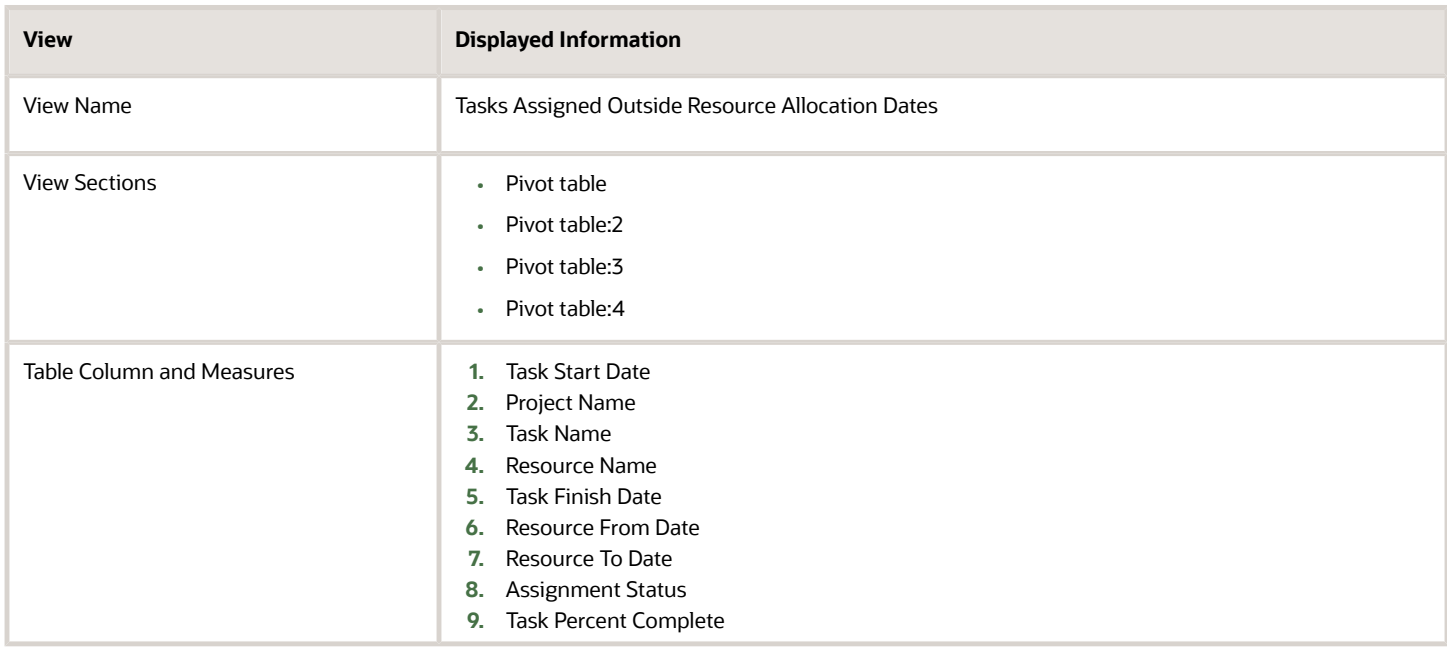

### Remaining Project Hours Dashboard

The Remaining Project Hours dashboard displays the effort in hours, actual hours, and remaining hours for all projects using the project hierarchy.

The dashboard uses the Project Management - Project Hierarchy Real Time subject area.

The dashboard consists of Remaining Project Hours Report.

#### Key Insights

This dashboard answers the following business questions:

- How many hours have been spent on a project?
- How many hours are remaining on a project?

### Frequently Asked Questions

The following table lists the frequently asked questions about this dashboard.

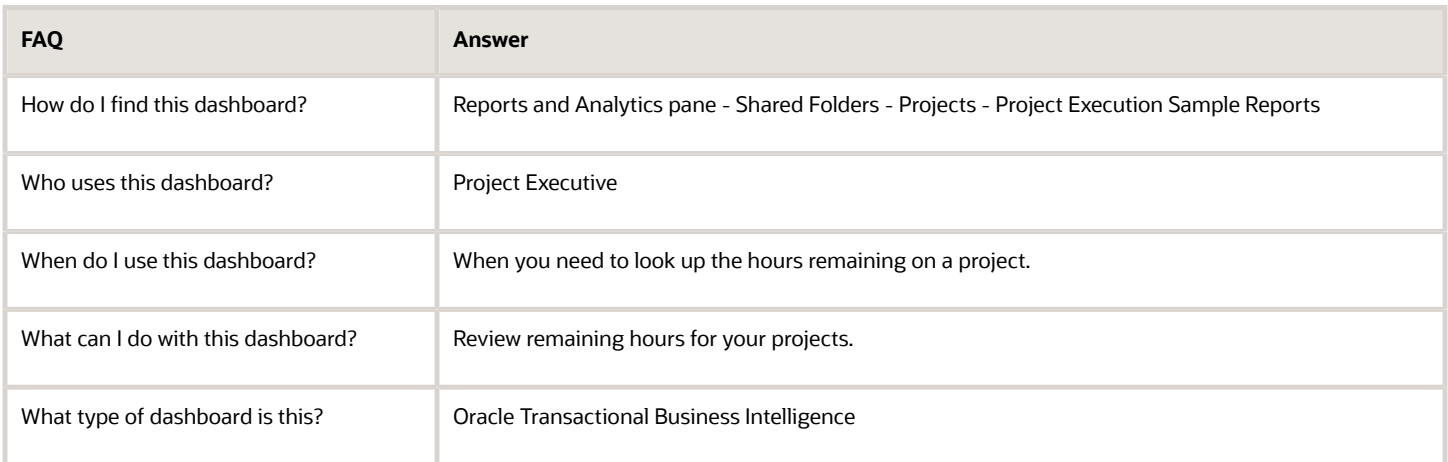

#### **Details**

The following table lists the prompts and filters used in the dashboard.

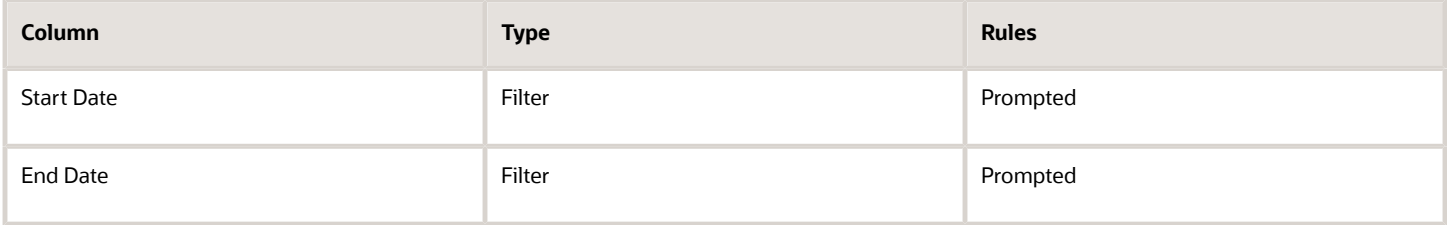

The following table lists the views in the Remaining Project Hours analysis.

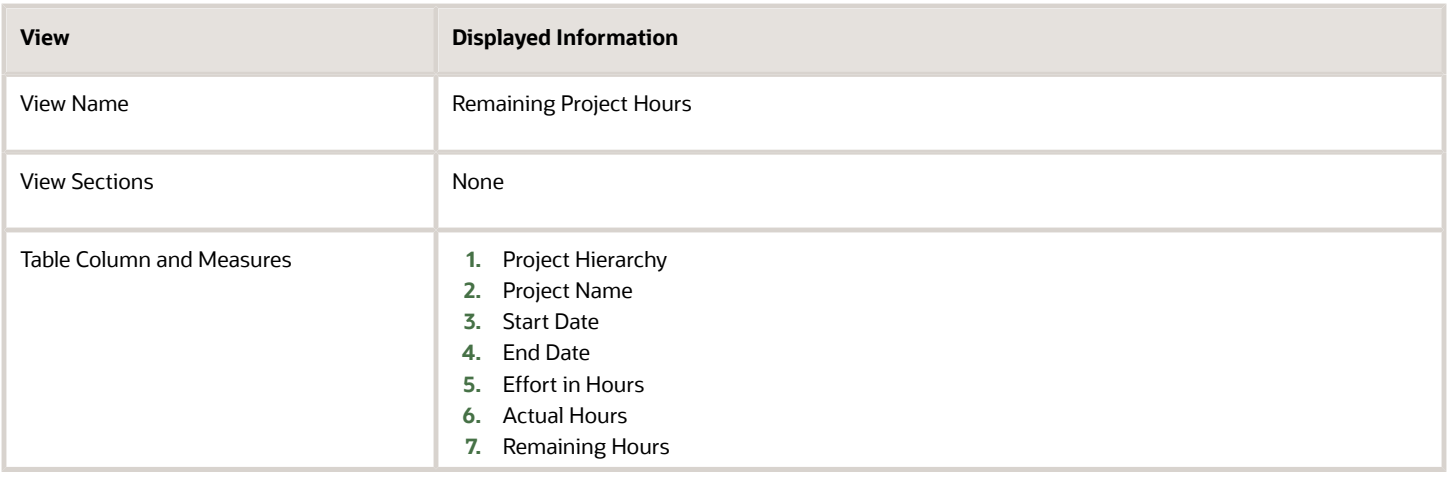

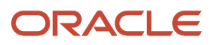

# Total Cost vs Actual Cost By EPS Element Dashboard

The Total Cost vs Actual Cost by EPS Element dashboard displays the actual and total costs for the nodes in the project hierarchy.

The dashboard uses the Project Management - Project Hierarchy Real Time subject area.

The dashboard consists of Total Cost vs Actual Cost by EPS Element Report.

#### Key Insights

This dashboard answers the following business questions:

- What are the actual costs for the nodes in my project hierarchy?
- What are the total costs for the nodes in my project hierarchy?

#### Frequently Asked Questions

The following table lists the frequently asked questions about this dashboard.

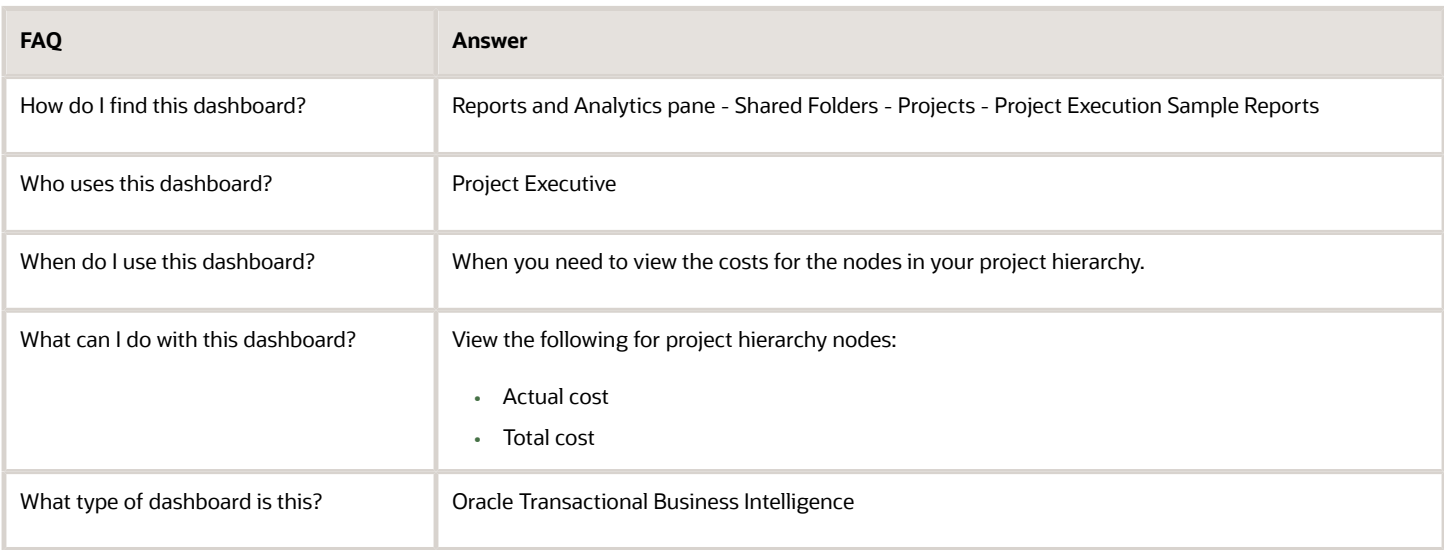

#### **Details**

The following table lists the prompts and filters used in the dashboard.

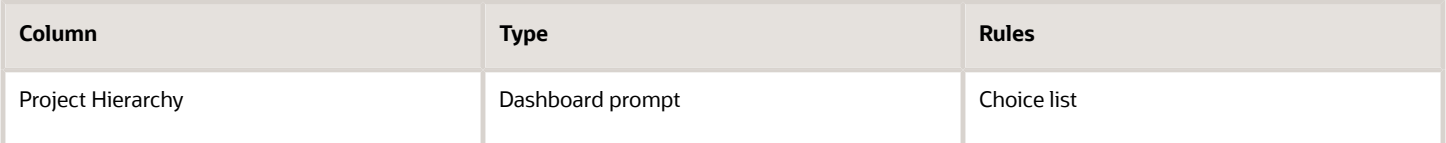

The following table lists the views in the Total Cost vs Actual Cost by EPS Element analysis.

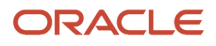

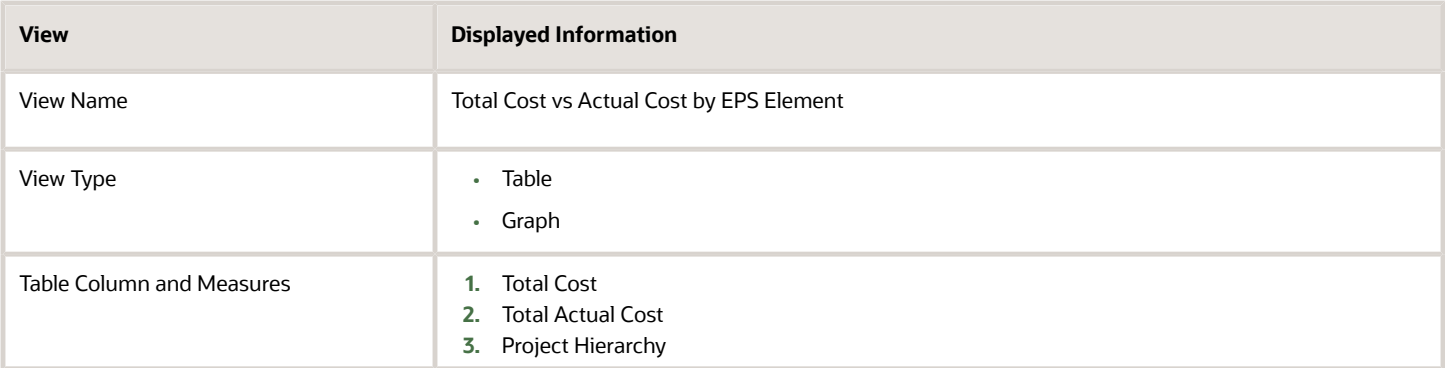

### My Project Work Items Dashboard

The My Project Work Items dashboard displays all the work items for the projects managed by you.

The dashboard uses the Project Management - Project Work Items Real Time subject area.

The dashboard consists of My Project Work Items report.

#### Key Insights

This report answers the following business questions:

- What are the work items for my projects?
- What are the work item statuses that determine the completion of my project tasks?

#### Frequently Asked Questions

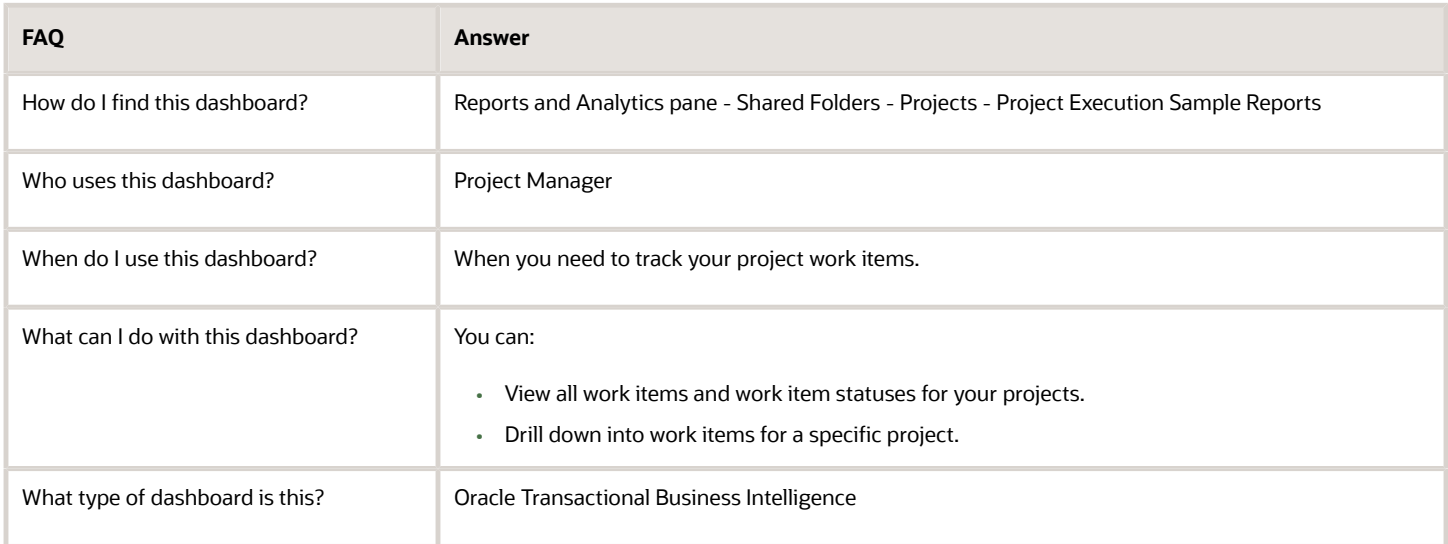

### Report Details

The following table lists the prompts and filters used in the dashboard.

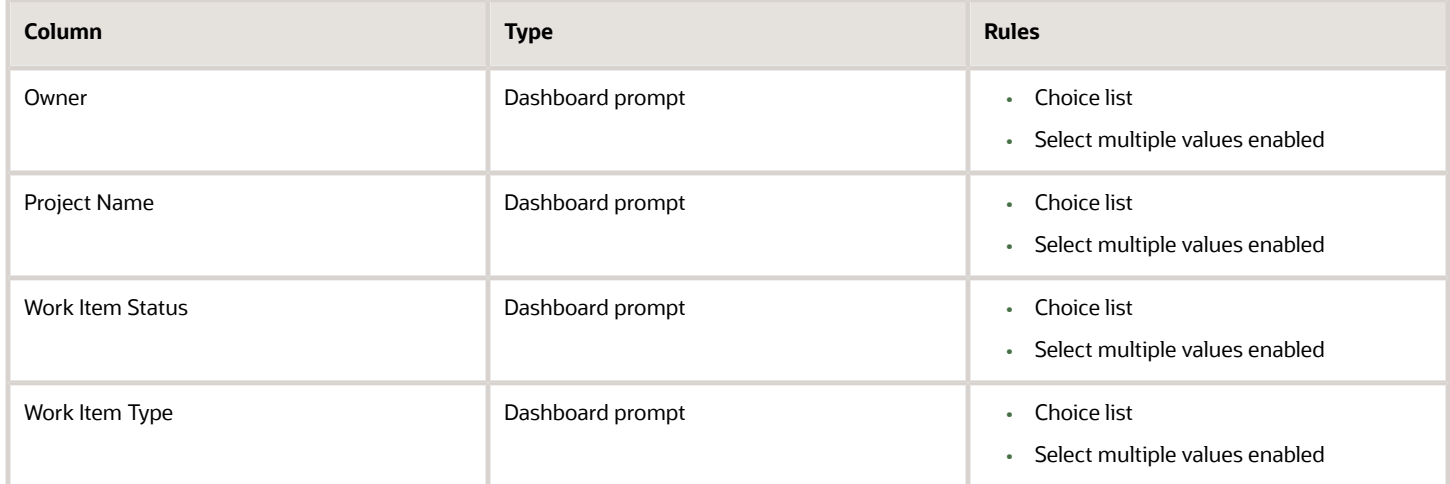

The following table lists the views in the My Project Work Items analysis.

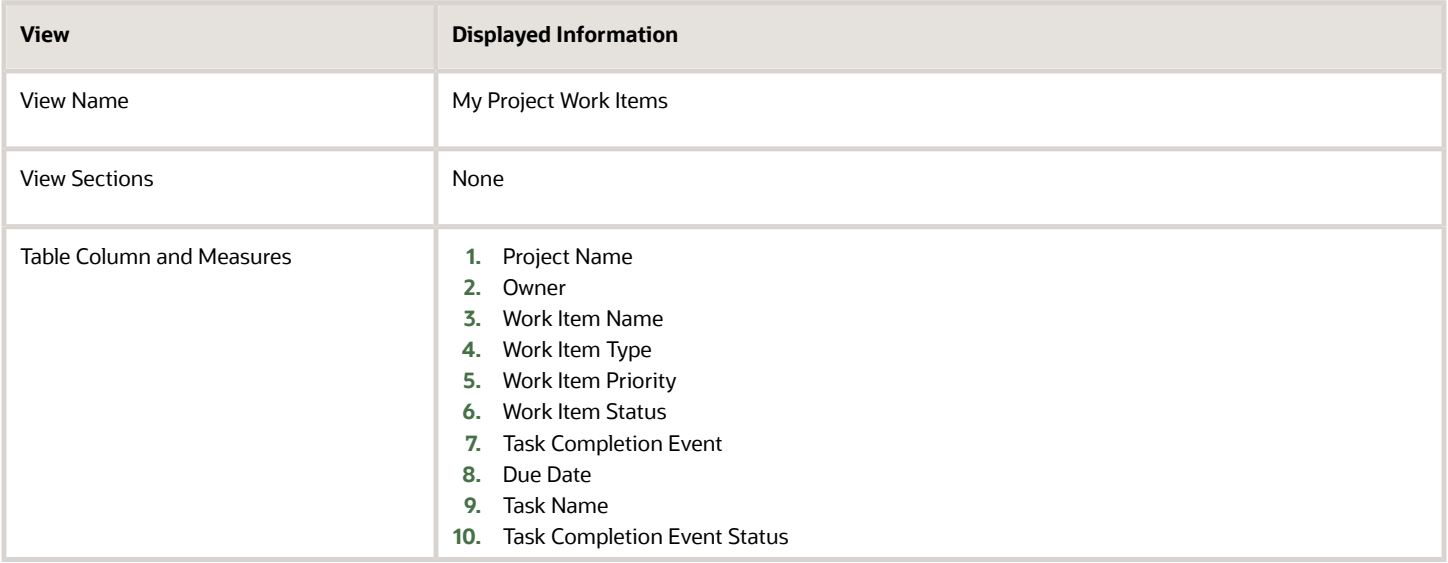

# Deliverables Due in My Projects Dashboard

The Deliverables Due in My Projects dashboard displays project deliverables that are overdue by a week or due in a week for the projects managed by you.

The dashboard uses the Project Management - Project Work Items Real Time subject area.

The dashboard consists of Deliverables Due in My Projects report.

### Key Insights

This dashboard answers the following business questions:

- Which of my project deliverables are due in a week?
- Which of my project deliverables are overdue by a week?

### Frequently Asked Questions

The following table lists the frequently asked questions about this dashboard.

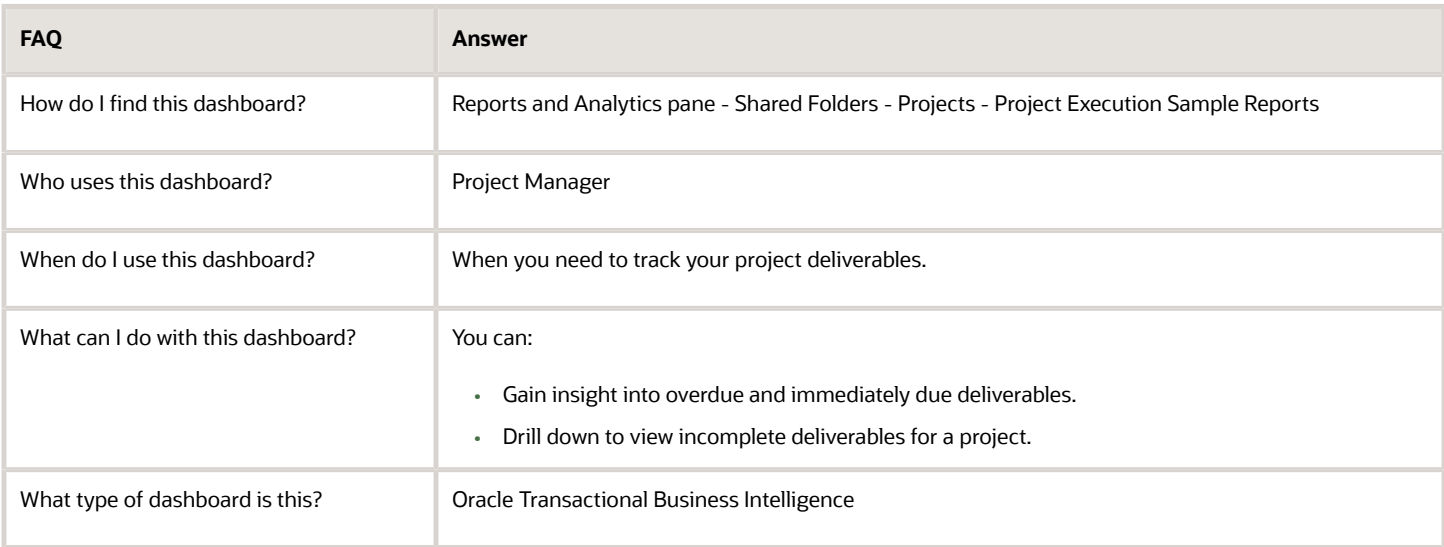

#### **Details**

The following table lists the prompts and filters used in the dashboard.

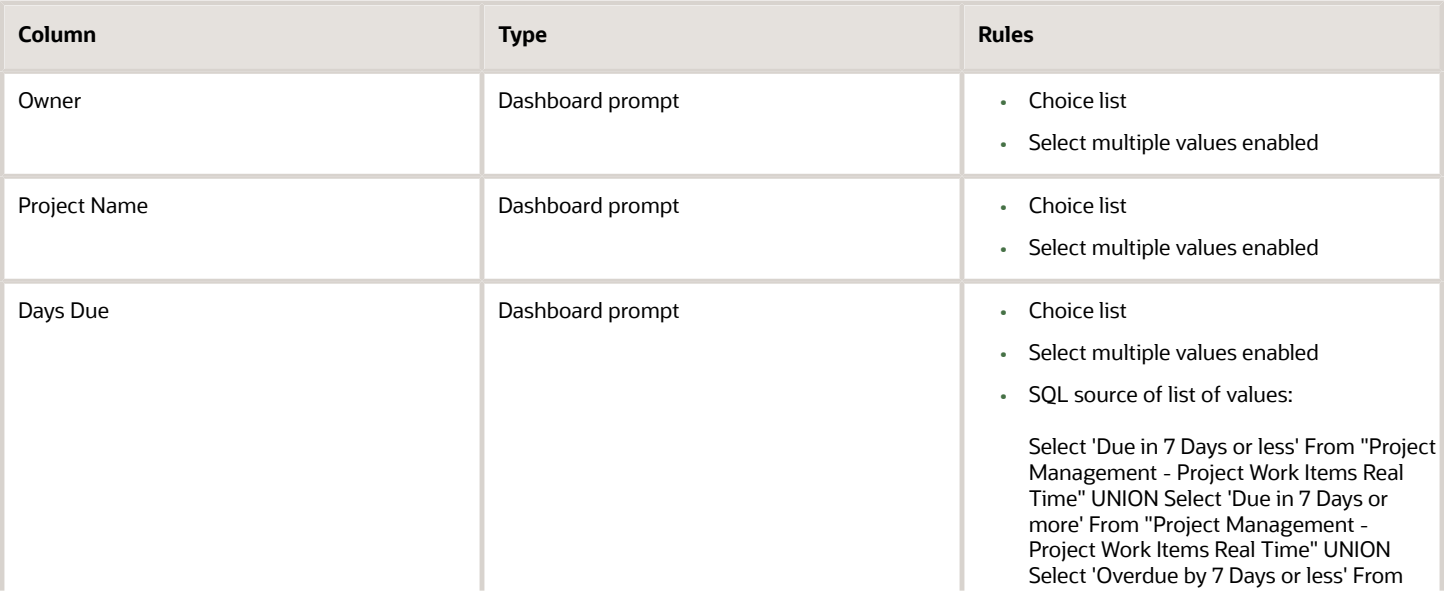

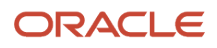

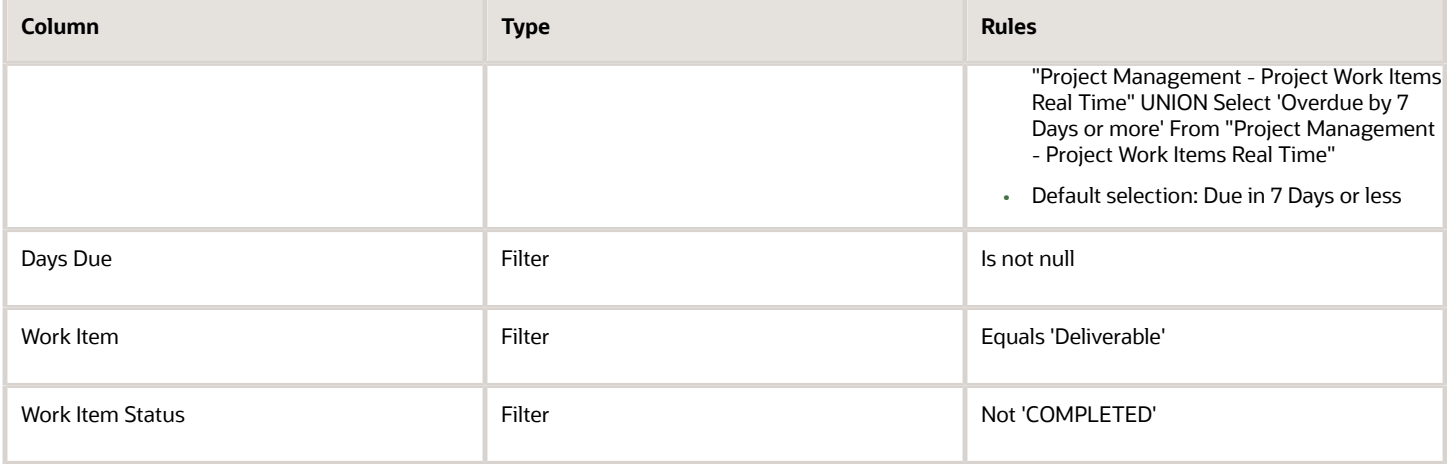

The following table lists the views in the Deliverables Due in My Projects Analysis.

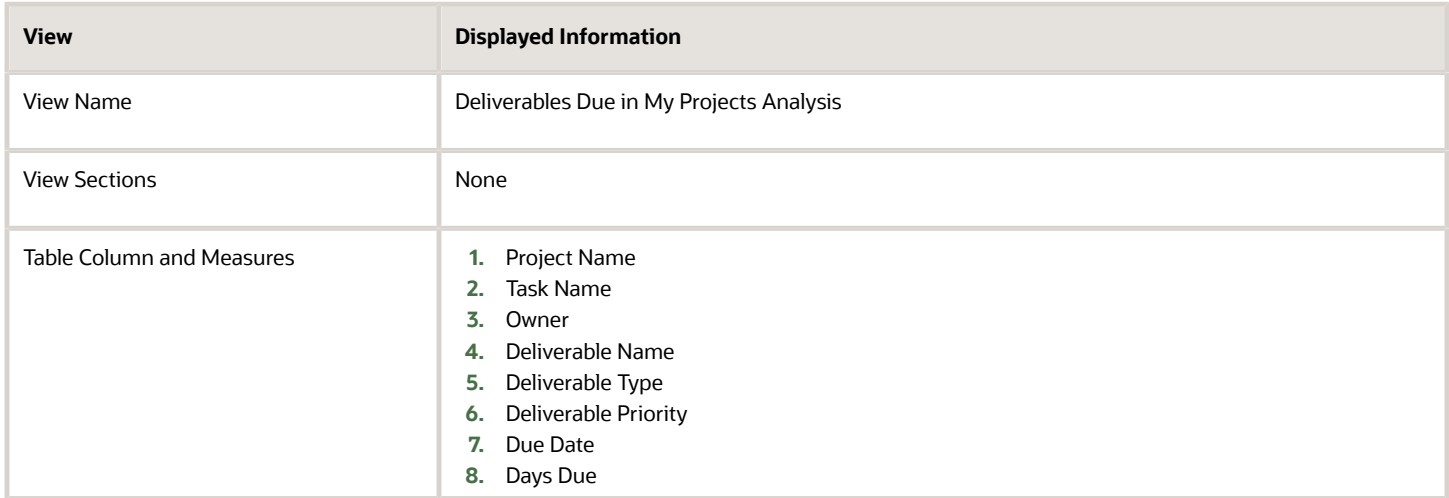

# My Project Deliverables Not Started Dashboard

The My Project Deliverables Not Started dashboard displays all project deliverables that are overdue or due in the immediate future for the projects managed by you.

The dashboard uses the Project Management - Project Work Items Real Time subject area.

The dashboard consists of My Project Deliverable Not Started analysis.

#### Key Insights

This dashboard answers the following business questions:

- Which of my project deliverables are overdue?
- Which of my project deliverables are due soon?
- Which of my project deliverables are yet to start?

### Frequently Asked Questions

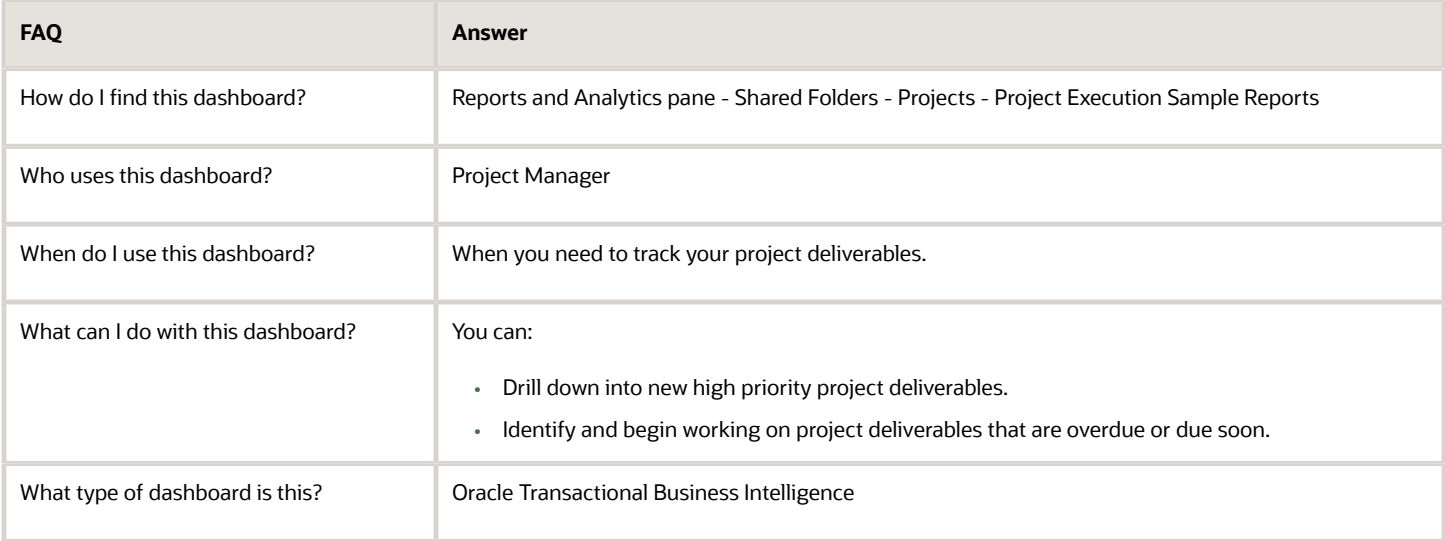

### Report Details

The following table lists the prompts and filters used in the dashboard.

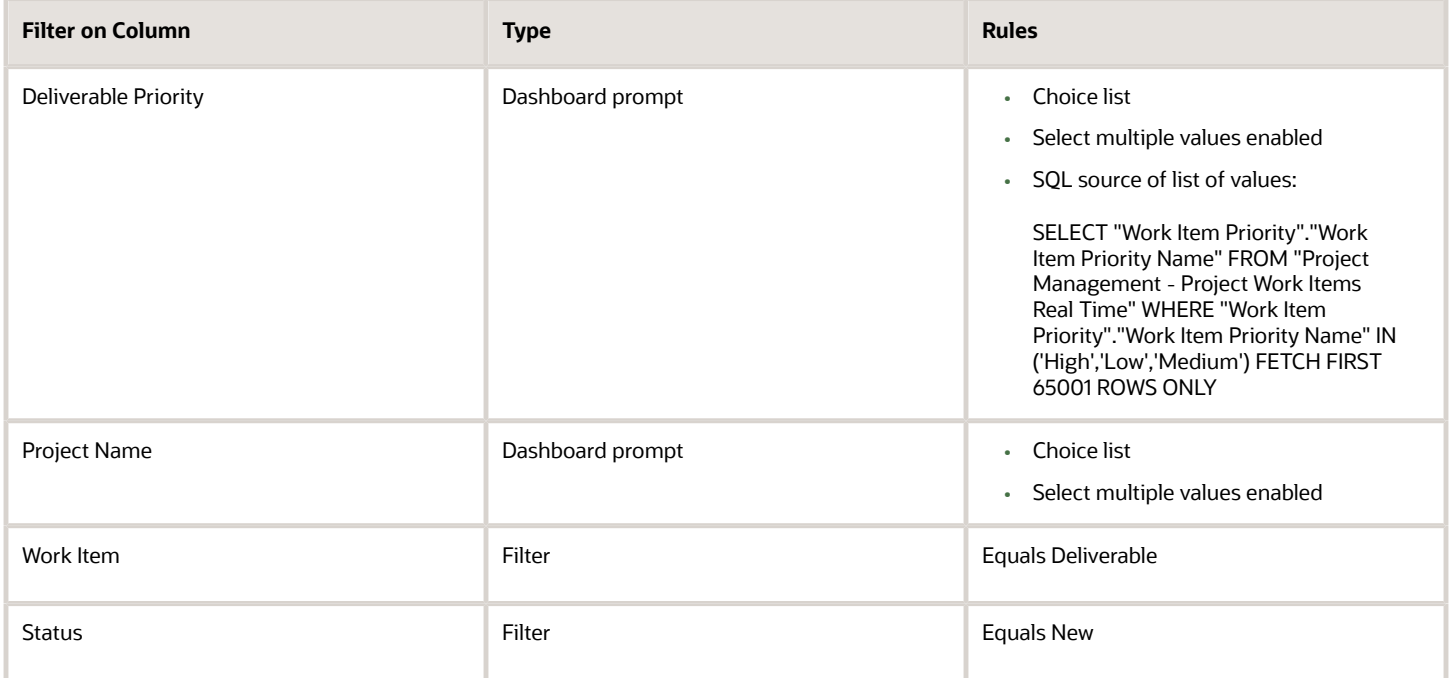

The following table lists the views in the analysis.

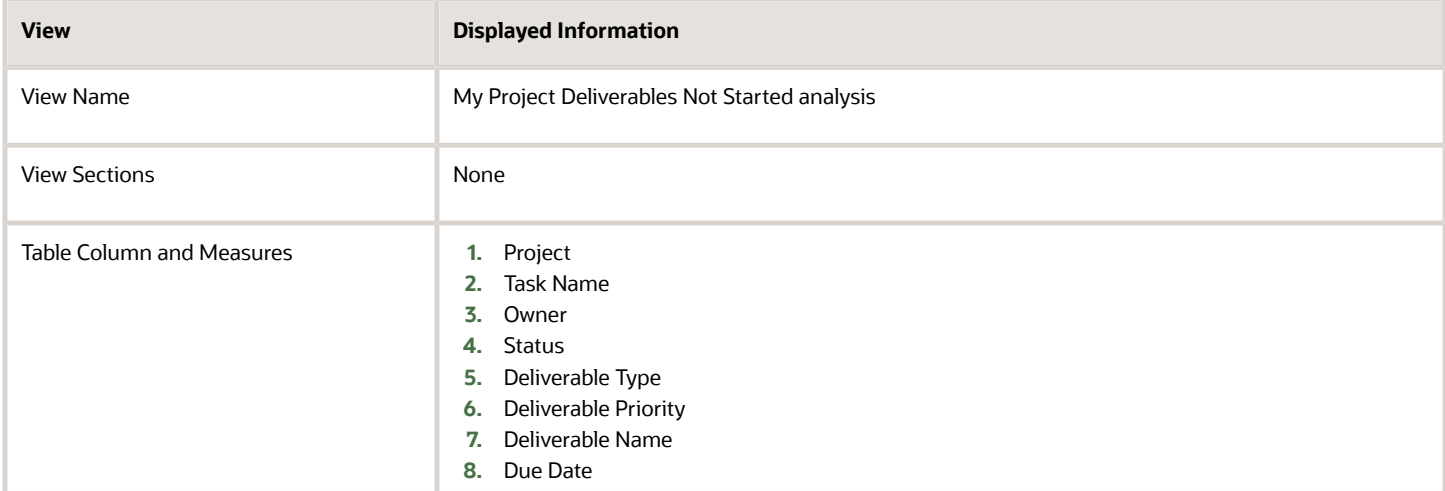

# Project Requirements

# Backlog Item Status Dashboard

The Backlog Item Status dashboard displays the total number of backlog items by status for every product owner and scrum master.

The dashboard uses the Project Management - Requirements Real Time subject area.

The dashboard consists of the Backlog Item Status Analysis and you can drill down to the following analyses from the Backlog Item Status Analysis.

- Backlog Item Status Analysis having Complete Status Detailed report
- Backlog Item Status Analysis having Draft Status Detailed report
- Backlog Item Status Analysis having Ready Status Detailed report

#### Key Insights

This dashboard answers the following business question:

• What's the total number of backlog items by status for a product in a given sprint?

#### Frequently Asked Questions

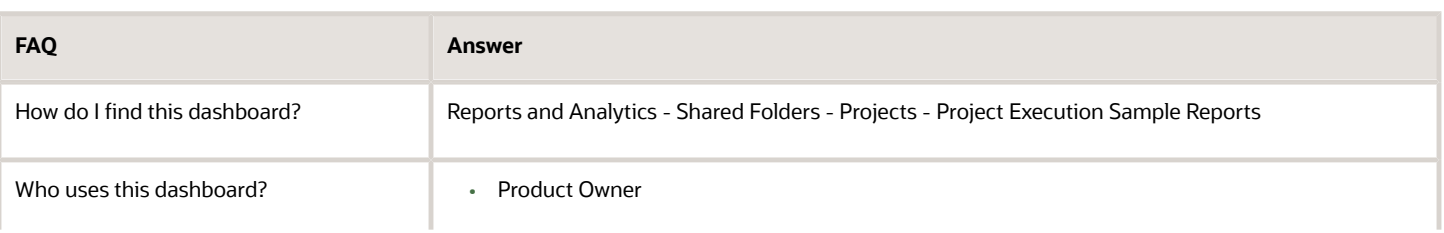

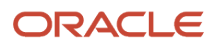

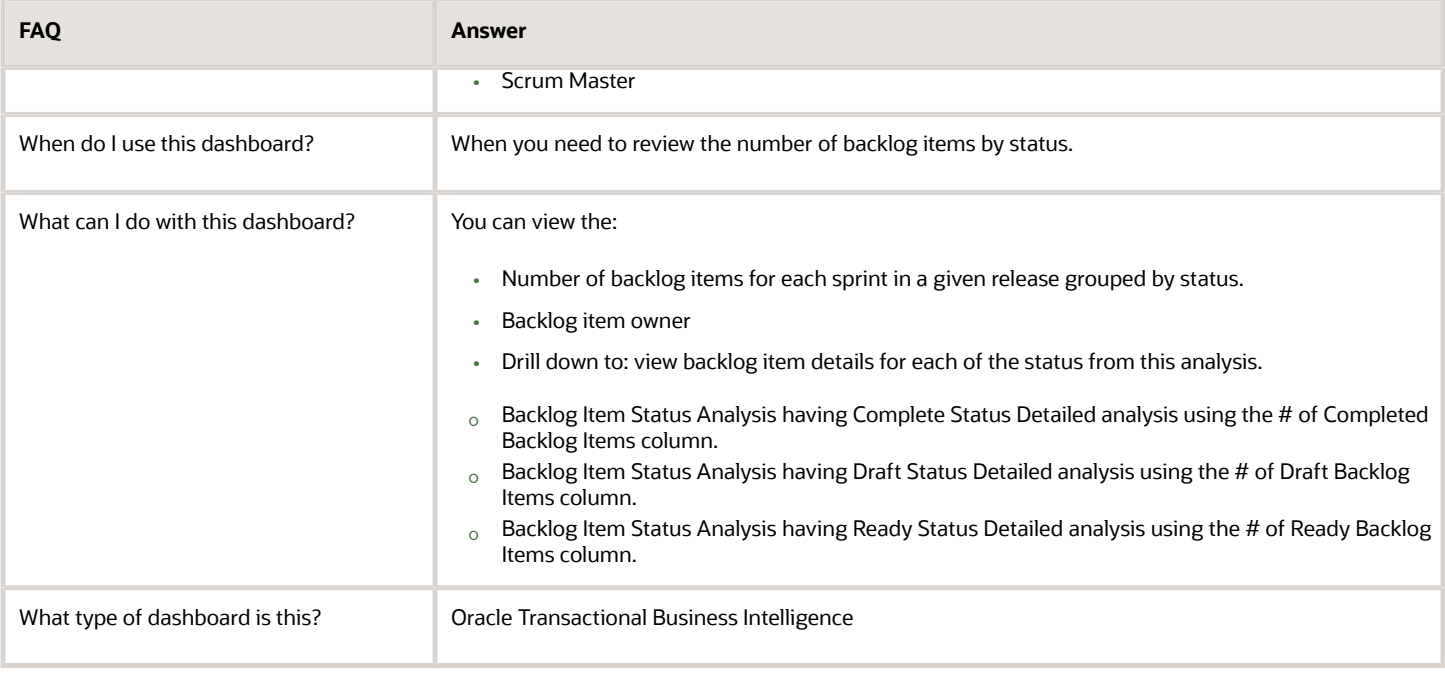

### Details

The following table lists the prompts and filters used in the dashboard.

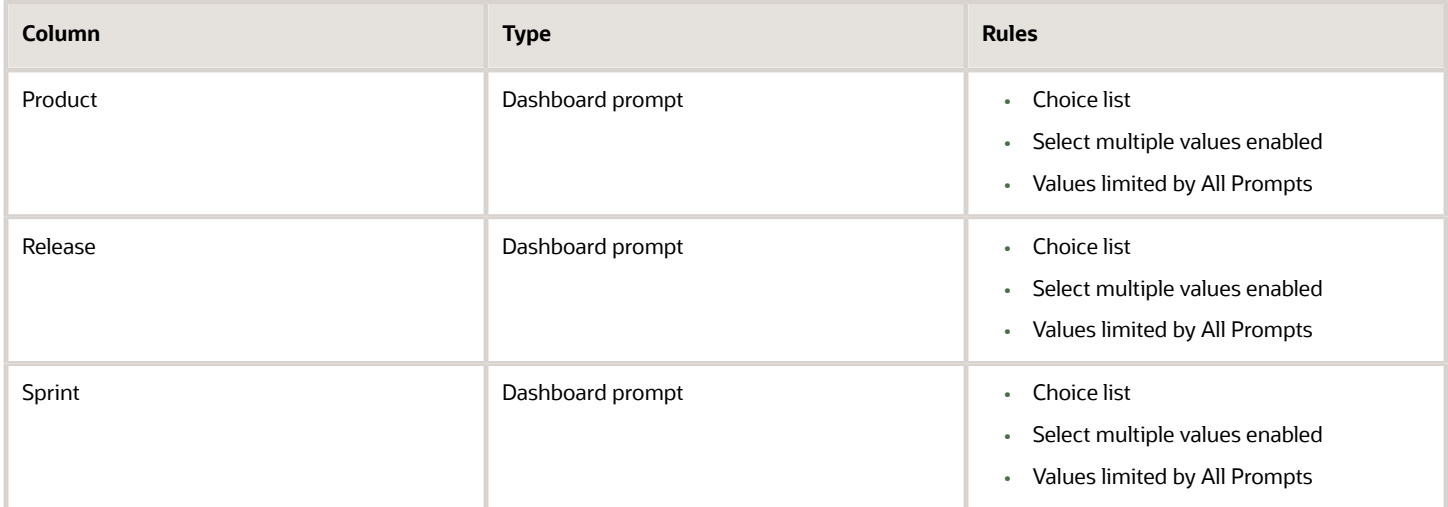

The following table lists the views in the Backlog Item Status Analysis.

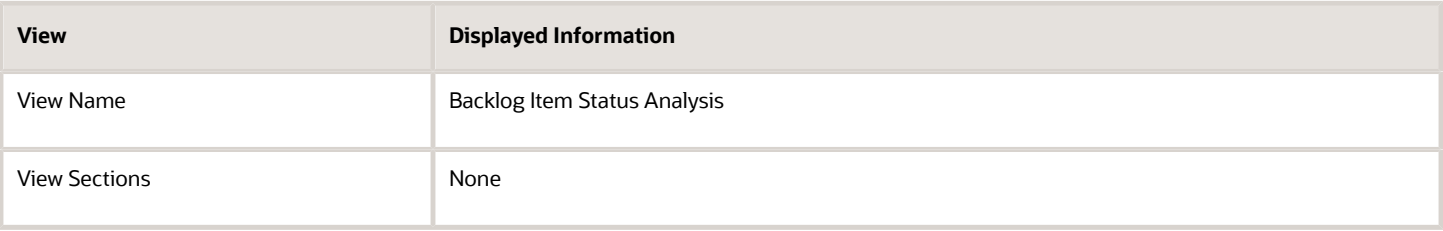

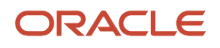

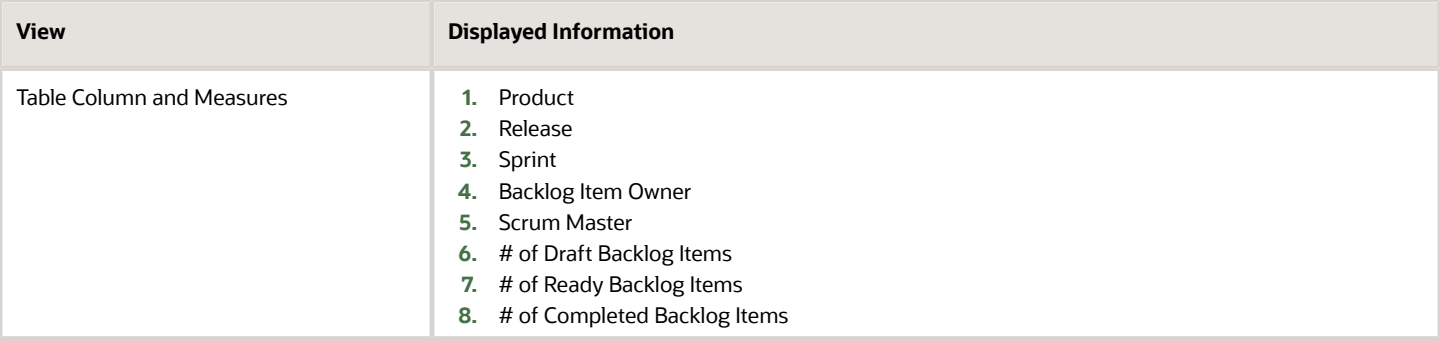

# Backlog Item Sprint Velocity Dashboard

The Backlog Item Sprint Velocity dashboard displays the total number of story points completed in each sprint of a release. This information helps the product owner to plan new work for upcoming releases.

The dashboard uses the Project Management - Requirements Real Time subject area.

The dashboard consists of Backlog Item Sprint Velocity Analysis report.

#### Key Insights

This dashboard answers the following business question:

• What's the total number of story points achieved in each sprint of a release?

#### Frequently Asked Questions

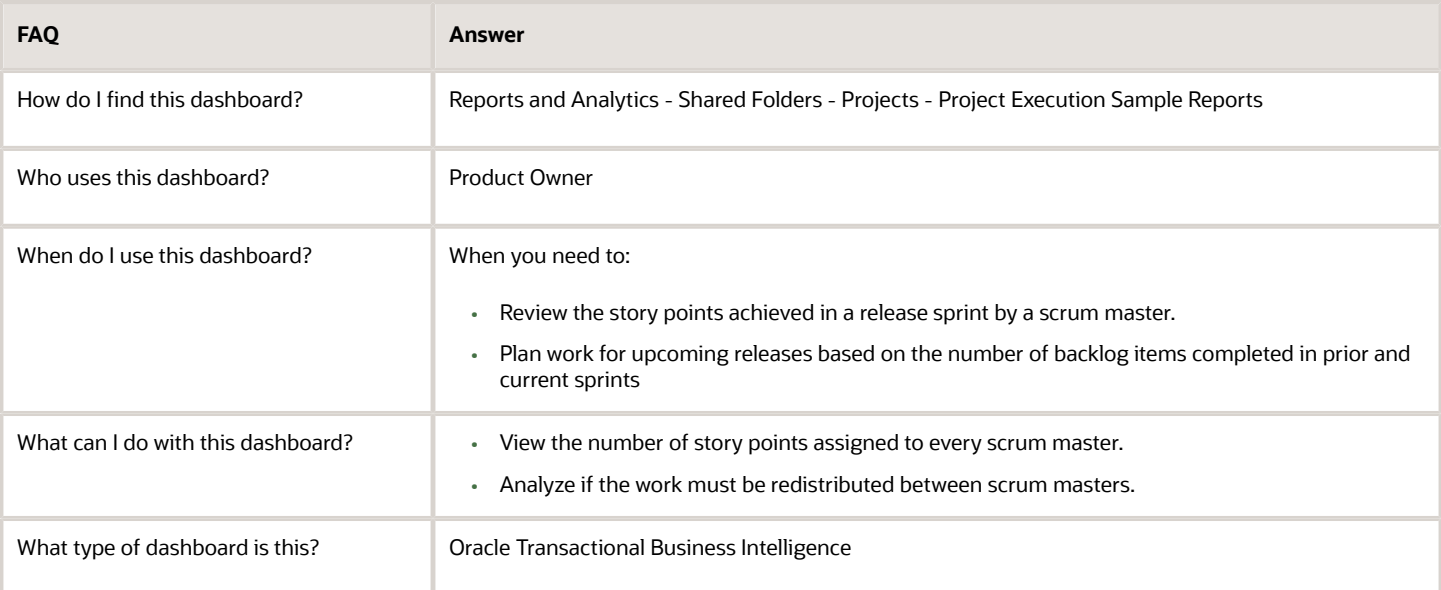

### **Details**

The following table lists the prompts and filters used in the dashboard.

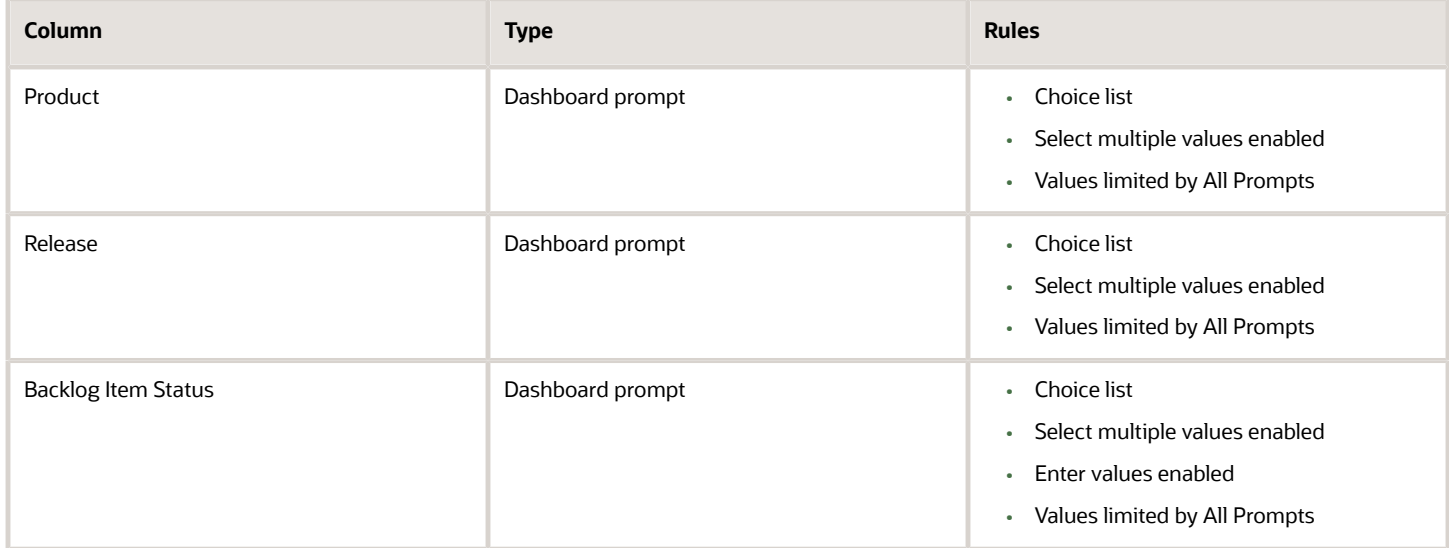

The following table lists the views in the Backlog Item Sprint Velocity Analysis.

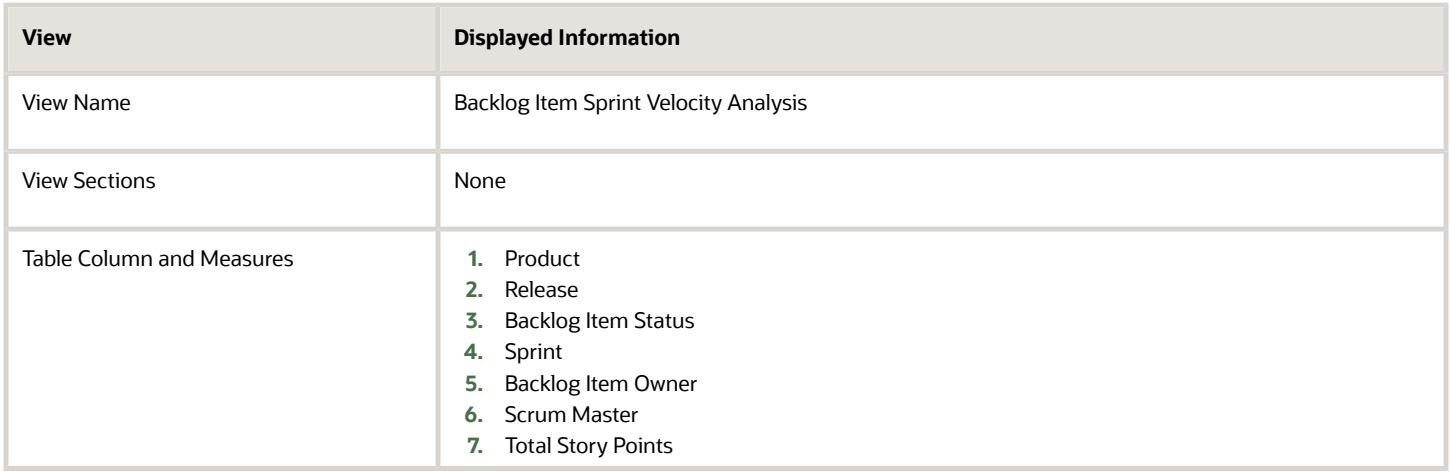

# Backlog Completeness Check Dashboard

The Backlog Completeness Check dashboard displays the total number of the backlog items with the exceptions for your backlogs. Exceptions include missing user stories, story points, or acceptance criteria.

The dashboard uses the Project Management - Requirements Real Time subject area.

The dashboard consists of Backlog Completeness Check Analysis Report and you can drill down to the following analyses from the Backlog Completeness Check Analysis Report.

- Backlog Completeness Check Analysis Detailed without Acceptance Criteria report
- Backlog Completeness Check Analysis Detailed without Story points report
- Backlog Completeness Check Analysis Detailed without User Story points report

#### Key Insights

This dashboard answers the following business questions:

- Which of my backlog items have exceptions?
- What are the exceptions for my backlog items?

#### Frequently Asked Questions

The following table lists the frequently asked questions about this dashboard.

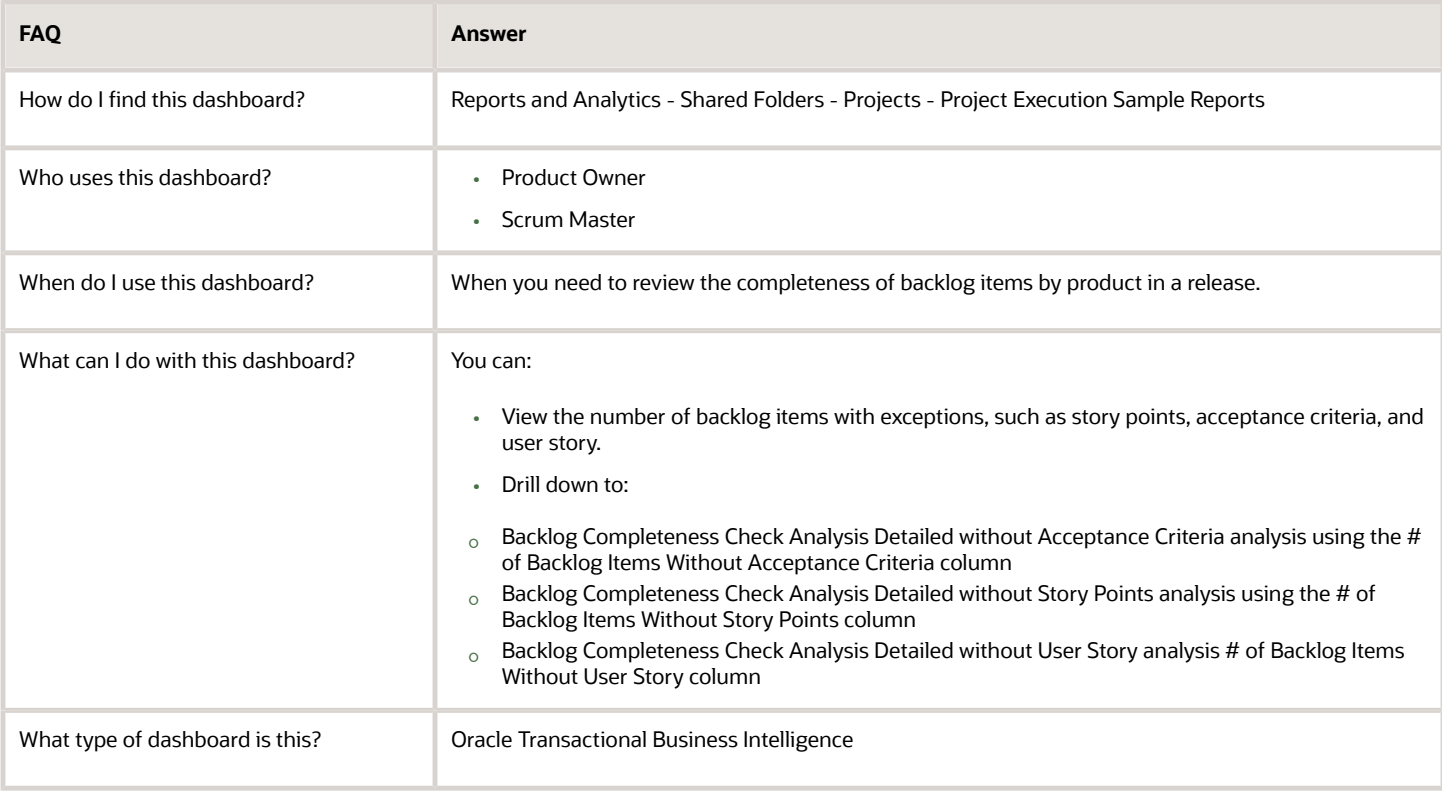

#### **Details**

The following table lists the prompts and filters used in the dashboard.

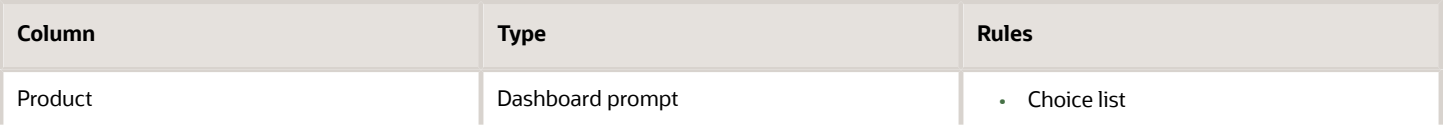

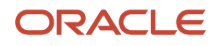

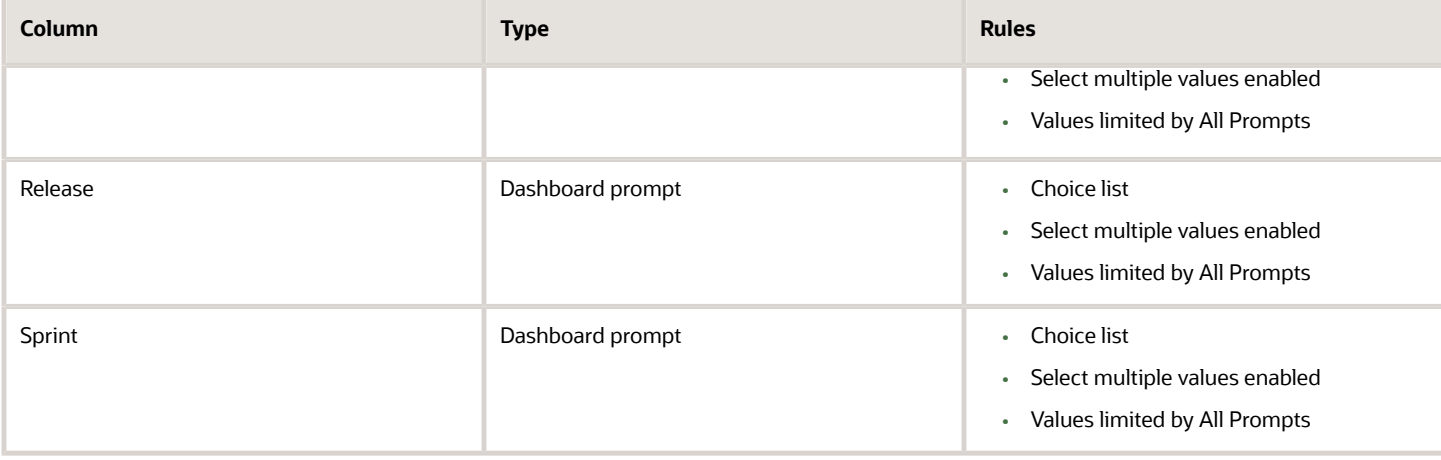

The following table lists the views in the Backlog Completeness Check Analysis.

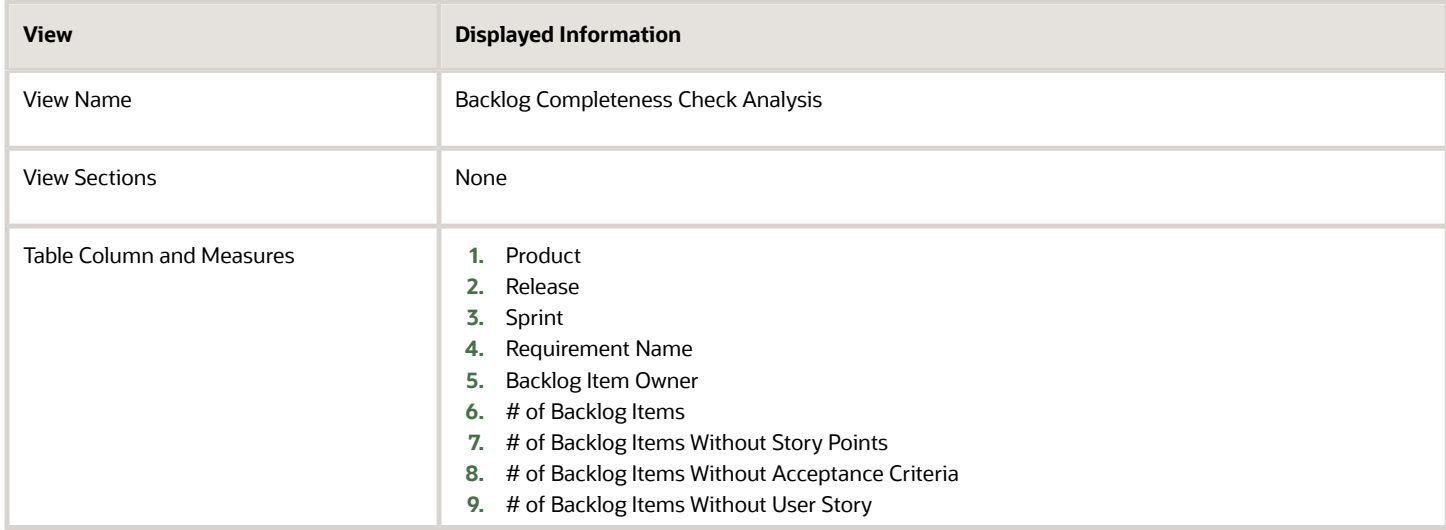

# Project Hours by Backlog Item Dashboard

The Project Hours by Backlog Item dashboard displays the effort in hours, actual and remaining, for all backlog items.

The dashboard uses the Project Management - Requirements Real Time subject area.

The dashboard consists of Project Hours by Backlog Item Analysis report.

#### Key Insights

This dashboard answers the following business questions:

- What are the planned hours for each backlog item?
- What are the backlog items for my projects in a sprint?
- How much effort is remaining for my backlog items?

### Frequently Asked Questions

The following table lists the frequently asked questions about this dashboard.

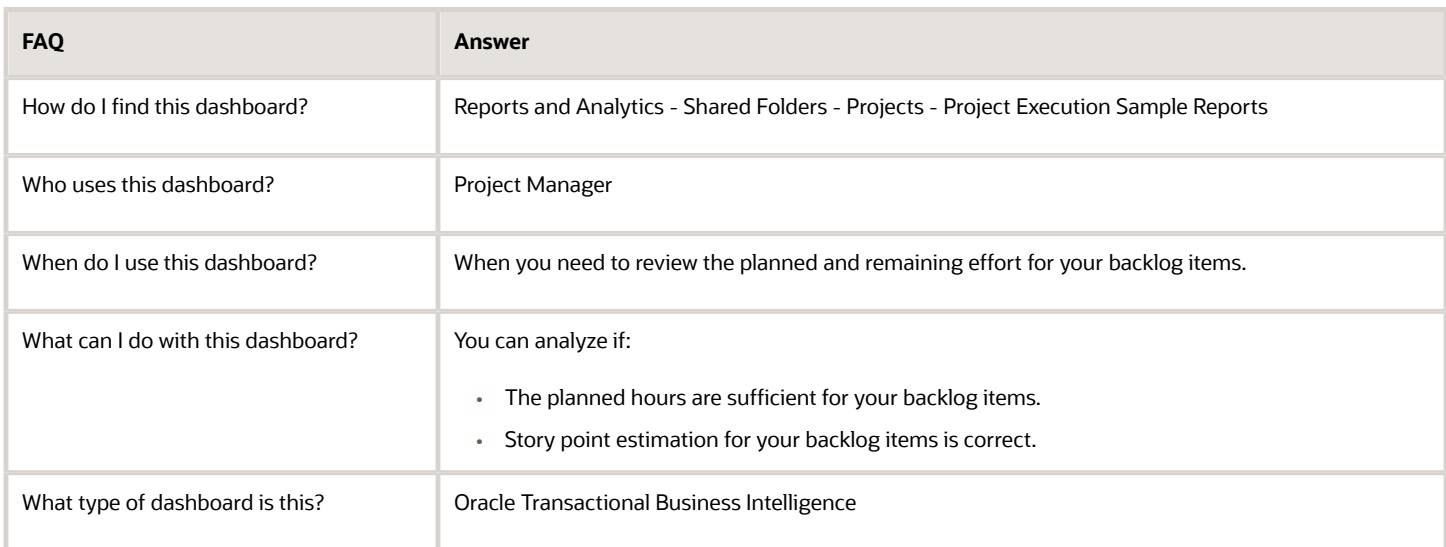

### **Details**

The following table lists the prompts and filters used in the dashboard.

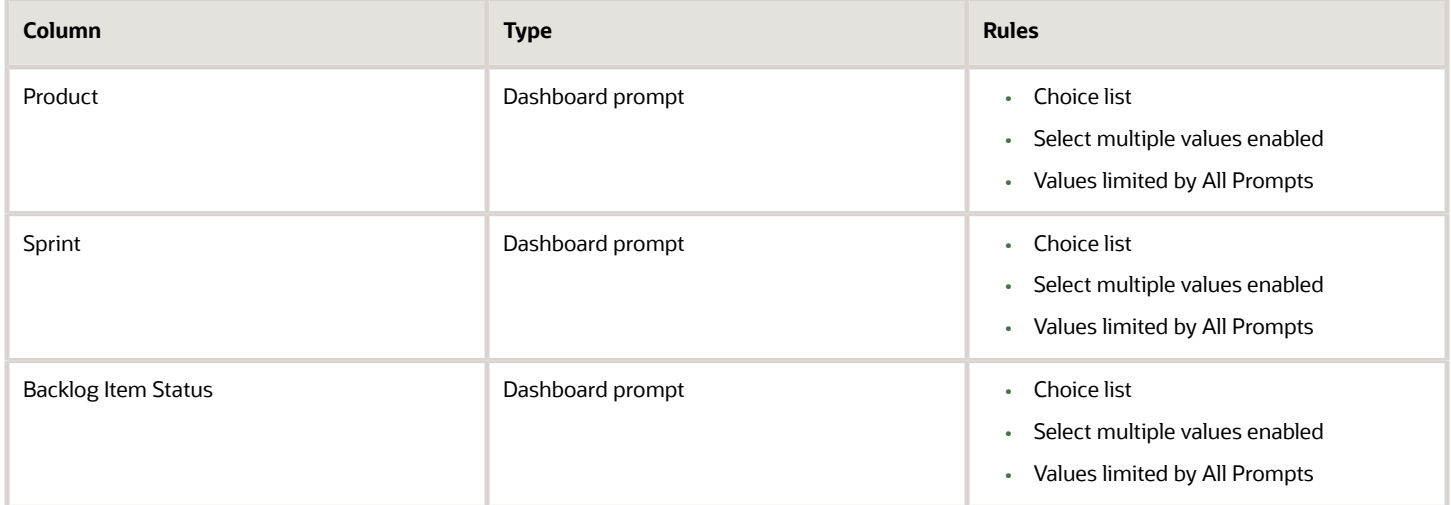

The following table lists the views in the Project Hours by Backlog Item Analysis.

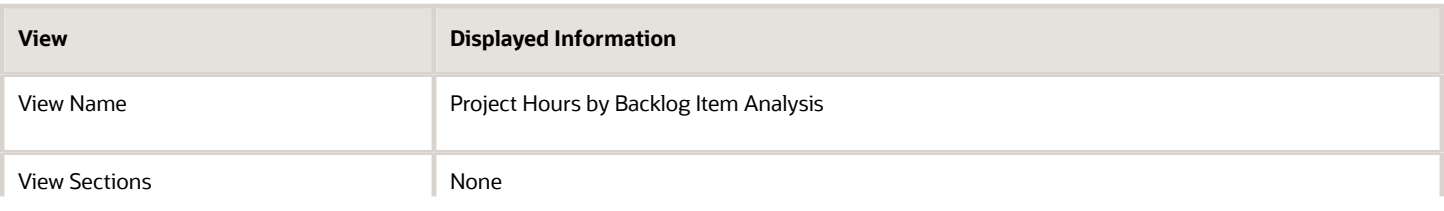

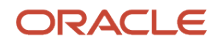

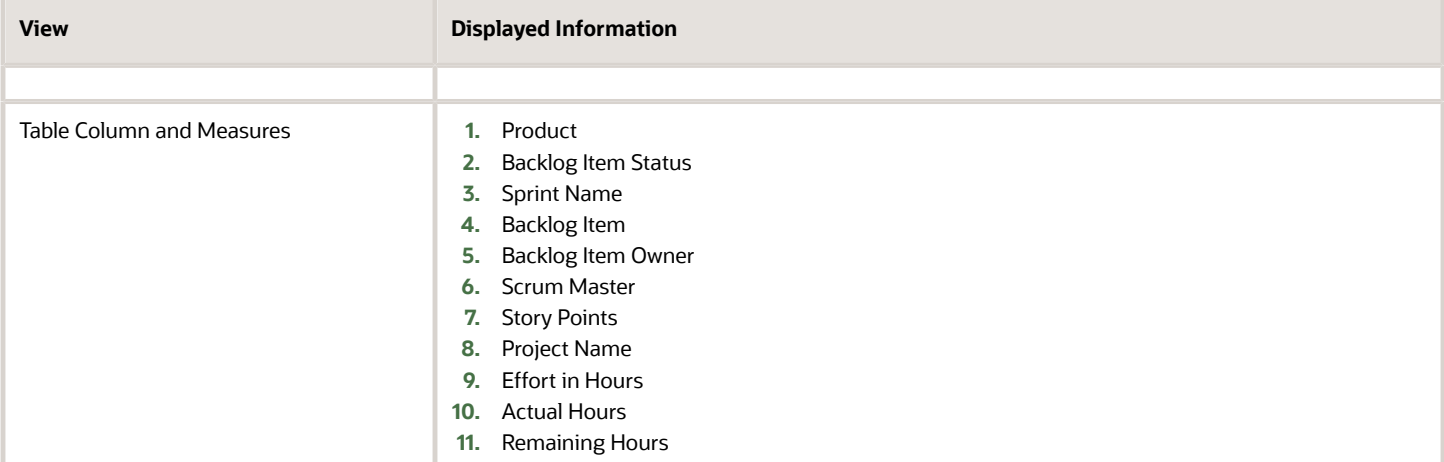

# Resource Management

# Resource Management Dashboard

The Resource Management dashboard displays summary information for resource supply and demand. You can also edit and create a copy of the dashboard to fit your own business requirements.

The dashboard uses the Projects - Project Resource Management - Resource Management Real Time and Projects - Project Resource Management - Resource Pool Real Time subject areas.

The dashboard consists of the following summary analysis:

- Projected Utilization Next 13 Weeks
- Billable Assigned Hours Next 13 Weeks
- Underutilized Resources Next 13 Weeks
- Proposed Resources Awaiting Approval
- Capacity vs Utilization
- Projected Utilization

#### Key Insights

This dashboard answers the following business questions:

- How is my resource supply?
- Are my resources effectively utilized?
- What is the billable utilization of my resources?
- Are my resources assigned effectively on projects and tasks?
- Are we seeing any trends in demand?

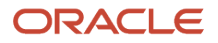

### Frequently Asked Questions

The following table lists the frequently asked questions about this dashboard.

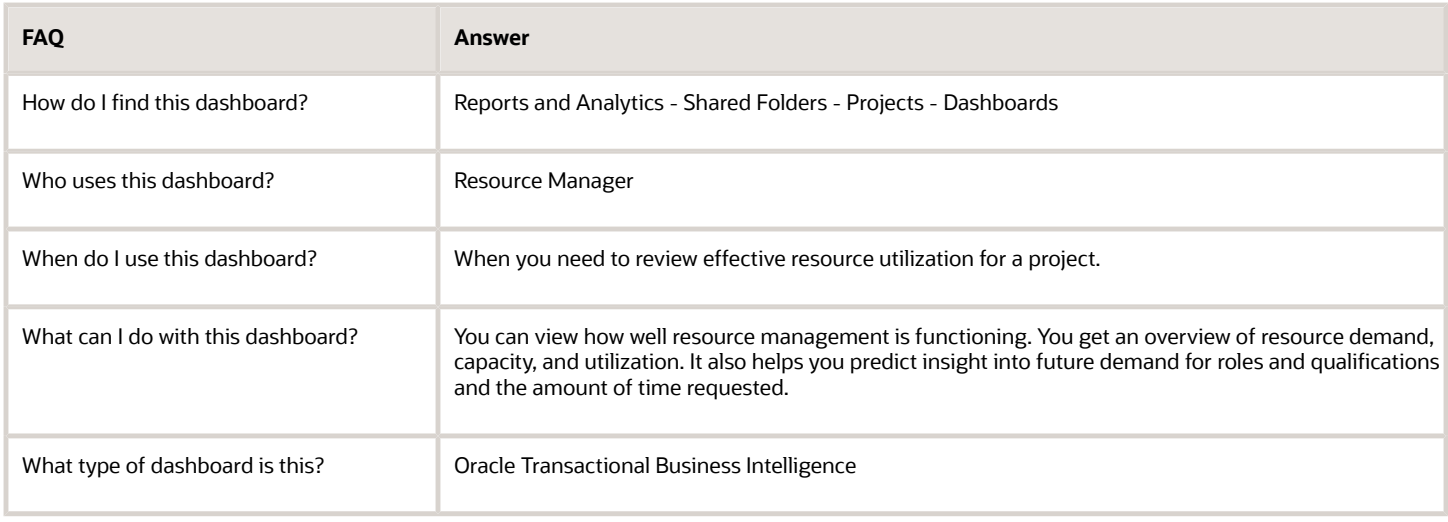

### **Details**

The following table lists the prompts and filters used in the dashboard.

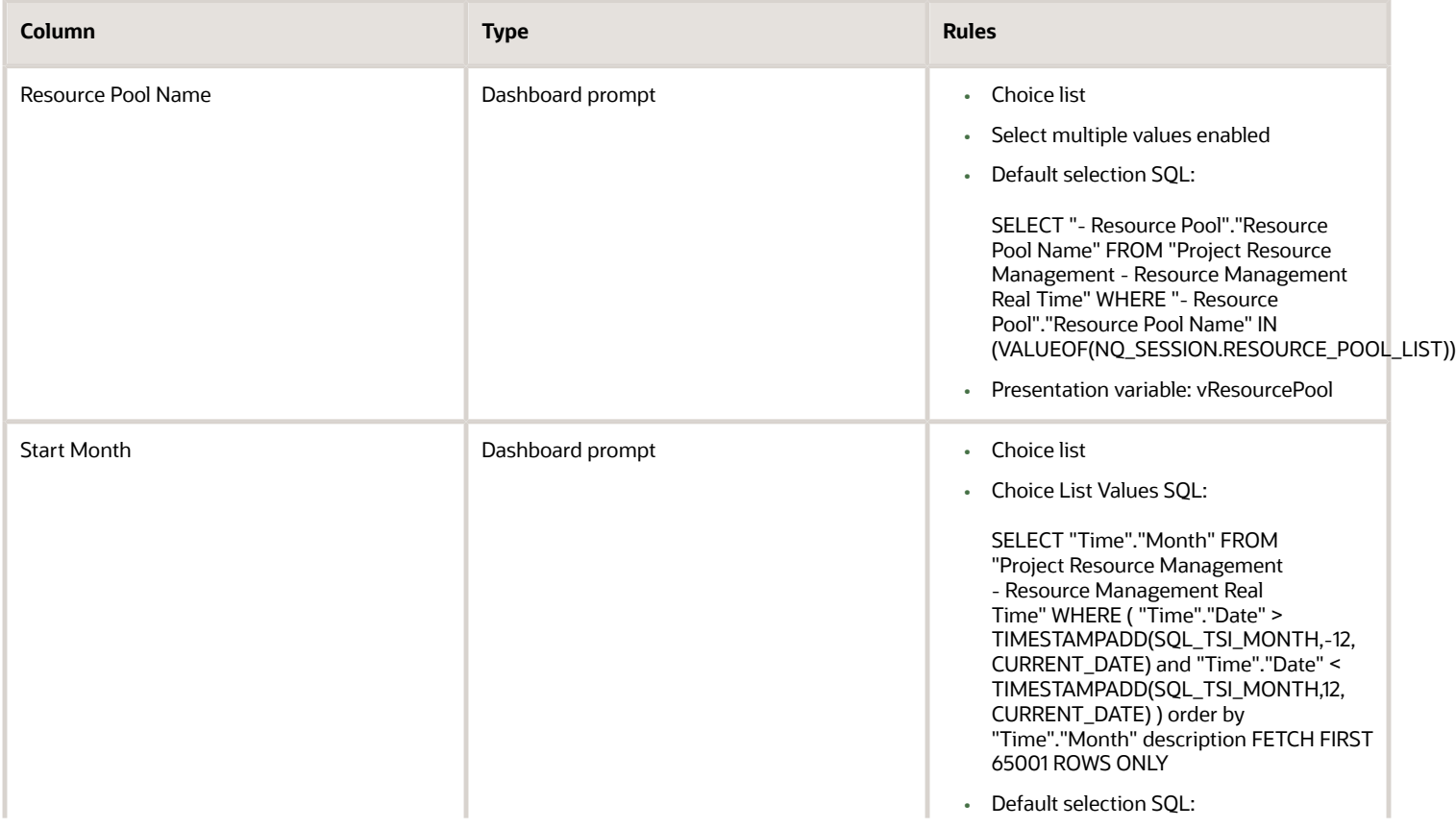

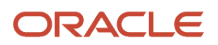

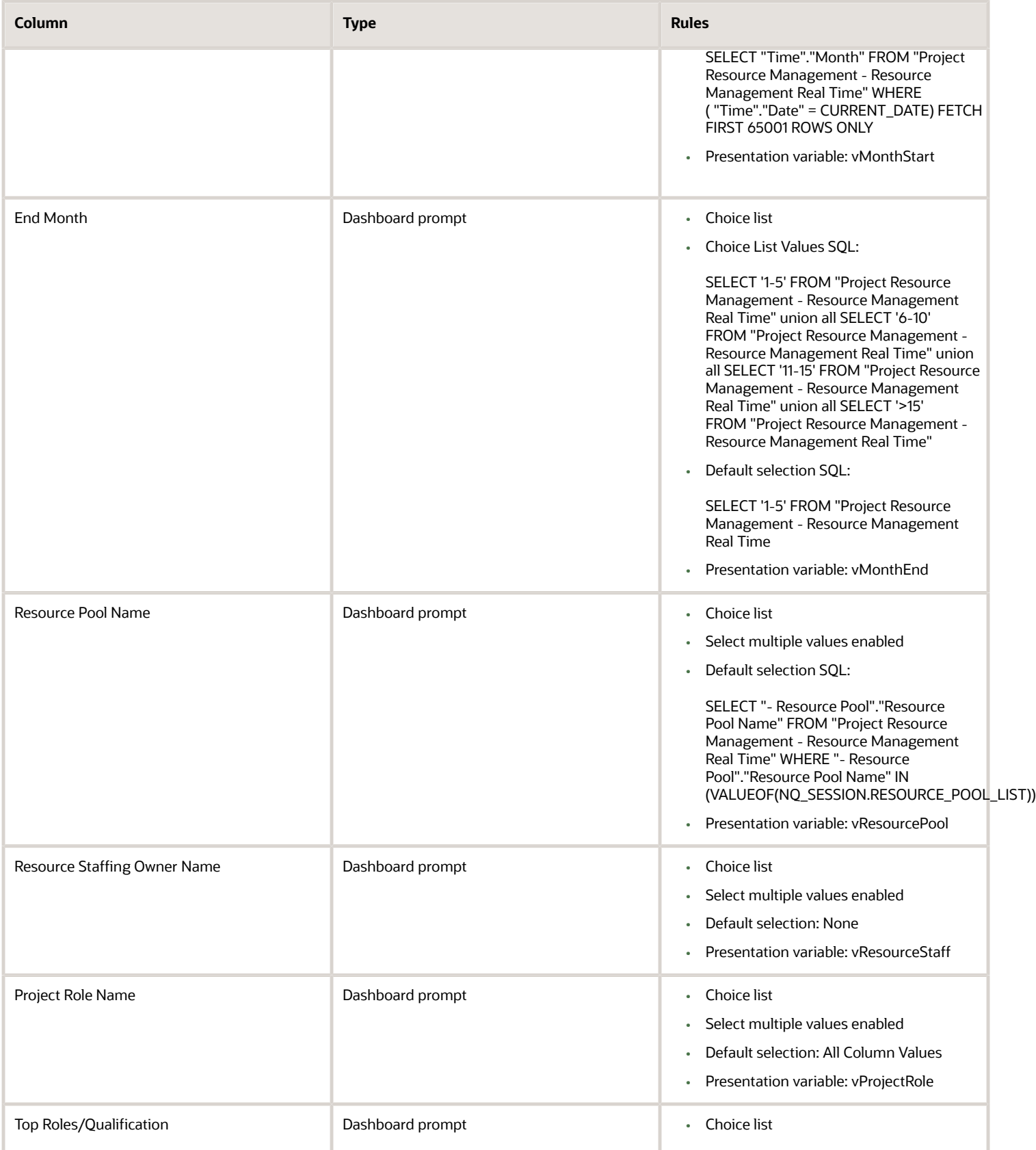

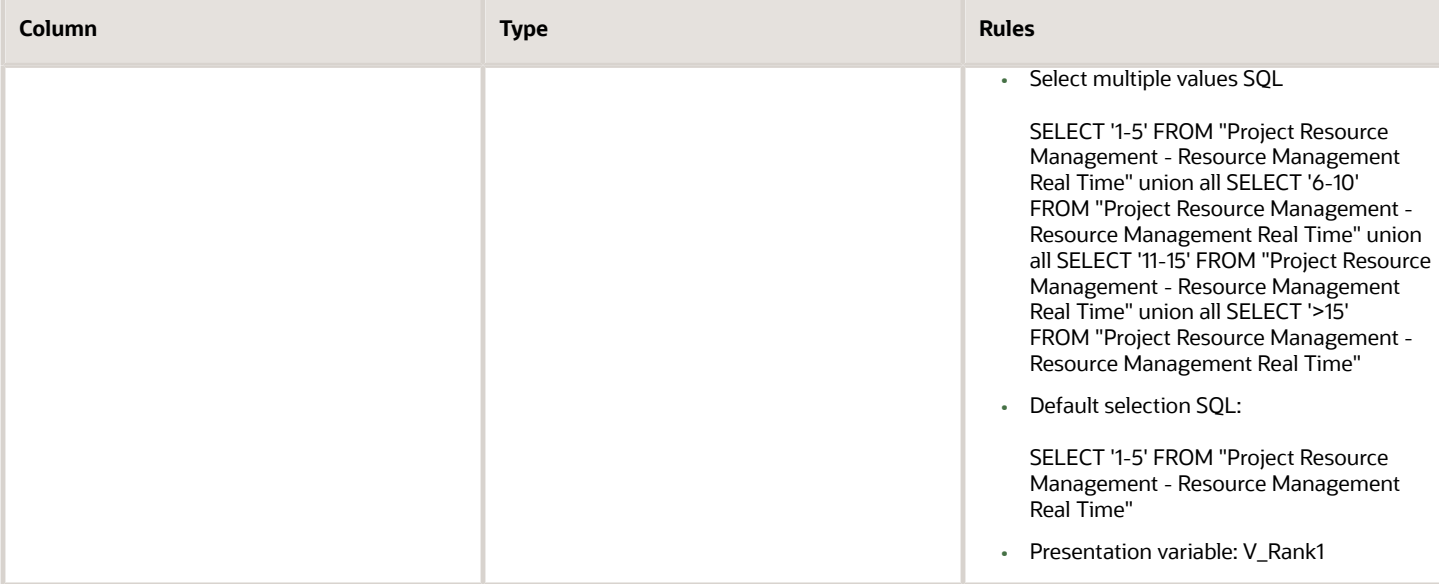

The following table lists the views for the Resource Management analysis.

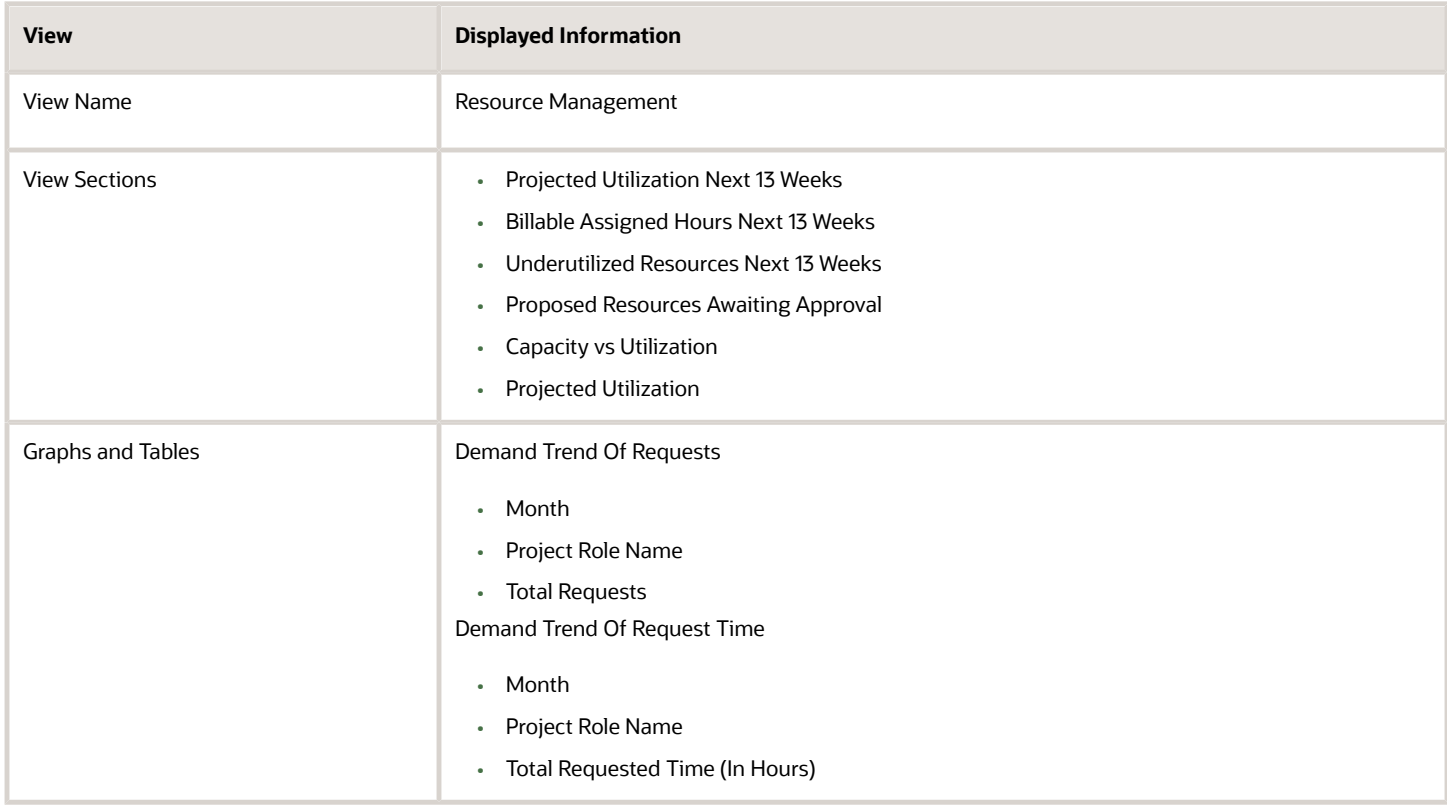

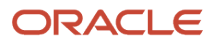

# Invalid Resource Assignments Dashboard

The Invalid Resource Assignments dashboard displays resources assigned to tasks or projects that are outside of the resources' effective dates in the organization, for the projects you manage.

The dashboard uses the Project Management - Project Resources Real Time and Project Management - Planning Real Time subject areas.

The dashboard consists of the Invalid Resource Assignments analysis.

### Key Insights

This dashboard answers the following business question:

• Which resources are assigned to tasks or projects outside of their effective dates?

#### Frequently Asked Questions

The following table lists the frequently asked questions about this dashboard.

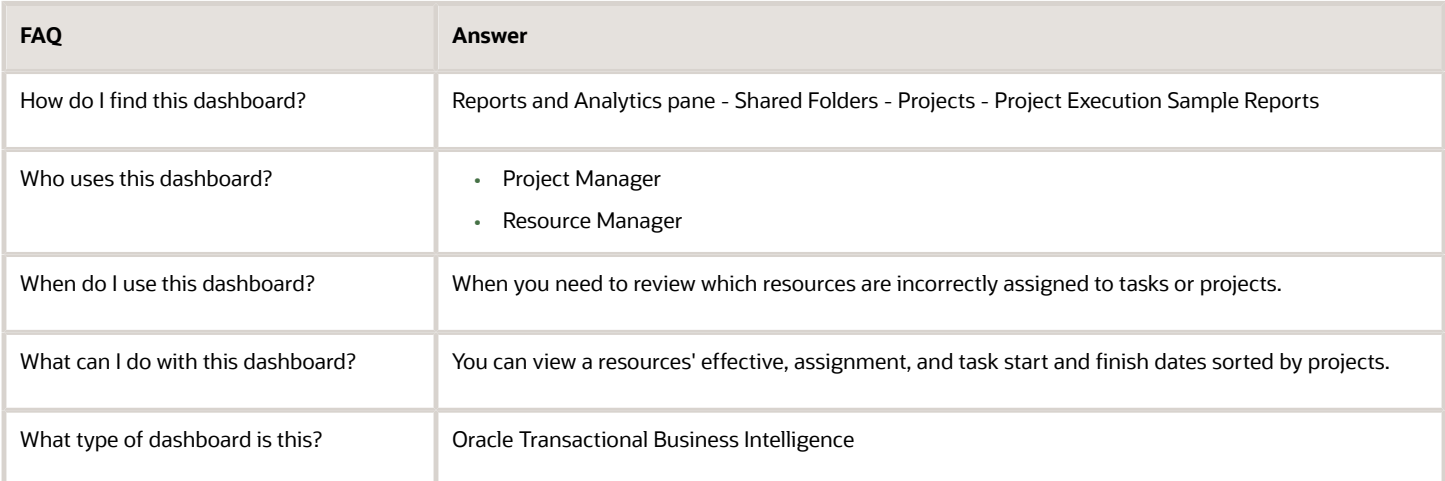

### **Details**

The following table lists the views in the Invalid Resource Assignments analysis.

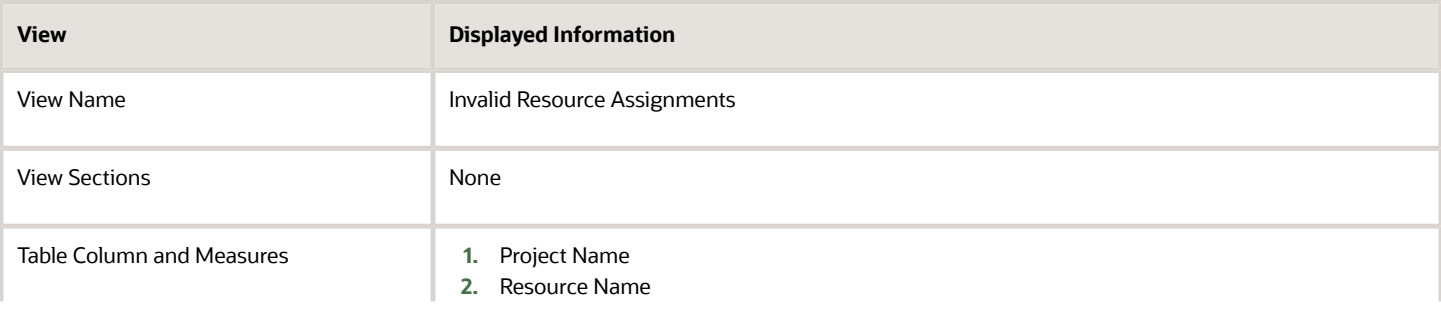

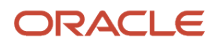

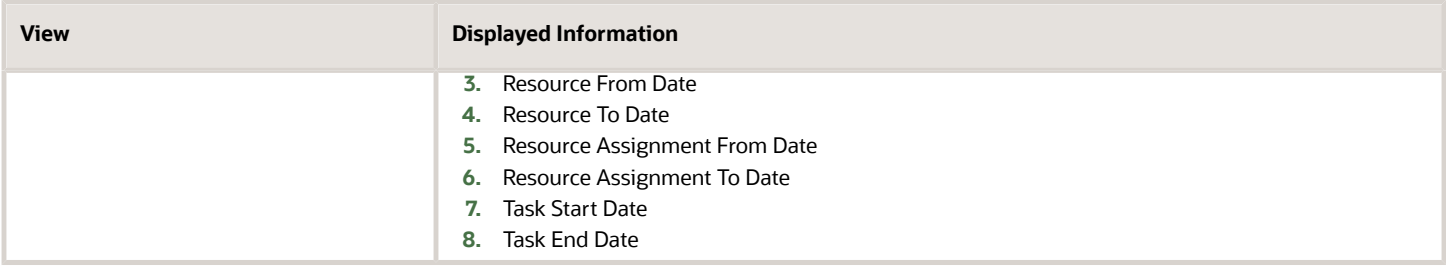

## Resource Capacity Planning by Project Role Dashboard

The Resource Capacity Planning by Project Role dashboard displays requested hours, capacity hours, assigned hours, remaining capacity hours, and the capacity surplus or shortfall for project roles for a specified date range.

The dashboard uses the Project Resource Management - Resource Management Real Time subject area.

**Note:** Click the Capacity Planning link to open the Resource Capacity Planning by Project Role dashboard.

The dashboard consists of Resource Assigned Hours by Project and Role analysis and you can drill down to the following analyses from the Resource Assigned Hours by Project and Role analysis.

- Resource Assigned Hours by Role and Project
- Resource Capacity Planning by Role and Resource

You can also drill down to the following dashboards from the Resource Capacity Planning by Project Role dashboard:

- Capacity Planning by Role and Resource
- Resource Assigned Hours by Role and Project

#### Key Insights

This dashboard answers the following business questions:

- What are the capacity hours of my resources?
- Are my resources being optimally utilized?

#### Frequently Asked Questions

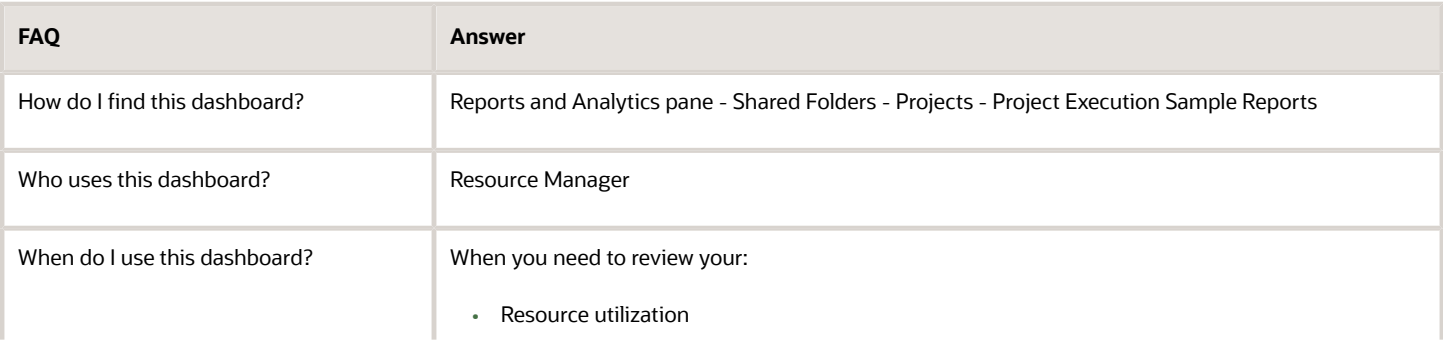

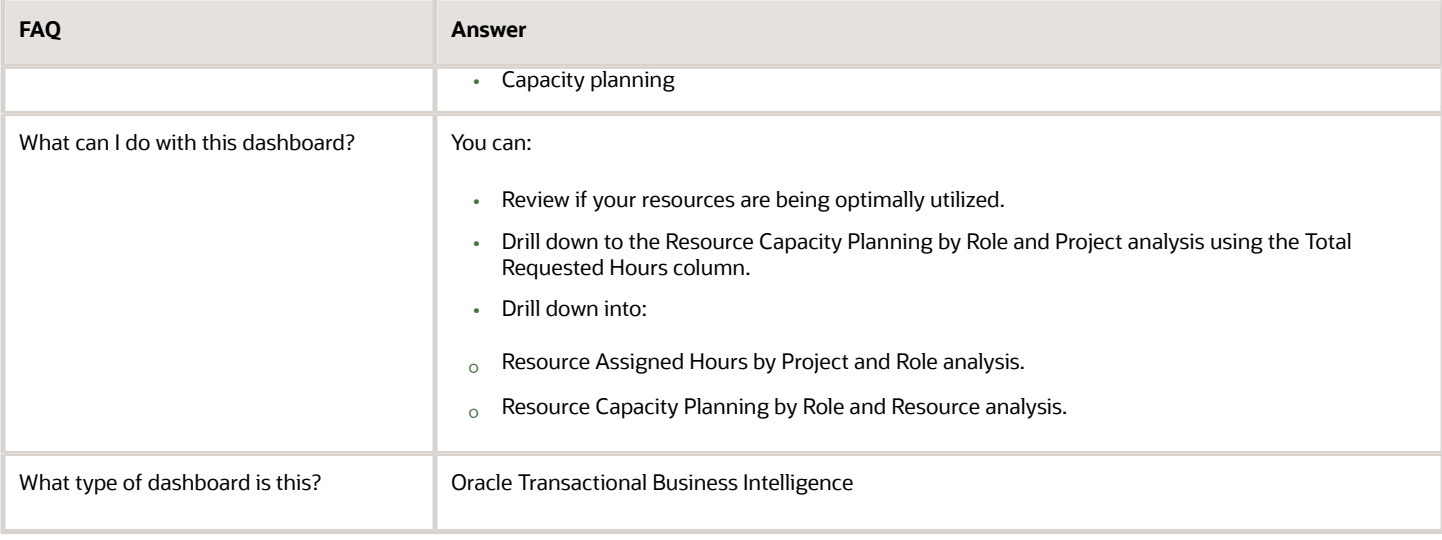

#### **Details**

The following table lists the prompts and filters used in the dashboard.

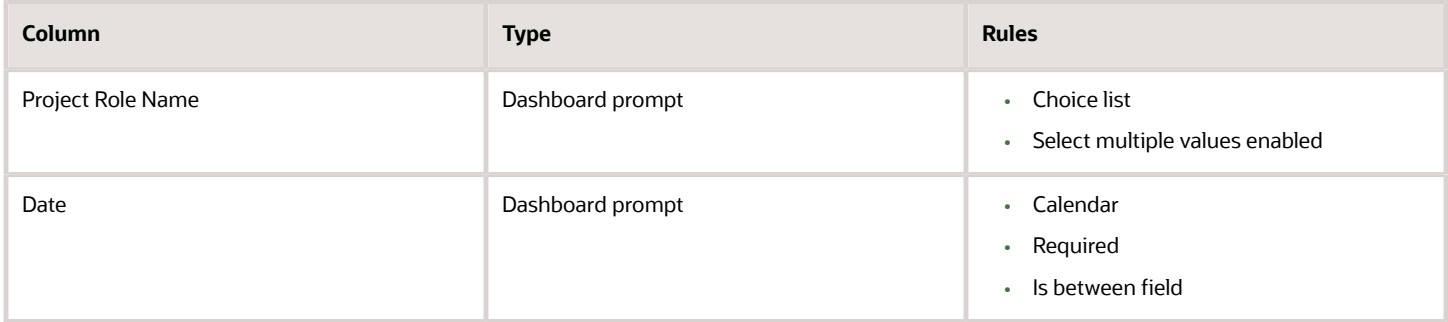

The following table lists the views in the Resource Capacity Planning by Project Role analysis.

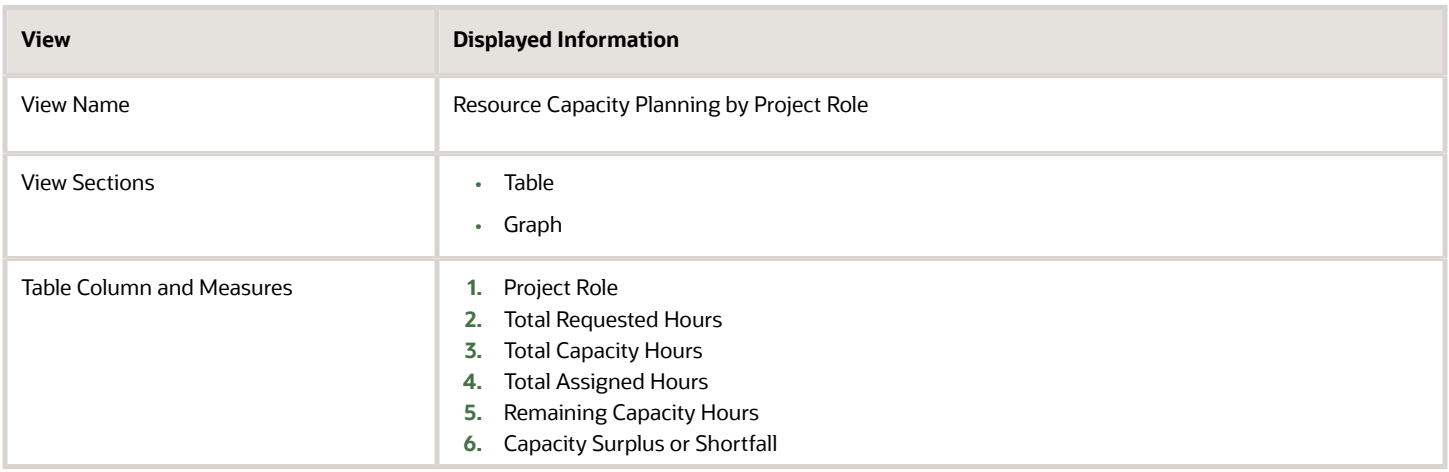

## Resource Pool Actual Utilization by Resource and Month **Dashboard**

The Resource Pool Actual Utilization by Resource and Month dashboard displays monthly actual hours and utilization percentages for a resource pool and the specified date range.

The dashboard uses the Project Resource Management - Resource Management Real Time subject area.

The dashboard consists of Resource Pool Actual Utilization by Resource and month Report and you can drill down to the following analysis from the Resource Pool Actual Utilization by Resource and Month Report.

• Resource Actual Utilization by Project Event and Month

#### Key Insights

This dashboard answers the following business question:

Are my resources optimally utilized?

#### Frequently Asked Questions

The following table lists the frequently asked questions about this dashboard.

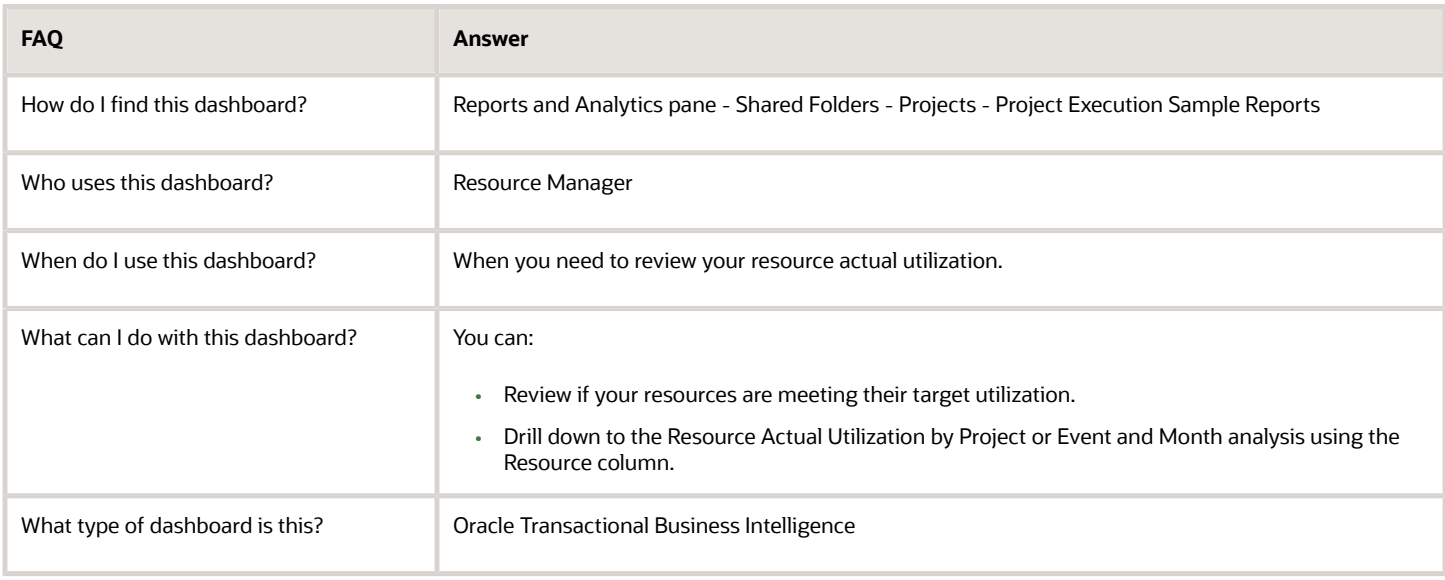

#### **Details**

The following table lists the prompts and filters used in the dashboard.

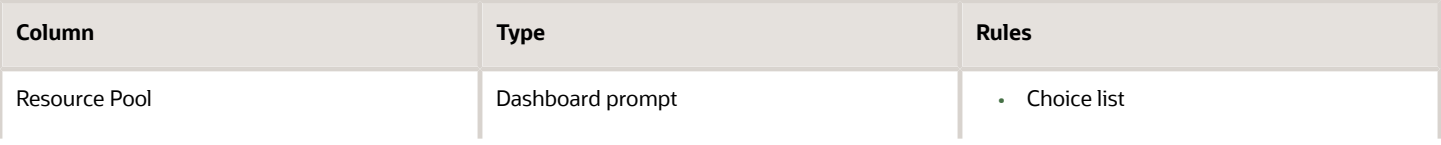

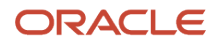

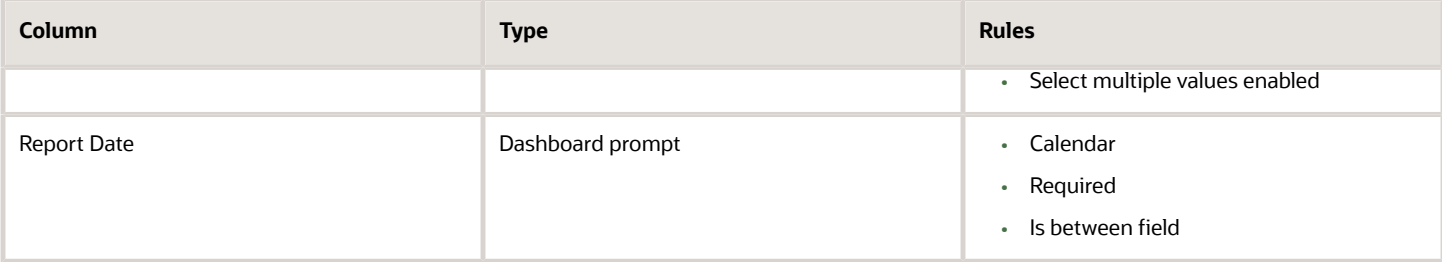

The following table lists the views in the Resource Pool Actual Utilization by Resource and Month analysis.

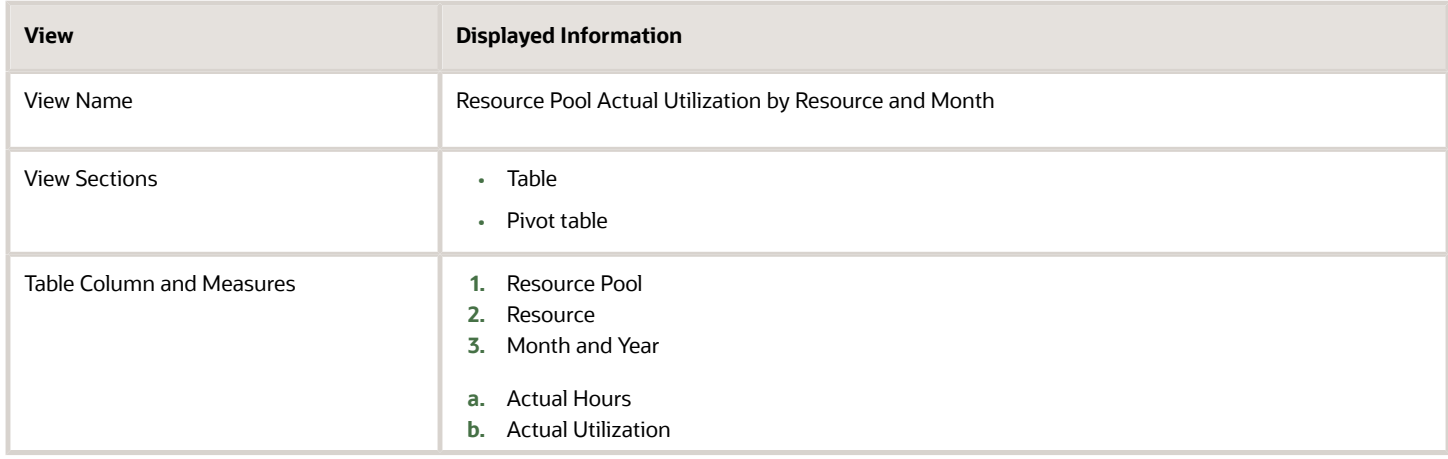

## Resource Pool Projected and Actual Utilization by Resource **Dashboard**

The Resource Pool Projected and Actual Utilization by Resource dashboard displays resource pool projected hours and utilization percentages, actual hours and utilization percentages, and variance hours by resource for specified date ranges.

The dashboard uses the Project Resource Management - Resource Management Real Time subject area.

The dashboard consists of Resource Pool Projected and Actual Utilization by Resource Report.

#### Key Insights

This dashboard answers the following business questions:

- Are my resources being effectively utilized?
- Which of my resources can be better utilized?

#### Frequently Asked Questions

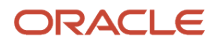

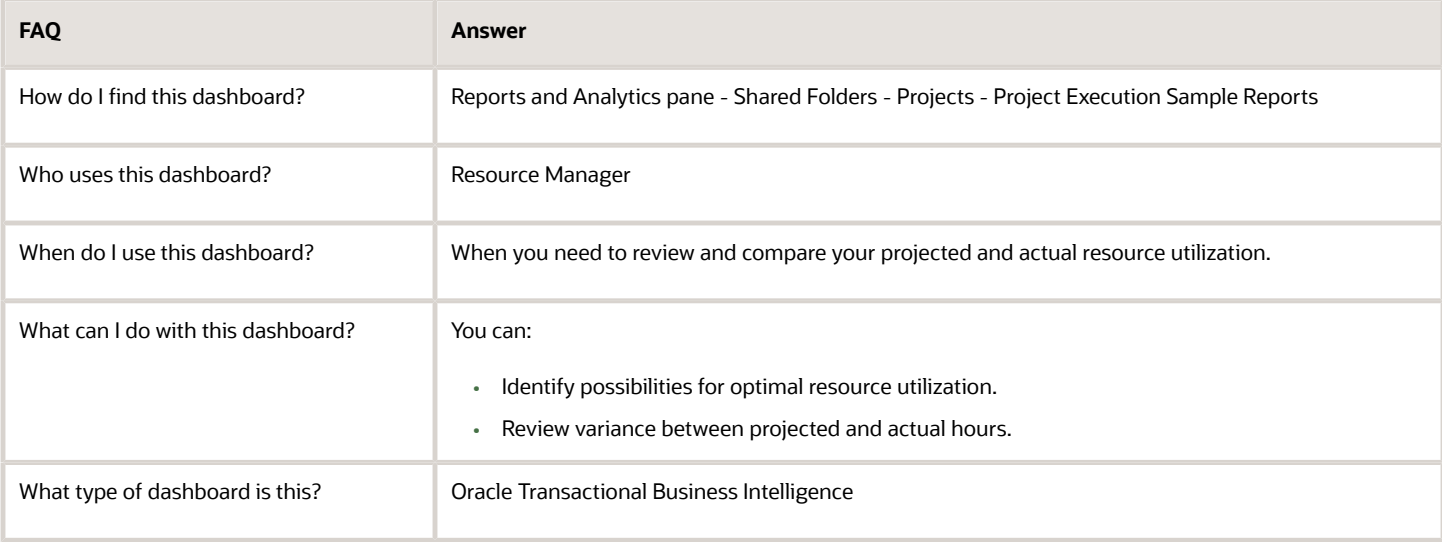

#### **Details**

The following table lists the prompts and filters used in the dashboard.

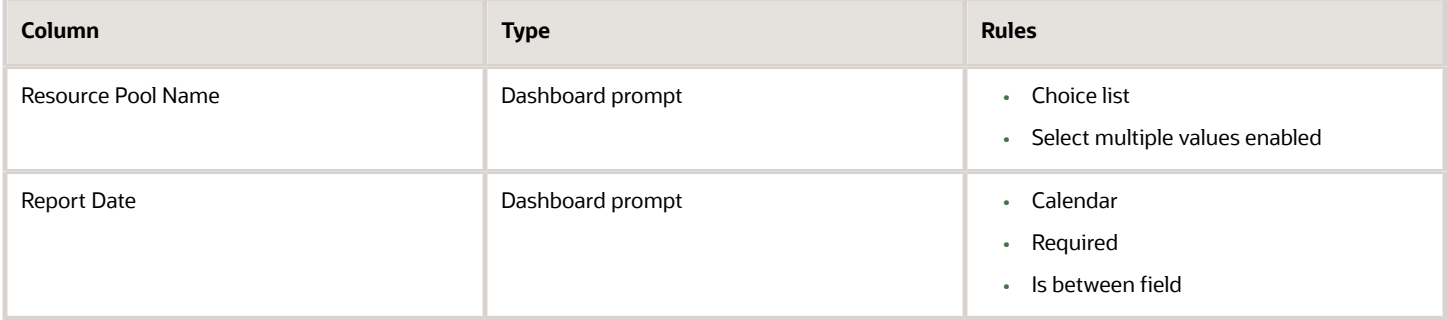

The following table lists the views in the Resource Pool Projected and Actual Utilization by Resource analysis.

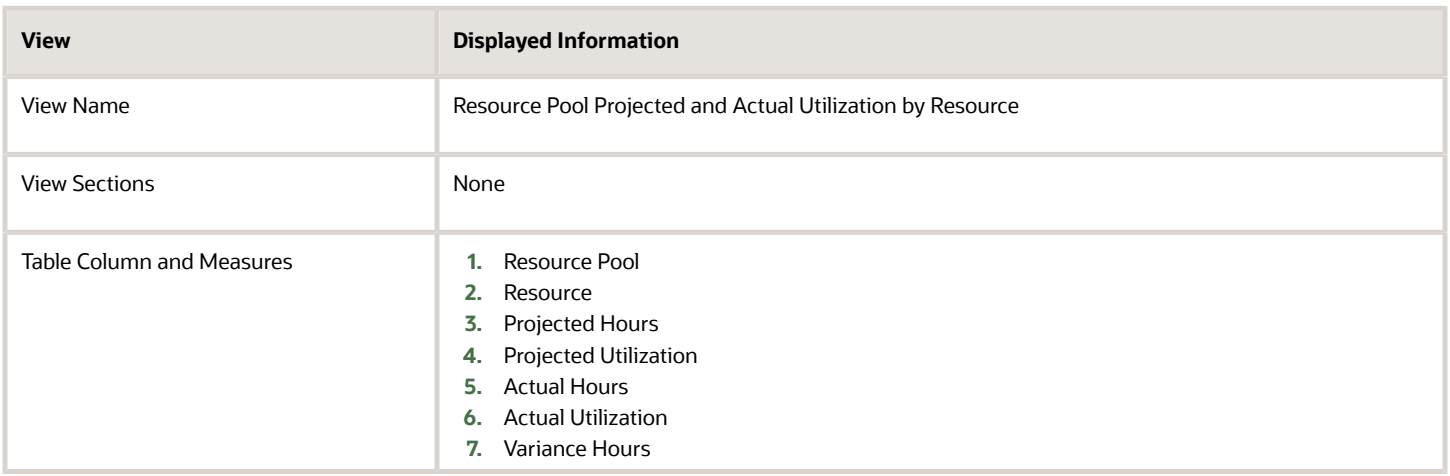

## Project Resource Request Forecast Revenue Dashboard

The Project Resource Request Forecast Revenue dashboard displays the cost, revenue, and margin forecasts for requests in Open and Resource Proposed status for a specified date range.

The dashboard uses the Project Resource Management - Resource Management Real Time subject area.

The dashboard consists of Project Resource Request Forecast Revenue Report and you can drill down to the following analysis from the Project Resource Request Forecast Revenue Report.

• Project Resource Request Forecast Revenue

#### Key Insights

This dashboard answers the following business questions:

- Which requests are in Open or Resource Proposed status?
- What is the forecasted revenue and margin for such resource requests?

#### Frequently Asked Questions

The following table lists the frequently asked questions about this dashboard.

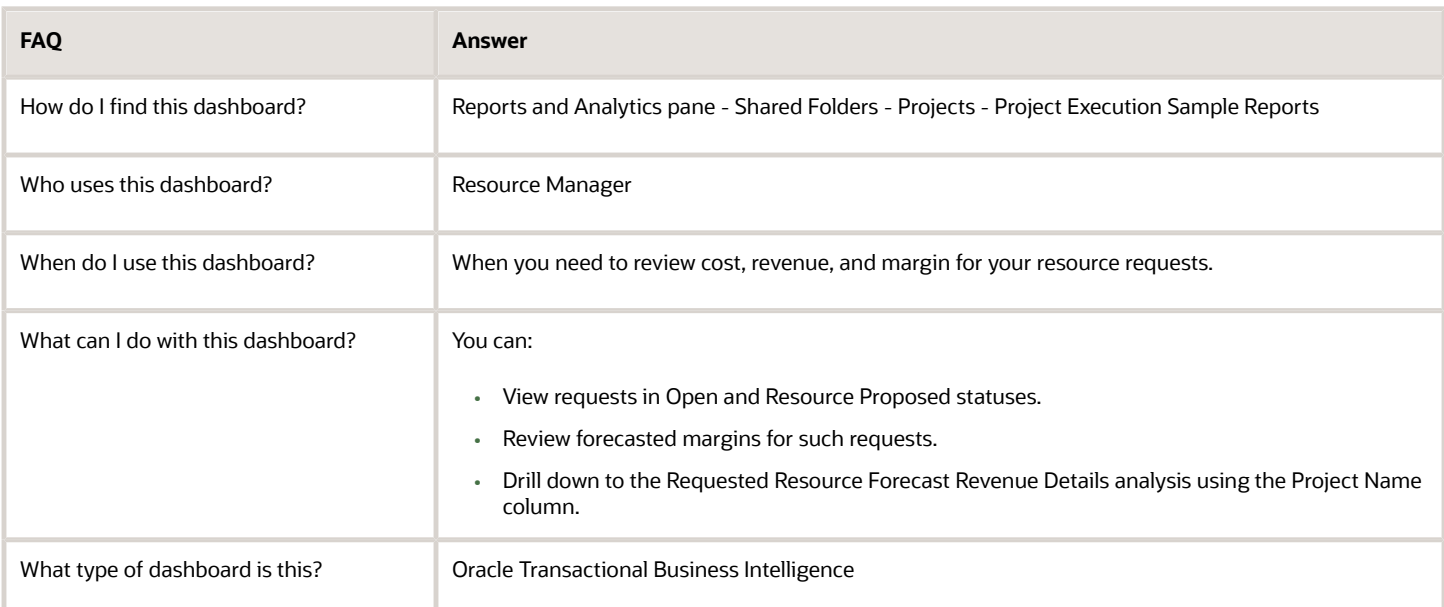

#### **Details**

The following table lists the prompts and filters used in the dashboard.

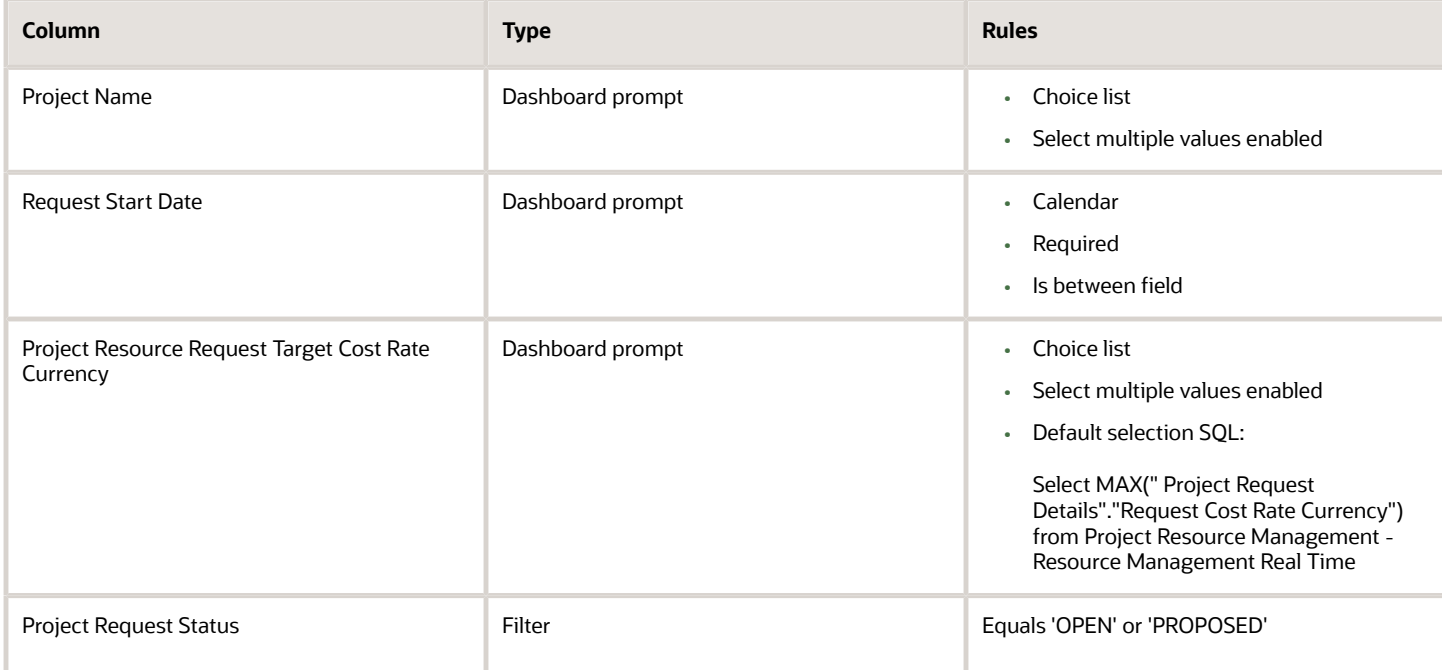

The following table lists the views in the Project Resource Request Forecast Revenue analysis.

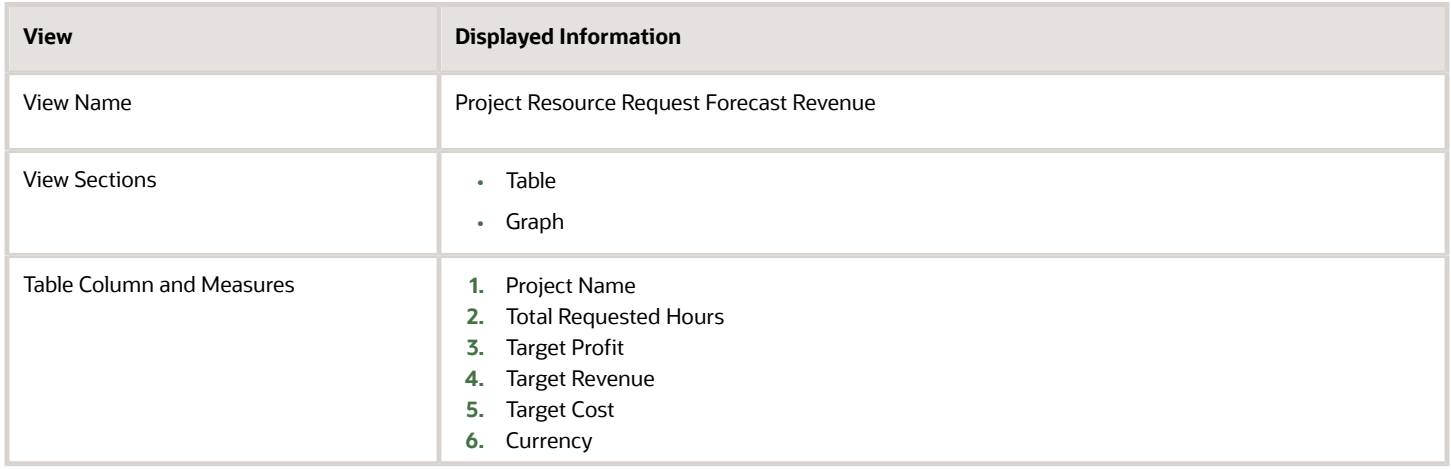

## Project Resource Assignment History by Resource Pool and Resource Dashboard

The Project Resource Assignment History by Resource Pool and Resource dashboard displays the project resource assignment details for assignments that are confirmed, pending adjustment, or canceled for resources in the specified resource pool and current assignment finish date range.

The dashboard uses the Project Resource Management - Resource Pool Real Time subject area.

The dashboard consists of the Project Resource Assignment History by Resource Pool and Resource analysis.

### Key Insights

This dashboard answers the following business questions:

- How many assignment adjustments are made to my resources' assignments?
- What assignments do my resources currently have and are any assignments adjusted from their original schedule?

### Frequently Asked Questions

The following table lists the frequently asked questions about this dashboard.

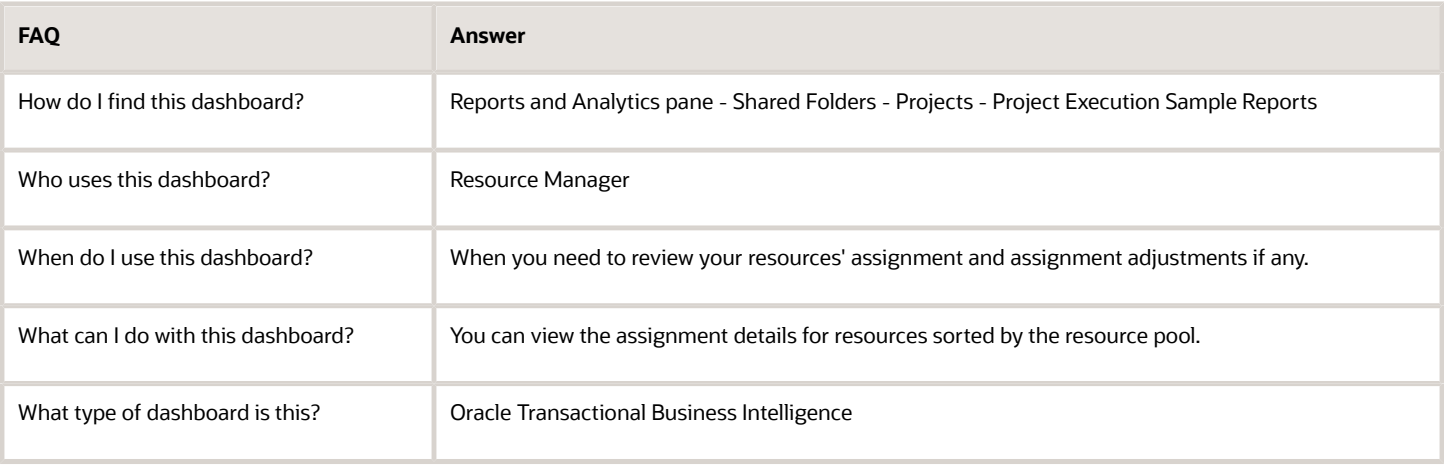

#### Details

The following table lists the prompts and filters used in this dashboard.

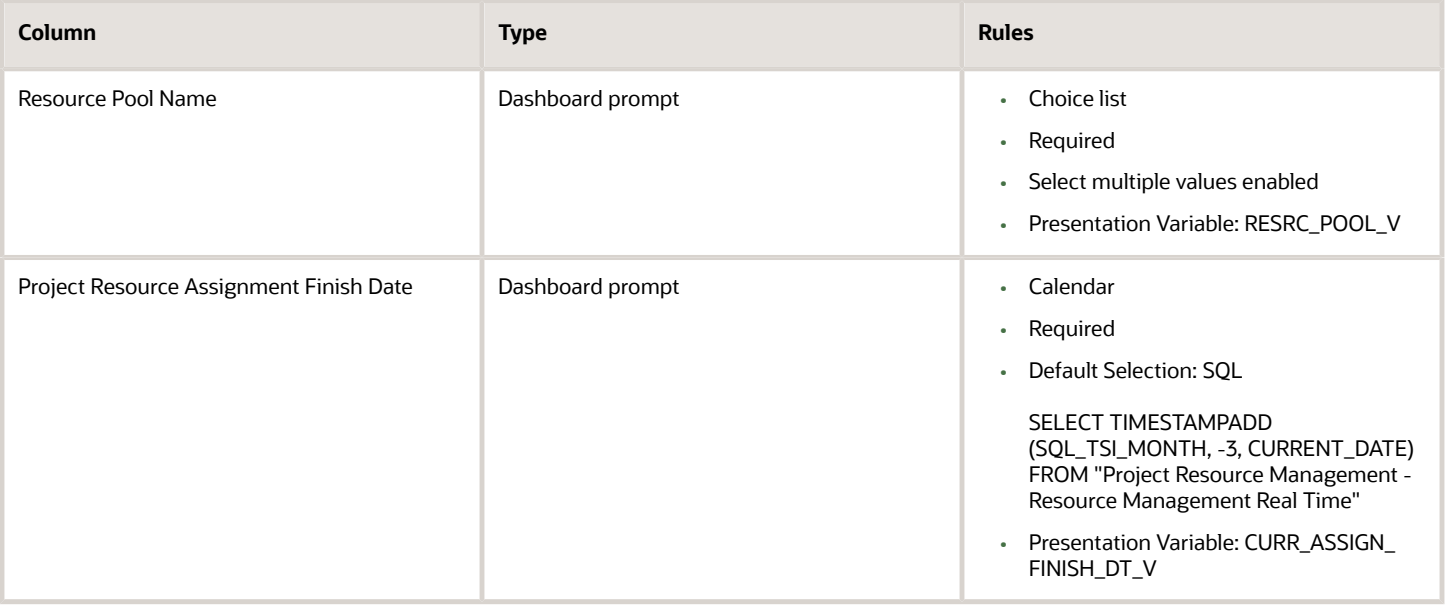

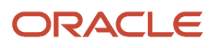

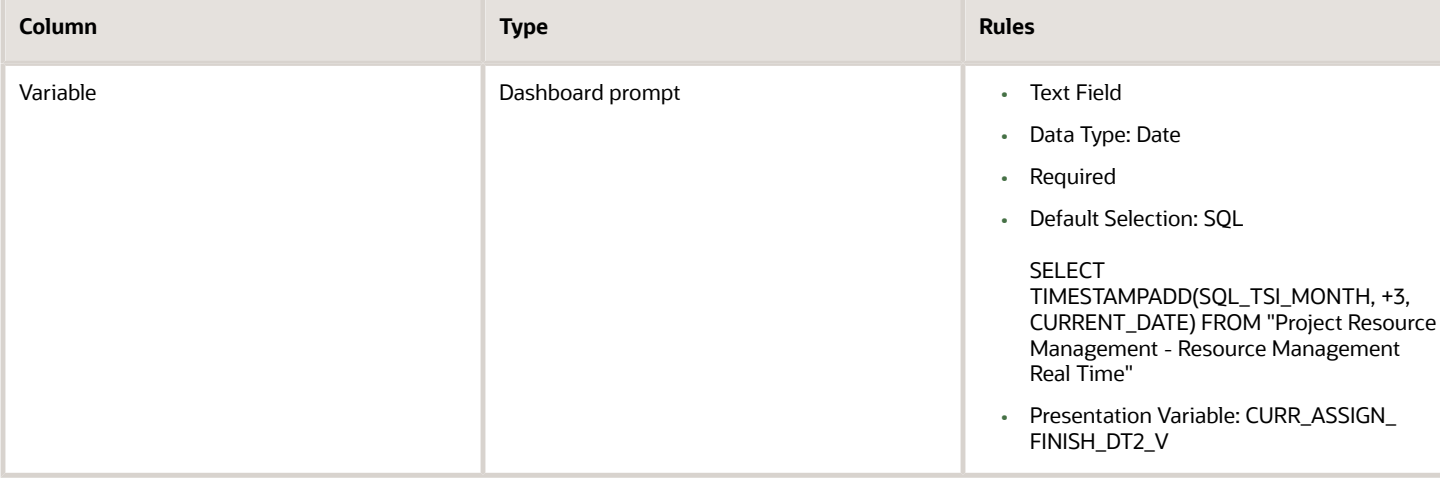

The following table lists the views in the Project Resource Assignment History by Resource Pool and Resource analysis.

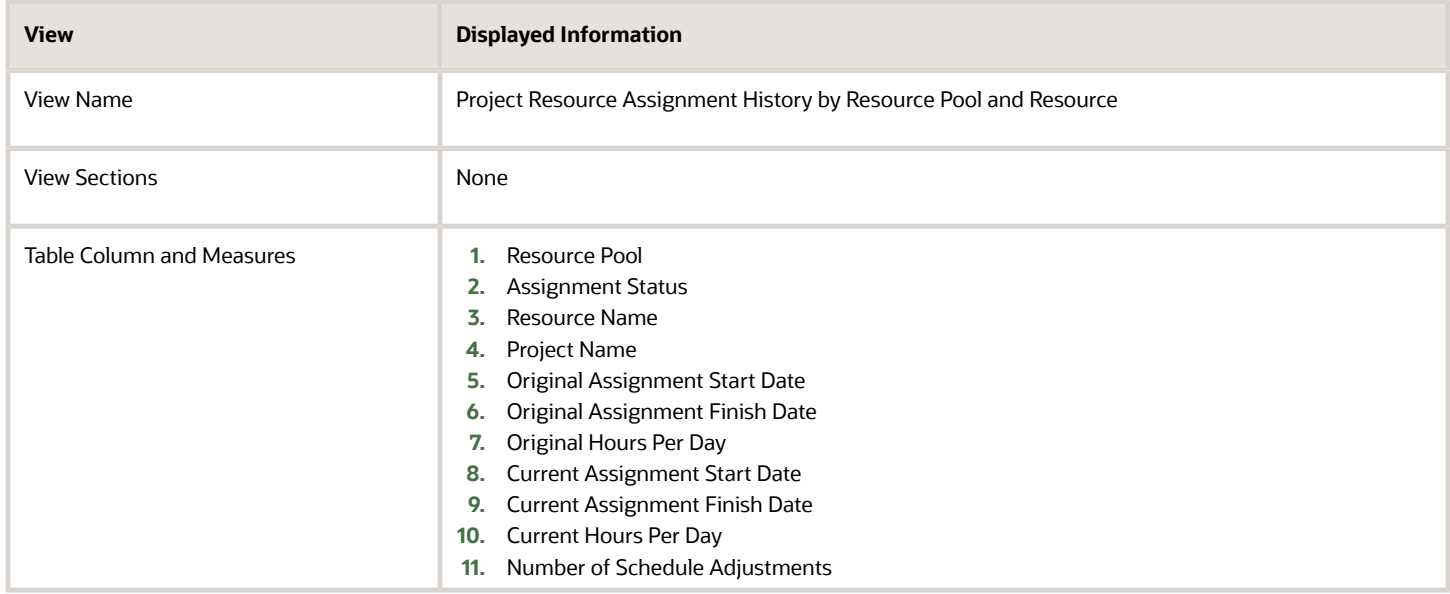

# Project Resource Request History by Resource Pool and Resource **Dashboard**

The Project Resource Request History by Resource Pool and Resource dashboard displays project resource request information including the requested role, location, quantity, and start and finish dates, for the specified resource pool or resource and requested start date range.

The dashboard uses the Project Resource Management - Resource Pool Real Time subject area.

The dashboard consists of the Project Resource Request History by Resource Pool and Resource analysis.
### Key Insights

This dashboard answers the following business questions:

- What are the requests for which my resources are requested, reserved, rejected, or confirmed?
- Which resources have I proposed for a request that are awaiting project managers response?

### Frequently Asked Questions

The following table lists the frequently asked questions about this dashboard.

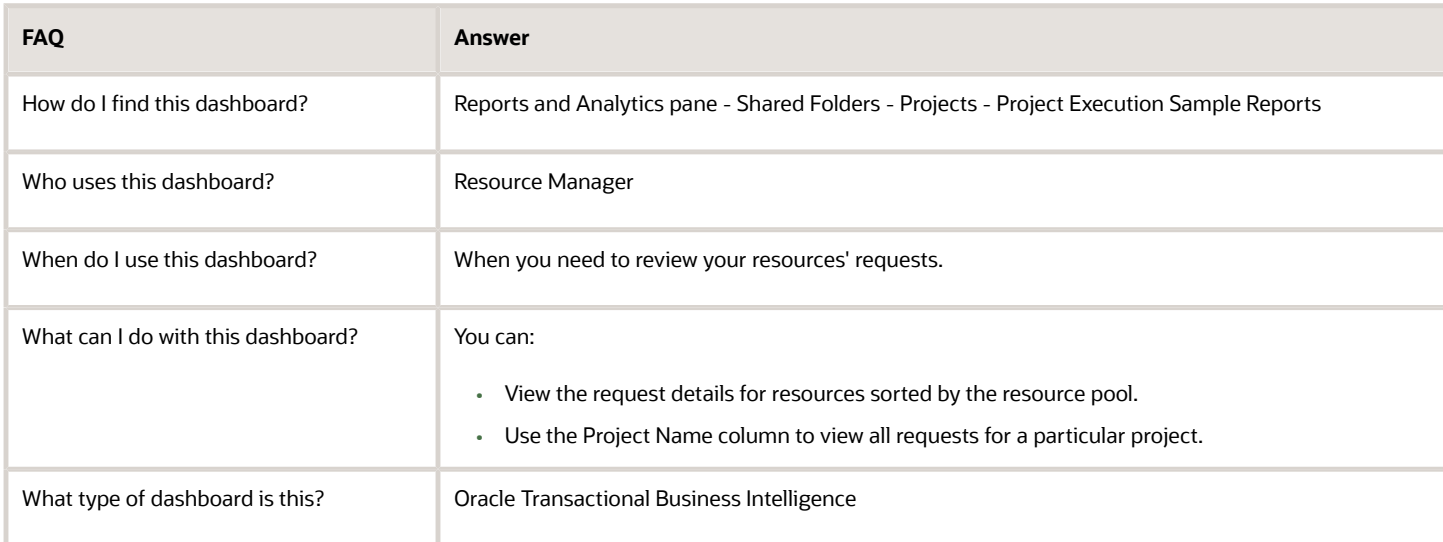

### **Details**

The following table lists the prompts and filters used in this dashboard.

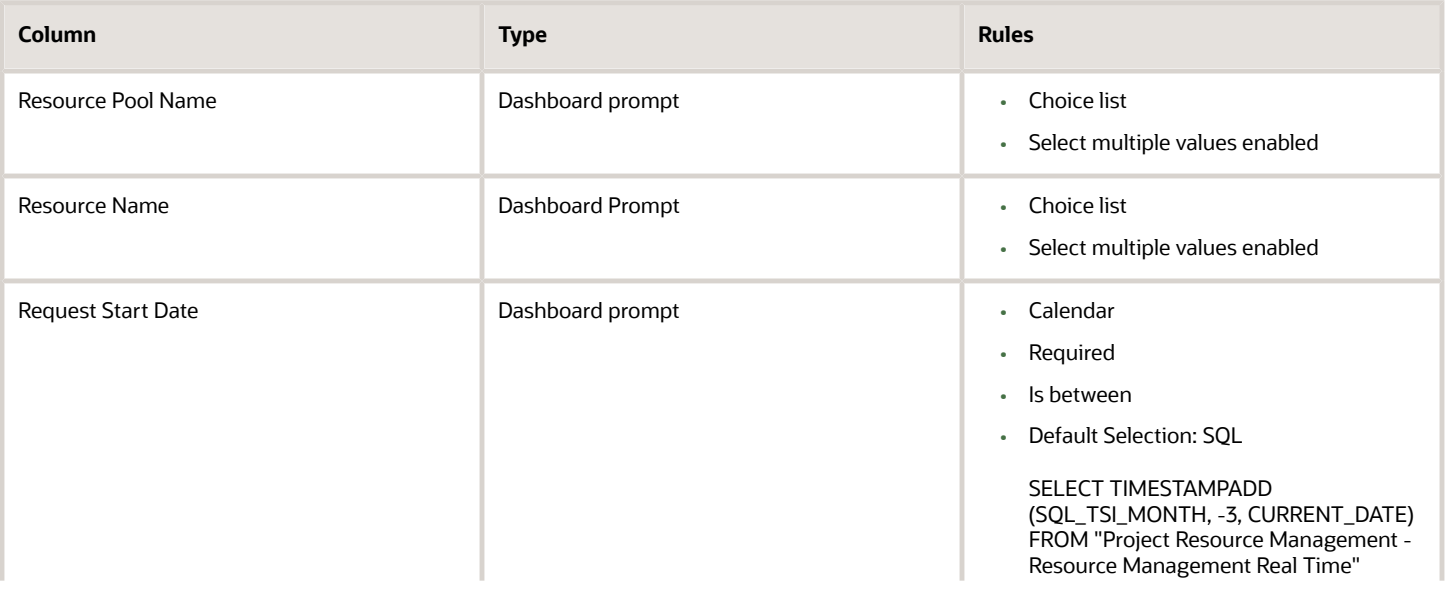

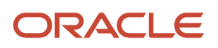

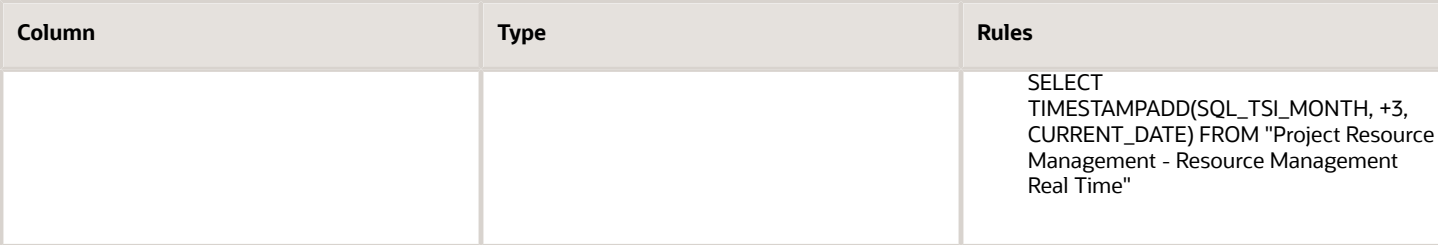

The following table lists the views in the Project Resource Request History by Resource Pool and Resource analysis.

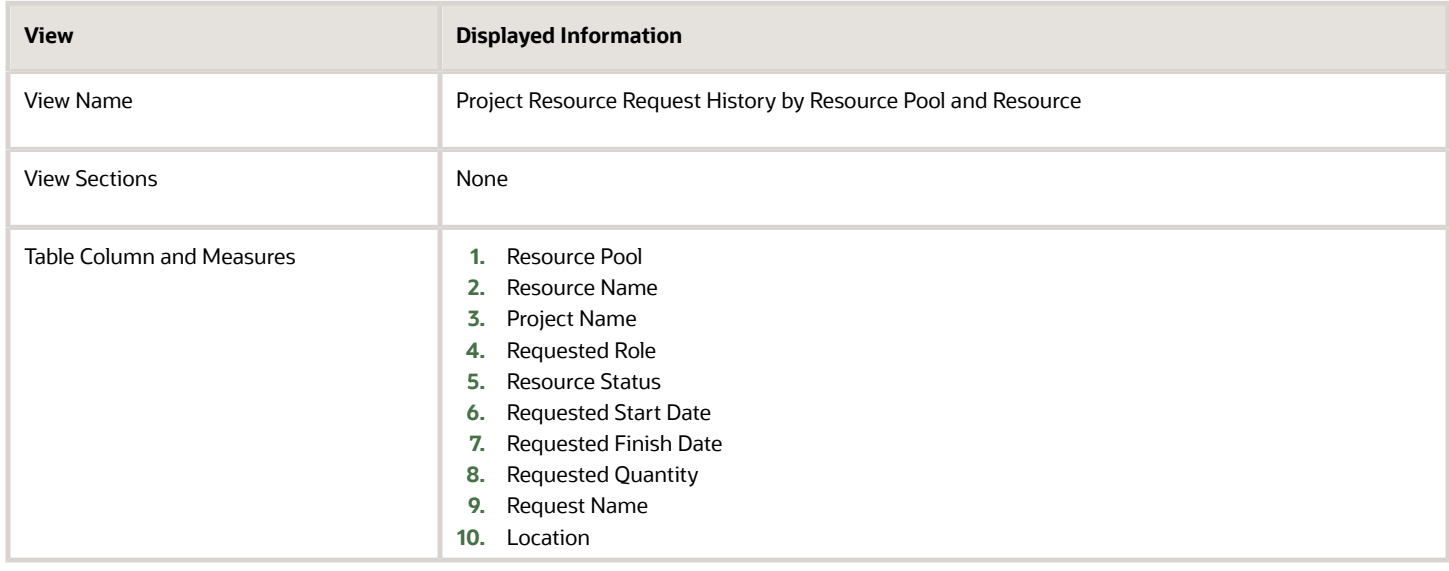

## Project Resource Request Resources by Project or Request **Dashboard**

The Project Resource Request Resources by Project or Request dashboard displays resource and project resource request details for resources associated with requests for the specified project, or a specified request, and requested start date range.

The dashboard uses the Project Resource Management - Resource Pool Real Time subject area.

The dashboard consists of the Project Resource Request Resources by Project or Request analysis.

### Key Insights

This dashboard answers the following business questions:

- What are the requests associated to a specific project?
- How many resources need to be assigned to unfulfilled requests?
- How many proposed requests are rejected for unfulfilled requests?

### Frequently Asked Questions

The following table lists the frequently asked questions about this dashboard.

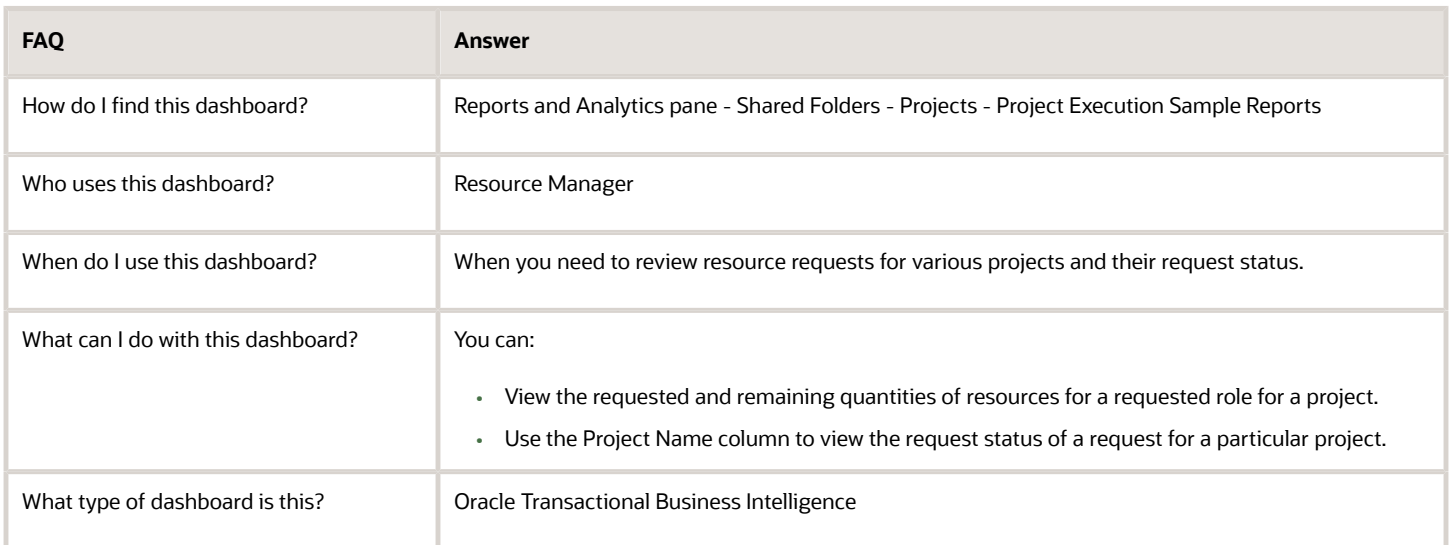

### **Details**

The following table lists the prompts and filters used in this dashboard.

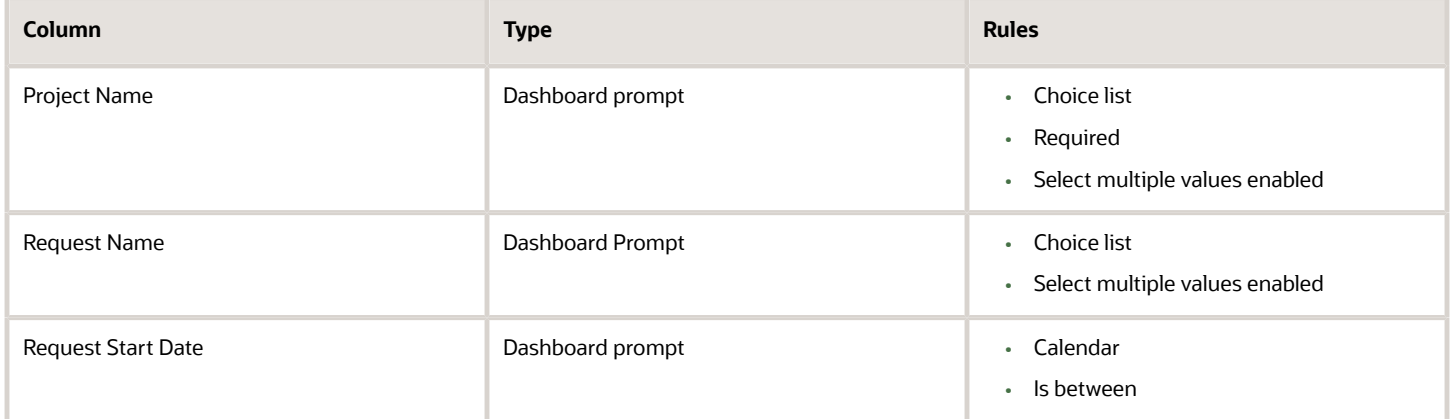

The following table lists the views in the Project Resource Request Resources by Project or Request analysis.

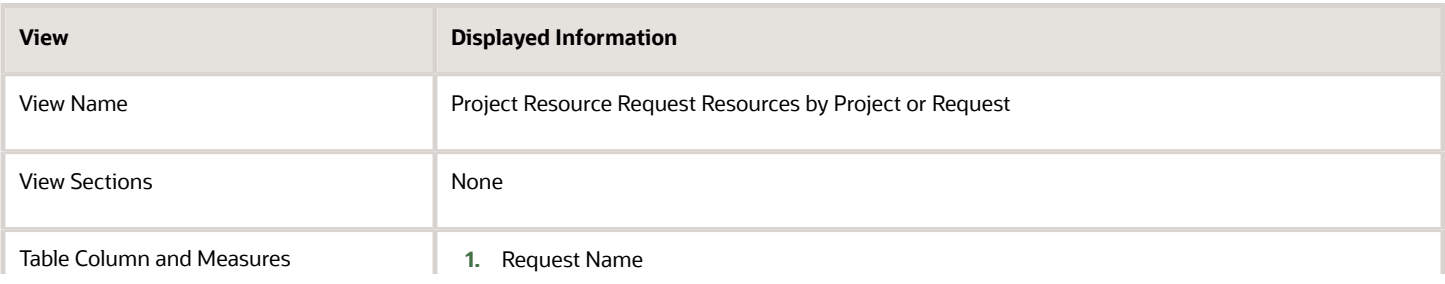

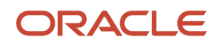

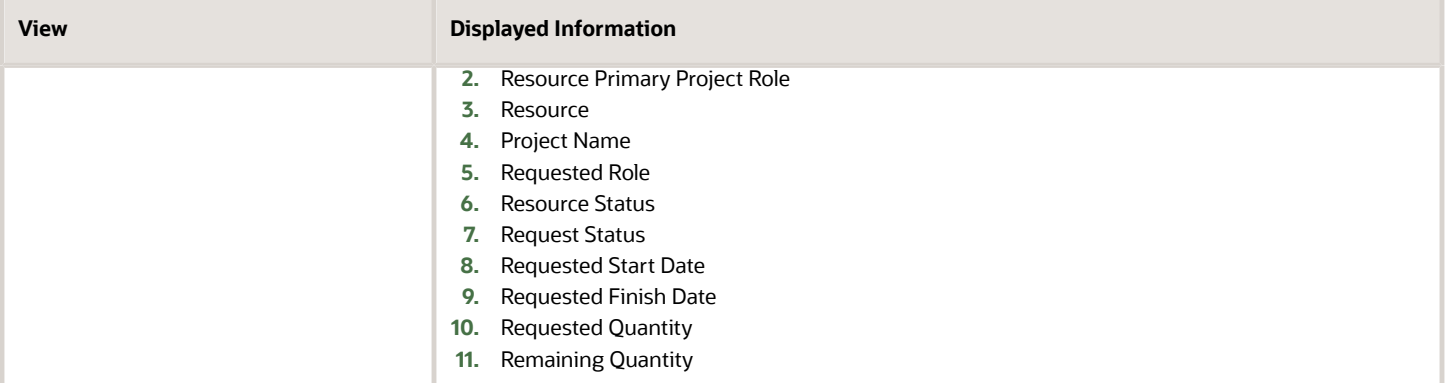

## Projected Revenue Shortfall by Resource Dashboard

The Projected Revenue Shortfall by Resource dashboard displays target hours, projected hours, variance hours, and projected revenue shortfall for resources that don't meet their target utilization in a specified resource pool.

The dashboard uses the Project Resource Management - Resource Management Real Time subject area.

The dashboard consists of Projected Revenue Shortfall by Resource Report.

### Key Insights

This dashboard answers the following business questions:

- Which resources will not meet their target utilization in the next period?
- What's the projected revenue shortfall due to such resources?

### Frequently Asked Questions

The following table lists the frequently asked questions about this dashboard.

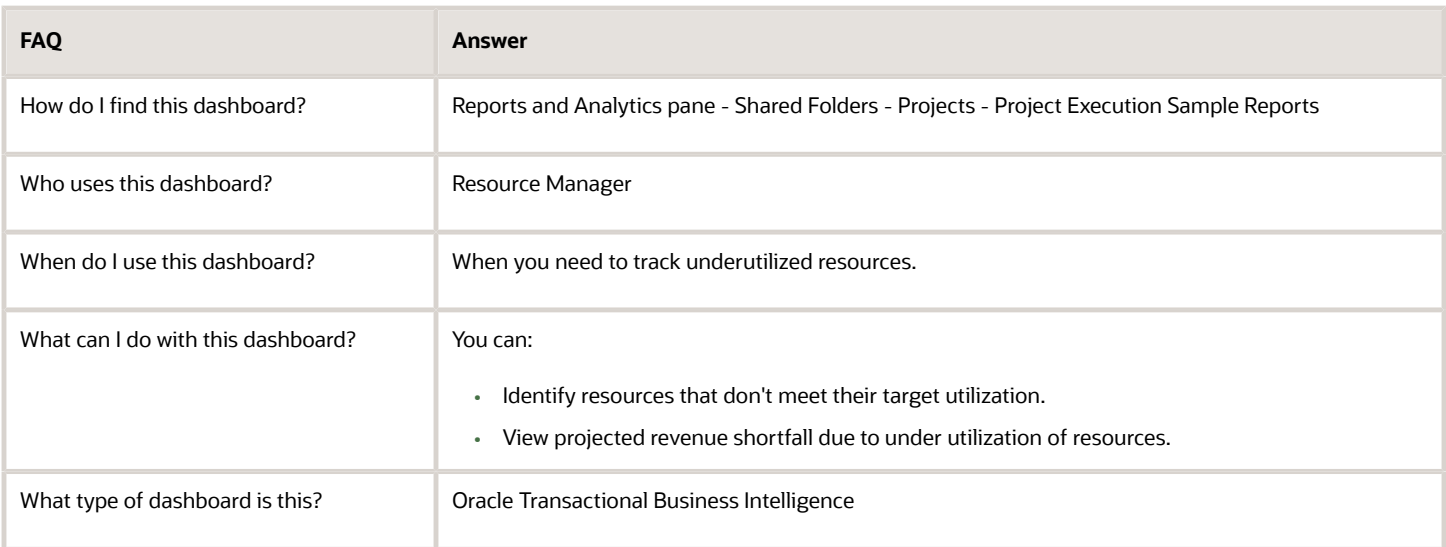

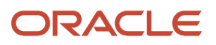

### **Details**

The following table lists the prompts and filters used in the dashboard.

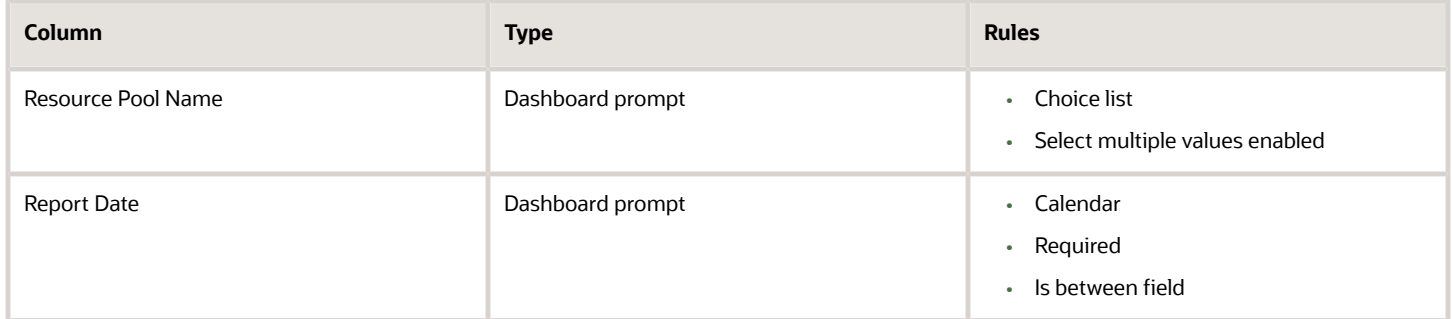

The following table lists the views in the Projected Revenue Shortfall by Resource analysis.

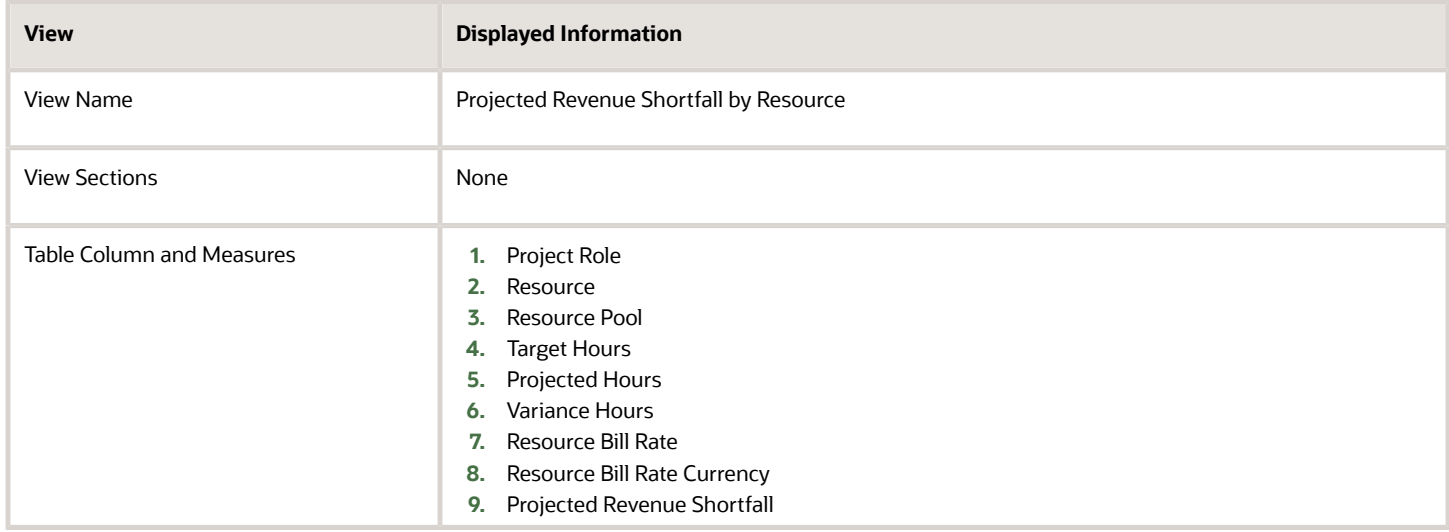

## Task Management

## My Upcoming Tasks Dashboard

The My Upcoming Tasks dashboard displays the project task names, task start and finish dates, and percentage of tasks complete by task type for incomplete tasks that are due within the entered date range.

The dashboard uses the Project Management - Task Management Real Time subject area.

The dashboard consists of My Upcoming Tasks Report.

### Key Insights

This dashboard answers the following business questions.

- Which project tasks are due in 7 days?
- In how many days are my project tasks due?

### Frequently Asked Questions

The following table lists the frequently asked questions about this dashboard.

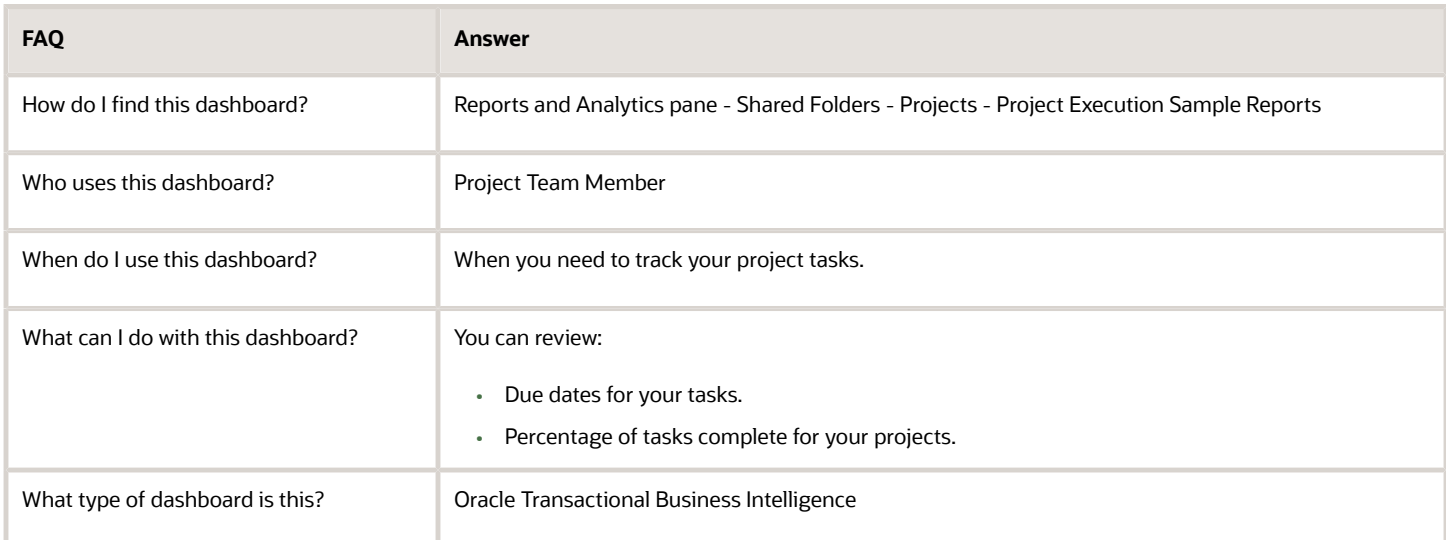

### **Details**

The following table lists the prompts and filters used in the dashboard.

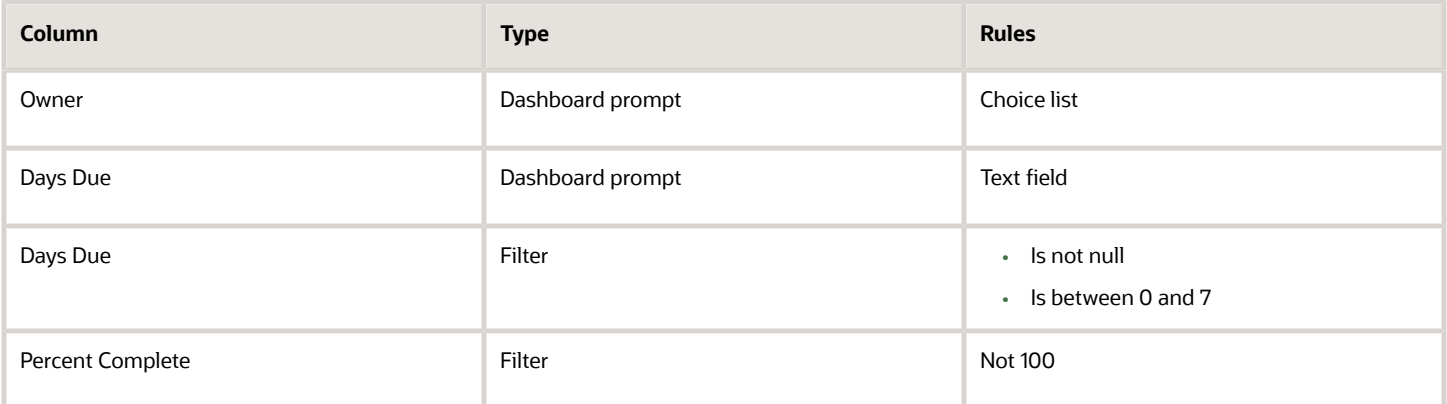

The following table lists the views in the My Upcoming Tasks analysis.

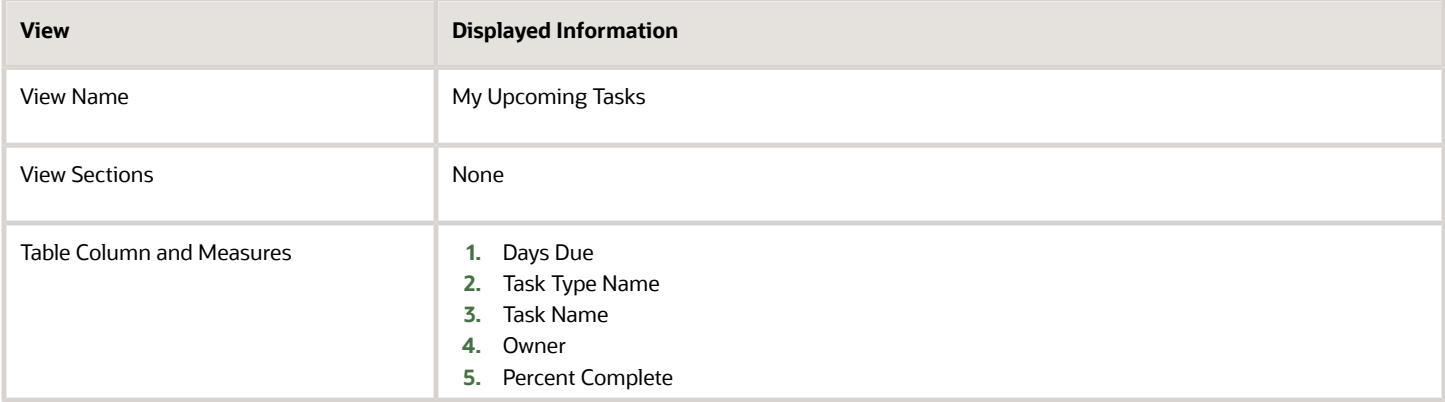

## Project Work Coming Due Dashboard

The Project Work Coming Due dashboard displays the project tasks, milestones, and action items that are due for your projects within the entered date range.

The dashboard uses the Project Management - Task Management Real Time subject area.

The dashboard consists of Project Work Coming Due Report.

### Key Insights

This dashboard answers the following business questions:

- Which project tasks are incomplete?
- Which project tasks, milestones, and action items are due?

### Frequently Asked Questions

The following table lists the frequently asked questions about this dashboard.

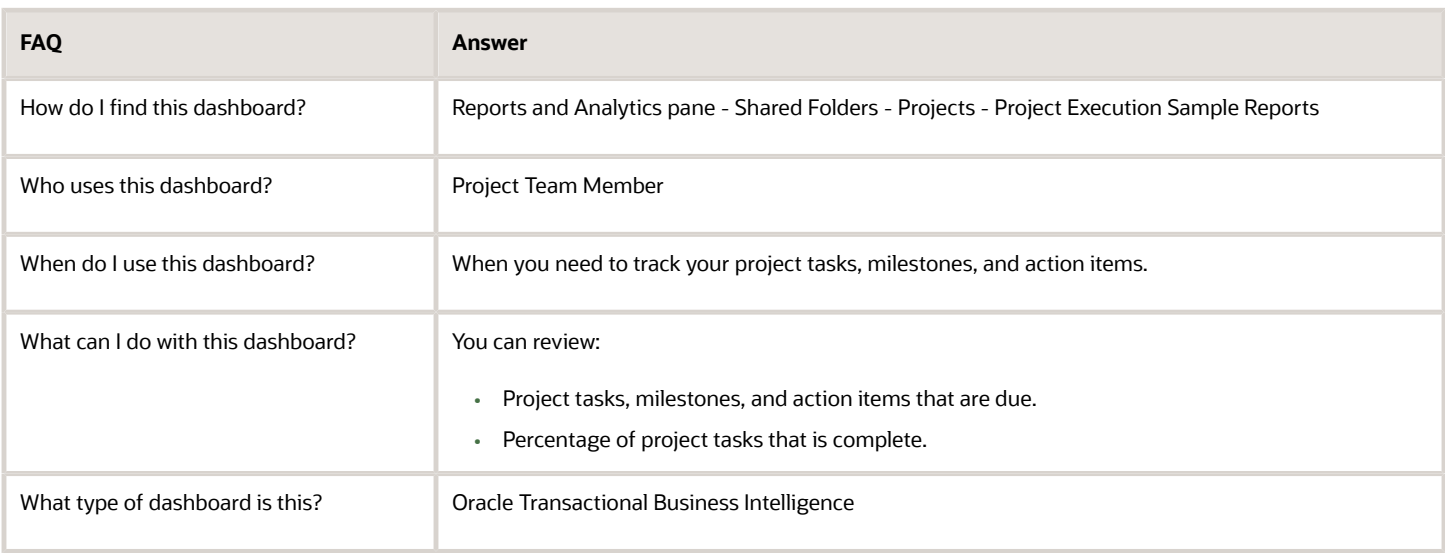

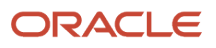

### **Details**

The following table lists the prompts and filters used in the dashboard.

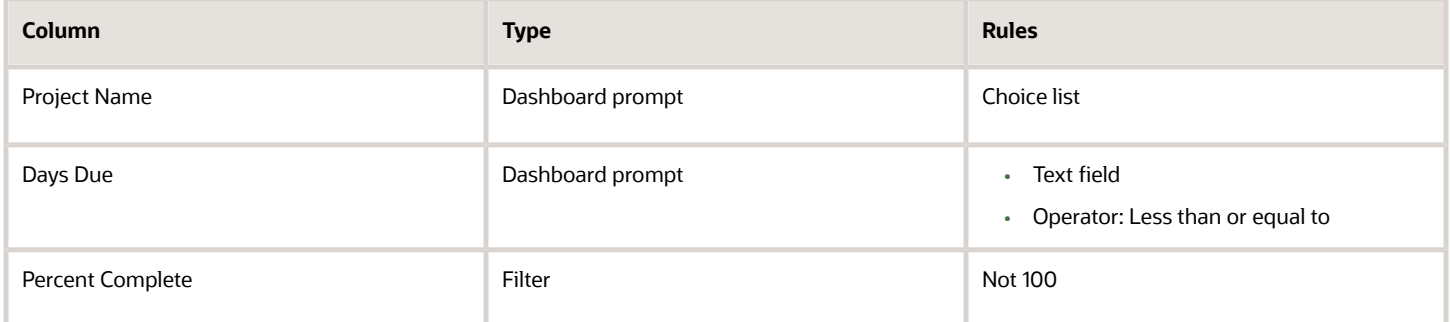

The following table lists the views in the Project Work Coming Due analysis.

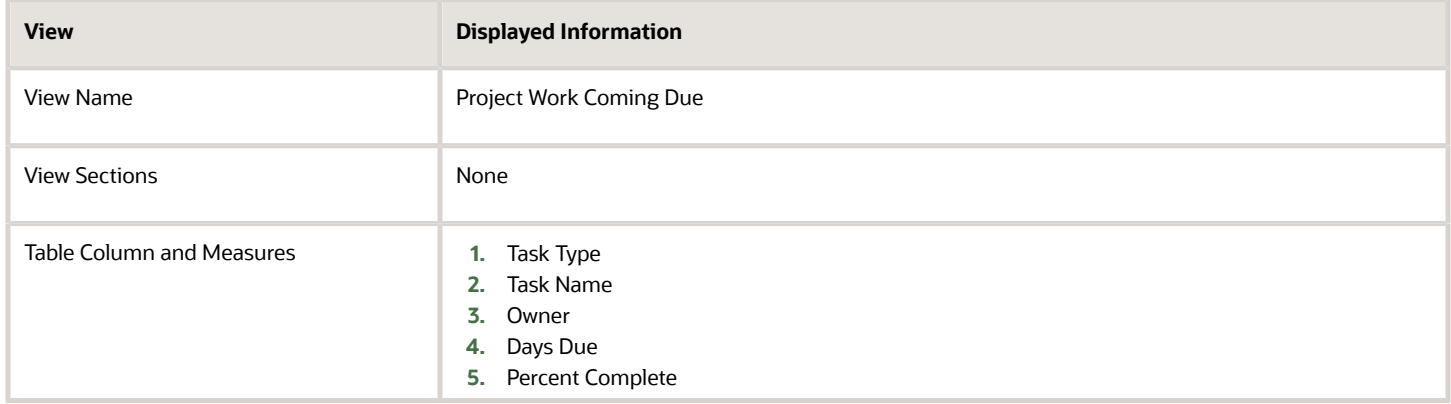

# FAQs

## How can I report on all the tasks of a project?

You can use the predefined Project Tasks analysis.

Alternatively, you can create a new analysis using an Oracle Fusion Cloud Project Management subject area that has the Project Name and Task Name dimensions.

For example, you can create an analysis using the Project Control - Budgets Real Time subject area to view all the tasks of a project. If you want to view only those tasks for which project costs exist, then you can create an analysis using the Project Costing - Actual Costs Real Time subject area.

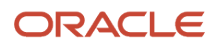

#### *Related Topics*

- [Project List Dashboard](#page-94-0)
- [Project Task List Dashboard](#page-96-0)

## Why doesn't employee name appear in my analyses?

You must have the required security profile to view the employee names in your analyses. Contact your application administrator to grant you the required access.

#### *Related Topics*

• [Set Up Security Profile to View Employee Names in Analyses](https://www.oracle.com/pls/topic/lookup?ctx=fa24c&id=s20053722)

### Can I query across multiple subject areas?

Yes, you can create reports that span multiple subject areas if the selected dimension attributes are common across all areas.

For more information, see Guidelines for creating cross subject area reports in Oracle Transactional BI (OTBI). [ID 1567672.1]

## Why don't the dates in my analysis match the actual values?

The dates in your analysis display according to the default time zone. Click the drop-down list next to your name in the global area to open your account. On the Preferences tab, change the time zone as required.

**Note:** You must be an administrator to edit the time zone.

## What happens if I synchronize project updates?

The application synchronizes updates to the project structure with budgets and forecasts, and denormalizes the modified task hierarchy for reporting in Oracle Transactional Business Intelligence.

A project application administrator or project manager can synchronize project updates for projects created using Project Financial Management applications. Alternatively, you can schedule the Denormalize Task Structure Hierarchies for Business Intelligence process to run periodically from the Scheduled Processes page.

If you manage projects using Project Execution Management applications, you can run the process only from the Scheduled Processes page.

*Related Topics*

• [How Task Structure Hierarchies Are Denormalized](https://www.oracle.com/pls/topic/lookup?ctx=fa24c&id=s20044738)

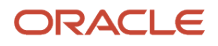

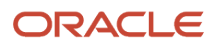

# **4 Flexfields**

## <span id="page-190-0"></span>Overview of Flexfield Use in Analyses

Flexfields are extensible sets of placeholder fields associated with business objects that can be placed on application pages. They're used to extend business objects and meet your data management requirements without changing the data model or performing any database programming.

To include flexfields you have used for extension for use in analyses, you must enable them for business intelligence.

Extension of analyses using flexfields is available for Oracle Enterprise Resource Planning Cloud and Oracle Human Capital Management Cloud.

### Flexfield Types

The following types of flexfields are available and provide a means to modify application features without programming:

- Descriptive
- Extensible
- Key

Depending on the flexfield type, business intelligence enablement is performed differently and has different requirements. Once they are enabled for business intelligence, you can import any changes made to flexfields automatically using an import scheduled process.

## Configure Key Flexfields for Transactional Business Intelligence

## Enable Key Flexfields for Business Intelligence Reporting

To include flexfields in your analyses, you must enable them for Business Intelligence. Extensibility of analysis using flexfields is used for Enterprise Resource Planning and Human Capital Management. For Customer Relationship Management, the Extensibility Framework supports this.

To designate key flexfields as BI-enabled:

- **1.** In the Setup and Maintenance work area, go to the **Manage Key Flexfields** task.
- **2.** On the Manage Key Flexfields page, enter your search value in Key Flexfield Code.
- **3.** Click **Manage Structure Instances**.
- **4.** Enter your search value in Structure Instance Code.
- **5.** Click **Edit** to display the Edit Key Flexfield Structure Instance dialog box.
- **6.** Select the **BI Enabled** option, then click **OK**.
- **7.** For each flexfield segment instance, repeat steps 5 through 6.
- **8.** Click **Save**.

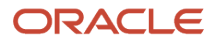

- **9.** Populate the BI Object Name for each of the segment labels:
	- **a.** Query the Key Flexfield Code in the Manage Key Flexfields window.
	- **b.** From the Actions menu, select **Manage Segment Labels**.
	- **c.** Populate the BI Object Name for each segment label to be mapped. The BI Object Name for the following qualified segment labels should not be modified:

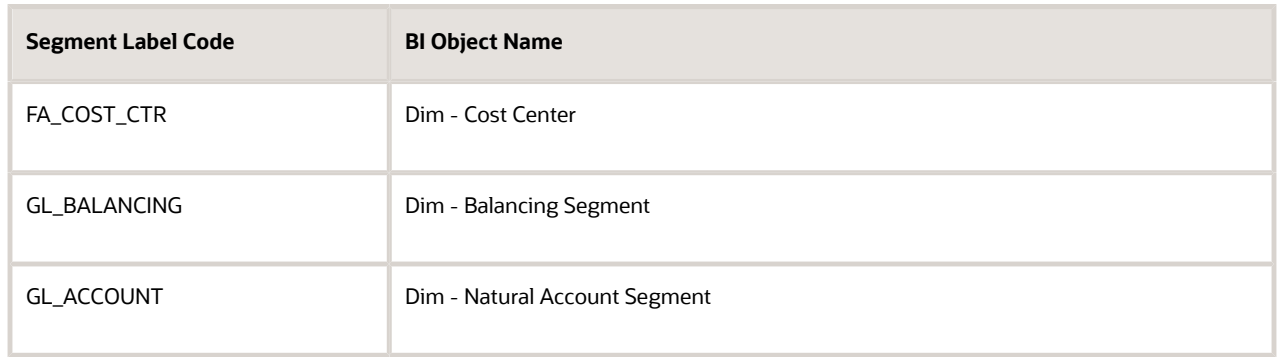

Before you deploy a flexfield, you must access the Chart of Accounts Instance and assign the newly created segment label to the appropriate segment in the Chart of Accounts.

- **d.** Click **Deploy Flexfield**.
- **e.** Click **Save and Close**.

#### *Related Topics*

- [Considerations for Enabling Key Flexfield Segments for Business Intelligence](https://www.oracle.com/pls/topic/lookup?ctx=fa24c&id=s20035020)
- [How do I update existing setup data?](https://www.oracle.com/pls/topic/lookup?ctx=fa24c&id=s20051179)

## Overview of Supported Key Flexfields

Key flexfields are used to store internally defined codes unique to a particular business, specifying part numbers, general ledger accounts, and other business entities.

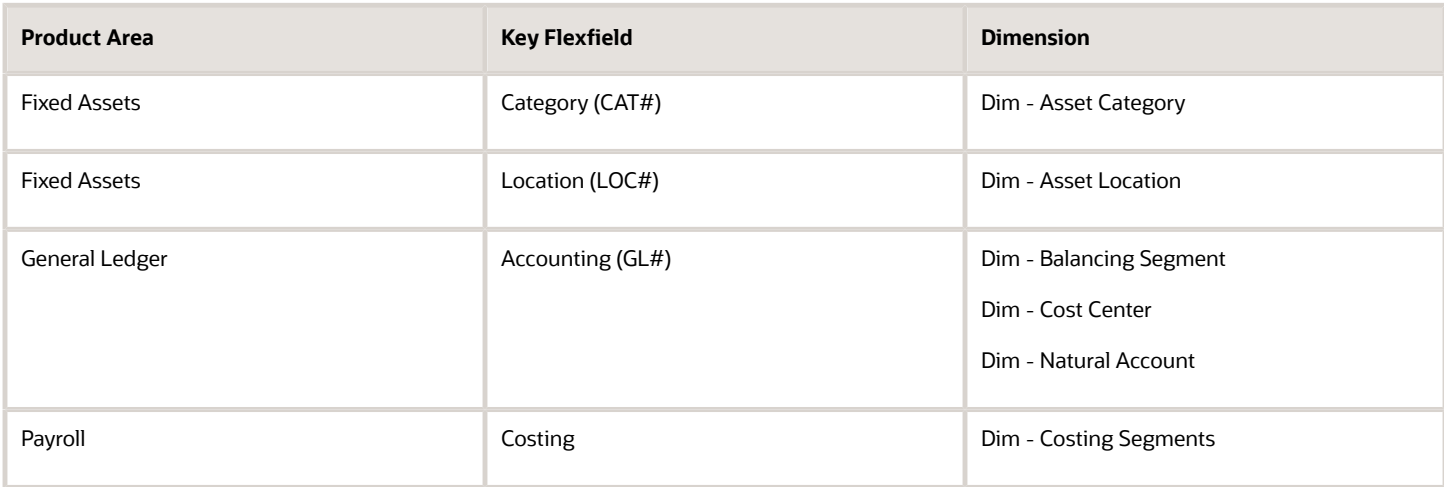

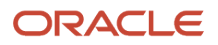

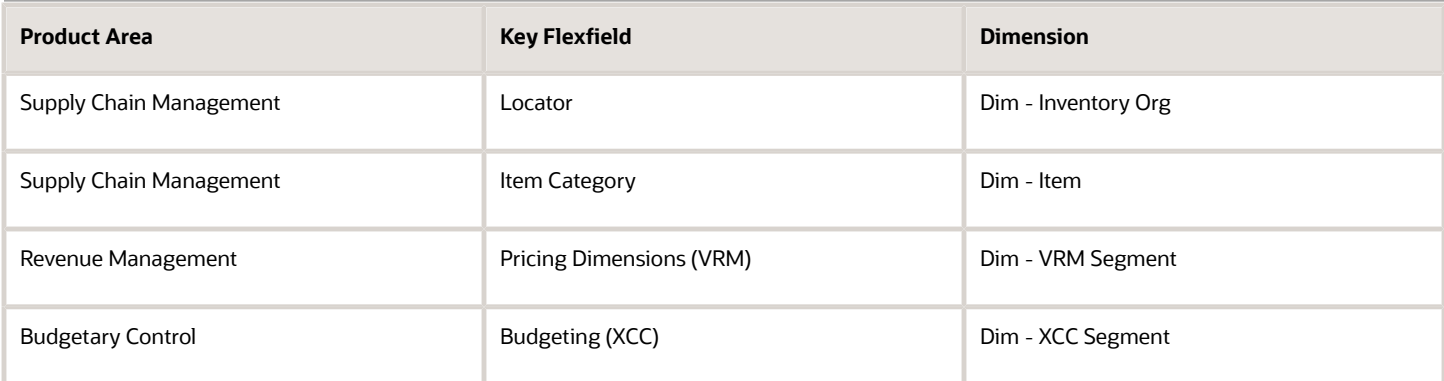

## Map Non-Qualified Segments to BI Objects

To map non-qualified segments that must be mapped and used in analysis, create a new label and associate a BI object with the label. Associate this new segment label with the segment code.

To map non-qualified segments to BI objects:

- **1.** In the Setup and Maintenance work area, go to the **Manage Key Flexfields** task.
- **2.** On the Manage Key Flexfields page, search for the appropriate key flexfield code.
- **3.** From the Actions menu, select **Manage Segment Labels**.
- **4.** Click the **Add Row** icon.
- **5.** Enter the details for the Segment Label Code, including name, description, and BI Object name. Enter the BI object names carefully and note whether there is a space between **Segment** and the number.

This table provides examples of Key Flexfields and associated BI object names.

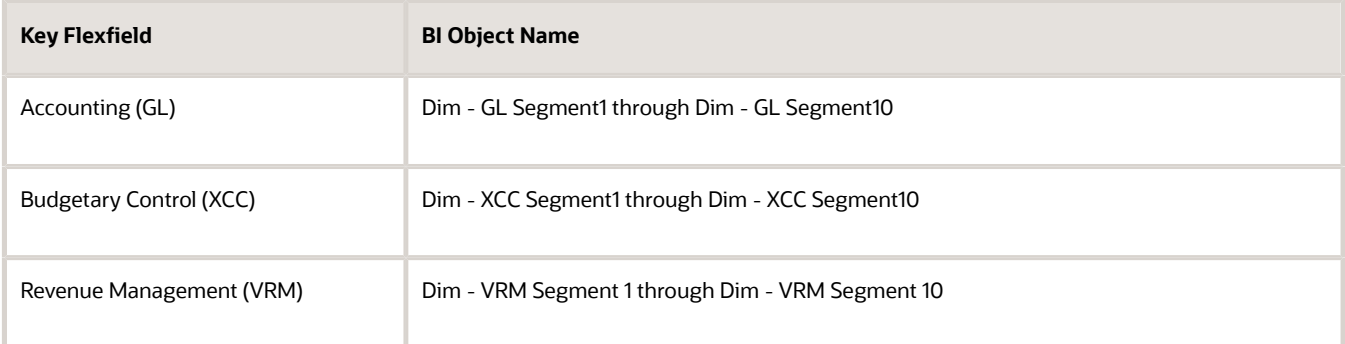

**6.** Complete the mapping by assigning unique segment labels to the key flexfields.

## Set Up the GL Accounting Flexfields

This topic describes the workflow for setting up Accounting key flexfields, but these steps also apply for other key flexfields.

• Understanding Accounting Key Flexfields

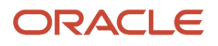

- Identifying Accounting Key Flexfields
- Assigning Unique Segment Labels
- Performing Column Flattening
- Designating GL Accounting Segment Instances as BI-Enabled
- Deploying Accounting Key Flexfields

### Understanding Accounting Key Flexfields

The Accounting Key Flexfield is used to identify GL accounts.

A chart of accounts segment is a component of the accounting key flexfield. Each segment has a value set attached to it to provide formatting and validation of the set of values used with that segment. The combination of segments creates the account combination used for recording and analyzing financial transactions. You must set up your Chart of Accounts (COA) as part of implementing Oracle Applications Cloud.

Examples of segments that may be found in a chart of accounts structure include Company, Cost Center, Department, Division, Region, Account, Product, Program, and Location.

The Natural Account segment of the General Ledger Accounting Key Flexfield defines the account used in the account combination to record transactions.

The logical segment dimensions in the Oracle BI metadata are **Dim - Cost Center**, **Dim - Balancing Segment**, **Dim - Natural Account Segment** and all **Dim - GL Segmentn** dimensions. These dimension tables are populated from a Tree value object or from a Value Set value object. Which value is used depends on whether a tree was associated with the segment in the Oracle Applications Cloud setup:

• For each segment associated with trees, two value objects are generated (Tree and TreeCode) with the following naming structure:

**FscmTopModelAM.AccountBIAM.FLEX\_TREE\_VS\_segmentlabel\_VI &**

**FscmTopModelAM.AccountBIAM.FLEX\_TREECODE\_VS\_segmentlabel\_VI**

• For each segment without trees, one view object is generated with the following naming structure:

**FscmTopModelAM.AccountBIAM.FLEX\_VS\_ XXX\_VI**

In addition to the segment dimension tables, the BI Extension process also extends **Flex BI Flattened vo**; **FscmTopModelAM.AccountBIAM.FLEX\_BI\_Account\_VI**. This view object has a pair of columns for each segment; segmentlabel and segmentlabel c.

For example, for your Cost Center segment which has the segment label FA\_COST\_CTR, there are two columns in this view object, named FA\_COST\_CTR\_ and FA\_COST\_CTR\_c.

### Identifying Accounting Key Flexfield Segments

Identify and map segments of the chart of accounts.

For each Chart of Accounts (Accounting Key Flexfield) used to analyze Transactional Business Intelligence facts, identify the segments of the chart of accounts. Map them to the Transactional Business Intelligence GL Accounting Segment logical dimensions.

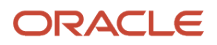

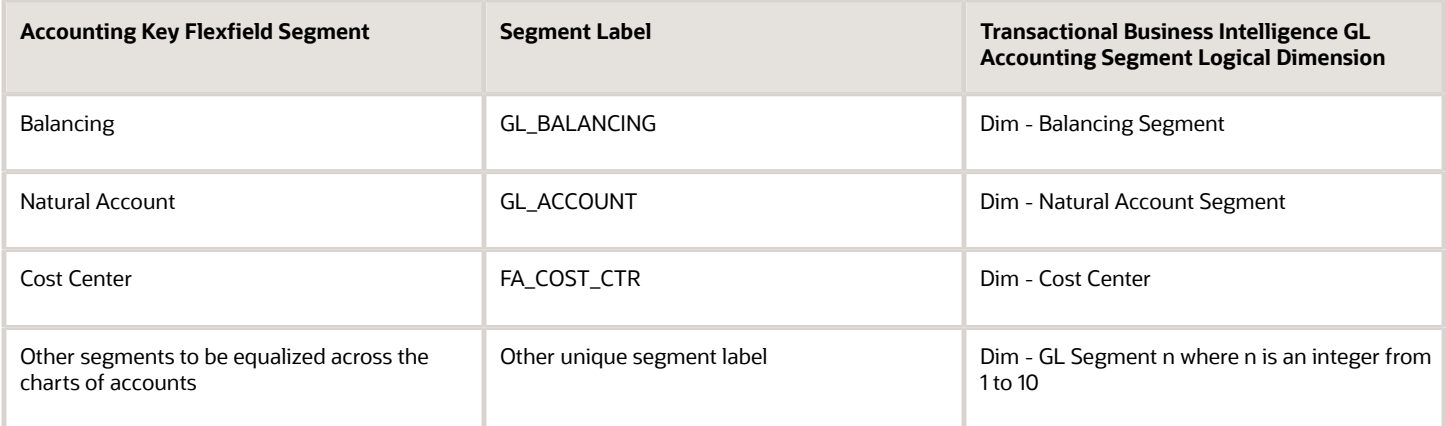

### Assigning Unique Segment Labels

You must assign a unique segment label to the charts of accounts segments that are the balancing segments or the natural account segments. The segments must be also used for specific purposes.

For example, assign the Primary Balancing segment label to the segment used for your company or legal entities. That label provides a correct recording of intercompany transactions and company analysis. You can assign other segment labels when required.

To assign unique segment labels to charts of accounts segments:

- **1.** In the Setup and Maintenance work area, go to the **Manage Charts of Accounts** task and then navigate to the Manage Chart of Accounts page.
- **2.** In the Search section, enter the GL# for the **Key Flexfield Code** and click the **Search** button.
- **3.** In the Search Results section, select **Accounting Flexfield** and click the **Manage Structures** button to navigate to Manage Key Flexfield Structures.
- **4.** In the Search section, enter the chart of accounts code or the name for Structure Code or Name and click the **Search** button.
- **5.** In the Search Results section, select the chart of accounts and click **Edit** to navigate to the Edit Key Flexfield Structure window
- **6.** Select the **Enabled** check box to code-enable the Structure code.
- **7.** In the Segments section, select the applicable segments and click **Edit** to navigate to the Edit Key Flexfield Segment window.
- **8.** Select the Enabled check box to enable the segments.
- **9.** In the Segment Labels section, select the unique segment labels to equalize the segments across the charts of accounts. Click the **shuttle** to move the segments to the selected list.
- **10.** Click **Save and Close** to return to the Edit Key Flexfield Structure window.
- **11.** Click **Done** to return to the Manage Key Flexfields window.

### Performing Column Flattening

Column flattening of trees is required in order for OTBI hierarchy analyses to be populated with correct data.

To flatten columns for account hierarchies:

**1.** In the Setup and Maintenance work area, go to the **Manage Trees and Tree Versions** task and navigate to the Manage Trees and Tree Versions window.

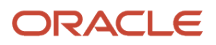

- **2.** In the Search section, enter **GL\_ACCT\_FLEX** for the Tree Structure Code and the involved tree code or name, and click **Search**.
- **3.** In the Search Results section, select the tree version you want to flatten. If the status of the Tree Version is Draft, to make the Tree Version active, select **Actions**, then **Status**, and then **Active**.
- **4.** (Optional): After the tree version is specified, perform an audit on the Tree Version to ensure its integrity before launching the flattening job. Select **Actions** and then **Audit**. See the section on working with Trees in the Developer's Guide.
- **5.** Choose **Column Flattening** from the **Actions** menu.
- **6.** Click the **Online Flattening** button to launch the flattening job immediately. Or, click the **Schedule Flattening** button to schedule the flattening job according to your requirements.

### Designating GL Accounting Segment Instances as BI-Enabled

Specify the applicable chart of accounts segment instances that are BI-enabled to make them available for use in Transactional Business Intelligence.

To specify the chart of accounts segment instances as BI-enabled:

- **1.** In the Search Results section of the Manage Key Flexfields window, select **Accounting Flexfield** and click the **Manage Structure Instances** button to navigate to the Manage Key Flexfield Structure Instances window.
- **2.** In the Search section, select the chart of accounts for Structure Name and click the **Search** button.
- **3.** In the Search Results section, select the structure instance and click **Edit** to navigate to the Edit Key Flexfield Structure Instance window.
- **4.** Check the **Enabled** check box to code-enable the structure instance.
- **5.** In the Segment Instances section, select the segment instances and click **Edit** to update. Each of the segment instances must be selected individually.
- **6.** Select the **Business Intelligence enabled** check box in the Edit Key Flexfield Segment pop-up window and click **OK** to return to Edit Key Flexfield Structure Instance window.
- **7.** After you have enabled all applicable segment instances for Business Intelligence, click **Save and Close** to save the changes and return to the Edit Key Flexfield Structure Instance window.
- **8.** Repeat steps 2 6 for each chart of accounts to enable all the applicable segment instances for Business Intelligence.
- **9.** Click **Done** to return to the Manage Key Flexfields window.
- **10.** After you have configured all the charts of accounts, click the **Deploy Flexfield** button to deploy the Accounting Flexfield and make the latest definition available for use.

### Deploying Accounting Key Flexfields

After you have set up accounting key flexfields, you must deploy them.

Accounting key flexfields have one of the following deployment statuses:

- Edited: The flexfield definition has not been deployed or changes have been made to the structure, the structure instances, or the value sets.
- Patched: The flexfield definition has been modified through an update, but the flexfield has not yet been deployed so the updated definition is not reflected.
- Deployed to Sandbox: The flexfield is deployed and available in a flexfield-enabled sandbox.
- Deployed: The flexfield definition is deployed and available to end users.
- Error: The deployment attempt failed.

To deploy accounting key flexfields:

**1.** In the Setup and Maintenance work area, go to the **Manage Chart of Accounts** task.

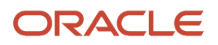

- **2.** Click **Search**.
- **3.** Locate the Deployment Status column.
- **4.** Click the icon.
- **5.** Select **Edited**.
- **6.** Click **Deploy Flexfield**.
- **7.** Monitor the Deployment Status and when it reaches 100% click **OK**.
- **8.** Verify that a check mark displays in the Deployment Status column.
- **9.** Click **Done**.

## Configure Descriptive Flexfields for Transactional Business Intelligence

### Overview of Transactional Business Intelligence Configuration of Descriptive Flexfields

Configure descriptive flexfields to track unique information not typically found on business forms.

Descriptive flexfields can store several important details on a form without cluttering it. For example, several details may make an asset form heavy and unmanageable. However, the user still needs to access those details and therefore, they must be present on the form. In such cases, descriptive flexfields are convenient to use and are easy to manage.

Descriptive flexfields provide a way for you to add attributes to entities and to define validation and display properties for them. A descriptive flexfield is a logical grouping of attributes (segments) that are mapped to a set of extension columns which are shipped as part of Oracle Applications Cloud tables.

*Related Topics*

- [Configure Descriptive Flexfield Segments](#page-196-0)
- <span id="page-196-0"></span>• [Set Descriptive Flexfields as BI-Enabled](#page-197-0)

## Configure Descriptive Flexfield Segments

If a descriptive flexfield is enabled for Oracle Business Intelligence, you can enable global and context segments for Oracle Business Intelligence, and you can select segment labels. Not all descriptive flexfields are supported for Business Intelligence.

### Configuring a Descriptive Flexfield Segment

If a descriptive flexfield is enabled for Oracle Business Intelligence, you can enable global and context segments for Oracle Business Intelligence, and you can select segment labels. Not all descriptive flexfields are supported for Business Intelligence.

To configure available descriptive flexfield segments:

**1.** In the Setup and Maintenance work area, go to the **Manage Descriptive Flexfields** task.

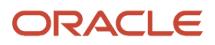

- **2.** If the **BI Enabled** option is cleared, select it.
- <span id="page-197-0"></span>**3.** Select the options for deployment of the descriptive flexfields.

*Related Topics*

## Set Descriptive Flexfields as BI-Enabled

If a descriptive flexfield is already defined, you can enable it for use in Business Intelligence reports. Not all descriptive flexfields are supported for Business Intelligence.

### Setting a Flexfield as BI-Enabled

- **1.** In the Setup and Maintenance work area, go to the **Manage Descriptive Flexfields** task.
- **2.** Navigate to the **Edit Descriptive Flexfields** window.
- **3.** Enter the descriptive flexfield name.
- **4.** Check the **BI Enabled** option on the desired descriptive flexfields. If the option is unavailable, the flexfield is a non-supported entity.
- **5.** Click **OK**.
- **6.** Click **Save**.

## Configure Extensible Flexfields for Transactional Business Intelligence

## <span id="page-197-1"></span>Configure Extensible Flexfields

You can use extensible flexfields to configure more segments.

An extensible flexfield is similar to a descriptive flexfield in that it provides an expansion space that you can use to configure additional attributes (segments) without additional programming. As with descriptive flexfields, each segment is represented in the database as a single column. However, with extensible flexfields, the context values and contextsensitive segments are stored in an extension table.

### Categories and Contexts

You can combine and arrange the segments into attribute groups that are tailored to your specific needs. For example, you can group related segments so that they appear together on the page. The attribute groups are referred to as contexts. You can optionally set up an extensible flexfield to enable categorization of contexts.

You can add contexts and segments to extensible flexfields just like the descriptive flexfields. To see the extensible flexfields in analyses, you need to deploy them and then run the BI Extender Essbase scheduled process.

### Configure Extensible Flexfields

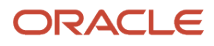

#### To configure extensible flexfields:

- **1.** In the Setup and Maintenance work area, go to the **Manage Extensible Flexfield** task.
- **2.** Search for the EFF you want to configure, then select it and click the **Edit** icon.
- **3.** In the Edit Extensible Flexfield dialog, highlight the category Display Name, then select **Manage Contexts**.
- **4.** In the Manage Context dialog, search for the context that contains the segment you want to configure, highlight it, then click the **Edit** icon.
- **5.** In the Edit Context dialog, click the **Edit** icon.
- **6.** Edit the segment, as required, then click **Save**.

#### *Related Topics*

• [Flexfield Usages](https://www.oracle.com/pls/topic/lookup?ctx=fa24c&id=s20035022)

## Set Extensible Flexfields as BI-Enabled

Extensible flexfields are BI enabled if at least one segment in a context is BI enabled.

### Setting Extensible Flexfields as BI-Enabled

To set extensible flexfields as BI-enabled:

- **1.** In the Setup and Maintenance work area, go to the **Manage Extensible Flexfields** task.
- **2.** Enter the extensible flexfield name; for example, **Organization Information EFF**.
- **3.** Select the applicable extensible flexfield, and then click **Edit**.
- **4.** Select the applicable Category. The category contexts are populated automatically.
- **5.** Click **Manage Contexts**
- **6.** In the Edit Context page, select the applicable Context, and then click **Edit**.
- **7.** Select the applicable Segment, and then click **Edit**.
- **8.** In the Edit Segment page, select the **BI Enabled** check box.
- **9.** Click **Save**.

*Related Topics*

• [Configure Extensible Flexfields](#page-197-1)

## Overview of the Essbase Rule File and Cubes

Generate the Essbase rule file by running the Create Rules XML File for BI Extender Automation scheduled process.

The Essbase rule file must be generated for all Oracle Essbase cubes mapped in the repository file (RPD).

### Job Status Conditions

#### The process status displays one of these conditions.

- INIT: The process has just begun and is waiting for the extender command line JAR to update the status with more details.
- COMPLETED\_NO\_EXTENSION\_NEEDED: No new Flexfield changes were detected in any of the Oracle Applications Cloud sources; because the RPD is already synchronized with all Flexfield changes, no changes were made in the RPD.
- COMPLETED: The RPD was successfully updated with Flexfield changes and uploaded into the Oracle Business Intelligence server.
- FAILED: Error conditions exist which require manual intervention.

#### *Related Topics*

• [Submit Scheduled Processes and Process Sets](https://www.oracle.com/pls/topic/lookup?ctx=fa24c&id=s20048442)

## Import Changes to Flexfields Automatically

## Import Flexfield Changes Automatically

To import flexfield changes, run the Import Oracle Fusion Data Extensions for Transactional Business Intelligence scheduled process. Running the process disconnects all users from the server. Don't run this process when maintenance operations or updates are being performed on the server.

### Running the Process

To run the process:

- **1.** In the **Scheduled Processes** window, select **Search and Select: Name**.
- **2.** Select **Search and Select: Name**.
- **3.** Highlight **Import Oracle Fusion Data Extensions for Transactional Business Intelligence**.
- **4.** Click **OK**.
- **5.** Schedule to run the process.

### Process Status Conditions

The process status displays one of the following conditions:

- INIT: The process has just begun and is waiting for the extender command line JAR to update the status with more details.
- COMPLETED\_NO\_EXTENSION\_NEEDED: No new flexfield changes were detected in any of the Oracle Applications Cloud sources; because the Oracle Business Intelligence is already synchronized with all flexfield changes, no changes were made in the Oracle Business Intelligence.
- COMPLETED: Oracle Business Intelligence was successfully updated with flexfield changes and uploaded into the Oracle Business Intelligence Server.

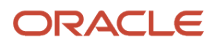

- COMPLETED: PROCESS\_ERRORS: Oracle Business Intelligence was updated with the flexfield changes but with some warnings that require manual intervention.
- FAILED: Error conditions exist that require manual intervention.

### Successful Import Process

If the import process is successful, you can perform the following actions:

- Query subject areas by segment dimensions such as Balancing Segment and Cost Center.
- Access DFF attributes for analyses.
- Use the General Ledger Balances Real Time subject area to query Oracle Essbase cubes.

## Disable Flexfields as BI-Enabled

## Overview of Flexfield BI-Disablement

If you created a flexfield that you no longer want to use or report against, you can disable the flexfield as BI-enabled.

There may be times, such as during development phases, when you try using a flexfield and later determine it is no longer needed.

**Note:** If you are considering disabling flexfields, keep in mind that any flexfields created in Oracle Applications Cloud must be designated as BI-enabled to be exposed in Transactional Business Intelligence. If you disable a flexfield, it cannot be deployed. Also, error conditions may occur if you disable a descriptive flexfield that has been implemented in BI Applications. If error conditions arise from disabling flexfields as BI-enabled, troubleshooting the errors can be difficult and time-consuming.

*Related Topics*

- [Disable Key Flexfields as BI-Enabled](#page-200-0)
- [Disable Descriptive Flexfields as BI-Enabled](#page-201-0)
- <span id="page-200-0"></span>• [Disable Extensible Flexfields as BI-Enabled](#page-201-1)

## Disable Key Flexfields as BI-Enabled

If you created a flexfield that you no longer want to use or report against, you can disable the flexfield as BI-enabled.

If you are considering disabling key flexfields, keep in mind that any flexfields created in Oracle Applications Cloud must be designated as BI-enabled to be exposed in Transactional Business Intelligence.

### Disabling Key Flexfields

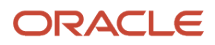

#### To disable key flexfields as BI-enabled:

- **1.** In the Setup and Maintenance work area, go to the **Manage Key Flexfields** task.
- **2.** Enter your search value in **Key Flexfield Code**.
- **3.** Click **Manage Structure Instances**.
- **4.** Enter your search value in **Structure Instance Code**.
- **5.** Click **Edit**. The Edit Key Flexfield Structure Instance dialog box displays.
- **6.** In **Edit Key Flexfield Segment Instance**, deselect the **BI Enabled** option.
- <span id="page-201-0"></span>**7.** Click **OK**, then **Save**.

## Disable Descriptive Flexfields as BI-Enabled

If you created a flexfield that you no longer want to use or report against, you can disable the flexfield as BI-enabled.

If you are considering disabling descriptive flexfields, keep in mind that any flexfields created in Oracle Applications Cloud must be designated as BI-enabled to be exposed in Transactional Business Intelligence.

### Disabling Descriptive Flexfields

To disable descriptive flexfields as BI-enabled:

- **1.** In the Setup and Maintenance work area, go to the **Manage Descriptive Flexfields** task.
- **2.** Enter the **Descriptive Flexfield Name**.
- **3.** Deselect the **BI Enabled** option on the desired descriptive flexfields.
- <span id="page-201-1"></span>**4.** Click **OK**, then **Save**.

### Disable Extensible Flexfields as BI-Enabled

If you created a flexfield that you no longer want to use or report against, you can disable the flexfield as BI-enabled.

If you are considering disabling extensible flexfields, keep in mind that any flexfields created in Oracle Applications Cloud must be designated as BI-enabled to be exposed in Oracle Transactional Business Intelligence.

#### Disabling Extensible Flexfields

To disable extensible flexfields as BI-enabled:

- **1.** In the Setup and Maintenance work area, go to the **Manage Extensible Flexfields** task.
- **2.** Enter the extensible flexfield Name; for example, "Organization Information EFF."
- **3.** Select the applicable extensible flexfield and click **Edit** to navigate to Edit Extensible Flexfield.
- **4.** Select the applicable Category. The category contexts are populated automatically.
- **5.** Click **Manage Contexts** to navigate to Manage Contexts.
- **6.** Select the applicable Context and click **Edit** to navigate to Edit Context.
- **7.** Select the applicable Segment and click **Edit** to navigate to Edit Segment.
- **8.** Deselect the **BI Enabled** option.

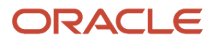

## Dimensions Supported by Descriptive Flexfields

## Descriptive Flexfields for Project Management

The table below lists the descriptive flexfields and the subject areas in which you can use these flexfields. To view the descriptive flexfield columns, navigate to the appropriate folder within the relevant subject area.

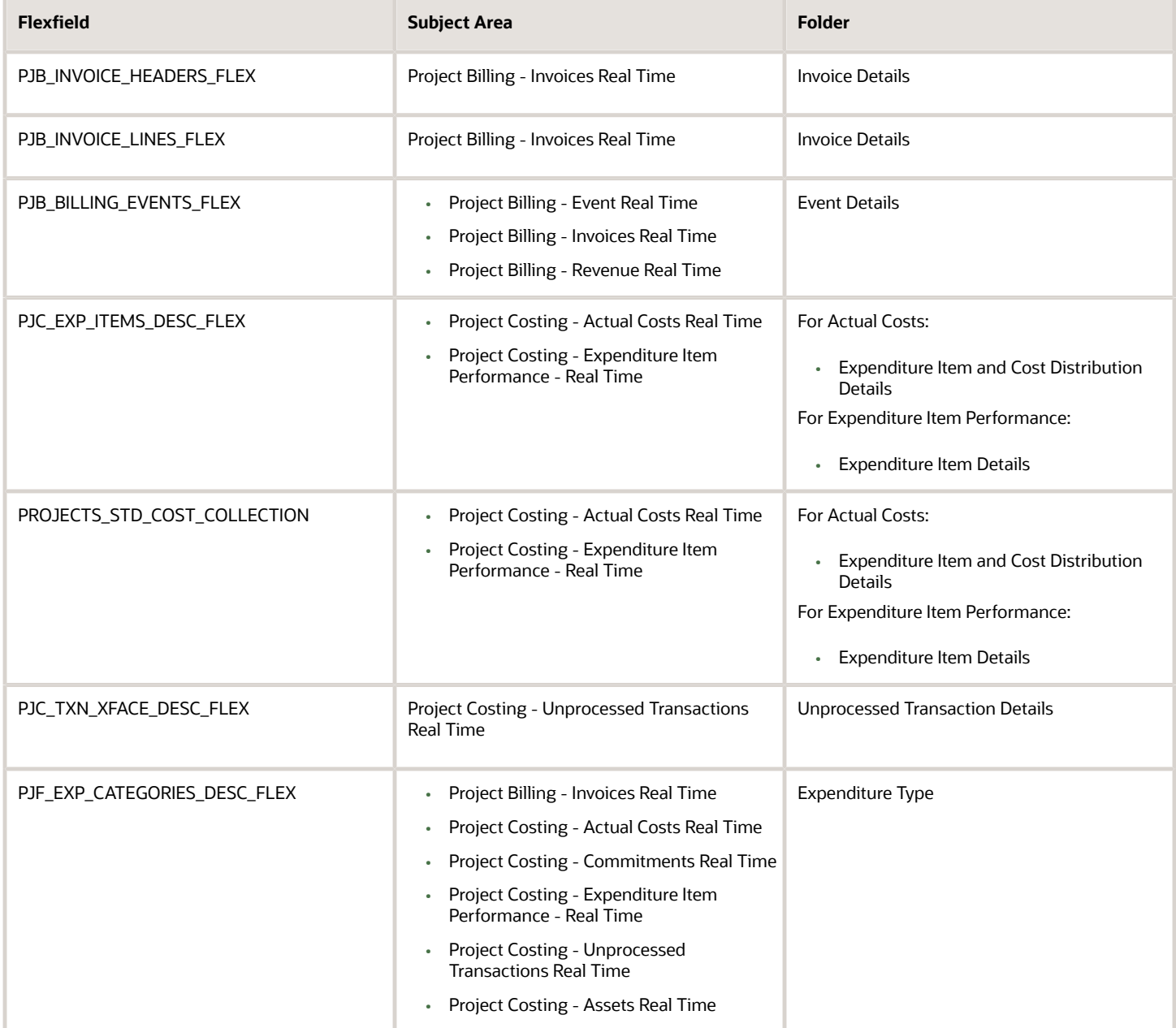

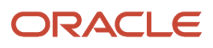

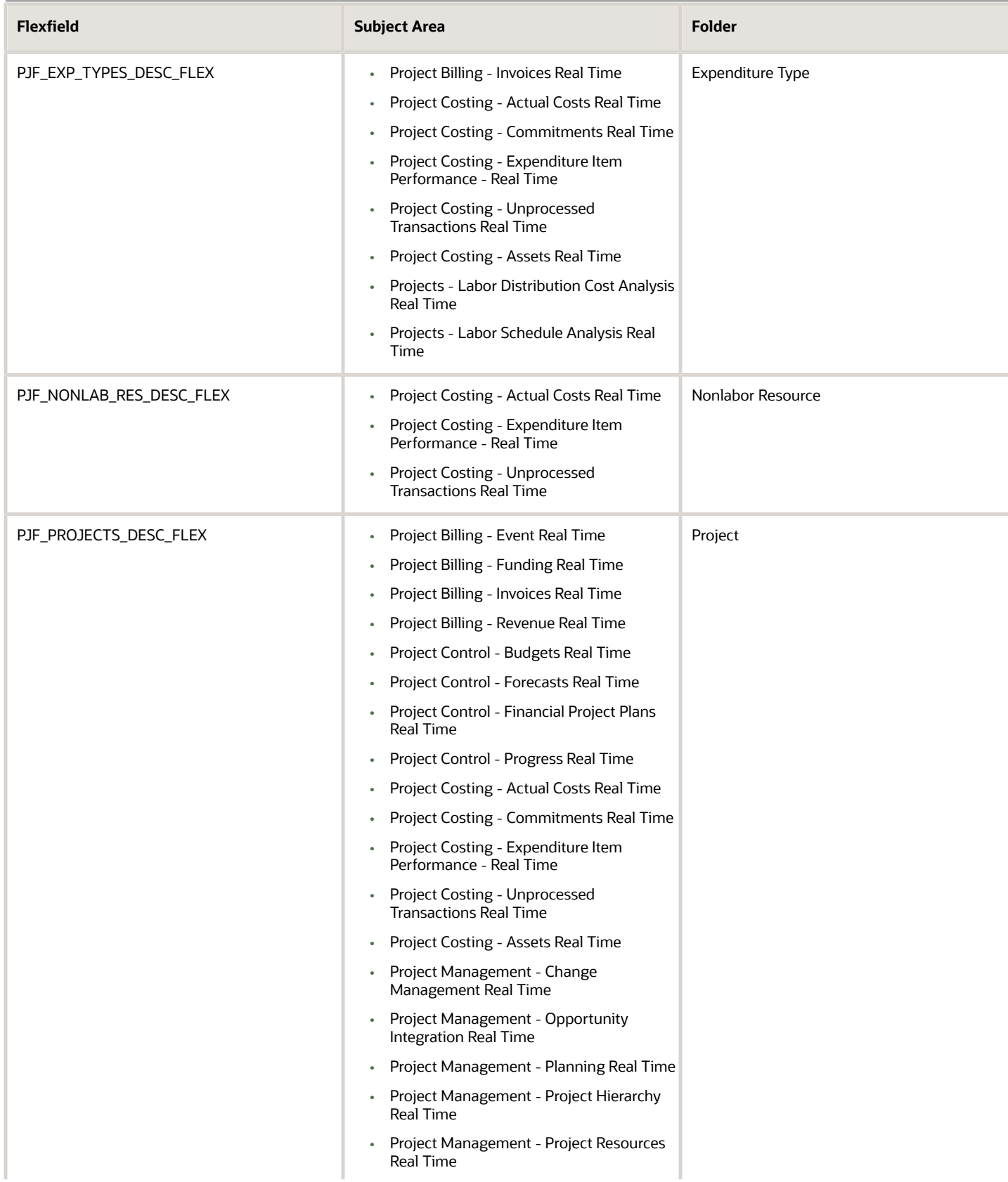

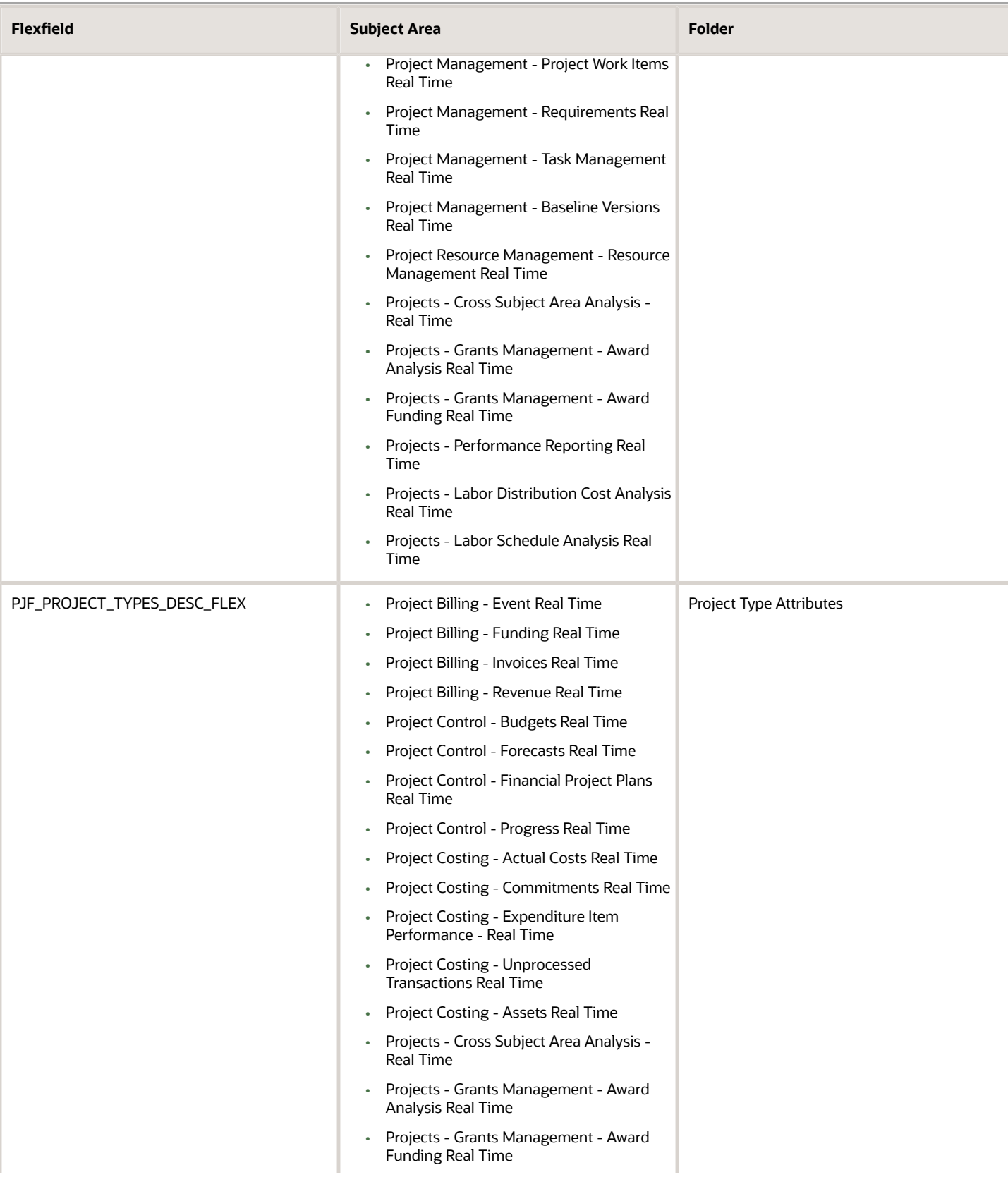

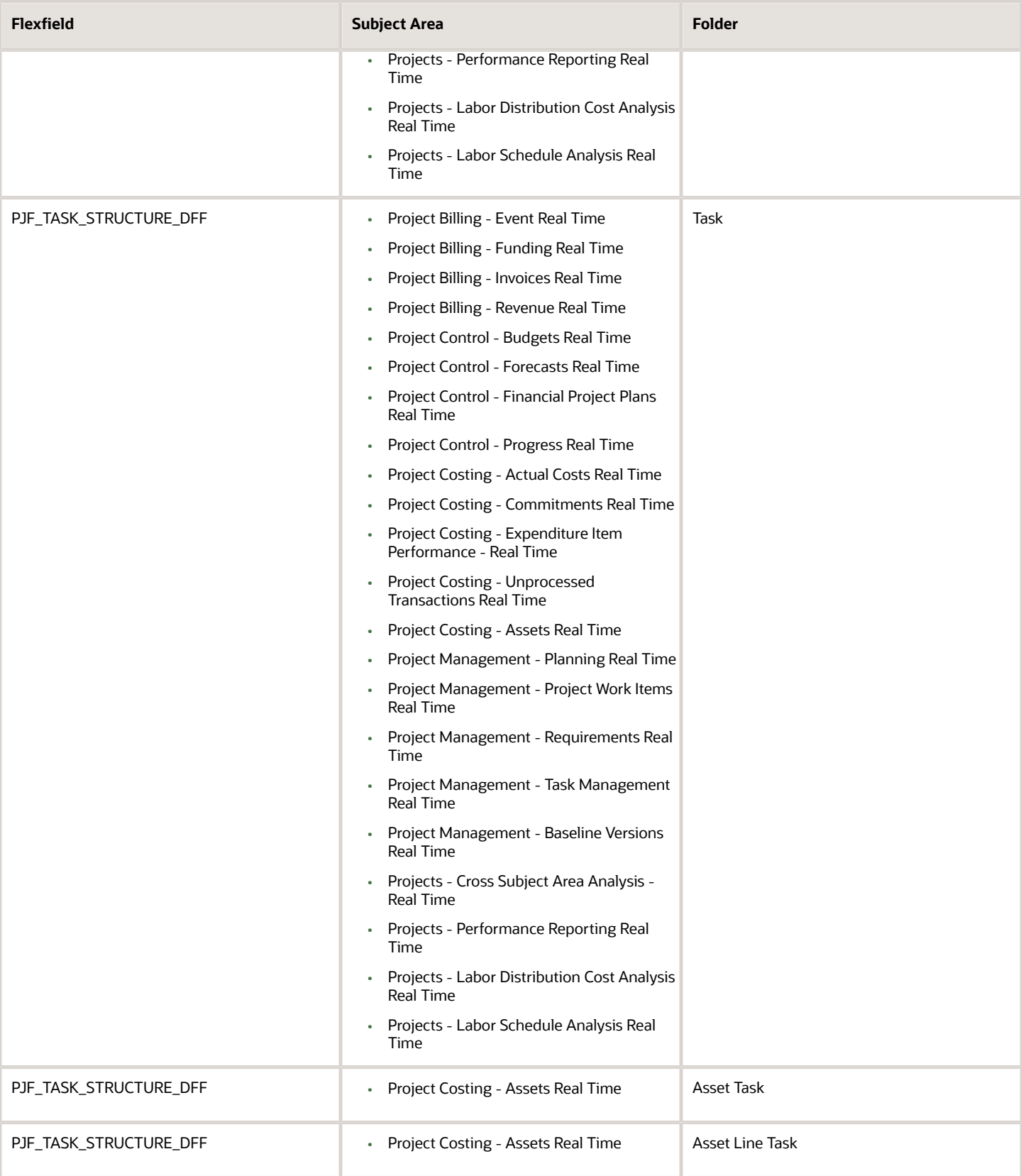

Oracle Fusion Cloud Project Management Creating and Administering Analytics and Reports for Project Management

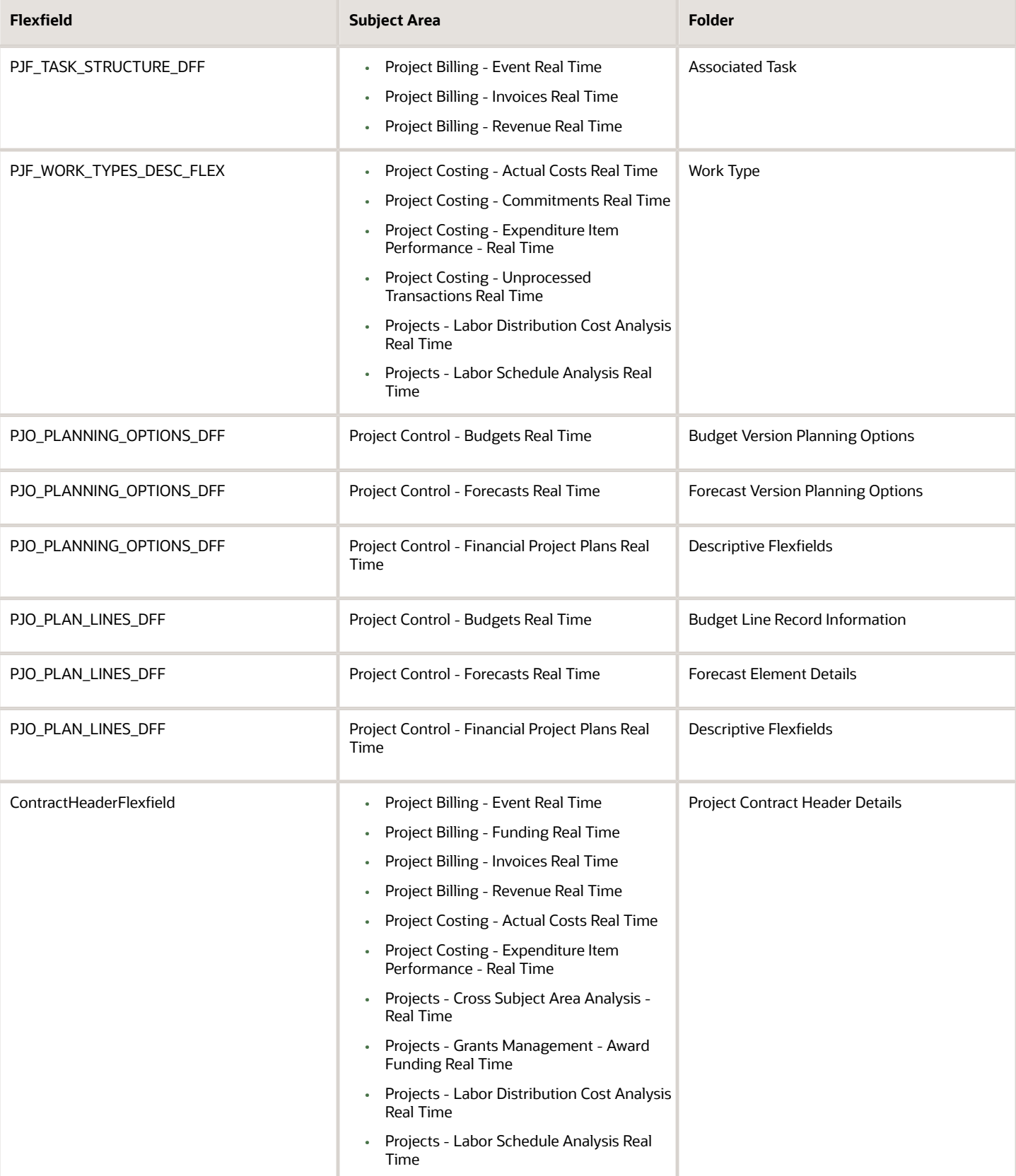

#### Oracle Fusion Cloud Project Management Creating and Administering Analytics and Reports for Project Management

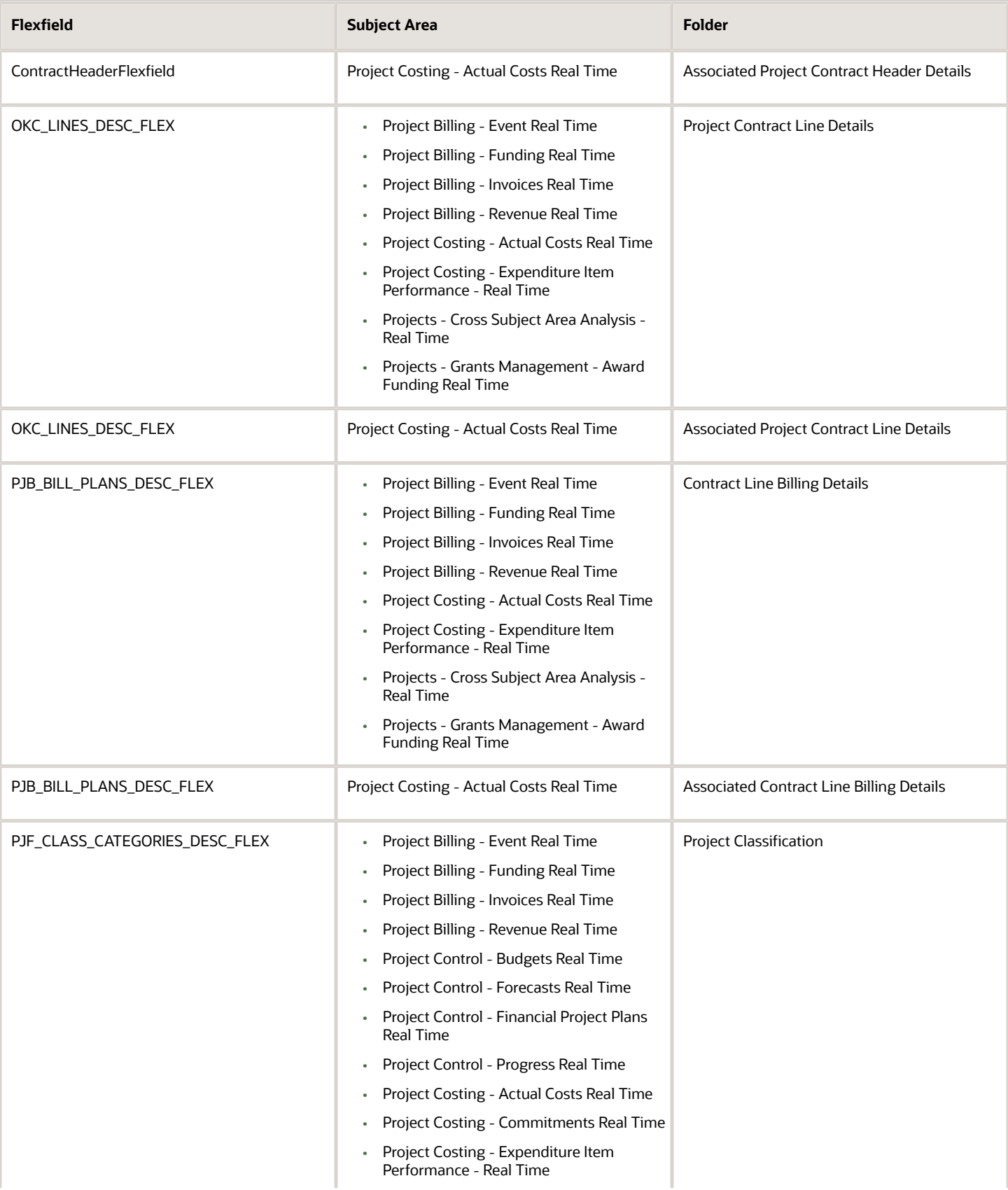

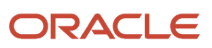

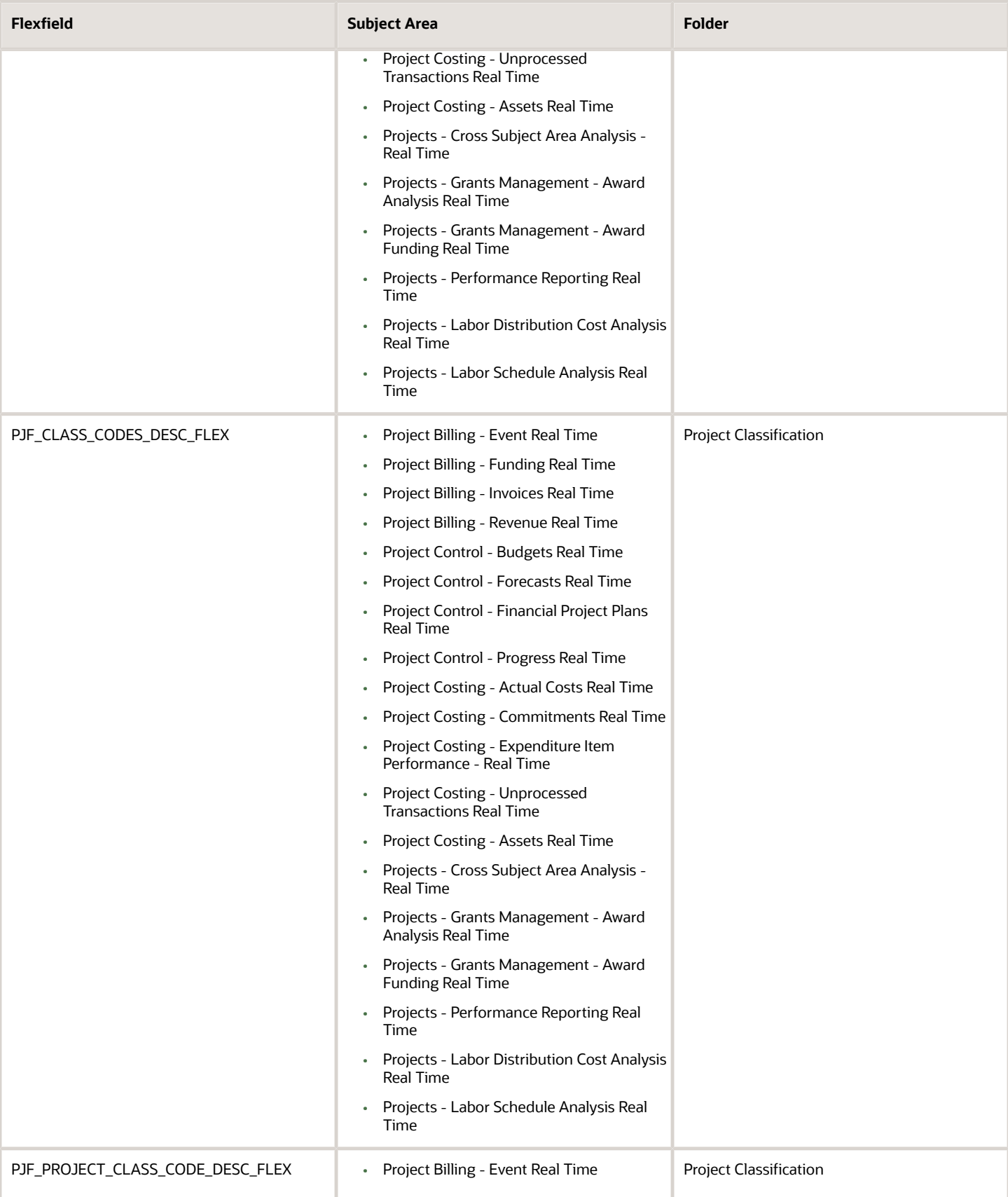

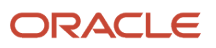

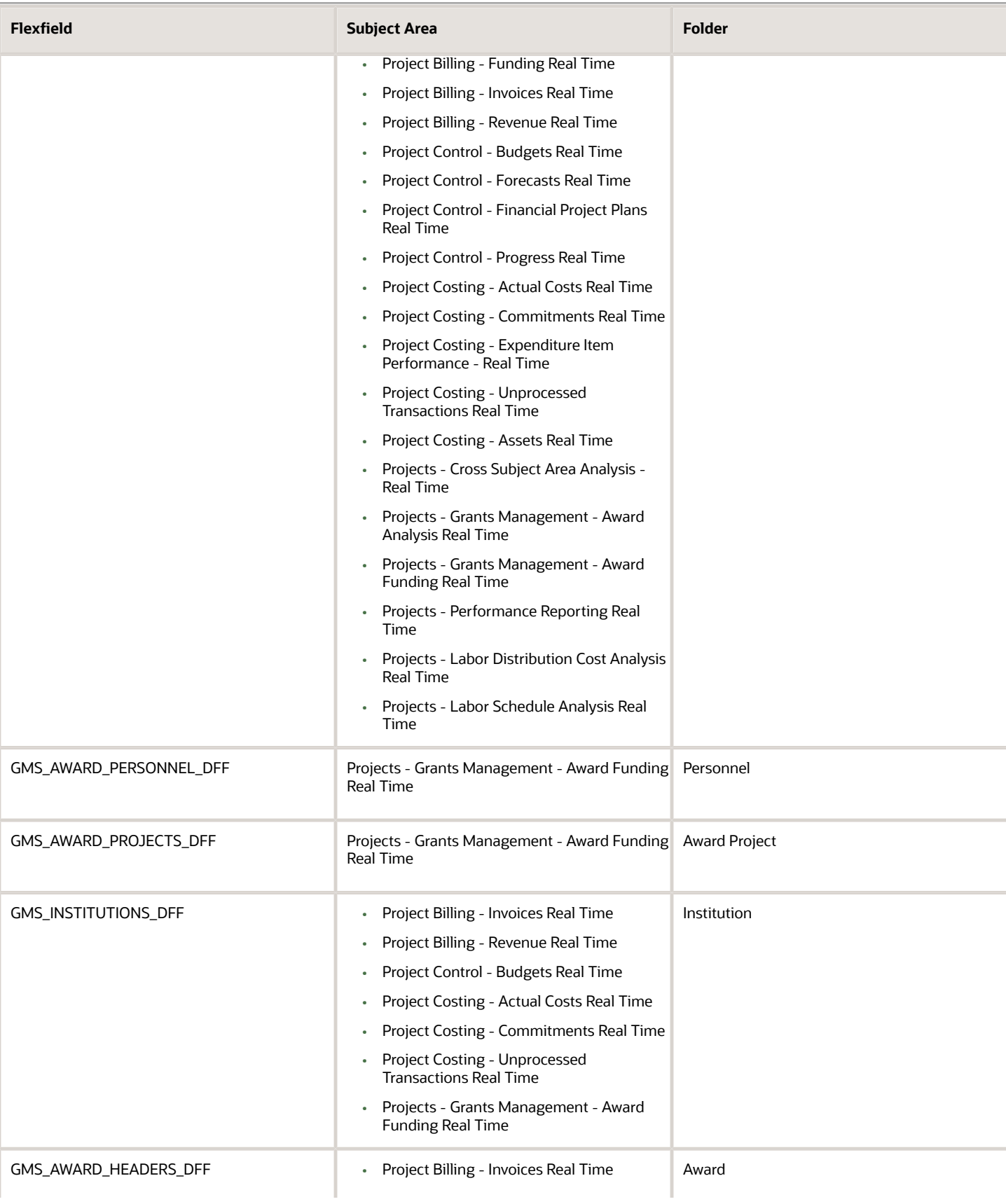

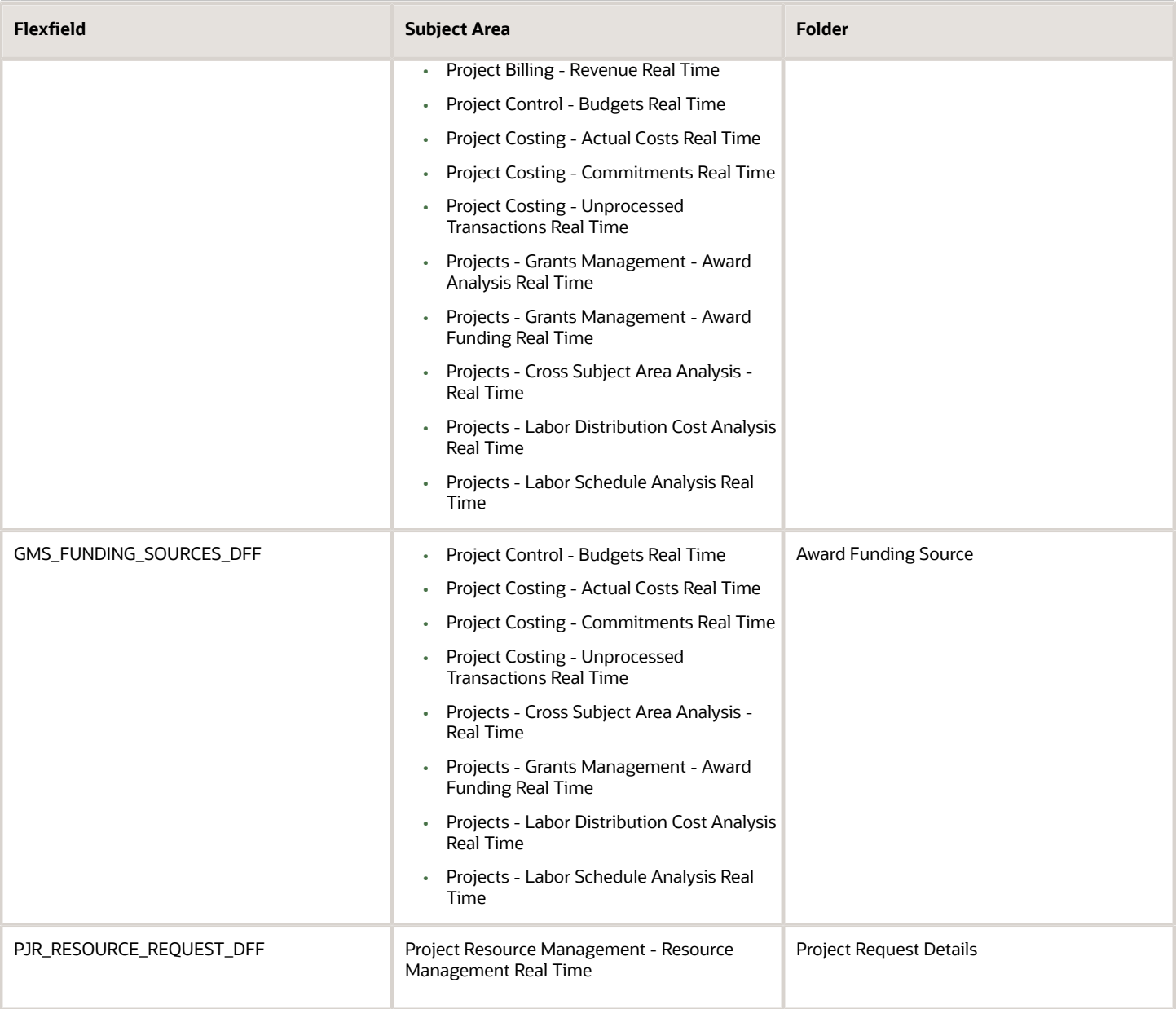

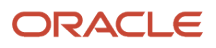

# **5 Analyses, Reports, and Dashboards Modification**

## Create and Modify Analyses and Dashboards

You can edit and create your own OTBI analytics on your transactional data. The predefined analyses and dashboards help answer many of your business questions. But you can also create your own OTBI analyses and dashboards to meet your requirements.

**Note:** You can't use Direct Database Query in your analysis. Direct Database Query isn't supported in SaaS OTBI. To create a direct database SQL report, you can create a Analytics Publisher SQL data model and then create a report.

This table lists a few examples.

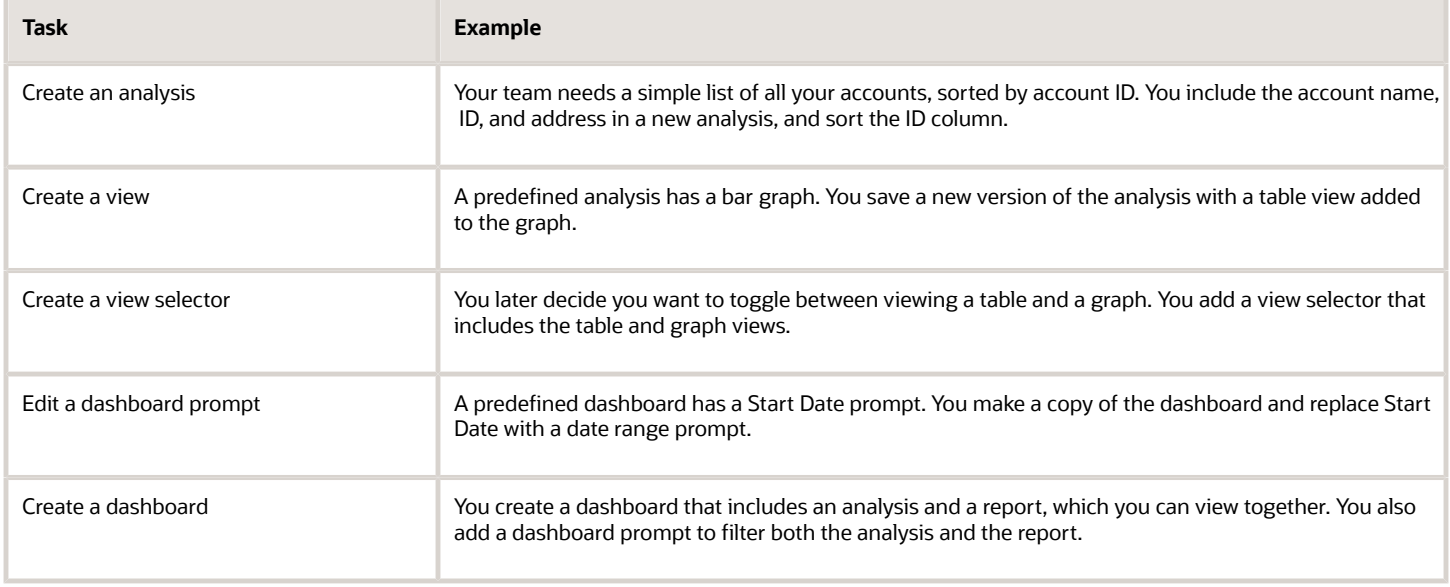

**Tip:** When you create or edit analyses, you can use a wizard in the Reports and Analytics work area and panel tab.

### Flexfield Attributes

Administrators can modify the business intelligence (BI) repository to determine the columns available for you to use in analyses.

- They enable flexfields (which support attributes) for BI, and import them into the repository.
- After administrators import the flexfields, you can select the flexfield attributes to include in your analyses.

#### *Related Topics*

- [Create and Edit Analyses Using a Wizard](#page-213-0)
- [Overview of Flexfield Use in Analyses](#page-190-0)
- [Create and Edit Dashboards](https://www.oracle.com/pls/topic/lookup?ctx=fa24c&id=s20046171)
- <span id="page-213-0"></span>• [How Data Is Structured for Analytics](https://www.oracle.com/pls/topic/lookup?ctx=fa24c&id=s20046164)

## Analyses and Dashboards

## Create and Edit Analyses Using a Wizard

Use the wizards to quickly create and edit your analyses. You can use a wizard to create and edit most of your analytics, for example to select columns, add filters or views.

You can also use advanced business intelligence features to create or edit dashboards or manage analyses and other objects in the catalog.

- **1.** Start the wizard from the Reports and Analytics work area or the Reports and Analytics panel tab (if available).
	- To create a new analysis click **Create** and select **Analysis**. Select a subject area for your analysis and click the**Continue** button.
	- To edit an existing analysis, in the Reports and Analytics work area, select it in a folder or the favorites list, click its ellipsis icon and select **Edit**. In the Reports and Analytics panel tab, click the analysis, then click **Edit**.
- **2.** In the Select Columns page, optionally, click **Add/Remove Subject Areas** and, in the Add/Remove Subject Areas dialog box, select more subject areas or remove any that you no longer need, and click **OK**. You can't remove the original subject area selected for the analysis. To remove any other subject area, first remove its columns from the analysis.
- **3.** From here on, make selections in a series of analysis-definition pages, selecting Next or Back to navigate among them.
	- In the Select Columns page, expand your subject area and folders within it to choose the columns to include in your analysis. Also set options for those columns.
	- In the Select Views page, determine whether your analysis is to include a table, a graph, or both. For either, select among several types. If you include both, select the order in which they appear.
	- In Edit Table and Edit Graph pages, select options that apply to your table and graph layouts. Each of these pages is active only if you selected the item it applies to in the Select Views page.
	- In the Sort and Filter page, optionally apply filters to columns to refine the selection of records in your analysis, and apply sorts to them to order your results.
	- In the Highlight page, optionally add color highlights based on numeric thresholds you set.
	- In the Save page, enter a name for the analysis, select a catalog folder to save it in, and click **Submit**.

In general, these pages are designed so that procedures for using them are readily apparent. Even so, here are some things you will want to know.

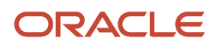

### Select Columns Page

For each column in your analysis, you select an Interaction option.

- Two of the options, Default and Drill, do the same thing: If you click on a column header, the analysis adds a column displaying values at the next hierarchical level. (For example, if you click on Control Name, the analysis adds a Control ID column.) If you click on a column value, the analysis adds the subordinate column, but also filters to display only records containing the value you clicked.
- Navigate to Transaction: If you click on a value from a column for which this option is set, the analysis presents a link to the record of an object the value applies to.

For such links to work, however, further configuration is required: You need to define paths to the records that are to be opened. If you want to use this option, you're probably better off creating the analysis in the BI Catalog. However, you can create it in the wizard, then edit it in the BI Catalog. See the topic titled Link Analyses to Application Pages.

• None: This option in effect turns the Default option off and turns nothing on. Nothing happens if you click on a value in a column for which this option is set.

For each column, you can also select a Hidden option. This prevents the analysis from displaying the column, but leaves its values available for use behind the scenes, for example in filters.

### Select Views Page

You can add a graph to your analysis only if it includes at least one column from a fact folder. (You can include a table in your analysis no matter what columns you select for it.) A fact column contains numeric values, such as counts of incidents returned by advanced controls. Other columns contain attributes of objects, such as names of advanced controls. Without numeric values, there's nothing to base a graph on.

You can create a title for the analysis in this page, but doing so is optional. You also create a name for the analysis in the Save page, and that one is required. If you create both, the analysis displays both; they don't have to be the same.

You can use a Preview option to ensure the analysis returns data you expect. Turn it on or off in this page or in subsequent wizard pages. Once it's on, the preview remains on in other wizard pages you navigate to, unless you turn it off.

### Edit Table Page

Here are the layout options you can select for tables:

- Columns: This is the default. Each column you assign this value to appears as a column in the table.
- Prompt For: In a prompt field, you select among values from the column you're configuring. For example, you would select a date if the column were Calendar Month Start Date. The table would then display only rows containing the value you selected.
- Section By: The table is divided into sections. Each value of the column you're configuring becomes a header, and the section beneath each header includes rows containing that value.
- Excluded: The column you select is no longer available to the view you're configuring. The column is hidden, and its values are unavailable for behind-the-scenes tasks such as filtering. However, the column remains available to other views in your analysis.

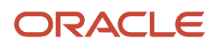

### Edit Graph Page

You can't apply layout options to fact columns. For other columns, graph layout options include Prompt For, Section By, and Excluded, which have the same effect as they do in tables. You can also apply these options in graphs:

- Vary Color By: Each value in the column you're configuring is represented by a distinct color in the graph.
- Group By: Values in the columns you assign this option to are combined in the graph. For example, if you select this option for the State and Calendar Month Start Date columns in a bar graph, each bar represents a particular status on a particular date.

### Highlight Page

You can use this feature only if your analysis includes at least one fact column, and you can apply it only to fact columns.

*Related Topics*

- [View Analytics, Reports, and Dashboards](#page-8-0)
- [Manage Analytics with Advanced Features](https://www.oracle.com/pls/topic/lookup?ctx=fa24c&id=s20046167)
- [Where to Save Analytics and Reports](https://www.oracle.com/pls/topic/lookup?ctx=fa24c&id=s20035634)
- [How Data Is Structured for Analytics](https://www.oracle.com/pls/topic/lookup?ctx=fa24c&id=s20046164)

## Create Analysis to View Resource Qualifications from HCM

Create a resource qualification analysis in the Reports and Analytics work area to view real-time qualifications for project resources from the Oracle Human Capital Management (HCM) application.

When you create a resource qualification analysis, you select the Resource Name and Resource Qualification columns to display the qualifications associated to the resource. Resource Name and Resource Qualification dimensions are valid for the various facts associated with the Project Resource Management - Resource Management Real Time subject area. When you use Oracle Transactional Business Intelligence (OTBI) for a cross-dimension query, OTBI selects the fact column from the implicit fact column defined for a subject area to display the result. For the Project Resource Management - Resource Management Real Time subject area, the implicit fact column defined is **# of Requests**. Hence, OTBI displays the qualifications from the requests to which the resource is associated and not from the HCM application. For the analysis to display the qualifications as defined in their HCM Talent Profile, you must add the **# of Qualifications** column that is the relevant measure.

### Creating a Resource Qualification Analysis

- **1.** Navigate to the Reports and Analytics work area.
- **2.** Click **Browse Catalog**.
- **3.** From the New menu, click **Analysis**.
- **4.** From Select Subject Area window, click **Project Resource Management Resource Management Real Time**.
- **5.** In the Subject Area pane, expand:
	- **a.** Resource folder and double-click **Resource Name**.
	- **b.** Qualification folder and double-click **Qualification Name**.
	- **c.** Project Resource Supply folder and double-click **# of Qualifications**.
- **6.** In the Selected Columns section, from the Resource Name column criteria, click **Filter**.

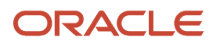
- **7.** In the New Filter window, select a resource from the Value list, and click **OK**.
- **8.** In the Selected Columns section, from the # of Qualifications column criteria, click **Column Properties**.
- **9.** On the Column Format tab, select the Hide check box and click **OK** to hide the # of Qualifications column in the analysis.
- **10.** Click **Save Analysis**.
- **11.** By default, the application selects the My Folders folder. Enter a name for your analysis, such as Resource Qualification Analysis, in the Name field.
- **12.** Click Catalog menu.
- **13.** Expand My Folders and open the Resource Qualification Analysis. The analysis contains the following details for your selected resources:
	- Resource Name
	- Qualification Name

# Add an Analysis to the Project Performance Dashboard

This example shows how to add an analysis to the Project Performance Dashboard page in the application. You need to have access to an active sandbox to add an analysis.

You can add predefined or user-defined analyses to any page that you can personalize or edit.

The following table summarizes key decisions for this scenario.

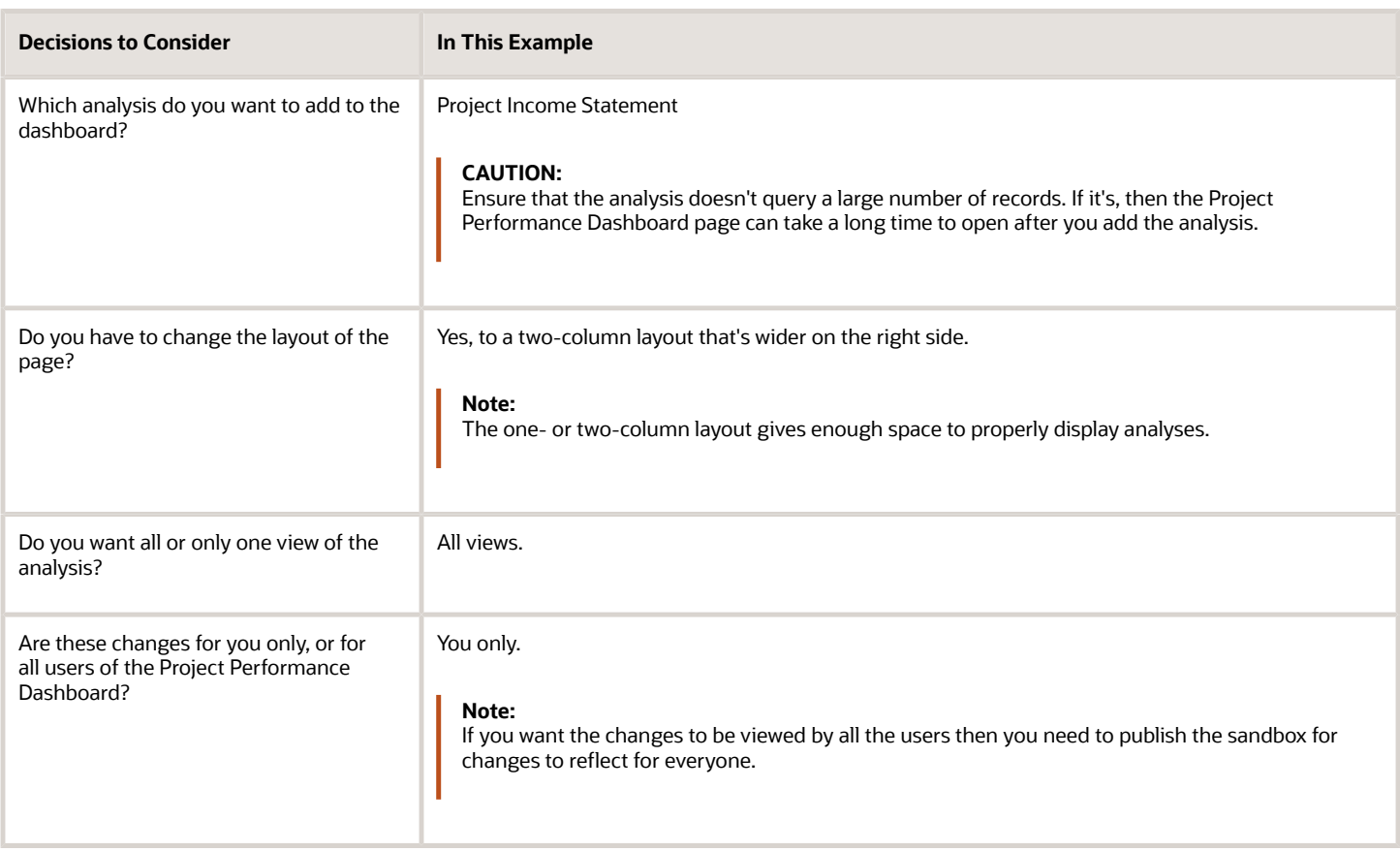

# Adding an Analysis

- **1.** Open the Project Performance Dashboard.
- **2.** Click your name in the global header and from the Administration submenu select **Edit Pages...**.
- **3.** You need to be in an active sandbox session to add an analysis. Activate a sandbox if you're not already in a sandbox session. Click **Activate Sandbox**.

If you are already in an active sandbox session, steps 3 to 7 are not required.

- **4.** On the Manage Sandboxes window, select a sandbox and click **Set as Active**.
- **5.** After you activate the sandbox, the application redirects you to the home page. On the Warning window, click **Yes** to continue.
- **6.** Open the Project Performance Dashboard.
- **7.** Click your name in the global header and from the Administration submenu select **Edit Pages...**.
- **8.** Click **Change Layout** and select the **Two columns, narrow left** option.
- **9.** Click **Add Content** for the wider column.

The **Reports and Analytics** folder in the Add Content dialog box contains what's in the BI catalog.

**10.** Click through the folders in the catalog until you see the Project Financials Sample Reports folder. Click the name of the analysis in this folder, and click **Add** to include all views of the analysis.

If you click **Open** or **Project Income Statement**, you can select a specific view to add.

- **11.** Click **Close** after you see the analysis added to the top of the wider column on the dashboard.
- **12.** Click **Close** to close the composer view and view the dashboard.

# Reports

# Overview of Analytics Publisher

Oracle Analytics Publisher enables you to author, generate, and deliver all types of highly formatted documents and operational reports.

You can use familiar office desktop tools to create rich text format (.rtf) documents and reports against any data source. You can view reports, schedule them to run, and distribute them to predefined destinations.

Reports consist of one or more .rtf layouts, a reference to a data model, and a set of properties. A report may also include style templates and subtemplates, which allow reusability of functionality and maintain consistency of design. In the logical architecture depicted in the figure, the report includes a data model and a layout, and the layout references two style templates in the catalog which in turn reference subtemplates.

In the Analytics Publisher logical architecture, the data model accesses data sources and the layout and its optional style template and subtemplates determine the formatting of the report output, which can include email, print, fax, or files, and others. The layout is designed using common office

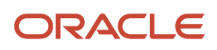

applications, for example Microsoft Word and Excel and Adobe Acrobat and Flash, among others.

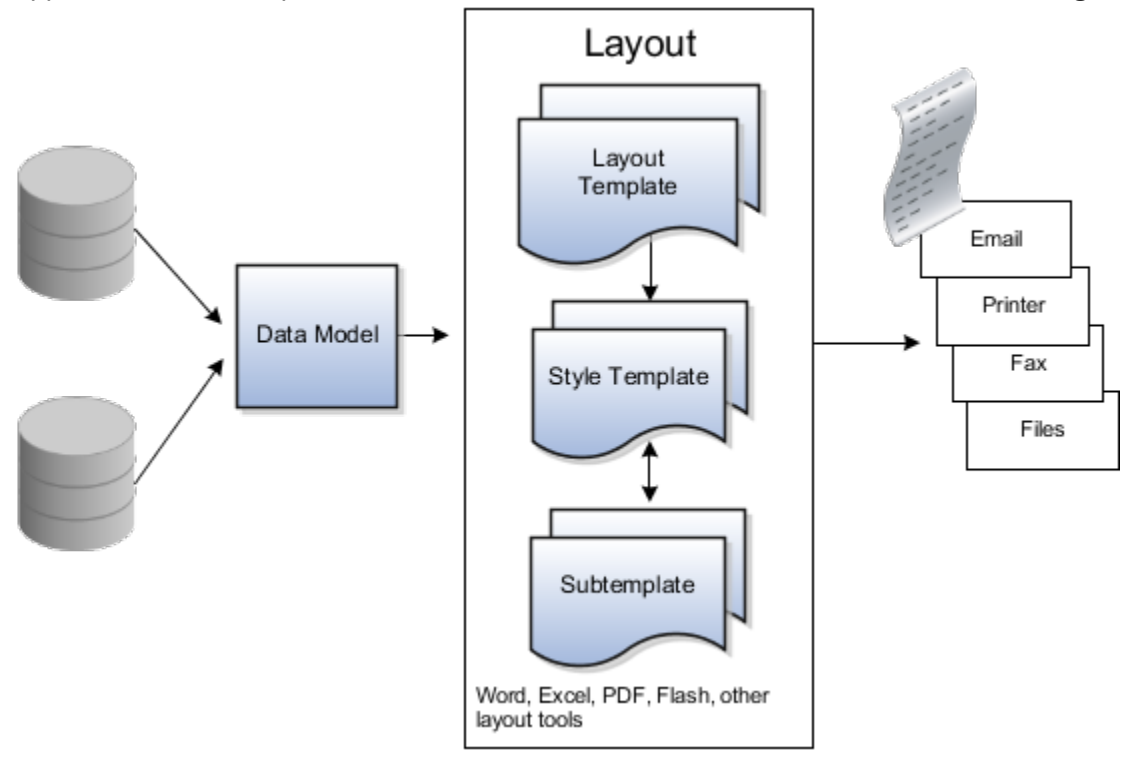

# How You Access and Modify Report Components

To create or edit reports, you must access the business intelligence (BI) catalog. In the catalog, objects of type Report represent the report definition, which includes report properties and layouts.

Data models are separate objects in the catalog, usually stored in subfolders called Data Models.

# Accessing the BI Catalog

You can access the BI catalog in any of the following ways:

- In the Reports and Analytics work area, click **Browse Catalog** to open the BI catalog, and find your report or data model in the Folders pane.
- In the Reports and Analytics work area, find your report and select **More** to go to the report directly in the catalog. The data model associated with the report should be in the Data Models subfolder within the same folder as the report.
- Sign in to the application directly (for example: **http://host:port/analytics/saw.dll**) to open the catalog.
- Sign in to the Analytics Publisher server directly (for example: **http://hostname.com:7001/xmlpserver**) to open the catalog.
	- Alternatively, once you are in the catalog using another method, for example, through the Reports and Analytics work area, change the final node of the URL. For example, change (**http://host:port/ analytics/saw.dll**) to **xmlpserver**. So the URL you use would be: **http://host:port/xmlpserver**.

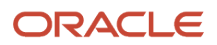

# Predefined Reports

A special Customize option is available only:

- For predefined reports, not data models.
- Through direct access to the server using the **/xmlpserver** URL. When you find your report in the BI catalog, select **Customize** from the **More** menu.

The Customize option automatically creates a copy of a predefined report and stores it in the **Shared Folders** > **Custom** folder within the catalog. The new report is linked to the original, so that when users open or schedule the original, they are actually using the copied version.

If you don't have access to the Customize option or don't want the original version linked to the new report, make a copy of the predefined report and save it in the Custom folder.

## Predefined Data Models

Don't edit predefined data models. Instead, copy the data model into the Custom folder and edit the copy. You can't create a new data model based on the transactional tables.

### *Related Topics*

- [Where to Save Analytics and Reports](https://www.oracle.com/pls/topic/lookup?ctx=fa24c&id=s20035634)
- [What happens to modified analytics and reports when a release update is applied?](https://www.oracle.com/pls/topic/lookup?ctx=fa24c&id=s20043782)

# Reflect Changes from Edited Reports Sooner

When you use the Customize option to edit a predefined report, your changes won't be reflected until a refresh that happens every 24 hours. For changes to take effect sooner, use profile options to change the refresh interval.

The refresh applies your changes to Oracle Fusion Cloud Applications, but you can immediately see your changes in Microsoft Word and Oracle Analytics Publisher. For example, you download a predefined .rtf layout template and edit the file in Word. You can see the modified output using the preview in Word. After you upload the .rtf file to the catalog, you can open the report in Analytics Publisher and see your changes. But, if you're accessing the report from Fusion Applications, you see the updated output only after the refresh.

When you're done configuring and testing reports, use the same profile options to turn the refresh back to every 24 hours. But even if you don't, the refresh automatically resets to 24 hours when it's been more than 8 hours since you set the profile options. The 24-hour refresh interval helps optimize performance.

# Create Profile Options to Control the Refresh

Your profile options can apply to all workflow tasks, a product family, or a product. Based on the scope you want, your profile option must have a profile option code that follows a certain format.

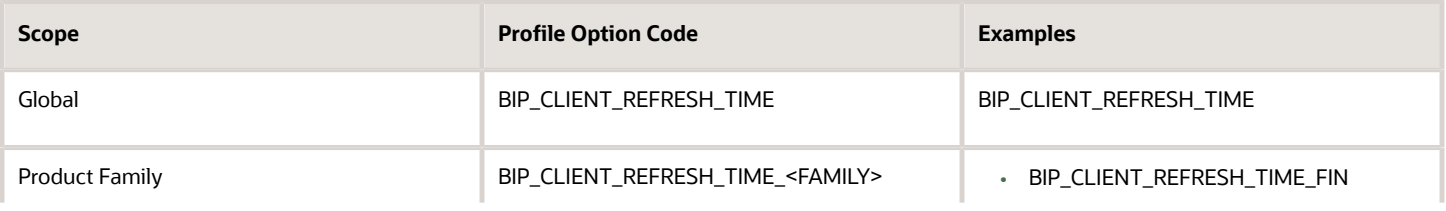

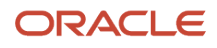

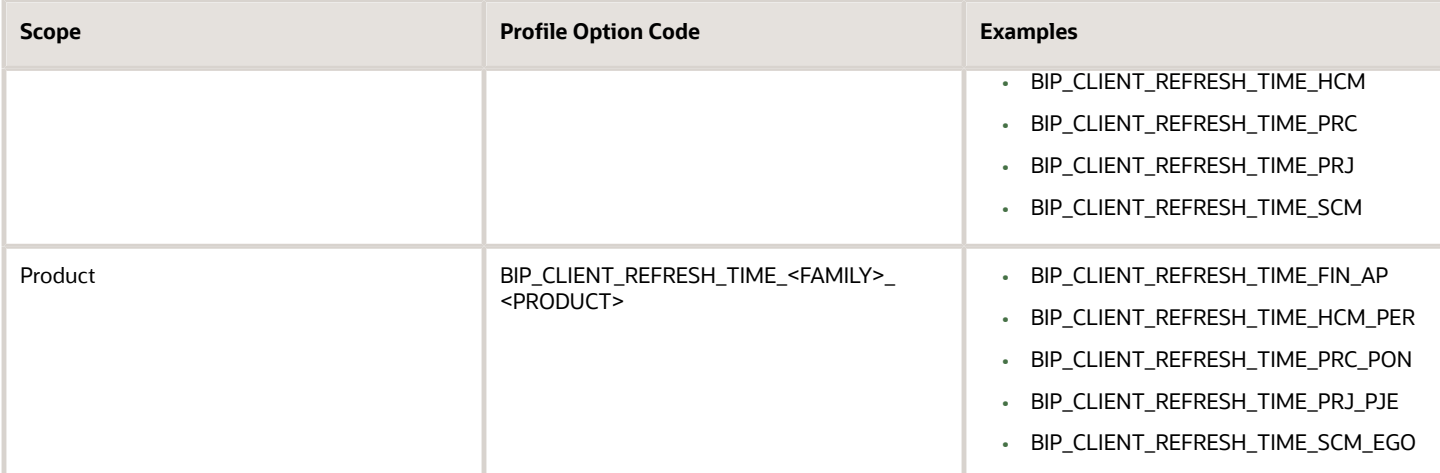

The profile options with a smaller scope take precedence. For example, you have profile option A with a global scope and profile option B with a product scope. If you're currently configuring notifications for a particular product, use profile option B to adjust the refresh time just for that product. But based on profile option A, the refresh is still at 24 hours for all other configurable notifications in all other products. Profile option B takes precedence over profile option A only for that one product.

**Tip:** To find the product family or product code, go to the Setup and Maintenance work area. Use the **Manage Taxonomy Hierarchy** task in the Application Extensions functional area for any offering. In the hierarchy, expand the root node and then the Oracle Fusion node. Find the row for the family or product and look in the **Module Key** column for the code.

Now you're ready to create your profile options!

- **1.** In the Setup and Maintenance work area, go to the **Manage Applications Core Profile Options** task in the Application Extensions functional area for your offering.
- **2.** On the Manage Applications Core Profile Options page, click the **New** icon.
- **3.** On the Create Profile Option page, enter the profile option code in the format that corresponds to the scope you want.
- **4.** Enter a display name that you can easily remember to help you find the profile option later.
- **5.** From the **Application** list, select **Oracle Middleware Extensions for Applications**.
- **6.** From the **Module** list, select **Application Core**.
- **7.** Specify a start date.
- **8.** Click **Save and Close**.
- **9.** On the Manage Applications Core Profile Options page, make sure that your new profile option is selected in the Search Results: Profile Options subsection.
- **10.** In the <Profile Option>: Profile Option Levels subsection, select the **Enabled** and **Updatable** check boxes for the Site level.
- **11.** Save your work.

## Set the Refresh Interval

In the Setup and Maintenance work area, go to the **Manage Applications Core Administrator Profile Values** task in the Application Extensions functional area. Set your profile option at the Site level and enter 15 or higher for the refresh interval in minutes. If you enter 15, your changes are reflected in Fusion Applications 15 minutes after they're saved in the BI catalog. For example, 15 minutes after you upload an edited .rtf layout template to the catalog, or after you update report properties in Analytics Publisher.

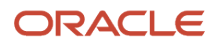

#### **CAUTION:** Make sure to enter a whole number.

When you're done making and testing your changes, set the profile option back to 1440, which is 24 hours in minutes. If you forget and leave your profile option as is for longer than 8 hours, don't worry! At that point, the profile option resets itself back to 1440 minutes.

*Related Topics*

- [How do I update existing setup data?](https://www.oracle.com/pls/topic/lookup?ctx=fa24c&id=s20051179)
- [Set Profile Option Values](https://www.oracle.com/pls/topic/lookup?ctx=fa24c&id=s20052787)
- [Modules in Application Taxonomy](https://www.oracle.com/pls/topic/lookup?ctx=fa24c&id=s20029489)

# Change the Branding Logo in a Predefined Project Performance Reporting RTF Report Template

The Update Project Performance Data report layout includes a standard Oracle logo in the report header. You want to replace the Oracle logo with your own logo.

The following table summarizes the key decisions for this scenario.

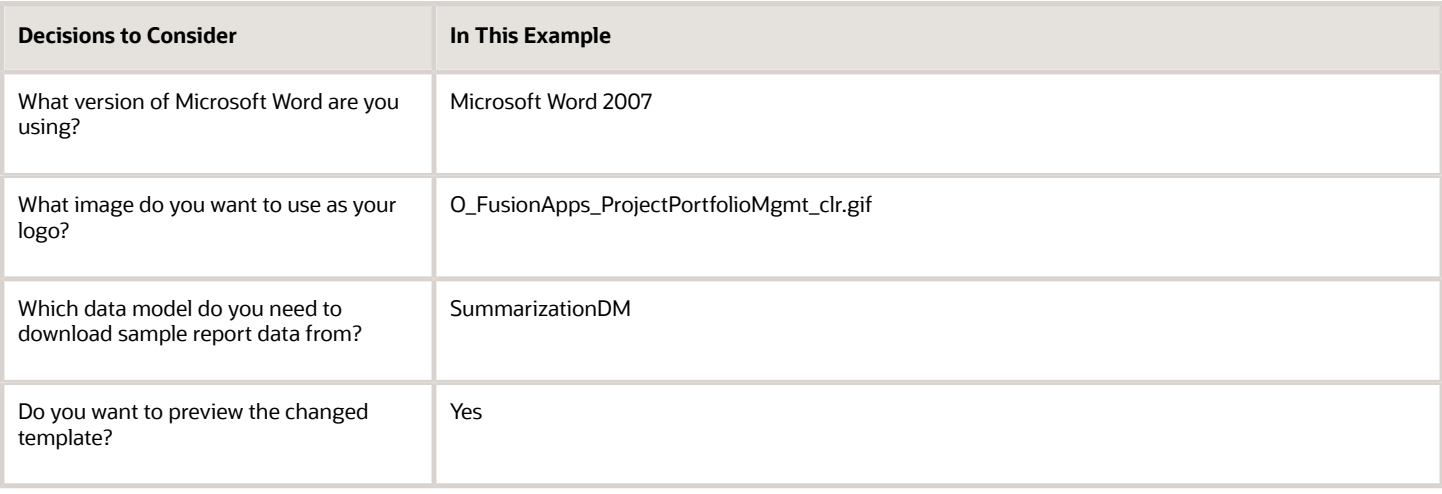

## **Prerequisite**

**1.** Install the Template Builder for Word add-in, and download sample data (save it locally).

## Changing the Logo

To change the logo in the report output:

- **1.** Select the Update Project Performance Data Execution Report in the BI catalog and click **Edit**.
- **2.** In the report editor, click the **Edit** link of the Update Project Performance Data Execution Report layout to download the RTF file.
- **3.** Open the RTF file in Microsoft Word.

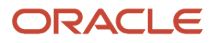

- **4.** In the **BI Publisher** tab, click **Sample XML** in the **Load Data** group, and select sample data that was saved from the data model.
- **5.** In the template, delete the Oracle logo and the text Fusion Projects and Project Performance Reporting.
- **6.** On the **Insert** tab in the **Illustrations** group, click **Picture**.
- **7.** Select the O\_FusionApps\_ProjectPortfolioMgmt\_clr.gif file and insert it into the Word document.
- **8.** Resize the image if you need to.
- **9.** If the template file includes section breaks, you must insert the new logo for each section header.
- **10.** In the **Oracle BI Publisher** tab, in the **Preview** group, click **PDF**. You can preview the PDF output that's generated with the sample data that you loaded.

# Predefined Reports

# Process Output Reports

This topic lists the business intelligence publisher reports available in Oracle Fusion Cloud Project Management. You can use these reports to review your processed data in a predefined format and print them.

The following table lists the available process output reports.

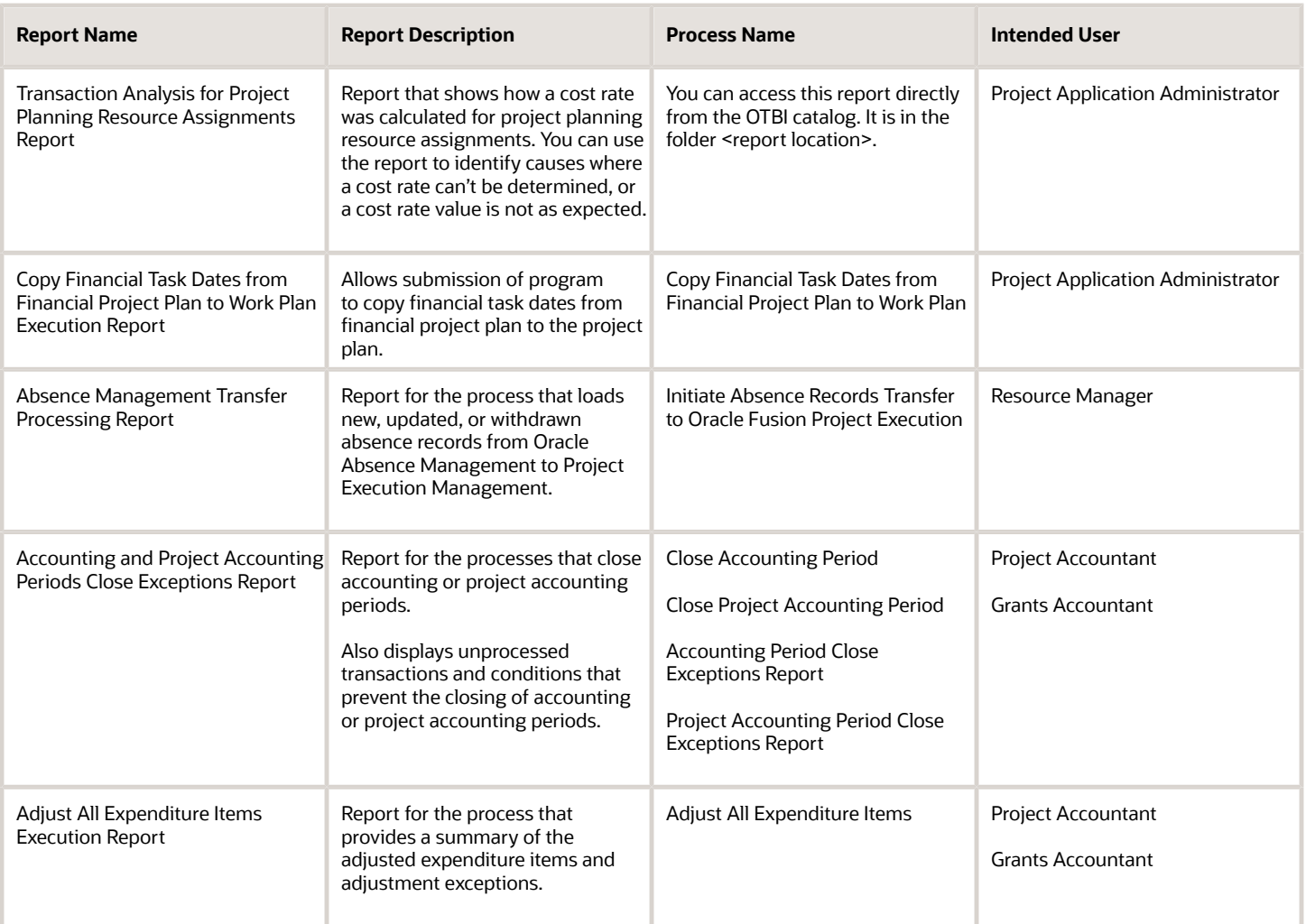

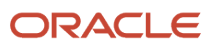

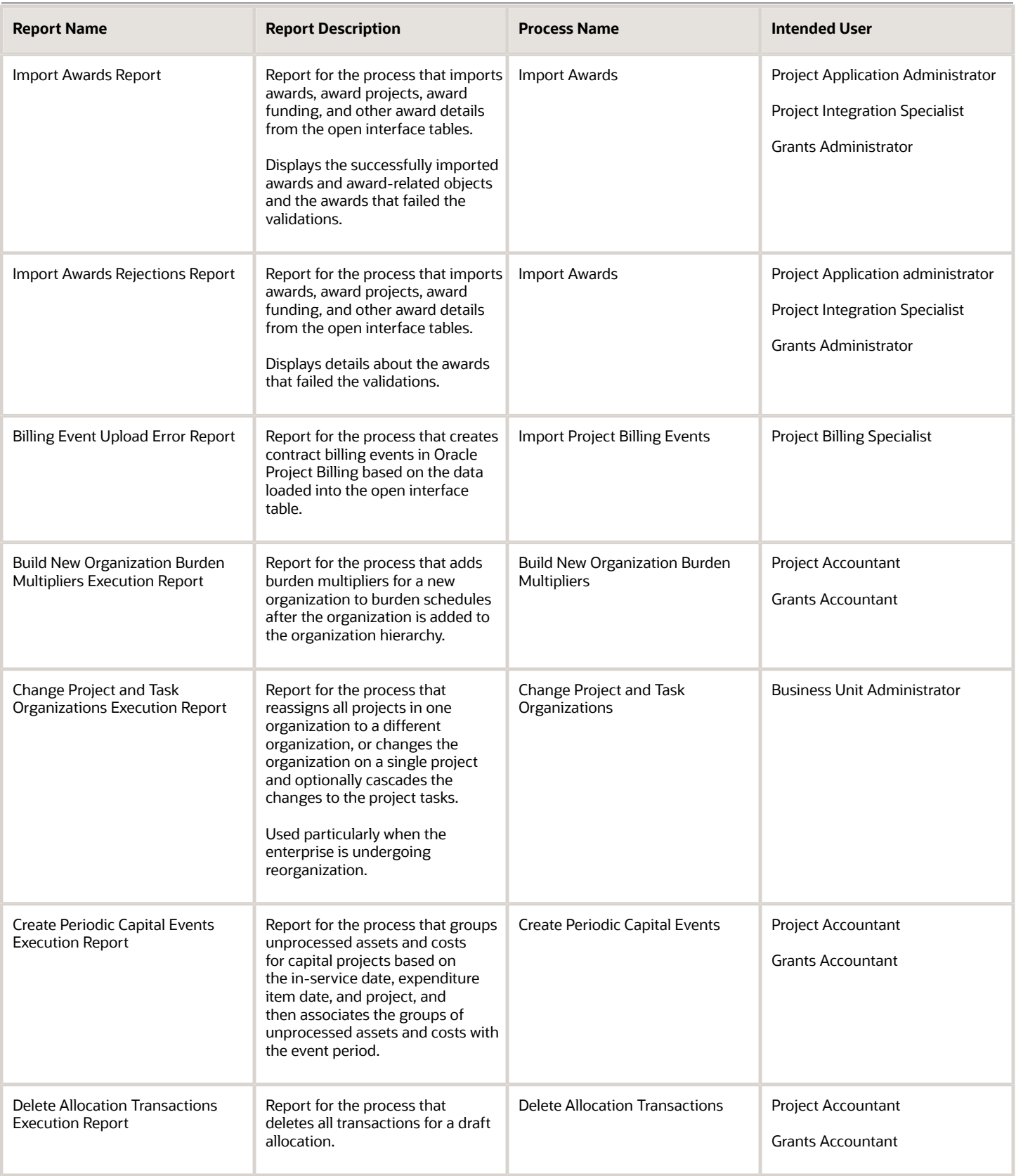

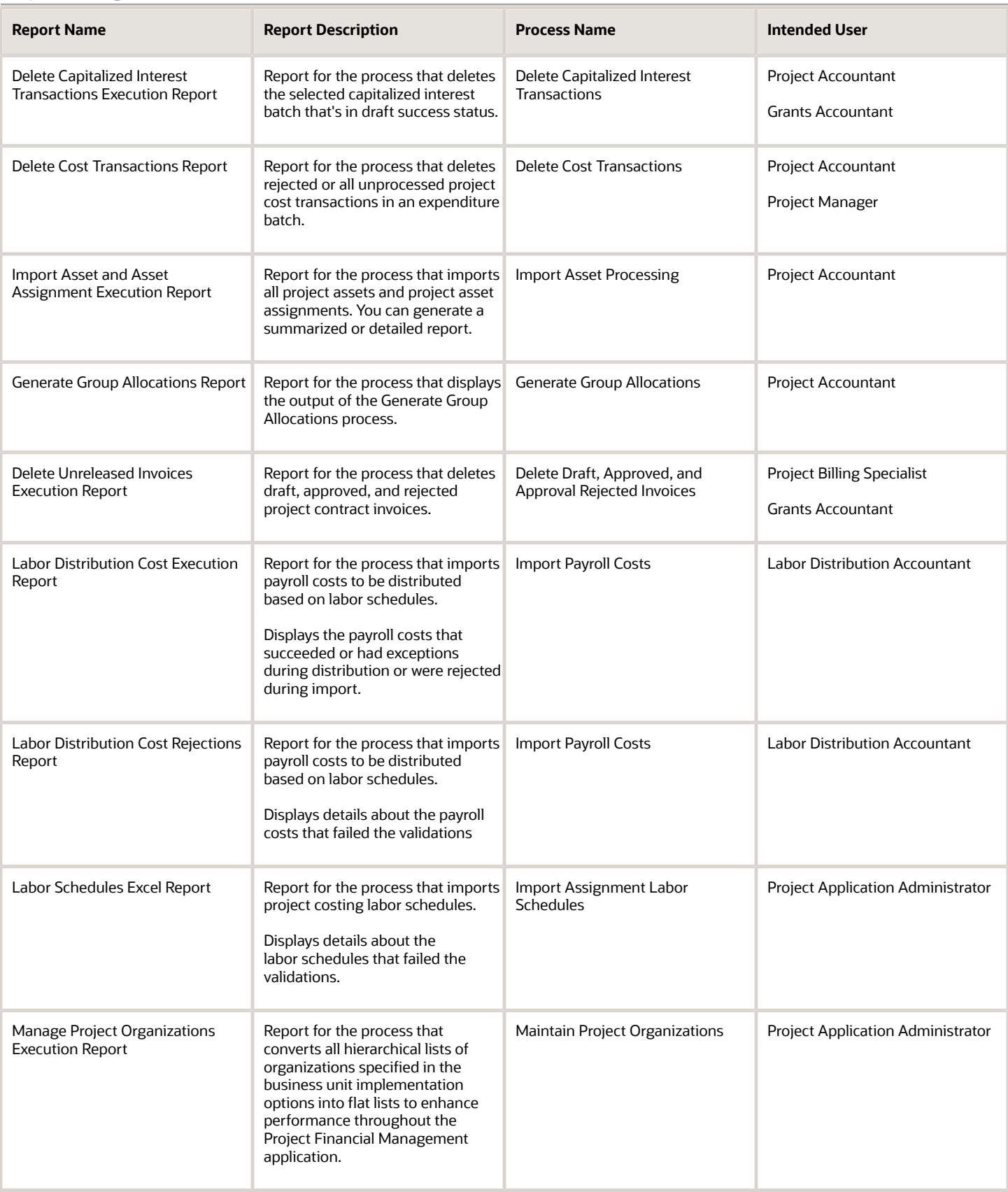

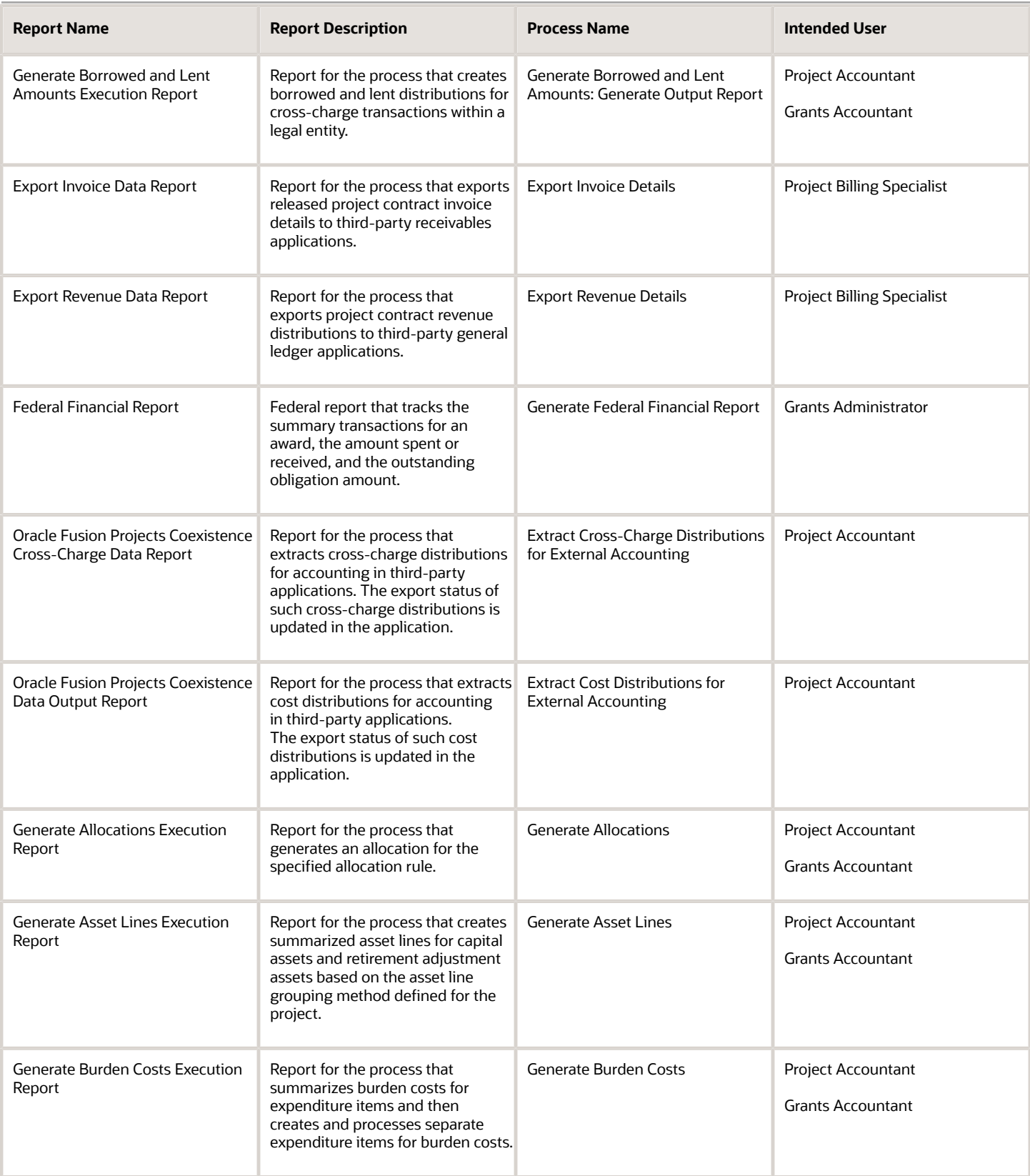

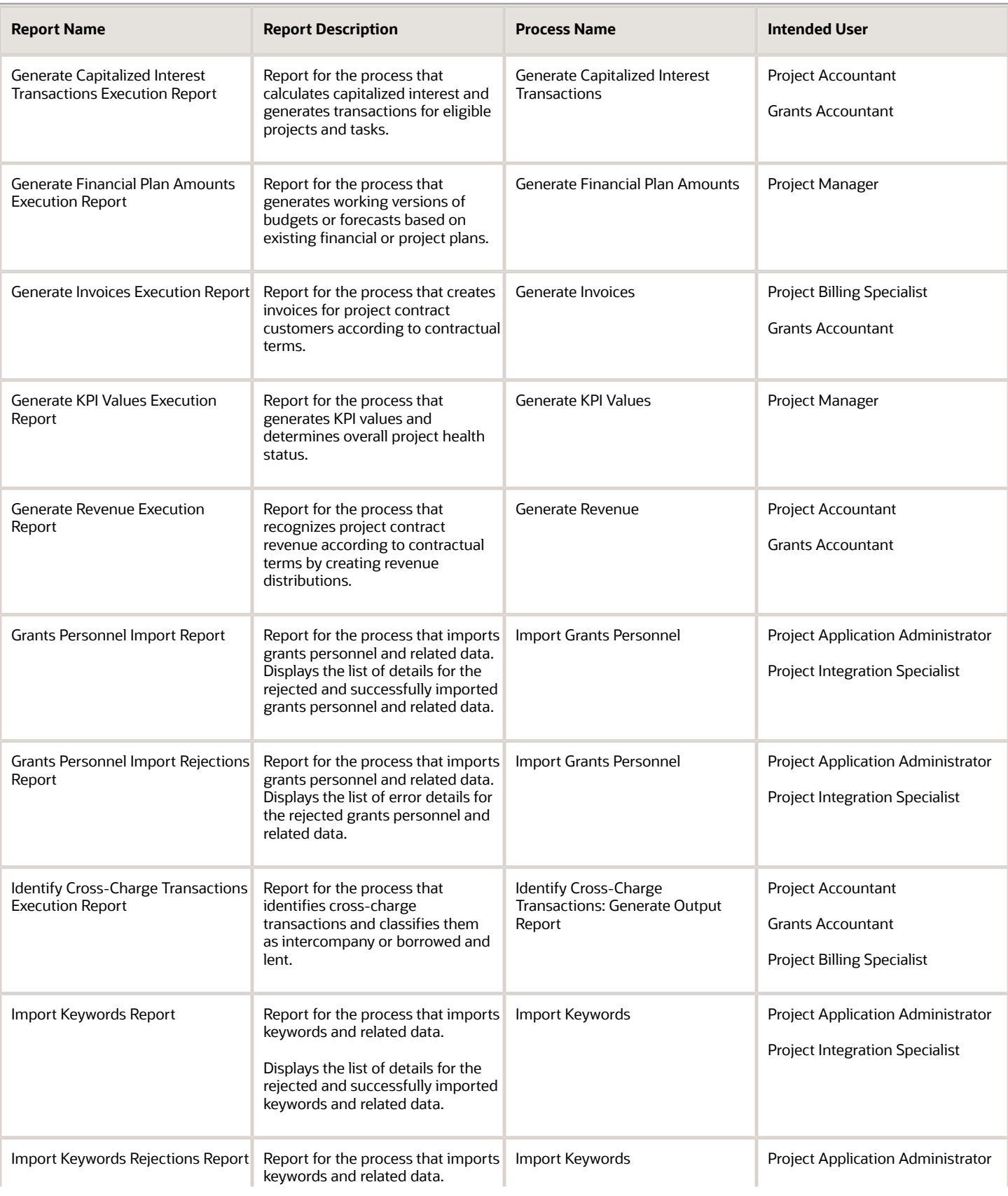

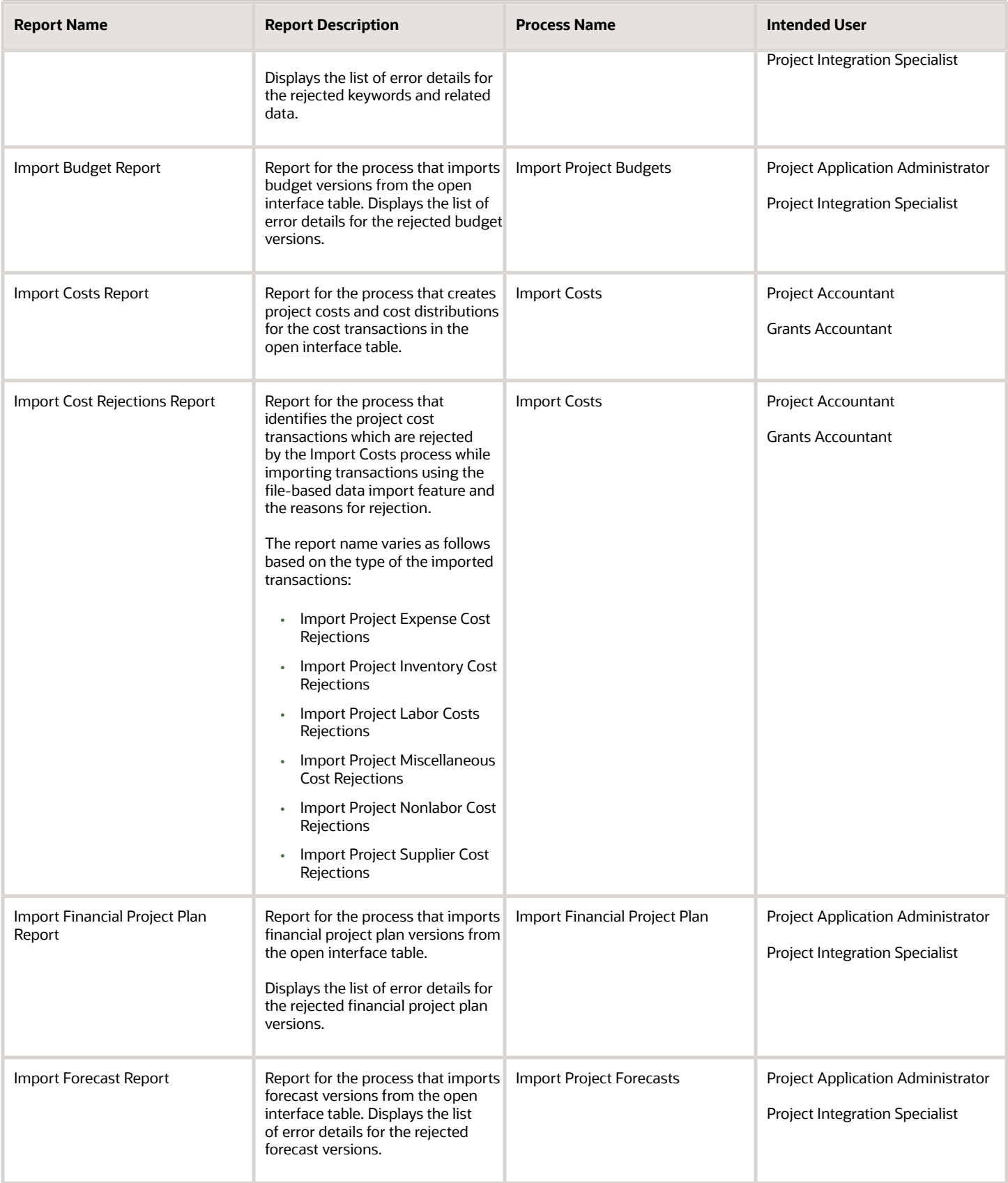

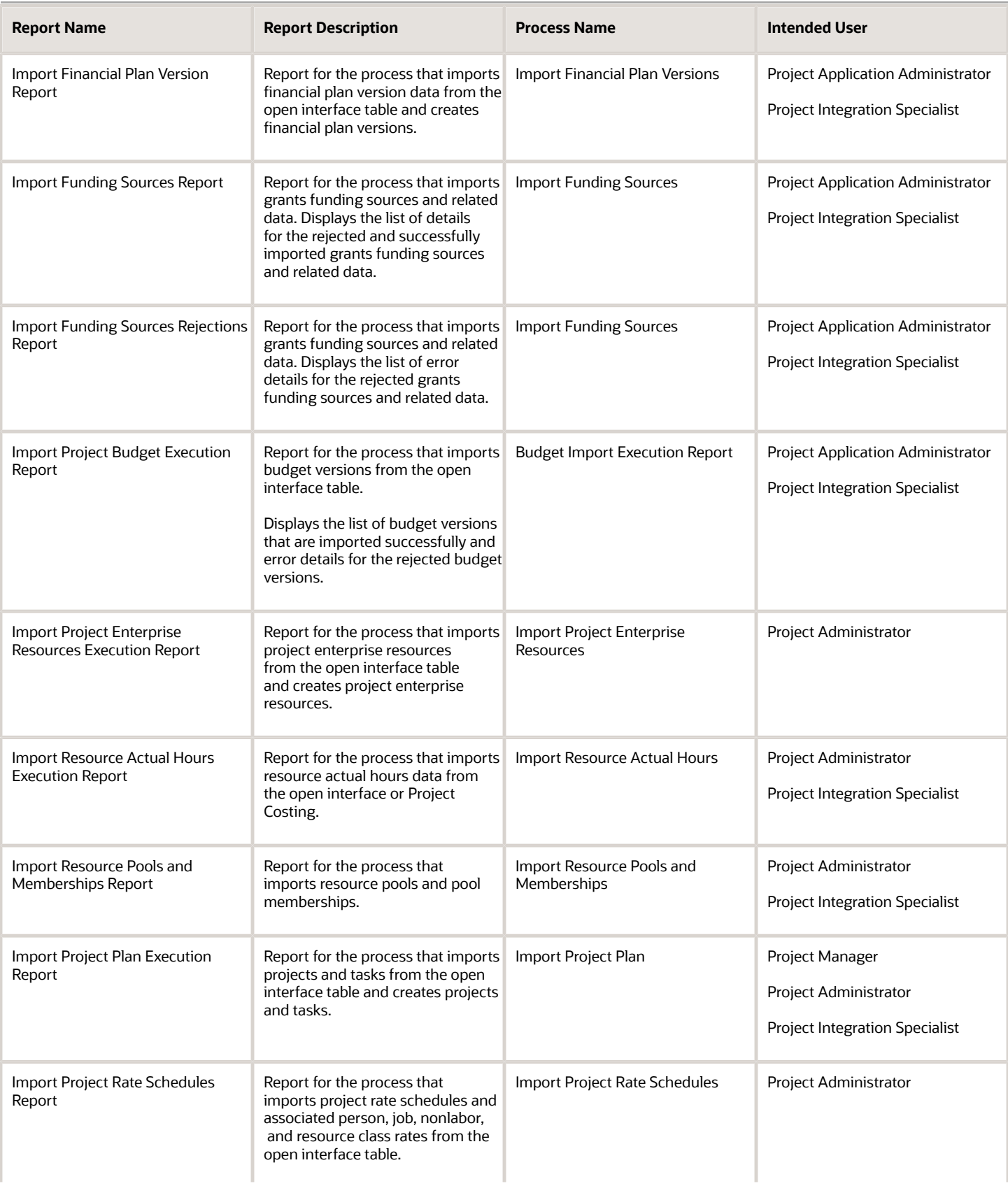

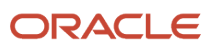

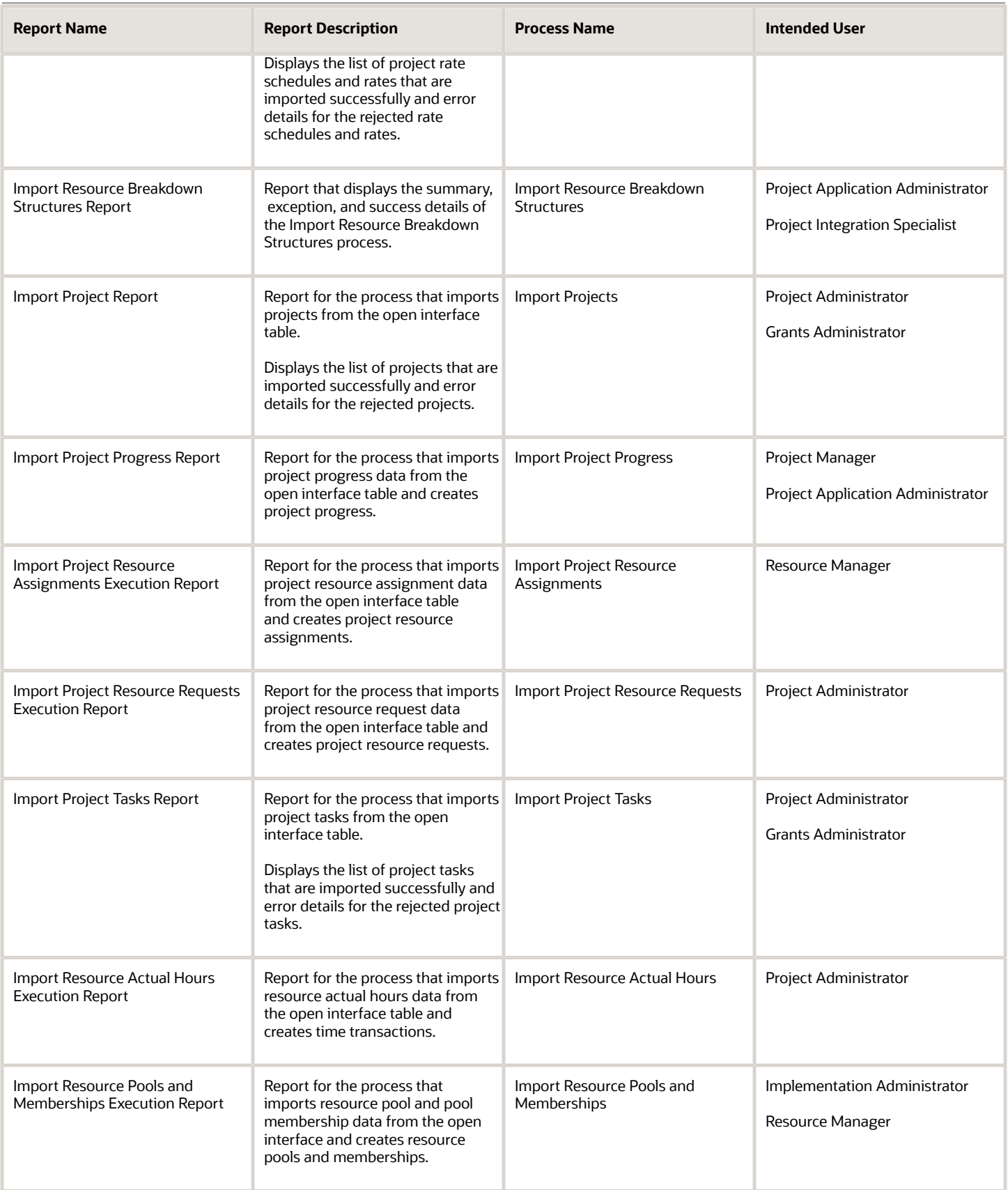

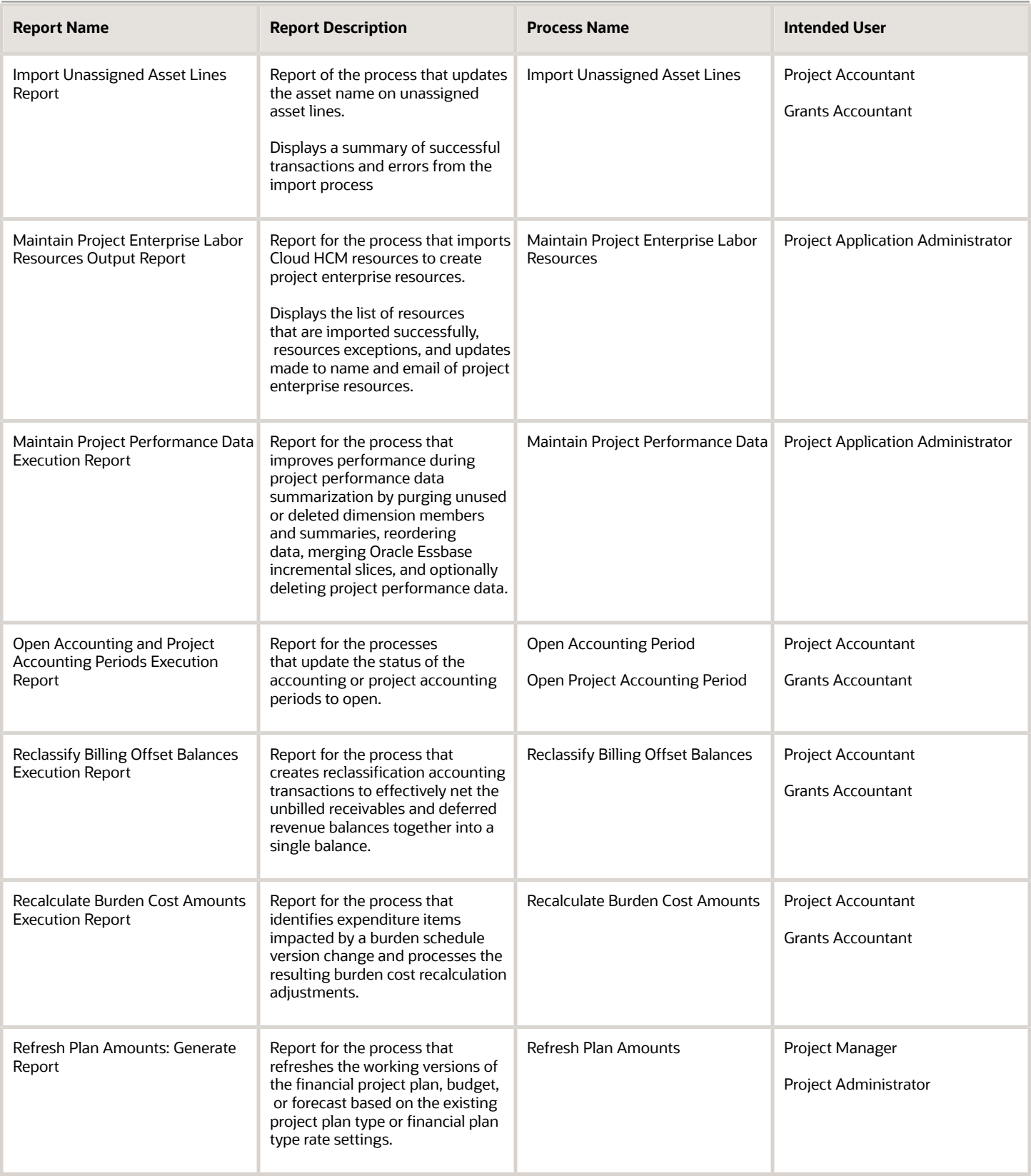

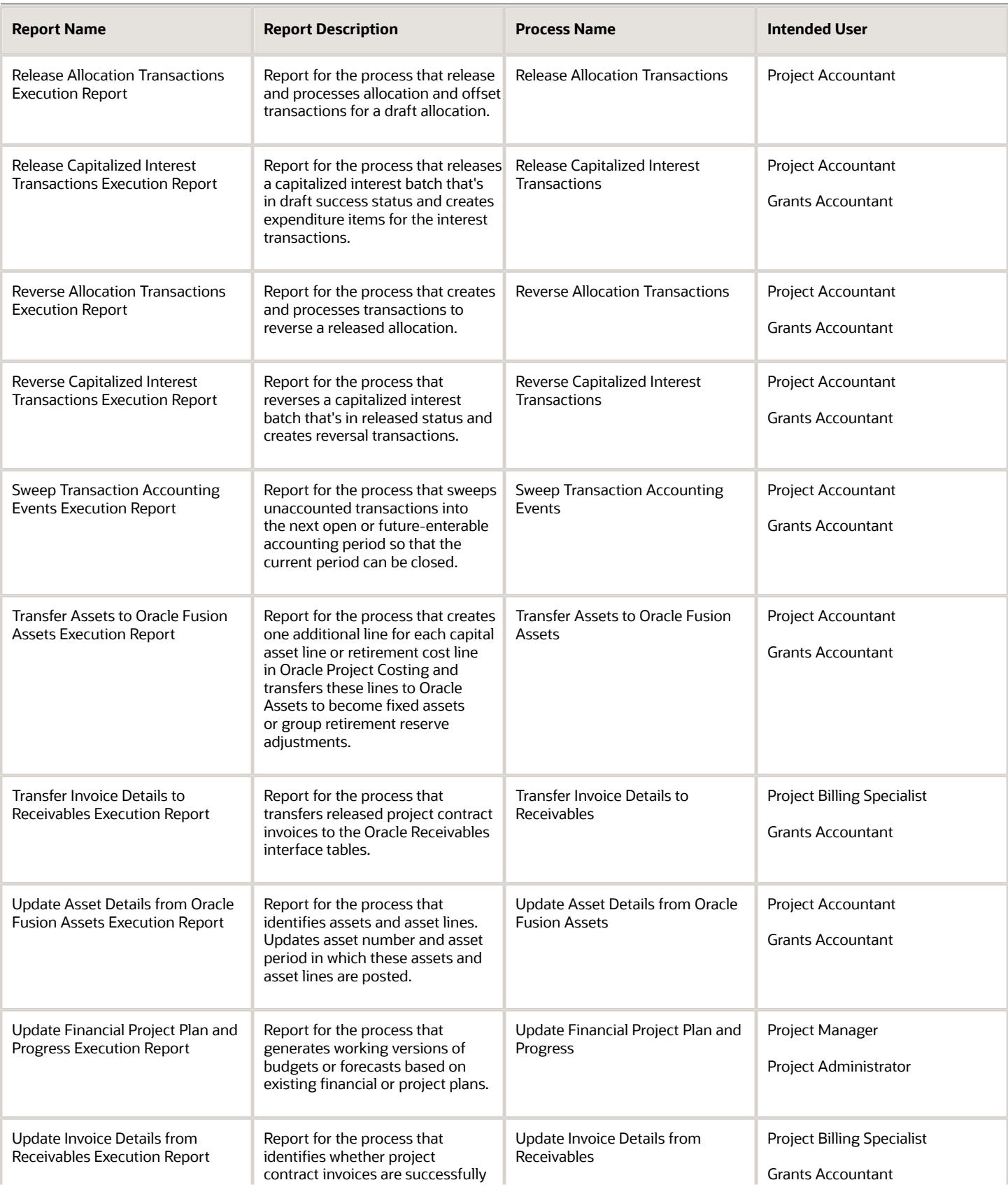

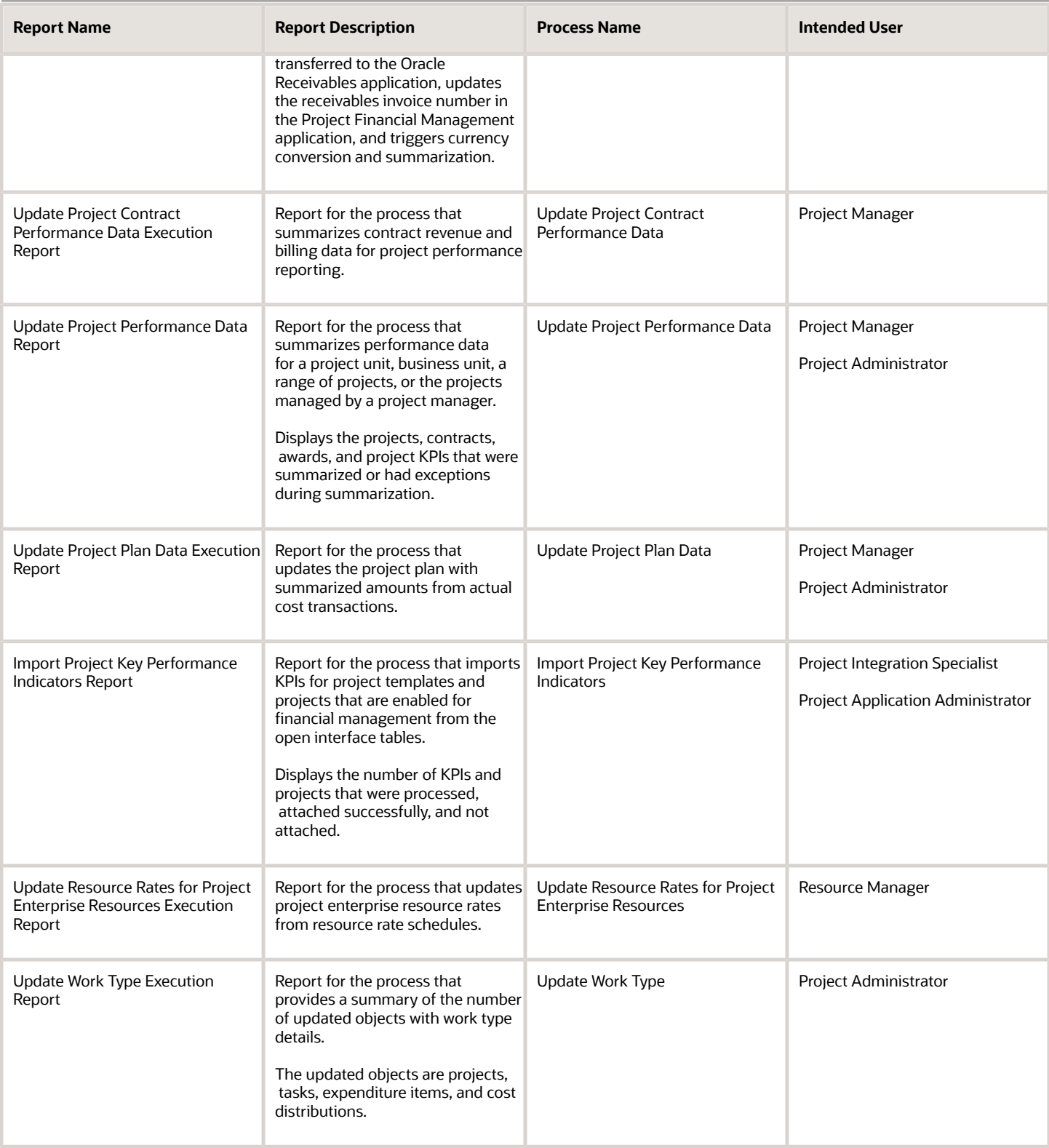

# Accounting and Project Accounting Periods Close Exceptions Reports

This topic provides an overview of the Accounting and Project Accounting Periods Close Exceptions reports.

#### Overview

You can review the unprocessed transactions and other conditions that prevent accounting or project accounting periods from being closed by using the Accounting and Project Accounting Periods Close Exceptions reports. Multiple reports are grouped under the Accounting and Project Accounting Periods Close Exceptions reports as listed below.

- Close Accounting Period Execution Report
- Close Pending Accounting Period Execution Report
- Close Project Accounting Period Execution Report
- Close Pending Project Accounting Period Execution Report
- Accounting Period Close Exceptions Report
- Project Accounting Period Close Exceptions Report

### Key Insights

These reports answer the following business questions:

- What must be done before I can close the periods?
- Are there any issues which will prevent me from closing the periods?
- Which unprocessed transactions can prevent the periods from being closed?

## Frequently Asked Questions

The following table lists the frequently asked questions about these reports.

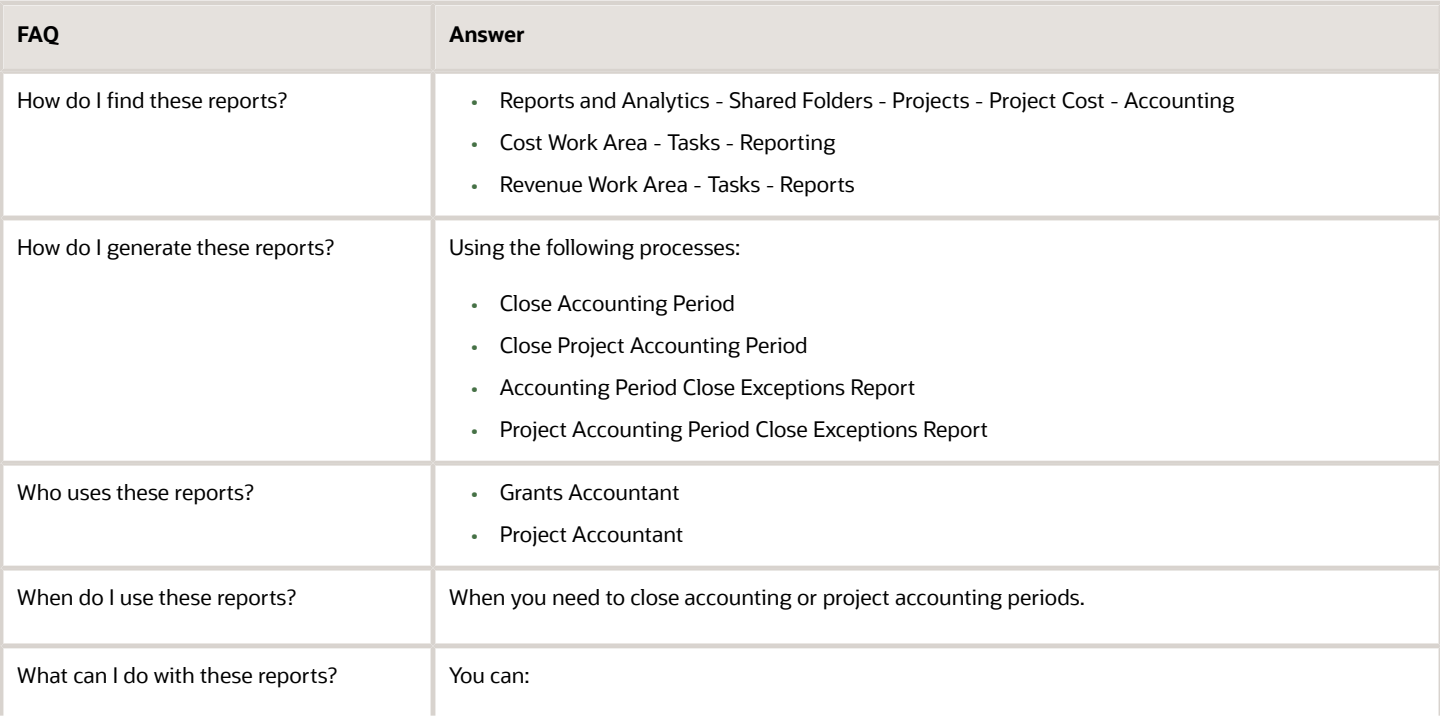

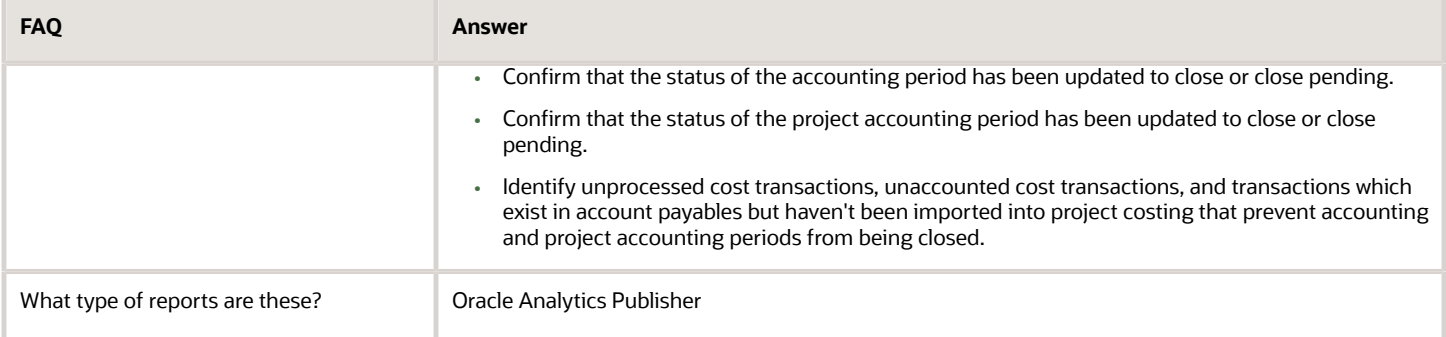

## Process Parameters for the Reports

The following table lists the parameters you must provide for the various processes that generate these reports.

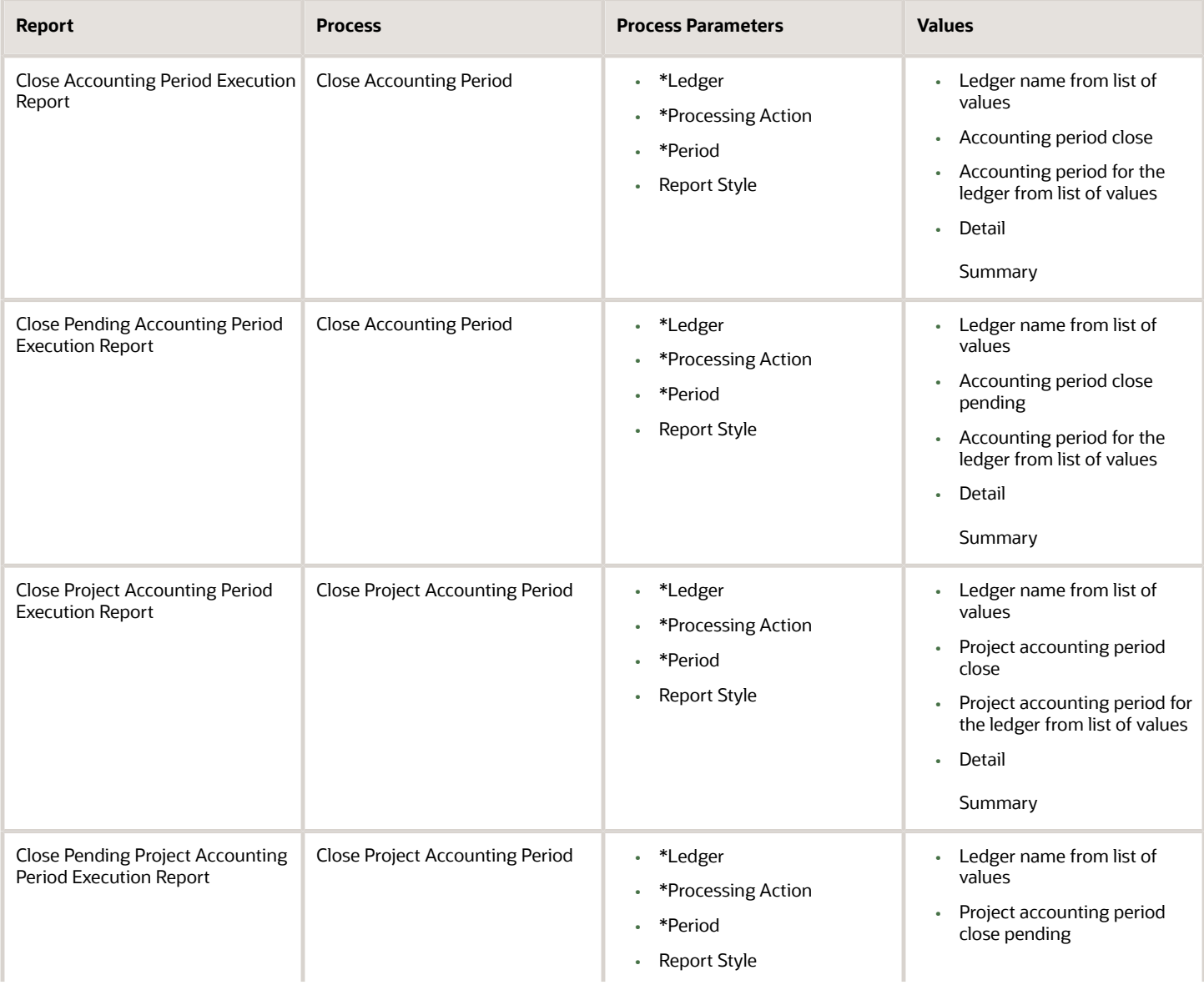

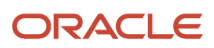

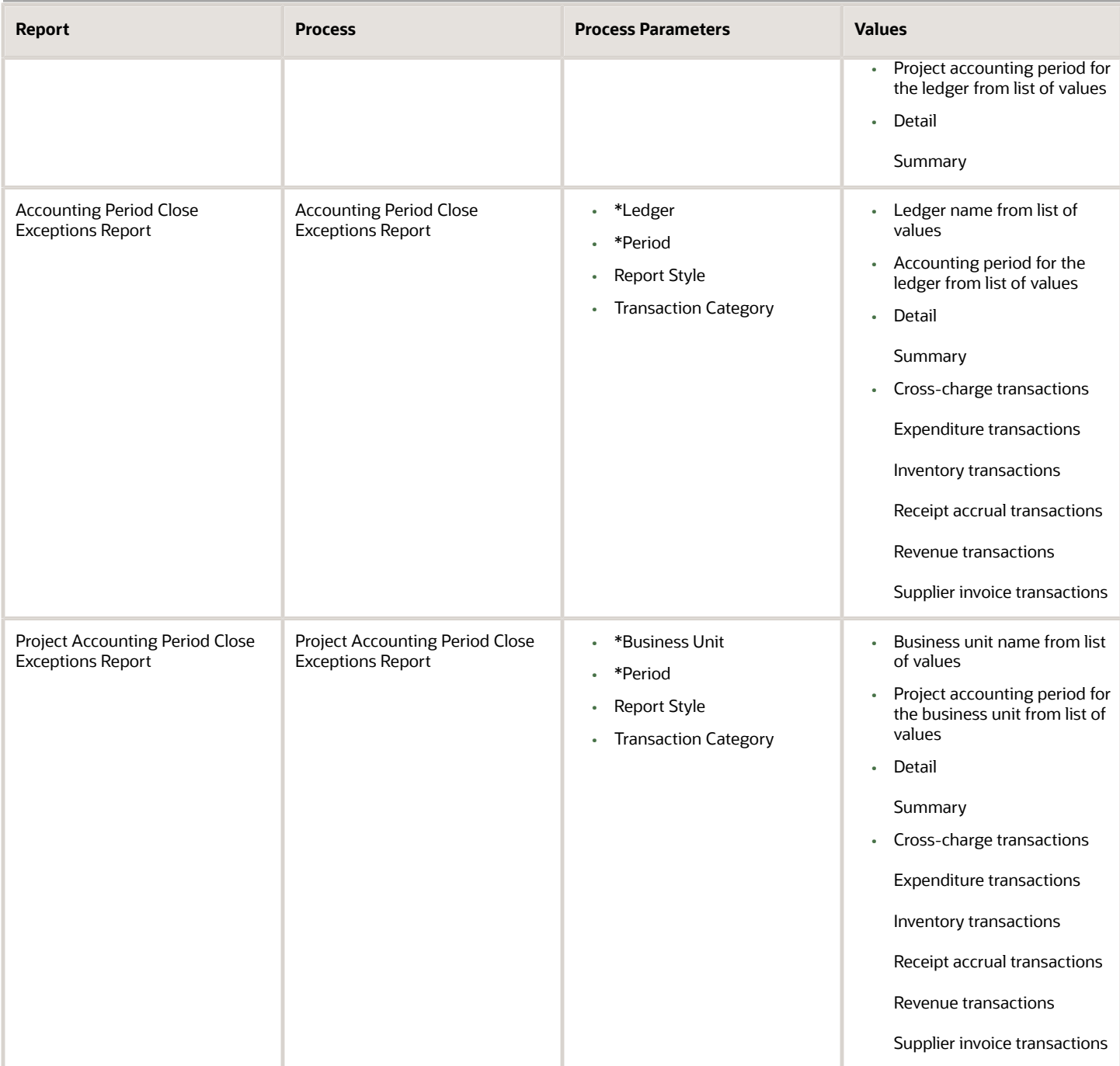

The following processes always trigger the Validate Pending Inventory and Receipt Transactions process:

- Close Accounting Period
- Close Project Accounting Period

The following processes for inventory or receipt accrual transactions always trigger the Validate Pending Inventory and Receipt Transactions process:

• Accounting Period Close Exceptions Report

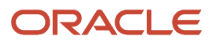

• Project Accounting Period Close Exceptions Report

The following processes have the processing mode set to Update:

- Close Accounting Period
- Close Project Accounting Period

The following processes have the processing mode set to Review:

- Accounting Period Close Exceptions Report
- Project Accounting Period Close Exceptions Report

## Federal Financial Report

This topic provides an overview of the Federal Financial Report.

#### **Overview**

The Federal Financial Report provides the award financial information in a standard layout defined by the federal agency. Use this report to track the summary transactions for an award, the amount spent or received, and the outstanding obligation amount.

### Key Insights

This report answers the following business questions:

- What's the cumulative amount of actual cash received that you must report to the federal agency?
- What's the cumulative amount of federal fund disbursements that you must report to the federal agency?
- What's the total funds authorized, total expenditures, and total unliquidated obligation that you must report to the federal agency?

### Frequently Asked Questions

The following table lists the frequently asked questions about this report.

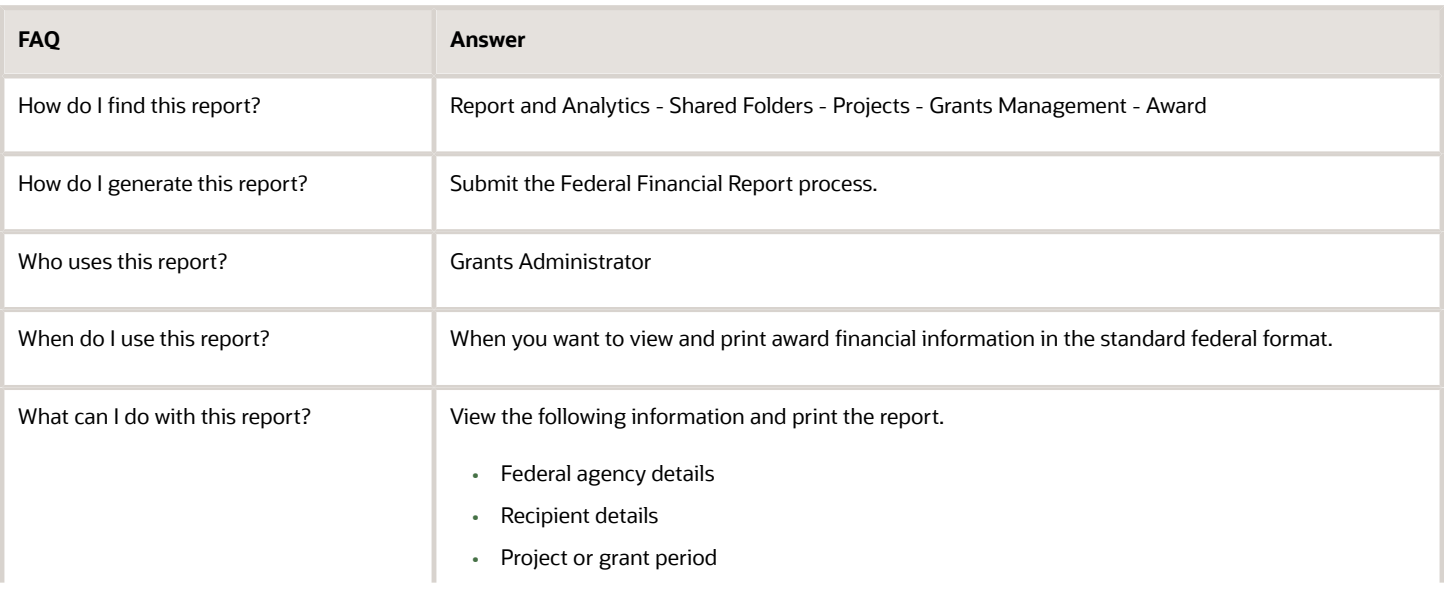

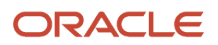

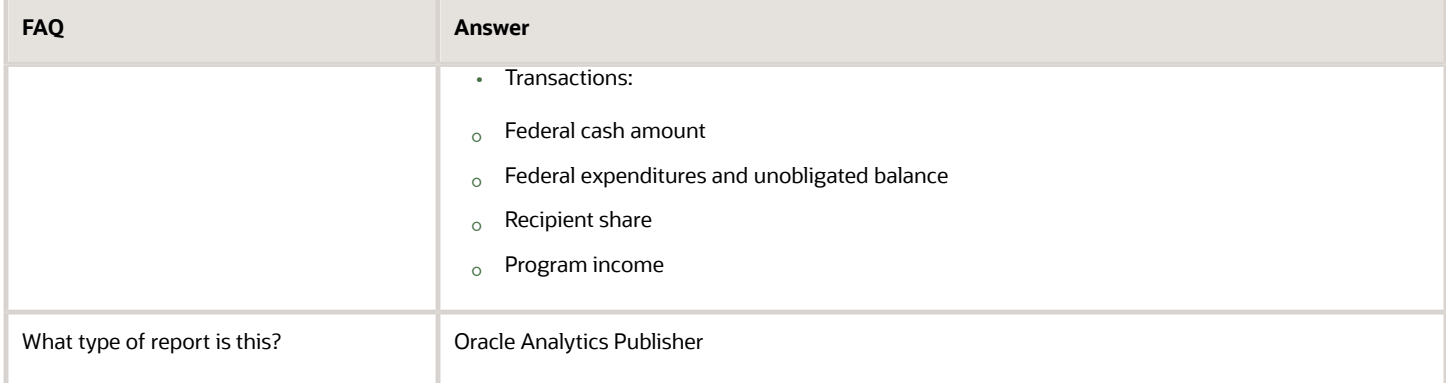

## Process Parameters for the Report

You can run the Federal Financial Report process for a single award or multiple awards within or across business units.

L **Note:** The principal investigator can't generate the federal financial report.

The Federal Financial Report process accepts the following parameters:

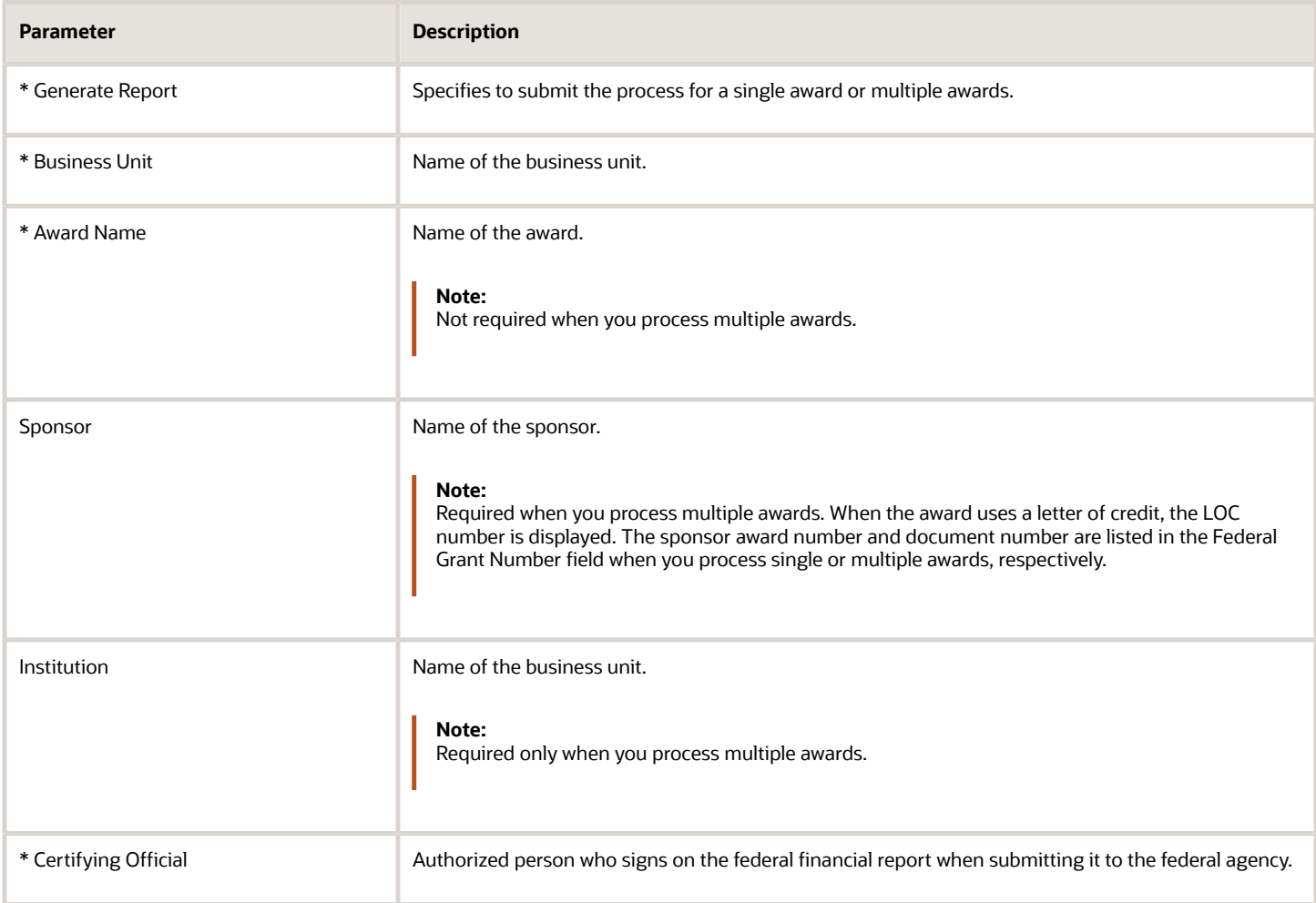

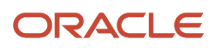

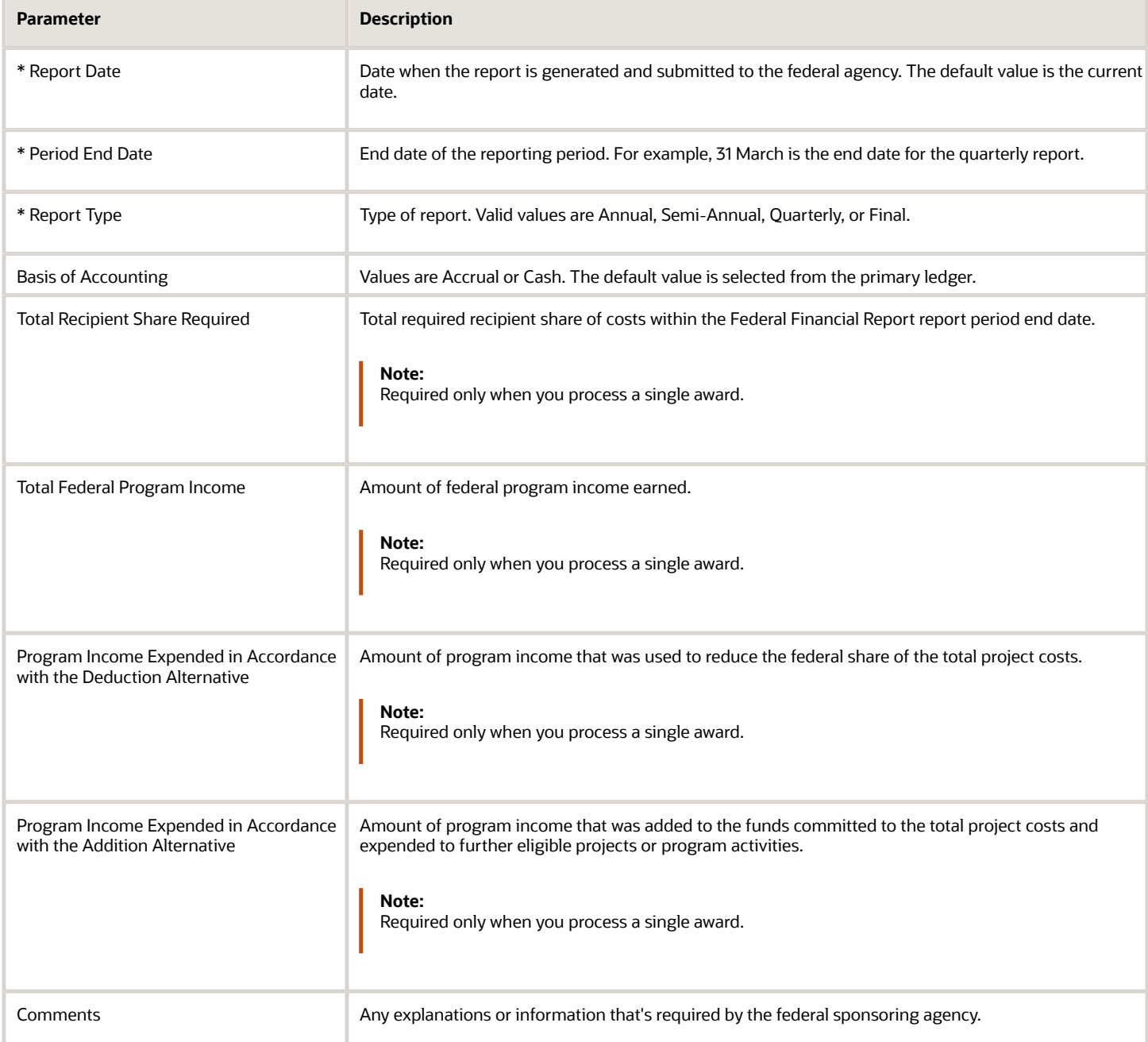

## Output Report

The Federal Financial Report output report prints the following details:

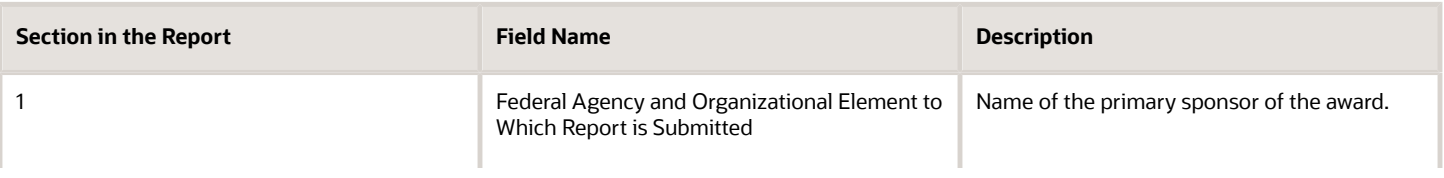

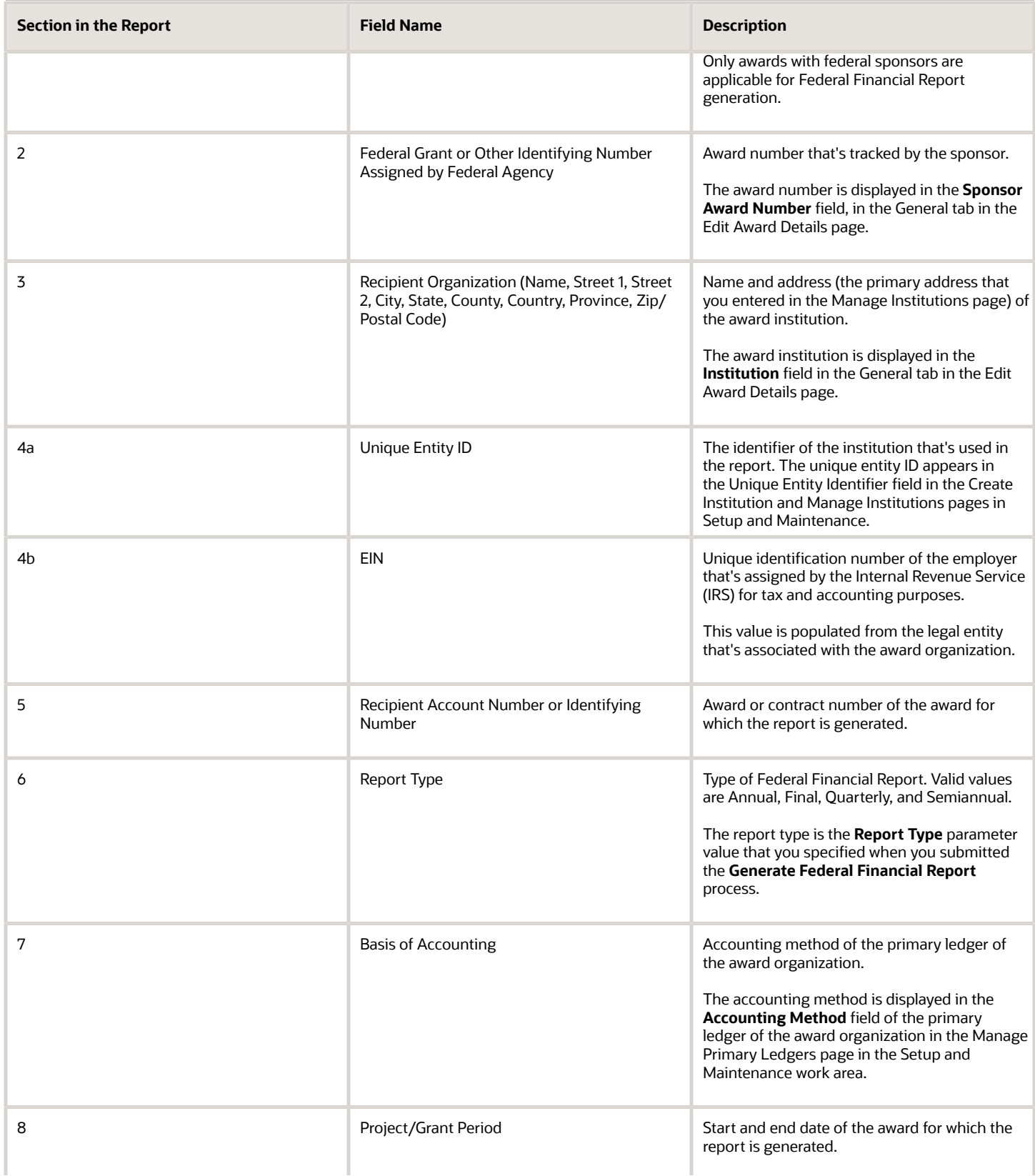

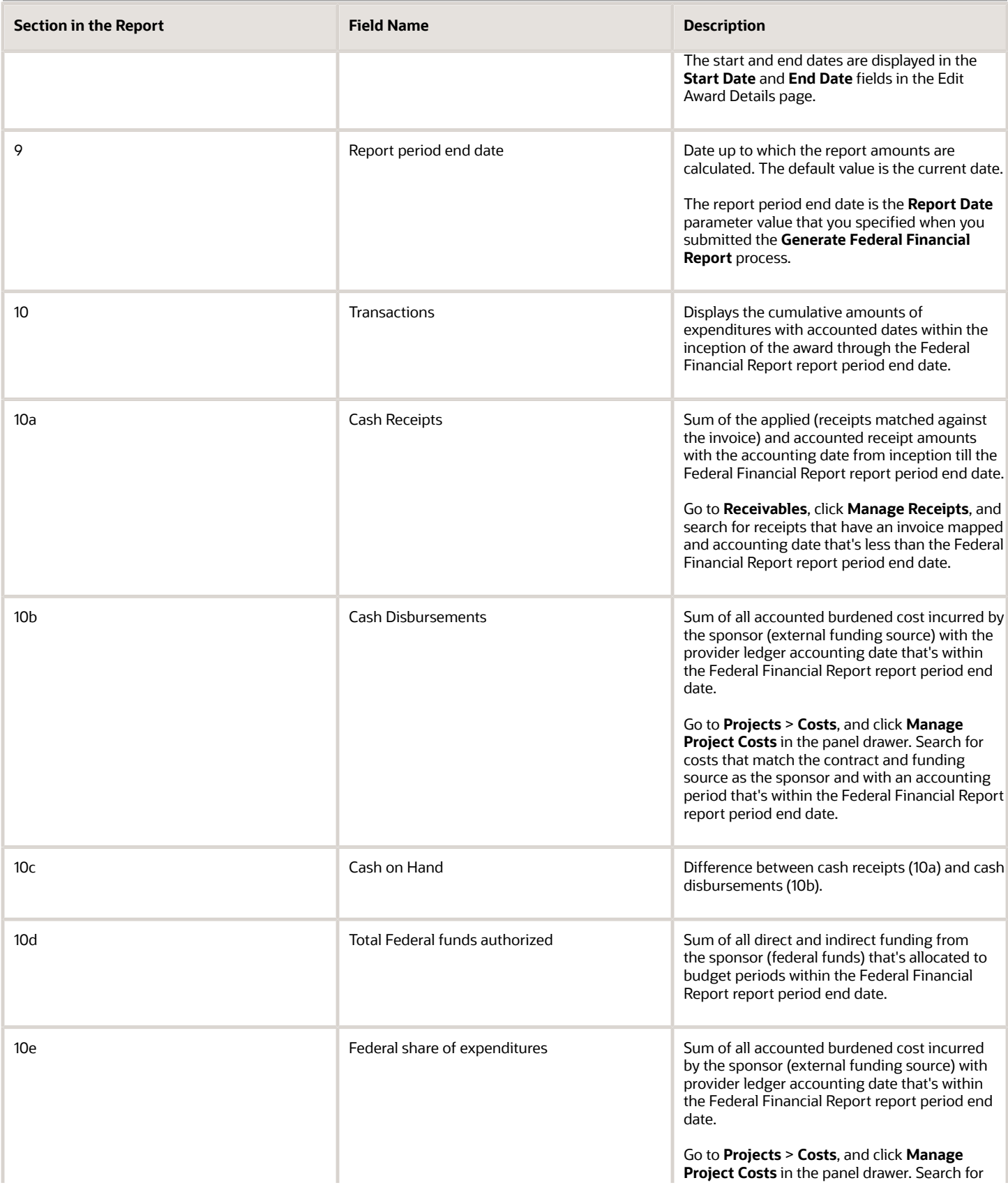

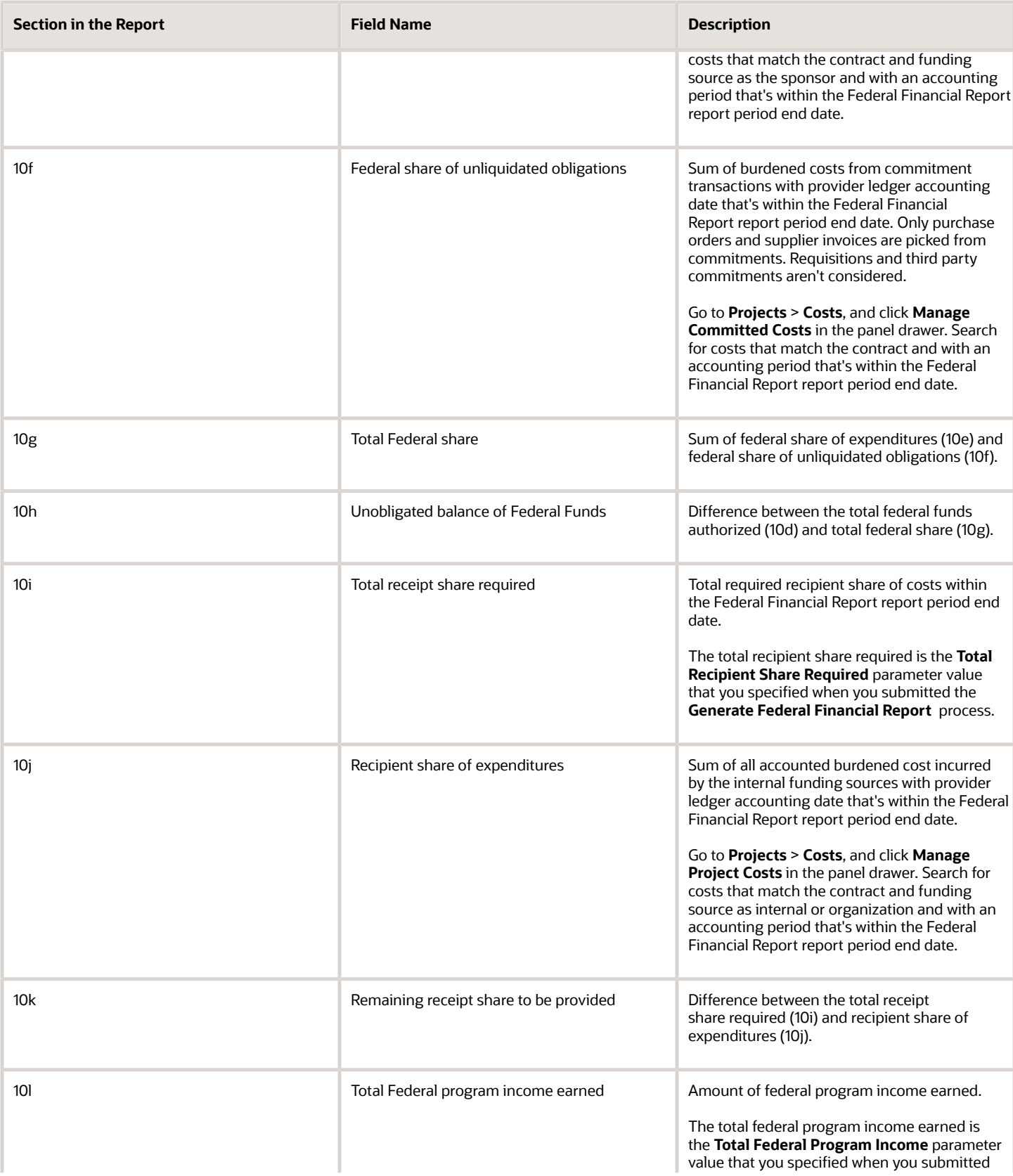

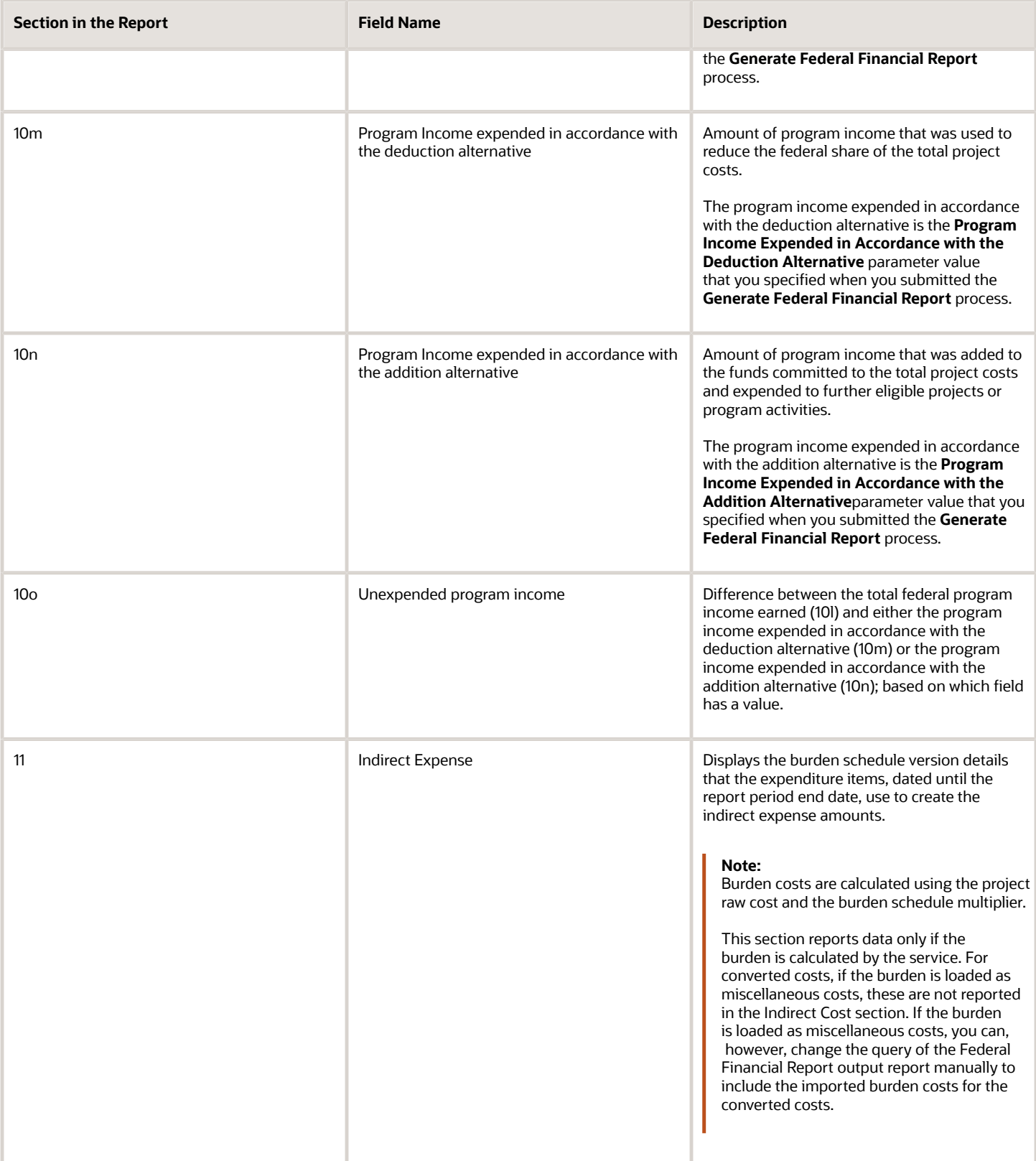

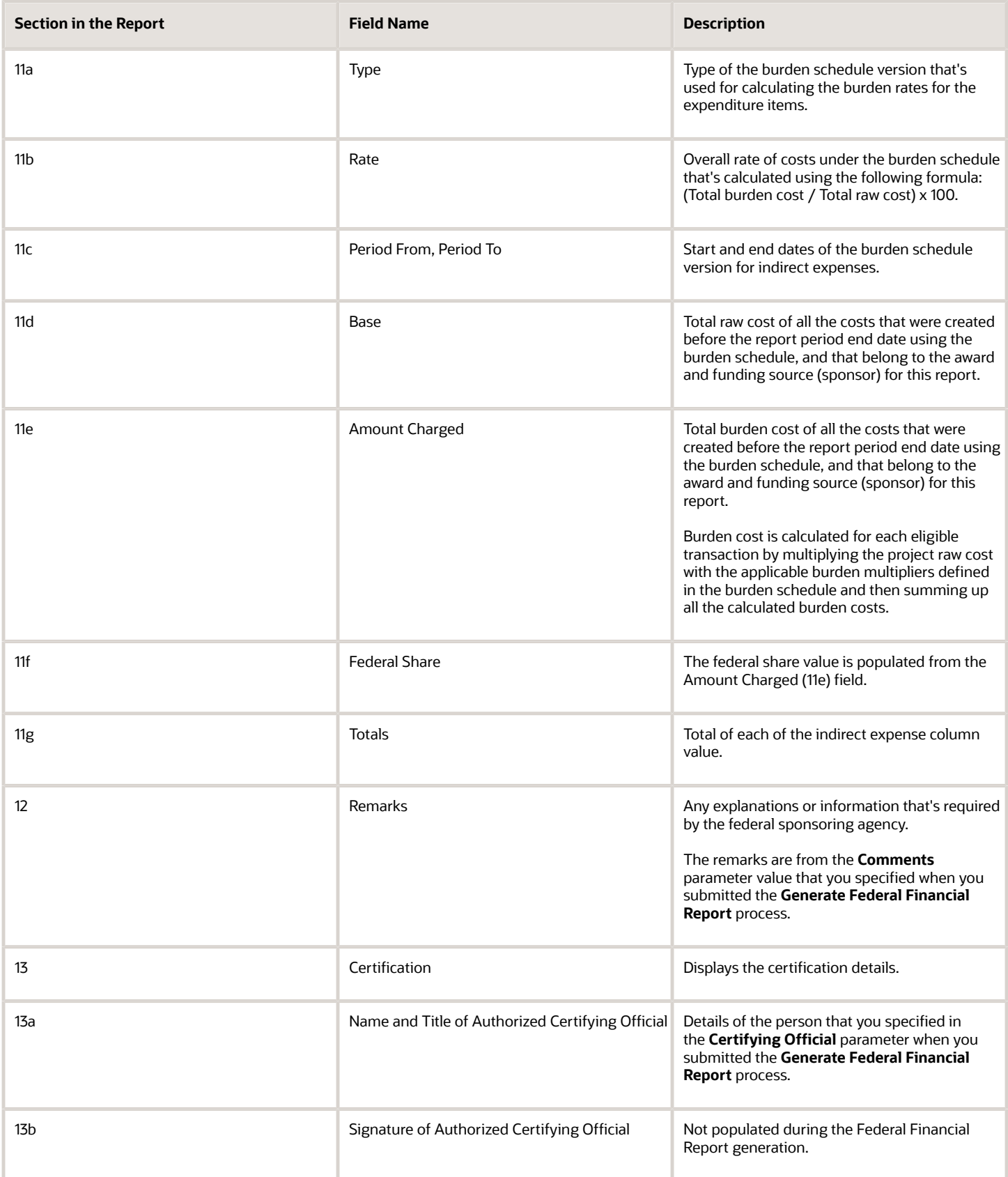

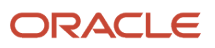

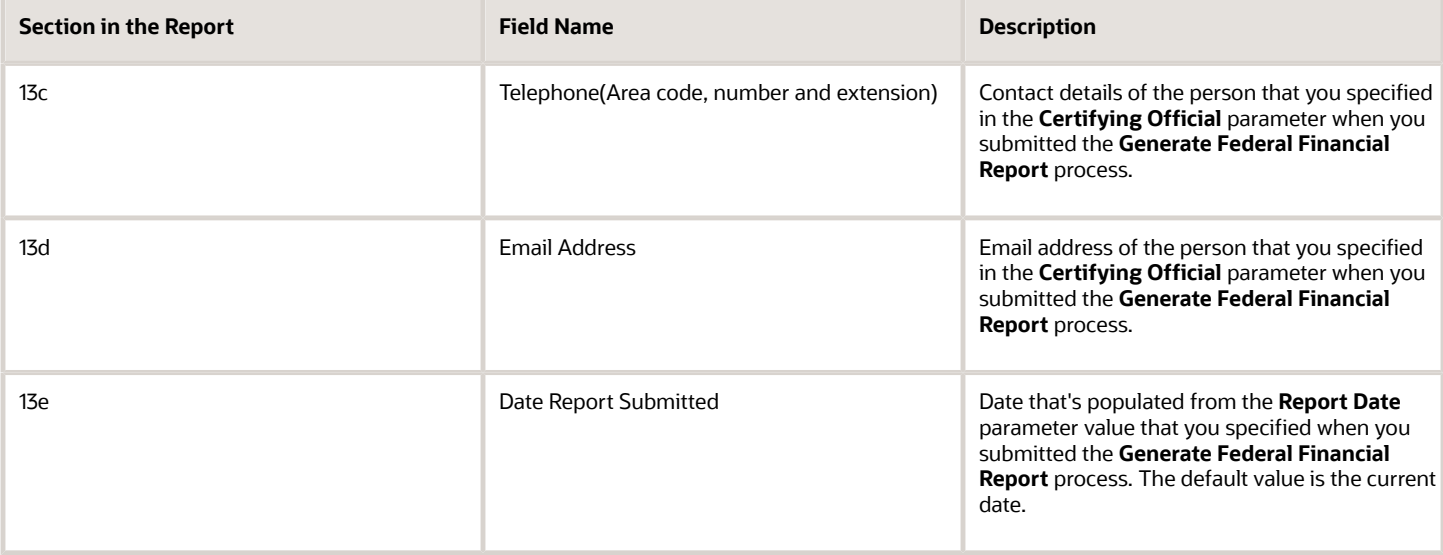

## Indirect Expense Calculation in the Federal Financial Report

The Base, Amount Charged, and Rate values that you view in the Indirect Expenses section of the Federal Financial Report are calculated using formulas based on the dates of the report.

The formulas use the following setup objects:

- Burden Structures
- Burden Cost Codes
- Burden Schedules

Example of Calculating Indirect Expenses and Populating them in the Federal Financial Report This example explains how indirect expenses are calculated and populated in the Federal Financial Report output report for the **FFR Bonus Salary Award** award.

In this example, here's how the burden structure is setup in the Manage Burden Structures page:

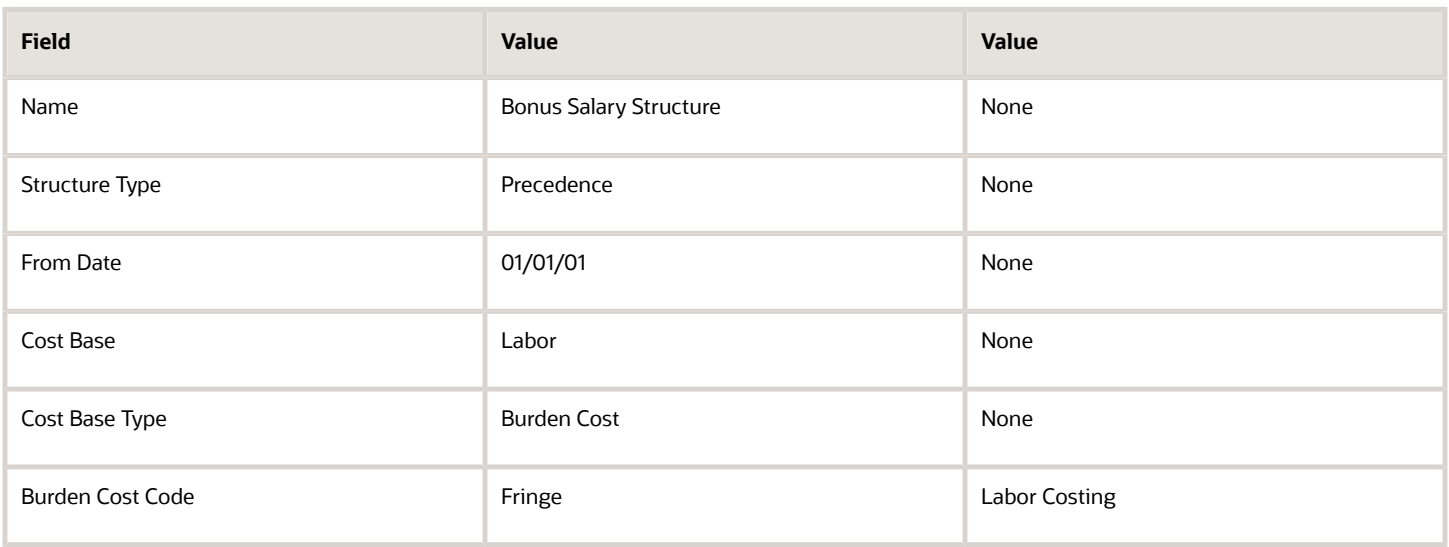

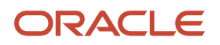

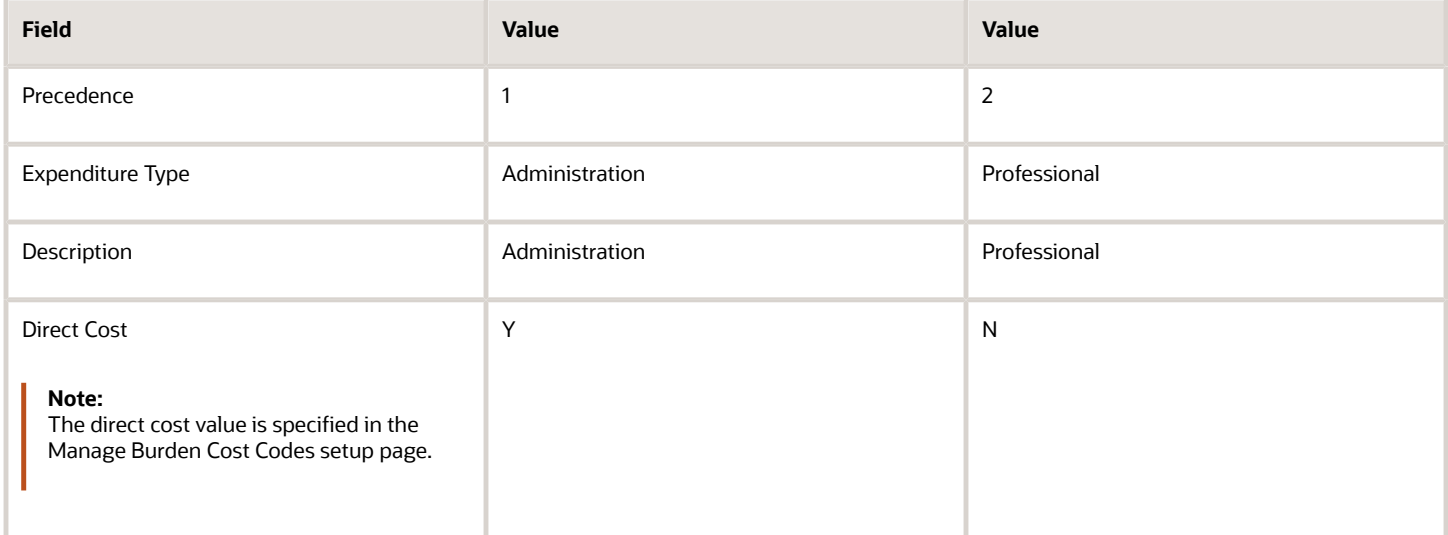

The budget schedule versions are set up in the Manage Burden Schedules setup page, as follows:

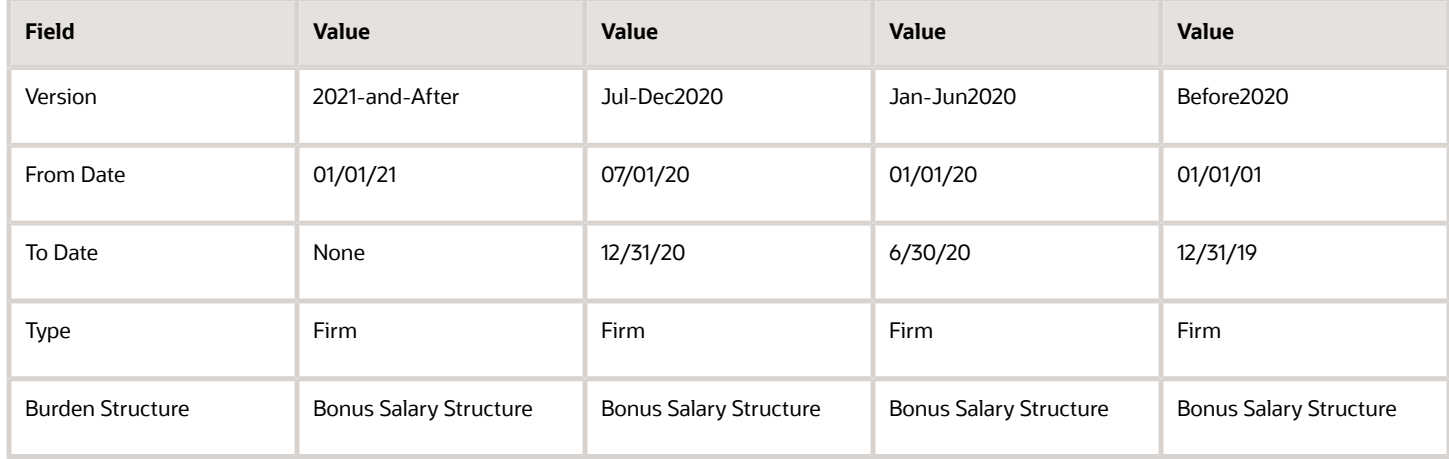

The multipliers to the burden schedule versions are set up as follows:

• For Before2020 burden schedule version:

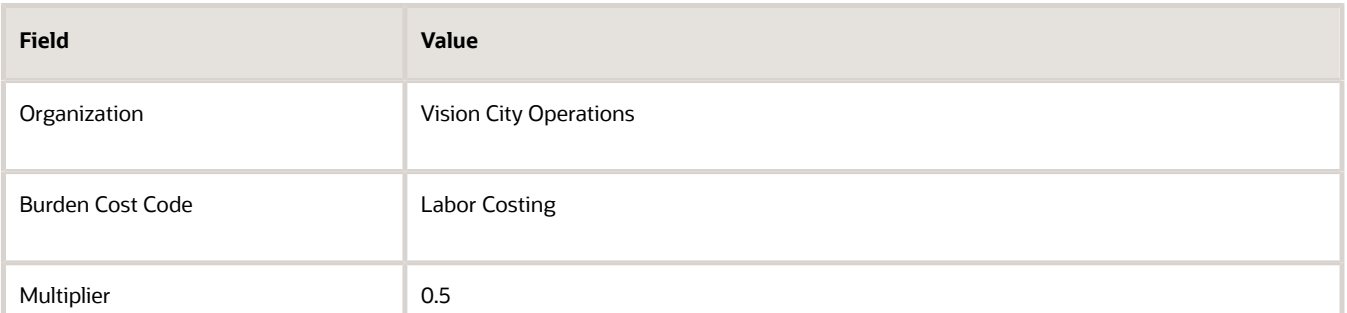

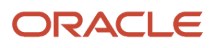

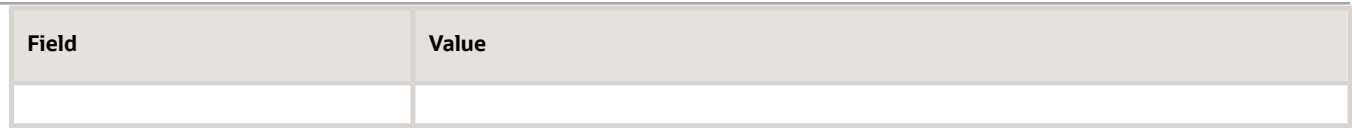

#### • For Jan-Jun2020 burden schedule version:

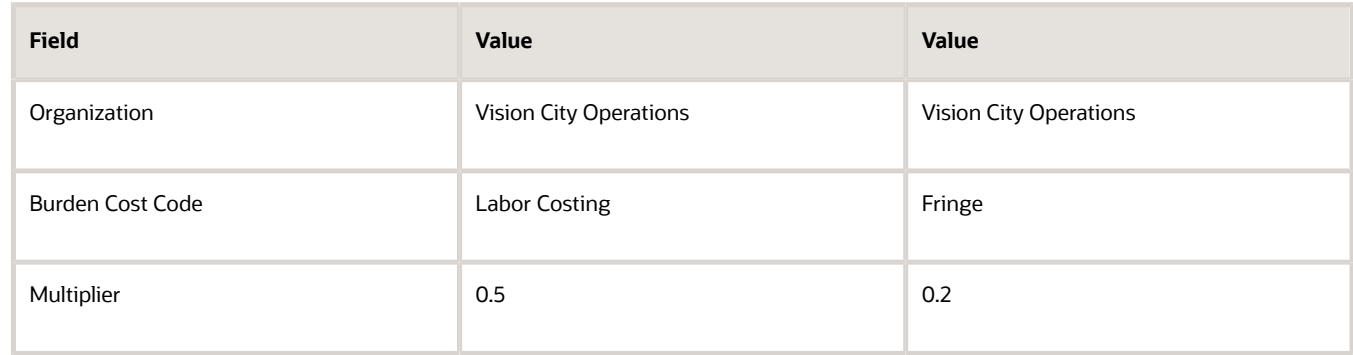

#### • For Jul-Dec2020 burden schedule version:

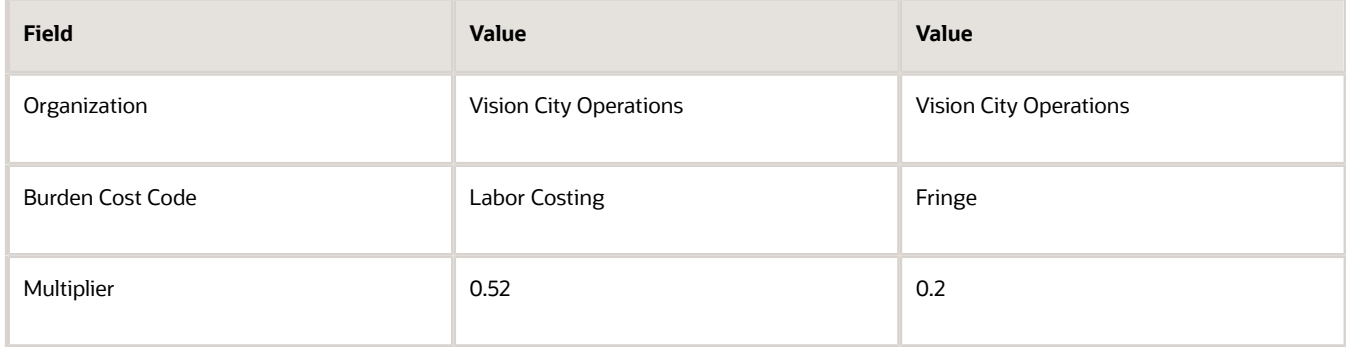

• For 2021-and-After burden schedule version:

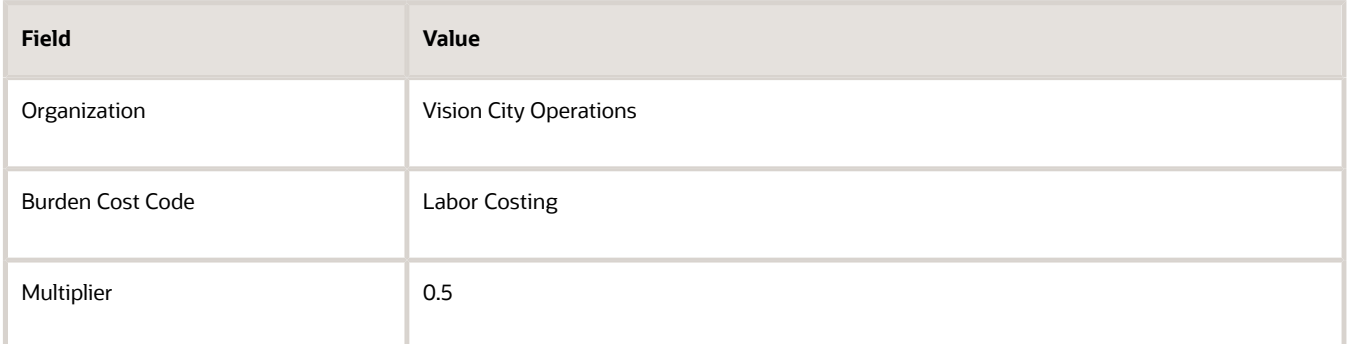

The FFR Bonus Salary Award award is created with the following values:

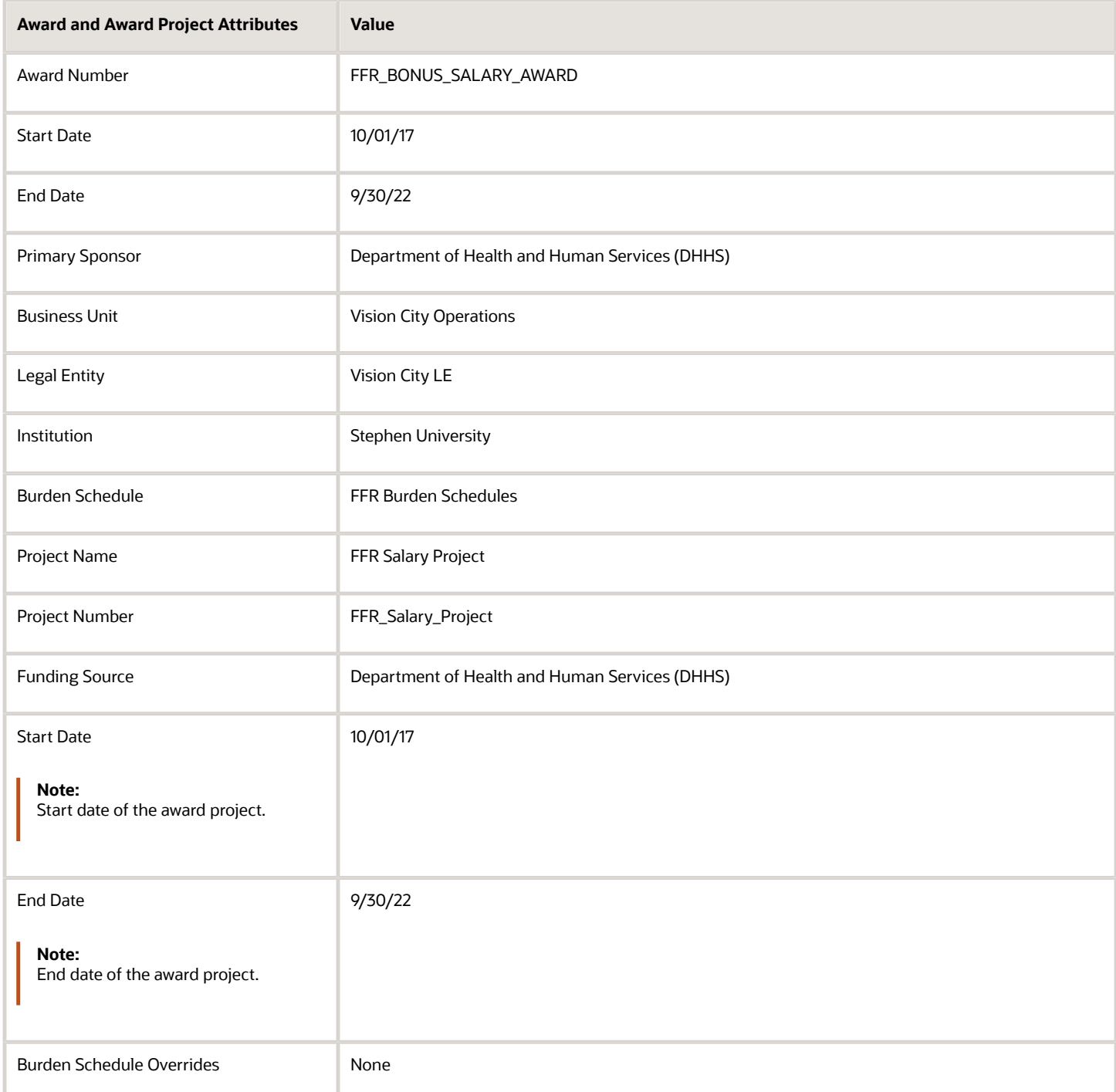

The Federal Financial Report process for the FFR Bonus Salary Award award is submitted with the following parameters:

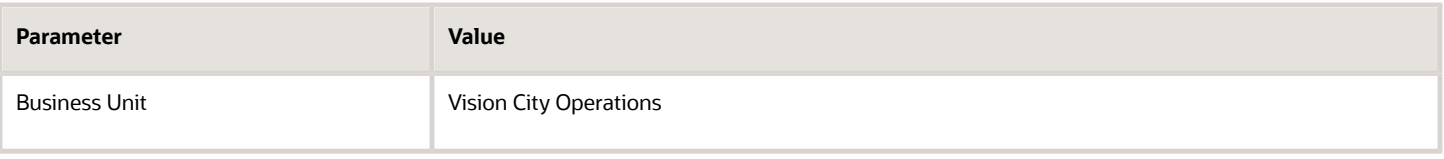

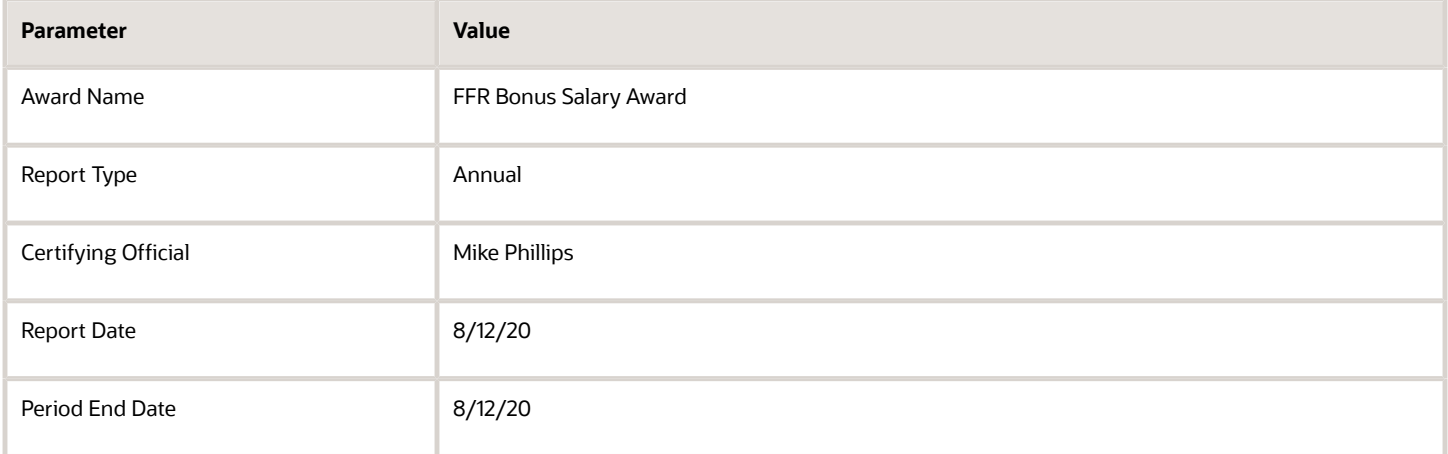

Two payroll costs are defined for the Jan-Jun2020 and Jul-Dec2020 burden schedule versions with the following values:

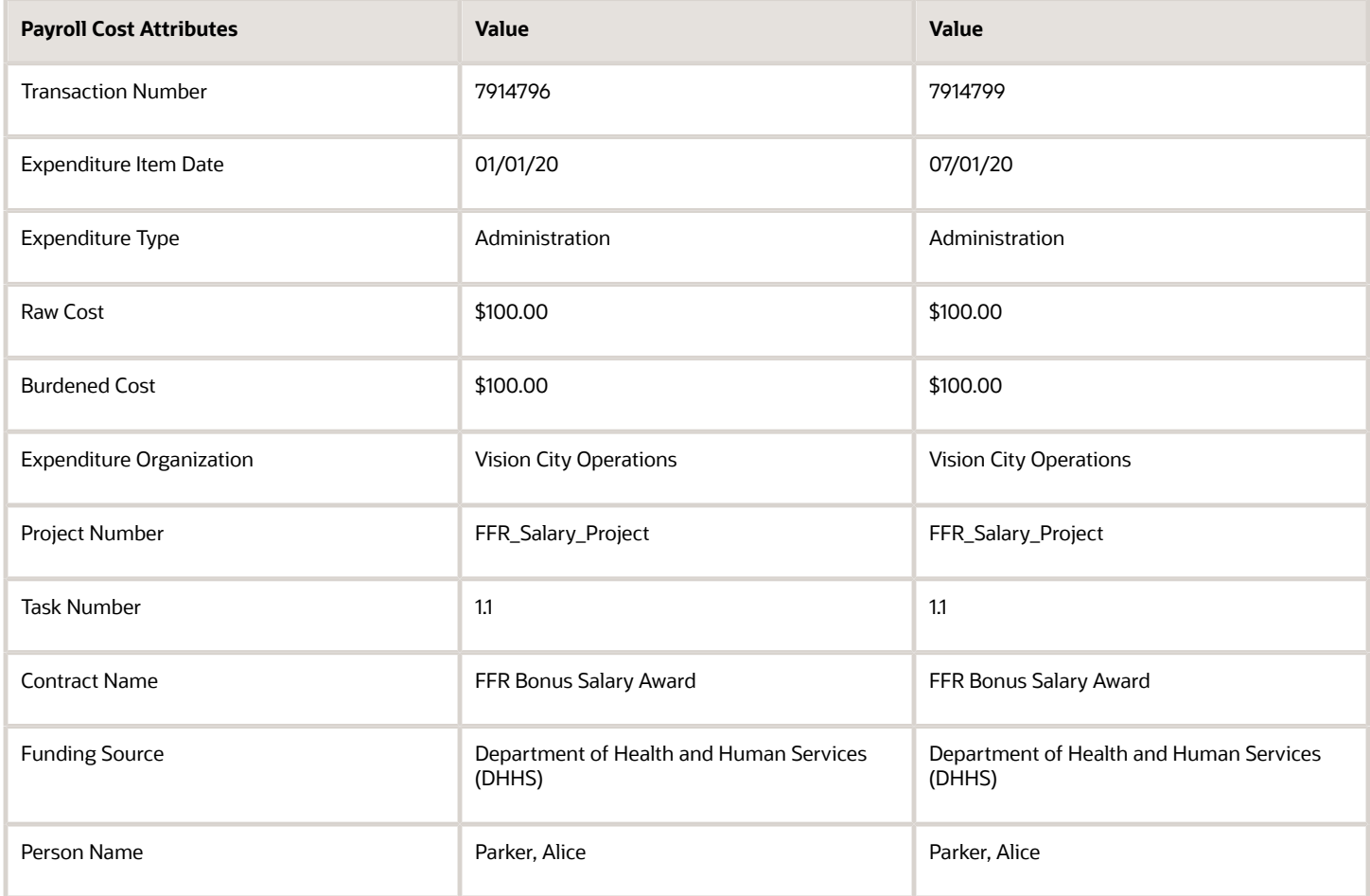

These two payroll costs are used to calculate the indirect expenses. The indirect expenses are calculated and populated in the Federal Financial Report output report as follows:

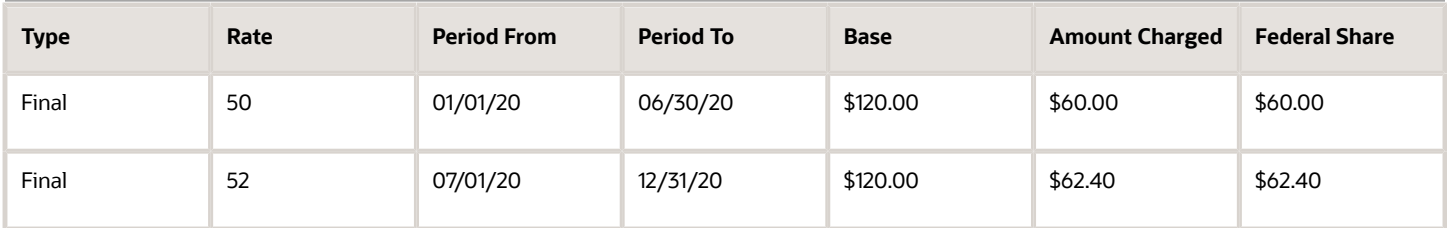

The Base, Amount Charged and Rate are derived for the costs using the Jan-Jun2020 burden schedule version, as follows:

- The Base value of \$120.00 is derived, as follows. As fringe is considered as direct cost, the transaction raw cost (100) is multiplied with the multiplier of fringe (0.2). **SUM(100 + (100 x 0.2))**
- The Amount Charged value of \$60.00 is derived as follows: **SUM( (100 + (100 x 0.2)) x 0.5**
- The Rate value of 50 is derived as follows: **(60 /120) x 100**

### *Related Topics*

- [How Burden Costs Are Calculated](https://www.oracle.com/pls/topic/lookup?ctx=fa24c&id=s20028281)
- [How Burden Structure Components Work Together](https://www.oracle.com/pls/topic/lookup?ctx=fa24c&id=s20030652)
- [How Burden Schedule Components Work Together](https://www.oracle.com/pls/topic/lookup?ctx=fa24c&id=s20030685)

## Preview Invoice Report

This topic provides an overview of the Preview Invoice report.

## **Overview**

You can review invoice information in a specific format using the Preview Invoice feature in the Invoices work area before printing the invoice or sending it to account receivables. To preview the invoice, you must select the:

• Invoice format template in which you want to preview the invoice. For example, Services Standard Invoice Report, and so on.

You can create your own format templates for your invoices.

• Output format in which you want to preview the invoice. For example, HTML, PDF, RTF, and so on. To generate the Preview Invoice report in PDF format, you must install Adobe Acrobat Reader. You can download it from http://adobe.com.

## Key Insights

This report answers the following business questions:

• Which cost transactions and billing events are billed through the invoice?

• Are the transactions billed at the correct rates?

• Are the invoice line descriptions well formatted and do they provide the requested information?

### Frequently Asked Questions

The following table lists the frequently asked questions about this report.

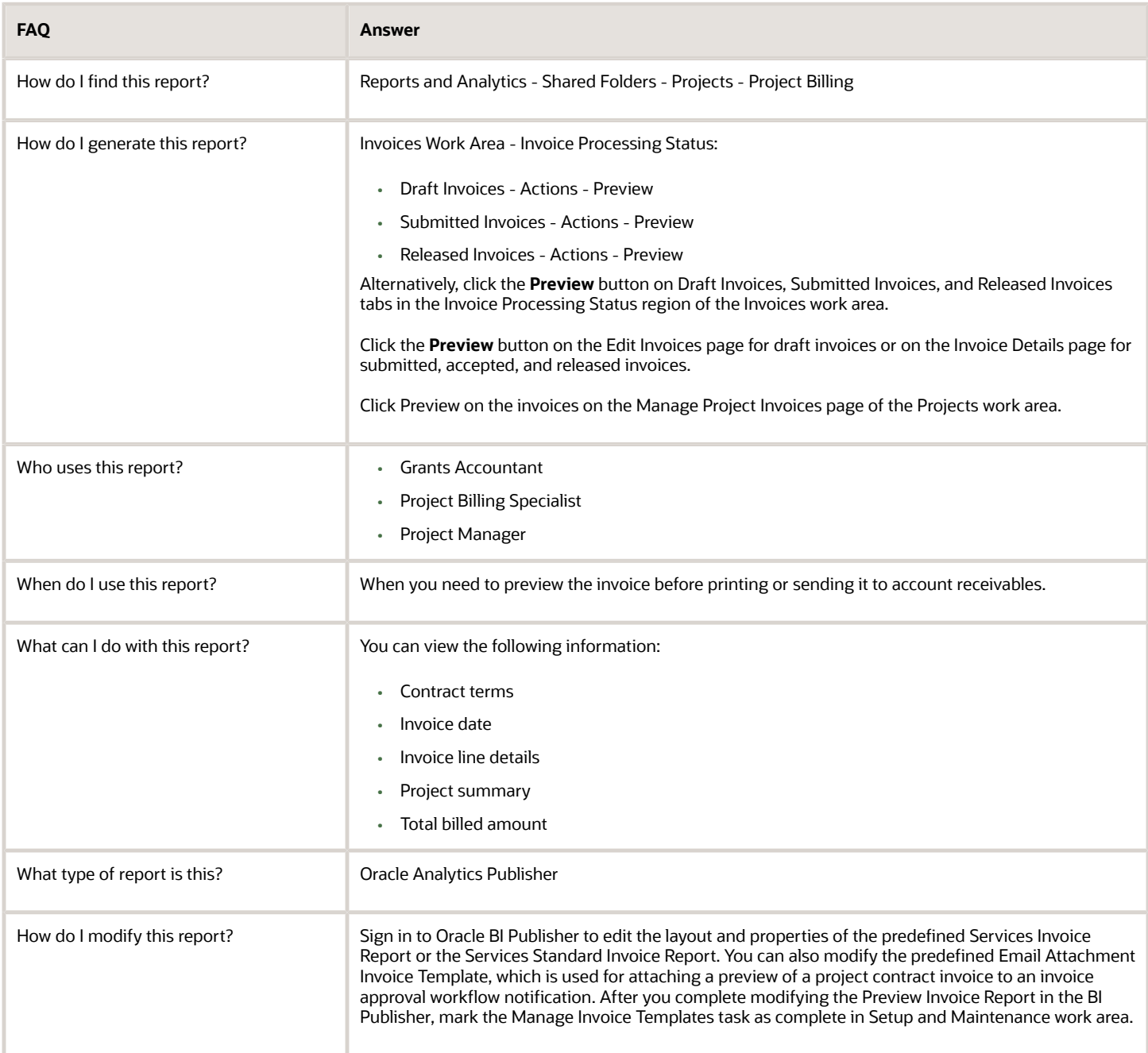

You must select a single invoice to generate the Preview Invoice report. You can't generate the report if you select multiple invoices in the Invoices work area.

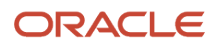

### *Related Topics*

<span id="page-251-0"></span>• [Preview SF270 Report](#page-251-0)

## Preview SF270 Report

This topic provides an overview of the Preview SF270 federal report.

### **Overview**

You can use the Preview SF270 report to request only for reimbursements on federal grant awards which aren't sponsored through letters of credit.

### Key Insights

This report answers the following business question:

• What is the reimbursement amount to request, as of a certain period, from the federal agency?

## Frequently Asked Questions

The following tables lists the frequently asked questions about this report.

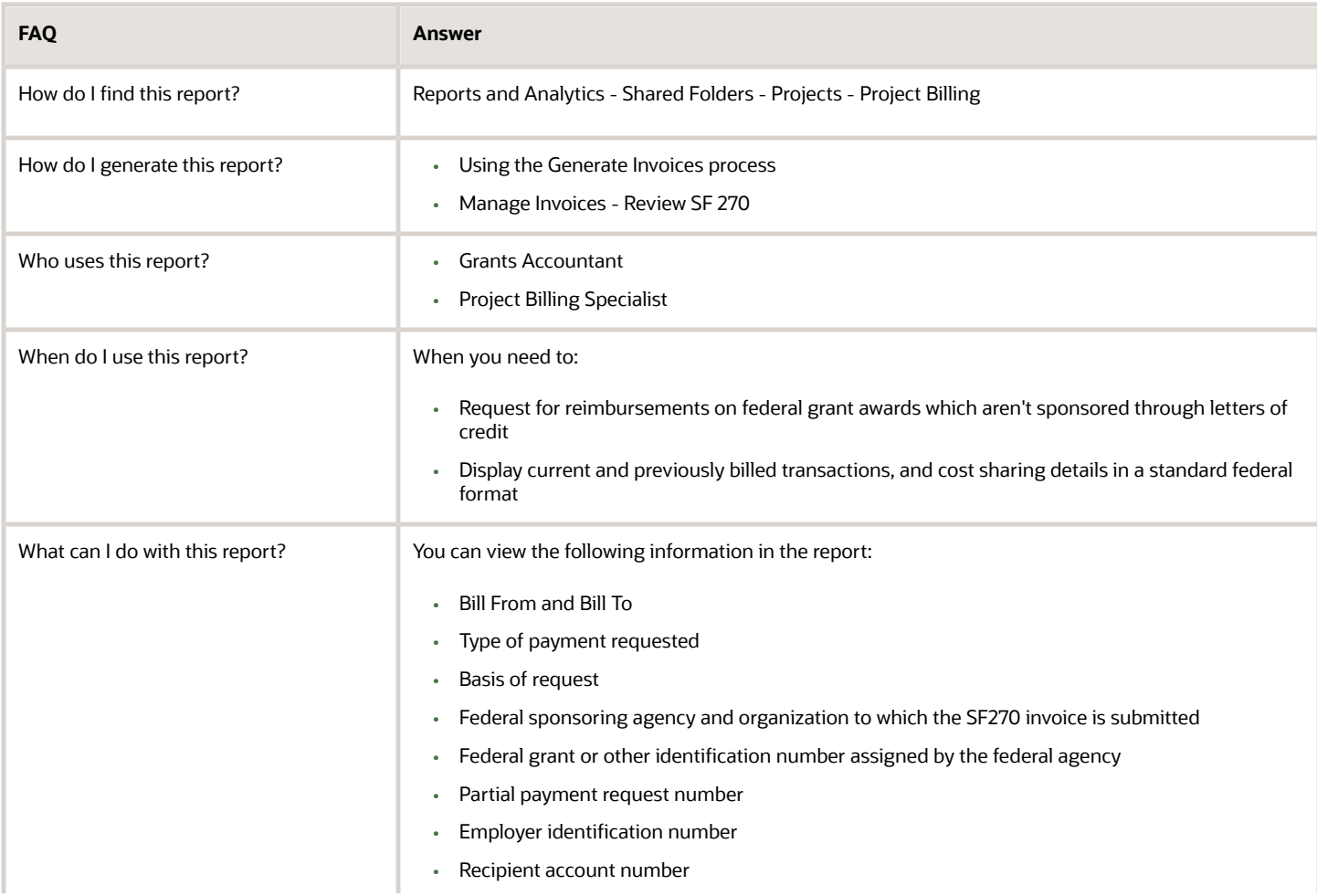
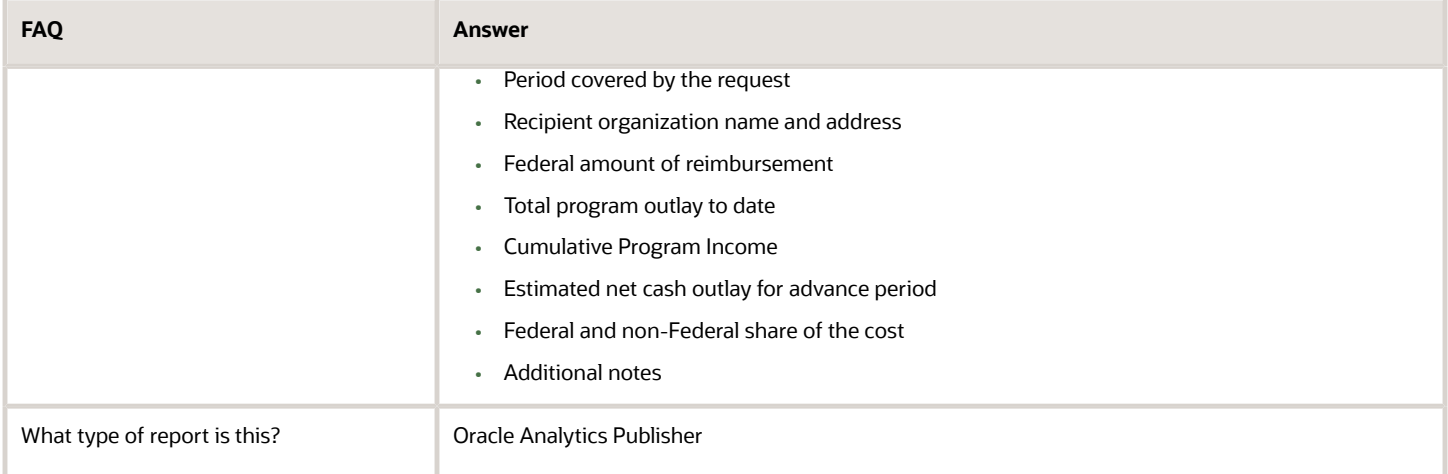

## **Prerequisites**

Before you can generate and review your invoice in the SF270 report format, you must:

- Implement Grants Management application for the business unit to which the invoice contract belongs.
- Select SF270 as the invoice format in the contract bill plan.
- Create your invoice contract as an award contract.
- Select only a single invoice to preview.

#### *Related Topics*

• [Preview Invoice Report](#page-249-0)

## Create Accounting Transactions Execution Report

This topic provides an overview of the Create Accounting Transactions Execution Report.

## Overview

You can use the Create Accounting Transactions Execution Report to review the reclassification of accounting transactions to effectively net unbilled receivables and deferred revenue balances together into a single balance.

#### Key Insights

This report answers the following business questions:

- What are the summary results of the reclassify billing offset balances process?
- What errors were encountered attempting to reclassify billing offset balances?
- What billing offset reclassification accounting transactions were successfully created by the process?

#### Frequently Asked Questions

The following table lists the frequently asked questions about this report.

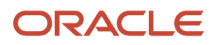

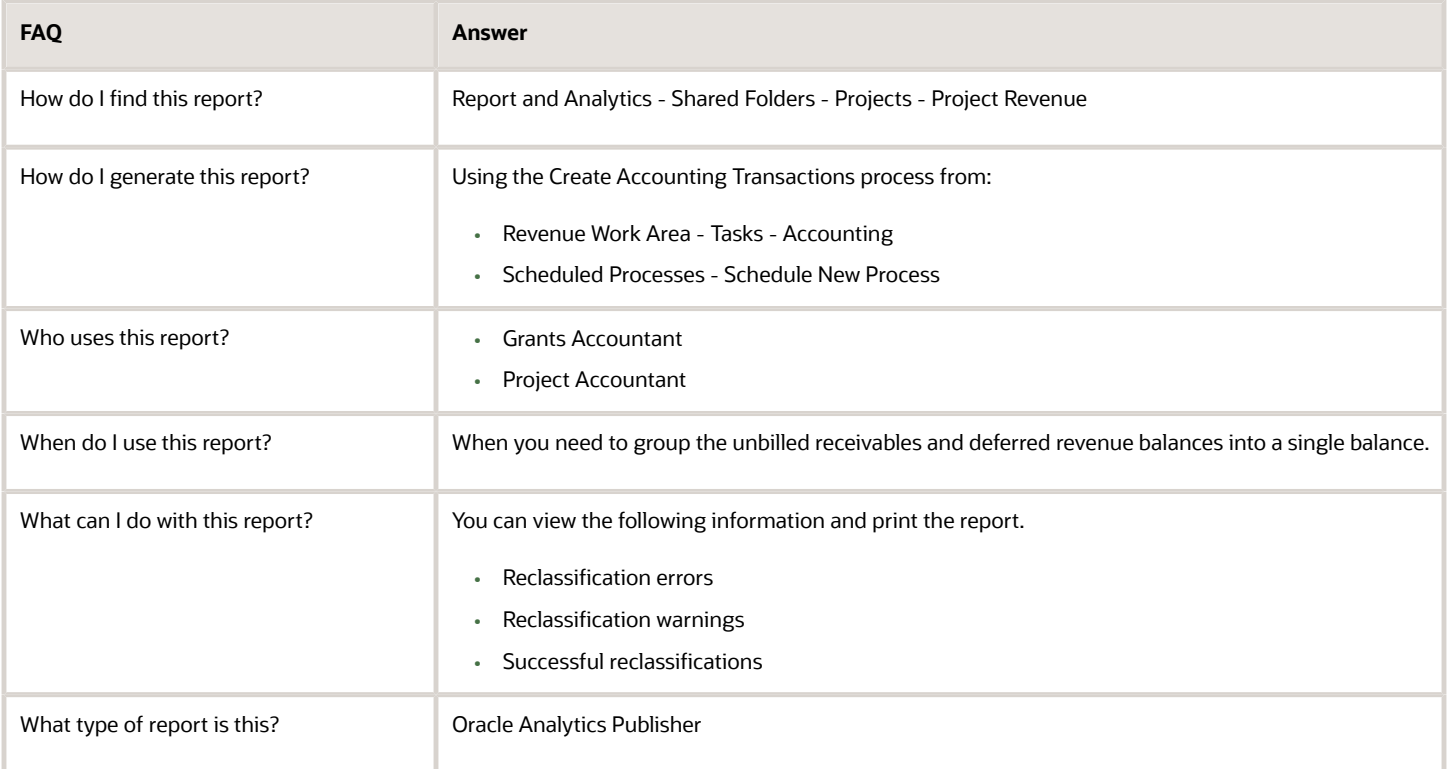

## Process Parameters for the Report

The Reclassify Billing Offset Balances process accepts the following parameters.

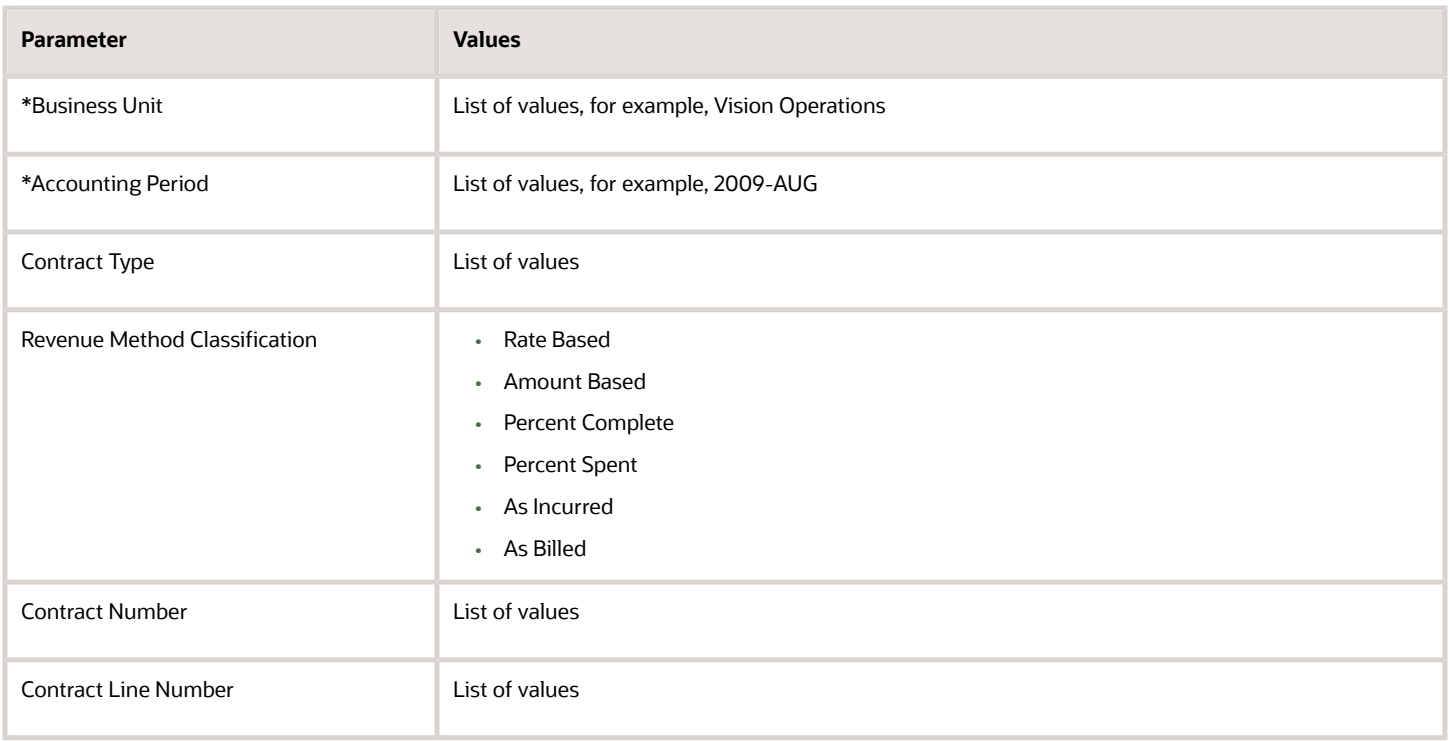

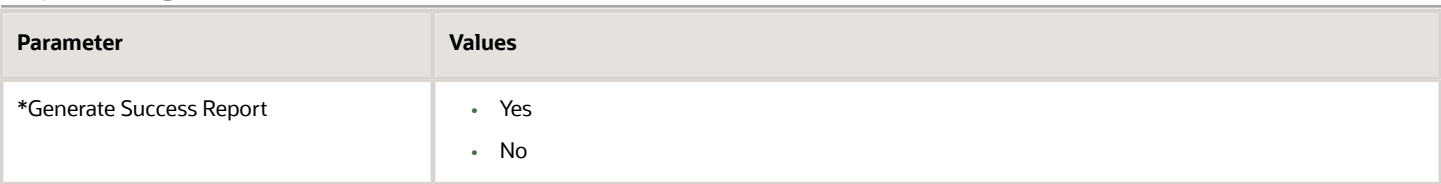

# Sweep Transaction Accounting Events Execution Report

This topic provides an overview of the Sweep Transaction Accounting Events Execution Report.

## Overview

You can use the Sweep Transaction Accounting Events Execution Report to review unaccounted transactions that are moved into the next open or future-enterable accounting period so that the current period can be closed.

## Key Insights

This report answers the following business questions:

- Are there transactions which need to be accounted before I can close the period?
- If I run the Sweep Transaction Accounting Events process, which transactions are moved from the current period into the next open period?
- What's the result of the Sweep Transaction Accounting Events process?

## Frequently Asked Questions

The following table lists the frequently asked questions about this report.

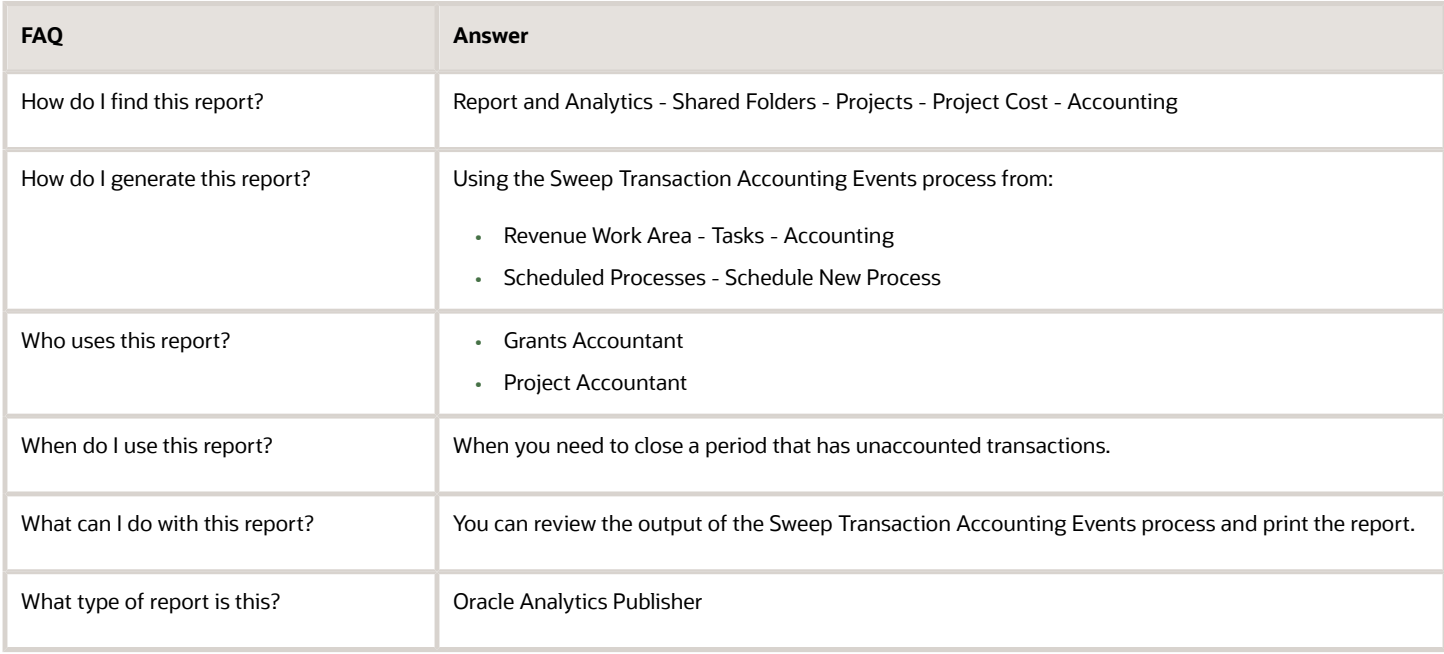

## Process Parameters for the Report

The Sweep Transaction Accounting Events process accepts the following parameters.

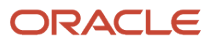

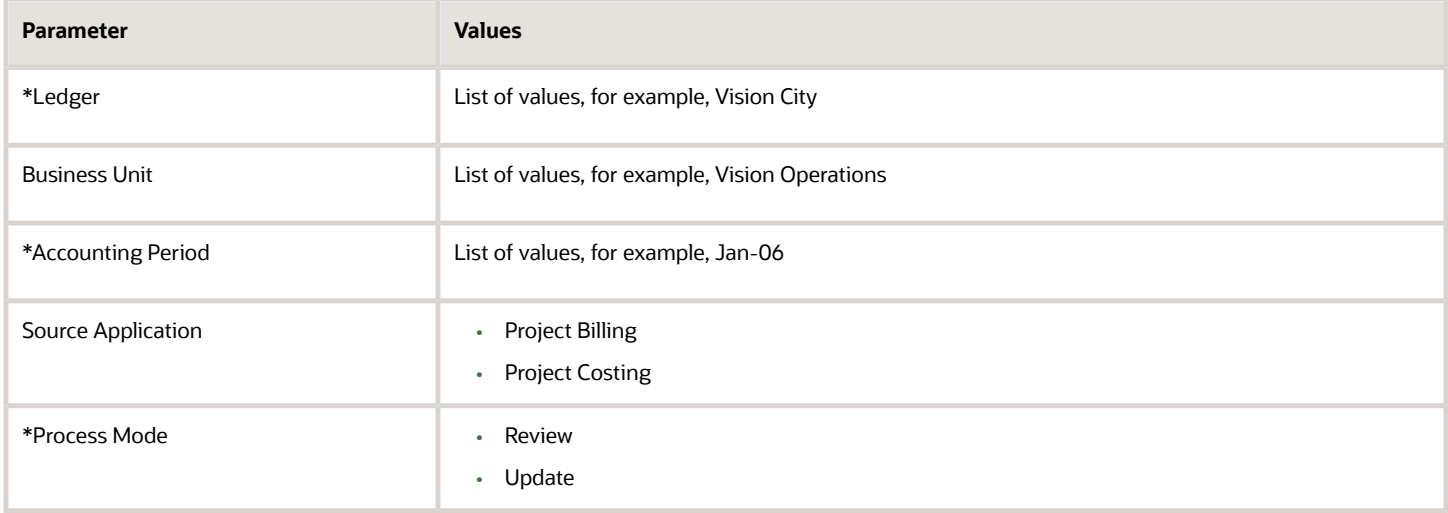

# Configurable Workflow Notifications

# Overview of Configurable Workflow Notifications in Project Management

As part of workflow tasks, the application automatically sends notifications. For example, when a project manager assigns a task to a resource, the application sends a notification to the resource.

For some workflow tasks, you can use Oracle Business Intelligence (BI) Publisher to tailor the content, layout, and style of the notifications. These report-based notifications aren't only configurable, but also optimized for viewing on mobile devices.

**Tip:** In some workflows, the notifications aren't sent to the user performing the action. For example, Change Order Status Change Notification is sent to previous owner, new owner, and creator when the ownership changes. If the creator changes the ownership, the notification isn't sent to the creator because notifications aren't sent to the user performing the action. In most other workflows, you can configure who can receive the notifications.

In addition to getting notifications in email, users can also view in-app notifications by:

- Clicking the **Notifications** icon in the global header and opening a notification
- Going to the Worklist: Notifications and Approvals work area and opening a notification
- Clicking the **In-App Notification** link at the end of an email notification

Here's a table that shows the products that have configurable notifications, along with their associated report name, description, recipients and when it's sent. To navigate to the reports, open **Reports and Analytics** work area > **Browse Catalog** > **Shared Folders** > **Projects** > **Workflow Notifications**. Keep in mind that each report caters to multiple cases.

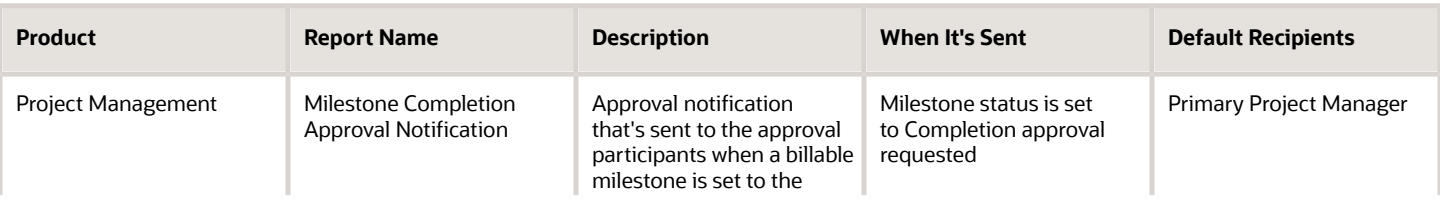

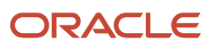

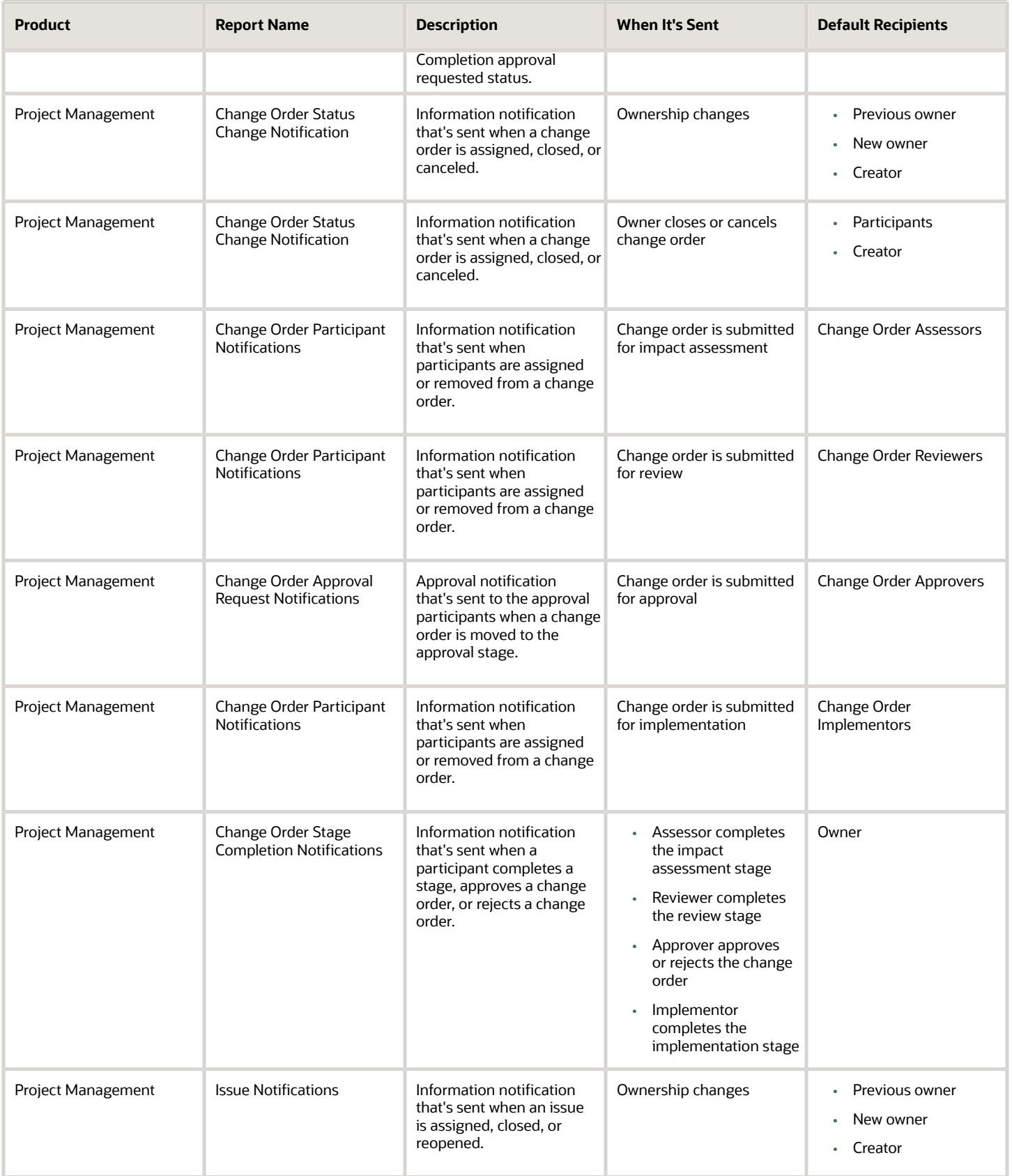

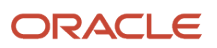

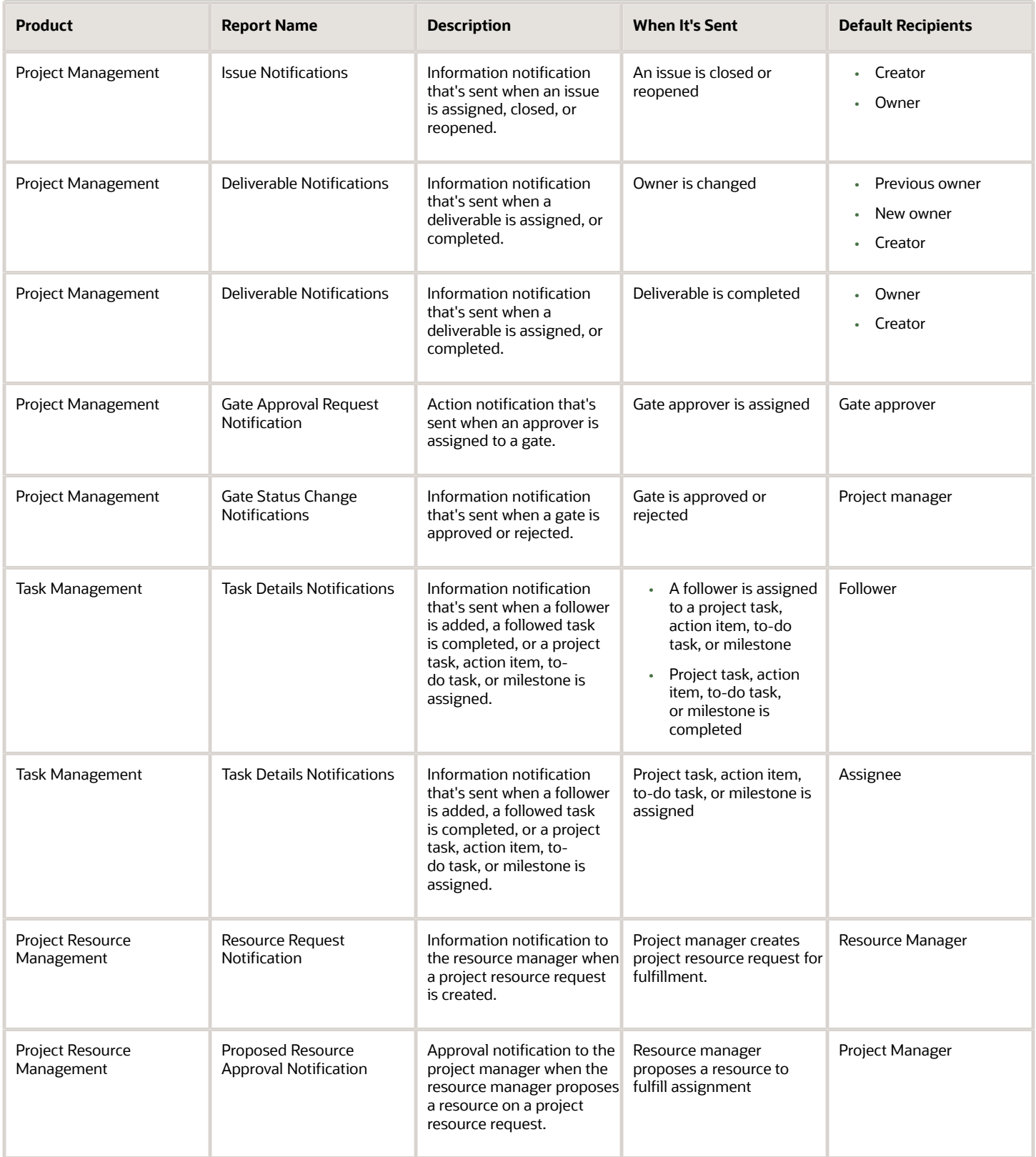

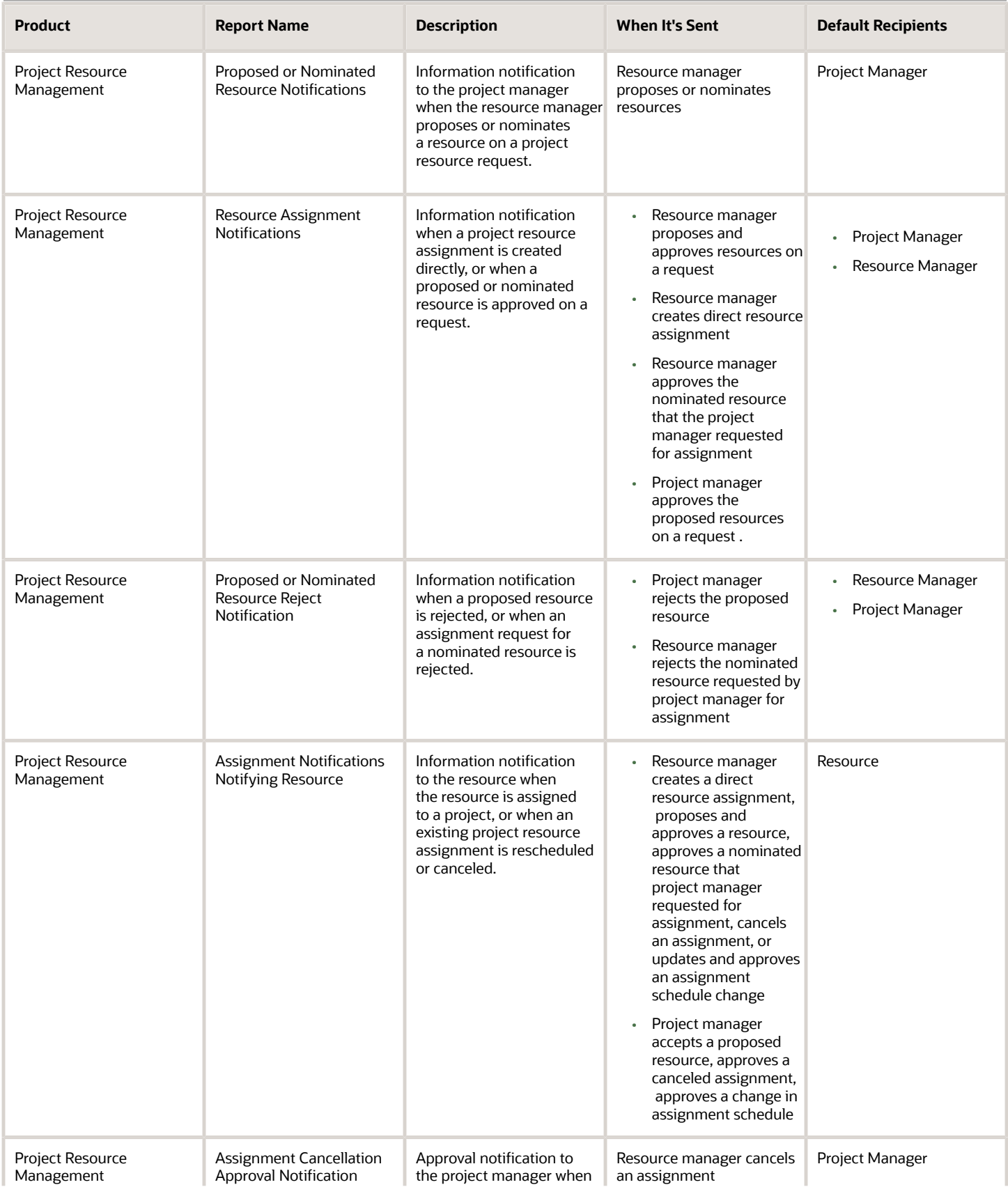

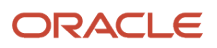

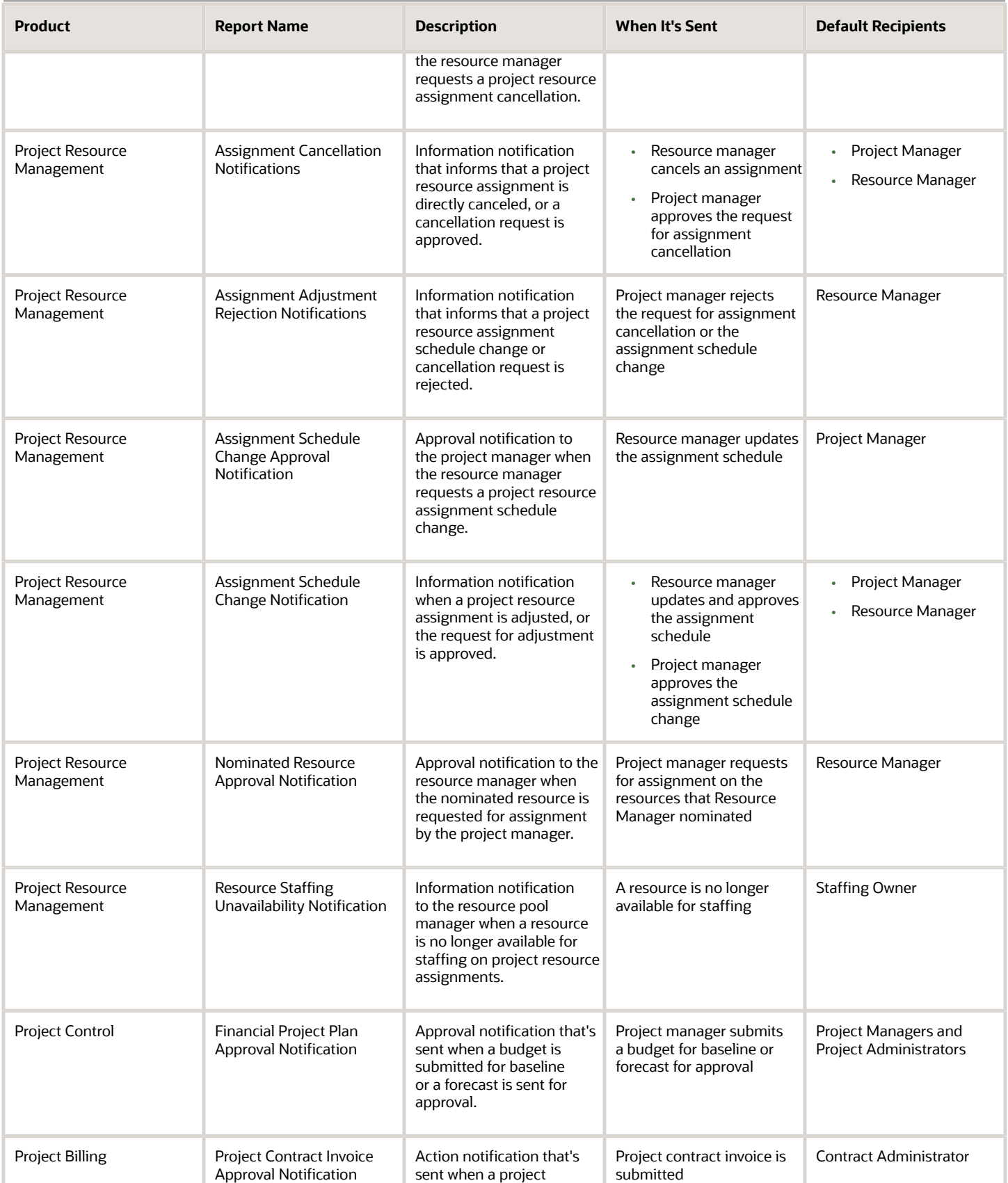

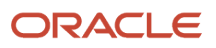

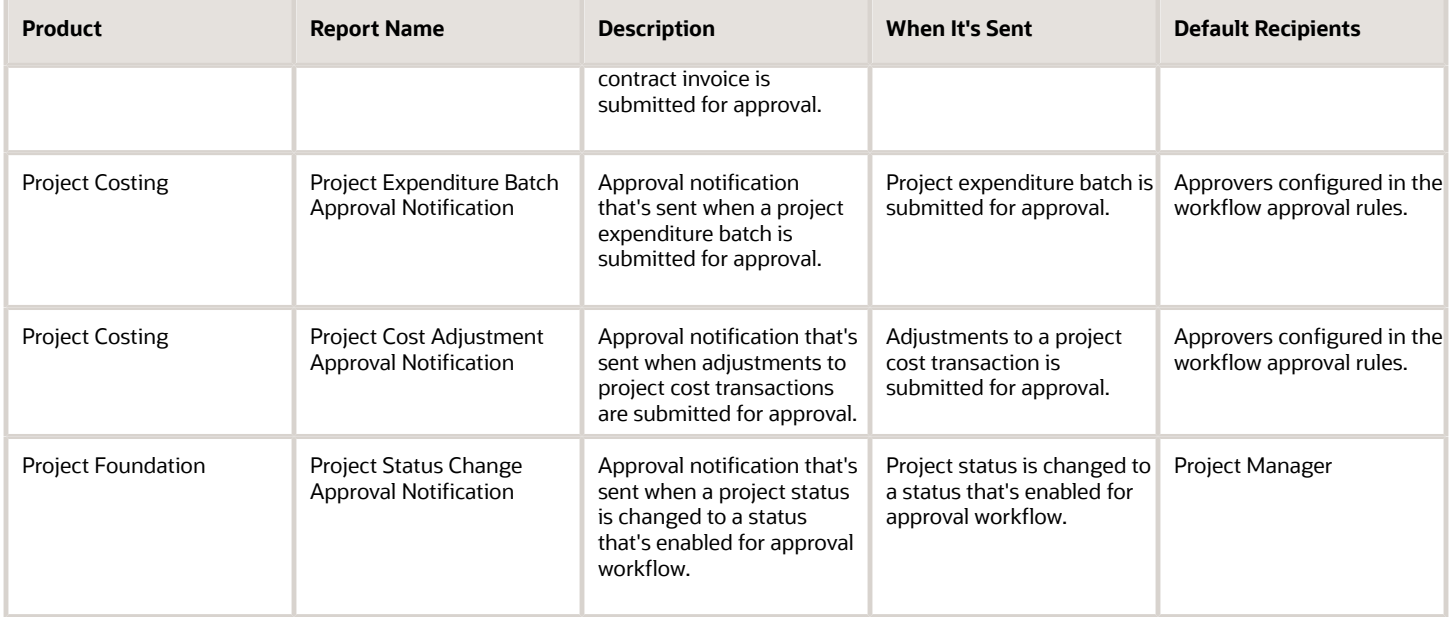

**Note:** Project manager is the project resource requester and resource manager is the staffing owner but in some organizations, if the staffing owner is explicitly defined, the notifications are sent to the staffing owner and not the resource manager.

## Process Overview

Generating configurable notifications through BI Publisher involves various types of objects in the BI catalog, including data models, subtemplates, style templates, and reports. Reports pull data from data models and generate notifications in an HTML format. The report layout templates use common table and paragraph styles and refer to a central subtemplate that contains reusable notification components.

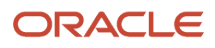

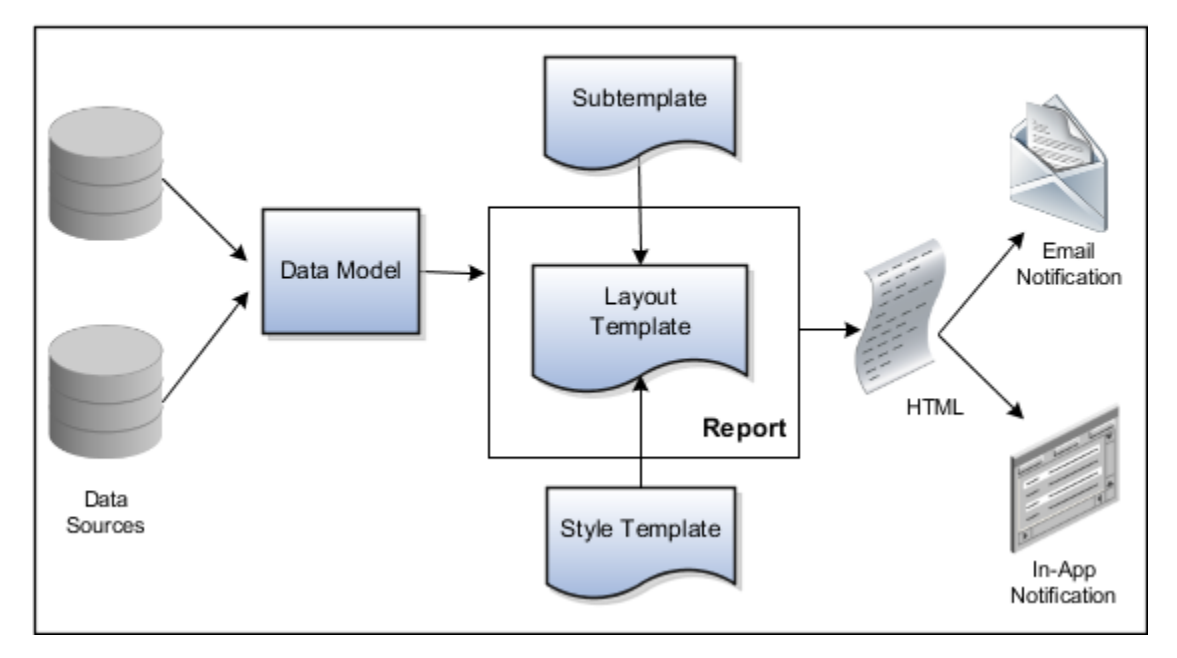

- **Data Sources:** Store the attributes and attribute values for business objects and transactions in the application (example of data sources being transaction tables)
- **Data Model:** Determines which attributes from data sources are available to be included in the notification and how that data is retrieved
- **Subtemplate:** Provides common components, for example a branding logo and buttons, that can be reused in multiple reports
- **Style Template:** Provides styles such as the type of lines and fonts to use in tables, or the font type, size, and color to use for headings
- **Report:** Contains a **layout template** that determines:
	- Which attributes appear in the notification, from the data model used for the report
	- What the notification looks like, leveraging components from the subtemplate and styles from the style template used for the report
- **HTML:** Is the output generated from the report
- **Email Notification:** Has the HTML output embedded in the email body
- **In-App Notification:** Has the HTML output embedded in the application UI

Each workflow task with configurable notifications has a corresponding predefined report in the BI catalog. For example, the Gate Approval Request Notification contains Gate Approval Request Notification Layout and uses the Gate Notifications data model. The generated output is included in notifications that are sent to users.

#### Notification Modifications

After you enable configurable workflow notifications, the predefined reports and related objects in the BI catalog work by default. If you need to modify the notifications, you can edit copies of the predefined reports, data models, and

subtemplate (but not the style template). You proceed as you would to edit any report, data model, or subtemplate in the catalog:

- **1.** Open the **Reports and Analytics** work area and then click **Browse Catalog**. The Oracle Transactional Business Intelligence page appears.
- **2.** Navigate to **Shared Folders** > **Projects** > **Workflow Notifications**. And then, select the product. For example, to configure notifications related to Project Management, click Project Management Control.
- **3.** Click **Edit** corresponding to the layout that you want to edit. A page containing all the existing layout appears.
- **4.** Click **Edit** corresponding to the default layout to download a copy.
- **5.** Edit the copied report layout template.
- **6.** Upload the modified template and set it as default.

You should get familiar with BI Publisher in general before modifying configurable notifications.

- Use only the Template Builder For Word add-in to edit the .rtf template in Microsoft Word, not the layout editor or other tools available for creating and editing report layout.
- Edit a copy of predefined layout templates, rather than create new reports or layout templates.

## **Security**

To modify reports and data models for workflow notifications, you must have the BI administrator role.

## **Setup**

To use configurable notifications for Project Management, you must opt-in to the Configure Project and Task Management Notifications feature to configure notifications.

You must download and install the Template Builder for Word add-in:

- **1.** Open the Reports and Analytics work area.
- **2.** Click the **Browse Catalog** button.
- **3.** Click **Home**.
- **4.** In the Get Started pane, click **Download BI Desktop Tools** and then click **Template Builder For Word**.
- **5.** Save and run the installer.

#### *Related Topics*

- [More About Oracle Transactional Business Intelligence Components](#page-8-0)
- [Best Practices for Content and Layout in Workflow Notifications](https://www.oracle.com/pls/topic/lookup?ctx=fa24c&id=s20060051)
- [Set Up for RTF and Excel Report Layout Templates](https://www.oracle.com/pls/topic/lookup?ctx=fa24c&id=s20046186)
- [Overview of Notifications and Approval Workflows](https://www.oracle.com/pls/topic/lookup?ctx=fa24c&id=s20030145)
- [Configurable Workflow Notifications: Implementation Considerations](http://support.oracle.com/epmos/faces/ui/km/DocumentDisplay.jspx?id=2215570.1)

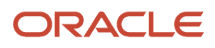

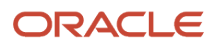

# **6 Infolets**

# Overview of Infolets

An infolet is a small interactive widget that gives you key information and shows you what's going on in the areas you work on. You might also find something in an infolet that you need to follow up on.

You can use infolets arranged in tabs in the Analytics section of your home page. If you're using a panel or banner layout, use the page control icons to use the infolets.

Here are a few things to know about infolets.

- Infolets have a front view, and might have a back and expanded view. Use the **Back View**, **Front View**, and **Expanded View** icons at the bottom corners of an infolet to open these views.
- Your current infolet view persists as the default view the next time you sign in. For example, if you viewed a back view of the infolet in your last session, you will see the same infolet view by default in your next session.
- Some infolets might also contain links to detailed reports. You can click anywhere in the infolet area to drill down to the detailed report.
- You can also personalize the infolets. For example, you can move or hide them on the infolets page.
- If you don't see infolet pages on your home page, then your administrators must have disabled them to show on the home page.

**Note:** Some SCM or Procurement Cloud infolets might function differently from other infolets.

Here's how an infolet page looks.

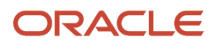

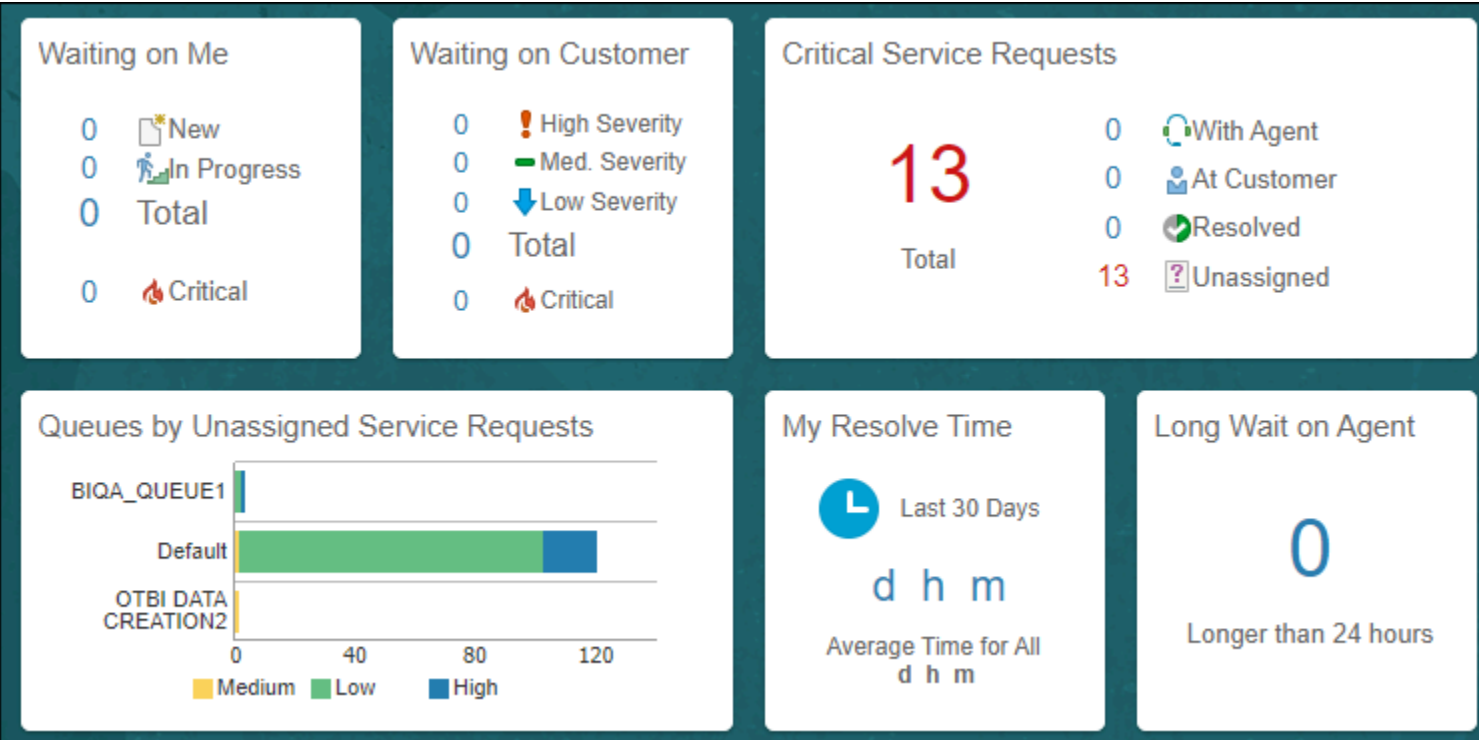

# Personalize Infolets

You can personalize the infolets on your infolets page, such as you can edit their titles and views, move them, or hide or show specific infolets on the infolets page.

# Edit Infolet Titles and Views

- **1.** Click the **Actions** icon on the top right corner of the infolet, and select **Edit Title and Views**.
- **2.** Edit the infolet title, and enable or disable the infolet views.
- **3.** Click **Save and Close**.

# Reorder Infolets

You can change the position of an infolet within an infolet page.

- **1.** Click the **Infolet Repository** icon, and select **Reorder Infolets**.
- **2.** In the Reorder Infolets dialog box, select the infolets, and use the arrows to reorder them.

**Tip:** To select multiple infolets, press the Ctrl key, and then select them.

**3.** Click **Apply**.

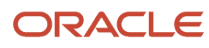

Chapter 6 Infolets

# Hide or Show Infolets

To hide an infolet from an infolet page, click the **Infolet Repository** icon, and deselect the infolet from the list of infolets.

**Tip:** Alternatively, click the **Actions** icon on the top right corner of the infolet, and select **Hide**.

To show a hidden infolet on an infolet page, click the **Infolet Repository** icon, and select the infolet from the list of infolets.

## *Related Topics*

• [Configure Infolet Display](https://www.oracle.com/pls/topic/lookup?ctx=fa24c&id=s20060516)

# Configure Infolets

# Overview of Configuring Infolets

You can configure infolets that aggregate key information for a specific area, for example, personal profile.

Your users use infolets arranged in tabs in the Analytics section of the home page. Or, if it's a home page with a panel or banner layout, they use the page control icons.

If your users don't find infolet pages on the home page, you can enable them by using the Home Configuration tab in the Structure work area. Let's look at some tasks you can do to configure infolets.

- Create infolets.
- Add content to infolets. For example, you can add a task flow or a performance tile report, and if an infolet contains a performance tile report, then you can add a link to a detailed report in the same infolet.

**Note:** In the context of infolets, a report is an analysis, not an Analytics Publisher report.

- Edit infolets. For example, edit infolet content and add, change, or remove link to detailed report.
- Delete infolets.

But before you start creating and editing infolets, here are a few things to keep in mind:

- You can add analyses from the catalog to an infolet, but not Analytics Publisher reports, or other objects like filters or prompts.
- To create or edit infolets, you must first either create and activate a sandbox, or activate an existing one. But make sure the sandbox has the Page Composer tool selected. If you want to make changes in a context layer that isn't the default layer, Site, you must create a separate sandbox just to use Page Composer in it. You can then change the context layer from Site to the other layer. For example, to create or edit infolets for a user with a specific job role, you must select the **Job Role** context layer.
- You can validate your changes in the sandbox in preview mode before you publish it.

## *Related Topics*

- [Configure Infolet Display](https://www.oracle.com/pls/topic/lookup?ctx=fa24c&id=s20060516)
- [Best Practices for Using Page Composer in Sandboxes](https://www.oracle.com/pls/topic/lookup?ctx=fa24c&id=s20072034)

# Create Infolets

## **[Watch video](http://apex.oracle.com/pls/apex/f?p=44785:265:0::::P265_CONTENT_ID:28219)**

Use infolet pages to create infolets. You can create an infolet, add content to it, and link detailed reports. For some product-specific infolet pages, you can't create infolets.

- **1.** Activate a sandbox that has the Page Composer tool in it.
- **2.** Open an infolet page.
- **3.** Click your user image or name in the global header, and on the **Settings and Actions** menu, select **Edit Pages**.
- **4.** Click the **Infolet Repository** icon, and select **Create Infolet**.

**Note:** If you can't find the **Create Infolet** menu item, it either means you can't create infolets for this page, or the theme may be using a global text and icon color that's too light, impacting the visibility of the UI element.

- **5.** Enter a title for the infolet and set its views.
	- Specify the dimensions for the front view.
	- Enable or disable the back view.
	- $\circ$  Enable or disable the expanded view, and specify its dimensions. The dimensions of the front and the back views must be the same, but the expanded view must be bigger because it displays more details.
- **6.** Click **Save and Close**. You can now add content to infolets.

## Add Content to Infolets

You can add content to the infolet's front, back, or expanded view. You can't add a business intelligence dashboard to an infolet because a dashboard report is generally bigger than an infolet.

**1.** Select the infolet's view that you want to add content to.

**Note:** To open infolet's back view, click the **Back View** icon on the bottom right corner of the infolet. And to open expanded view, click the **Expanded View** icon on the bottom right corner of the infolet's back view.

- **2.** Click **Add Content** on the infolet. You can find this button on any of the infolet's views, but only if you don't have any existing content in that view.
- **3.** Search and select a performance tile or a task flow, and click **Add**. You can browse the business intelligence (BI) catalog to find the analytics and reports that you want to add.
- **4.** Close the Add Content dialog box. You can now add detailed reports to the infolet.

## Link Detailed Reports to Infolets

To provide detailed information about a subject matter on an infolet, you can add a link to a detailed report. After you add the link, your users can click anywhere in the infolet area to drill down to that detailed report. The detailed report doesn't replace the existing infolet content.

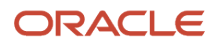

#### First, add a performance tile report to the infolet content, and then follow these steps:

- **1.** Click the **Actions** icon on the top right corner of the infolet, and select **Link Detailed Report**.
- **2.** On the Detailed Report page, click **Add Content**.
- **3.** Search and select a report, and click **Add** to add it to the infolet.
- **4.** Close the Add Content dialog box.
- **5.** Click **Done**. You can now publish the sandbox.

## Publish the Sandbox

- **1.** Preview the infolet's front view, drill down to the detailed report, and then preview the back and the expanded views.
- **2.** After you made changes, click **Close** to leave Page Composer.
- **3.** Test your changes and publish the sandbox to make the new infolet available to your users.

#### *Related Topics*

- [Why don't I see infolets in the Analytics section of the home page?](#page-270-0)
- [Overview of Sandboxes](https://www.oracle.com/pls/topic/lookup?ctx=fa24c&id=s20035520)
- [Create and Activate Sandboxes](https://www.oracle.com/pls/topic/lookup?ctx=fa24c&id=s20067187)
- [Best Practices for Using Page Composer in Sandboxes](https://www.oracle.com/pls/topic/lookup?ctx=fa24c&id=s20072034)
- [Why can't I see application changes made in previously published sandboxes in my current sandbox?](https://www.oracle.com/pls/topic/lookup?ctx=fa24c&id=s20072764)

# Edit and Delete Infolets

On the infolet page, use the options available on each infolet to edit infolet content and delete infolets.

- **1.** Activate a sandbox that has the Page Composer tool in it.
- **2.** Open an infolet page.
- **3.** Click your user image or name in the global header, and on the **Settings and Actions** menu, select **Edit Pages**.

**Note:** After you're done making changes, click **Close** to leave Page Composer, test your changes, and publish the sandbox.

## Edit Infolet Content

**1.** Click the **Actions** icon on the top right corner of the infolet, and select **Edit Content**.

**Note:** To edit the infolet content of the back or expanded view, open the view and use the **Actions** icon on that view.

- **2.** Click **Add Content** to replace the existing content of the infolet.
- **3.** Search and select a performance tile or a task flow, and click **Add**. You can browse the business intelligence (BI) catalog to find the analytics and reports that you want to add.
- **4.** Close the Add Content dialog box.

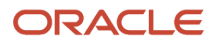

# Edit Title and Views

To edit title and views of an infolet, click the **Actions** icon on the top right corner of the infolet, and select **Edit Title and Views**.

# Edit or Remove Detailed Report

You can edit or remove the detailed report.

- **1.** Click the **Actions** icon on the top right corner of the infolet, and select **Edit Detailed Report**.
- **2.** On the Detailed Report page, you can edit or remove the detailed report.
	- To edit, click **Edit Report** and make changes to the detailed report.
	- To remove, click **Remove Report**.
- **3.** Click **Done**.

## Edit Infolet Visibility

You can show or hide an infolet on the infolet page. To edit the visibility settings of an infolet, do these steps:

- **1.** Click the **Actions** icon on the top right corner of the infolet, and select **Edit Visibility**.
- **2.** Select one of these options:
	- **Yes**: The infolet appears on the infolet page.
	- **No**: The infolet doesn't appear on the infolet page.
	- **EL Expression**: The evaluation of the EL expression decides whether the infolet appears on the infolet page.

## Delete Infolets

To delete an infolet, click the **Actions** icon on the top right corner of the infolet, and select **Delete**.

**CAUTION:** You can't easily retrieve an infolet once you delete it. But if you have accidentally deleted any infolet, don't worry. Contact My Oracle Support at https://support.oracle.com.

*Related Topics*

- [Overview of Sandboxes](https://www.oracle.com/pls/topic/lookup?ctx=fa24c&id=s20035520)
- [Create and Activate Sandboxes](https://www.oracle.com/pls/topic/lookup?ctx=fa24c&id=s20067187)

# Examples of EL Expressions

You can use EL expressions to configure the visibility settings of various elements like groups, page entries, infolets, or announcements on the UI for users with specific roles.

For example, you can use EL expressions to show or hide a group or page entry on the Navigator and the home page, or show or hide an infolet or an announcement on the home page. The evaluation of the EL expression decides whether these elements are displayed for users with specific roles.

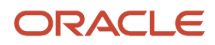

## Scenario

This table shows examples of how you can use EL Expressions to show or hide specific UI elements for specific users.

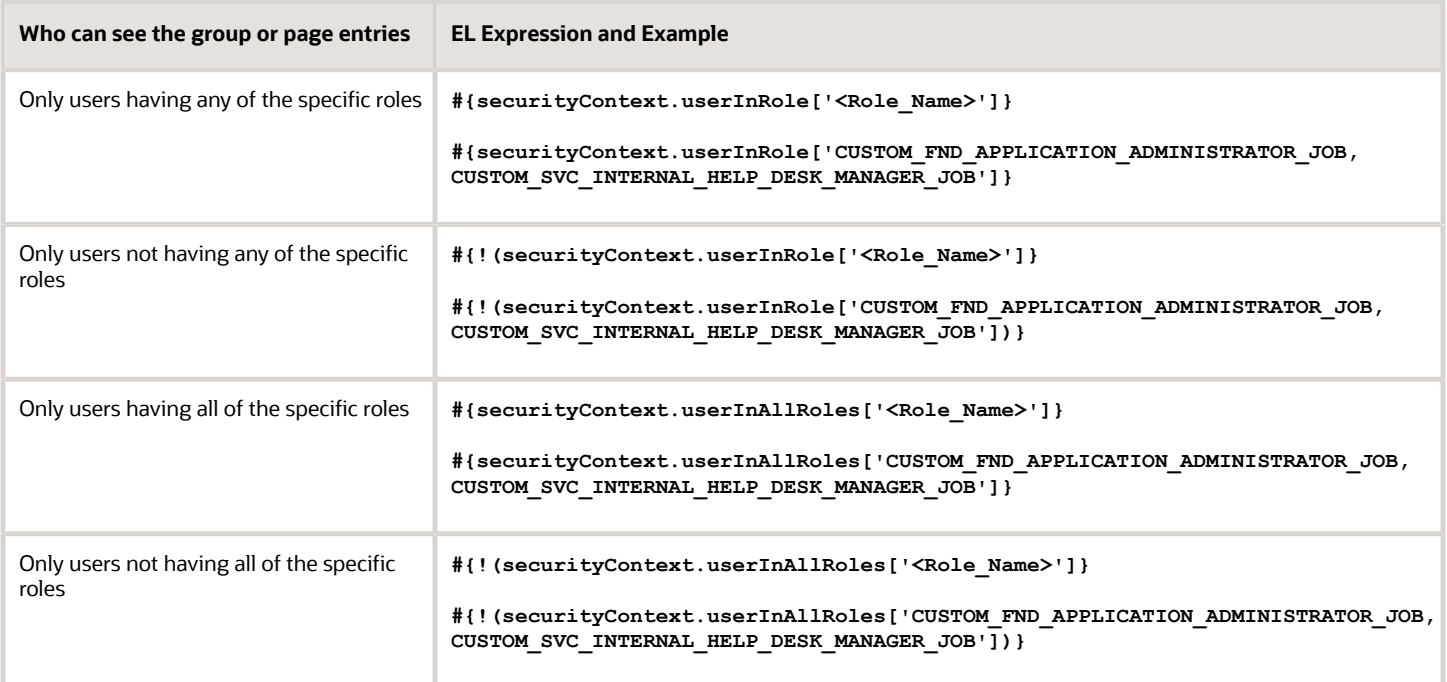

Here are a few things to keep in mind when you use EL expressions.

- Use an EL expression that can be evaluated from any page because the Navigator is used on all pages. So, don't use product-specific EL expressions.
- Don't include spaces or double quotes in EL expressions.
- Don't copy EL expressions from a word document and paste directly in the expression editor. Doing so might introduce hidden characters in your EL expression, causing formatting issues and unexpected action. Instead, use a text editor or manually type the EL expression in the editor.

*Related Topics*

- [Configure the Navigator and Page Entries on the Home Page for Navigation](https://www.oracle.com/pls/topic/lookup?ctx=fa24c&id=s20050717)
- [Create Roles in the Security Console](https://www.oracle.com/pls/topic/lookup?ctx=fa24c&id=s20050597)

# FAQs for Infolets

# <span id="page-270-0"></span>Why don't I see infolets in the Analytics section of the home page?

That's probably because the infolet page is hidden.

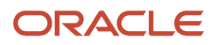

Change the visibility setting of the infolet page using the Home Configuration page of the Structure work area. To open this page, click **Navigator** > **Configuration** > **Structure**, and then click the Home Configuration tab.

#### *Related Topics*

• [Configure Infolet Display](https://www.oracle.com/pls/topic/lookup?ctx=fa24c&id=s20060516)

# How can I rename an icon for an infolet page in the page control on the home page?

You can rename an icon for an infolet page using the Home Configuration page of the Structure work area. To open this page, select **Configuration** > **Structure** from the Navigator menu, and then click the **Home Configuration** tab.

## *Related Topics*

• [Configure Infolet Display](https://www.oracle.com/pls/topic/lookup?ctx=fa24c&id=s20060516)

# What's the difference between a performance tile report and a detailed report added to the infolets content?

Performance tile report shows data in the small infolet format. When you add a performance tile report to an infolet, users can see only the summary information about the subject matter. But this report doesn't provide detailed information.

To provide detailed information about the subject matter on the same infolet, add a link to a detailed report. Users can click this link to gather more information.

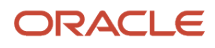

# **7 Smart View**

# <span id="page-272-0"></span>Set Up Oracle Smart View for Office

You can perform data analysis in real time using Oracle Smart View for Office in Project Financial Management applications.

# **Prerequisite**

You must install and configure Oracle Essbase to accept Smart View connections before you can use Oracle Smart View for Office to analyze your project performance.

# Steps to Enable

You can get the Smart View shared connection URL and the login credentials from your system administrator.

- **1.** Download and install **Oracle Smart View for Office** from http://www.oracle.com/technetwork/middleware/ smart-view-for-office/overview/index.html.
- **2.** Open Microsoft Excel and verify that you can view the **Smart View** tab in the ribbon.
- **3.** Click **Options** in the **Smart View** tab.
- **4.** Enter the Smart View shared connection URL in the **Shared Connections URL** field in the **General** section. For example, http://host:port/workspace/SmartViewProviders.
- **5.** Click **OK**.
- **6.** Click **Panel** in the **Smart View** tab to open the Smart View panel.
- **7.** Click **Shared Connections** in the Smart View panel.
- **8.** Sign in with the user name and password provided by your administrator.
- **9.** Click the **Select Server to proceed** drop down on the Smart View panel.
- **10.** Select **Oracle Essbase** from the **Shared Connections** list.
- **11.** Click **Expand** to expand the **Essbase\_FA\_Cluster** node.
- **12.** Expand the **Projects** application.
- **13.** Click **ProjPerf** to display the connection options at the bottom of the panel.
- **14.** Click **Connect** to display the list of reporting options.
- **15.** Click **ad hoc analysis** to populate the default dimensions in Smart View.

#### *Related Topics*

- [Use Oracle Smart View for Office to Analyze Project Performance](#page-274-0)
- [Configure Smart View Client for Users](https://www.oracle.com/pls/topic/lookup?ctx=fa24c&id=s20035401)

# Specify the Display Format for Tasks and Resources in Smart View

Use the Display Format for Tasks and Resources in Smart View profile option to specify the display format for tasks and resources in Smart View.

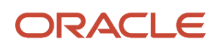

By default, the profile option value is set to Task ID and Resource ID. Set the profile option value to one of the following to view the task IDs and resource IDs along with task or resource name and numbers in Smart View.

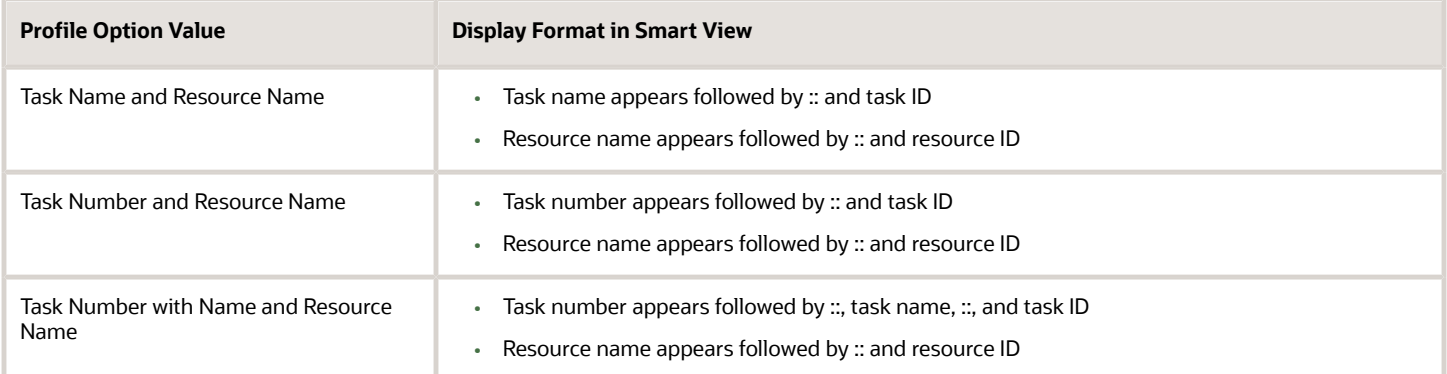

- **1.** Navigate to the Setup and Maintenance work area and search for the **Manage Administrator Profile Values** task.
- **2.** Click **Manage Administrator Profile Values**.
- **3.** In the Manage Administrator Profile Values page, enter **ORA\_PJS\_DISP\_FRMT\_SMRT\_VIEW** in the **Profile Option Code** field under the **Search : Profile Option** section, and click **Search**.
- **4.** Select an appropriate value from the **Profile Value** drop-down list.
- **5.** Click **Save and Close**.
- **6.** Submit the Update Project Performance Data process for those projects for which you want to view the tasks and resources in the selected format in Smart View.

In Smart View, all tasks and resources are displayed in the selected format for all projects, even if you submit the Update Project Performance data process for a particular project or for all projects.

**Note:** You can create a report using Smart View. If you don't want to view the IDs in your report, use the text functions of Excel, such as LEFT and FIND, to filter out the IDs.

#### *Related Topics*

• [Subject Areas for Project Management Real-Time Analyses](#page-38-0)

# Create a Report Using Oracle Smart View for Office

You can perform the following steps to create a report using Oracle Smart View for Office.

- **1.** Click **ad hoc analysis** at the bottom of the Smart View panel.
- **2.** A new spreadsheet opens with the available dimensions displayed just below the ribbon. 6 dimensions are available to generate a report:
	- Resource
	- Time
	- Time View
	- Accounts

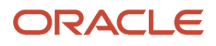

- Scenario
- Currency Type
- Task
- **3.** Drag the dimensions you want into the spreadsheet. If you want to remove a dimension, move it out of the spreadsheet.
- **4.** You can view the available measures by zooming into a dimension. Select the dimension and select **Zoom In** from the ribbon. You can also zoom in by clicking on the dimension.
- **5.** If you don't want to include all the measures in your report, you can select the measures you want to retain and then click **Keep Only** in the ribbon. You can click **Zoom Out** to return to the original dimension.
- **6.** For example, you can retain revenue, burden cost, margin, margin percentage, and labor effort account measures.
- **7.** You can expand the time view and scenario dimensions and retain the values that are relevant to your report. For example, you can retain the inception-to-date and estimate-at-completion values from the time dimension and the actual amount and current budget from the scenario dimension.
- **8.** You can set the remaining dimension filters from the list of values below the ribbon. For example, you can set the:
	- Currency dimension to **Project currency**.
	- Task dimension to **PJS CPBF Flow**. Select the project name in the task dimension if you want to view summarized values at the project level.
	- Resource dimension to **Professional Services PRBS**.
	- Time dimension to **Apr-15** within the accounting calendar **Accounting Mon1**.
- **9.** Refresh the data in the report by clicking the **Refresh** button.
- **10.** After the data is retrieved, you can format the report and perform further analysis by using native Microsoft Excel functionality.

You can share this report with your team or senior management through email, or upload it to a common repository. Users with appropriate data security can open the file and refresh the report to view real-time data.

#### *Related Topics*

<span id="page-274-0"></span>• [Set Up Oracle Smart View for Office](#page-272-0)

# Use Oracle Smart View for Office to Analyze Project Performance

This topic provides an overview of the Oracle Smart View for Office tool to view reports. Smart View is a common Microsoft Office interface for Oracle Hyperion Essbase and provides robust and flexible reporting capabilities.

# **Overview**

Project Financial Management applications provide the ability to analyze project performance using Oracle Smart View for Microsoft Office.

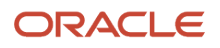

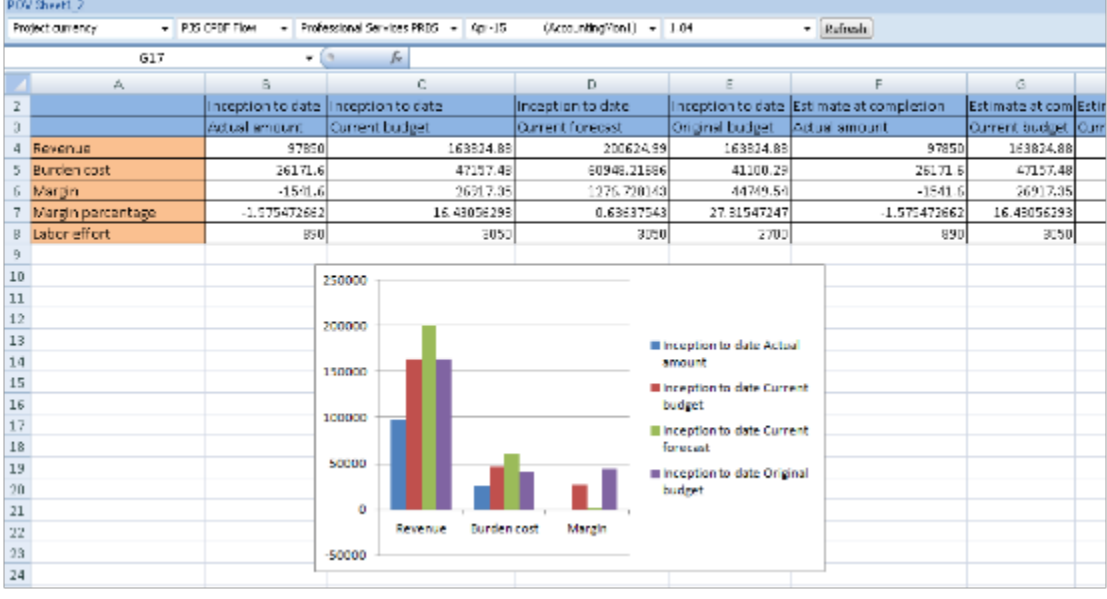

# Key Insights

Using Smart View, you can:

- Create custom reports to review your project performance.
- View data in a table or graph.
- Use the following dimensions to analyze your project metrics.
	- Scenario, for example, ITD, PTD, and so on.
	- Time, for example, a week, month, and so on.
	- Resource, for example, a specific resource or all resources.
	- Task, for example, a specific project task or all tasks.
	- Currency, for example, project currency, ledger currency, and so on.
	- Account, for example, revenue, margin, effort, and so on.

# Frequently Asked Questions

The following table lists frequently asked questions about this tool.

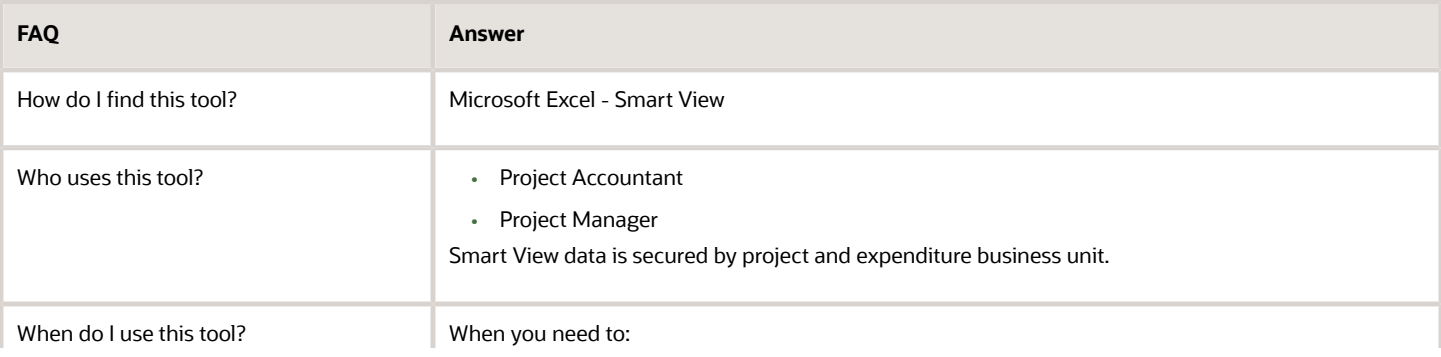

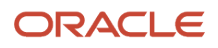

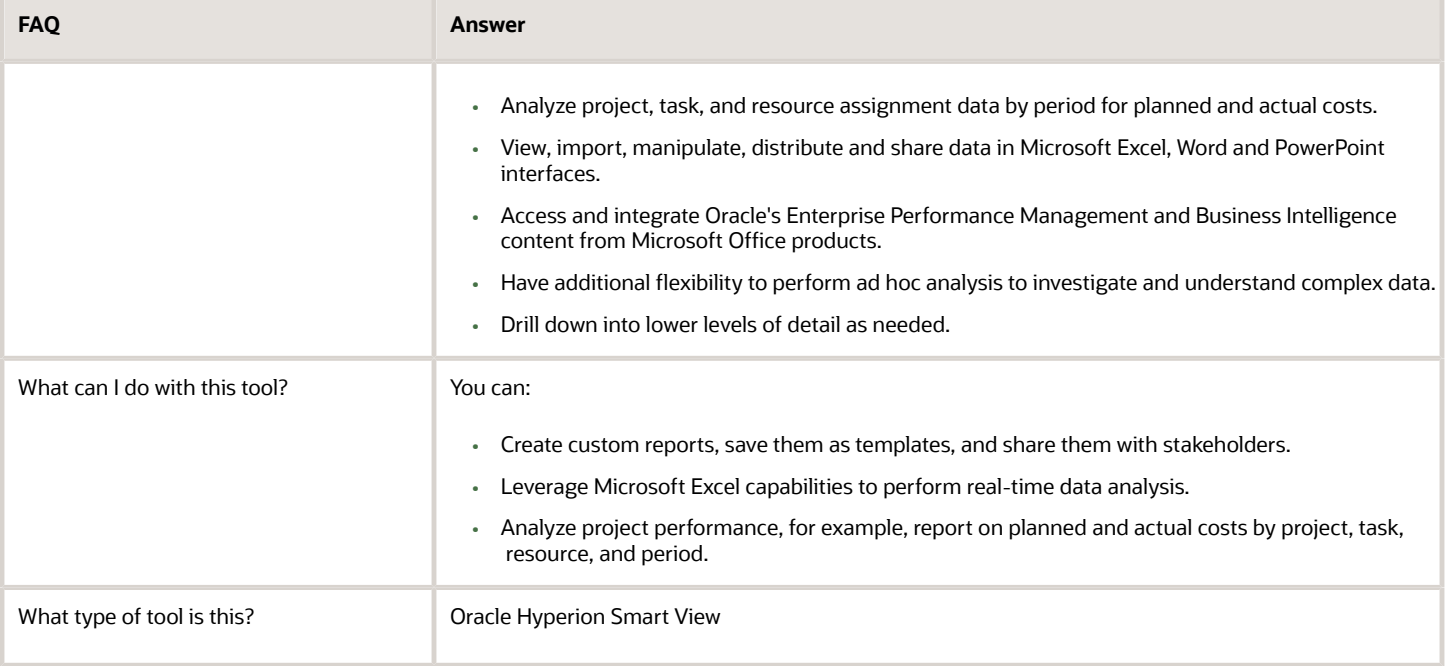

*Related Topics*

- [Set Up Oracle Smart View for Office](#page-272-0)
- [Overview of Smart View](https://www.oracle.com/pls/topic/lookup?ctx=fa24c&id=s20032666)

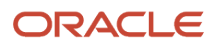

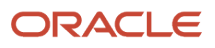